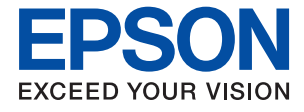

# ET-M16680 Series M15180 Series **Guia de l'usuari**

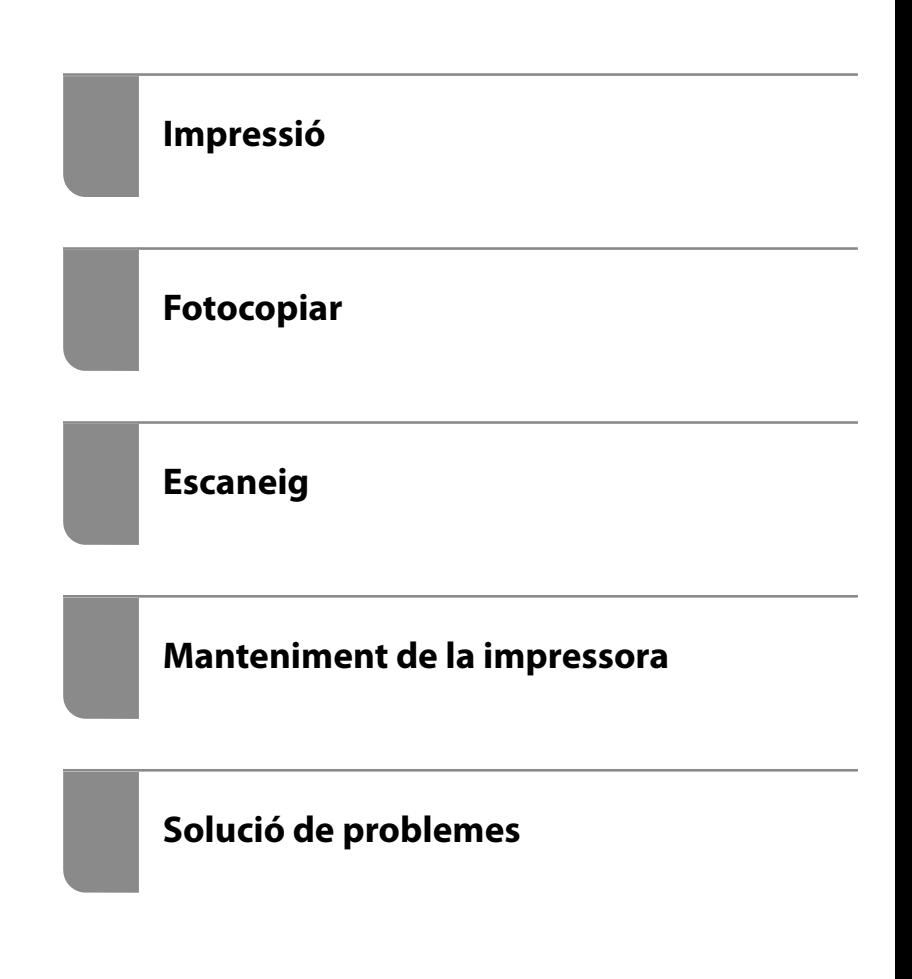

## *Contents*

### *[Guia d'aquest manual](#page-5-0)*

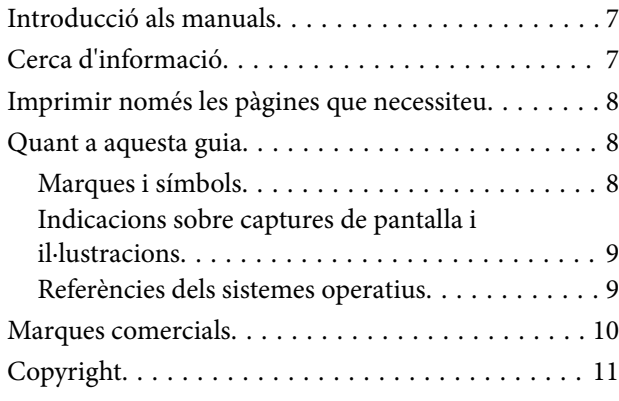

### *[Instruccions importants](#page-11-0)*

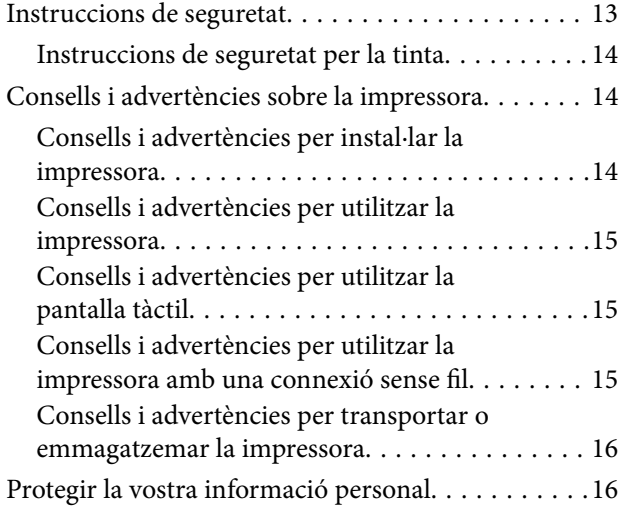

### *[Noms i funcions de les peces](#page-16-0)*

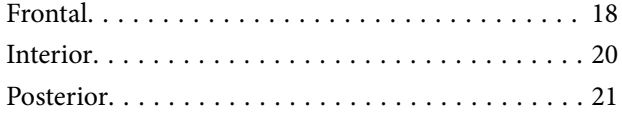

### *[Guia del tauler de control](#page-21-0)*

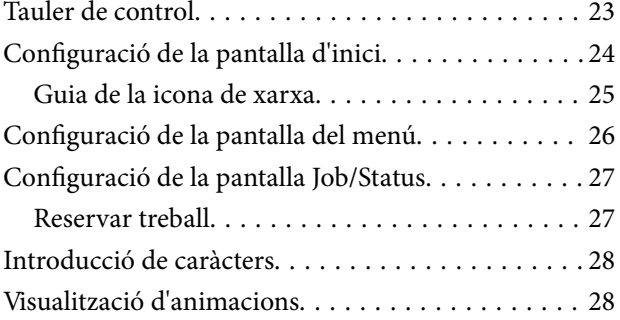

### *[Càrrega de paper](#page-29-0)*

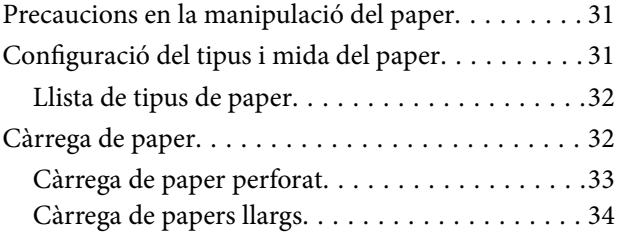

### *[Col·locació dels originals](#page-34-0)*

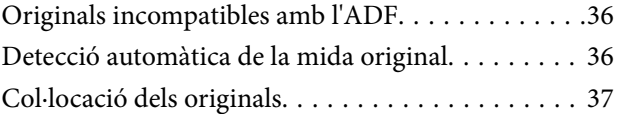

### *[Inserció i extracció d'un dispositiu de](#page-38-0)  [memòria](#page-38-0)*

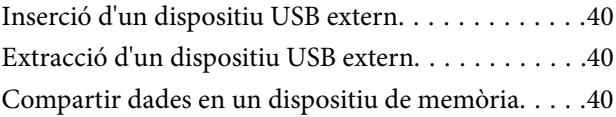

### *[Impressió](#page-41-0)*

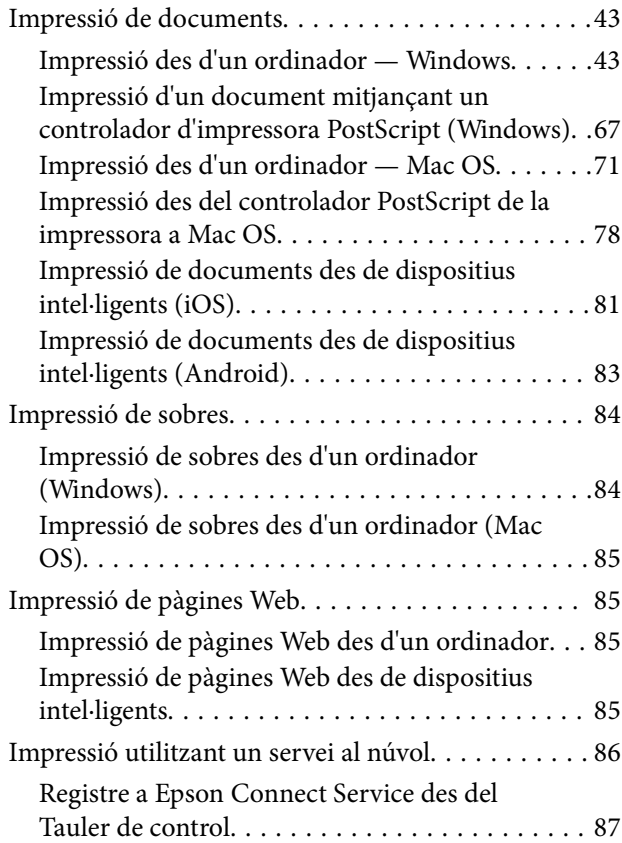

### *[Fotocopiar](#page-87-0)*

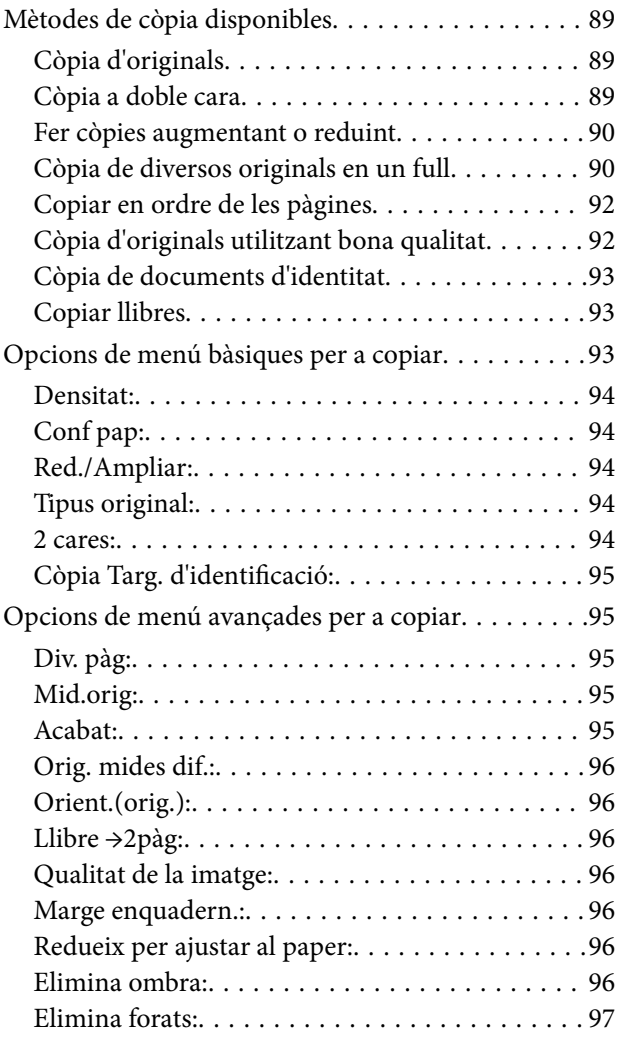

### *[Escaneig](#page-97-0)*

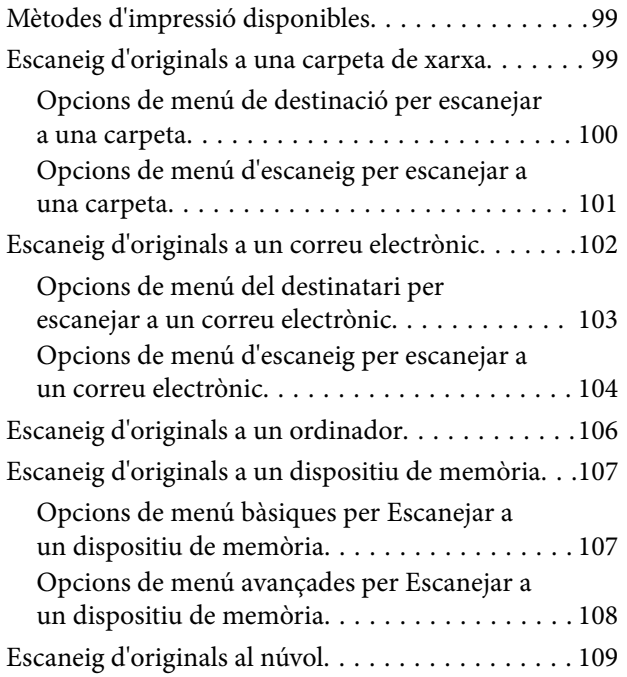

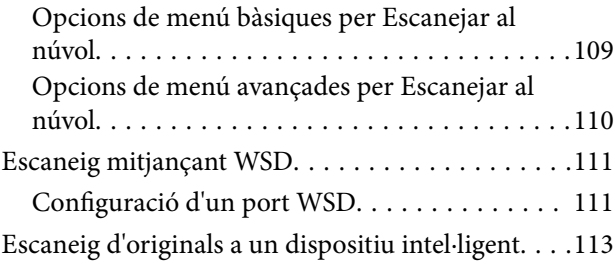

## *[Manteniment de la impressora](#page-113-0)*

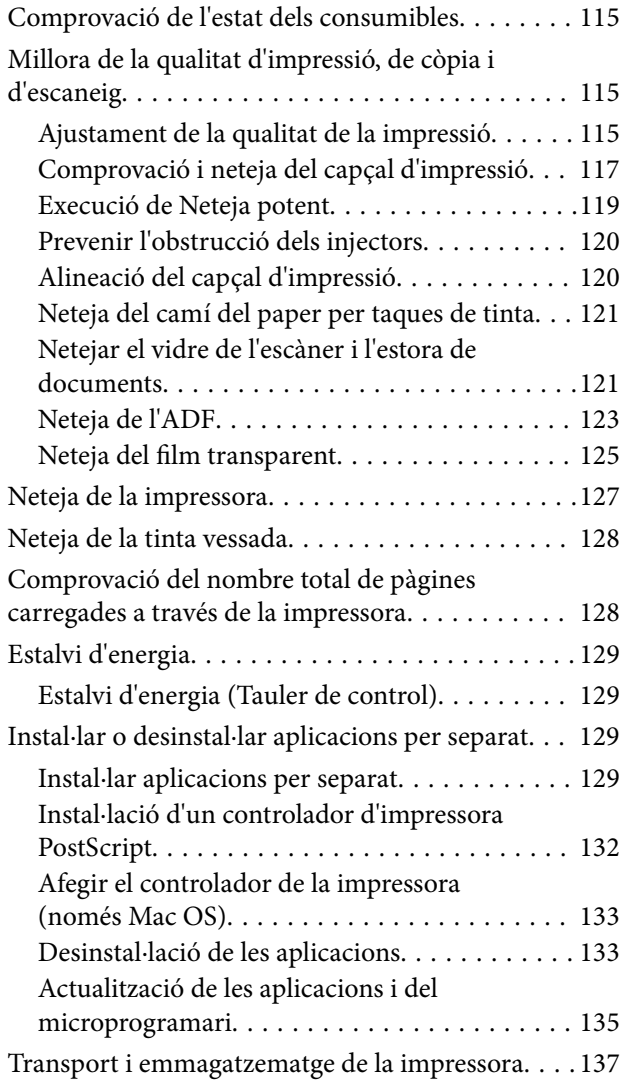

# *[Solució de problemes](#page-142-0)*

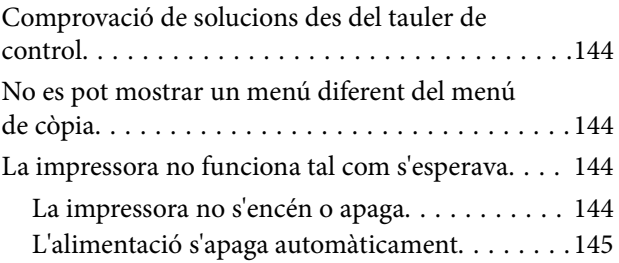

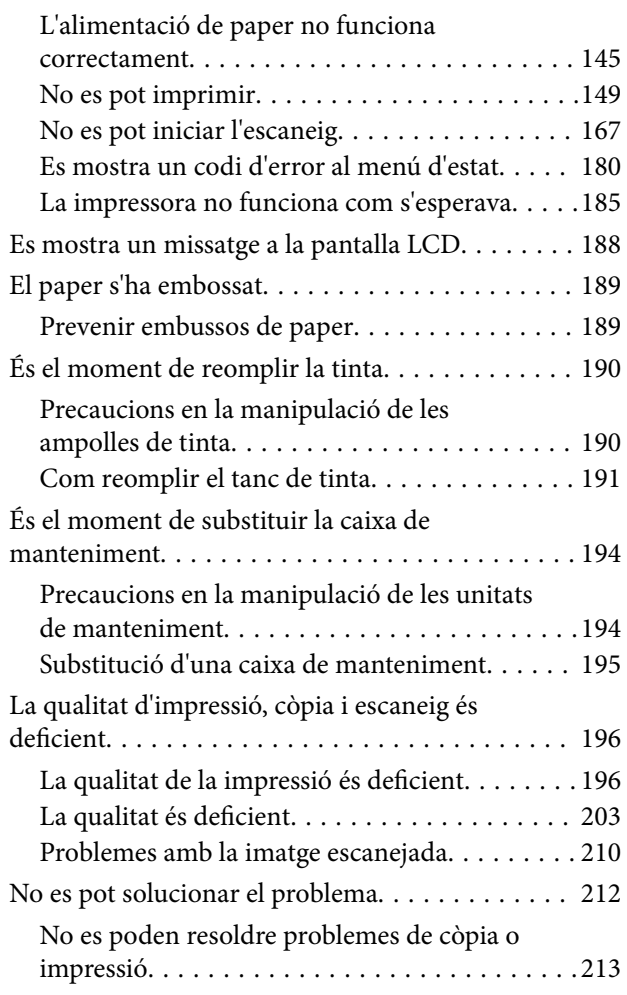

### *[Afegir o reemplaçar l'ordinador o](#page-213-0)  [dispositius](#page-213-0)*

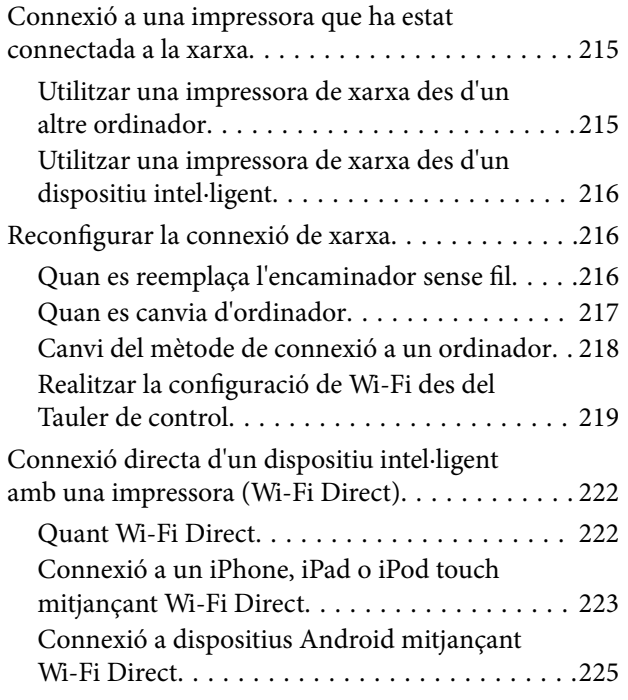

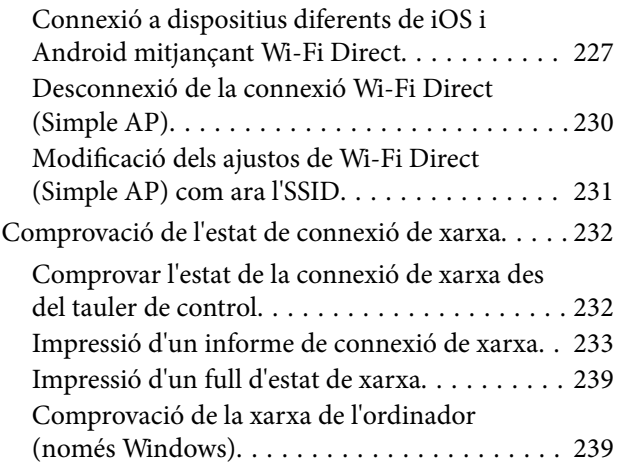

## *[Informació del producte](#page-240-0)*

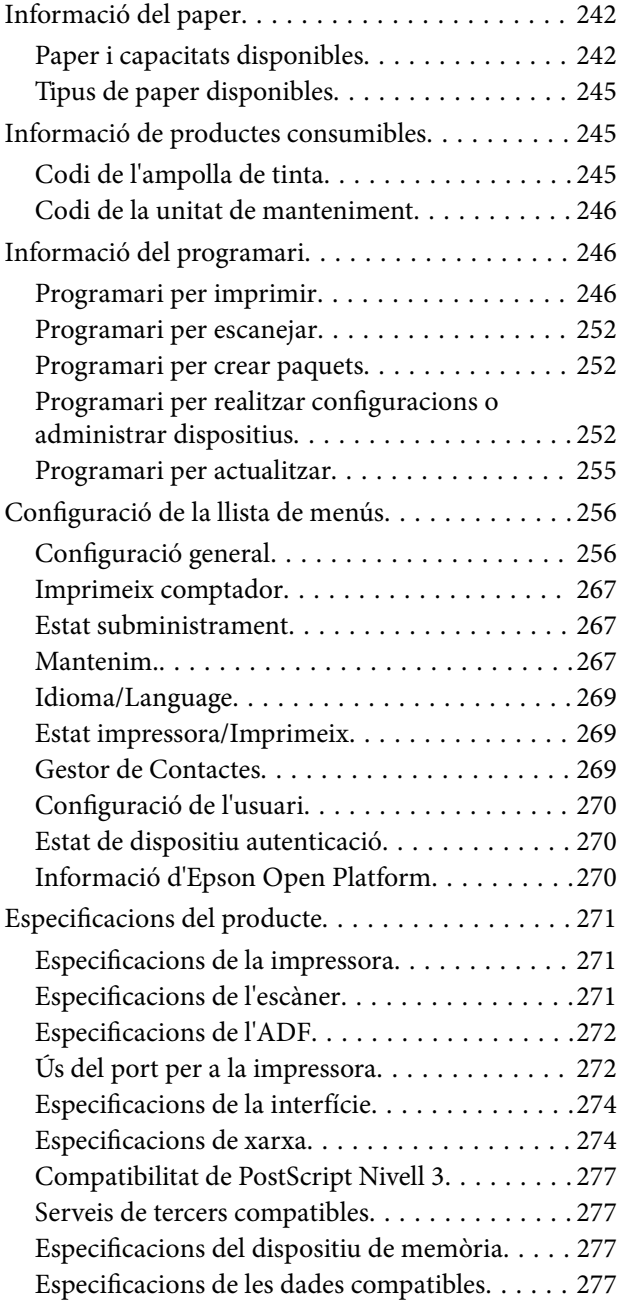

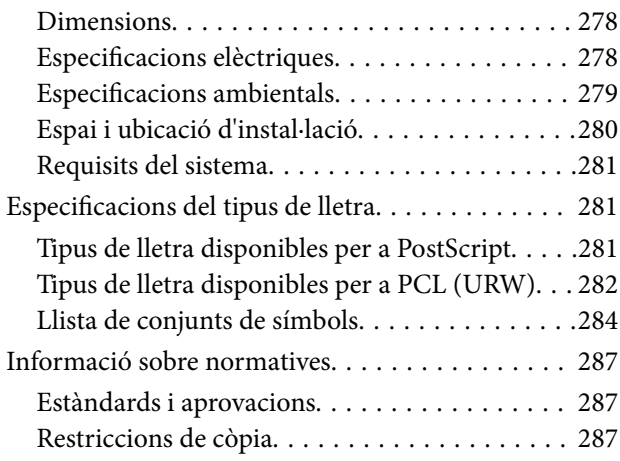

### *[Informació de l'administrador](#page-288-0)*

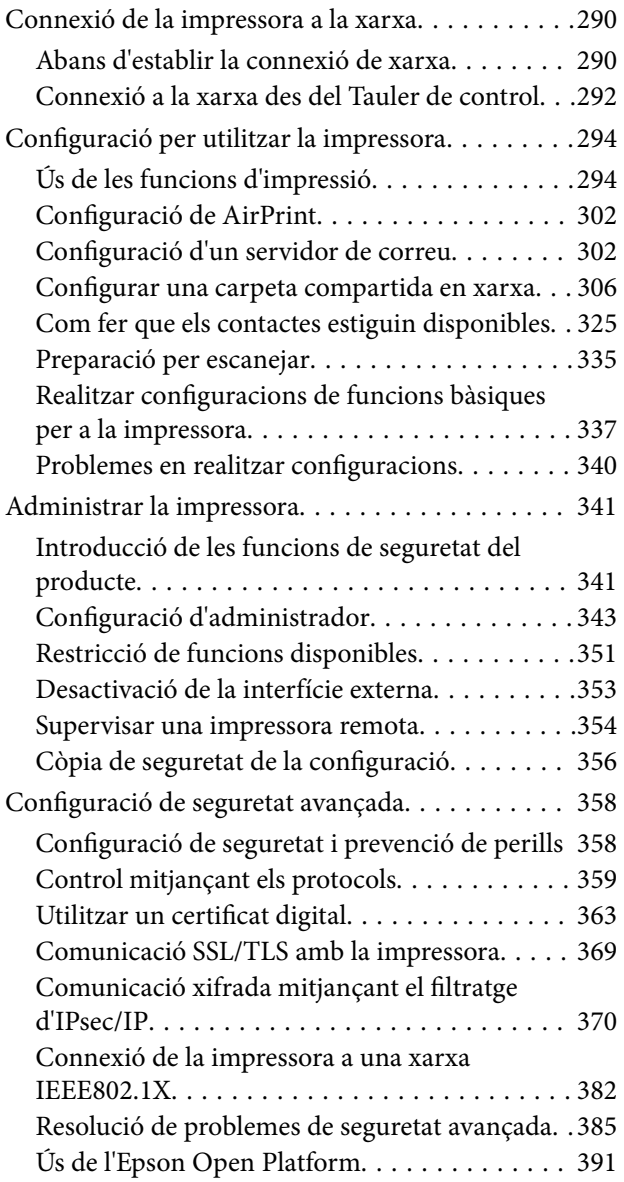

### *[On obtenir ajuda](#page-392-0)*

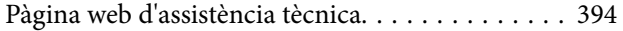

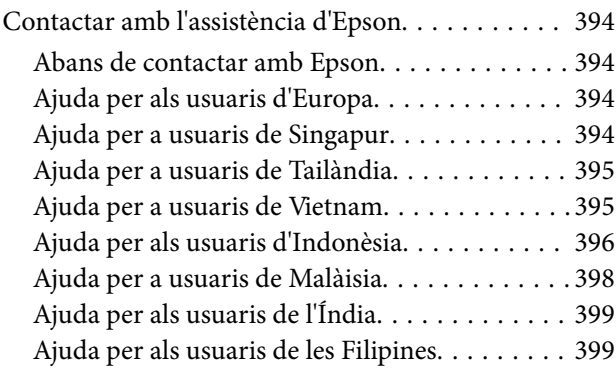

# <span id="page-5-0"></span>**Guia d'aquest manual**

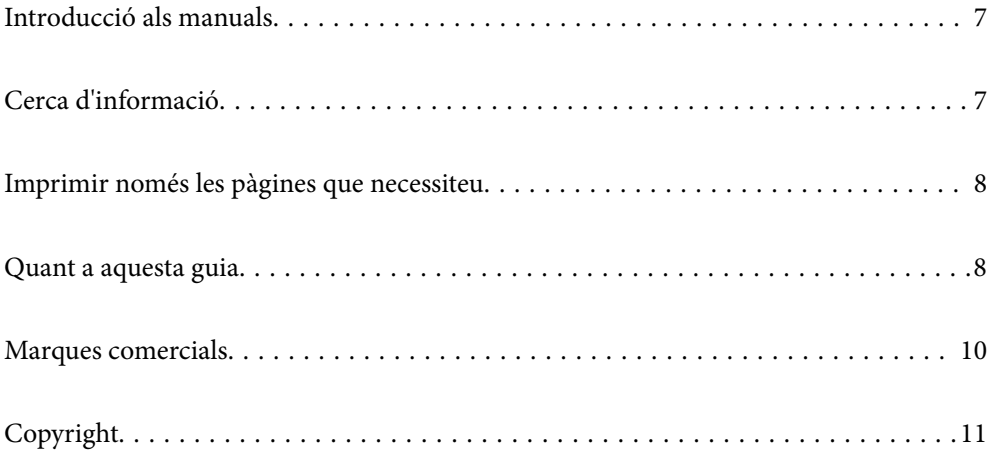

## <span id="page-6-0"></span>**Introducció als manuals**

Els manuals següents se subministren amb la impressora Epson. A banda d'aquests manuals, consulteu els diversos tipus d'informació d'ajuda disponibles sobre la impressora o sobre les aplicacions de programari d'Epson.

❏ Instruccions de seguretat importants (manual imprès)

Instruccions per utilitzar la impressora de manera segura.

❏ Comenceu aquí (manual imprès)

Proporciona informació sobre la configuració de la impressora i la instal·lació del programari.

❏ Guia de l'usuari (manual digital)

Aquest manual. Aquest manual està disponible com a manuals PDF i Web. Proporciona informació general i instruccions sobre l'ús de la impressora, sobre la configuració de xarxa quan s'utilitza la impressora en una xarxa i sobre la resolució de problemes.

Podeu obtenir les últimes versions dels manuals anteriors amb els següents mètodes.

❏ Manual imprès

Visita el lloc web de suport tècnic d'Epson Europa a [http://www.epson.eu/support,](http://www.epson.eu/support) o el lloc web de suport d'Epson a tot el món [http://support.epson.net/.](http://support.epson.net/)

❏ Manual digital

Per veure el manual Web, visiteu el lloc web següent, introduïu el nom del producte i a continuació aneu a **Assistència**.

<http://epson.sn>

# **Cerca d'informació**

El manual en PDF us permet buscar la informació que necessiteu mitjançant paraules clau o anant directament a seccions específiques utilitzant marcadors. Aquesta secció explica com utilitzar un manual en PDF obert amb Adobe Acrobat Reader DC al vostre ordinador.

#### **Cerca per paraules clau**

Feu clic a **Editar** > **Cerca avançada**. Introduïu la paraula clau (text) per obtenir la informació que busqueu a la finestra de cerca i, a continuació, feu clic a **Cerca**. Les coincidències es mostraran en una llista. Feu clic a una de les coincidències mostrades per saltar a la pàgina.

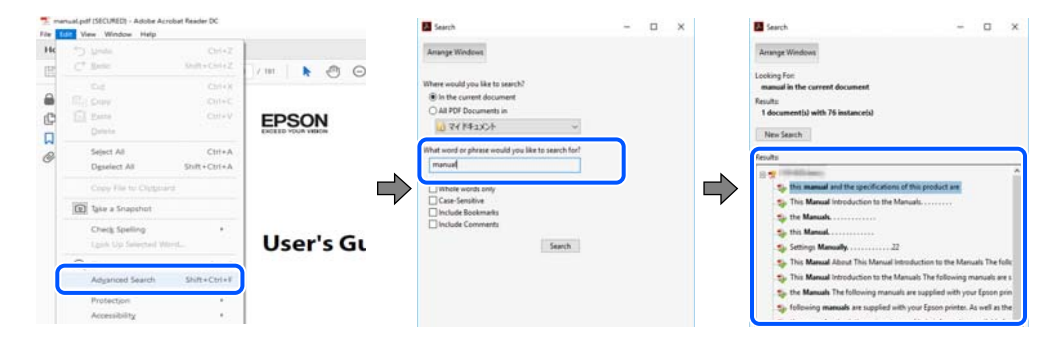

#### **Saltar directament a marcadors**

Feu clic a un títol per saltar a la pàgina. Feu clic a + o > per veure els títols de nivell inferior de la secció. Per tornar a la pàgina anterior, realitzeu l'operació següent al vostre teclat.

- <span id="page-7-0"></span>❏ Windows: mantingueu la tecla **Alt** premuda i, a continuació, premeu **←**.
- ❏ Mac OS: mantingueu la tecla de comandament premuda i, a continuació, premeu **←**.

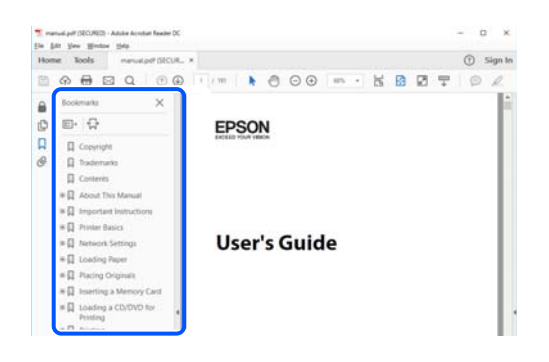

# **Imprimir només les pàgines que necessiteu**

Podeu extreure i imprimir únicament les pàgines que necessiteu. Feu clic a **Imprimeix** al menú **Fitxer** i, a continuació, especifiqueu les pàgines que voleu imprimir a **Pàgines** a **Pàgines a imprimir**.

❏ Per especificar una sèrie de pàgines, introduïu un guió entre la pàgina d'inici i la pàgina de fi.

Exemple: 20-25

❏ Per especificar pàgines que no es troben a la sèrie, separeu les pàgines per comes. Exemple: 5, 10, 15

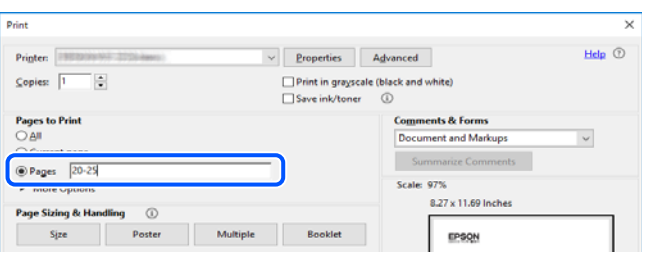

# **Quant a aquesta guia**

En aquesta secció s'explica el significat de les marques i símbols, les notes sobre les descripcions i la informació de referència del sistema operatiu utilitzada en aquest manual.

### **Marques i símbols**

!*Precaució:*

Instruccions que cal seguir amb cura per prevenir lesions físiques.

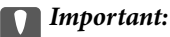

Instruccions que cal seguir amb cura per prevenir danys a l'equip.

#### <span id="page-8-0"></span>*Nota:*

Proporciona informació complementària i de referència.

#### **Informació relacionada**

 $\blacktriangleright$  Enllaços a les seccions relacionades.

### **Indicacions sobre captures de pantalla i il·lustracions**

- ❏ Les captures de pantalla del controlador de la impressora són de Windows 10 o de macOS High Sierra. El contingut de les pantalles varia segons el model i la situació.
- ❏ Les il·lustracions que s'empren en aquest manual només són exemples. Encara que hi hagi petites diferències segons el model, el mètode d'operació és el mateix.
- ❏ Alguns elements del menú de la pantalla LCD varien segons el model i la configuració.
- ❏ Podeu llegir el codi QR mitjançant l'aplicació específica.
- ❏ Els elements de menú de la pantalla Web Config varien segons el model i la configuració de l'entorn.

### **Referències dels sistemes operatius**

#### **Windows**

En aquest manual, termes com ara "Windows 10", "Windows 8.1", "Windows 8", "Windows 7", "Windows Vista", "Windows XP", "Windows Server 2019", "Windows Server 2016", "Windows Server 2012 R2", "Windows Server 2012", "Windows Server 2008 R2", "Windows Server 2008", "Windows Server 2003 R2" i "Windows Server 2003" fan referència als següents sistemes operatius. A més, el terme "Windows" s'utilitza en referència a totes les versions.

- ❏ Sistema operatiu Microsoft® Windows® 10
- ❏ Sistema operatiu Microsoft® Windows® 8.1
- ❏ Sistema operatiu Microsoft® Windows® 8
- ❏ Sistema operatiu Microsoft® Windows® 7
- ❏ Sistema operatiu Microsoft® Windows Vista®
- ❏ Sistema operatiu Microsoft® Windows® XP
- ❏ Sistema operatiu Microsoft® Windows® XP Professional x64 Edition
- ❏ Sistema operatiu Microsoft® Windows Server® 2019
- ❏ Sistema operatiu Microsoft® Windows Server® 2016
- ❏ Sistema operatiu Microsoft® Windows Server® 2012 R2
- ❏ Sistema operatiu Microsoft® Windows Server® 2012
- ❏ Sistema operatiu Microsoft® Windows Server® 2008 R2
- ❏ Sistema operatiu Microsoft® Windows Server® 2008
- ❏ Sistema operatiu Microsoft® Windows Server® 2003 R2
- ❏ Sistema operatiu Microsoft® Windows Server® 2003

#### **Mac OS**

En aquesta guia, "Mac OS" s'utilitza en referència a Mac OS X 10.6.8 o superior, mac OS 11 o superior.

## <span id="page-9-0"></span>**Marques comercials**

- ❏ EPSON® és una marca comercial registrada i EPSON EXCEED YOUR VISION o EXCEED YOUR VISION són marques comercials de Seiko Epson Corporation.
- ❏ Epson Scan 2 software is based in part on the work of the Independent JPEG Group.
- ❏ libtiff

Copyright © 1988-1997 Sam Leffler

Copyright © 1991-1997 Silicon Graphics, Inc.

Permission to use, copy, modify, distribute, and sell this software and its documentation for any purpose is hereby granted without fee, provided that (i) the above copyright notices and this permission notice appear in all copies of the software and related documentation, and (ii) the names of Sam Leffler and Silicon Graphics may not be used in any advertising or publicity relating to the software without the specific, prior written permission of Sam Leffler and Silicon Graphics.

THE SOFTWARE IS PROVIDED "AS-IS" AND WITHOUT WARRANTY OF ANY KIND, EXPRESS, IMPLIED OR OTHERWISE, INCLUDING WITHOUT LIMITATION, ANY WARRANTY OF MERCHANTABILITY OR FITNESS FOR A PARTICULAR PURPOSE.

IN NO EVENT SHALL SAM LEFFLER OR SILICON GRAPHICS BE LIABLE FOR ANY SPECIAL, INCIDENTAL, INDIRECT OR CONSEQUENTIAL DAMAGES OF ANY KIND, OR ANY DAMAGES WHATSOEVER RESULTING FROM LOSS OF USE, DATA OR PROFITS, WHETHER OR NOT ADVISED OF THE POSSIBILITY OF DAMAGE, AND ON ANY THEORY OF LIABILITY, ARISING OUT OF OR IN CONNECTION WITH THE USE OR PERFORMANCE OF THIS SOFTWARE.

- ❏ QR Code is a registered trademark of DENSO WAVE INCORPORATED in Japan and other countries.
- ❏ Microsoft®, Windows®, Windows Server®, and Windows Vista® are registered trademarks of Microsoft Corporation.
- ❏ Apple, Mac, macOS, OS X, Bonjour, ColorSync, Safari, AirPrint, iPad, iPhone, iPod touch, iTunes, and iBeacon are trademarks of Apple Inc., registered in the U.S. and other countries.
- ❏ Use of the Works with Apple badge means that an accessory has been designed to work specifically with the technology identified in the badge and has been certified by the developer to meet Apple performance standards.
- ❏ Chrome, Google Play, and Android are trademarks of Google LLC.
- ❏ Adobe, Acrobat, Photoshop, PostScript®3™, and Reader are either registered trademarks or trademarks of Adobe in the United States and/or other countries.
- ❏ Albertus, Arial, Coronet, Gill Sans, Joanna and Times New Roman are trademarks of The Monotype Corporation registered in the United States Patent and Trademark Office and may be registered in certain jurisdictions.
- ❏ ITC Avant Garde Gothic, ITC Bookman, Lubalin Graph, Mona Lisa, ITC Symbol, Zapf Chancery and Zapf Dingbats are trademarks of International Typeface Corporation registered in the U.S. Patent and Trademark Office and may be registered in certain other jurisdictions.
- ❏ Clarendon, Eurostile and New Century Schoolbook are trademarks of Linotype GmbH registered in the U.S. Patent and Trademark Office and may be registered in certain other jurisdictions.
- ❏ Wingdings is a registered trademark of Microsoft Corporation in the United States and other countries.
- ❏ CG Omega, CG Times, Garamond Antiqua, Garamond Halbfett, Garamond Kursiv, Garamond Halbfett Kursiv are trademarks of Monotype Imaging, Inc. and may be registered in certain jurisdictions.
- ❏ Antique Olive is a trademark of M. Olive.
- ❏ Marigold and Oxford are trademarks of AlphaOmega Typography.
- <span id="page-10-0"></span>❏ Helvetica, Optima, Palatino, Times and Univers are trademarks of Linotype Corp. registered in the U.S. Patent and Trademark Office and may be registered in certain other jurisdictions in the name of Linotype Corp. or its licensee Linotype GmbH.
- ❏ ITC Avant Garde Gothic, Bookman, Zapf Chancery and Zapf Dingbats are trademarks of International Typeface Corporation registered in the United States Patent and Trademark Office and may be registered in certain jurisdictions.
- ❏ PCL is the registered trademark of Hewlett-Packard Company.
- ❏ microSDHC Logo is a trademark of SD-3C, LLC.

Nota: el producte té una targeta microSDHC integrada, que no es pot retirar.

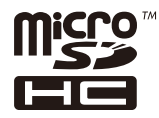

- ❏ Firefox is a trademark of the Mozilla Foundation in the U.S. and other countries.
- ❏ HP and HP LaserJet are registered trademarks of the Hewlett-Packard Company.
- **□** Mopria<sup>®</sup> and the Mopria<sup>®</sup> Logo are registered and/or unregistered trademarks and service marks of Mopria Alliance, Inc. in the United States and other countries. Unauthorized use is strictly prohibited.
- ❏ Avís general: els altres noms de productes utilitzats en aquesta publicació s'inclouen només amb finalitats d'identificació i poden ser marques comercials dels seus respectius propietaris.Epson renuncia a qualsevol dret d'aquestes marques.

# **Copyright**

No es permet de reproduir, emmagatzemar en un sistema de recuperació ni transmetre de cap forma ni per cap mitjà, ja sigui per procediments electrònics, mecànics, fotocòpia, enregistrament, o d'altres, cap part d'aquesta publicació, sense el consentiment per escrit de Seiko Epson Corporation. No s'acceptaran responsabilitats de patent en relació amb l'ús de la informació continguda. Tampoc no s'acceptaran responsabilitats per perjudicis resultants de l'ús de la informació continguda. La informació que contenen aquestes pàgines només es pot fer servir amb aquest producte d'Epson. Epson no acceptarà cap responsabilitat en relació amb l'ús d'aquesta informació amb altres productes.

Seiko Epson Corporation i les seves filials no es responsabilitzaran davant el comprador del producte, o terceres parts, de perjudicis, pèrdues, costs o despeses ocasionats al comprador o a terceres parts com a resultat d'accident, ús inadequat o abús d'aquest producte o modificacions, reparacions o alteracions no autoritzades en aquest producte, o bé (excloent-hi els EUA) el no compliment estricte de les instruccions de funcionament i manteniment de Seiko Epson Corporation.

Seiko Epson Corporation i les seves filials no es responsabilitzaran de perjudicis o problemes resultants de l'ús d'altres elements opcionals o productes consumibles que no siguin els designats com a productes originals d'Epson o productes aprovats per Epson per part de Seiko Epson Corporation.

Seiko Epson Corporation no es responsabilitzarà de perjudicis resultants d'interferències electromagnètiques que es produeixin en fer servir cables d'interfície que no siguin els designats com a productes aprovats per Epson per part de Seiko Epson Corporation.

© 2020 Seiko Epson Corporation

El contingut d'aquest manual i les especificacions d'aquest producte poden variar sense avís previ.

# <span id="page-11-0"></span>**Instruccions importants**

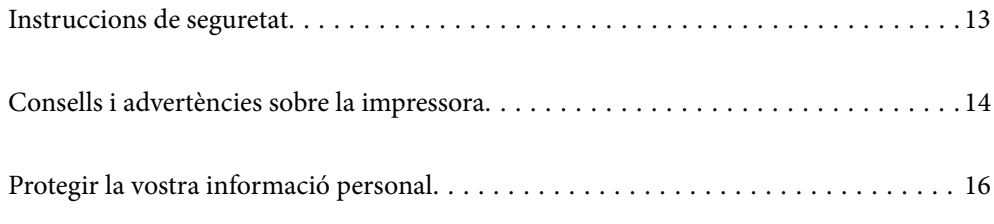

# <span id="page-12-0"></span>**Instruccions de seguretat**

Llegiu i teniu en compte aquestes instruccions per tal d'utilitzar aquesta impressora de manera segura. Conserveu aquest manual per consultar-lo en el futur. A més, cal tenir en compte totes les instruccions i advertències marcades a la impressora.

❏ Alguns dels símbols que s'indiquen a la impressora hi són per garantir la seguretat i l'ús correcte. Per obtenir més informació sobre el significat dels símbols, visiteu el lloc web següent.

<http://support.epson.net/symbols>

- ❏ Utilitzeu només el cable d'alimentació subministrat amb la impressora; no feu servir el cable amb cap altre equip. L'ús d'altres cables amb aquesta impressora o del cable amb altres equips pot provocar un incendi o descàrregues elèctriques.
- ❏ Assegureu-vos que el cable d'alimentació de CA compleixi els estàndards de seguretat locals aplicables.
- ❏ Mai no desmunteu, modifiqueu ni intenteu reparar el cable d'alimentació, l'endoll, la unitat d'impressió, l'escàner ni els productes opcionals, excepte quan s'expliqui específicament a la guia del producte.
- ❏ Desconnecteu la impressora i sol·liciteu que el personal tècnic qualificat se n'encarregui en els casos següents:

El cable d'alimentació o l'endoll s'han malmès; ha entrat líquid a la impressora; la impressora ha caigut o la carcassa s'ha malmès; la impressora no funciona amb normalitat o manifesta algun canvi en el rendiment. No ajusteu els controls que no estiguin coberts per les instruccions de funcionament.

- ❏ Col·loqueu la impressora a prop d'una paret on l'endoll es pugui desconnectar fàcilment.
- ❏ No col·loqueu ni deseu la impressora a l'exterior, en llocs on hi hagi massa pols, brutícia, aigua o fonts de calor, ni en llocs subjectes a sacsejades, vibracions, temperatura alta o humitat.
- ❏ No vesseu líquid damunt de la impressora ni la manipuleu amb les mans mullades.
- ❏ Manteniu la impressora, com a mínim, a 22 cm de distància dels marcapassos cardíacs. Les ones radioelèctriques de la impressora poden afectar al funcionament dels marcapassos.
- ❏ Si es malmet la pantalla LCD, contacteu amb el vostre distribuïdor. Si la solució de cristall líquid us entra en contacte amb les mans, renteu-les bé amb aigua i sabó. Si la solució de cristall líquid entra en contacte amb els ulls, renteu-los immediatament amb aigua. Si després de netejar-los bé amb aigua encara noteu cap molèstia o problemes de visió, consulteu el metge immediatament.
- ❏ La impressora és pesada; l'han d'aixecar o moure com a mínim dues persones. Les persones que aixequin la impressora han de col·locar-se en els llocs que es mostren tot seguit.

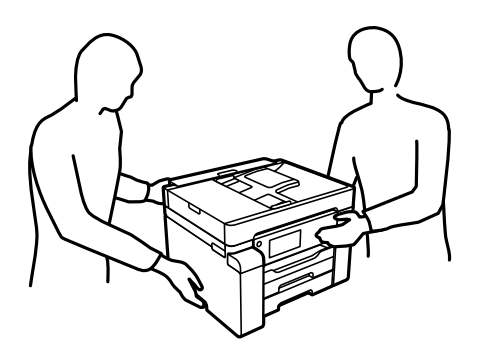

### <span id="page-13-0"></span>**Instruccions de seguretat per la tinta**

- ❏ Aneu amb compte de no tocar la tinta quan manipuleu el tanc de tinta, el tap del tanc de tinta i l'ampolla de tinta oberta o el tap de l'ampolla de tinta.
	- ❏ Si us taqueu la pell amb tinta, netegeu-vos ben bé amb aigua i sabó.
	- ❏ Si us arriba als ulls, netegeu-los immediatament amb aigua. Si després de netejar-los bé amb aigua noteu cap molèstia o els problemes de visió continuen, consulteu el metge immediatament.
	- ❏ Si us entra tinta a la boca, consulteu el metge immediatament.
- ❏ No desmunteu la unitat de manteniment: hi ha perill que la tinta us taqui la pell o us entri als ulls.
- ❏ No sacseu una ampolla de tinta amb massa força ni li doneu cops forts, ja que això pot provocar que la tinta es filtri.
- ❏ Manteniu les ampolles de tinta i la caixa de manteniment fora de l'abast dels nens. No permeteu que els nens beguin de les ampolles de tinta.

# **Consells i advertències sobre la impressora**

Llegiu aquestes instruccions i teniu-les en compte per prevenir danys a la impressora o les vostres instal·lacions. Conserveu aquest manual per consultar-lo en el futur.

### **Consells i advertències per instal·lar la impressora**

- ❏ No bloquegeu ni tapeu les sortides d'aire i obertures de la impressora.
- ❏ Feu servir només el tipus de font d'alimentació que s'indica a l'etiqueta de la impressora.
- ❏ No utilitzeu en el mateix circuit preses de corrent que tinguin altres aparells connectats, com fotocopiadores o sistemes de ventilació que s'encenguin i s'apaguin regularment.
- ❏ Eviteu utilitzar preses de corrent controlades per interruptors de paret o per temporitzadors automàtics.
- ❏ Manteniu la impressora i tot el sistema informàtic allunyats de qualsevol font potencial d'interferències electromagnètiques, com ara altaveus o bases de telèfons sense fil.
- ❏ Els cables d'alimentació s'han de col·locar de manera que s'evitin les abrasions, els talls, el desgast i els doblaments. No col·loqueu objectes sobre els cables d'alimentació i eviteu trepitjar els cables. Aneu amb molt de compte de mantenir els cables d'alimentació rectes en els extrems i als punts on entrin i surtin del transformador.
- ❏ Si utilitzeu un cable allargador, assegureu-vos que l'amperatge total dels dispositius que s'hi connecten no sobrepassi l'amperatge del cable. A més, assegureu-vos que l'amperatge total del dispositius engegats a la presa de la paret no superi l'amperatge de la presa de corrent.
- ❏ Si voleu fer servir el producte a Alemanya, la instal·lació de l'edifici haurà d'estar protegida amb un tallacircuits de 10 o 16 AMP, per proporcionar una protecció adequada contra curtcircuits i per protegir el producte contra sobrecàrregues.
- ❏ Quan connecteu la impressora a un ordinador o a un altre dispositiu mitjançant un cable, assegureu-vos que l'orientació dels connectors sigui la correcta. Cada connector té només una orientació correcta. Si s'insereix un connector amb l'orientació errònia, es poden produir danys als dos dispositius connectats pel cable.
- ❏ Col·loqueu la impressora sobre una superfície plana i estable més gran que la base de la impressora en totes les direccions. La impressora no funcionarà correctament si està inclinada o en angle.
- ❏ Deixeu espai a la part superior de la impressora perquè pugueu alçar totalment la coberta dels documents.
- <span id="page-14-0"></span>❏ Deixeu espai suficient a la part frontal del producte perquè el paper es pugui expulsar completament.
- ❏ Eviteu llocs on es puguin donar canvis ràpids de temperatura i humitat. A més, manteniu la impressora allunyada de la llum solar directa, de la llum forta i de fonts de calor.

#### **Informació relacionada**

& ["Espai i ubicació d'instal·lació" a la pàgina 280](#page-279-0)

### **Consells i advertències per utilitzar la impressora**

- ❏ No inseriu objectes a les ranures de la impressora.
- ❏ No poseu la mà dins de la impressora durant la impressió.
- ❏ No toqueu el cable pla i blanc ni els tubs de tinta de l'interior de la impressora.
- ❏ No feu servir productes d'aerosol que continguin gasos inflamables a l'interior o al voltant de la impressora. Si ho feu, podríeu provocar un incendi.
- ❏ No mogueu el capçal d'impressió amb la mà si no us l'indica; si ho feu, podríeu malmetre la impressora.
- ❏ Aneu amb compte de no enganxar-vos els dits quan tanqueu la unitat d'escàner.
- ❏ Quan col·loqueu els originals, no premeu la superfície del vidre de l'escàner amb massa força.
- ❏ Apagueu sempre la impressora amb el botó P. No desconnecteu la impressora ni l'apagueu de la font d'alimentació, fins que l'indicador  $\bigcup$  deixi de parpellejar.
- ❏ Si no feu servir la impressora durant un període de temps llarg, assegureu-vos de desconnectar el cable d'alimentació de la presa de corrent.

### **Consells i advertències per utilitzar la pantalla tàctil**

- ❏ La pantalla LCD pot contenir alguns punts petits, brillants o foscos i, per les seves característiques, és possible que tingui una lluentor desigual. És normal i no indica que estigui danyada.
- ❏ Per netejar, utilitzeu només un drap sec i suau. No feu servir cap líquid ni productes químics.
- ❏ La coberta exterior de la pantalla tàctil es pot trencar si rep un impacte fort. Contacteu amb el vostre distribuïdor si la superfície del vidre s'esberla o es trenca, no el toqueu ni intenteu treure'n els fragments trencats.
- ❏ Premeu la pantalla tàctil amb la punta del dit amb suavitat. No premeu amb massa força ni feu servir les ungles.
- ❏ No utilitzeu objectes afilats com bolígrafs o llapis afilats per realitzar les operacions.
- ❏ La condensació a l'interior de la pantalla tàctil deguda a canvis sobtats de temperatura o humitat pot perjudicarne el rendiment.

### **Consells i advertències per utilitzar la impressora amb una connexió sense fil**

❏ Les ones de ràdio d'aquesta impressora poden afectar negativament el funcionament dels equips electrònics mèdics.Quan utilitzeu aquesta impressora a instal·lacions mèdiques o a prop d'equips mèdics, seguiu les indicacions del personal autoritzat que representa les instal·lacions mèdiques i seguiu totes les advertències i indicacions publicades a l'equip mèdic.

<span id="page-15-0"></span>❏ Les ones de ràdio d'aquesta impressora poden afectar negativament el funcionament de dispositius controlats automàticament, com ara portes automàtiques o alarmes contra incendis, i podrien provocar accidents per mal funcionament.Quan utilitzeu aquesta impressora prop de dispositius controlats automàticament, seguiu totes les advertències publicades d'aquests dispositius.

### **Consells i advertències per transportar o emmagatzemar la impressora**

- ❏ Quan deseu o transporteu la impressora, no la inclineu ni la deixeu de costat o cap avall: col·loqueu-la en posició vertical. En cas contrari, la tinta es podria filtrar.
- ❏ Abans de transportar la impressora, assegureu-vos de posar el bloqueig de transport a la posició de bloqueig (Transport) i que el capçal d'impressió estigui en posició d'inici (a la dreta).

# **Protegir la vostra informació personal**

Si doneu la impressora o us en desfeu, esborreu tota la informació personal emmagatzemada a la memòria de la impressora seleccionant **Configurac.** > **Configuració general** > **Administració del sistema** > **Restaura configuració per defecte** > **Esborra totes les dades i la configuració** al tauler de control. Assegureu-vos també que elimineu les dades de la memòria interna de la impressora seleccionant **Configurac.** > **Configuració general** > **Administració del sistema** > **Esborra les dades de la memòria interna** > **F PDL, macr, àrea tr** al tauler de control.

# <span id="page-16-0"></span>Noms i funcions de les peces

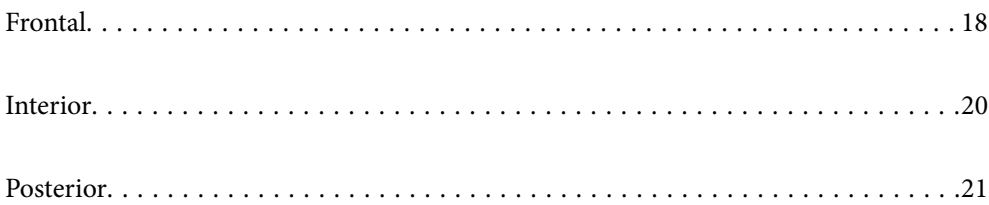

# <span id="page-17-0"></span>**Frontal**

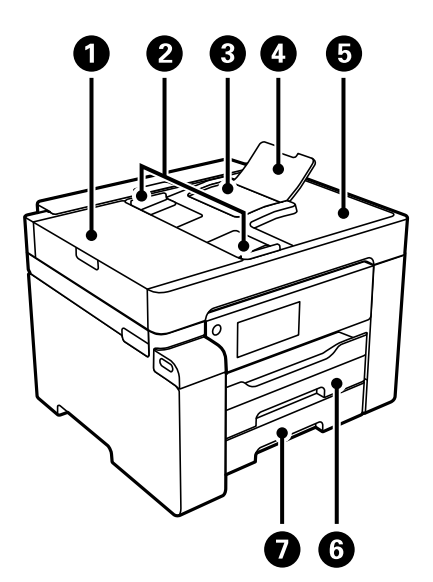

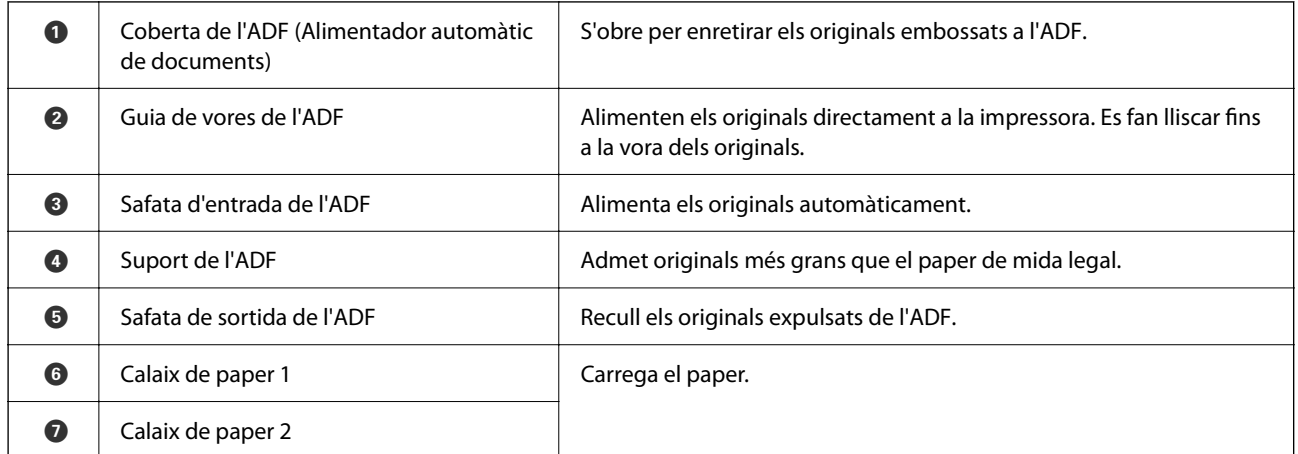

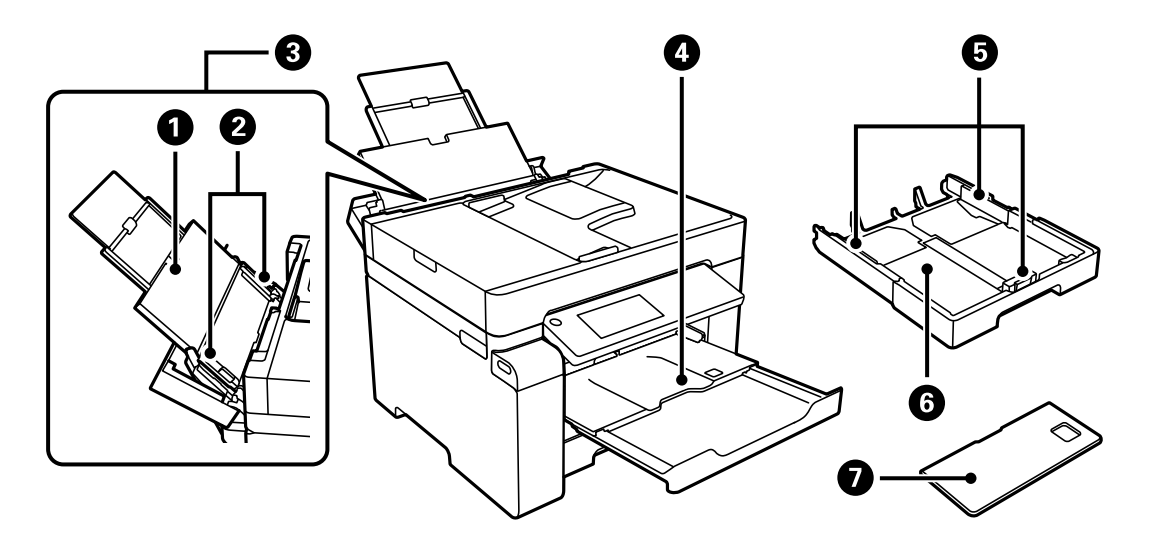

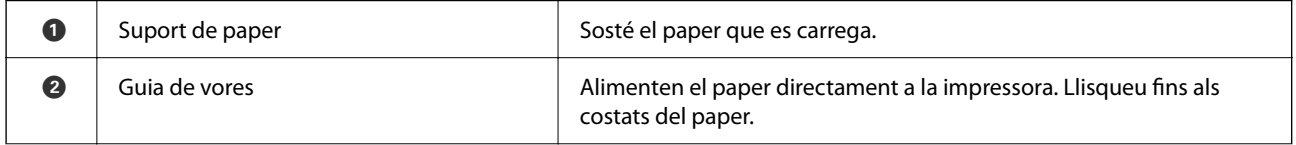

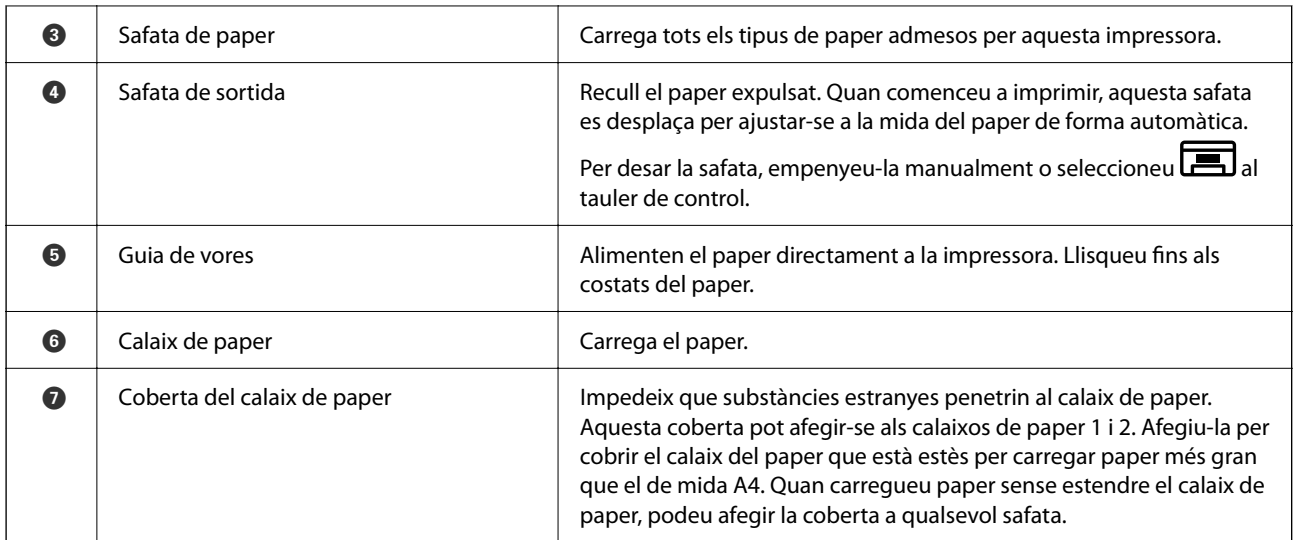

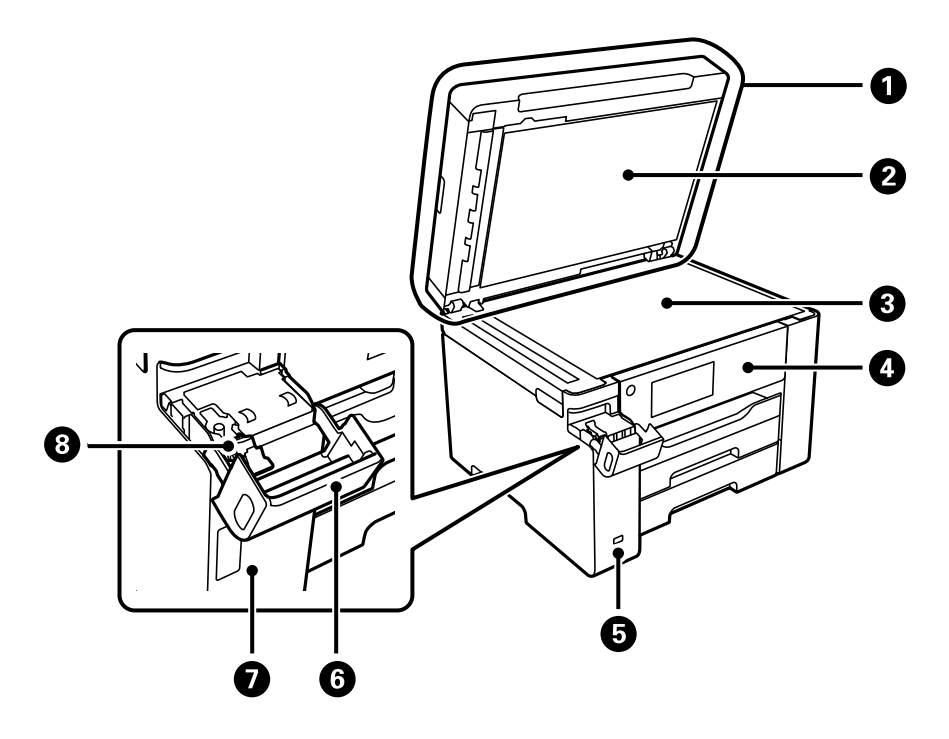

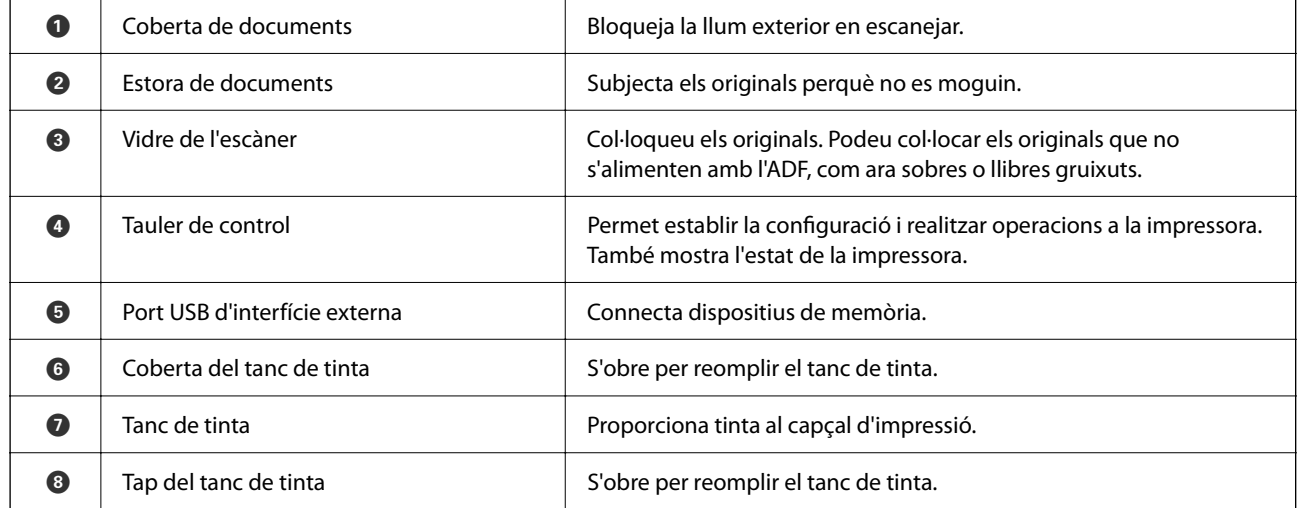

# <span id="page-19-0"></span>**Interior**

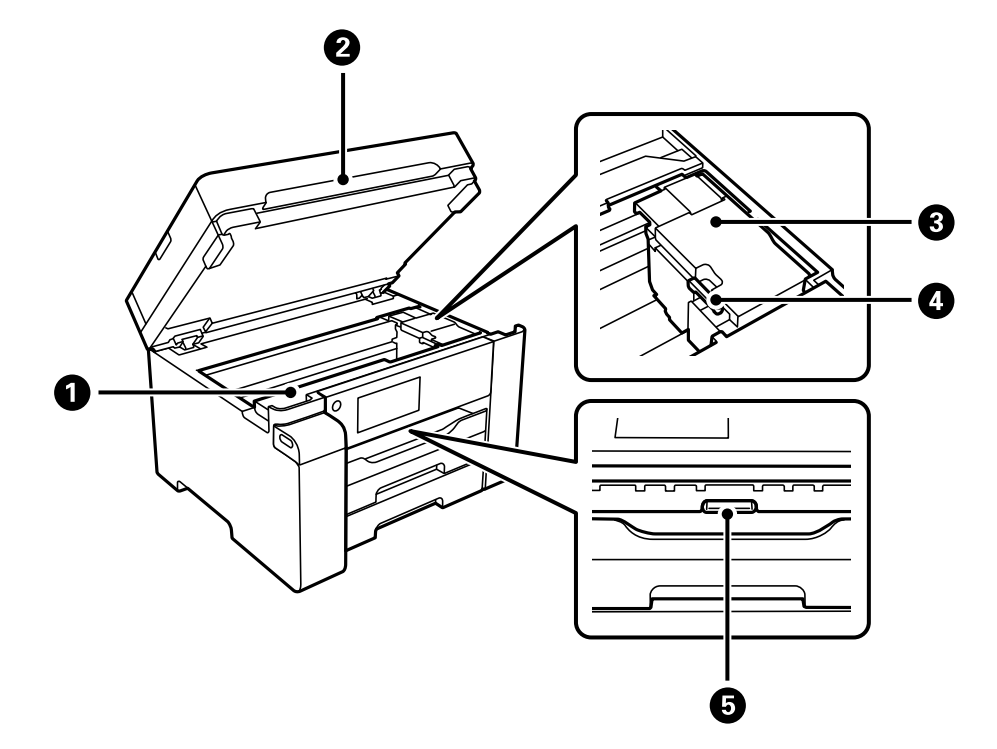

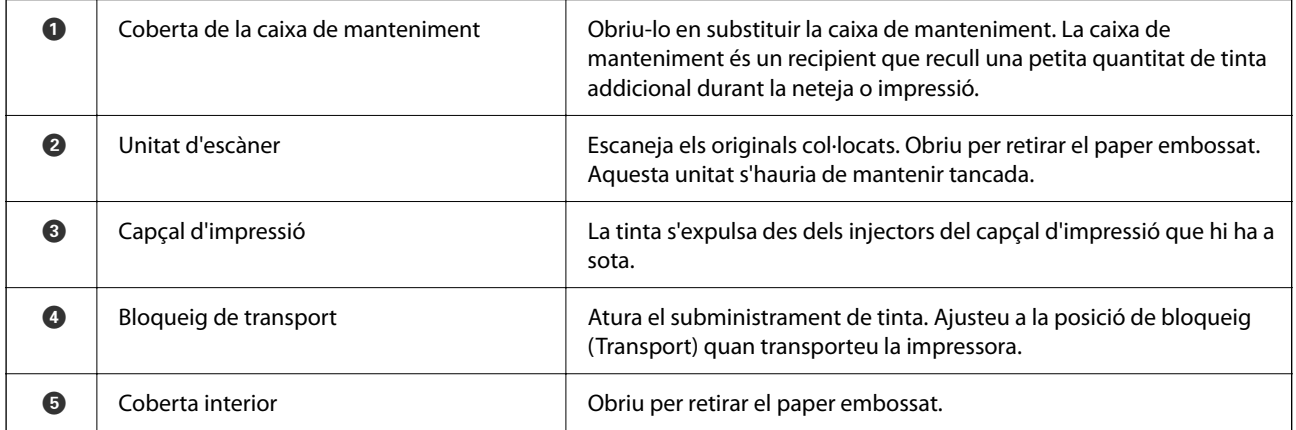

# <span id="page-20-0"></span>**Posterior**

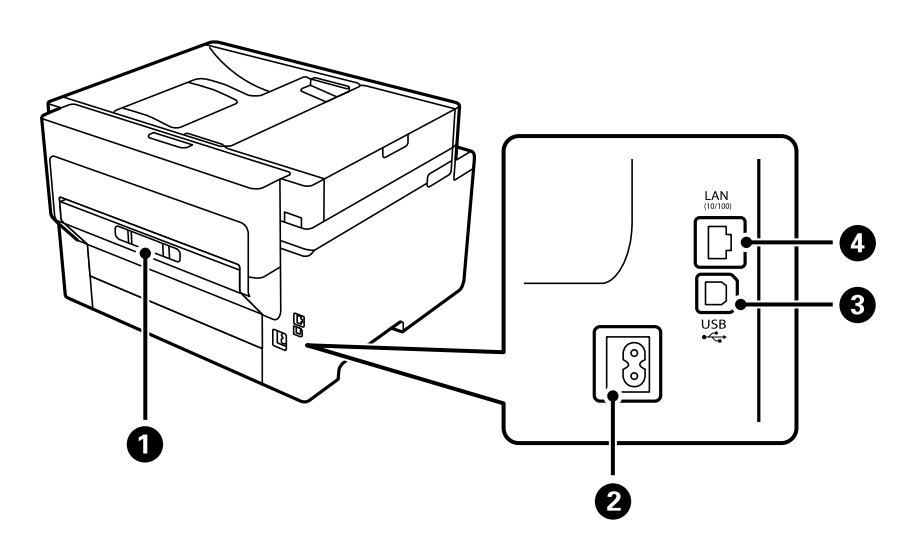

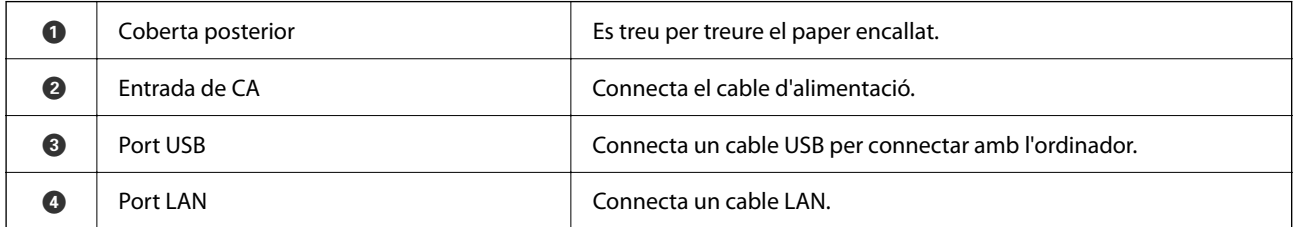

# <span id="page-21-0"></span>**Guia del tauler de control**

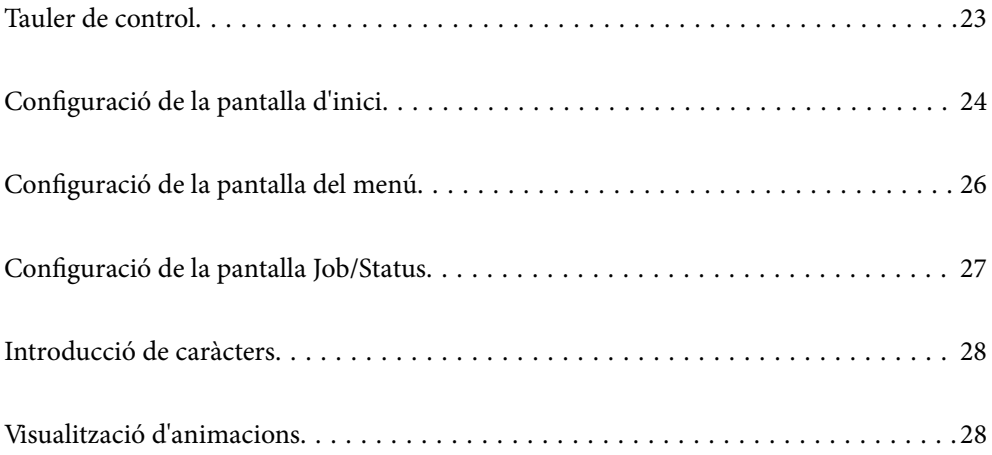

# <span id="page-22-0"></span>**Tauler de control**

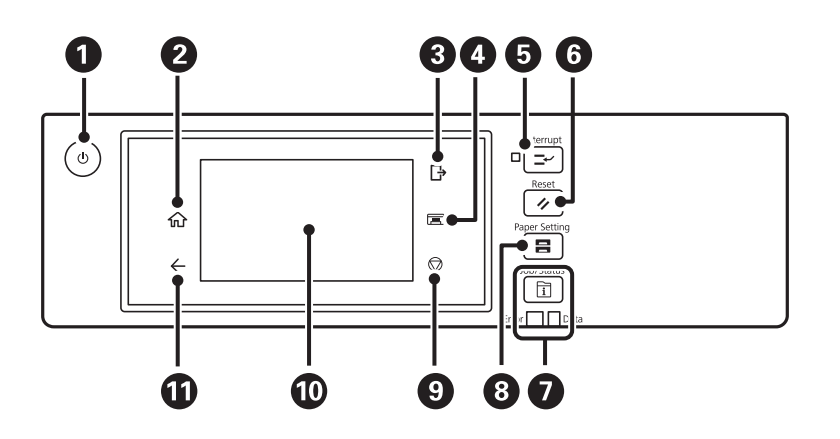

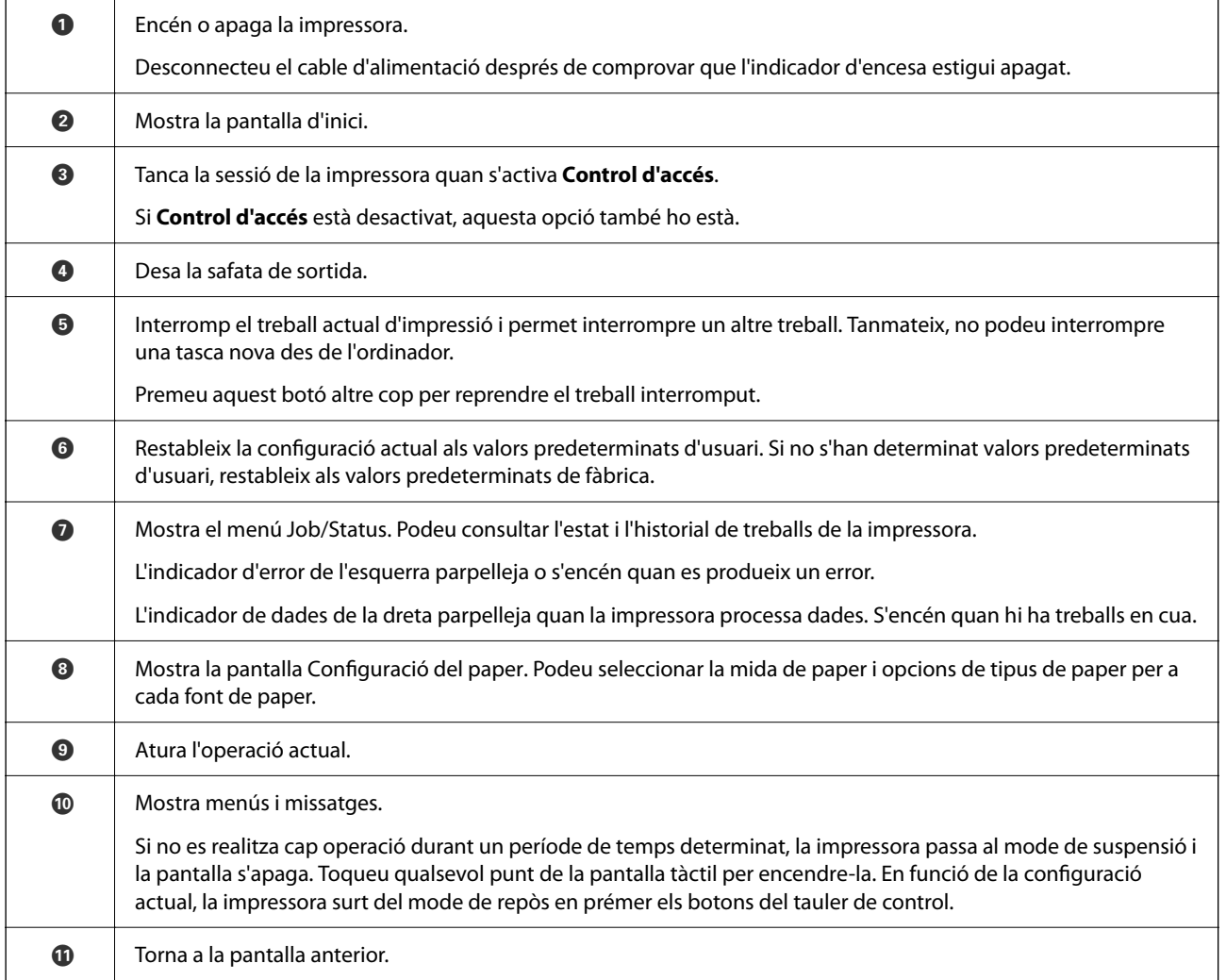

# <span id="page-23-0"></span>**Configuració de la pantalla d'inici**

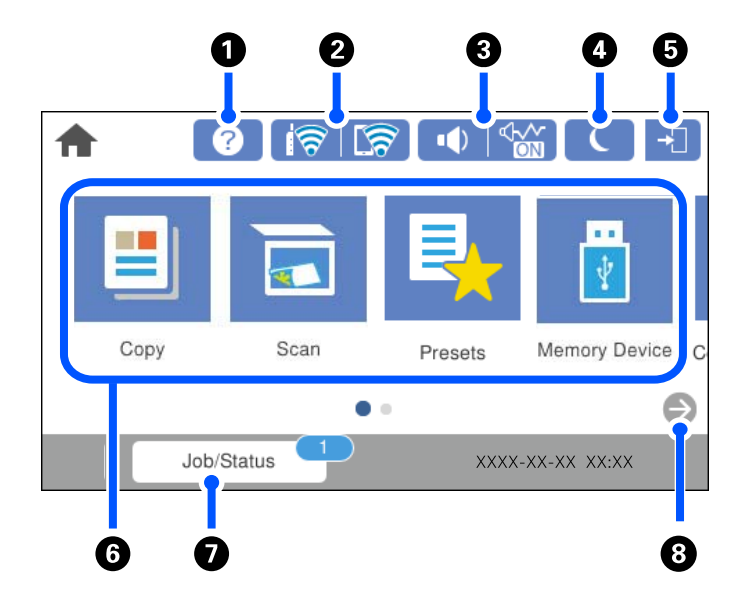

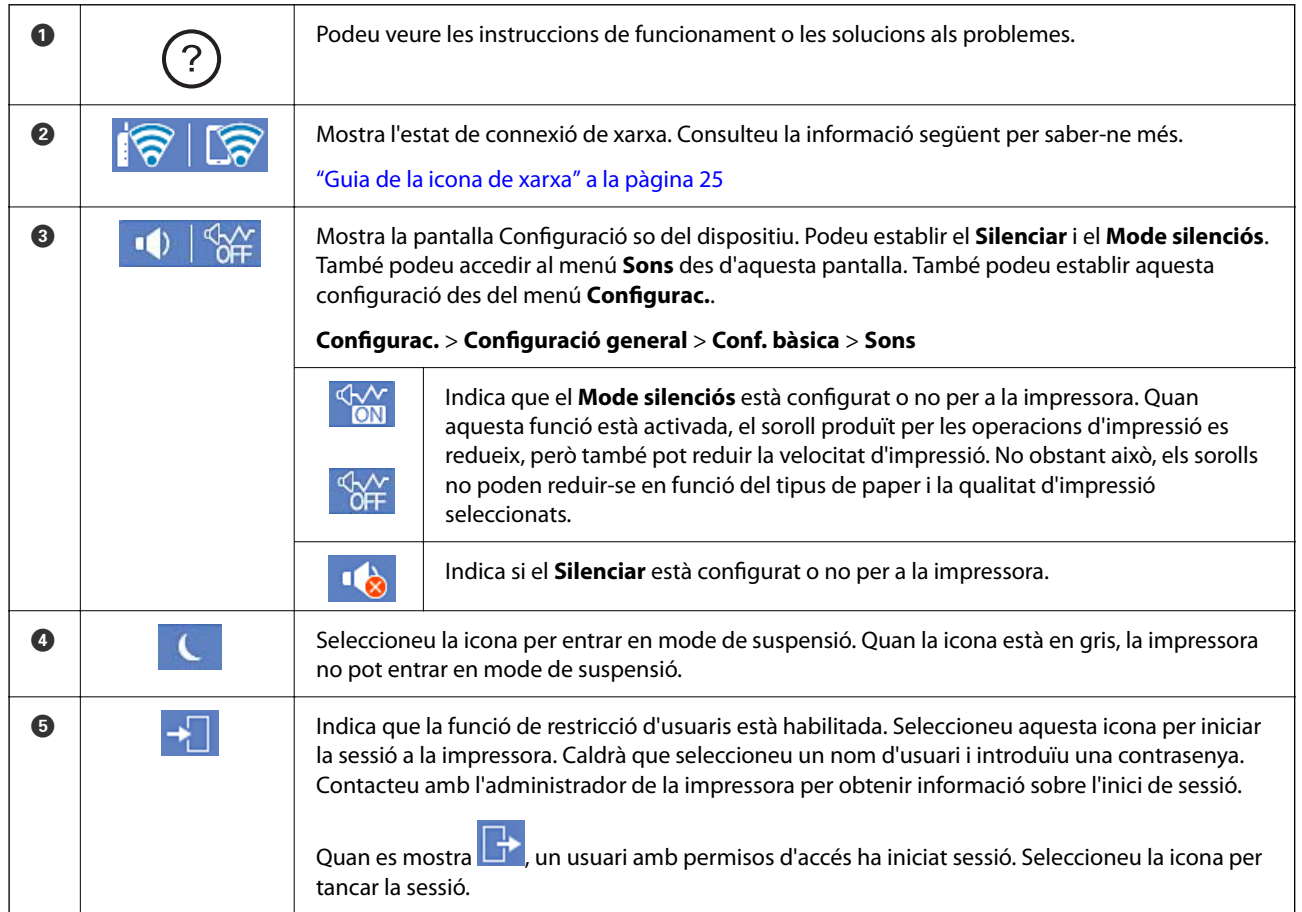

<span id="page-24-0"></span>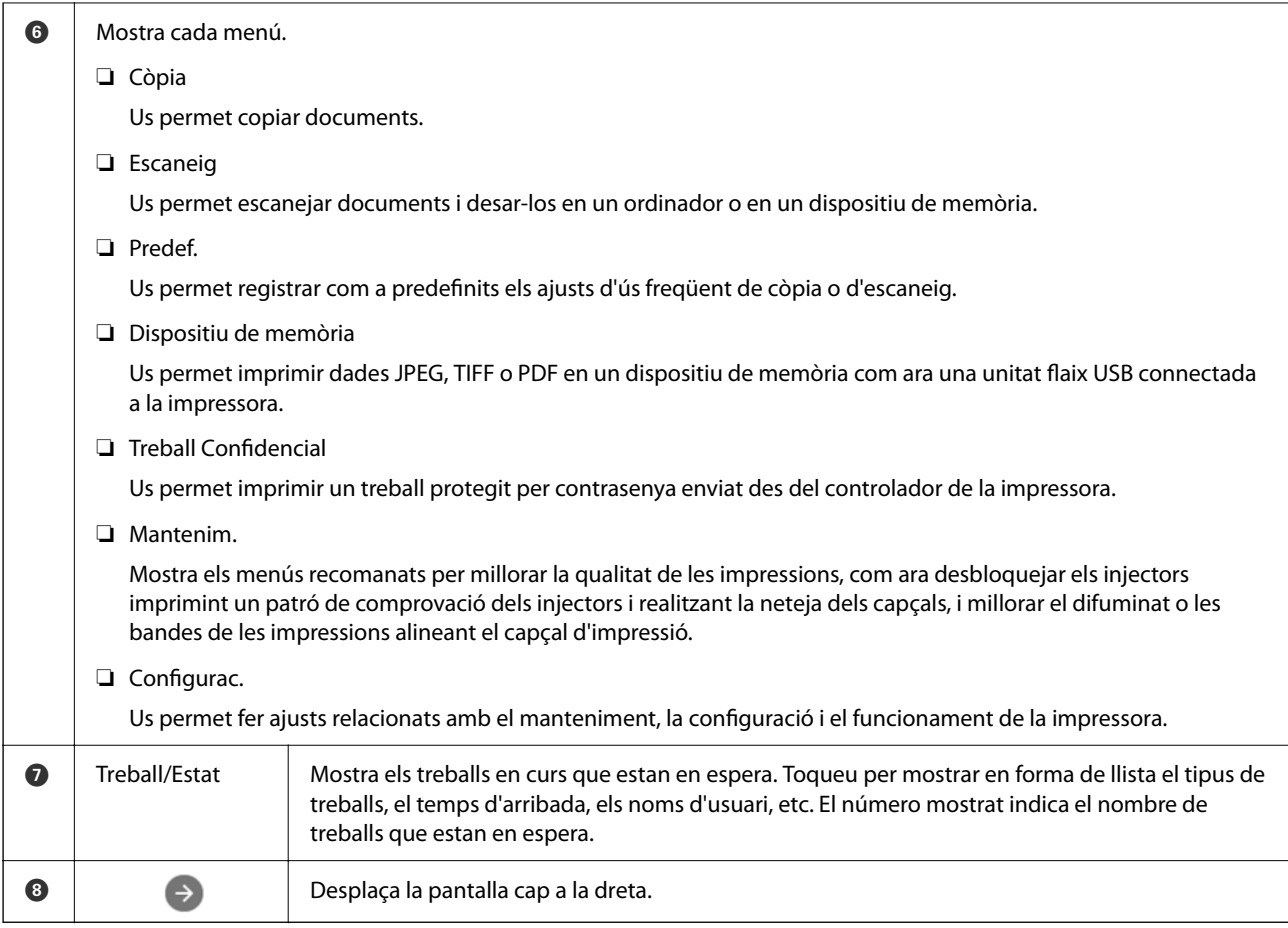

## **Guia de la icona de xarxa**

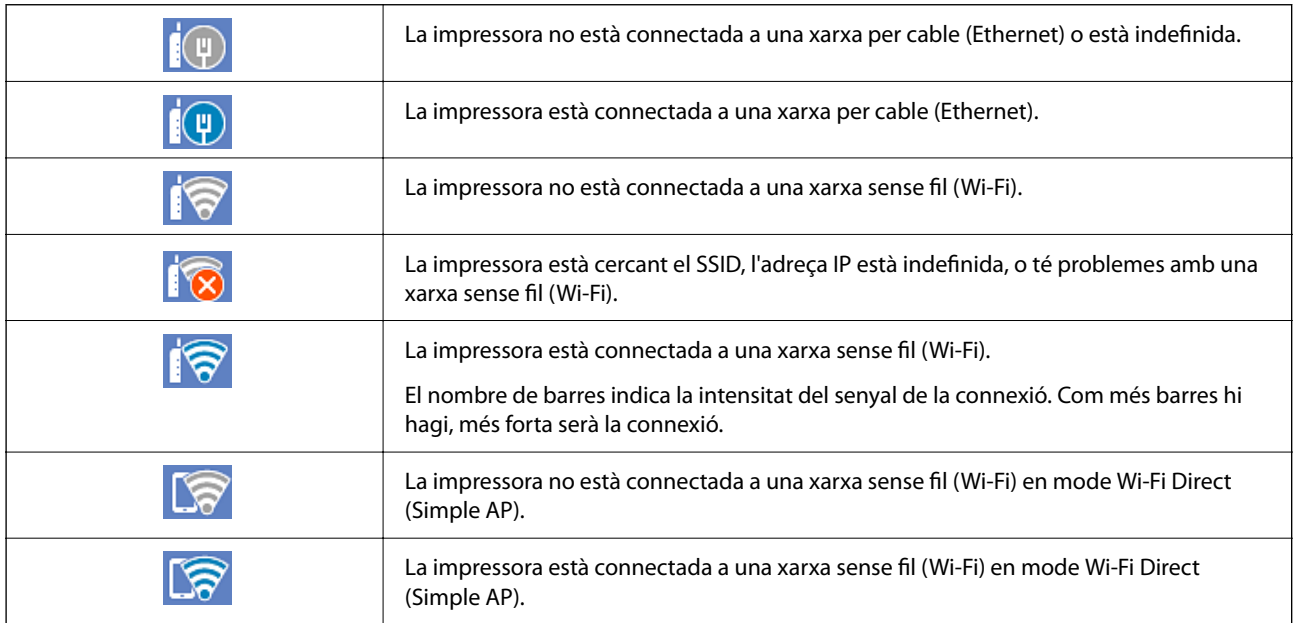

# <span id="page-25-0"></span>**Configuració de la pantalla del menú**

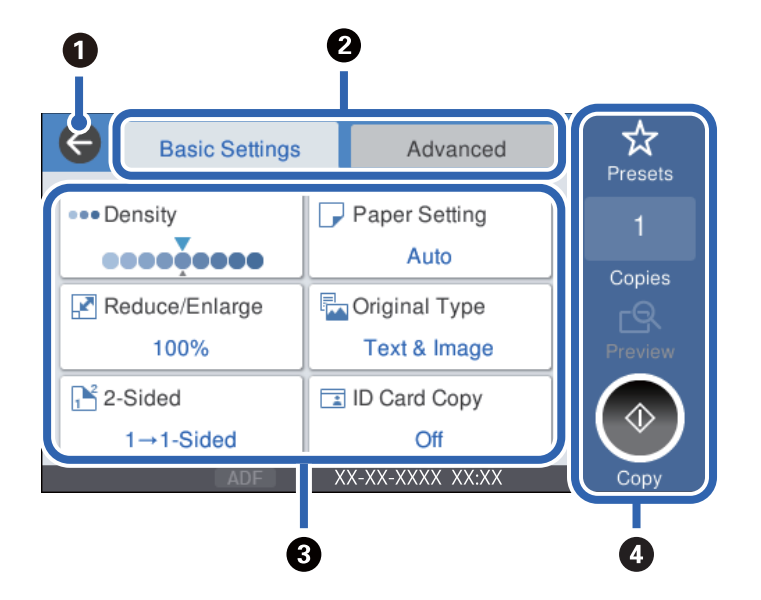

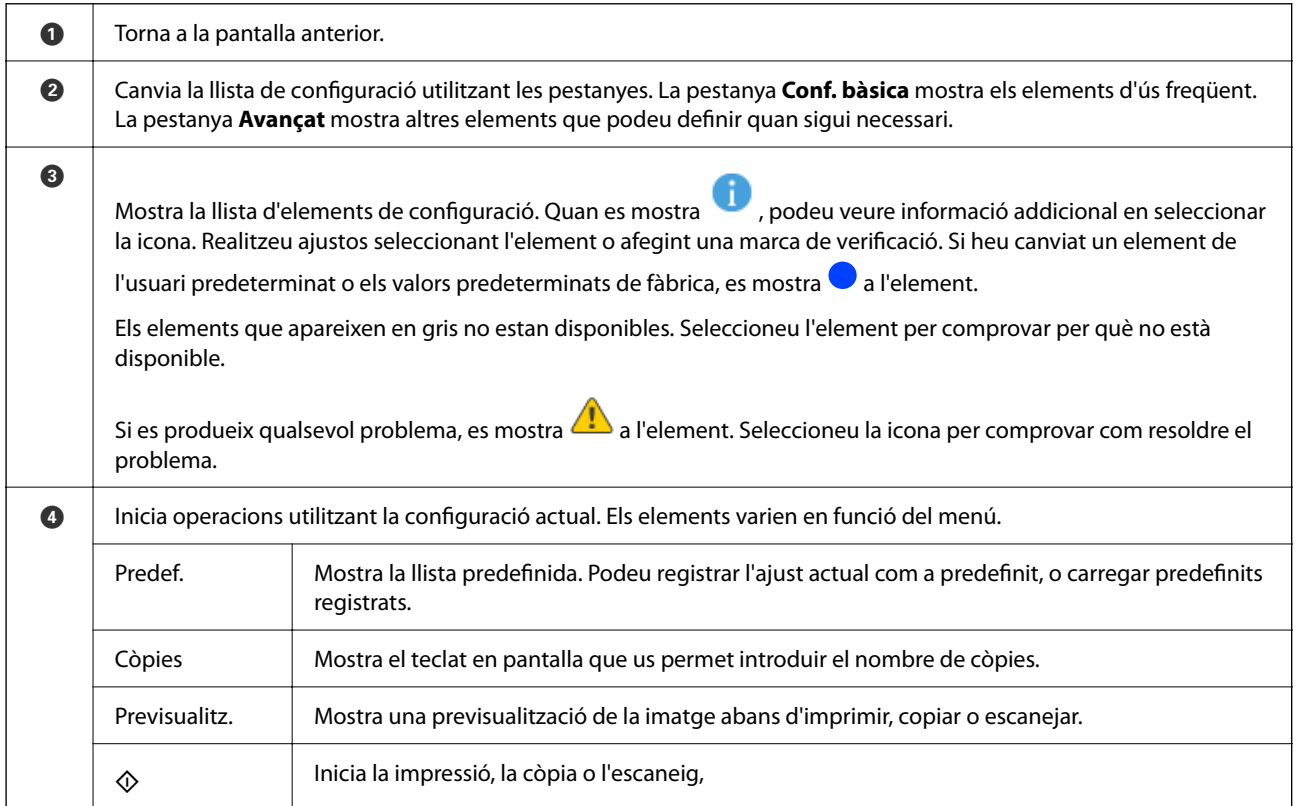

# <span id="page-26-0"></span>**Configuració de la pantalla Job/Status**

Premeu el botó  $\overline{1}$  per mostrar el menú Job/Status. Podeu comprovar l'estat de la impressora o dels treballs.

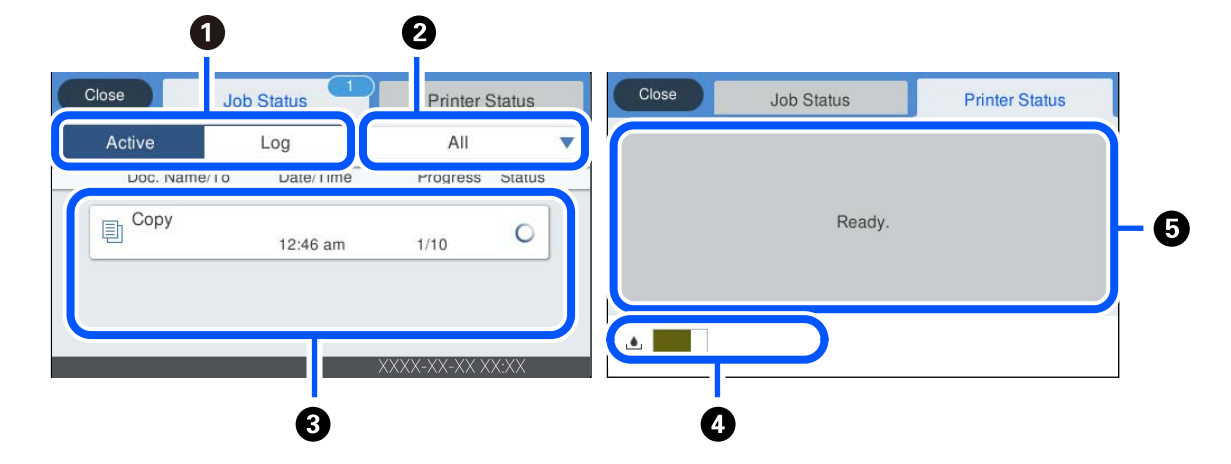

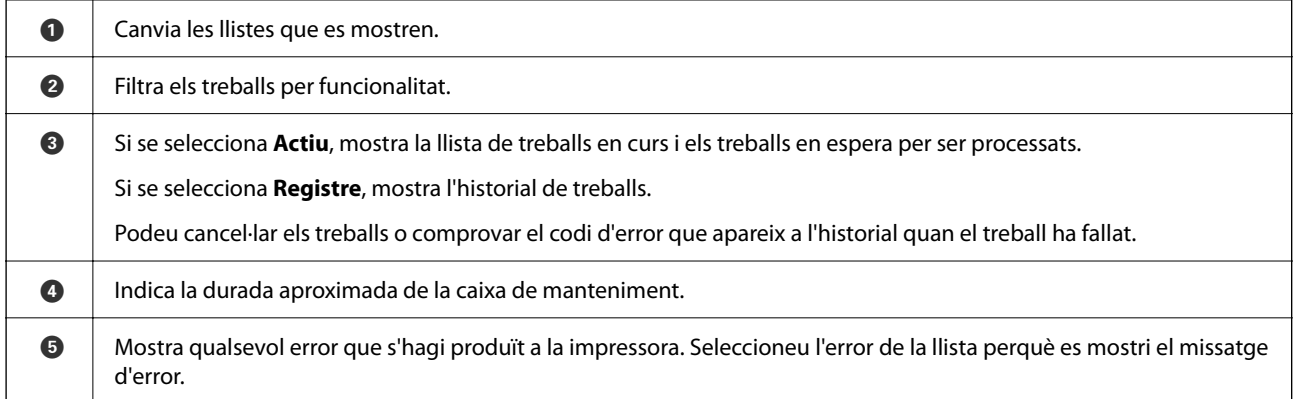

#### **Informació relacionada**

& ["Es mostra un codi d'error al menú d'estat" a la pàgina 180](#page-179-0)

### **Reservar treball**

Podeu reservar treballs durant la còpia o impressió si no esteu utilitzant l'ADF o el vidre de l'escàner.

No és necessari realitzar cap acció especial per reservar treballs. Si seleccioneu  $\Diamond$  durant el funcionament normal, el treball s'executarà només finalitzi el treball actual.

Podeu reservar fins a 100 dels tipus de treball següents incloent-hi el treball actual.

- ❏ Impressió
- ❏ Còpia

# <span id="page-27-0"></span>**Introducció de caràcters**

Podeu introduir caràcters i símbols utilitzant el teclat de la pantalla quan configureu opcions de xarxa, etc.

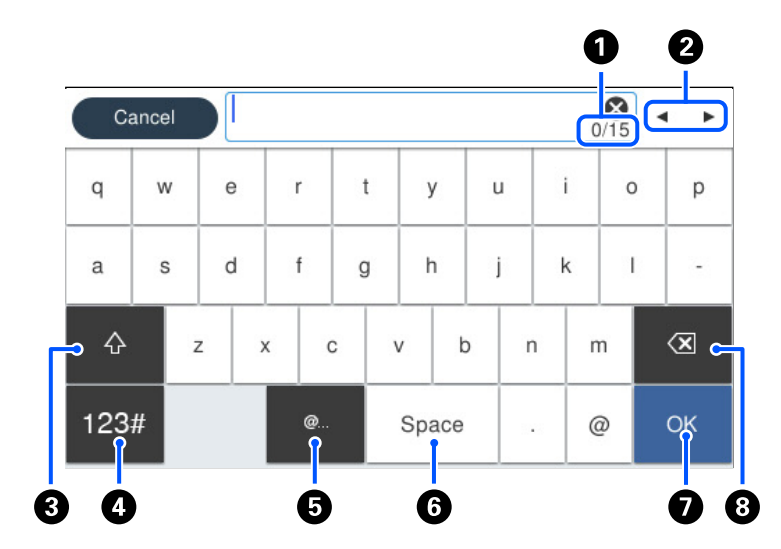

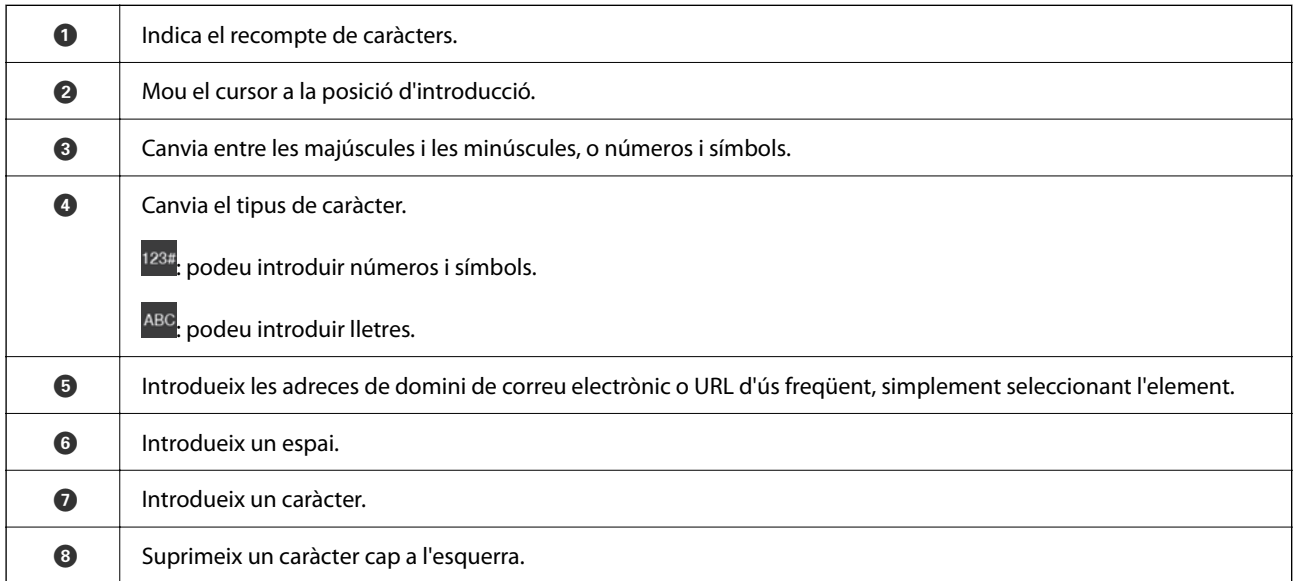

# **Visualització d'animacions**

Podeu veure animacions de les instruccions de funcionament, com ara la càrrega de paper i l'extracció de paper encallat a la pantalla LCD.

❏ Seleccioneu : mostra la pantalla d'ajuda. Seleccioneu **Procediments** i, a continuació, seleccioneu els elements que vulgueu veure.

❏ Seleccioneu **Procediments** a la part inferior de la pantalla d'operacions: mostra l'animació relacionada amb el context.

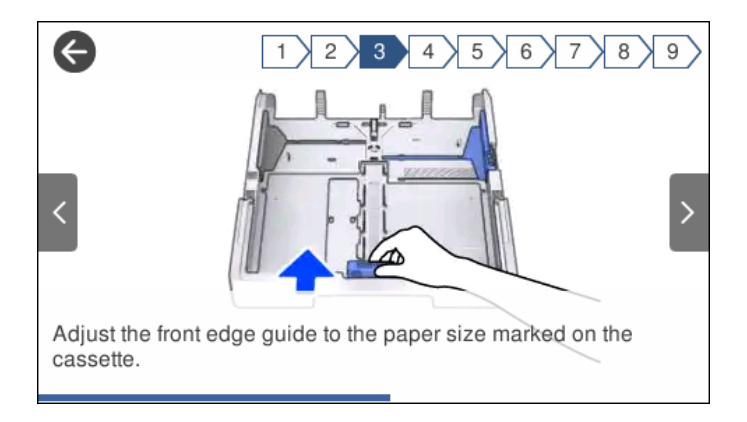

# <span id="page-29-0"></span>**Càrrega de paper**

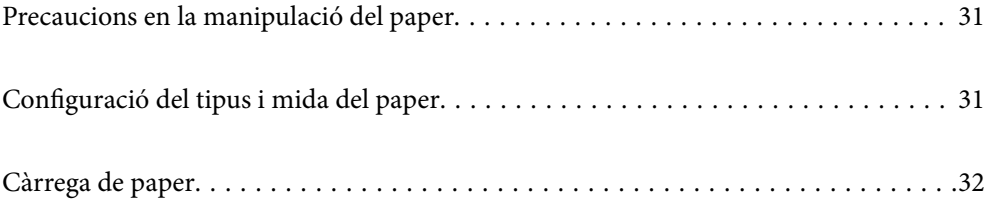

# <span id="page-30-0"></span>**Precaucions en la manipulació del paper**

- ❏ Llegiu les instruccions que se subministren amb el paper.
- ❏ Per aconseguir impressions d'alta qualitat amb el paper original Epson, utilitzeu el paper en l'entorn que s'esmenta als fulls subministrats amb el paper.
- ❏ Abans de carregar el paper, airegeu i alineeu-ne les vores. No ventileu ni rebregueu el paper fotogràfic. Si ho feu, podríeu malmetre la superfície imprimible.

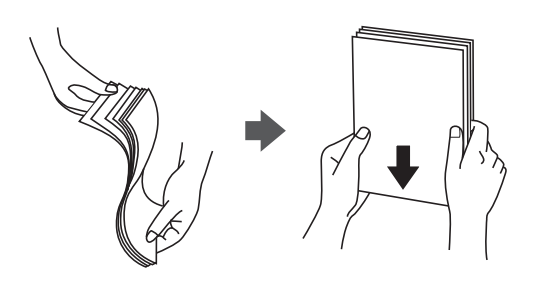

❏ Si el paper està rebregat, alliseu-lo o caragoleu-lo lleugerament en la direcció oposada abans de carregar-lo. Si imprimiu amb paper rebregat, podria haver-hi un embús de paper i la tinta podria tacar l'imprès.

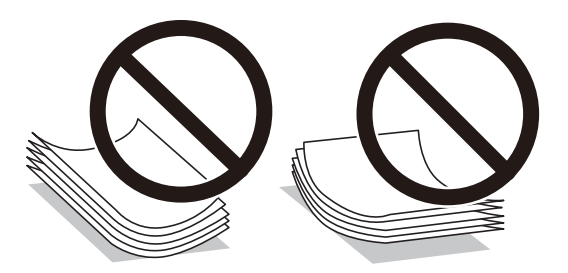

- ❏ És possible que es produeixin problemes d'alimentació en la impressió manual a doble cara quan s'imprimeix en una cara de paper preimprès. Reduïu el nombre de fulls a la meitat o menys, o carregueu els fulls d'un en un si els embussos de paper continuen.
- ❏ Assegureu-vos d'utilitzar paper de gra llarg. Si no esteu segur de quin tipus de paper esteu utilitzant, consulteu el paquet de paper o contacteu amb el fabricant per confirmar les especificacions del paper.
- ❏ Abans de carregar els sobres, airegeu i alineeu-ne les vores. Si la pila de sobres està inflada, pressioneu cap avall per allisar-los abans de carregar-los.

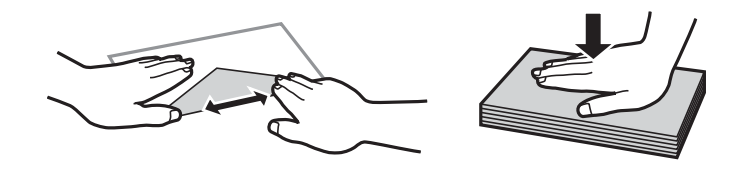

**Informació relacionada**

& ["Tipus de paper disponibles" a la pàgina 245](#page-244-0)

# **Configuració del tipus i mida del paper**

Si registreu la mida i tipus de paper en la pantalla que apareix en inserir el calaix de paper, la impressora us informarà quan la informació registrada i la configuració d'impressió siguin diferents. Això evita que malgasteu <span id="page-31-0"></span>paper i tinta en assegurar-vos que no esteu imprimint en una mida de paper incorrecta o amb una qualitat d'impressió deficient pel fet d'utilitzar configuracions que no coincideixen amb el tipus de paper.

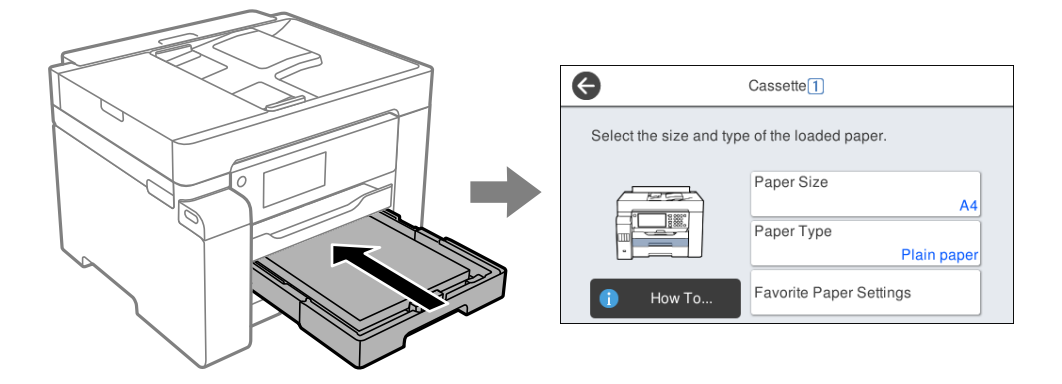

Si la mida i tipus de paper són diferents del paper carregat, seleccioneu l'element per a realitzar els canvis. Si la configuració coincideix amb el paper carregat, tanqueu la pantalla.

#### *Nota:*

També podeu visualitzar la pantalla de configuració de mida de paper i tipus de paper seleccionant *Configurac.* > *Configuració general* > *Configuració d'impressora* > *Configuració de font de paper* > *Configuració del paper*.

### **Llista de tipus de paper**

Per aconseguir uns resultats òptims d'impressió, seleccioneu el tipus de paper més adient.

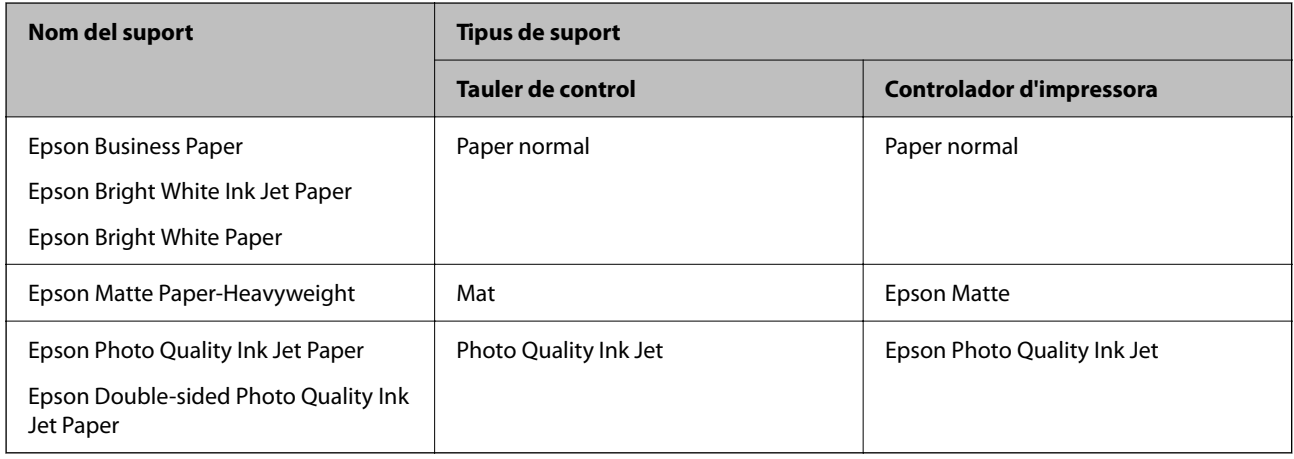

# **Càrrega de paper**

Podeu carregar paper o sobres consultant les animacions que es mostren a la pantalla LCD de la impressora.

<span id="page-32-0"></span>Seleccioneu <sup>(?</sup>?), i a continuació *Procediments* > *Carregueu paper*. Seleccioneu el tipus de paper i la font de paper que voleu utilitzar per mostrar les animacions. Seleccioneu **Acabar** per tancar la pantalla d'animacions.

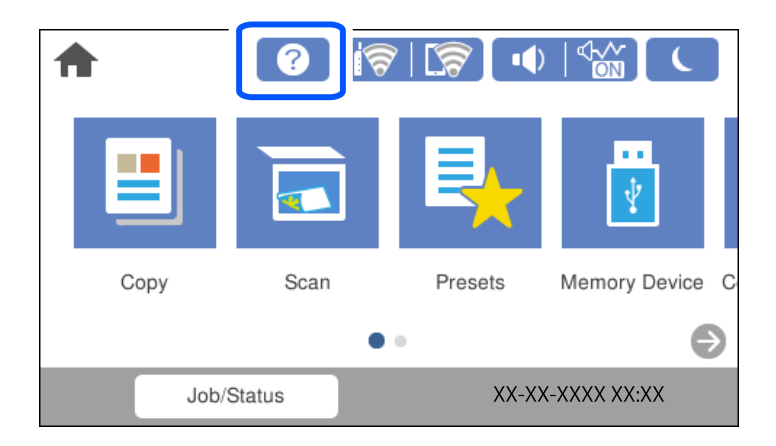

### **Càrrega de paper perforat**

Carregueu només un full de paper perforat a la safata de paper.

Mida del paper: A3, B4, A4, B5, A5, A6, carta, legal

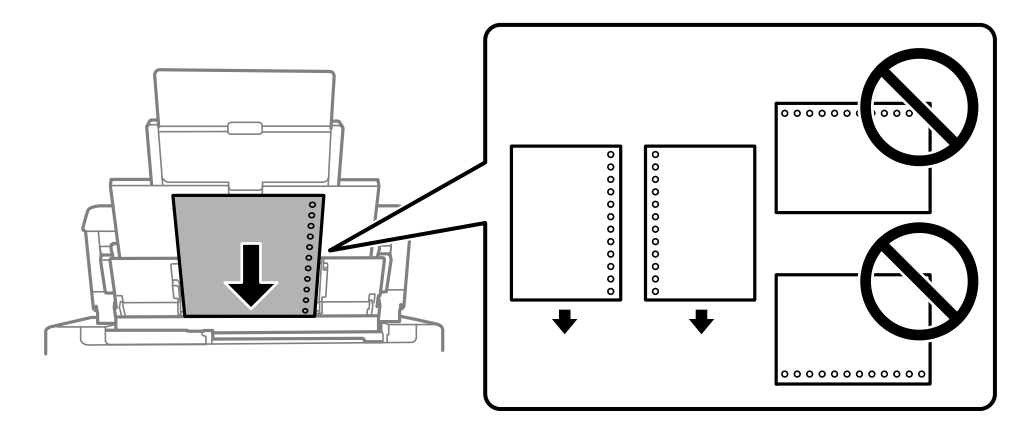

❏ Ajusteu la posició d'impressió del fitxer per evitar que s'imprimeixi sobre els forats.

❏ La impressió a doble cara automàtica no està disponible per al paper preperforat.

### <span id="page-33-0"></span>**Càrrega de papers llargs**

#### ❏ Safata de paper

Carregueu el paper llarg a la safata de paper deixant que es mogui la vora del paper. Seleccioneu **Def. per usu.** com a configuració de mida del paper.

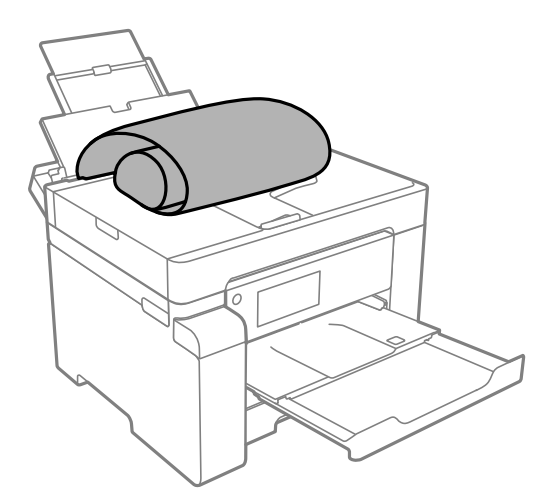

- ❏ Assegureu-vos que l'extrem del paper es talla perpendicularment. Una reducció diagonal pot causar problemes d'alimentació de paper.
- ❏ No es pot guardar paper llarg a la safata de sortida. Prepareu una casella i així successivament per assegurarvos que el paper no caigui al terra.
- ❏ No toqueu el paper que s'estigui alimentant o expulsant. Podeu lesionar-vos la mà o provocar que la qualitat d'impressió disminueixi.
- ❏ Calaix de paper

Esteneu el calaix de paper per carregar paper llarg. Seleccioneu **Def. per usu.** com a configuració de mida del paper.

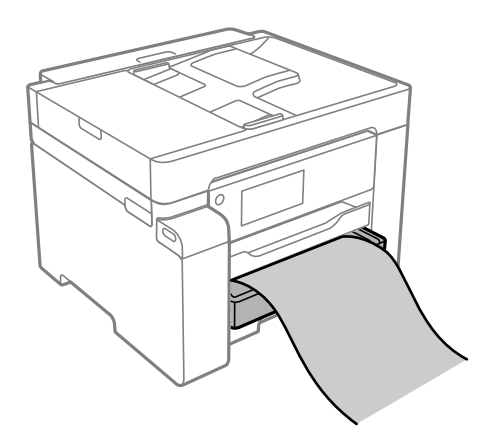

- ❏ Assegureu-vos que l'extrem del paper es talla perpendicularment. Una reducció diagonal pot causar problemes d'alimentació de paper.
- ❏ No toqueu el paper que s'estigui alimentant o expulsant. Podeu lesionar-vos la mà o provocar que la qualitat d'impressió disminueixi.

# <span id="page-34-0"></span>**Col·locació dels originals**

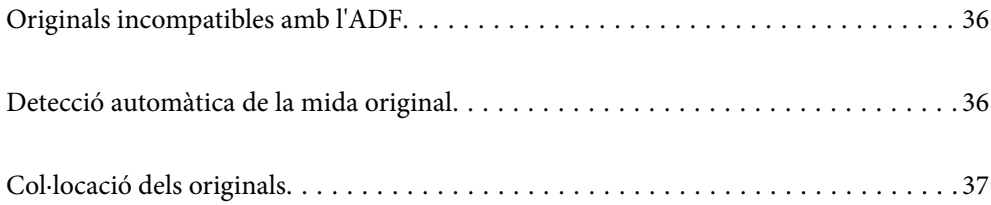

# <span id="page-35-0"></span>**Originals incompatibles amb l'ADF**

#### c*Important:*

No carregueu fotografies o il·lustracions originals de valor a l'ADF. L'alimentació per error podria arrugar o danyar l'original. Escanegeu aquests documents al vidre de l'escàner.

Per tal que no es produeixin embussos de paper, procureu no col·locar els originals següents a l'ADF. Per a aquests tipus, utilitzeu el vidre de l'escàner.

- ❏ Originals trencats, doblegats, arrugats o malmesos
- ❏ Originals amb forats d'enquadernació
- ❏ Originals enganxats amb cinta, clips, grapes, etc.
- ❏ Originals que tenen adhesius o etiquetes enganxades
- ❏ Originals tallats de forma irregular o que no tenen els angles rectes
- ❏ Originals enquadernats
- ❏ Transparències, paper de transferència termal o paper amb recobriment de carboni pel revers

# **Detecció automàtica de la mida original**

Quan seleccioneu **Detecció automàtica** com a configuració de paper, s'identifiquen automàticament els següents tipus de paper.

❏ Col·locació vertical: A4, 16K\*

Col·loqueu la vora llarga de l'original cap a l'entrada de l'alimentació del paper de l'ADF o al costat esquerre del vidre de l'escàner.

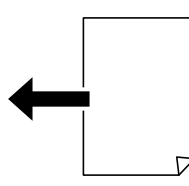

 $\Box$  Col·locació horitzontal: A3, B4, A4, B5, A5, 8K $^*$ , 16K $^*$ 

Col·loqueu la vora curta de l'original cap a l'entrada de l'alimentació del paper de l'ADF o al costat esquerre del vidre de l'escàner.

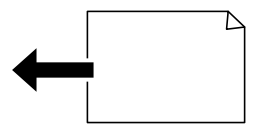

\*: El paper es detecta si **Prioritat de mida K** està habilitat. No obstant això, és possible que no es detecti segons les funcions que esteu utilitzant. Consulteu l'enllaç «Informació relacionada» a continuació per obtenir més informació.
### <span id="page-36-0"></span>*Nota:*

És possible que les mides dels originals següents no es detectin correctament. Si no es detecten les mides, configureu la mida manualment al tauler de control.

- ❏ Originals trencats, doblegats, arrugats o corbats (si els originals estan corbats, alliseu-los abans de col·locar-los).
- ❏ Originals amb molts forats d'enquadernació
- ❏ Transparències, originals translúcids o originals brillants

### **Informació relacionada**

& ["Opció de Mida original Detecció automàtica:" a la pàgina 258](#page-257-0)

# **Col·locació dels originals**

Col·loqueu els originals al vidre de l'escàner o a l'ADF.

Podeu col·locar diversos originals a l'ADF. Si l'escaneig dúplex automàtic està activat, podeu escanejar les dues cares dels originals al mateix temps. Consulteu l'enllaç següent per a les especificacions de l'ADF.

["Especificacions de l'ADF" a la pàgina 272](#page-271-0)

Seguiu els passos següents per veure el vídeo per col·locar els originals.

Seleccioneu (?), i a continuació **Procediments** > **Col·loqueu originals**. Seleccioneu el mètode de col·locació dels originals que vulgueu veure. Seleccioneu **Acabar** per tancar la pantalla d'animacions.

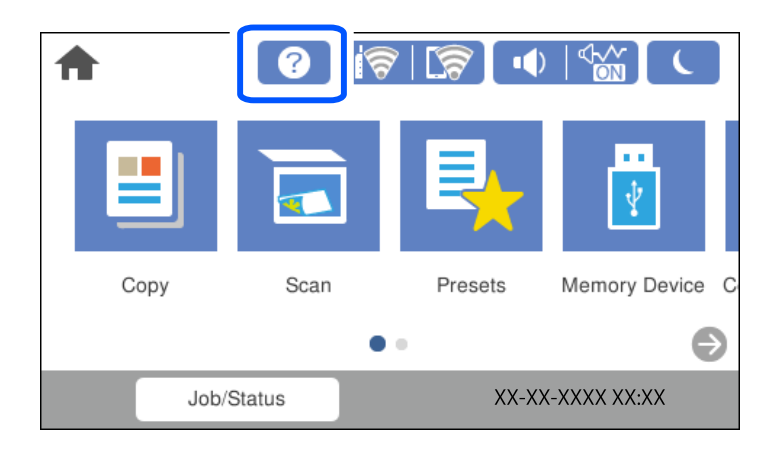

### **Quan utilitzeu el vidre de l'escàner**

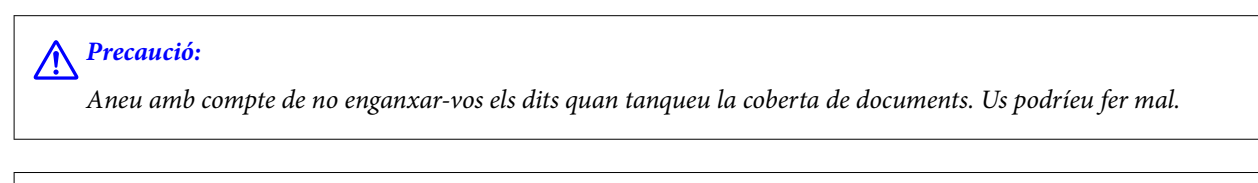

c*Important:*

- ❏ Quan col·loqueu originals voluminosos com llibres, procureu que no entri llum de l'exterior directament al vidre de l'escàner.
- ❏ No premeu amb massa força el vidre de l'escàner o la coberta de documents. En cas contrari, es poden malmetre.

### *Nota:*

❏ Si hi ha cap residu o brutícia al vidre de l'escàner el rang d'escaneig es pot ampliar per incloure'l, i la imatge original es pot desplaçar o reduir. Elimineu qualsevol residu o brutícia del vidre de l'escàner abans d'escanejar.

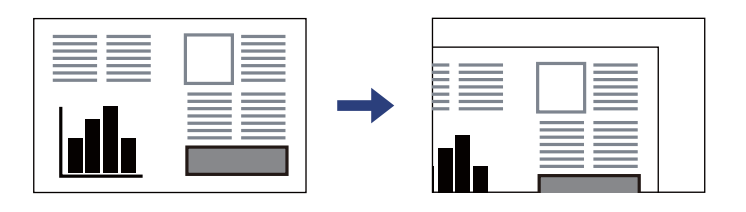

- ❏ Un marge d'1,5 mm de les vores del vidre de l'escàner no s'escaneja.
- ❏ Si hi ha originals a l'ADF i al vidre de l'escàner, es donarà prioritat als originals de l'ADF.
- ❏ És possible que algunes mides no es detectin automàticament. En aquest cas, seleccioneu manualment la mida dels originals.
- ❏ Si deixeu els originals al vidre de l'escàner durant molt de temps, podrien quedar-se enganxats a la superfície del vidre.

### **Quan utilitzeu l'ADF**

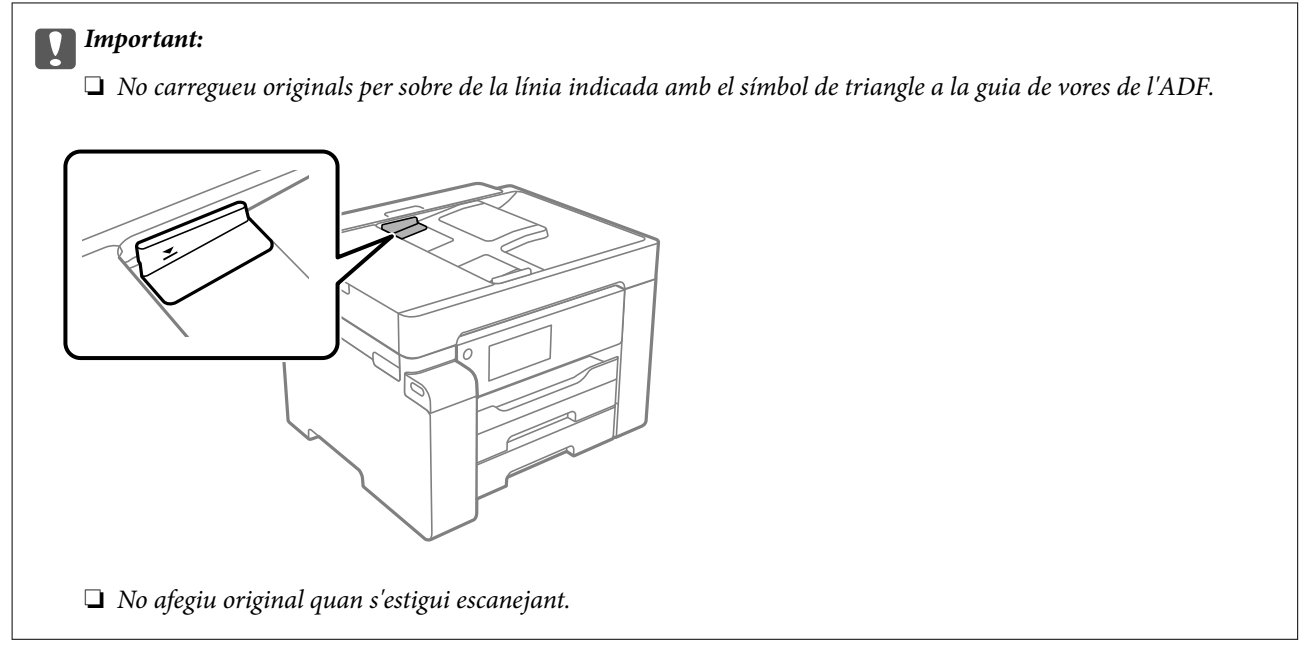

### *Nota:*

És possible que algunes mides no es detectin automàticament. En aquest cas, seleccioneu manualment la mida dels originals.

- & ["Originals incompatibles amb l'ADF" a la pàgina 36](#page-35-0)
- & ["Detecció automàtica de la mida original" a la pàgina 36](#page-35-0)
- & ["Especificacions de l'escàner" a la pàgina 271](#page-270-0)

# <span id="page-38-0"></span>**Inserció i extracció d'un dispositiu de memòria**

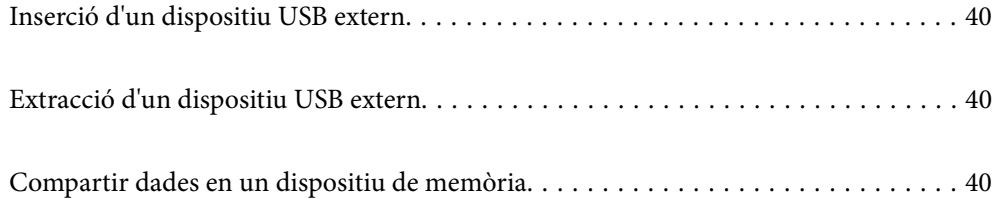

# <span id="page-39-0"></span>**Inserció d'un dispositiu USB extern**

Inseriu un dispositiu USB extern al port USB d'interfície externa.

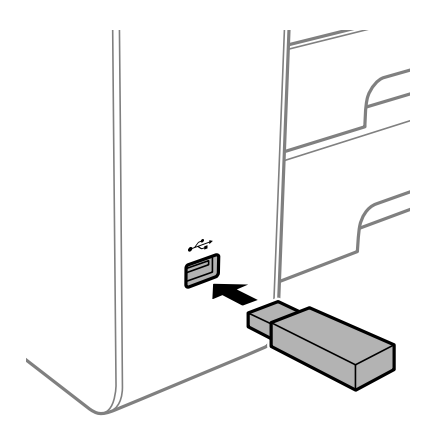

### **Informació relacionada**

& ["Especificacions del dispositiu de memòria" a la pàgina 277](#page-276-0)

# **Extracció d'un dispositiu USB extern**

Extraieu el dispositiu USB extern.

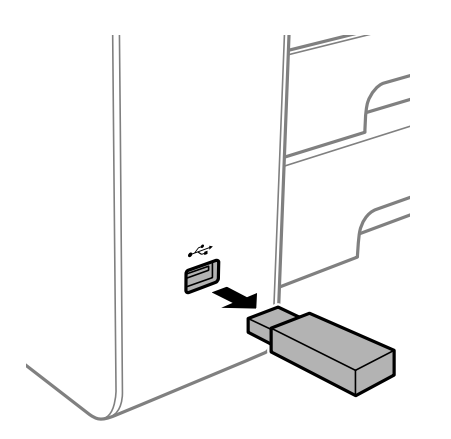

### c*Important:*

Si extraieu el dispositiu USB extern mentre la impressora està en funcionament, les dades del dispositiu USB extern es podrien perdre.

# **Compartir dades en un dispositiu de memòria**

Des d'un ordinador, podeu llegir o escriure dades en un dispositiu de memòria, com ara una unitat flaix USB que s'hagi inserit a la impressora.

## c*Important:*

Quan compartiu un dispositiu de memòria inserit a la impressora entre ordinadors connectats per USB i per una xarxa, l'accés a escriptura només estarà permès per als ordinadors que estiguin connectats mitjançant el mètode que hàgiu seleccionat a la impressora. Per escriure al dispositiu de memòria, introduïu *Configurac.* > *Configuració general* > *Configuració d'impressora* > *Interfície del dispositiu de memòria* > *Ús compartit de fitxers* al tauler de control i a continuació seleccioneu un mètode de connexió.

### *Nota:*

Pot trigar un moment a reconèixer les dades des d'un ordinador si es connecta un dispositiu memòria gran, com ara un disc dur de 2 TB.

### **Windows**

Seleccioneu un dispositiu de memòria a **Ordinador** o **El meu ordinador**. Es mostren les dades del dispositiu de memòria.

### *Nota:*

Si connecteu la impressora a la xarxa sense utilitzar el disc de programari o el Web Installer, assigneu un port USB d'interfície externa com a unitat de xarxa. Obriu *Executa* i introduïu un nom d'impressora \\XXXXX o l'adreça IP d'una impressora \\XXX.XXX.XXX.XXX a *Obre:*. Feu clic amb el botó dret a la icona del dispositiu que es mostri per assignar la xarxa. La unitat de xarxa apareix a *Ordinador* o *El meu ordinador*.

### **Mac OS**

Seleccioneu una icona de dispositiu corresponent. Es mostraran les dades del dispositiu d'emmagatzematge extern.

### *Nota:*

- ❏ Per extreure un dispositiu de memòria, arrossegueu i deixeu anar la icona fins a la icona de paperera. En cas contrari, és possible que les dades de la unitat compartida no es mostrin correctament quan s'insereixi un altre dispositiu de memòria.
- ❏ Per accedir a un dispositiu de memòria a través de la xarxa, seleccioneu *Anar* > *Connectar al servidor* des del menú de l'escriptori. Introduïu un nom d'impressora cifs://XXXXX o smb://XXXXX (on "XXXXX" és el nom de la impressora) a *Adreça del servidor* i, a continuació, feu clic a *Connecta*.

### **Informació relacionada**

 $\blacktriangleright$  ["Especificacions del dispositiu de memòria" a la pàgina 277](#page-276-0)

# <span id="page-41-0"></span>**Impressió**

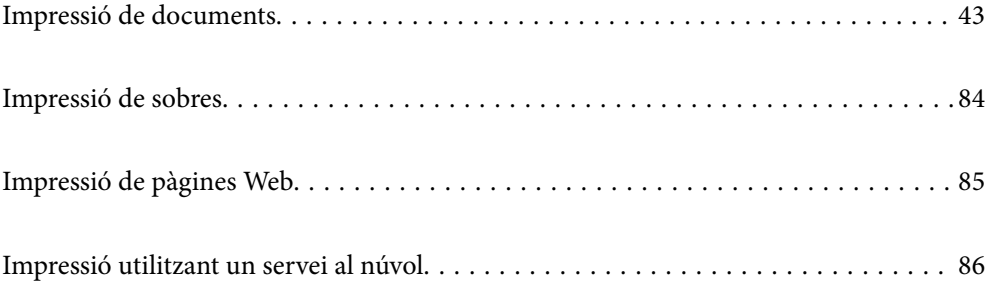

# <span id="page-42-0"></span>**Impressió de documents**

### **Impressió des d'un ordinador — Windows**

Si no podeu canviar algunes de les opcions de configuració del controlador de la impressora, és possible que l'administrador els hagi restringit. Contacteu amb l'administrador de la impressora per obtenir assistència.

### **Impressió utilitzant la Configuració Fàcil**

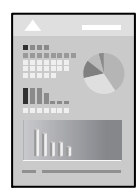

*Nota:*

Les operacions poden ser diferents segons l'aplicació. Per obtenir més informació, consulteu l'ajuda de l'aplicació.

- 1. Carregueu paper a la impressora. ["Càrrega de paper" a la pàgina 32](#page-31-0)
- 2. Obriu el fitxer que voleu imprimir.
- 3. Feu clic a **Imprimeix** o **Configuració de la impressió** al menú **Fitxer**.
- 4. Seleccioneu la impressora.

5. Seleccioneu **Preferències** o **Propietats** per accedir a la finestra del controlador de la impressora.

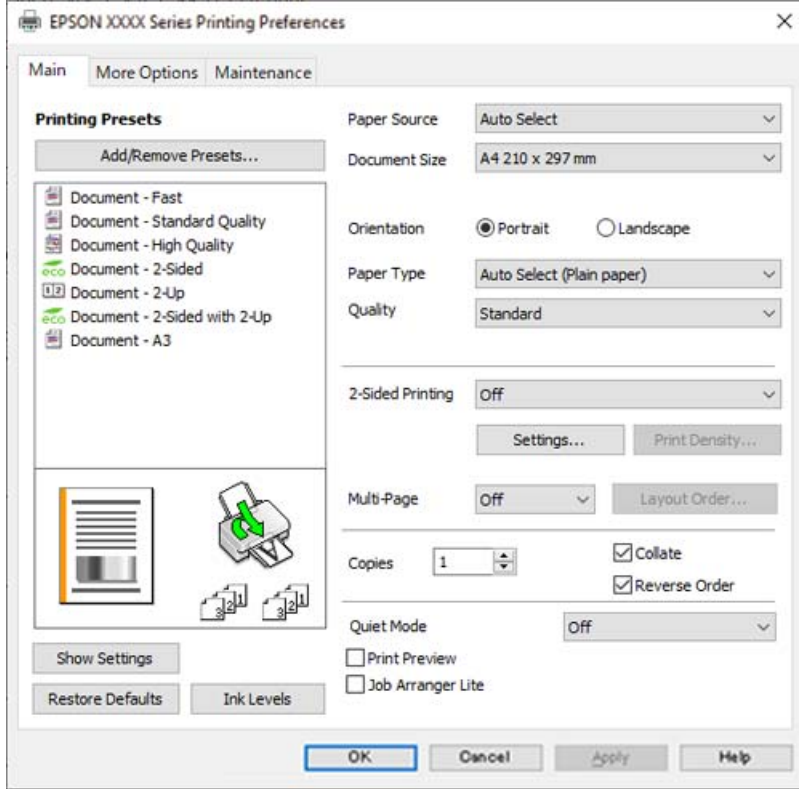

6. Canvieu la configuració segons calgui.

Consulteu les opcions del menú del controlador de la impressora per obtenir més informació.

#### *Nota:*

- ❏ També podeu consultar l'ajuda en línia per obtenir més informació sobre les opcions de configuració. Feu clic amb el botó dret sobre un element per mostrar-ne l'*Ajuda*.
- ❏ Quan seleccioneu la *Previsualització d'impressió*, podeu veure una visualització prèvia del document abans d'imprimir-lo.
- 7. Feu clic a **OK** per tancar la finestra del controlador de la impressora.

### 8. Feu clic a **Imprimeix**.

### *Nota:*

- ❏ Si seleccioneu *Previsualització d'impressió*, es mostra una finestra de visualització prèvia. Per canviar la configuració, feu clic a *Cancel·la* i, seguidament, repetiu el procediment des del pas 3.
- ❏ Si voleu cancel·lar la impressió, a l'ordinador, feu clic dret a la impressora a *Dispositius i impressores*, *Impressora*, o a *Impressores i Faxos*. Feu clic a *Veure les impressions en curs*, feu clic dret al treball que vulgueu cancel·lar i, a continuació, seleccioneu *Cancel·la*. Això no obstant, no podeu cancel·lar un treball d'impressió des de l'ordinador un cop s'ha enviat completament a la impressora. En aquest cas, cancel·leu el treball d'impressió des del tauler de control de la impressora.

- & ["Paper i capacitats disponibles" a la pàgina 242](#page-241-0)
- & ["Llista de tipus de paper" a la pàgina 32](#page-31-0)
- & ["Opcions de menú del controlador de la impressora" a la pàgina 45](#page-44-0)

### <span id="page-44-0"></span>*Opcions de menú del controlador de la impressora*

Obriu la finestra d'impressió en una aplicació, seleccioneu la impressora i, a continuació, accediu a la finestra del controlador de la impressora.

### *Nota:*

Els menús varien en funció de la opció que hàgiu seleccionat.

### **Pestanya Principal**

### Predefinits d'impressió:

Afegeix/Suprimeix predefinits:

Podeu afegir o eliminar els vostres propis predefinits per a la configuració d'impressió d'ús freqüent. A la llista, seleccioneu el predefinit que vulgueu utilitzar.

### Font del paper:

Seleccioneu la font de paper de la qual s'alimenta el paper. Seleccioneu **Selecció automàtica** per escollir automàticament la font de paper seleccionada a la configuració de paper de la impressora.

### Mida del document:

Seleccioneu la mida de paper en la qual voleu imprimir. Si seleccioneu **Definit per l'usuari**, introduïu l'amplada i alçada del paper i a continuació registreu la mida.

### Orientació:

Seleccioneu l'orientació que vulgueu utilitzar per imprimir.

### Tipus de paper:

Seleccioneu el tipus de paper en el que voleu imprimir.

### Qualitat:

Seleccioneu la qualitat d'impressió que vulgueu utilitzar per imprimir. Les opcions disponibles varien segons el tipus de paper que seleccioneu. Si seleccioneu **Alta** tindreu una impressió de més qualitat, però pot ser que la velocitat d'impressió sigui més baixa.

### Impressió a doble cara:

Permet realitzar una impressió a doble cara.

### Paràmetres:

Podeu especificar la vora d'enquadernació i els marges d'enquadernació. En imprimir documents de diverses pàgines, podeu escollir imprimir començant des de la part frontal o dorsal de la pàgina.

### Densitat impressió:

Seleccioneu el tipus de document per ajustar la densitat d'impressió. Si se selecciona la densitat d'impressió adequada, podeu evitar que la tinta de les imatges travessi a la cara posterior. Seleccioneu **Definit per l'usuari** per ajustar manualment la densitat d'impressió.

### Div. pàg:

Permet imprimir diverses pàgines en un full o dur a terme una impressió de pòster. Feu clic a **ordre de disseny** per especificar l'ordre en el qual s'imprimiran les pàgines.

### <span id="page-45-0"></span>Còpies:

Establiu el nombre de còpies que vulgueu imprimir.

#### Intercala:

Imprimir documents de diverses pàgines intercalats en ordre i classificats en conjunts.

### Ordre invers:

Permet imprimir des de l'última pàgina perquè les pàgines s'apilin en l'ordre correcte després d'imprimir.

### Mode silenciós:

Redueix el soroll que fa la impressora. Tanmateix, aquesta funció pot alentir la velocitat d'impressió.

#### Previsualització d'impressió:

Mostra una previsualització del document abans d'imprimir-lo.

### Organitzador de treballs Lite:

Job Arranger Lite us permet combinar diversos fitxers creats en diferents aplicacions i imprimir-los com a un sol treball d'impressió.

### Mostra paràmetres/Amaga paràmetres:

Mostra una llista dels elements establerts actualment a les pestanyes **Principal** i **Més opcions**. Podeu mostrar o amagar la pantalla de la llista d'opcions actual.

### Restablir els valors predeterminats:

Retorneu tots els paràmetres als valors predeterminats de fàbrica. Els valors de la pestanya **Més opcions** també es restableixen als seus valors predeterminats.

### Nivells de tinta:

Mostra el nivell de tinta aproximat.

### **Pestanya Més opcions**

#### Predefinits d'impressió:

Afegeix/Suprimeix predefinits:

Podeu afegir o eliminar els vostres propis predefinits per a la configuració d'impressió d'ús freqüent. A la llista, seleccioneu el predefinit que vulgueu utilitzar.

#### Mida del document:

Seleccioneu la mida de paper en la qual voleu imprimir.

#### Paper de sortida:

Seleccioneu la mida de paper en la qual voleu imprimir. Si el **Mida del document** és diferent a la **Paper de sortida**, se selecciona l'opció **Redueix/Amplia document** automàticament. No heu de seleccionar-lo quan s'imprimeix sense reduir ni ampliar la mida d'un document.

### Redueix/Amplia document:

Us permet reduir o augmentar la mida d'un document.

### Encaixa-ho a la pàgina:

Us permet reduir o augmentar el document per adaptar-lo a la mida de paper seleccionada a **Paper de sortida**.

### Zoom a:

Imprimeix amb un percentatge específic.

#### Centre:

Imprimeix les imatges al centre del paper.

### Correcció de to:

### Automàtic:

Ajusta el to de les imatges automàticament.

### Personalitzat:

Us permet realitzar la correcció de to manual. Feu clic a **Avançada** per a altres ajustos.

### Opcions de la imatge:

Activa les opcions de qualitat d'impressió, com ara Destaca el text. També podeu espessir les línies fines per fer-les visibles a les impressions.

### Funcions de filigrana:

Us permet realitzar ajustos per als patrons anticòpia, filigranes, capçaleres o peus de pàgina.

#### Afegeix/Suprimeix:

Us permet afegir o eliminar qualsevol patró anticòpia o filigrana que vulgueu utilitzar.

### Paràmetres:

Us permet ajustar el mètode d'impressió per als patrons anticòpia o filigranes.

### Capçalera/Peu de pàgina:

Podeu imprimir informació com ara un nom d'usuari i la data d'impressió en capçaleres o peus de pàgina. Podeu definir el tipus de lletra, la mida o l'estil.

### Treball confidencial:

Protegiu amb contrasenya els documents confidencials quan imprimiu. Si es fa servir aquesta opció, les dades d'impressió s'emmagatzemen a la impressora i només es poden imprimir després d'introduir la contrasenya mitjançant el tauler de control de la impressora. Feu clic a **Paràmetres** per canviar la configuració.

### Paràmetres addicionals:

### Gira 180°:

Rota les pàgines 180 graus abans de la impressió. Seleccioneu aquest element quan imprimiu en paper com ara sobres que es carreguin en una direcció fixa a la impressora.

### Impressió bidireccional:

Imprimeix quan el capçal d'impressió es mou en ambdues direccions. La velocitat d'impressió és superior, però la qualitat en pot ser inferior.

### Imatge de rèplica:

Inverteix la imatge perquè s'imprimeixi com apareixeria en un mirall.

### Mostra paràmetres/Amaga paràmetres:

Mostra una llista dels elements establerts actualment a les pestanyes **Principal** i **Més opcions**. Podeu mostrar o amagar la pantalla de la llista d'opcions actual.

### Restablir els valors predeterminats:

Retorneu tots els paràmetres als valors predeterminats de fàbrica. Els valors de la pestanya **Principal** també es restableixen als seus valors predeterminats.

### **Pestanya Manteniment**

Comprovació dels injectors dels capçals d'impressió:

Imprimeix un patró de comprovació dels injectors per comprovar si els injectors del capçal d'impressió estan obstruïts.

### Neteja de capçals d'impressió:

Neteja els injectors obstruïts del capçal d'impressió. Com que aquesta funció utilitza una mica de tinta, netegeu el capçal d'impressió només si hi ha alguns injectors obstruïts com es mostra a la il·lustració del patró de comprovació d'injectors.

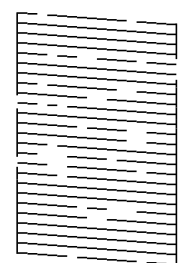

Neteja potent:

Funciona amb la neteja de potència per netejar els injectors obstruïts al capçal d'impressió. Com que aquesta funció utilitza més tinta que la neteja de capçal, executeu la neteja de potència només si la majoria d'injectors estan obstruïts tal com es mostra a la il·lustració del patró de comprovació d'injectors.

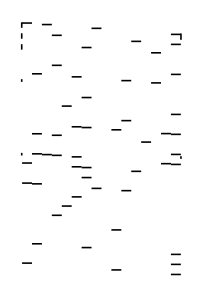

### Organitzador de treballs Lite:

Obre la finestra Organitzador de treballs Lite. Podeu obrir i editar dades desades prèviament.

### EPSON Status Monitor 3:

Obre la finestra EPSON Status Monitor 3. Aquí podeu confirmar l'estat de la impressora i dels consumibles.

### Preferències de monitoratge:

Us permet realitzar ajustos per als elements de la finestra EPSON Status Monitor 3.

### Paràmetres ampliats:

Us permet realitzar diversos ajustos. Feu clic a cada element per veure l'Ajuda per obtenir més detalls.

### Cua d'impressió:

Mostra els treballs en espera de ser impresos. Podeu comprovar, aturar o reprendre els treballs d'impressió.

### Informació opcional i de la impressora:

Mostra el nombre de fulls de paper alimentats a la impressora o a l'ADF.

### Idioma:

Canvia l'idioma que s'utilitzarà a la finestra del controlador de la impressora. Per aplicar la configuració, tanqueu el controlador d'impressora i, seguidament, torneu a obrir-lo.

### Actualització de programari:

Inicia EPSON Software Updater per comprovar la versió més recent de les aplicacions a Internet.

### Servei tècnic:

Si està instal·lat al vostre ordinador, el manual es mostra. Si no està instal·lat, podeu connectar-se al lloc Web d'Epson per consultar el manual i el suport tècnic disponible.

### **Afegir predefinits d'impressió per imprimir fàcil**

Si creeu un predefinit de la configuració d'impressió que utilitzeu amb freqüència, podeu imprimir fàcilment seleccionant el predefinit a la llista.

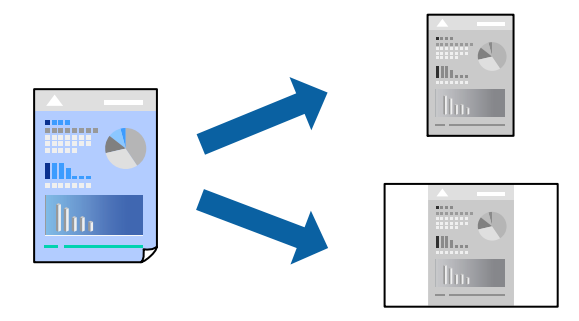

1. Al controlador de la impressora **Principal** o a la pestanya **Més opcions**, definiu cada element (com ara **Mida del document** i **Tipus de paper**).

### 2. Feu clic a **Afegeix/Suprimeix predefinits** a **Predefinits d'impressió**.

- 3. Introduïu un **Nom** i, si és necessari, introduïu un comentari.
- 4. Feu clic a **Desa**.

#### *Nota:*

Per eliminar un predefinit afegit, feu clic a *Afegeix/Suprimeix predefinits*, seleccioneu el nom del predefinit que vulgueu eliminar de la llista i elimineu-lot.

["Pestanya Principal" a la pàgina 45](#page-44-0)

["Pestanya Més opcions" a la pàgina 46](#page-45-0)

5. Feu clic a **Imprimeix**.

La pròxima vegada que desitgeu imprimir amb la mateixa configuració, seleccioneu el nom de l'ajust registrat des de **Predefinits d'impressió**, i feu clic a **OK**.

### **Informació relacionada**

- & ["Càrrega de paper" a la pàgina 32](#page-31-0)
- & ["Impressió utilitzant la Configuració Fàcil" a la pàgina 43](#page-42-0)

### **Impressió a doble cara**

Feu servir qualsevol dels mètodes següents per imprimir a les dues cares del paper.

- ❏ Impressió automàtica a doble cara
- ❏ Impressió manual a doble cara

Quan la impressora ha acabat d'imprimir la primera cara, gireu el paper per imprimir-ne l'altra.

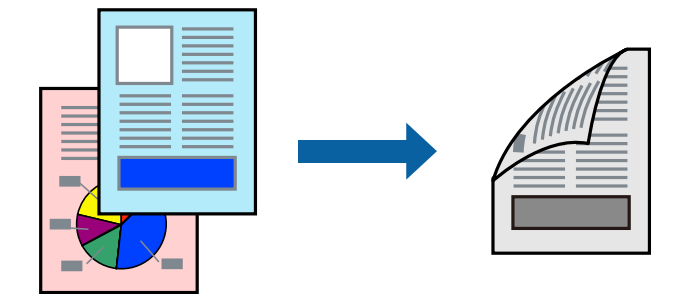

#### *Nota:*

❏ Si no feu servir paper adequat per a la impressió a doble cara, la qualitat de la impressió pot ser inferior i podria haver-hi un embús de paper.

["Paper per a impressió a dues cares" a la pàgina 244](#page-243-0)

- ❏ Segons el tipus de paper i les dades, és possible que la tinta passi a l'altra banda del paper.
- ❏ Podeu realitzar una impressió manual a doble cara tret que *EPSON Status Monitor 3* estigui activat. Si l'*EPSON Status Monitor 3* està desactivat, accediu a la finestra del controlador de la impressora, feu clic a *Paràmetres ampliats* a la pestanya *Manteniment* i seleccioneu *Habilita l'EPSON Status Monitor 3*.
- ❏ Tanmateix, és possible que no estigui disponible si s'accedeix a la impressora a través d'una xarxa o si es fa servir com a impressora compartida.
- 1. A la pestanya **Principal** del controlador de la impressora, seleccioneu el mètode **Impressió a doble cara**.
- 2. Feu clic a **Configuració**, definiu la configuració adient i, a continuació, feu clic a **D'acord**.
- 3. Feu clic a **Densitat impressió**, definiu la configuració adient i, a continuació, feu clic a **D'acord**.

Quan establiu el **Densitat impressió**, podeu ajustar la densitat d'impressió segons el tipus de document.

*Nota:*

❏ Aquesta opció no està disponible quan seleccioneu la impressió manual a doble cara.

- ❏ El procés d'impressió pot ser lent en funció de la combinació d'opcions que s'hagi seleccionat per a *Seleccioneu tipus de document* a la finestra Ajust de la densitat d'impressió i per a *Qualitat* a la pestanya *Principal*.
- 4. Definiu els altres elements a les pestanyes **Principal** i **Més opcions** com sigui necessari, i feu clic a **D'acord**.

["Pestanya Principal" a la pàgina 45](#page-44-0)

["Pestanya Més opcions" a la pàgina 46](#page-45-0)

5. Feu clic a **Imprimeix**.

En el cas de la impressió manual a doble cara, quan s'acaba d'imprimir la primera pàgina, a la pantalla de l'ordinador apareix una finestra emergent. Seguiu les instruccions de la pantalla.

### **Informació relacionada**

- & ["Paper i capacitats disponibles" a la pàgina 242](#page-241-0)
- & ["Càrrega de paper" a la pàgina 32](#page-31-0)
- $\rightarrow$  ["Impressió utilitzant la Configuració Fàcil" a la pàgina 43](#page-42-0)

### **Impressió d'un fullet**

També podeu imprimir un fullet que es pot crear reordenant les pàgines i doblegant la impressió.

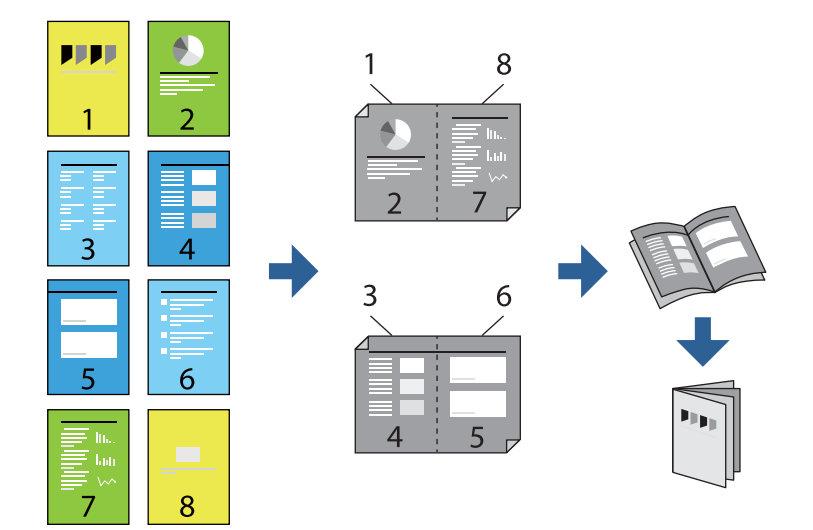

*Nota:*

❏ Si no feu servir paper adequat per a la impressió a doble cara, la qualitat de la impressió pot ser inferior i podria haver-hi un embús de paper.

["Paper per a impressió a dues cares" a la pàgina 244](#page-243-0)

- ❏ Segons el tipus de paper i les dades, és possible que la tinta passi a l'altra banda del paper.
- ❏ Podeu realitzar una impressió manual a doble cara tret que *EPSON Status Monitor 3* estigui activat. Si l'*EPSON Status Monitor 3* està desactivat, accediu a la finestra del controlador de la impressora, feu clic a *Paràmetres ampliats* a la pestanya *Manteniment* i seleccioneu *Habilita l'EPSON Status Monitor 3*.
- ❏ Tanmateix, és possible que no estigui disponible si s'accedeix a la impressora a través d'una xarxa o si es fa servir com a impressora compartida.
- 1. A la pestanya **Principal** del controlador de la impressora, seleccioneu el tipus de vora llarga d'enquadernació a **Impressió a doble cara**.
- 2. Feu clic a **Configuració**, seleccioneu **Fullet**, i a continuació seleccioneu **Enquadernació central** o **Enquadernació lateral**.
	- ❏ Enquadernació central: utilitzeu aquest mètode quan imprimiu un petit nombre de pàgines que puguin apilar-se i plegar-se fàcilment per la meitat.
	- ❏ Enquadernació lateral. Utilitzeu aquest mètode quan imprimiu un full (quatre pàgines) alhora, doblegant cadascuna per la meitat, i després unint-les en un sol volum.
- 3. Feu clic a **OK**.
- 4. Si imprimiu dades que tenen moltes fotografies i imatges, feu clic a **Densitat impressió**, i configureu els ajustos apropiats i, a continuació, feu clic a **D'acord**.

Quan establiu el **Densitat impressió**, podeu ajustar la densitat d'impressió segons el tipus de document.

*Nota:*

El procés d'impressió pot ser lent en funció de la combinació d'opcions que s'hagi seleccionat per a *Seleccioneu tipus de document* a la finestra Ajust de la densitat d'impressió i per a *Qualitat* a la pestanya *Principal*.

5. Definiu els altres elements a les pestanyes **Principal** i **Més opcions** com sigui necessari, i feu clic a **D'acord**.

["Pestanya Principal" a la pàgina 45](#page-44-0)

["Pestanya Més opcions" a la pàgina 46](#page-45-0)

6. Feu clic a **Imprimeix**.

- & ["Paper i capacitats disponibles" a la pàgina 242](#page-241-0)
- & ["Càrrega de paper" a la pàgina 32](#page-31-0)
- & ["Impressió utilitzant la Configuració Fàcil" a la pàgina 43](#page-42-0)

### **Impressió de diverses pàgines en un full**

Podeu imprimir diverses pàgines amb dades en un sol full de paper.

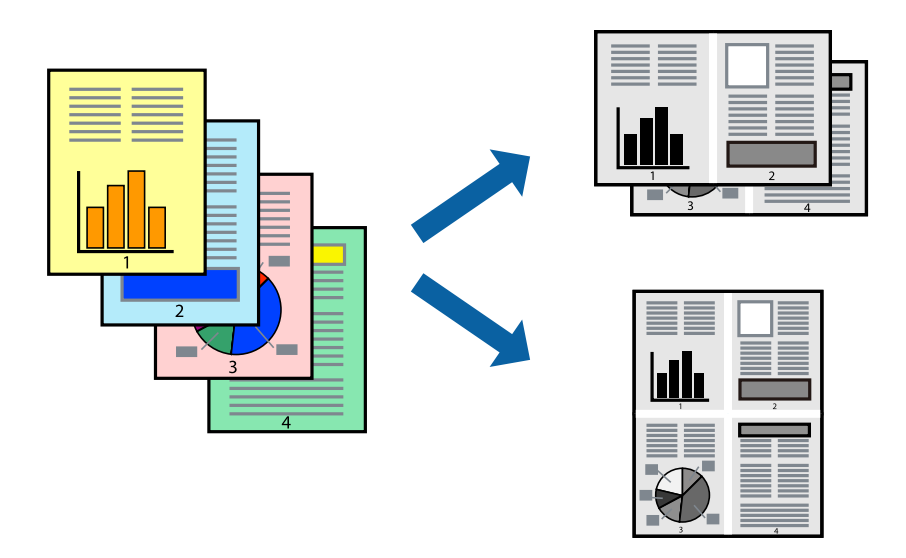

- 1. A la pestanya **Principal** del controlador de la impressora, seleccioneu **2 per cara**, **4 per cara**, **Sis per cara**, **8 per cara**, **Nou per cara**, o **Setze per cara** com a configuració **Div. pàg**.
- 2. Feu clic a **ordre de disseny**, definiu la configuració adient i, a continuació, feu clic a **D'acord**.
- 3. Definiu els altres elements a les pestanyes **Principal** i **Més opcions** com sigui necessari, i feu clic a **D'acord**. ["Pestanya Principal" a la pàgina 45](#page-44-0) ["Pestanya Més opcions" a la pàgina 46](#page-45-0)
- 4. Feu clic a **Imprimeix**.

- & ["Càrrega de paper" a la pàgina 32](#page-31-0)
- & ["Impressió utilitzant la Configuració Fàcil" a la pàgina 43](#page-42-0)

### **Impressió ajustada a la mida del paper**

Seleccioneu la mida del paper que heu carregat a la impressora com a paràmetre de Mida del paper de destinació.

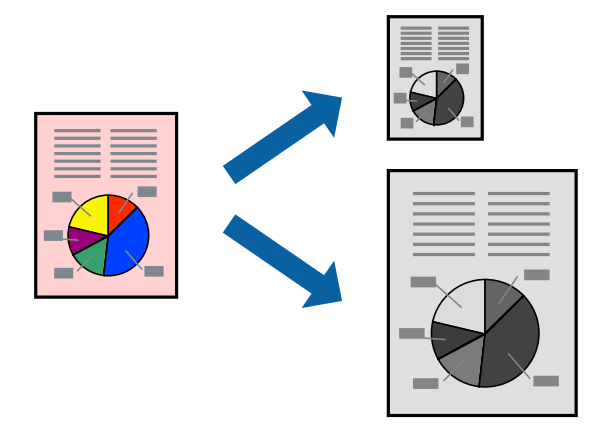

- 1. A la pestanya **Més opcions** del controlador de la impressora, definiu la configuració següent.
	- ❏ Mida del document: seleccioneu la mida del paper que heu definit a la configuració de l'aplicació.
	- ❏ Paper de sortida: seleccioneu la mida del paper que heu carregat a la impressora. **Encaixa-ho a la pàgina** està seleccionat automàticament.

### *Nota:*

Feu clic a *Centre* per imprimir les imatges reduïdes al centre de la pàgina.

2. Definiu els altres elements a les pestanyes **Principal** i **Més opcions** com sigui necessari, i feu clic a **D'acord**. ["Pestanya Principal" a la pàgina 45](#page-44-0)

["Pestanya Més opcions" a la pàgina 46](#page-45-0)

3. Feu clic a **Imprimeix**.

- & ["Càrrega de paper" a la pàgina 32](#page-31-0)
- & ["Impressió utilitzant la Configuració Fàcil" a la pàgina 43](#page-42-0)

### **Impressió d'un document reduït o augmentat amb qualsevol ampliació**

La mida d'un document es pot reduir o ampliar aplicant-hi un percentatge.

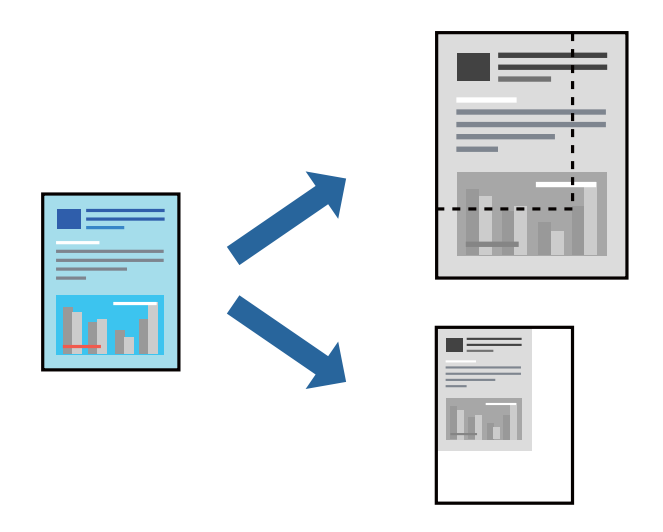

- 1. A la pestanya **Més opcions** del controlador de la impressora, seleccioneu la mida del document de la configuració **Mida del document**.
- 2. Seleccioneu la mida del paper en el qual voleu imprimir a la configuració **Paper de sortida**.
- 3. Seleccioneu **Redueix/Amplia document**, **Zoom a**, i indiqueu-hi un percentatge. Seleccioneu **Centre** per imprimir les imatges al centre de la pàgina.
- 4. Definiu els altres elements a les pestanyes **Principal** i **Més opcions** com sigui necessari, i feu clic a **D'acord**. ["Pestanya Principal" a la pàgina 45](#page-44-0) ["Pestanya Més opcions" a la pàgina 46](#page-45-0)
- 5. Feu clic a **Imprimeix**.

- & ["Càrrega de paper" a la pàgina 32](#page-31-0)
- & ["Impressió utilitzant la Configuració Fàcil" a la pàgina 43](#page-42-0)

### **Impressió d'una imatge ampliada en diversos fulls (creació d'un pòster)**

Aquesta característica us permet imprimir una imatge en diversos fulls de paper. Podeu crear un pòster més gran si els enganxeu junts.

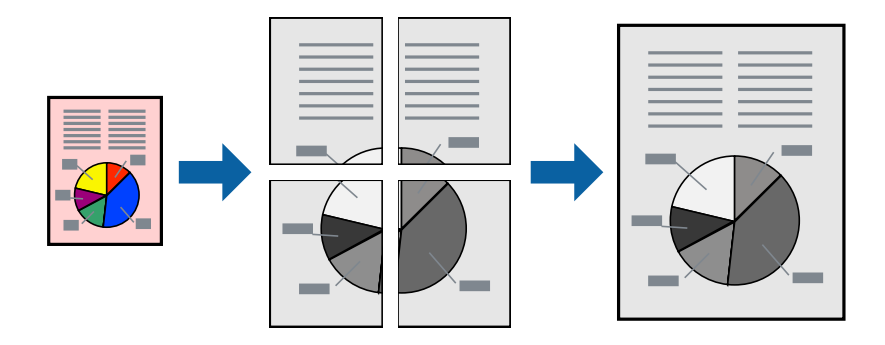

- 1. A la pestanya del controlador de la impressora **Principal**, seleccioneu **2x1 Poster**, **2x2 Poster**, **Pòster 3x3**, o **Pòster 4x4** com a configuració **Div. pàg**.
- 2. Feu clic a **Paràmetres**, definiu la configuració adient i, a continuació, feu clic a **D'acord**.

*Nota: Imprimeix guies de tall* us permet imprimir una guia de tall.

- 3. Definiu els altres elements a les pestanyes **Principal** i **Més opcions** com sigui necessari, i feu clic a **D'acord**. ["Pestanya Principal" a la pàgina 45](#page-44-0) ["Pestanya Més opcions" a la pàgina 46](#page-45-0)
- 4. Feu clic a **Imprimeix**.

### **Informació relacionada**

- & ["Càrrega de paper" a la pàgina 32](#page-31-0)
- & ["Impressió utilitzant la Configuració Fàcil" a la pàgina 43](#page-42-0)

### *Realització de pòsters utilitzant marques d'alineació superposades*

A continuació, es mostra un exemple de com confeccionar un pòster quan s'ha seleccionat **Pòster 2x2** i s'ha seleccionat **Marques d'alineació de superposició** a **Imprimeix guies de tall**.

Les guies reals s'imprimeixen en monocrom, però per a aquesta explicació es mostren línies blaves i vermelles.

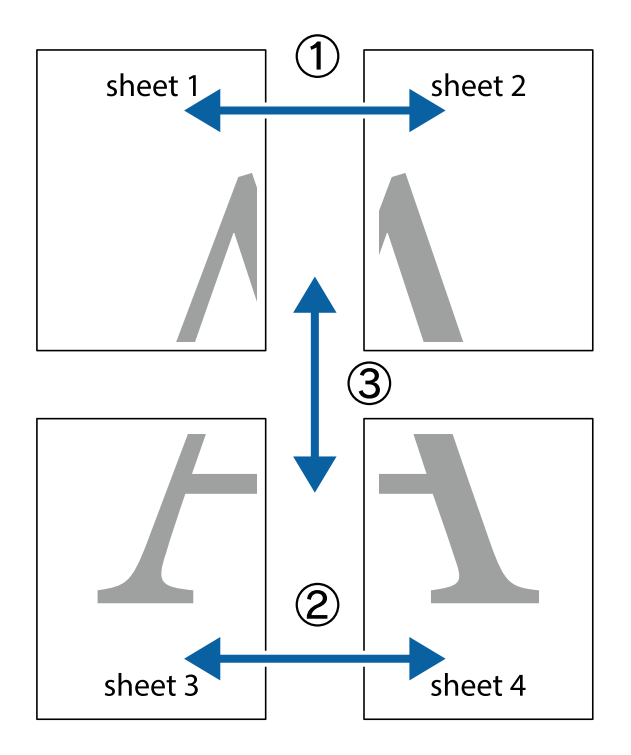

1. Prepareu el Sheet 1 i el Sheet 2. Talleu els marges del Sheet 1 per la línia vertical blava, pel mig de les creus que hi ha a la part superior i inferior.

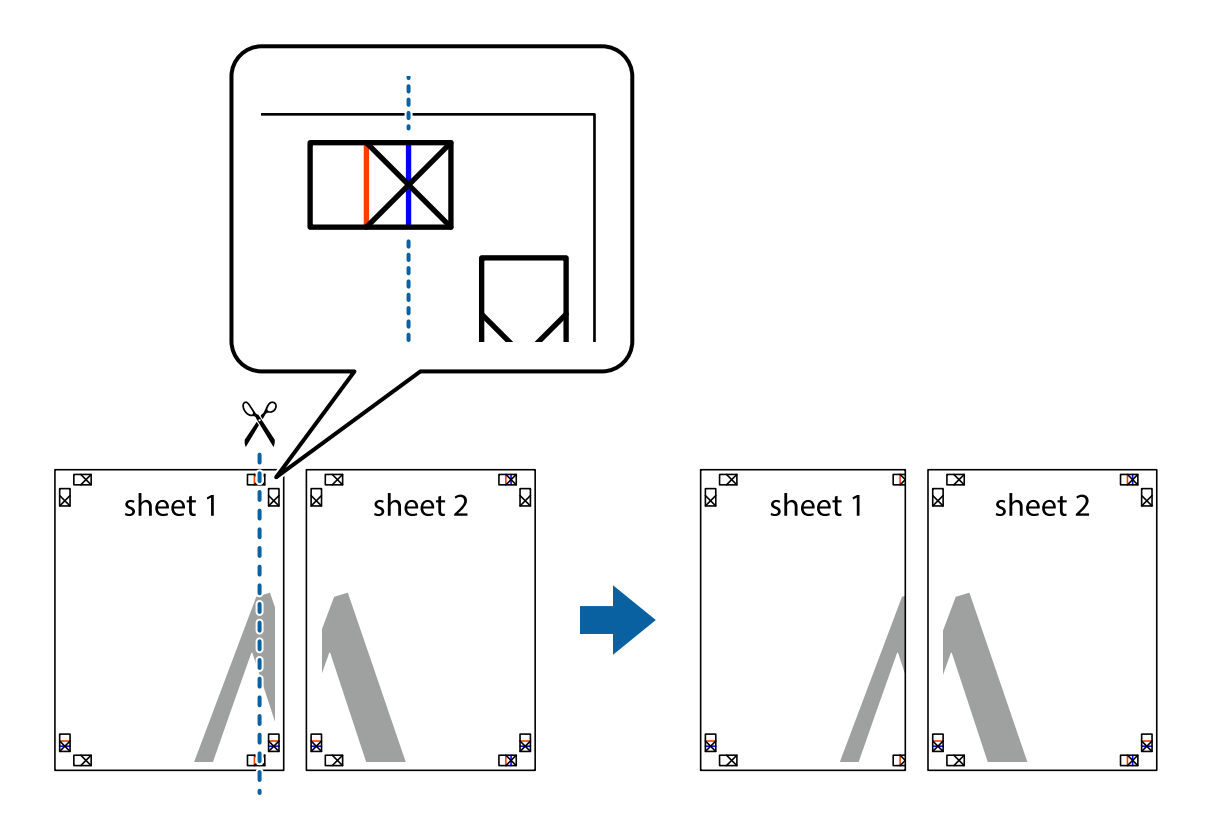

2. Col·loqueu la vora del Sheet 1 sobre el Sheet 2 i alineeu les creus; després, enganxeu temporalment els dos fulls per la part del darrere.

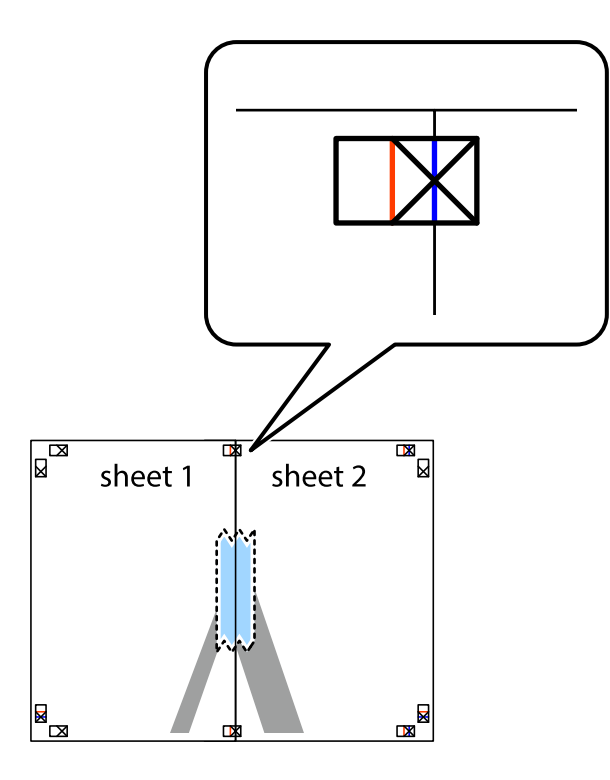

3. Talleu els fulls enganxats per la línia vertical vermella, pel mig de les marques d'alineació (aquest cop, la línia cap a l'esquerra de les creus).

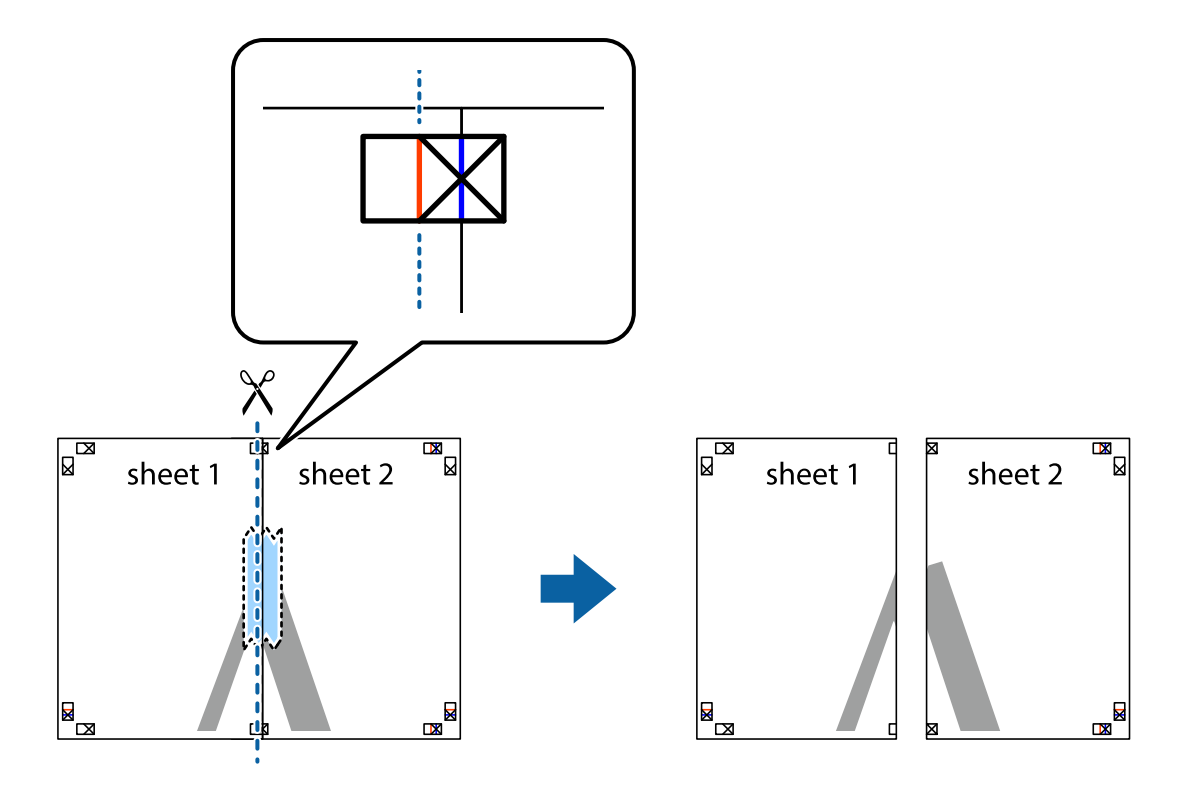

4. Enganxeu els fulls per la part del darrere.

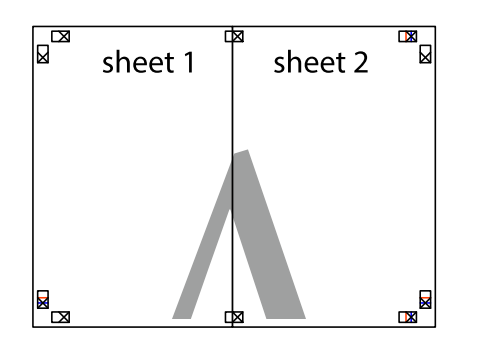

- 5. Repetiu els passos de l'1 al 4 per enganxar plegats el Sheet 3 i el Sheet 4.
- 6. Talleu els marges del Sheet 1 i el Sheet 2 per la línia horitzontal blava, pel mig de les creus que hi ha a la part esquerra i la dreta.

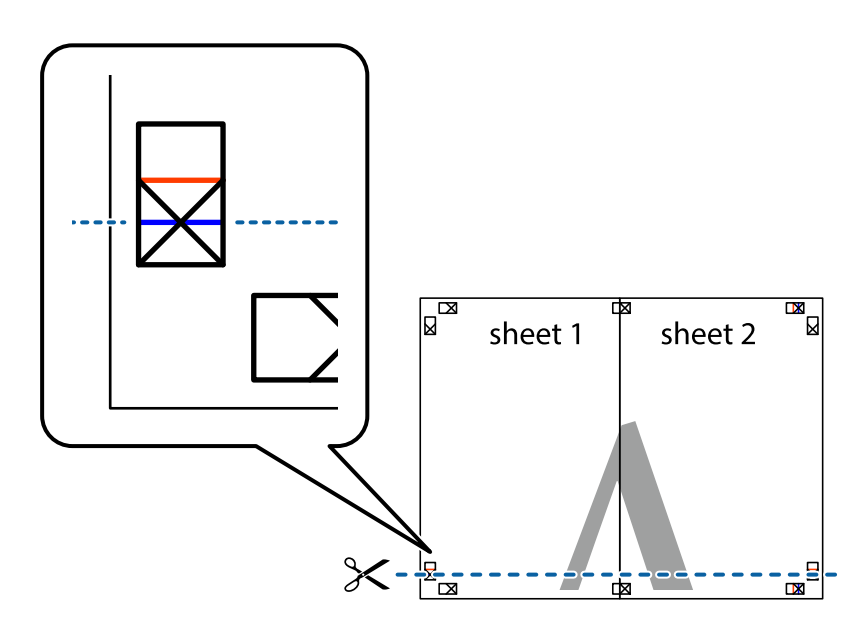

7. Col·loqueu la vora del Sheet 1 i el Sheet 2 sobre el Sheet 3 i el Sheet 4, alineeu les creus i enganxeu temporalment els fulls per la part del darrere.

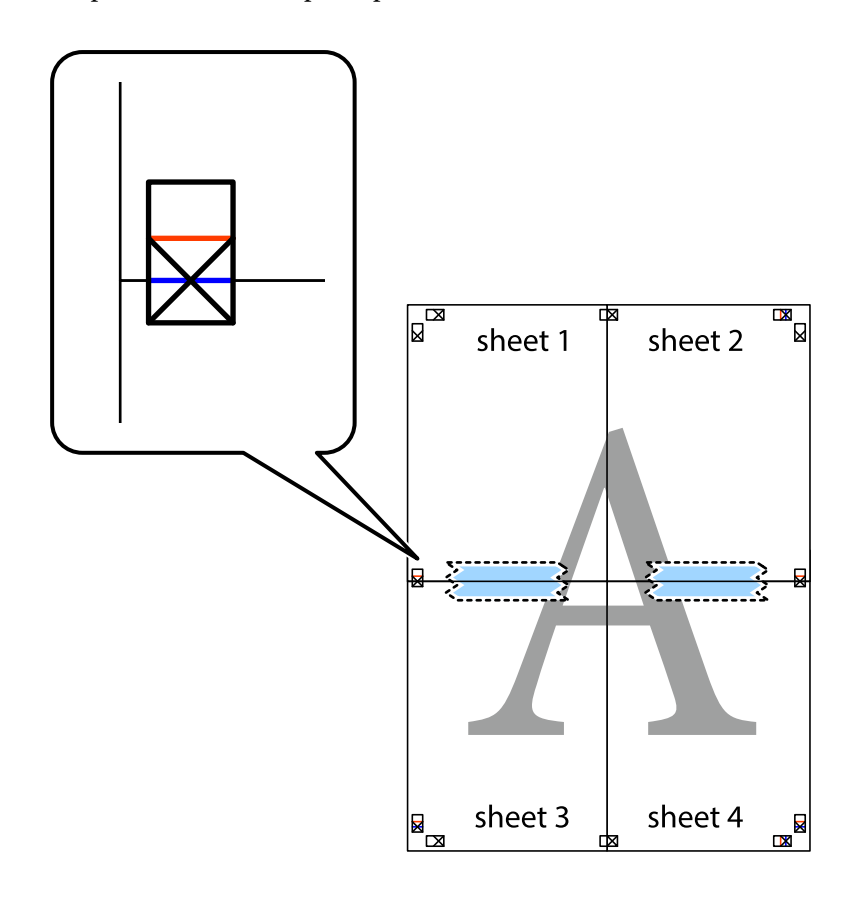

8. Talleu els fulls enganxats per la línia horitzontal vermella, pel mig de les marques d'alineació (aquest cop, la línia de damunt de les creus).

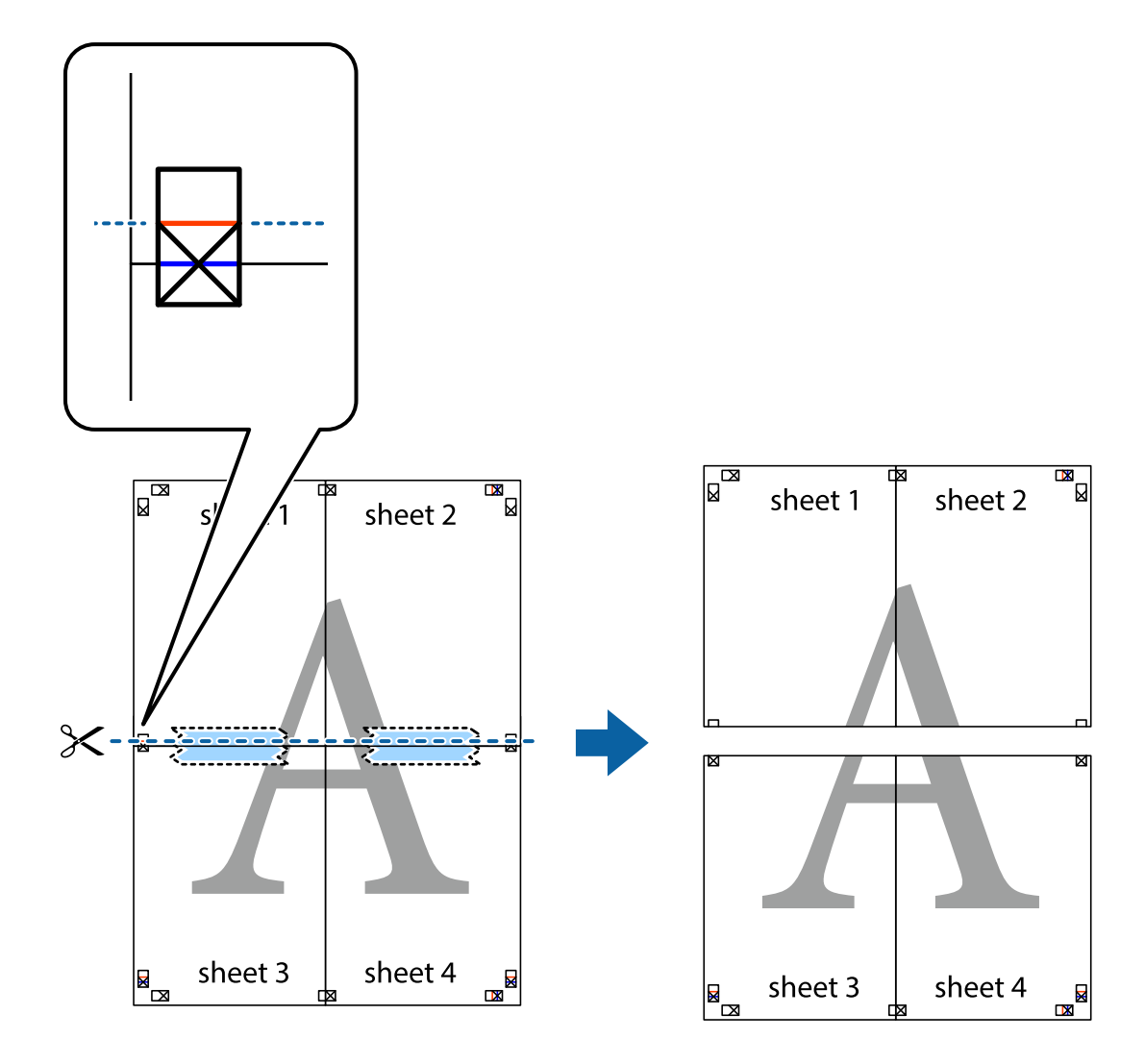

9. Enganxeu els fulls per la part del darrere.

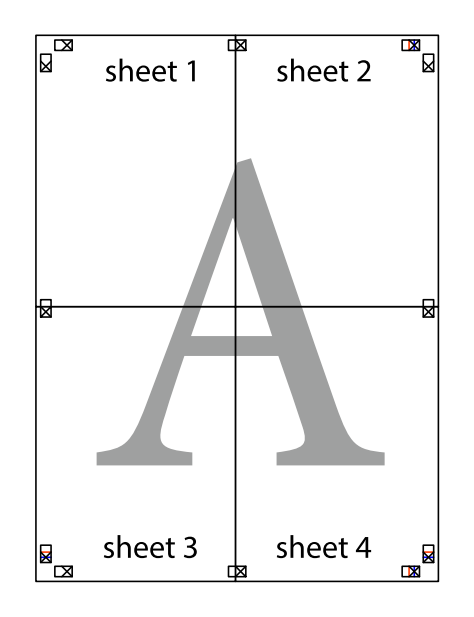

10. Talleu els marges que sobrin per la guia exterior.

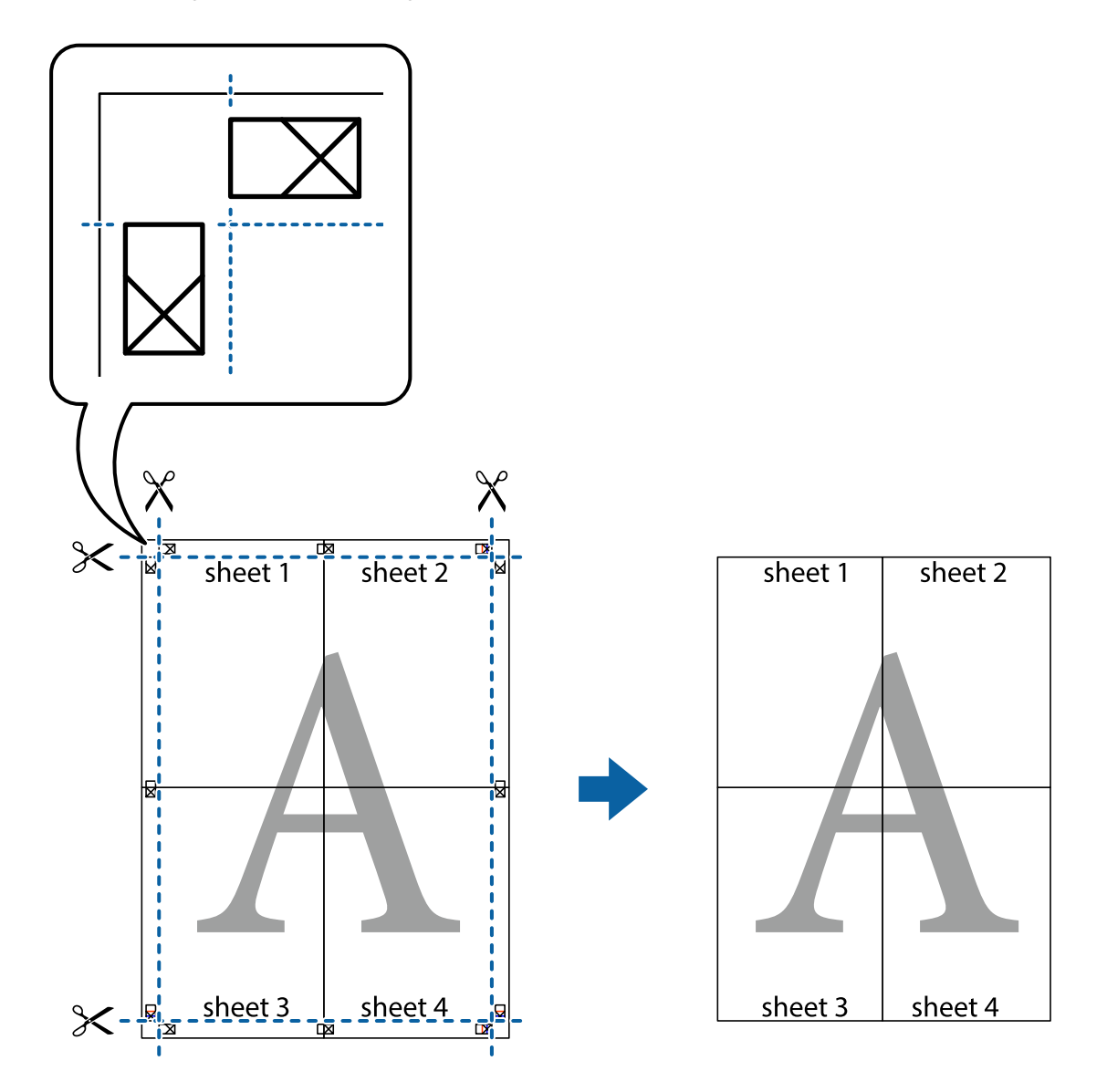

### **Impressió amb capçalera i peu de pàgina**

Podeu imprimir informació com ara un nom d'usuari i la data d'impressió en capçaleres o peus de pàgina.

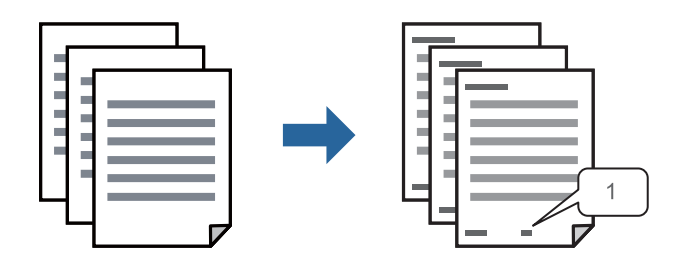

1. A la pestanya **Més opcions** del controlador de la impressora, feu clic a **Funcions de filigrana** i, a continuació, seleccioneu **Capçalera/Peu de pàgina**.

2. **Paràmetres** i, a continuació, seleccioneu els elements que voleu imprimir i feu clic a OK.

#### *Nota:*

- ❏ Per especificar el primer número de pàgina, seleccioneu *Número pàgina* de la posició que voleu imprimir a la capçalera o al peu de pàgina, i a continuació seleccioneu el número a *Núm. d'inici*.
- ❏ Si voleu imprimir text a la capçalera o al peu de pàgina, seleccioneu la posició on voleu imprimir, i a continuació, seleccioneu *Text*. Introduïu el text que voleu imprimir al camp d'entrada de text.
- 3. Definiu els altres elements a les pestanyes **Principal** i **Més opcions** com sigui necessari, i feu clic a **D'acord**.

["Pestanya Principal" a la pàgina 45](#page-44-0) ["Pestanya Més opcions" a la pàgina 46](#page-45-0)

4. Feu clic a **Imprimeix**.

### **Informació relacionada**

- & ["Càrrega de paper" a la pàgina 32](#page-31-0)
- & ["Impressió utilitzant la Configuració Fàcil" a la pàgina 43](#page-42-0)

### **Impressió d'una filigrana**

A les impressions es poden imprimir filigranes com ara "Confidencial" o un patró anticòpia. Si voleu imprimir amb un patró anticòpia, les lletres ocultes apareixeran quan es fotocopiï per tal de distingir l'original de les còpies.

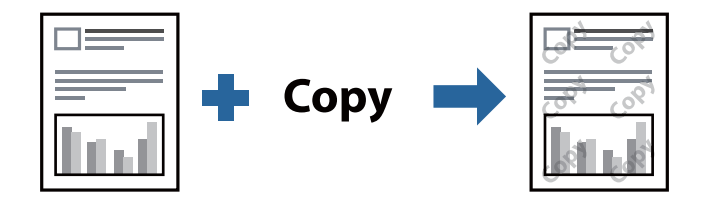

Patró anticòpia està disponibles per a les condicions següents:

- ❏ Tipus de paper: paper normal, paper de còpia, capçalera, paper reciclat, paper de colors, paper preimprès, paper normal d'alta qualitat o paper gruixut
- ❏ Qualitat: Estàndard
- ❏ Impressió a doble cara: Desactivat, Manual (Enquadernació marge llarg), o Manual (Enquadernació marge curt)
- ❏ Correcció de to: Automàtic
- ❏ Paper de gra curt: no seleccionat

### *Nota:*

També podeu afegir una filigrana o un patró anticòpia.

- 1. A la pestanya **Més opcions** del controlador de la impressora, feu clic a **Funcions de filigrana** i, a continuació, seleccioneu Patró anticòpia o Filigrana.
- 2. Feu clic a **Paràmetres** per canviar detalls com ara la mida, la densitat o la posició del patró o la marca.
- 3. Definiu els altres elements a les pestanyes **Principal** i **Més opcions** com sigui necessari, i feu clic a **D'acord**. ["Pestanya Principal" a la pàgina 45](#page-44-0) ["Pestanya Més opcions" a la pàgina 46](#page-45-0)
- 4. Feu clic a **Imprimeix**.

### **Informació relacionada**

- & ["Càrrega de paper" a la pàgina 32](#page-31-0)
- & ["Impressió utilitzant la Configuració Fàcil" a la pàgina 43](#page-42-0)

### **Impressió de fitxers protegits per contrasenya**

Podeu definir una contrasenya per a un treball d'impressió perquè comenci a imprimir només després d'haver introduït la contrasenya al tauler de control de la impressora.

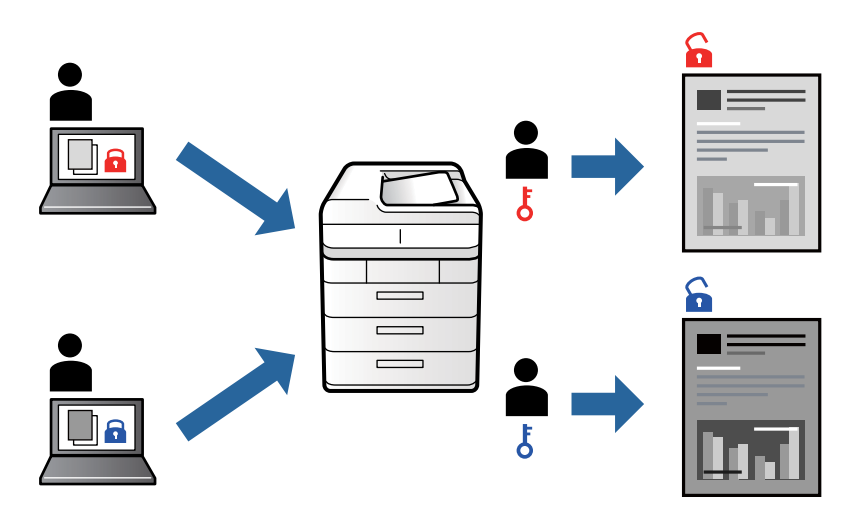

- 1. A la pestanya **Més opcions** del controlador de la impressora, seleccioneu **Treball confidencial** i, a continuació, introduïu una contrasenya.
- 2. Definiu els altres elements a les pestanyes **Principal** i **Més opcions** com sigui necessari, i feu clic a **D'acord**. ["Pestanya Principal" a la pàgina 45](#page-44-0) ["Pestanya Més opcions" a la pàgina 46](#page-45-0)

- 3. Feu clic a **Imprimeix**.
- 4. Per imprimir un treball, seleccioneu **Treball Confidencial** a la pantalla d'inici del tauler de control de la impressora. Seleccioneu el treball que voleu imprimir i, a continuació, introduïu la contrasenya.

- & ["Càrrega de paper" a la pàgina 32](#page-31-0)
- & ["Impressió utilitzant la Configuració Fàcil" a la pàgina 43](#page-42-0)

### **Impressió de diversos fitxers alhora**

Organitzador de treballs Lite us permet combinar diversos fitxers creats en diferents aplicacions i imprimir-los com a un sol treball d'impressió. Podeu especificar la configuració d'impressió per a fitxers combinats, com ara el disseny multipàgines, i la impressió a doble cara.

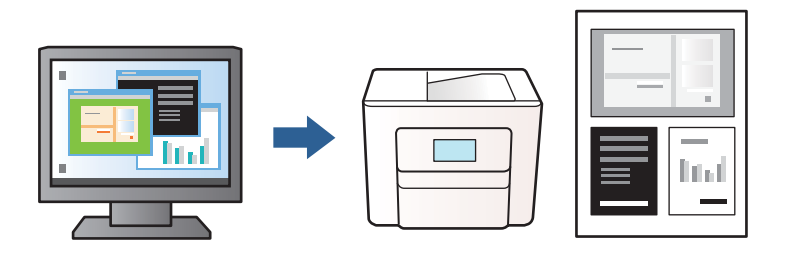

1. A la pestanya **Principal** del controlador de la impressora, seleccioneu **Organitzador de treballs Lite**. ["Pestanya Principal" a la pàgina 45](#page-44-0)

### 2. Feu clic a **Imprimeix**.

En iniciar la impressió, es mostra la finestra Organitzador de treballs Lite.

- 3. Amb la finestra Organitzador de treballs Lite oberta, obriu el fitxer que vulgueu combinar amb el fitxer actual i repetiu els passos del anteriors.
- 4. En seleccionar un treball d'impressió afegit a Projecte d'impressió Lite a la finestra Organitzador de treballs Lite, podreu editar el disseny de la pàgina.
- 5. Feu clic a **Imprimeix** al menú **Fitxer** per començar a imprimir.

### *Nota:*

Si tanqueu la finestra Organitzador de treballs Lite abans d'afegir totes les dades d'impressió al Projecte d'impressió, el treball d'impressió en el qual estigueu treballant es cancel·la. Feu clic a *Desa* al menú *Fitxer* per desar el treball actual. L'extensió del fitxer desat és "ecl".

Per obrir un Projecte d'impressió, feu clic a *Organitzador de treballs Lite* a la pestanya *Manteniment* del controlador de la impressora per obrir la finestra Job Arranger Lite. A continuació, seleccioneu *Obre* al menú *Fitxer* per seleccionar el fitxer.

### **Informació relacionada**

- & ["Càrrega de paper" a la pàgina 32](#page-31-0)
- & ["Impressió utilitzant la Configuració Fàcil" a la pàgina 43](#page-42-0)

### **Ajustament del to de la impressió**

Podeu ajustar el to que s'empra en el treball d'impressió. Aquests ajustaments no s'apliquen a les dades originals.

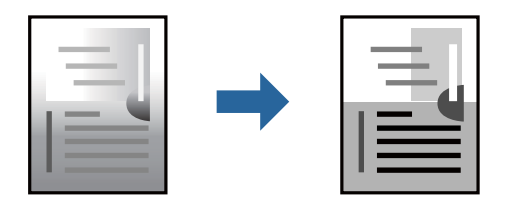

- 1. A la pestanya **Més opcions** del controlador de la impressora, seleccioneu el mètode de correcció de to des de la configuració **Correcció de to**.
	- ❏ Automàtic: aquesta configuració ajusta el to automàticament per coincidir amb la configuració de tipus de paper i qualitat d'impressió.
	- ❏ Personalitzat: feu clic a **Avançada**, podeu personalitzar els vostres ajustos.
- 2. Definiu els altres elements a les pestanyes **Principal** i **Més opcions** com sigui necessari, i feu clic a **D'acord**. ["Pestanya Principal" a la pàgina 45](#page-44-0)

["Pestanya Més opcions" a la pàgina 46](#page-45-0)

3. Feu clic a **Imprimeix**.

### **Informació relacionada**

- & ["Càrrega de paper" a la pàgina 32](#page-31-0)
- & ["Impressió utilitzant la Configuració Fàcil" a la pàgina 43](#page-42-0)

### **Impressió per destacar línies primes**

Podeu fer més gruixudes les línies que són massa primes en imprimir.

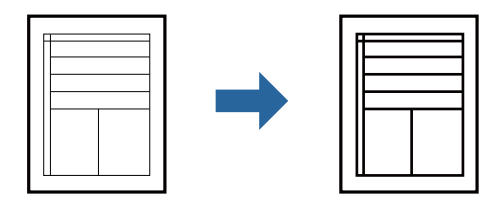

- 1. A la pestanya **Més opcions** del controlador d'impressora, feu clic a **Opcions de la imatge** a la configuració **Correcció de to**.
- 2. Seleccioneu **Destaca les línies fines**.
- 3. Definiu els altres elements a les pestanyes **Principal** i **Més opcions** com sigui necessari, i feu clic a **D'acord**. ["Pestanya Principal" a la pàgina 45](#page-44-0) ["Pestanya Més opcions" a la pàgina 46](#page-45-0)
- 4. Feu clic a **Imprimeix**.

- & ["Càrrega de paper" a la pàgina 32](#page-31-0)
- & ["Impressió utilitzant la Configuració Fàcil" a la pàgina 43](#page-42-0)

### <span id="page-66-0"></span>**Impressió clara de codis de barres**

Podeu imprimir un codi de barres amb claredat i que sigui fàcil d'escanejar. Només activeu aquesta funció si el codi de barres que heu imprès no es pot escanejar.

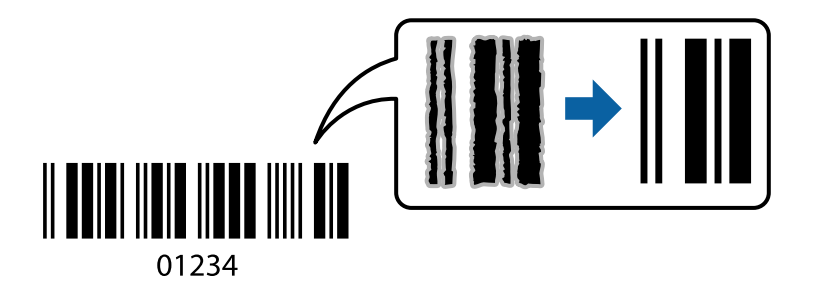

Podeu utilitzar aquesta funció en les següents condicions.

❏ Tipus de paper: paper normal, capçalera, paper reciclat, paper de colors, paper preimprès, paper normal d'alta qualitat, paper gruixut, Epson Photo Quality Ink Jet, Epson Matte o sobre

### ❏ Qualitat: **Estàndard**

- 1. A la pestanya **Manteniment** del controlador de la impressora, feu clic a **Paràmetres ampliats** i, a continuació, seleccioneu **Mode de codi de barres**.
- 2. Definiu els altres elements a les pestanyes **Principal** i **Més opcions** com sigui necessari, i feu clic a **D'acord**.

["Pestanya Principal" a la pàgina 45](#page-44-0)

["Pestanya Més opcions" a la pàgina 46](#page-45-0)

### 3. Feu clic a **Imprimeix**.

*Nota:*

No sempre es poden millorar les imatges borroses en funció de les circumstàncies.

### **Informació relacionada**

- & ["Càrrega de paper" a la pàgina 32](#page-31-0)
- & ["Impressió utilitzant la Configuració Fàcil" a la pàgina 43](#page-42-0)

### **Impressió d'un document mitjançant un controlador d'impressora PostScript (Windows)**

Un controlador d'impressora PostScript és un controlador que envia ordres d'impressió a una impressora utilitzant llenguatge de descripció de pàgines PostScript.

1. Obriu el fitxer que voleu imprimir.

Carregueu paper a la impressora si encara no s'ha carregat.

- 2. Feu clic a **Imprimeix** o **Configuració de la impressió** al menú **Fitxer**
- 3. Seleccioneu la impressora.

4. Seleccioneu **Preferències** o **Propietats** per accedir a la finestra del controlador de la impressora.

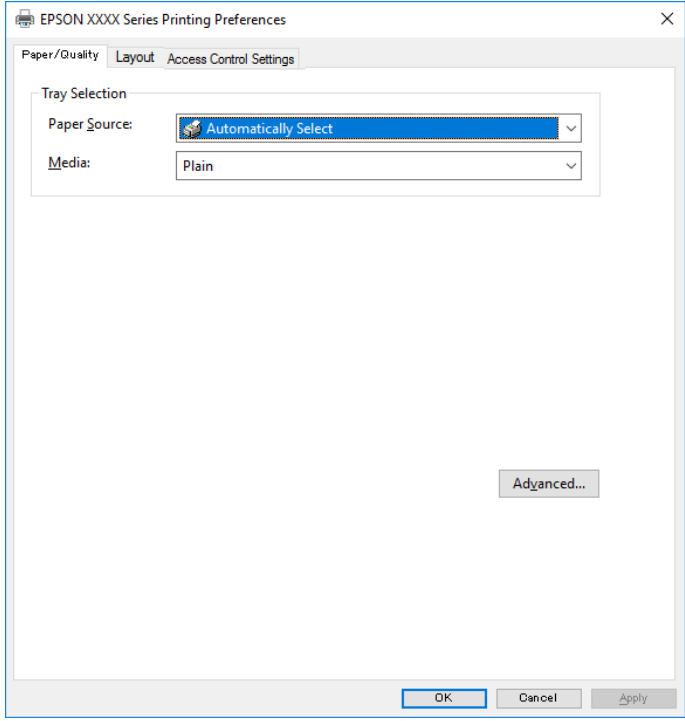

5. Canvieu la configuració segons calgui.

Consulteu les opcions del menú del controlador de la impressora per obtenir més informació.

- 6. Feu clic a **OK** per tancar el controlador de la impressora per a més informació.
- 7. Feu clic a **Imprimeix**.

### **Informació relacionada**

- & ["Paper i capacitats disponibles" a la pàgina 242](#page-241-0)
- & ["Càrrega de paper" a la pàgina 32](#page-31-0)
- & ["Llista de tipus de paper" a la pàgina 32](#page-31-0)
- & ["Pestanya de paper/qualitat" a la pàgina 69](#page-68-0)
- & ["Pestanya Format" a la pàgina 69](#page-68-0)

### **Opcions de menú per al controlador PostScript de la impressora**

Obriu la finestra d'impressió en una aplicació, seleccioneu la impressora i, a continuació, accediu a la finestra del controlador de la impressora.

### *Nota:*

Els menús varien en funció de la opció que hàgiu seleccionat.

### <span id="page-68-0"></span>*Pestanya de paper/qualitat*

### Selecció de safata:

Seleccioneu la font del paper i el suport.

### Font del paper:

Seleccioneu la font de paper de la qual s'alimenta el paper.

Seleccioneu **Selecciona automàticament** per escollir automàticament la font de paper seleccionada a la **Configuració del paper** a la impressora.

### Suport:

Seleccioneu el tipus de paper en el que voleu imprimir. Si seleccioneu **No especificada**, la impressió es durà a terme des de la font de paper per a la qual el tipus de paper està definit com es mostra a continuació en els ajustos de la impressora.

papers simples, Preprinted, Letterhead, Color, Recycled, Paper normal de gran qualitat

No obstant això, el paper no pot venir d'una font de paper per a la qual, al **Conf. selecció autom.** de la impressora, la font de paper estigui apagada.

### *Pestanya Format*

### Orientació:

Seleccioneu l'orientació que voleu utilitzar per imprimir.

#### Impressió a dues cares:

Permet realitzar una impressió a doble cara.

### Ordre de pàgina:

Seleccioneu per imprimir des del principi o des de la darrera pàgina. Si seleccioneu **De darrere a davant**, les pàgines s'apilen en l'ordre correcte en base a la numeració de les pàgines després de la impressió.

### Format de les pàgines:

Pàgines per full:

Pàgines per distribució de full:

Permet especificar la distribució del full en imprimir diverses pàgines en un full.

### Fulletó:

Enquadernació de fulletons:

Seleccioneu la posició d'enquadernació per al fulletó.

### Dibuix de vores:

Seleccioneu-ho si voleu col·locar una línia a la vora per a cada pàgina en imprimir diverses pàgines en un full o en crear un fulletó.

### *Pestanya de configuració del treball*

És possible que l'administrador hagi restringit l'ús de la impressora. Només està disponible la impressió una vegada registrat el vostre compte al controlador de la impressora. Contacteu l'administrador per més informació sobre el vostre compte d'usuari.

### **Configuració del treball:**

Definiu **Accés a la configuració de control**.

Desa els paràmetres de control d'accés:

Us permet introduir un nom d'usuari i una contrasenya.

❏ Nom d'usuari:

Introduïu un nom d'usuari.

❏ Contrasenya:

Introduïu una contrasenya.

### *Opcions avançades*

### Paper/sortida:

Seleccioneu la mida i el nombre de còpies.

Mida del paper:

Seleccioneu la mida de paper en la qual voleu imprimir.

### Còpies:

Establiu el nombre de còpies que vulgueu imprimir.

### Gràfic:

Establiu els elements de menú següents.

Qualitat d'impressió:

Seleccioneu la qualitat d'impressió que voleu utilitzar per imprimir.

### Modificació a escala:

Permet reduir o ampliar el document.

Tipus TrueType:

Estableix el tipus de lletra substitutiu al tipus de lletra TrueType.

### Opcions de document:

Funcions d'impressió avançades:

Permet establir configuracions detallades per a les funcions d'impressió.

### Opcions PostScript:

Permet establir configuracions opcionals.

<span id="page-70-0"></span>Funcions d'impressora:

Establiu els elements de menú següents.

Ink Save Mode:

Estalvia tinta reduint la densitat d'impressió.

Rotate by 180º:

Rota les dades 180 graus abans de la impressió.

### **Impressió des d'un ordinador — Mac OS**

### **Impressió utilitzant la Configuració Fàcil**

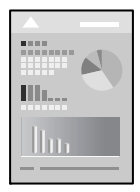

### *Nota:*

Les operacions i les pantalles són diferents segons l'aplicació. Per obtenir més informació, consulteu l'ajuda de l'aplicació.

- 1. Carregueu paper a la impressora. ["Càrrega de paper" a la pàgina 32](#page-31-0)
- 2. Obriu el fitxer que voleu imprimir.
- 3. Seleccioneu **Imprimeix** al menú **Arxiu** o una altra ordre per accedir al diàleg d'impressió.

Si cal, feu clic a Mostra els detalls o a  $\blacktriangledown$  per ampliar la finestra d'impressió.

4. Seleccioneu la impressora.

5. Seleccioneu **Paràmetres d'impressió** al menú emergent.

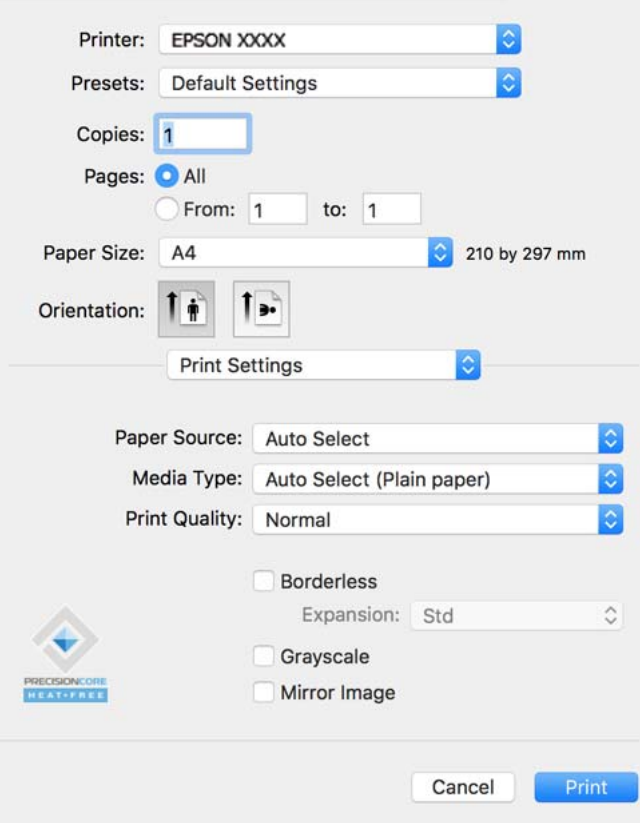

#### *Nota:*

Si el menú *Paràmetres d'impressió* no es mostra a macOS Catalina (10.15) o posterior, macOS High Sierra (10.13), macOS Sierra (10.12), OS X El Capitan (10.11), OS X Yosemite (10.10), OS X Mavericks (10.9), OS X Mountain Lion (10.8), el controlador d'impressora Epson no s'ha instal·lat correctament. Habiliteu-lo des del menú següent.

Seleccioneu *Preferències del Sistema* al menú Apple menú > *Impressores i Escàners* (o *Impressió i Escaneig*, *Impressió i Fax*), traieu la impressora i després torneu-la a afegir. Consulteu el següent per afegir una impressora.

["Afegir el controlador de la impressora \(només Mac OS\)" a la pàgina 133](#page-132-0)

macOS Mojave (10.14) no pot accedir a *Paràmetres d'impressió* des d'aplicacions creades per Apple com ara TextEdit.

6. Canvieu la configuració segons calgui.

Consulteu les opcions del menú del controlador de la impressora per obtenir més informació.

### 7. Feu clic a **Imprimeix**.

### *Nota:*

Si voleu cancel·lar la impressió, al vostre ordinador, feu clic a la icona de la impressora al *Dock*. Seleccioneu el treball que vulgueu cancel·lar i, a continuació, feu una de les accions següents. Això no obstant, no podeu cancel·lar un treball d'impressió des de l'ordinador un cop s'ha enviat completament a la impressora. En aquest cas, cancel·leu el treball d'impressió des del tauler de control de la impressora.

❏ OS X Mountain Lion (10.8) o posterior

Feu clic a  $\otimes$  al costat del mesurador de progrés.

 $\Box$  Mac OS X v10.6.8 a v10.7.x

Feu clic a *Suprimeix*.
#### **Informació relacionada**

- & ["Paper i capacitats disponibles" a la pàgina 242](#page-241-0)
- & ["Llista de tipus de paper" a la pàgina 32](#page-31-0)
- & ["Opcions de menú de Paràmetres d'impressió" a la pàgina 74](#page-73-0)

#### *Opcions de menú del controlador de la impressora*

Obriu la finestra d'impressió en una aplicació, seleccioneu la impressora i, a continuació, accediu a la finestra del controlador de la impressora.

#### *Nota:*

Els menús varien en funció de la opció que hàgiu seleccionat.

#### **Opcions de menú de distribució**

#### Pàgines per full:

Seleccioneu el nombre de pàgines a imprimir en un full.

#### Direcció del disseny:

Especifiqueu l'ordre en el qual s'imprimiran les pàgines.

#### Vores:

Imprimeix una vora al voltant de les pàgines.

#### Orientació de pàgina inversa:

Rota les pàgines 180 graus abans de la impressió. Seleccioneu aquest element quan imprimiu en paper com ara sobres que es carreguin en una direcció fixa a la impressora.

#### Rotar horitzontalment:

Rota la imatge per imprimir-la com si fos un mirall.

#### **Opcions de menú de correspondència de colors**

#### ColorSync/EPSON Color Controls:

Seleccioneu el mètode d'ajust de color. Aquestes opcions ajusten els colors entre la impressora i la pantalla de l'ordinador per minimitzar la diferència de to.

#### **Opcions de menú per a la manipulació del paper**

#### Intercalar pàgines:

Imprimir documents de diverses pàgines intercalats en ordre i classificats en conjunts.

#### Pàgines a imprimir:

Seleccioneu per imprimir només les pàgines senars o parells.

#### <span id="page-73-0"></span>Ordre de pàgina:

Seleccioneu per imprimir des del principi o des de la darrera pàgina.

#### Ajust a la mida del paper:

Imprimeix ajustant a la mida del paper que heu carregat.

❏ Mida del paper de destinació:

Seleccioneu la mida del paper en el que voleu imprimir.

❏ Només reduir:

Seleccioneu aquesta opció si voleu reduir la mida només quan les dades d'impressió són massa grans per a la mida del paper carregat a la impressora.

#### **Opcions de menú de portades**

Impressió de portades:

Seleccioneu si voleu imprimir o no una portada. Quan vulgueu afegir una contraportada, seleccioneu **Contraportada**.

#### Tipus portades:

Seleccioneu els continguts de la portada.

#### **Opcions de menú de Paràmetres d'impressió**

#### Paper Source:

Seleccioneu la font de paper de la qual s'alimenta el paper. Seleccioneu **Selecció automàtica** per escollir automàticament la font de paper seleccionada a la configuració de paper de la impressora.

#### Tipus de suport:

Seleccioneu el tipus de paper en el qual voleu imprimir.

#### Qualitat d'impressió:

Seleccioneu la qualitat d'impressió que vulgueu utilitzar per imprimir. Les opcions varien segons el tipus de paper.

#### Paràmetres avançats:

Ajusta la brillantor i el contrast de les imatges.

#### **Opcions de menú de Two-sided Printing Settings**

#### Two-sided Printing:

Imprimeix a les dues cares del paper.

# **Afegir predefinits d'impressió per imprimir fàcil**

Si creeu un predefinit de la configuració d'impressió que utilitzeu amb freqüència, podeu imprimir fàcilment seleccionant el predefinit a la llista.

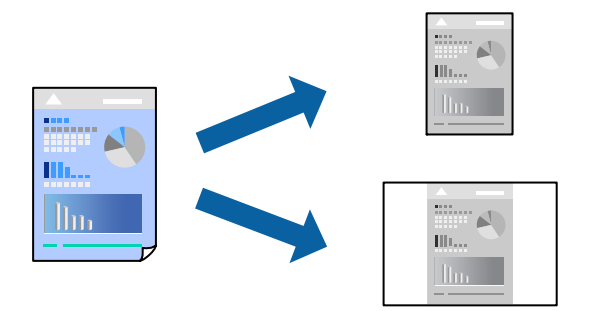

- 1. Establiu cada element, com ara **Paràmetres d'impressió** i **Orientació** (**Mida del paper**, **Tipus de suport**, entre altres).
- 2. Feu clic a **Predefinits** per desar la configuració actual com a predefinida.
- 3. Feu clic a **OK**.

#### *Nota:*

Per eliminar un predefinit afegit, feu clic a *Predefinits* > *Mostra predefinits*, seleccioneu el nom del predefinit que vulgueu eliminar de la llista i elimineu-lot.

4. Feu clic a **Imprimeix**.

La pròxima vegada que desitgeu imprimir amb la mateixa configuració, seleccioneu el nom de l'ajust registrat des de **Predefinits**.

#### **Informació relacionada**

- & ["Càrrega de paper" a la pàgina 32](#page-31-0)
- & ["Impressió utilitzant la Configuració Fàcil" a la pàgina 71](#page-70-0)

### **Impressió a doble cara**

Podeu imprimir a les dues cares del paper.

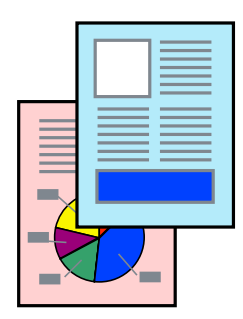

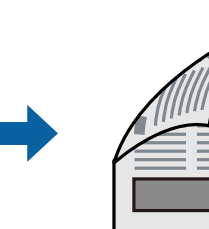

#### *Nota:*

❏ Si no feu servir paper adequat per a la impressió a doble cara, la qualitat de la impressió pot ser inferior i podria haver-hi un embús de paper.

["Paper per a impressió a dues cares" a la pàgina 244](#page-243-0)

- ❏ Segons el tipus de paper i les dades, és possible que la tinta passi a l'altra banda del paper.
- 1. Seleccioneu **Two-sided Printing Settings** al menú emergent.
- 2. Seleccioneu l'enquadernació a **Two-sided Printing**.
- 3. Seleccioneu el tipus d'original a **Document Type**.

#### *Nota:*

- ❏ El procés d'impressió pot ser lent en funció de l'opció de configuració *Document Type*.
- ❏ Si imprimiu dades d'alta densitat com ara fotos o gràfiques, seleccioneu *Text & Photos* o *Text & Graphics* com a paràmetre de *Document Type*. Si hi ha ratlles o hi ha sagnat al revers, ajusteu la densitat d'impressió i el temps d'assecat de la tinta fent clic a la fletxa del costat d'*Adjustments*.
- 4. Si cal, definiu els altres elements.
- 5. Feu clic a **Imprimeix**.

#### **Informació relacionada**

- & ["Paper i capacitats disponibles" a la pàgina 242](#page-241-0)
- & ["Càrrega de paper" a la pàgina 32](#page-31-0)
- & ["Impressió utilitzant la Configuració Fàcil" a la pàgina 71](#page-70-0)

### **Impressió de diverses pàgines en un full**

Podeu imprimir diverses pàgines amb dades en un sol full de paper.

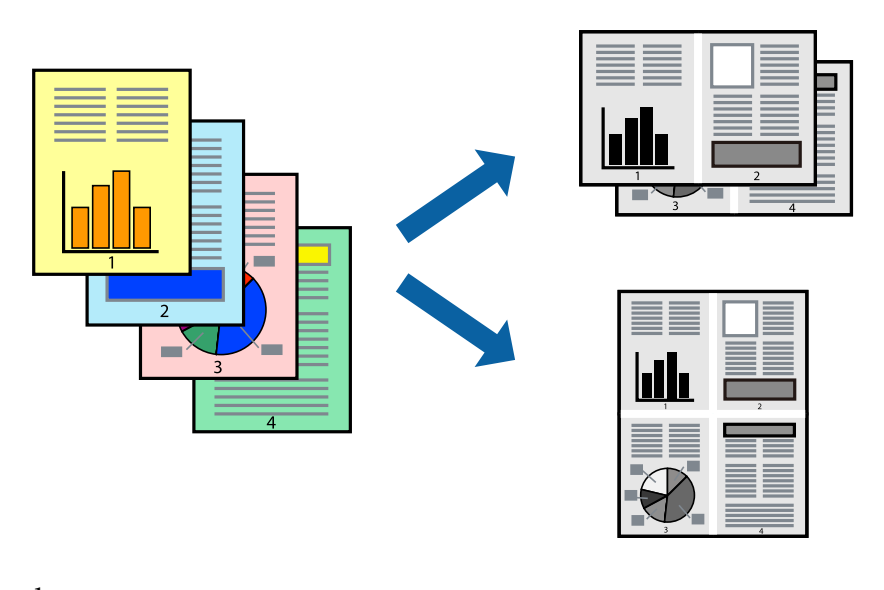

- 1. Seleccioneu **Disseny** al menú emergent.
- 2. Definiu el nombre de pàgines a **Pàgines per full**, la **Direcció del disseny** (ordre de pàgina) i **Vora**.
- 3. Si cal, definiu els altres elements.
- 4. Feu clic a **Imprimeix**.

### **Impressió ajustada a la mida del paper**

Seleccioneu la mida del paper que heu carregat a la impressora com a paràmetre de Mida del paper de destinació.

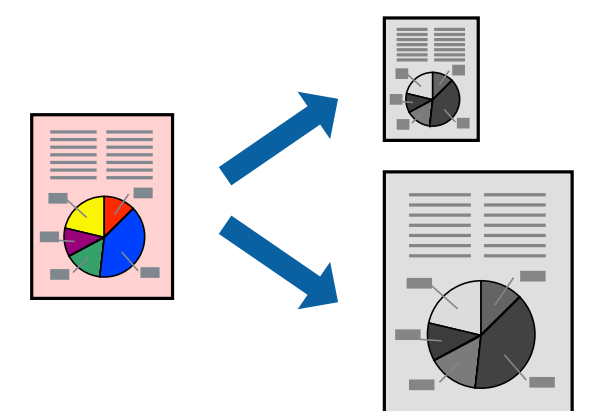

- 1. Seleccioneu la mida del paper que heu definit a l'aplicació com a paràmetre de **Mida del paper**.
- 2. Seleccioneu **Manipulació del paper** al menú emergent.
- 3. Seleccioneu **Ajustar les dimensions a la mida del paper**.
- 4. Seleccioneu la mida del paper que heu carregat a la impressora com a paràmetre de **Mida del paper de destinació**.
- 5. Si cal, definiu els altres elements.
- 6. Feu clic a **Imprimeix**.

#### **Informació relacionada**

- & ["Càrrega de paper" a la pàgina 32](#page-31-0)
- & ["Impressió utilitzant la Configuració Fàcil" a la pàgina 71](#page-70-0)

### <span id="page-77-0"></span>**Impressió d'un document reduït o augmentat amb qualsevol ampliació**

La mida d'un document es pot reduir o ampliar aplicant-hi un percentatge.

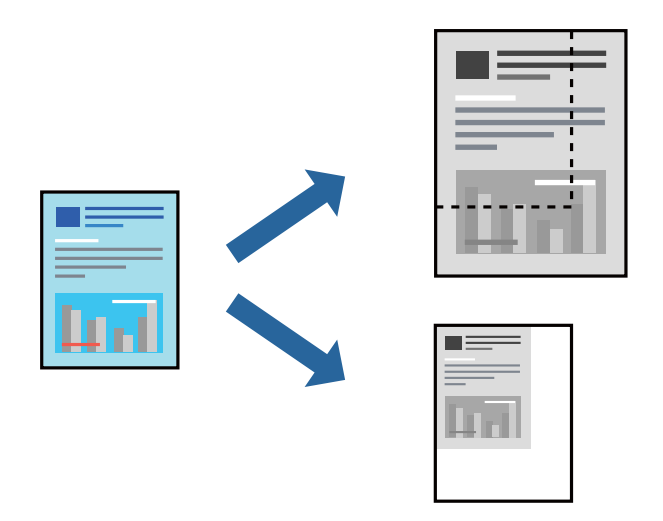

- 1. Seleccioneu **Imprimeix** al menú **Arxiu** o una altra ordre per accedir al diàleg d'impressió.
- 2. Seleccioneu **Format de pàgina** des del menú **Fitxer** de l'aplicació.
- 3. Seleccioneu **Impressora**, **Mida del paper**, introduïu un percentatge a **Escalar** i, a continuació, feu clic a **OK**. *Nota:*

Seleccioneu la mida del paper que heu definit a l'aplicació com a configuració de la *Mida del paper*.

- 4. Si cal, definiu els altres elements.
- 5. Feu clic a **Imprimeix**.

#### **Informació relacionada**

- & ["Càrrega de paper" a la pàgina 32](#page-31-0)
- & ["Impressió utilitzant la Configuració Fàcil" a la pàgina 71](#page-70-0)

# **Impressió des del controlador PostScript de la impressora a Mac OS**

Un controlador d'impressora PostScript és un controlador que envia ordres d'impressió a una impressora utilitzant llenguatge de descripció de pàgines PostScript.

1. Obriu el fitxer que voleu imprimir.

Carregueu paper a la impressora si encara no s'ha carregat.

2. Feu clic a **Imprimeix** o **Configuració de la impressió** al menú **Fitxer**.

Si cal, feu clic a Mostra els detalls o a  $\blacktriangledown$  per ampliar la finestra d'impressió.

3. Seleccioneu la impressora.

4. Seleccioneu **Funcions d'impressió** al menú emergent.

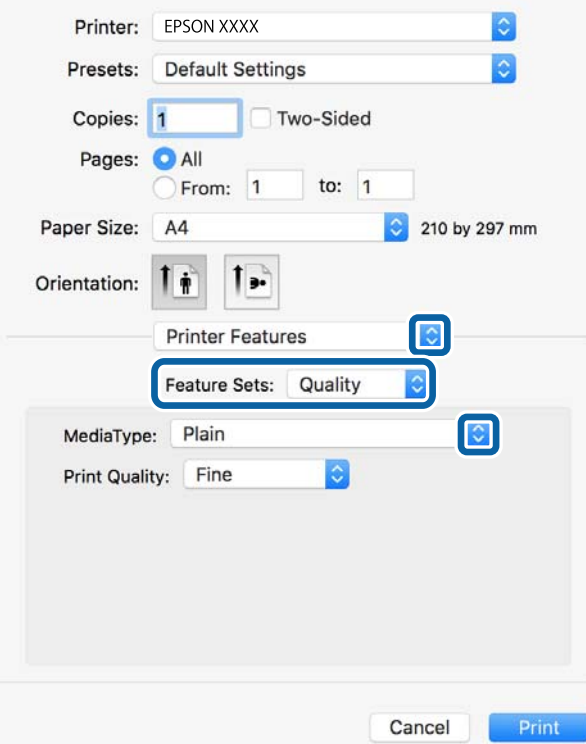

5. Canvieu la configuració segons calgui.

Consulteu les opcions del menú del controlador de la impressora per obtenir més informació.

6. Feu clic a **Imprimeix**.

#### **Informació relacionada**

- & ["Paper i capacitats disponibles" a la pàgina 242](#page-241-0)
- & ["Càrrega de paper" a la pàgina 32](#page-31-0)
- & ["Llista de tipus de paper" a la pàgina 32](#page-31-0)
- $\blacktriangleright$  ["Opcions de menú per a funcions d'impressora" a la pàgina 81](#page-80-0)

### **Opcions de menú per al controlador PostScript de la impressora**

Obriu la finestra d'impressió en una aplicació, seleccioneu la impressora i, a continuació, accediu a la finestra del controlador de la impressora.

#### *Nota:*

Els menús varien en funció de la opció que hàgiu seleccionat.

#### *Opcions de menú de distribució*

Pàgines per full:

Seleccioneu el nombre de pàgines a imprimir en un full.

#### Direcció del disseny:

Especifiqueu l'ordre en el qual s'imprimiran les pàgines.

#### Vores:

Imprimeix una vora al voltant de les pàgines.

#### Doble cara:

Permet realitzar una impressió a doble cara.

#### Orientació de pàgina inversa:

Rota les pàgines 180 graus abans de la impressió.

#### Rotar horitzontalment:

Inverteix la imatge perquè s'imprimeixi com apareixeria en un mirall.

#### *Opcions de menú de correspondència de colors*

#### ColorSync/A la impressora:

Seleccioneu el mètode d'ajust de color. Aquestes opcions ajusten els colors entre la impressora i la pantalla de l'ordinador per minimitzar la diferència de to.

#### *Opcions de menú per a la manipulació del paper*

#### Intercalar pàgines:

Imprimir documents de diverses pàgines intercalats en ordre i classificats en conjunts.

#### Pàgines a imprimir:

Seleccioneu per imprimir només les pàgines senars o parells.

#### Ordre de pàgina:

Seleccioneu per imprimir des del principi o des de la darrera pàgina.

#### Ajust a la mida del paper:

Imprimeix ajustant a la mida del paper que heu carregat.

#### Mida del paper de destinació:

Seleccioneu la mida del paper en el que voleu imprimir.

#### Només reduir:

Seleccioneu en reduir la mida del document.

#### *Opcions de menú per a l'alimentació del paper*

Seleccioneu la font de paper de la qual s'alimenta el paper.

<span id="page-80-0"></span>Totes les pàgines de:

Seleccionant **Selecció automàtica** s'escull automàticament la font de paper que correspon a la **Configuració del paper** a la impressora.

Primera pàgina de/pàgines restants de:

També podeu seleccionar la font de paper per a la pàgina.

#### *Opcions de menú de portades*

Impressió de portades:

Seleccioneu si voleu imprimir o no una portada. Quan vulgueu afegir una contraportada, seleccioneu **Contraportada**.

Tipus portades:

Seleccioneu els continguts de la portada.

#### *Opcions de menú per a funcions d'impressora*

Grups de funcions:

Quality:

#### MediaType:

Seleccioneu el tipus de paper en el que voleu imprimir. Si seleccioneu **No especificada**, la impressió es durà a terme des de la font de paper per a la qual el tipus de paper està definit com es mostra a continuació en els ajustos de la impressora.

papers simples, Preprinted, Letterhead, Color, Recycled, Paper normal de gran qualitat

No obstant això, el paper no pot venir d'una font de paper per a la qual, al **Conf. selecció autom.** de la impressora, la font de paper estigui apagada.

#### Print Quality:

Seleccioneu la qualitat d'impressió que vulgueu utilitzar per imprimir.

Altres:

Ink Save Mode:

Estalvia tinta reduint la densitat d'impressió.

### **Impressió de documents des de dispositius intel·ligents (iOS)**

Podeu imprimir documents des d'un dispositiu intel·ligent com ara un telèfon intel·ligent o tauleta.

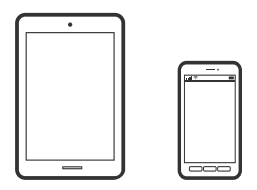

### **Impressió de documents utilitzant Epson Smart Panel**

#### *Nota:*

El procediment pot variar segons el dispositiu.

- 1. Configureu la impressora per a la impressió sense fil.
- 2. Si Epson Smart Panel no està instal·lat, instal·leu-lo.

["Aplicació per utilitzar la impressora fàcilment des d'un dispositiu intel·ligent \(Epson Smart Panel\)" a la](#page-250-0) [pàgina 251](#page-250-0)

- 3. Connecteu el vostre dispositiu intel·ligent a l'encaminador sense fil.
- 4. Inicieu l'Epson Smart Panel.
- 5. Seleccioneu el menú d'impressió de document a la pantalla d'inici.
- 6. Seleccioneu el document que voleu imprimir.
- 7. Inicieu la impressió.

### **Impressió de documents utilitzant AirPrint**

AirPrint activa la impressió sense fil instantània des d'un iPhone, iPad, iPod touch, i Mac sense la necessitat d'instal·lar controladors ni descarregar programari.

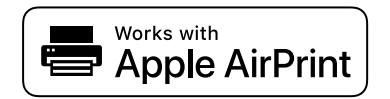

#### *Nota:*

Si heu desactivat els missatges de configuració de paper al tauler de control de la vostra impressora, no podeu utilitzar AirPrint. Vegeu el següent enllaç per permetre als missatges, si cal.

1. Configureu la impressora per a la impressió sense fil. Consulteu l'enllaç següent.

#### [http://epson.sn](http://epson.sn/?q=2)

- 2. Connecteu el dispositiu d'Apple a la mateixa xarxa sense fil que estigui utilitzant la vostra impressora.
- 3. Imprimiu des del vostre dispositiu a la impressora.

#### *Nota:*

Per obtenir més informació, consulteu la pàgina d'AirPrint al lloc web d'Apple.

#### **Informació relacionada**

& ["No es pot imprimir encara que s'hagi establert correctament una connexió \(iOS\)" a la pàgina 166](#page-165-0)

# **Impressió de documents des de dispositius intel·ligents (Android)**

Podeu imprimir documents des d'un dispositiu intel·ligent com ara un telèfon intel·ligent o tauleta.

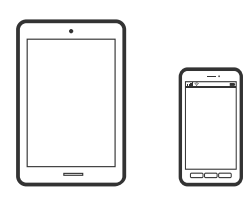

### **Impressió de documents utilitzant Epson Smart Panel**

#### *Nota:*

El procediment pot variar segons el dispositiu.

- 1. Configureu la impressora per a la impressió sense fil.
- 2. Si Epson Smart Panel no està instal·lat, instal·leu-lo.

["Aplicació per utilitzar la impressora fàcilment des d'un dispositiu intel·ligent \(Epson Smart Panel\)" a la](#page-250-0) [pàgina 251](#page-250-0)

- 3. Connecteu el vostre dispositiu intel·ligent a l'encaminador sense fil.
- 4. Inicieu l'Epson Smart Panel.
- 5. Seleccioneu el menú d'impressió de document a la pantalla d'inici.
- 6. Seleccioneu el document que voleu imprimir.
- 7. Inicieu la impressió.

### **Impressió de documents utilitzant Epson Print Enabler**

Podeu imprimir sense fil els vostres documents, correus electrònics, fotos i pàgines web des del telèfon o la tauleta Android (Android v4.4 o posterior). Amb uns quants tocs, el vostre dispositiu Android trobarà una impressora Epson connectada a la mateixa xarxa sense fil.

#### *Nota:* El procediment pot variar segons el dispositiu.

- 1. Configureu la impressora per a la impressió sense fil.
- 2. Al vostre dispositiu Android, instal·leu-hi el complement Epson Print Enabler des de Google Play.
- 3. Connecteu el dispositiu Android a la mateixa xarxa sense fil que la vostra impressora.
- 4. Aneu a **Configuració** al vostre dispositiu Android, seleccioneu **Impressió**, i a continuació activeu Epson Print Enabler.

5. Des d'una aplicació Android com ara Chrome, toqueu la icona del menú i imprimiu el que hi ha a la pantalla. *Nota:*

Si no veieu la vostra impressora, toqueu *Totes les impressores* i seleccioneu la vostra impressora.

### **Impressió amb Mopria Print Service**

Mopria Print Service permet la impressió sense fil instantània des de telèfons intel·ligents o tauletes Android.

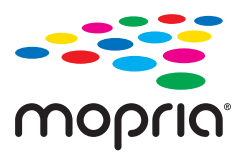

- 1. Instal·leu Mopria Print Service des de Google Play.
- 2. Carregueu paper a la impressora.
- 3. Configureu la impressora per a la impressió sense fil. Consulteu l'enllaç següent. [http://epson.sn](http://epson.sn/?q=2)
- 4. Connecteu el dispositiu Android a la mateixa xarxa sense fil que estigui utilitzant la vostra impressora.
- 5. Imprimiu des del vostre dispositiu a la impressora.

*Nota:* Per a més informació, accediu al lloc web de Mopria a [https://mopria.org.](https://mopria.org)

#### **Informació relacionada**

& ["Càrrega de paper" a la pàgina 32](#page-31-0)

# **Impressió de sobres**

# **Impressió de sobres des d'un ordinador (Windows)**

- 1. Carregueu sobres a la impressora. ["Càrrega de paper" a la pàgina 32](#page-31-0)
- 2. Obriu el fitxer que voleu imprimir.
- 3. Accediu a la finestra del controlador de la impressora.
- 4. Seleccioneu la mida del sobre des de **Mida del document** a la pestanya **Principal** i a continuació seleccioneu **Sobre** des de **Tipus de paper**.
- 5. Definiu els altres elements a les pestanyes **Principal** i **Més opcions** com sigui necessari, i feu clic a **D'acord**.

6. Feu clic a **Imprimeix**.

# **Impressió de sobres des d'un ordinador (Mac OS)**

- 1. Carregueu sobres a la impressora. ["Càrrega de paper" a la pàgina 32](#page-31-0)
- 2. Obriu el fitxer que voleu imprimir.
- 3. Seleccioneu **Imprimeix** al menú **Arxiu** o una altra ordre per accedir al diàleg d'impressió.
- 4. Seleccioneu la mida a la configuració **Mida del paper**.
- 5. Seleccioneu **Paràmetres d'impressió** al menú emergent.
- 6. Seleccioneu **Sobre** com a configuració de l'opció **Tipus de suport**.
- 7. Si cal, definiu els altres elements.
- 8. Feu clic a **Imprimeix**.

# **Impressió de pàgines Web**

### **Impressió de pàgines Web des d'un ordinador**

Epson Photo+ us permet mostrar pàgines web, retallar l'àrea específica i, a continuació, editar-les i imprimir-les. Per obtenir més informació, consulteu l'ajuda de l'aplicació.

# **Impressió de pàgines Web des de dispositius intel·ligents**

#### *Nota:*

El procediment pot variar segons el dispositiu.

- 1. Configureu la impressora per a la impressió sense fil.
- 2. Si Epson Smart Panel no està instal·lat, instal·leu-lo.

["Aplicació per utilitzar la impressora fàcilment des d'un dispositiu intel·ligent \(Epson Smart Panel\)" a la](#page-250-0) [pàgina 251](#page-250-0)

- 3. Connecteu el vostre dispositiu intel·ligent a la mateixa xarxa sense fil que la vostra impressora.
- 4. Obriu la pàgina web que voleu imprimir amb l'app del navegador web.
- 5. Toqueu **Compartir** des del menú de l'aplicació del navegador web.
- <span id="page-85-0"></span>6. Seleccioneu **Smart Panel**.
- 7. Toqueu **Imprimeix**.

# **Impressió utilitzant un servei al núvol**

Mitjançant el servei Epson Connect disponible a Internet, podeu imprimir des d'un telèfon intel·ligent, des d'una tauleta o des d'un portàtil en qualsevol moment i pràcticament des de qualsevol lloc. Per utilitzar aquest servei, cal que registreu l'usuari i la impressora a Epson Connect.

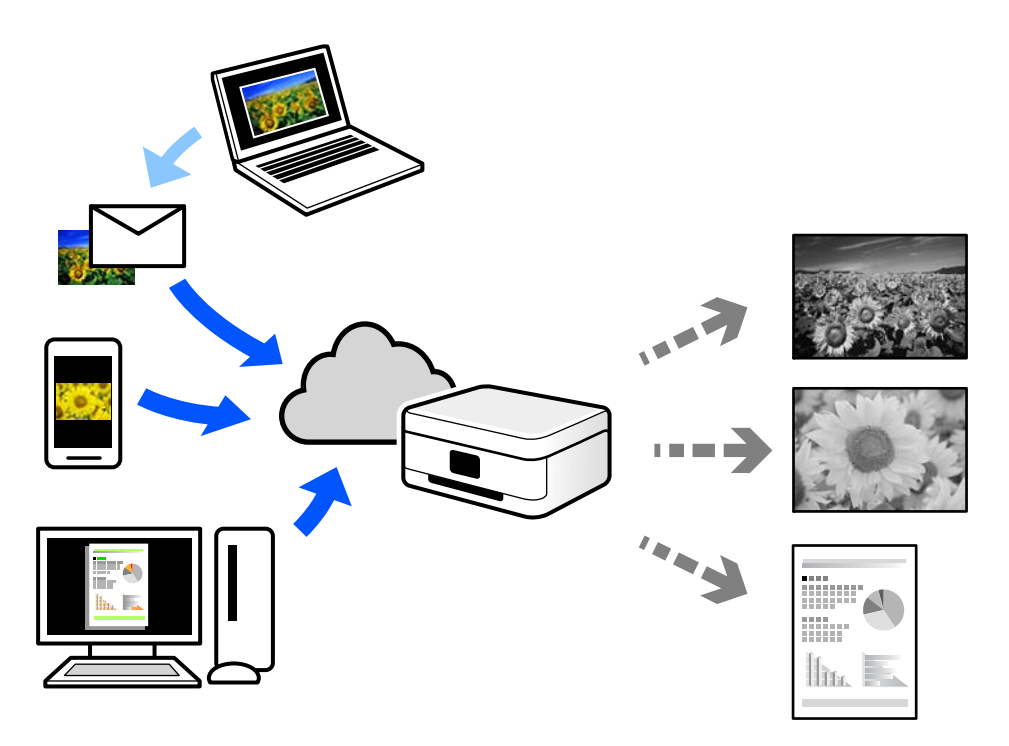

Les funcions disponibles a Internet són les següents.

❏ Email Print

Quan s'envia un correu electrònic amb fitxers adjunts, com ara documents o imatges, a una adreça de correu electrònic assignada a la impressora, podeu imprimir el correu electrònic i els fitxers adjunts des de llocs remots, com ara la impressora de la vostra llar o oficina.

❏ Epson iPrint

Aquesta aplicació és per a iOS i Android, i us permet imprimir o escanejar des d'un telèfon intel·ligent o tauleta. Podeu imprimir documents, imatges i llocs web enviant-los directament a una impressora de la mateixa xarxa LAN sense fil.

❏ Remote Print Driver

Aquest és un controlador compartit compatible amb el controlador d'impressió remota. Quan s'imprimeix amb una impressora en una ubicació remota, podeu imprimir mitjançant el canvi de la impressora a la finestra d'aplicacions habituals.

Consulteu el lloc web Epson Connect per obtenir més informació sobre com imprimir o configurar.

<https://www.epsonconnect.com/>

[http://www.epsonconnect.eu](http://www.epsonconnect.eu/) (només Europa)

# **Registre a Epson Connect Service des del Tauler de control**

Seguiu els passos següents per registrar la impressora.

- 1. Seleccioneu **Configurac.** al tauler de control.
- 2. Seleccioneu **Configuració general** > **Configuració del servei de web** > **Serveis d'Epson Connect** > **Treu del registre** per imprimir el full de registre.
- 3. Seguiu les instruccions del full de registre per registrar la impressora.

# <span id="page-87-0"></span>**Fotocopiar**

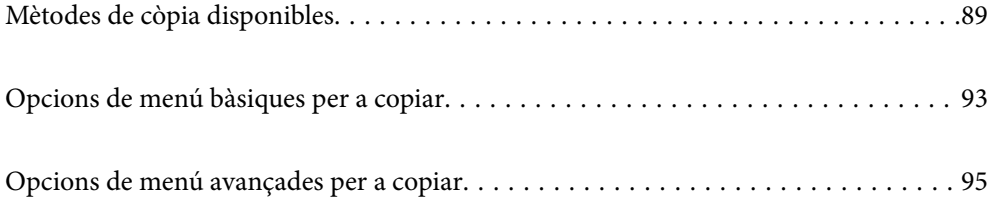

# <span id="page-88-0"></span>**Mètodes de còpia disponibles**

Col·loqueu l'original al vidre de l'escàner o a l'ADF, i a continuació seleccioneu el menú **Còpia** a la pantalla d'inici.

# **Còpia d'originals**

Podeu copiar els originals de mida fixa o personalitzada en monocrom.

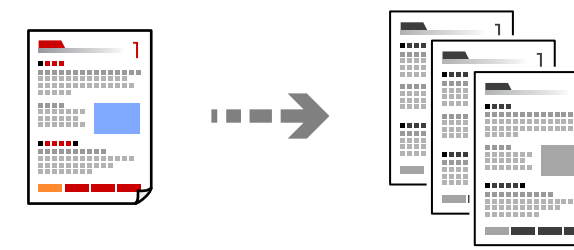

- 1. Carregueu paper a la impressora. ["Càrrega de paper" a la pàgina 32](#page-31-0)
- 2. Col·loqueu els originals. ["Col·locació dels originals" a la pàgina 37](#page-36-0)
- 3. Seleccioneu **Còpia** a la pantalla d'inici.
- 4. Toqueu  $\oint$ .

# **Còpia a doble cara**

Copieu diversos originals a les dues cares del paper.

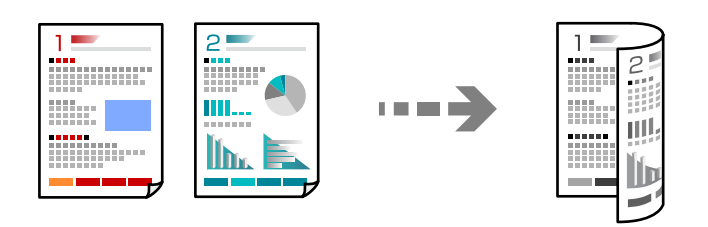

1. Col·loqueu tots els originals de cara amunt a l'ADF.

# c*Important:*

Si voleu copiar originals incompatibles amb l'ADF, utilitzeu el vidre de l'escàner. ["Originals incompatibles amb l'ADF" a la pàgina 36](#page-35-0)

*Nota:* També podeu col·locar els originals al vidre de l'escàner. ["Col·locació dels originals" a la pàgina 37](#page-36-0)

- <span id="page-89-0"></span>2. Seleccioneu **Còpia** a la pantalla d'inici.
- 3. Seleccioneu la pestanya **Conf. bàsica**, a continuació **2 cares**, i finalment seleccioneu **2>2 cares** o **1>2 cares**
- 4. Especifiqueu altres ajusts com ara l'orientació de l'original i la posició d'enquadernació.
- 5. Toqueu  $\hat{\Phi}$ .

# **Fer còpies augmentant o reduint**

Podeu fer còpies d'originals amb una ampliació específica.

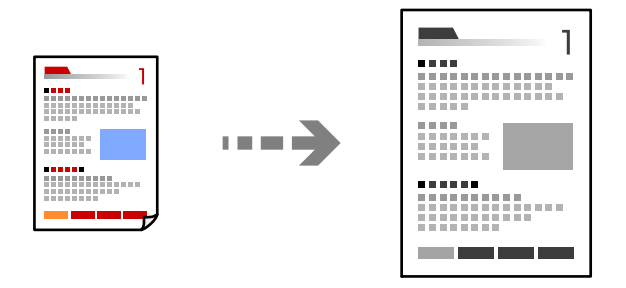

- 1. Col·loqueu els originals. ["Col·locació dels originals" a la pàgina 37](#page-36-0)
- 2. Seleccioneu **Còpia** a la pantalla d'inici.
- 3. Seleccioneu la pestanya **Conf. bàsica** i, a continuació, seleccioneu **Red./Ampliar**.
- 4. Especifiqueu la quantitat d'ampliació o de reducció.
- 5. Toqueu  $\hat{\mathcal{D}}$ .

# **Còpia de diversos originals en un full**

Podeu copiar diversos originals en un sol full de paper.

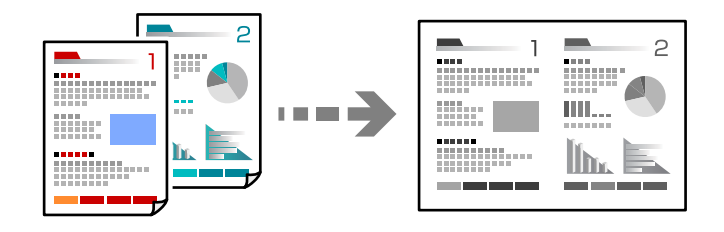

1. Col·loqueu tots els originals de cara amunt a l'ADF. Col·loqueu-los en la direcció que es mostra a la il·lustració. ❏ Direcció de lectura

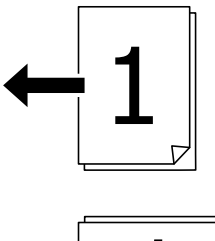

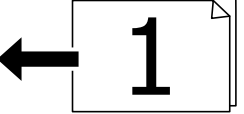

❏ Direcció a l'esquerra

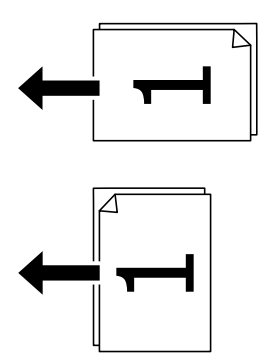

#### c*Important:*

Si voleu copiar originals incompatibles amb l'ADF, utilitzeu el vidre de l'escàner. ["Originals incompatibles amb l'ADF" a la pàgina 36](#page-35-0)

#### *Nota:*

També podeu col·locar els originals al vidre de l'escàner. ["Col·locació dels originals" a la pàgina 37](#page-36-0)

- 2. Seleccioneu **Còpia** a la pantalla d'inici.
- 3. Seleccioneu la pestanya **Avançat**, a continuació **Div. pàg**, i finalment seleccioneu **2 diap.** o **4 diap.**.
- 4. Especifiqueu l'ordre del disseny i l'orientació de l'original.
- 5. Toqueu  $\Phi$ .

# **Copiar en ordre de les pàgines**

Si realitzeu diverses còpies d'un document multipàgina, podeu descarregar una còpia cada vegada en l'ordre de les pàgines.

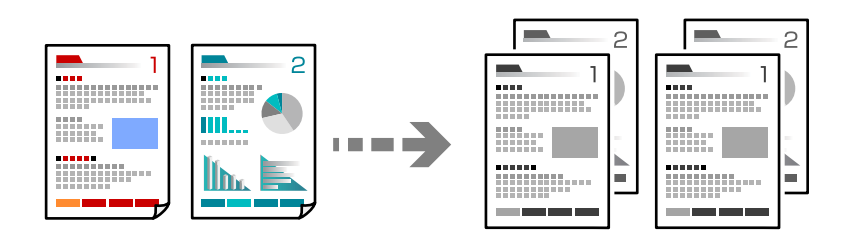

1. Col·loqueu els originals.

["Col·locació dels originals" a la pàgina 37](#page-36-0)

- 2. Seleccioneu **Còpia** a la pantalla d'inici.
- 3. Seleccioneu la pestanya **Avançat** i, seguidament, seleccioneu **Acabat** > **Interc (ordre p.)**.
- 4. Toqueu  $\lozenge$ .

# **Còpia d'originals utilitzant bona qualitat**

Podeu copiar originals sense ombres ni forats de perforació.

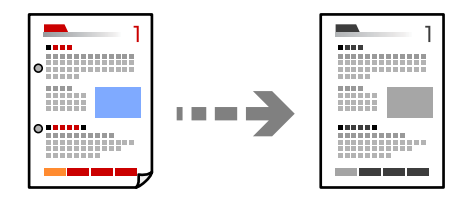

1. Col·loqueu els originals.

["Col·locació dels originals" a la pàgina 37](#page-36-0)

- 2. Seleccioneu **Còpia** a la pantalla d'inici.
- 3. Seleccioneu la pestanya **Avançat** i activeu **Elimina ombra** o **Elimina forats** o ajusteu la qualitat d'imatge a **Qualitat de la imatge**.
- 4. Toqueu  $\hat{\Phi}$ .

# <span id="page-92-0"></span>**Còpia de documents d'identitat**

Escaneja les dues cares d'un document d'identitat i les copia en una cara d'un paper.

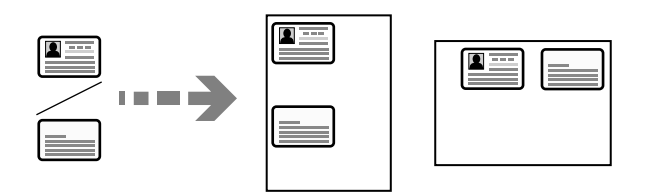

- 1. Col·loqueu els originals. ["Col·locació dels originals" a la pàgina 37](#page-36-0)
- 2. Seleccioneu **Còpia** a la pantalla d'inici.
- 3. Seleccioneu la pestanya **Conf. bàsica**, seleccioneu **Còpia Targ. d'identificació** i a continuació activeu l'opció.
- 4. Especifiqueu l'**Orient.(orig.)**.
- 5. Toqueu  $\Phi$ .

# **Copiar llibres**

Copia dues pàgines oposades d'un llibre o altres en fulls de paper diferents.

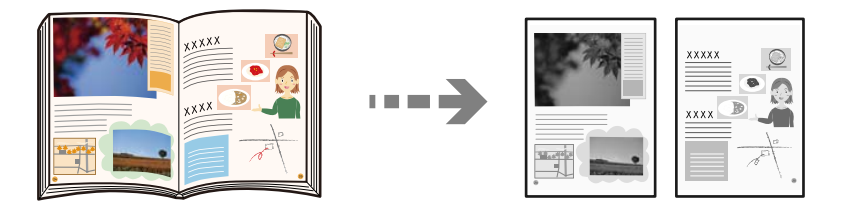

- 1. Col·loqueu l'original al vidre de l'escàner. ["Col·locació dels originals" a la pàgina 37](#page-36-0)
- 2. Seleccioneu **Còpia** a la pantalla d'inici.
- 3. Seleccioneu la pestanya **Avançat**, seleccioneu **Llibre →2pàg** i a continuació activeu l'opció.
- 4. Especifiqueu **Ordre d'escaneig**.
- 5. Toqueu  $\Phi$ .

# **Opcions de menú bàsiques per a copiar**

*Nota:*

Els elements poden no estar disponibles en funció de la configuració que hàgiu definit.

#### Densitat:

Augmenta el nivell de densitat quan els resultats de còpia són febles. Disminueix el nivell de densitat quan hi ha taques de tinta.

#### Conf pap:

Seleccioneu la font de paper que vulgueu utilitzar. Si se selecciona **Auto**, s'alimenta una mida adequada automàticament en funció de la mida de l'original autodetectat i la relació d'augment especificada.

#### Red./Ampliar:

Estableix la relació d'augment de l'ampliació o reducció. Toqueu el valor i especifiqueu l'augment utilitzat per ampliar o reduir l'original en un interval del 25 al 400%.

#### ❏ Auto

Detecta l'àrea d'escaneig i amplia o redueix automàticament l'original per adaptar-lo a la mida de paper que hàgiu seleccionat. Quan hi ha marges blancs al voltant de l'original, els marges blancs de

la marca de cantonada ( $\blacktriangle$ ) del vidre de l'escàner es detecten com l'àrea d'escaneig, però els marges del costat oposat poden quedar retallats.

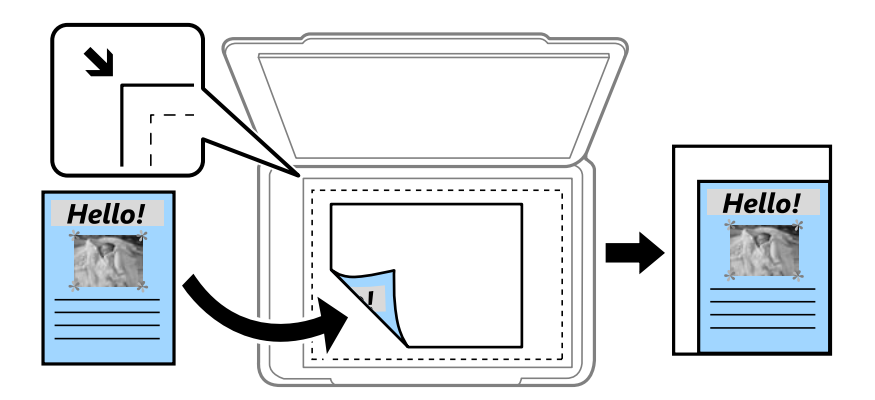

❏ Redueix per ajustar al paper

Copia la imatge escanejada en una mida més petita que el valor Red./Ampliar per ajustar-la a la mida de paper. Si el valor Red./Ampliar es més gran que la mida del paper, és possible que les dades s'imprimeixin més enllà de les vores del paper.

❏ Mida real

Còpies amb una ampliació del 100%.

❏ A3→A4 i altres

Amplia o redueix automàticament l'original per adaptar-lo a una mida de paper específic.

#### Tipus original:

Seleccioneu el tipus d'original. Copia en una quantitat òptima per tal que coincideixi amb el tipus d'original.

2 cares:

Seleccioneu el disseny de doble cara.

❏ 1>1 cara

Copia una cara d'un original en una sola cara del paper.

#### <span id="page-94-0"></span>❏ 2>2 cares

Copia les dues cares d'un original de doble cara en dues cares d'un sol full de paper. Seleccioneu l'orientació de l'original i la posició de enquadernat de l'original i del paper.

❏ 1>2 cares

Copia dos originals d'una sola cara en dues cares d'un sol full de paper. Seleccioneu l'orientació de l'original i la posició d'enquadernat del paper.

❏ 2>1 cares

Copia les dues cares d'un original de doble cara en una cara de dos fulls de paper. Seleccioneu l'orientació de l'original i la posició de enquadernat de l'original.

#### Còpia Targ. d'identificació:

Escaneja les dues cares d'un document d'identitat i les copia en una cara d'un paper.

# **Opcions de menú avançades per a copiar**

#### *Nota:*

Els elements poden no estar disponibles en funció de la configuració que hàgiu definit.

#### Div. pàg:

Seleccioneu el disseny de còpia.

❏ Una pàg

Copia un original d'una cara en un sol full.

❏ 2 diap.

Copia dos originals d'una sola cara en un full amb disseny de 2 diapositives. Seleccioneu l'ordre del disseny i l'orientació de l'original.

❏ 4 diap.

Copia quatre originals d'una sola cara en un full amb disseny de 4 diapositives. Seleccioneu l'ordre del disseny i l'orientació de l'original.

#### Mid.orig:

Seleccioneu la mida de l'original. Si seleccioneu **Detecció automàtica**, es detecta la mida de l'original automàticament. Si copieu originals de mida no estàndard, seleccioneu la mida més propera a la de l'original.

#### Acabat:

Seleccioneu com expulsar el paper per a diverses còpies de diversos originals.

❏ Grup (mateixes p.)

Copia els originals per pàgina com a grup.

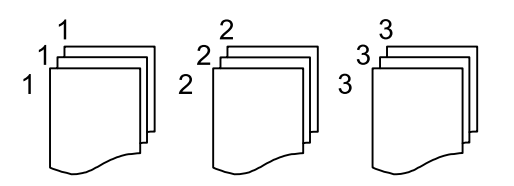

#### ❏ Interc (ordre p.)

Copia els originals intercalats en ordre i ordenats en conjunts.

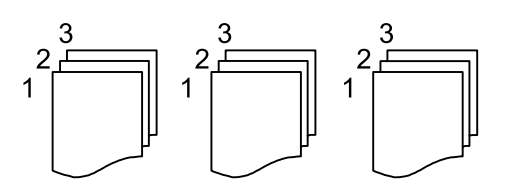

Orig. mides dif.:

Podeu col·locar la següent combinació de mides a l'ADF al mateix temps. A3 i A4; B4 i B5. Quan utilitzeu aquestes combinacions, els originals es copien a la mida real dels originals. Col·loqueu els vostres originals alineant l'amplada dels originals com es mostra a continuació.

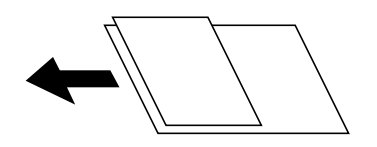

#### Orient.(orig.):

Seleccioneu l'orientació del vostre original.

#### Llibre →2pàg:

Copia dues pàgines oposades d'un fulletó en fulls de paper diferents.

Seleccioneu quina pàgina d'un fulletó voleu escanejar.

#### Qualitat de la imatge:

Ajusteu la configuració d'imatge.

❏ Contrast

Ajusteu la diferència entre les parts clares i fosques.

❏ Nitidesa

Ajusteu el contorn de la imatge.

❏ Elimina el fons

Ajusteu la densitat del color de fons. Toqueu + per fer-la brillant (blanc) i toqueu - per fer-la fosca (negre).

#### Marge enquadern.:

Seleccioneu, per exemple, la posició d'enquadernació, el marge i l'orientació del vostre original.

#### Redueix per ajustar al paper:

Copia la imatge escanejada en una mida més petita que el valor Red./Ampliar per ajustar-la a la mida de paper. Si el valor Red./Ampliar es més gran que la mida del paper, és possible que les dades s'imprimeixin més enllà de les vores del paper.

#### Elimina ombra:

Elimina les ombres que apareixen al voltant de les còpies quan es copia un paper gruixut o que apareixen al centre de les còpies en copiar un fulletó.

### Elimina forats:

Elimina els forats d'enquadernació en fer fotocòpies.

# <span id="page-97-0"></span>**Escaneig**

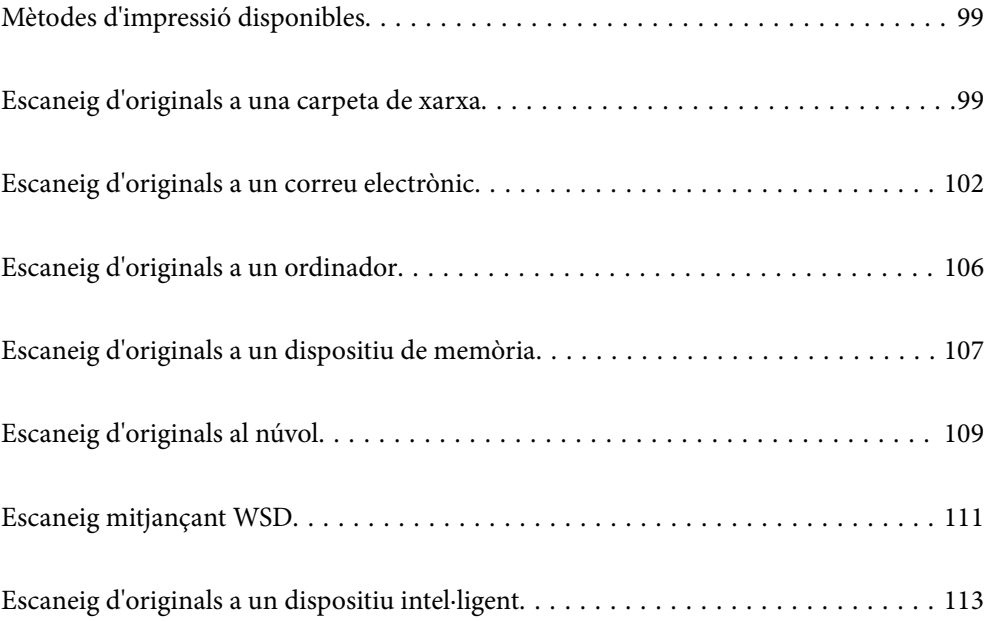

# <span id="page-98-0"></span>**Mètodes d'impressió disponibles**

Podeu utilitzar qualsevol dels mètodes següents per escanejar amb aquesta impressora.

#### Escaneig a una carpeta de xarxa

Podeu desar la imatge escanejada a una carpeta preconfigurada d'una xarxa.

"Escaneig d'originals a una carpeta de xarxa" a la pàgina 99

#### Escaneig a un correu electrònic

Podeu enviar imatges escanejades per correu electrònic directament des de la impressora per mitjà d'un servidor de correu electrònic preconfigurat.

["Escaneig d'originals a un correu electrònic" a la pàgina 102](#page-101-0)

#### Escaneig a un ordinador

Podeu desar la imatge escanejada a un ordinador connectat a la impressora.

["Escaneig d'originals a un ordinador" a la pàgina 106](#page-105-0)

#### Escaneig a un dispositiu de memòria

Podeu desar la imatge escanejada directament a un dispositiu de memòria connectat a la impressora.

["Escaneig d'originals a un dispositiu de memòria" a la pàgina 107](#page-106-0)

#### Enviament a un servei al núvol

Podeu enviar imatges escanejades des del tauler de control de la impressora als serveis que us hàgiu registrat amb antelació.

["Escaneig d'originals al núvol" a la pàgina 109](#page-108-0)

#### Escaneig mitjançant WSD

Podeu desar la imatge escanejada a un ordinador connectat a la impressora, mitjançant la funció WSD.

["Escaneig mitjançant WSD" a la pàgina 111](#page-110-0)

#### Escaneig directe des de dispositius intel·ligents

Podeu desar les imatges escanejades directament en un dispositiu intel·ligent com ara un telèfon intel·ligent o una tauleta utilitzant l'aplicació Epson Smart Panel des del vostre dispositiu intel·ligent.

["Escaneig d'originals a un dispositiu intel·ligent" a la pàgina 113](#page-112-0)

# **Escaneig d'originals a una carpeta de xarxa**

Comproveu el següent abans d'escanejar.

❏ Assegureu-vos que hi hagi una carpeta de xarxa preparada. Consulteu el següent en crear una carpeta compartida en una xarxa.

["Creació de la carpeta compartida" a la pàgina 306](#page-305-0)

❏ Registreu prèviament una ruta de carpeta de xarxa als vostres contactes per especificar la carpeta de forma fàcil. ["Com fer que els contactes estiguin disponibles" a la pàgina 325](#page-324-0)

*Nota:*

Assegureu-vos que els ajustos de *Data/hora* i *Diferència horària* de la impressora són correctes. Accediu als menús des de *Configurac.* > *Configuració general* > *Conf. bàsica* > *Configuració Data/hora*.

1. Col·loqueu els originals.

["Col·locació dels originals" a la pàgina 37](#page-36-0)

- 2. Seleccioneu **Escaneig** > **Carpeta de xarxa/FTP** al tauler de control.
- 3. Especifiqueu la destinació.

"Opcions de menú de destinació per escanejar a una carpeta" a la pàgina 100

*Nota:*

Podeu imprimir l'historial de la carpeta en què es desen els documents seleccionant .

4. Seleccioneu **Conf. escaneig** i, a continuació, comproveu la configuració, com ara el format d'emmagatzematge, i canvieu-la si es necessari.

["Opcions de menú d'escaneig per escanejar a una carpeta" a la pàgina 101](#page-100-0)

*Nota:*

Seleccioneu  $\mathbf{X}$  per desar la configuració com a ajust predeterminat.

5. Toqueu  $\hat{\Phi}$ .

# **Opcions de menú de destinació per escanejar a una carpeta**

Teclat:

Obriu la pantalla **Edita ubicació**. Introduïu el camí de la carpeta i establiu cada element a la pantalla.

Edita ubicació:

Introduïu el camí de la carpeta i establiu cada element a la pantalla.

❏ Mode comunic.:

Seleccioneu el mode de comunicació per a la carpeta.

❏ Ubicació (obligatòria):

Introduïu la ruta de carpeta en què vulgueu desar la imatge escanejada.

❏ Nom d'usuari:

Introduïu un nom d'usuari per iniciar sessió a la carpeta especificada.

❏ Contrasenya:

Introduïu una contrasenya corresponent al nom d'usuari.

❏ Mod. connexió:

Seleccioneu el mode de connexió per a la carpeta.

❏ Número port:

Introduïu un número de port per a la carpeta.

#### <span id="page-100-0"></span>Contactes:

Seleccioneu una destinació a la llista de contactes.

Podeu cercar un contacte a la llista de contactes. Introduïu la paraula de cerca al quadre a la part superior de la pantalla.

## **Opcions de menú d'escaneig per escanejar a una carpeta**

#### *Nota:*

Els elements poden no estar disponibles en funció de la configuració que hàgiu definit.

#### Mode color:

Seleccioneu si voleu escanejar en color o en monocrom.

#### Format de fitxer:

Seleccioneu el format en què vulgueu desar la imatge escanejada.

Si voleu desar PDF, PDF/A, o TIFF com a format de fitxer, seleccioneu si voleu desar tots els originals com a un únic fitxer (multipàgina) o si voleu desar cada original de manera separada (pàgina única).

❏ Relació de compressió:

Seleccioneu en quina magnitud voleu comprimir la imatge escanejada.

❏ Configuració de PDF:

Quan hàgiu seleccionat PDF com a opció de format de desament, utilitzeu aquestes opcions per protegir els fitxers PDF.

Per crear un fitxer PDF que sol·licita una contrasenya en obrir-lo, establiu Protegir amb contras. document. Per crear un fitxer PDF que sol·licita una contrasenya en imprimir-lo o editar-lo, establiu Contrasenya de permisos.

#### Resolució:

Seleccioneu la resolució d'escaneig.

#### 2 cares:

Escanegeu les dues cares de l'original.

❏ Orient.(orig.):

Seleccioneu l'orientació de l'original.

❏ Enquad.(orig.):

Seleccioneu la direcció d'enquadernació de l'original.

#### Àrea escan.:

Seleccioneu l'àrea d'escaneig. Per escanejar amb l'àrea d'escaneig màxima del vidre de l'escàner, seleccioneu **Àrea màx.**.

❏ Orient.(orig.):

Seleccioneu l'orientació de l'original.

#### Tipus original:

Seleccioneu el tipus d'original.

#### <span id="page-101-0"></span>Orient.(orig.):

Seleccioneu l'orientació de l'original.

#### Orig. mides dif.:

Podeu col·locar la següent combinació de mides a l'ADF al mateix temps. A3 i A4; B4 i B5. Quan utilitzeu aquestes combinacions, els originals s'escanegen a la mida real dels originals. Col·loqueu els vostres originals alineant l'amplada dels originals com es mostra a continuació.

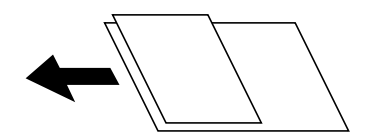

#### Densitat:

Seleccioneu el contrast de la imatge escanejada.

#### Elimina ombra:

Elimineu les ombres de l'original que apareixen a la imatge escanejada.

❏ Marc:

Elimineu les ombres de la vora de l'original.

❏ Centre:

Elimineu les ombres del marge d'enquadernació del fulletó.

#### Elimina forats:

Elimineu els forats de perforació que apareixen a la imatge escanejada. Podeu especificar l'àrea per esborrar els forats de perforació mitjançant la introducció d'un valor al quadre de la dreta.

❏ Posició d'esborrat:

Seleccioneu la posició per eliminar els forats de perforació.

❏ Orient.(orig.):

Seleccioneu l'orientació de l'original.

#### Nom del fitxer:

❏ Prefix de nom de fitxer:

Introduïu un prefix per al nom de les imatges amb caràcters alfanumèrics i símbols.

❏ Afegeix una data:

Afegiu la data al nom del fitxer.

❏ Afegeix l'hora:

Afegiu l'hora al nom del fitxer.

# **Escaneig d'originals a un correu electrònic**

Heu de configurar el següent abans d'escanejar.

❏ Configureu el servidor de correu.

["Configuració d'un servidor de correu" a la pàgina 302](#page-301-0)

- ❏ Registreu prèviament una adreça de correu electrònic als vostres contactes perquè pugueu especificar l'adreça de forma fàcil seleccionant-la dels vostres contactes.
- ❏ Assegureu-vos que els ajustos de **Data/hora** i **Diferència horària** de la impressora són correctes. Accediu als menús des de **Configurac.** > **Configuració general** > **Conf. bàsica** > **Configuració Data/hora**.
- 1. Col·loqueu els originals.

["Col·locació dels originals" a la pàgina 37](#page-36-0)

- 2. Seleccioneu **Escaneig** > **Correu** al tauler de control.
- 3. Especifiqueu el destinatari.

"Opcions de menú del destinatari per escanejar a un correu electrònic" a la pàgina 103

#### *Nota:*

❏ El nombre d'adreces que heu seleccionat es visualitza a la part dreta de la pantalla. Podeu enviar correus electrònics a un màxim de 10 adreces individuals i grups.

Si incloeu un grup, podeu seleccionar fins a 200 adreces individuals en total, incloent-hi les adreces dins dels grups.

- ❏ Seleccioneu el quadre d'adreça a la part superior de la pantalla per mostrar la llista d'adreces seleccionades.
- **□** Seleccioneu  $\equiv$  per visualitzar o imprimir l'historial d'enviament, o per canviar la configuració del servidor de correu electrònic.
- 4. Seleccioneu **Conf. escaneig** i, a continuació, comproveu la configuració, com ara el format d'emmagatzematge, i canvieu-la si és necessari.

["Opcions de menú d'escaneig per escanejar a un correu electrònic" a la pàgina 104](#page-103-0)

#### *Nota:*

Seleccioneu  $\mathcal{N}$  per desar la configuració com a ajust predeterminat.

5. Toqueu  $\hat{\Phi}$ .

# **Opcions de menú del destinatari per escanejar a un correu electrònic**

#### Teclat:

Introduïu l'adreça de correu electrònic manualment.

#### Contactes:

Seleccioneu una destinació a la llista de contactes.

Podeu cercar un contacte a la llista de contactes. Introduïu la paraula de cerca al quadre a la part superior de la pantalla.

Historial:

Seleccioneu l'adreça de la llista de l'historial.

# <span id="page-103-0"></span>**Opcions de menú d'escaneig per escanejar a un correu electrònic**

#### *Nota:*

Els elements poden no estar disponibles en funció de la configuració que hàgiu definit.

#### Mode color:

Seleccioneu si voleu escanejar en color o en monocrom.

#### Format de fitxer:

Seleccioneu el format en què vulgueu desar la imatge escanejada.

Si voleu desar PDF, PDF/A, o TIFF com a format de fitxer, seleccioneu si voleu desar tots els originals com a un únic fitxer (multipàgina) o si voleu desar cada original de manera separada (pàgina única).

❏ Relació de compressió:

Seleccioneu en quina magnitud voleu comprimir la imatge escanejada.

❏ Configuració de PDF:

Quan hàgiu seleccionat PDF com a opció de format de desament, utilitzeu aquestes opcions per protegir els fitxers PDF.

Per crear un fitxer PDF que sol·licita una contrasenya en obrir-lo, establiu Protegir amb contras. document. Per crear un fitxer PDF que sol·licita una contrasenya en imprimir-lo o editar-lo, establiu Contrasenya de permisos.

#### Resolució:

Seleccioneu la resolució d'escaneig.

#### 2 cares:

Escanegeu les dues cares de l'original.

❏ Orient.(orig.):

Seleccioneu l'orientació de l'original.

❏ Enquad.(orig.):

Seleccioneu la direcció d'enquadernació de l'original.

#### Àrea escan.:

Seleccioneu l'àrea d'escaneig. Per escanejar amb l'àrea d'escaneig màxima del vidre de l'escàner, seleccioneu **Àrea màx.**.

❏ Orient.(orig.):

Seleccioneu l'orientació de l'original.

#### Tipus original:

Seleccioneu el tipus d'original.

#### Orient.(orig.):

Seleccioneu l'orientació de l'original.

#### Orig. mides dif.:

Podeu col·locar la següent combinació de mides a l'ADF al mateix temps. A3 i A4; B4 i B5. Quan utilitzeu aquestes combinacions, els originals s'escanegen a la mida real dels originals. Col·loqueu els vostres originals alineant l'amplada dels originals com es mostra a continuació.

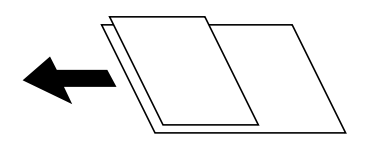

#### Densitat:

Seleccioneu el contrast de la imatge escanejada.

#### Elimina ombra:

Elimineu les ombres de l'original que apareixen a la imatge escanejada.

❏ Marc:

Elimineu les ombres de la vora de l'original.

❏ Centre:

Elimineu les ombres del marge d'enquadernació del fulletó.

#### Elimina forats:

Elimineu els forats de perforació que apareixen a la imatge escanejada. Podeu especificar l'àrea per esborrar els forats de perforació mitjançant la introducció d'un valor al quadre de la dreta.

❏ Posició d'esborrat:

Seleccioneu la posició per eliminar els forats de perforació.

❏ Orient.(orig.):

Seleccioneu l'orientació de l'original.

#### Subjecte:

Introduïu un assumpte per al correu electrònic amb caràcters alfanumèrics i símbols.

#### Mida màx. fitxer adjunt:

Seleccioneu la mida màxima de fitxer que es pot adjuntar al correu electrònic.

#### Nom del fitxer:

❏ Prefix de nom de fitxer:

Introduïu un prefix per al nom de les imatges amb caràcters alfanumèrics i símbols.

❏ Afegeix una data:

Afegiu la data al nom del fitxer.

❏ Afegeix l'hora:

Afegiu l'hora al nom del fitxer.

# <span id="page-105-0"></span>**Escaneig d'originals a un ordinador**

#### *Nota:*

Per utilitzar aquesta funció, assegureu-vos que les següents aplicacions estan instal·lades en el vostre ordinador.

- ❏ Epson ScanSmart (Windows 7 o posterior, o OS X El Capitan o posterior)
- ❏ Epson Event Manager (Windows Vista/Windows XP, o OS X Yosemite/OS X Mavericks/OS X Mountain Lion/Mac OS X v10.7.x/Mac OS X v10.6.8)
- ❏ Epson Scan 2 (aplicació necessària per utilitzar la funció d'escàner)

Consulteu a continuació per comprovar les aplicacions instal·lades.

Windows 10: feu clic al botó d'inici, i a continuació comproveu la carpeta *Epson Software* > *Epson ScanSmart*, i la carpeta *EPSON* > *Epson Scan 2*.

Windows 8.1/Windows 8: escriviu el nom de l'aplicació al quadre de cerca ràpida, i a continuació feu clic a la icona mostrada.

Windows 7: feu clic al botó d'inici i, a continuació, seleccioneu *Tots els programes*. A continuació, comproveu la carpeta *Epson Software* > *Epson ScanSmart*, i la carpeta *EPSON* > *Epson Scan 2*.

Windows Vista/Windows XP: feu clic al botó d'inici, a continuació, seleccioneu *Tots els programes* o *Programes*. A continuació, comproveu la carpeta *Epson Software* > *Epson Event Manager*, i la carpeta *EPSON* > *Epson Scan 2*.

Mac OS: seleccioneu *Anar* > *Aplicacions* > *Epson Software*.

1. Col·loqueu els originals.

["Col·locació dels originals" a la pàgina 37](#page-36-0)

- 2. Seleccioneu **Escaneig** > **Ordinador** al tauler de control.
- 3. Seleccioneu un ordinador en què vulgueu desar les imatges escanejades.
- 4. Definiu la configuració d'escaneig.
	- ❏ Seleccioneu una acció: seleccioneu el mètode per desar.

Si utilitzeu Windows 7 o posterior, o OS X El Capitan o posterior: seleccioneu **Vista prèvia a l'ordinador** per previsualitzar la imatge escanejada al vostre ordinador abans de desar les imatges.

❏ 2 cares: escanegeu les dues cares de l'original.

❏ Mida escan.: seleccioneu la mida de l'escaneig.

5. Toqueu  $\hat{\mathcal{D}}$ .

Si utilitzeu Windows 7 o posterior, o OS X El Capitan o posterior: Epson ScanSmart s'iniciarà de forma automàtica al vostre ordinador i començarà l'escaneig.

#### *Nota:*

❏ Consulteu l'ajuda d'Epson ScanSmart per obtenir informació sobre com fer servir el programari. Feu clic a *Help* a la pantalla Epson ScanSmart per obrir l'ajuda.

❏ A més de començar a escanejar amb la impressora, també podeu fer-ho amb l'ordinador utilitzant Epson ScanSmart.

# <span id="page-106-0"></span>**Escaneig d'originals a un dispositiu de memòria**

1. Col·loqueu els originals.

["Col·locació dels originals" a la pàgina 37](#page-36-0)

- 2. Introduïu un dispositiu de memòria a la impressora. ["Inserció d'un dispositiu USB extern" a la pàgina 40](#page-39-0)
- 3. Seleccioneu **Escaneig** > **Dispositiu de memòria** al tauler de control.
- 4. Definiu la configuració d'escaneig.

"Opcions de menú bàsiques per Escanejar a un dispositiu de memòria" a la pàgina 107

["Opcions de menú avançades per Escanejar a un dispositiu de memòria" a la pàgina 108](#page-107-0)

*Nota:*

Seleccioneu  $\mathcal{N}$  per desar la configuració com a ajust predeterminat.

5. Toqueu  $\hat{\Phi}$ .

# **Opcions de menú bàsiques per Escanejar a un dispositiu de memòria**

#### *Nota:*

Els elements poden no estar disponibles en funció de la configuració que hàgiu definit.

#### B/N/Color

Seleccioneu si voleu escanejar en monocrom o en color.

#### Format de fitxer:

Seleccioneu el format en què vulgueu desar la imatge escanejada.

Si voleu desar PDF, PDF/A, o TIFF com a format de fitxer, seleccioneu si voleu desar tots els originals com a un únic fitxer (multipàgina) o si voleu desar cada original de manera separada (pàgina única).

❏ Relació de compressió:

Seleccioneu en quina magnitud voleu comprimir la imatge escanejada.

❏ Configuració de PDF:

Quan hàgiu seleccionat PDF com a opció de format de desament, utilitzeu aquestes opcions per protegir els fitxers PDF.

Per crear un fitxer PDF que sol·licita una contrasenya en obrir-lo, establiu Protegir amb contras. document. Per crear un fitxer PDF que sol·licita una contrasenya en imprimir-lo o editar-lo, establiu Contrasenya de permisos.

#### Resolució:

Seleccioneu la resolució d'escaneig.

#### <span id="page-107-0"></span>2 cares:

Escanegeu les dues cares de l'original.

❏ Orient.(orig.):

Seleccioneu l'orientació de l'original.

❏ Enquad.(orig.):

Seleccioneu la direcció d'enquadernació de l'original.

#### Àrea escan.:

Seleccioneu l'àrea d'escaneig. Per escanejar amb l'àrea d'escaneig màxima del vidre de l'escàner, seleccioneu **Àrea màx.**.

❏ Orient.(orig.):

Seleccioneu l'orientació de l'original.

Tipus original:

Seleccioneu el tipus d'original.

# **Opcions de menú avançades per Escanejar a un dispositiu de memòria**

#### *Nota:*

Els elements poden no estar disponibles en funció de la configuració que hàgiu definit.

Orient.(orig.):

Seleccioneu l'orientació de l'original.

#### Orig. mides dif.:

Podeu col·locar la següent combinació de mides a l'ADF al mateix temps. A3 i A4; B4 i B5. Quan utilitzeu aquestes combinacions, els originals s'escanegen a la mida real dels originals. Col·loqueu els vostres originals alineant l'amplada dels originals com es mostra a continuació.

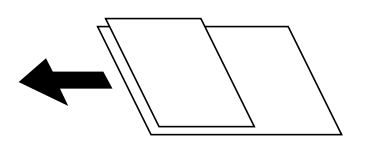

Densitat:

Seleccioneu el contrast de la imatge escanejada.

Elimina ombra:

Elimineu les ombres de l'original que apareixen a la imatge escanejada.

❏ Marc:

Elimineu les ombres de la vora de l'original.

❏ Centre:

Elimineu les ombres del marge d'enquadernació del fulletó.
### <span id="page-108-0"></span>Elimina forats:

Elimineu els forats de perforació que apareixen a la imatge escanejada. Podeu especificar l'àrea per esborrar els forats de perforació mitjançant la introducció d'un valor al quadre de la dreta.

❏ Posició d'esborrat:

Seleccioneu la posició per eliminar els forats de perforació.

❏ Orient.(orig.):

Seleccioneu l'orientació de l'original.

### Nom del fitxer:

❏ Prefix de nom de fitxer:

Introduïu un prefix per al nom de les imatges amb caràcters alfanumèrics i símbols.

❏ Afegeix una data:

Afegiu la data al nom del fitxer.

❏ Afegeix l'hora:

Afegiu l'hora al nom del fitxer.

## **Escaneig d'originals al núvol**

Abans d'utilitzar aquesta funció, ajusteu la configuració amb Epson Connect. Consulteu el portal web d'Epson Connect següent per obtenir més informació.

<https://www.epsonconnect.com/>

```
http://www.epsonconnect.eu (només Europa)
```
1. Col·loqueu els originals.

["Col·locació dels originals" a la pàgina 37](#page-36-0)

- 2. Seleccioneu **Escaneig** > **Núvol** al tauler de control.
- 3. Seleccioneu  $\Box$  a la part superior de la pantalla i, a continuació, seleccioneu una destinació.
- 4. Definiu la configuració d'escaneig.

"Opcions de menú bàsiques per Escanejar al núvol" a la pàgina 109

["Opcions de menú avançades per Escanejar al núvol" a la pàgina 110](#page-109-0)

*Nota:*

Seleccioneu  $\mathcal{X}$  per desar la configuració com a ajust predeterminat.

5. Toqueu  $\hat{\Phi}$ .

## **Opcions de menú bàsiques per Escanejar al núvol**

*Nota:*

Els elements poden no estar disponibles en funció de la configuració que hàgiu definit.

### <span id="page-109-0"></span>B/N/Color

Seleccioneu si voleu escanejar en monocrom o en color.

#### Format de fitxer:

Seleccioneu el format en què vulgueu desar la imatge escanejada.

Si voleu desar PDF com a format de fitxer, seleccioneu si voleu desar tots els originals com a un únic fitxer (multipàgina) o si voleu desar cada original de manera separada (pàgina única).

### 2 cares:

Escanegeu les dues cares de l'original.

❏ Orient.(orig.):

Seleccioneu l'orientació de l'original.

❏ Enquad.(orig.):

Seleccioneu la direcció d'enquadernació de l'original.

### Àrea escan.:

Seleccioneu l'àrea d'escaneig. Per escanejar amb l'àrea d'escaneig màxima del vidre de l'escàner, seleccioneu **Àrea màx.**.

❏ Orient.(orig.):

Seleccioneu l'orientació de l'original.

## **Opcions de menú avançades per Escanejar al núvol**

### *Nota:*

Els elements poden no estar disponibles en funció de la configuració que hàgiu definit.

#### Tipus original:

Seleccioneu el tipus d'original.

### Orient.(orig.):

Seleccioneu l'orientació de l'original.

#### Densitat:

Seleccioneu el contrast de la imatge escanejada.

#### Elimina ombra:

Elimineu les ombres de l'original que apareixen a la imatge escanejada.

❏ Marc:

Elimineu les ombres de la vora de l'original.

❏ Centre:

Elimineu les ombres del marge d'enquadernació del fulletó.

#### Elimina forats:

Elimineu els forats de perforació que apareixen a la imatge escanejada. Podeu especificar l'àrea per esborrar els forats de perforació mitjançant la introducció d'un valor al quadre de la dreta.

<span id="page-110-0"></span>❏ Posició d'esborrat:

Seleccioneu la posició per eliminar els forats de perforació.

❏ Orient.(orig.): Seleccioneu l'orientació de l'original.

## **Escaneig mitjançant WSD**

### *Nota:*

- ❏ Aquesta funció només està disponible per als ordinadors que funcionin amb Windows 10/Windows 8.1/Windows 8/ Windows 7/Windows Vista.
- ❏ Si utilitzeu Windows 7/Windows Vista, haureu de configurar prèviament l'ordinador per utilitzar aquesta funció. "Configuració d'un port WSD" a la pàgina 111
- 1. Col·loqueu els originals.

["Col·locació dels originals" a la pàgina 37](#page-36-0)

- 2. Seleccioneu **Escaneig** > **WSD** al tauler de control.
- 3. Seleccioneu un ordinador.
- 4. Toqueu  $\oint$ .

## **Configuració d'un port WSD**

En aquesta secció s'explica com configurar un port WSD per a Windows 7/Windows Vista.

### *Nota:*

Per a Windows 10/Windows 8.1/Windows 8, el port WSD es configura automàticament.

Les condicions necessàries per configurar un port WSD són les següents.

- ❏ La impressora i l'ordinador estan connectats a la xarxa.
- ❏ El controlador d'impressora està instal·lat a l'ordinador.
- 1. Enceneu la impressora.
- 2. Feu clic a Inici i, a continuació, feu clic a **Xarxa** a l'ordinador.
- 3. Feu clic a la impressora i, a continuació, feu clic a **Instal·la**.

Feu clic a **Continua** quan es mostri la pantalla **Control de comptes d'usuari**.

Feu clic a **Desinstal·la** i torneu a començar si es mostra la pantalla **Desinstal·la**.

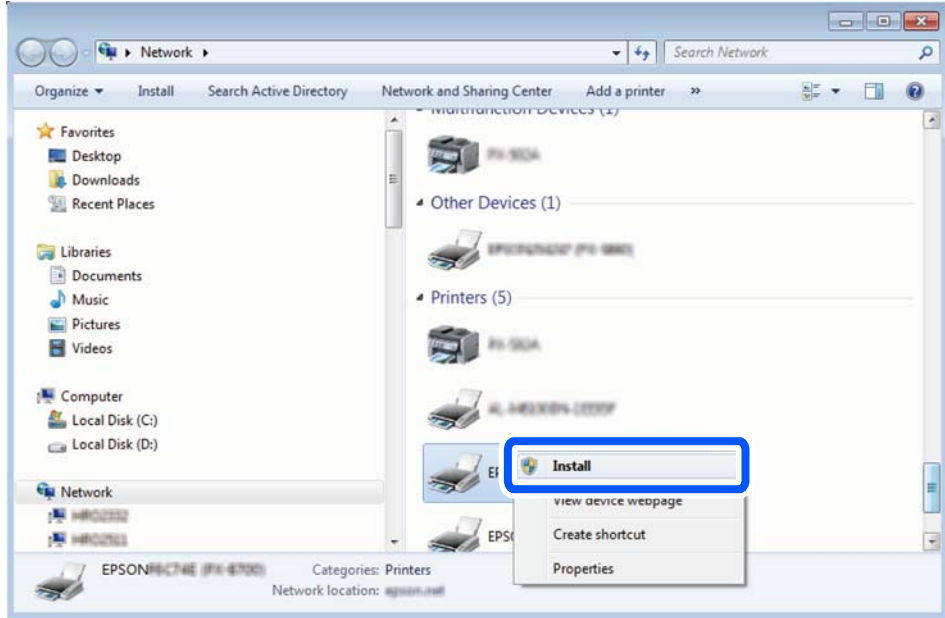

### *Nota:*

El nom de la impressora que hàgiu establert a la xarxa i el nom del model (EPSON XXXXXX (XX-XXXX)) es mostren a la pantalla de la xarxa. Podeu comprovar el nom de la impressora establert a la xarxa des del tauler de control de la impressora o mitjançant la impressió d'un full d'estat de xarxa.

4. Feu clic a **Ja podeu utilitzar el dispositiu**.

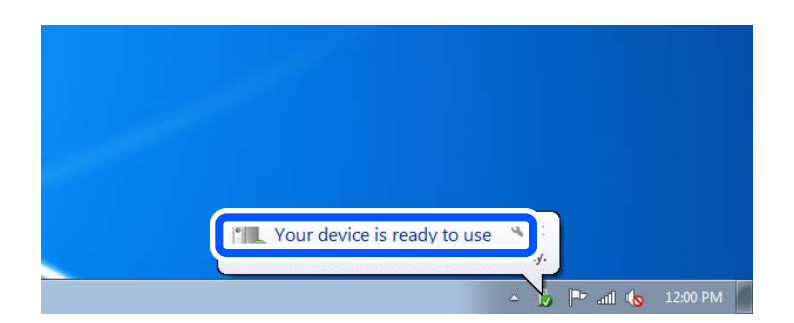

5. Comproveu el missatge i, seguidament, feu clic a **Tanca**.

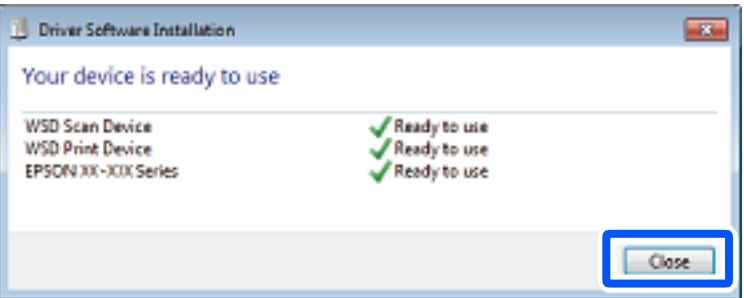

- 6. Obriu la pantalla **Dispositius i impressores**.
	- ❏ Windows 7

Feu clic a Inici > **Tauler de control** > **Maquinari i so** (o **Maquinari**) > **Dispositius i impressores**.

❏ Windows Vista

Feu clic a Inici > **Tauler de control** > **Maquinari i so** > **Impressores**.

7. Comproveu que apareix una icona amb el nom de la impressora a la xarxa.

Seleccioneu el nom de la impressora quan l'utilitzeu amb WSD.

## **Escaneig d'originals a un dispositiu intel·ligent**

### *Nota:*

Abans d'escanejar, instal·leu Epson Smart Panel al vostre dispositiu intel·ligent.

1. Col·loqueu els originals.

["Col·locació dels originals" a la pàgina 37](#page-36-0)

- 2. Inicieu Epson Smart Panel al vostre dispositiu intel·ligent.
- 3. Seleccioneu el menú d'escaneig a la pantalla d'inici.
- 4. Seguiu les instruccions que apareixen a la pantalla per escanejar i desar les imatges.

# <span id="page-113-0"></span>**Manteniment de la impressora**

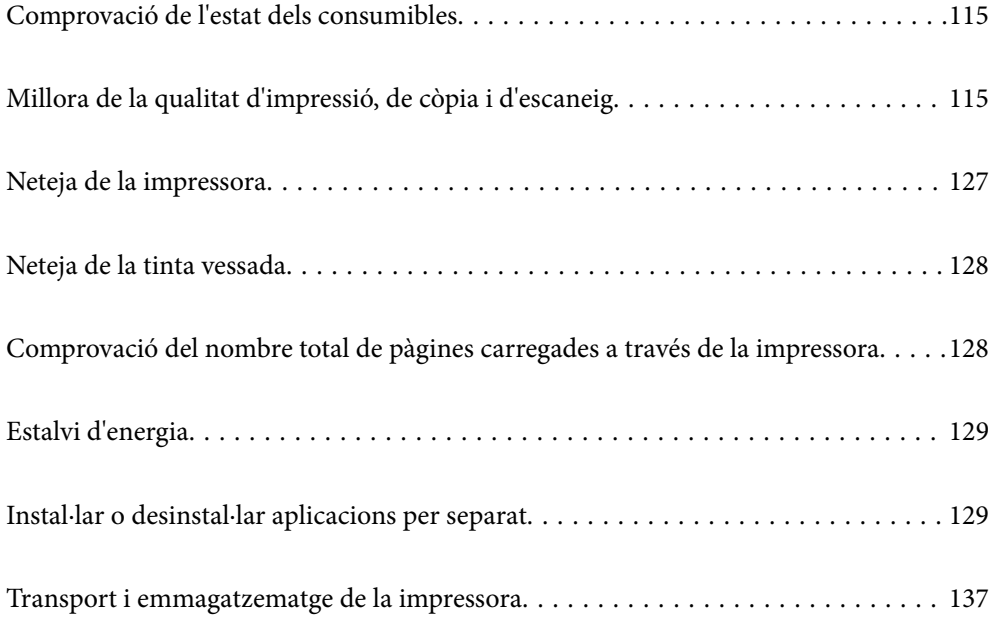

## <span id="page-114-0"></span>**Comprovació de l'estat dels consumibles**

Podeu comprovar la vida útil aproximada de la caixa de manteniment des del tauler de control. Feu clic al botó i, a continuació, seleccioneu **Estat impressora**.

Per confirmar la tinta real restant, comproveu visualment el nivell de tinta al tanc de la impressora.

### *Nota:*

També podeu comprovar el nivell de tinta aproximat i la vida útil aproximada de la caixa de manteniment des del supervisor d'estat al controlador de la impressora.

❏ Windows

Feu clic a *EPSON Status Monitor 3* a la pestanya *Manteniment*.

Si *EPSON Status Monitor 3* està desactivat, feu clic a *Paràmetres ampliats* a la pestanya *Manteniment* i seleccioneu *Habilita l'EPSON Status Monitor 3*.

❏ Mac OS

Apple menú > *Preferències del Sistema* > *Impressores i Escàners* (o *Impressió i Escaneig*, *Impressió i Fax*) > Epson(XXXX) > *Opcions i recanvis* > *Utilitat* > *Obrir la Utilitat Impressora* > *EPSON Status Monitor*

### **Informació relacionada**

- & ["És el moment de reomplir la tinta" a la pàgina 190](#page-189-0)
- & ["És el moment de substituir la caixa de manteniment" a la pàgina 194](#page-193-0)

## **Millora de la qualitat d'impressió, de còpia i d'escaneig**

## **Ajustament de la qualitat de la impressió**

Si noteu línies verticals mal alineades, imatges borroses o bandes horitzontals, ajusteu la qualitat de la impressió.

- 1. Seleccioneu **Mantenim.** al tauler de control de la impressora.
- 2. Seleccioneu **Ajust de la qualitat d'impressió**.
- 3. Seguiu les instruccions que apareixen a la pantalla per carregar el paper i imprimir el patró de comprovació d'injectors.
- 4. Examineu el patró imprès.
	- ❏ Si hi ha línies tallades o falten segments, com es mostra al patró "NG", és possible que els injectors del capçal d'impressió estiguin bloquejats. Seleccioneu  $\blacktriangleright$  per netejar els capçals d'impressió.

❏ Si no veieu cap línia tallada ni falten segments com es mostra al patró "OK" següent, els injectors del capçal d'impressió no estan bloquejats. Seleccioneu  $\bullet$  per anar a l'ajust següent.

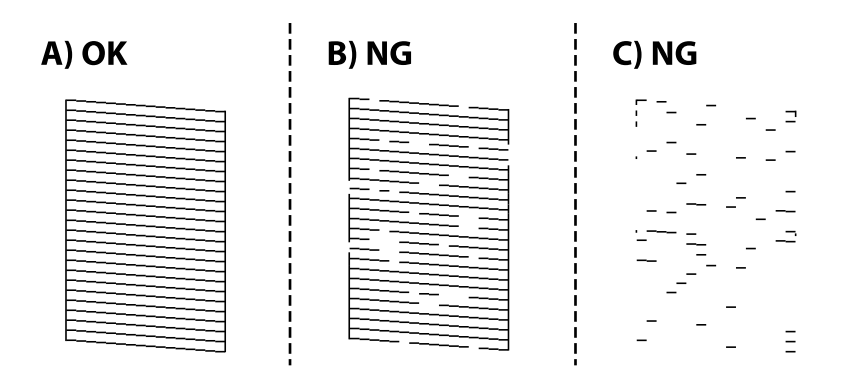

- 5. Seguiu les instruccions que apareixen a la pantalla per imprimir els patrons d'alineació dels capçals d'impressió, i a continuació alineeu el capçal d'impressió.
	- ❏ Aquest patró us permet realitzar l'alineació si les impressions estan borroses. Trobeu i seleccioneu el nombre del patró més sòlid.

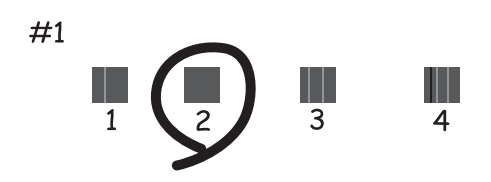

❏ Aquest patró us permet realitzar l'alineació si apareixen línies verticals mal alineades. Trobeu i seleccioneu el nombre del patró que tingui la línia vertical menys desalineada.

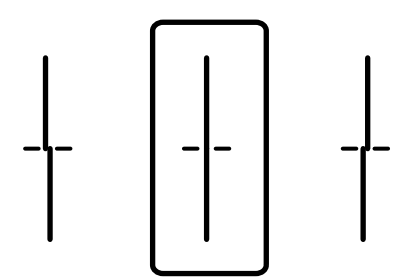

<span id="page-116-0"></span>❏ Aquest patró us permet realitzar l'alineació si veieu bandes horitzontals amb intervals regulars. Trobeu i seleccioneu el nombre del patró menys separat i sobreposat.

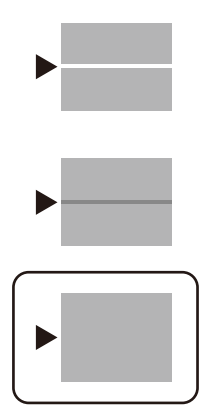

## **Comprovació i neteja del capçal d'impressió**

Si els injectors estan obstruïts, les impressions seran massa clares o amb bandes visibles. Si els injectors estan força obstruïts, el full s'imprimirà en blanc. Si disminueix la qualitat d'impressió, utilitzeu primer la funció de comprovació d'injectors per veure si els injectors estan obstruïts. Si els capçals d'impressió estan bloquejats, netegeu el capçal d'impressió.

### c*Important:*

- ❏ No obriu la unitat de l'escàner ni apagueu la impressora durant la neteja del capçal. Si la neteja del capçal no es completa, no podreu imprimir.
- ❏ La neteja de capçals consumeix tinta i no ha de realitzar-se més del necessari.
- ❏ És possible que no pugueu netejar el capçal si el nivell de tinta és baix.
- ❏ Si la qualitat d'impressió no millora després de comprovar l'injector i netejar el capçal 3 vegades, espereu un mínim de 12 hores sense imprimir i, a continuació, torneu a executar la comprovació de l'injector i a netejar el

capçal si és necessari. Recomanem apagar la impressora prement el botó  $\mathcal O$ . Si la qualitat d'impressió encara no ha millorat, executeu Neteja potent.

- ❏ Per prevenir que s'assequi el capçal d'impressió, no desendolleu la impressora mentre estigui encesa.
- 1. Seleccioneu **Mantenim.** al tauler de control de la impressora.
- 2. Seleccioneu **Compr. injectors de capçals impress.**.
- 3. Seguiu les instruccions que apareixen a la pantalla per carregar el paper i imprimir el patró de comprovació d'injectors.

4. Comproveu el patró d'impressió per veure si els injectors del capçal d'impressió estan bloquejats.

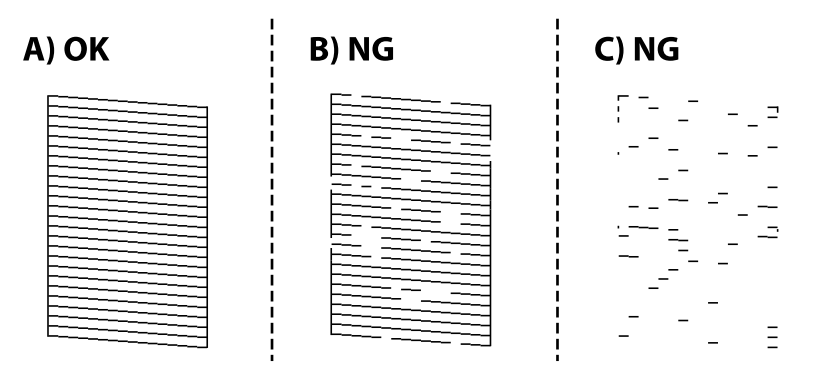

❏ A:

Totes les línies s'ha imprès. Seleccioneu  $\Box$ . No calen més passos.

❏ B o prop de B

Alguns injectors estan obstruïts. Seleccioneu  $\mathsf{X}_i$  i seguiu les instruccions que apareixen a la pantalla per netejar el capçal d'impressió.

❏ C o prop de C

Si no s'imprimeixen o manquen la majoria de línies, això indica que la majoria d'injectors estan obstruïts.

Seleccioneu **O** per sortir de la funció de comprovació d'injector, i a continuació executeu Neteja potent. Per obtenir més informació, consulteu "Informació relacionada" a continuació.

5. Quan la neteja hagi finalitzat, torneu a imprimir el patró de comprovació dels injectors. Repetiu la neteja i la impressió del patró fins que totes les línies s'imprimeixin completament.

### c*Important:*

Si la qualitat d'impressió no millora després de comprovar l'injector i netejar el capçal 3 vegades, espereu un mínim de 12 hores sense imprimir i, a continuació, torneu a executar la comprovació de l'injector i a netejar el capçal si és

necessari. Recomanem apagar la impressora prement el botó  $\mathcal{O}$ . Si la qualitat d'impressió encara no ha millorat, executeu Neteja potent.

### *Nota:*

També podeu comprovar i netejar el capçal d'impressió des del controlador de la impressora.

❏ Windows

Feu clic a *Comprovació dels injectors dels capçals d'impressió* a la pestanya *Manteniment*.

❏ Mac OS

Apple menú > *Preferències del Sistema* > *Impressores i Escàners* (o *Impressió i Escaneig*, *Impressió i Fax*) > Epson(XXXX) > *Opcions i recanvis* > *Utilitat* > *Obrir la Utilitat Impressora* > *Comprovació dels injectors dels capçals d'impressió*

### **Informació relacionada**

& ["Execució de Neteja potent" a la pàgina 119](#page-118-0)

## <span id="page-118-0"></span>**Execució de Neteja potent**

La funció Neteja potent pot millorar la qualitat d'impressió en els casos següents.

- ❏ Quan la majoria d'injectors estan obstruïts.
- ❏ Quan heu realitzat una comprovació dels injectors i neteja de capçal 3 vegades i heu esperat almenys 12 hores sense imprimir, però la qualitat d'impressió encara no ha millorat.

Abans d'executar aquesta funció, utilitzeu la funció de comprovació dels injectors per comprovar si els injectors estan obstruïts, llegiu les instruccions següents i, a continuació, executeu Neteja potent.

### c*Important:*

Comproveu que hi hagi prou tinta al tanc de tinta.

Verifiqueu visualment que el tanc de tinta estigui ple almenys un terç. Els nivells baixos de tinta durant la Neteja potent podrien malmetre el producte.

### c*Important:*

Es requereix un interval de 12 hores entre cadascuna Neteja potent.

Normalment, una sola Neteja potent ha de resoldre el problema de la qualitat d'impressió en un termini de 12 hores. Per tant, per evitar l'ús innecessari de tinta, heu d'esperar 12 hores abans de tornar a provar-ho.

### c*Important:*

És possible que s'hagi de reemplaçar la unitat de manteniment.

La tinta es dipositarà a la unitat de manteniment. Si s'omple, heu de preparar i instal·lar una unitat de manteniment de substitució per continuar imprimint.

### *Nota:*

Si els nivells de tinta o l'espai lliure a la unitat de manteniment són insuficients per a la Neteja potent no podreu executar aquesta funció. Fins i tot en aquest cas, poden romandre nivells i espai lliure per imprimir.

- 1. Seleccioneu **Mantenim.** a la pantalla d'inici.
- 2. Seleccioneu **Neteja potent**.
- 3. Seguiu les instruccions a la pantalla per executar la funció Neteja potent.

### *Nota:*

Si no podeu executar aquesta funció, solucioneu els que es mostren a la pantalla. A continuació, seguiu el procediment des del primer pas per executar-la de nou.

4. Després d'executar la funció, torneu a comprovar l'injector per garantir que els injectors no estan obstruïts.

Per obtenir informació sobre com executar la comprovació dels injectors, consulteu l'enllaç d'informació relacionada a continuació.

### <span id="page-119-0"></span>c*Important:*

Si la qualitat d'impressió no millora després d'executar Neteja potent, espereu un mínim de 12 hores sense imprimir i, a continuació, torneu a imprimir el patró de comprovació de l'injector. Torneu a executar Neteja de capçals d'impressió o Neteja potent en funció del patró imprès. Si la qualitat encara no millora, contacteu amb l'assistència tècnica d'Epson.

### *Nota:*

També podeu executar una neteja completa des del controlador de la impressora.

❏ Windows

Feu clic a *Neteja potent* a la pestanya *Manteniment*.

❏ Mac OS

Apple menú > *Preferències del Sistema* > *Impressores i Escàners* (o *Impressió i Escaneig*, *Impressió i Fax*) > Epson(XXXX) > *Opcions i recanvis* > *Utilitat* > *Obrir la Utilitat Impressora* > *Neteja intensa*

### **Informació relacionada**

& ["Comprovació i neteja del capçal d'impressió" a la pàgina 117](#page-116-0)

## **Prevenir l'obstrucció dels injectors**

Utilitzeu sempre el botó d'alimentació en encendre i apagar la impressora.

Comproveu que la llum d'alimentació estigui apagada abans de desconnectar el cable d'alimentació.

La tinta mateixa es pot assecar si no està coberta. De la mateixa manera que es posa un tap en una ploma o una ploma d'oli per evitar que s'assequi, assegureu-vos que el capçal d'impressió estigui tapat correctament per evitar que s'assequi la tinta.

Quan el cable d'alimentació està desconnectat o es produeix una interrupció de la potència mentre la impressora està en funcionament, el capçal d'impressió pot no estar tapat correctament. Si el capçal d'impressió queda tal com ho està, s'assecarà fent que s'obstrueixin els injectors (sortides de la tinta).

En aquests casos, torneu a encendre la impressora tan aviat com sigui possible per tapar el capçal d'impressió.

## **Alineació del capçal d'impressió**

Si observeu que les línies verticals estan mal alineades o que les imatges són borroses, alineeu el capçal d'impressió.

- 1. Seleccioneu **Mantenim.** al tauler de control de la impressora.
- 2. Seleccioneu **Alineació de capçals d'impressió**.
- 3. Seleccioneu un dels menús d'alineació.
	- ❏ Alineació de línees: seleccioneu aquesta opció si les impressions semblen borroses o les línies verticals no estan alineades.
	- ❏ Alineació horitzontal: seleccioneu aquesta opció si veieu bandes horitzontals a intervals regulars.
- 4. Seguiu les instruccions que apareixen a la pantalla per carregar el paper i imprimir el patró d'alineació.

## <span id="page-120-0"></span>**Neteja del camí del paper per taques de tinta**

Quan les impressions tenen taques de tinta o ratlles, cal netejar el rodet.

### c*Important:*

No feu servir tovallons de paper per netejar l'interior de la impressora. El borrissol pot bloquejar els injectors del capçal d'impressió.

- 1. Seleccioneu **Mantenim.** al tauler de control de la impressora.
- 2. Seleccioneu **Neteja de la guia de paper**.
- 3. Seleccioneu la font de paper, carregueu paper normal en la font de paper que heu seleccionat i seguiu les instruccions de la pantalla per netejar el camí del paper.

["Càrrega de paper" a la pàgina 32](#page-31-0)

*Nota:*

Repetiu el procediment fins que el paper no surti tacat amb tinta. Si les impressions continuen tenint taques de tinta o ratlles, netegeu les altres fonts de paper.

## **Netejar el vidre de l'escàner i l'estora de documents**

Quan ocorre el següent, netegeu el vidre de l'escàner i l'estora de documents.

- ❏ Quan les còpies o les imatges escanejades tenen taques
- ❏ Quan l'àrea de còpia o d'escaneig s'estén per incloure pols o taques i el resultat és una posició incorrecta de la còpia o l'escaneig o imatges petites

### !*Precaució:*

Aneu amb compte de no enganxar-vos la mà ni els dits quan obriu i tanqueu la coberta dels documents. Us podríeu fer mal.

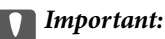

Mai no utilitzeu alcohol ni dissolvents per netejar la impressora. Aquest productes químics poden malmetre la impressora.

1. Obriu la coberta dels documents.

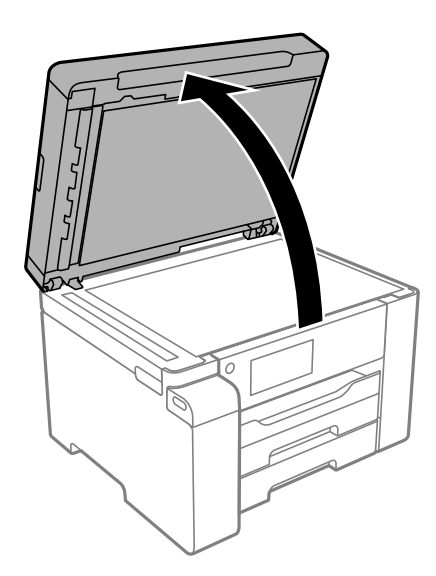

2. Utilitzeu un drap suau, sec i net per netejar la superfície vidre de l'escàner.

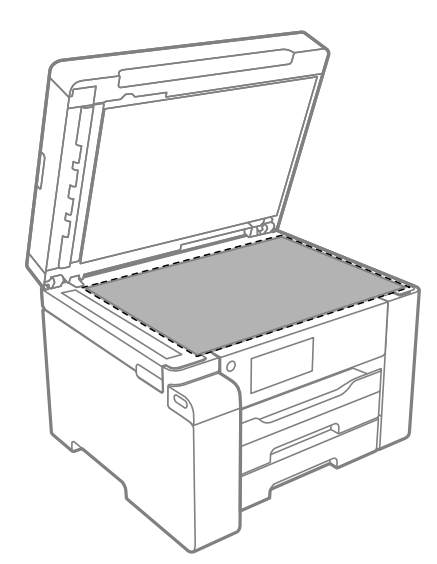

## c*Important:*

- ❏ Si a la superfície del vidre hi ha taques de greix o cap altre material difícil de netejar, utilitzeu una petita quantitat de líquid per netejar vidres i un drap suau per netejar-ho. Eixugueu les restes de líquid.
- ❏ No premeu la superfície del vidre amb gaire força.
- ❏ Aneu amb compte de no ratllar ni malmetre la superfície del vidre. Una superfície malmesa pot reduir la qualitat de l'escaneig.

<span id="page-122-0"></span>3. Netegeu la superfície de l'estora de documents amb un drap suau, net i humitejat amb un detergent suau.

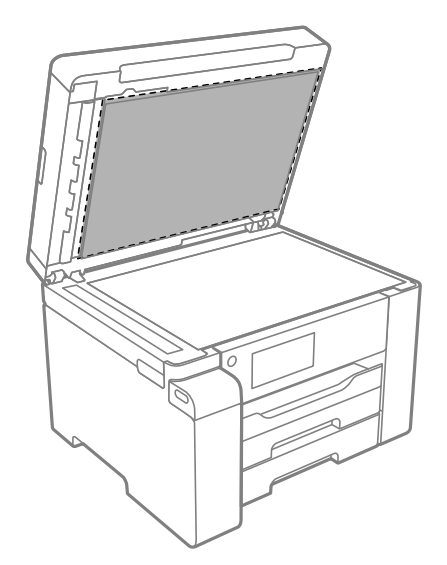

4. Netegeu l'estora de documents amb un drap sec. Utilitzeu l'escàner quan l'estora de documents s'hagi assecat.

## **Neteja de l'ADF**

Si les imatges copiades o escanejades des de l'ADF apareixen tacades o l'alimentació d'originals a l'ADF no és correcta, cal netejar l'ADF.

### c*Important:*

Mai no utilitzeu alcohol ni dissolvents per netejar la impressora. Aquest productes químics poden malmetre la impressora.

1. Obriu la coberta de l'ADF.

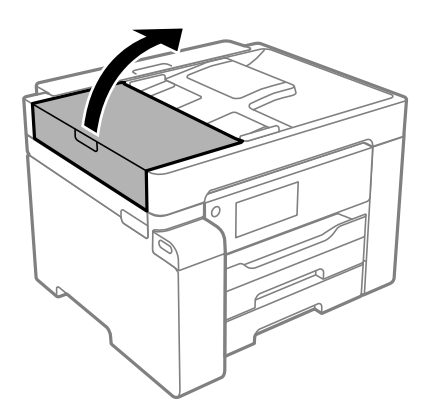

2. Utilitzeu un drap suau i humit per netejar el corró i l'interior de l'ADF.

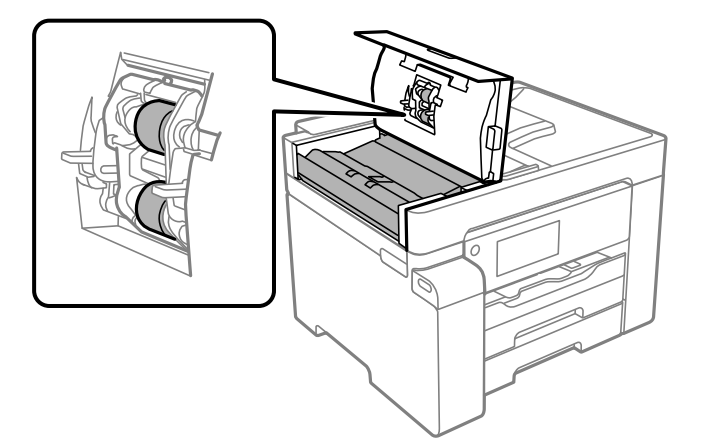

### c*Important:*

- ❏ Amb un drap sec es podria malmetre la superfície del corró.
- ❏ Utilitzeu l'ADF quan el corró s'hagi assecat.
- 3. Tanqueu la coberta de l'alimentador de documents, i a continuació obriu la coberta de documents.

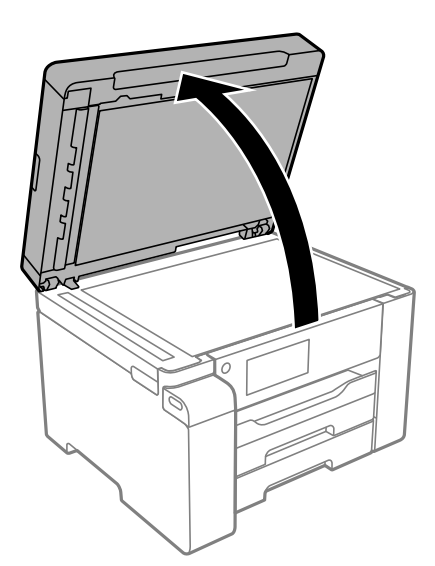

<span id="page-124-0"></span>4. Netegeu la peça que es mostra a la il·lustració.

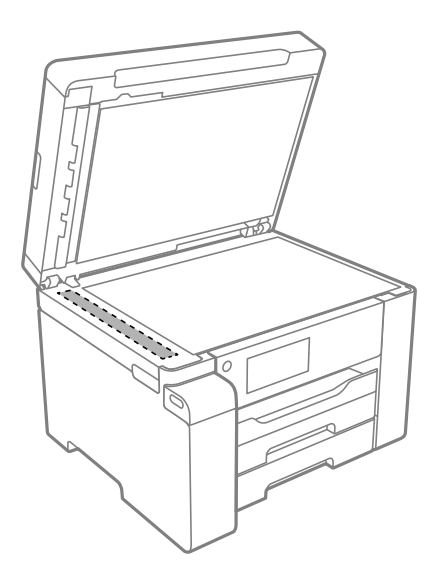

### c*Important:*

- ❏ Si a la superfície del vidre hi ha taques de greix o cap altre material difícil de netejar, utilitzeu una petita quantitat de líquid per netejar vidres i un drap suau per netejar-ho. Eixugueu les restes de líquid.
- ❏ No premeu la superfície del vidre amb gaire força.
- ❏ Aneu amb compte de no ratllar ni malmetre la superfície del vidre. Una superfície malmesa pot reduir la qualitat de l'escaneig.

### **Neteja del film transparent**

Quan la impressió no millora després d'haver alineat el capçal d'impressió o el camí de neteja del paper, el film transparent de dins de la impressora es pot tacar.

Elements necessaris:

- ❏ Bastonets de cotó (diversos)
- ❏ Aigua amb unes poques gotes de detergent (2 o 3 en 1/4 de got d'aigua de l'aixeta); i
- ❏ Llum per comprovar les taques

### c*Important:*

No utilitzeu cap líquid per netejar que no sigui aigua amb unes quantes gotes de detergent.

1. Apagueu la impressora prement el botó  $\mathcal{O}$ .

2. Obriu la unitat d'escàner.

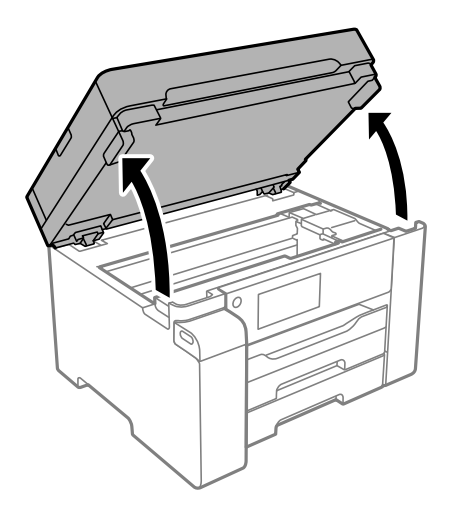

3. Comproveu si el film transparent està tacat. Les taques són més fàcils de veure si s'utilitza una llum. Si hi ha taques (com marques de dits o de greix) al film transparent (A), aneu al pas següent.

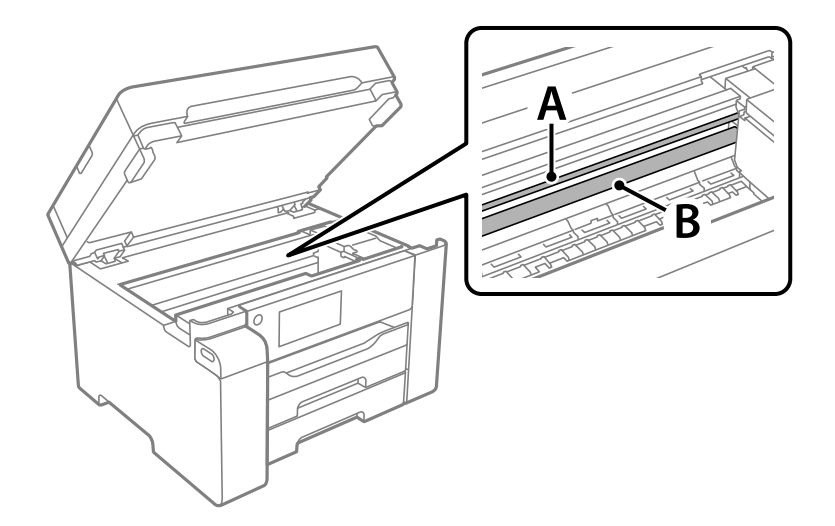

### A: film transparent

B: guia

### c*Important:*

Aneu amb compte de no tocar la guia (B). En cas contrari, és possible que no pugueu imprimir. No elimineu el greix de les guies, perquè és necessari per al funcionament.

<span id="page-126-0"></span>4. Humitegeu un bastonet de cotó amb aigua amb unes poques gotes de detergent per tal que no gotegi, i netegeu la part tacada.

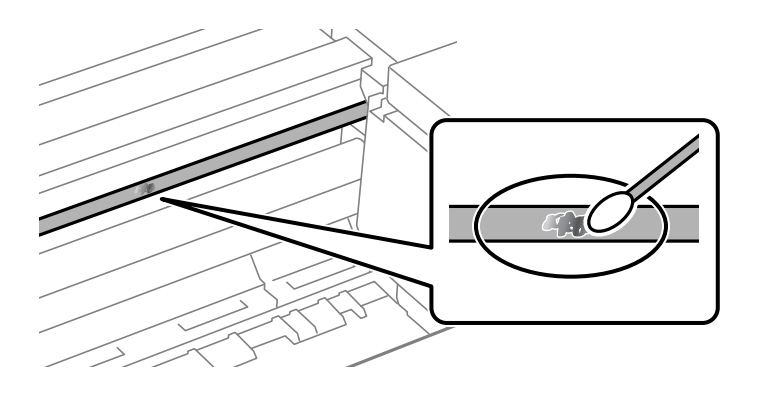

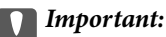

Elimineu la taca amb compte. Si premeu massa fort el bastonet de cotó contra el plàstic, el ressort del plàstic es pot descol·locar i pot fer malbé la impressora.

5. Utilitzeu un bastonet de cotó nou i sec per netejar el plàstic.

### c*Important:*

No hi deixeu fibres.

### *Nota:*

Per evitar que la taca s'escampi, substituir de manera freqüent el bastonet de cotó per un de nou.

- 6. Repetiu els passos 4 i 5 fins que el plàstic ja no estigui tacat.
- 7. Comproveu visualment que hi queden taques al plàstic.

## **Neteja de la impressora**

Si els components i la carcassa tenen brutícia o pols, apagueu la impressora i netegeu-los amb un drap suau i net humitejat amb aigua. Si no podeu treure la brutícia, afegiu una mica de detergent suau al drap humit.

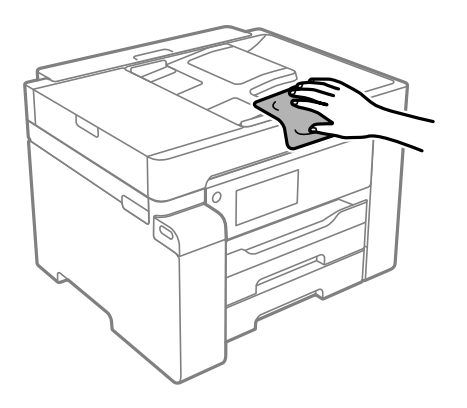

<span id="page-127-0"></span>c*Important:*

- ❏ Aneu amb compte de no introduir aigua en el mecanisme de la impressora ni en cap component elèctric. En cas contrari, la impressora es podria malmetre.
- ❏ Mai utilitzeu alcohol o dissolvent de pintura per a netejar els components i la carcassa. Aquests productes químics poden malmetre'ls.
- ❏ No toqueu les peces que es mostren a la il·lustració. Si ho feu, la impressora pot funcionar malament.

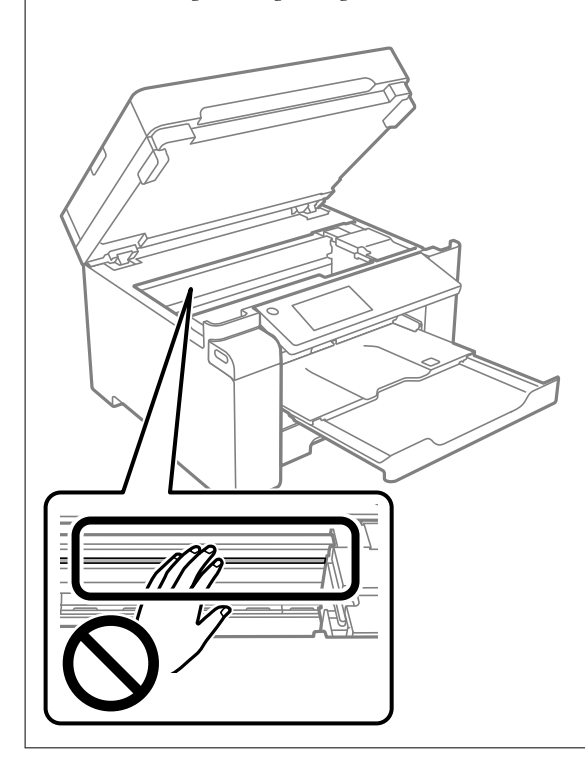

## **Neteja de la tinta vessada**

- Si s'ha vessat tinta, netegeu-la de les següents maneres.
- ❏ Si la tinta s'adhereix a l'àrea al voltant del tanc, netegeu-la amb un drap net i sense pelussa o amb un bastonet de cotó.
- ❏ Si la tinta es vessa sobre l'escriptori o a terra, netegeu-la immediatament. Si la tinta està seca, serà difícil eliminar la taca. Per a evitar que la taca s'estengui, assequeu la tinta amb un drap sec i després netegeu-la amb un drap humit.
- ❏ Si la tinta us toca les mans, llaveu-les amb aigua i sabó.

## **Comprovació del nombre total de pàgines carregades a través de la impressora**

Podeu comprovar el nombre total de pàgines carregades a través de la impressora. La informació s'imprimeix junt amb el patró de comprovació d'injectors.

1. Seleccioneu **Mantenim.** al tauler de control de la impressora.

- <span id="page-128-0"></span>2. Seleccioneu **Compr. injectors de capçals impress.**.
- 3. Seguiu les instruccions que apareixen a la pantalla per carregar el paper i imprimir el patró de comprovació d'injectors.

*Nota:*

També podeu comprovar el nombre total de pàgines carregades des del controlador de la impressora.

❏ Windows

Feu clic a *Informació opcional i de la impressora* a la pestanya *Manteniment*.

❏ Mac OS

Apple menú > *Preferències del Sistema* > *Impressores i Escàners* (o *Impressió i Escaneig*, *Impressió i Fax*) > Epson(XXXX) > *Opcions i recanvis* > *Utilitat* > *Obrir la Utilitat Impressora* > *Printer and Option Information*

## **Estalvi d'energia**

La impressora passa al mode de suspensió o s'apaga automàticament si no es realitza cap operació durant un període determinat. Podeu ajustar el temps abans que s'apliqui l'administració d'energia. Qualsevol augment afectarà l'eficiència energètica del producte. Tingueu en compte el medi ambient abans de fer cap canvi.

En funció de la ubicació de la compra, la impressora pot tenir una funció que l'apaga automàticament si no està connectada a la xarxa durant 30 minuts.

## **Estalvi d'energia (Tauler de control)**

- 1. Seleccioneu **Configurac.** a la pantalla d'inici.
- 2. Seleccioneu **Configuració general** > **Conf. bàsica**.
- 3. Feu una de les accions següents.

#### *Nota:*

El vostre producte pot tenir la funció *Configuració d'apagada* o *Temp. apagada* en funció de la ubicació de compra.

- ❏ Seleccioneu **Temp. aturada t.** o **Configuració d'apagada** > **Apaga en cas d'inactivitat** o **Apaga si es desconnecta** i, a continuació, definiu la configuració.
- ❏ Seleccioneu **Temp. aturada t.** o **Temp. apagada** i, a continuació, definiu la configuració.

## **Instal·lar o desinstal·lar aplicacions per separat**

Connecteu l'ordinador a la xarxa i instal·lar la darrera versió de les aplicacions des del lloc web. Inicieu la sessió a l'ordinador com a administrador. Introduïu la contrasenya d'administrador si us ho demana l'ordinador.

## **Instal·lar aplicacions per separat**

*Nota:* Per tornar a instal·lar una aplicació, primer cal desintal·lar-la.

- 1. Assegureu-vos que l'ordinador i la impressora estiguin disponibles per comunicar-se, i que la impressora estigui connectada a Internet.
- 2. Inicieu l'EPSON Software Updater.

La captura de pantalla és un exemple de Windows.

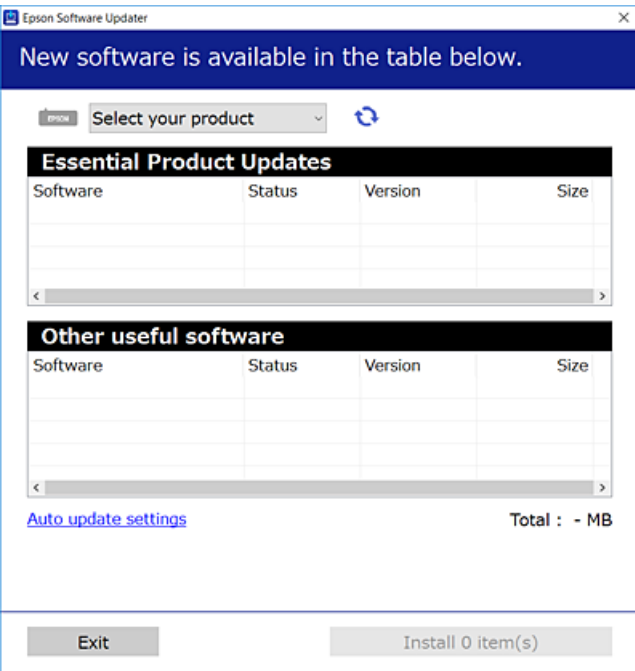

- 3. Per Windows, seleccioneu la impressora i feu clic a  $\Box$  per comprovar les últimes aplicacions disponibles.
- 4. Seleccioneu els elements que voleu instal·lar o actualitzar i, a continuació, feu clic al botó d'instal·lació.

### c*Important:*

No apagueu ni desconnecteu la impressora fins que l'actualització s'hagi completat. En cas contrari, la impressora pot funcionar malament.

#### *Nota:*

❏ Podeu descarregar les últimes aplicacions des del lloc web d'Epson.

[http://www.epson.com](http://www.epson.com/)

❏ Si utilitzeu els sistemes operatius Windows Server, no podeu utilitzar el Epson Software Updater. Descarregueu les últimes aplicacions des del lloc web d'Epson.

### **Informació relacionada**

- & ["Aplicació per actualitzar programari i microprogramari \(EPSON Software Updater\)" a la pàgina 255](#page-254-0)
- & ["Desinstal·lació de les aplicacions" a la pàgina 133](#page-132-0)

### **Comprovar si hi ha instal·lat un controlador d'impressora Epson original — Windows**

Podeu comprovar si s'ha instal·lat un controlador d'impressora Epson original al vostre ordinador utilitzant un dels mètodes següents.

Seleccioneu **Tauler de control** > **Visualitza dispositius i impressores** (**Impressores**, **Impressores i faxos**) i, a continuació, feu el següent per obrir la finestra de propietats del servidor d'impressió.

❏ Windows Windows 10/Windows 8.1/Windows 8/Windows 7/Windows Server 2019/Windows Server 2016/ Windows Server 2012 R2/Windows Server 2012/Windows Server 2008 R2

Feu clic a la icona de la impressora i, a continuació, feu clic a **Propietats del servidor d'impressió** a la part superior de la finestra.

❏ Windows Vista/Windows Server 2008

Feu clic dret a la carpeta **Impressores** i, a continuació, feu clic a **Executa com a administrador** > **Propietats del servidor**.

❏ Windows XP/Windows Server 2003 R2/Windows Server 2003

Al menú **Fitxer**, seleccioneu **Propietats del servidor**.

Feu clic a la pestanya **Controlador**. Si el nom de la impressora apareix a la llista, hi ha un controlador d'impressora Epson original instal·lat al vostre ordinador.

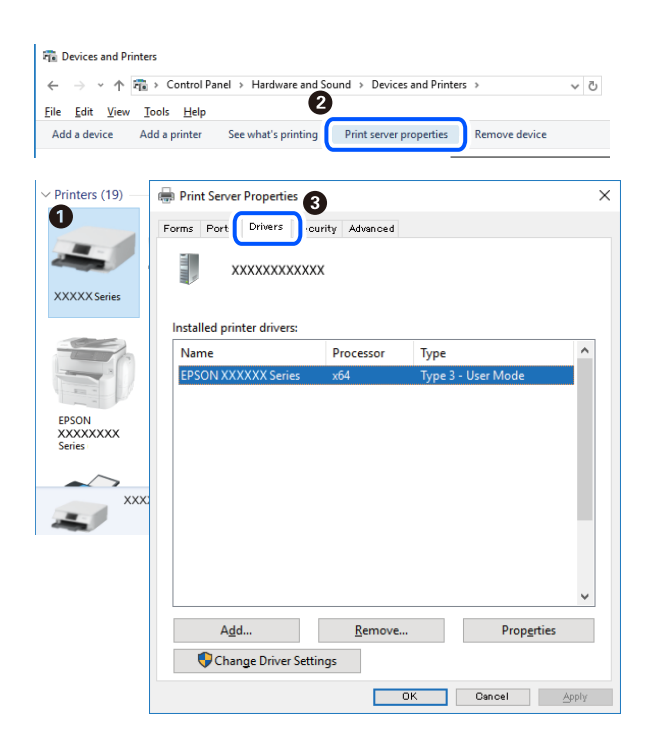

### **Informació relacionada**

& ["Instal·lar aplicacions per separat" a la pàgina 129](#page-128-0)

### **Comprovar si hi ha instal·lat un controlador d'impressora Epson original — Mac OS**

Podeu comprovar si s'ha instal·lat un controlador d'impressora Epson original al vostre ordinador utilitzant un dels mètodes següents.

Seleccioneu **Preferències del sistema** al menú Apple > **Impressores i escàners** (o **Impressió i Escaneig**, **Impressió i Fax**), i després seleccioneu la impressora. Feu clic a **Opcions i recanvis** i si la pestanya **Opcions** i la pestanya **Utilitat** es mostren a la finestra, vol dir que hi ha un controlador d'impressora Epson original instal·lat al vostre ordinador.

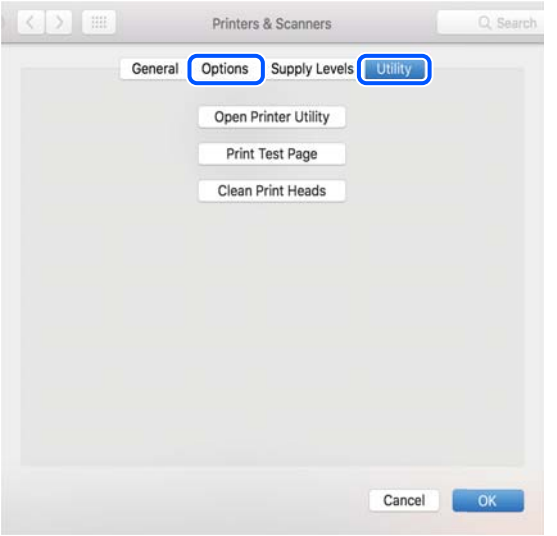

### **Informació relacionada**

& ["Instal·lar aplicacions per separat" a la pàgina 129](#page-128-0)

## **Instal·lació d'un controlador d'impressora PostScript**

### **Instal·lació d'un controlador d'impressora PostScript: Windows**

- 1. Comenceu el procés d'instal·lació des d'una de les opcions següents.
	- ❏ **Utilitzeu el disc de programari subministrat amb la impressora.**

Inseriu el disc del programari a l'ordinador, accediu al camí de la carpeta següent i, a continuació, executeu SETUP64.EXE (o SETUP.EXE).

Driver\PostScript\WINX64 (o WINX86)\SETUP\SETUP64.EXE (o SETUP.EXE)

❏ **Utilitzeu el lloc web.**

Accediu a la pàgina de la impressora des del lloc web següent, baixeu el controlador d'impressora PostScript i, a continuació, executeu el fitxer d'execució.

[http://www.epson.eu/Support](HTTP://WWW.EPSON.EU/SUPPORT) (Europa) [http://support.epson.net/](HTTP://SUPPORT.EPSON.NET/) (fora d'Europa)

- 2. Seleccioneu la impressora.
- 3. Seguiu les instruccions de la pantalla.
- <span id="page-132-0"></span>4. Seleccioneu el mètode de connexió des de la connexió de xarxa o la connexió USB.
	- ❏ **Per a la connexió de xarxa.**

Es mostrarà una llista d'impressores disponibles a la mateixa xarxa.

Seleccioneu la impressora que voleu utilitzar.

❏ **Per a la connexió USB.**

Seguiu les instruccions que apareixen a la pantalla per connectar la impressora a l'ordinador.

5. Seguiu les instruccions a la pantalla per instal·lar el controlador d'impressora PostScript.

### **Instal·lació d'un controlador d'impressora PostScript — Mac OS**

Baixeu el controlador de la impressora del lloc d'assistència tècnica d'Epson i després instal·leu-lo.

<http://www.epson.eu/Support> (Europa)

<http://support.epson.net/> (fora d'Europa)

Necessitareu l'adreça IP de la impressora mentre n'instal·leu el controlador.

Seleccioneu la icona de xarxa a la pantalla d'inici de la impressora i, a continuació, seleccioneu el mètode de connexió actiu per confirmar l'adreça IP de la impressora.

## **Afegir el controlador de la impressora (només Mac OS)**

- 1. Seleccioneu **Preferències del Sistema** al menú Apple > **Impressores i Escàners** (o **Impressió i Escaneig**, **Impressió i Fax**).
- 2. Feu clic a **+**, i a continuació seleccioneu la vostra impressora a la pantalla que es mostra.
- 3. Seleccioneu la vostra impressora des d'**Utilitzar**.
- 4. Feu clic a **Afegir**.

#### *Nota:*

Si la impressora no surt a la llista, comproveu que estigui connectada correctament a l'ordinador i que estigui encesa.

## **Desinstal·lació de les aplicacions**

Inicieu la sessió a l'ordinador com a administrador. Introduïu la contrasenya d'administrador si us ho demana l'ordinador.

### **Desinstal·lació d'aplicacions — Windows**

- 1. Premeu el botó  $\bigcup$  per apagar la impressora.
- 2. Sortiu de totes les aplicacions.

### 3. Obriu el **Tauler de control**:

❏ Windows 10/Windows Server 2019/Windows Server 2016

Feu clic al botó d'inici i, a continuació, seleccioneu **Sistema Windows** > **Tauler de control**.

❏ Windows 8.1/Windows 8/Windows Server 2012 R2/Windows Server 2012

Seleccioneu **Escriptori** > **Configuració** > **Tauler de control**.

❏ Windows 7/Windows Vista/Windows XP/Windows Server 2008 R2/Windows Server 2008/Windows Server 2003 R2/Windows Server 2003

Feu clic al botó Inicia i seleccioneu **Tauler de control**.

### 4. Obriu **Desinstal·la un programa** (o **Afegeix o suprimeix programes**):

❏ Windows 10/Windows 8.1/Windows 8/Windows 7/Windows Vista/Windows Server 2019/Windows Server 2016/Windows Server 2012 R2/Windows Server 2012/Windows Server 2008 R2/Windows Server 2008

Seleccioneu **Desinstal·la un programa** a **Programes**.

❏ Windows XP/Windows Server 2003 R2/Windows Server 2003

Feu clic a **Afegeix o suprimeix programes**.

5. Seleccioneu l'aplicació que vulgueu desinstal·lar.

No podeu desinstal·lar el controlador de la impressora si hi ha algun treball d'impressió. Elimineu els treballs o espereu que s'imprimeixin abans de la desinstal·lació.

- 6. Desinstal·leu les aplicacions:
	- ❏ Windows 10/Windows 8.1/Windows 8/Windows 7/Windows Vista/Windows Server 2019/Windows Server 2016/Windows Server 2012 R2/Windows Server 2012/Windows Server 2008 R2/Windows Server 2008

Feu clic a **Desinstal·la o repara** o a **Desinstal·la**.

❏ Windows XP/Windows Server 2003 R2/Windows Server 2003

Feu clic a **Canvia/Suprimeix** o a **Suprimeix**.

### *Nota:*

Si es visualitza la finestra *Control de comptes d'usuari*, feu clic a *Continua*.

7. Seguiu les instruccions de la pantalla.

### **Desinstal·lació d'aplicacions — Mac OS**

1. Baixeu l'Uninstaller amb l'EPSON Software Updater.

Una vegada que hàgiu baixat l'Uninstaller, no cal que el torneu a baixar cada vegada que desinstal·leu l'aplicació.

- 2. Premeu el botó  $\bigcup$  per apagar la impressora.
- 3. Per desintal·lar el controlador de la impressora, seleccioneu **Preferències del Sistema** al menú Apple > **Impressores i Escàners** (o **Impressió i Fax**, **Impressió i Fax**), i suprimiu la impressora de la llista.
- 4. Sortiu de totes les aplicacions.

<span id="page-134-0"></span>5. Seleccioneu **Anar** > **Aplicacions** > **Epson Software** > **Uninstaller**.

6. Seleccioneu l'aplicació que vulgueu desinstal·lar i, a continuació, feu clic a **Uninstall**.

#### c*Important:*

L'Uninstaller suprimeix tots els controladors de les impressores d'injecció d'Epson de l'ordinador. Si utilitzeu diverses impressores d'injecció d'Epson i només voleu suprimir uns quants controladors, primer suprimiu-los tots i després torneu a instal·lar el controlador d'impressora necessari.

*Nota:*

Si l'aplicació que voleu desinstal·lar no és a la llista, no la podeu desinstal·lar amb l'Uninstaller. En aquest cas, seleccioneu *Anar* > *Aplicacions* > *Epson Software*, seleccioneu l'aplicació que voleu desinstal·lar i arrossegueu-la a la icona de la paperera.

### **Informació relacionada**

& ["Aplicació per actualitzar programari i microprogramari \(EPSON Software Updater\)" a la pàgina 255](#page-254-0)

## **Actualització de les aplicacions i del microprogramari**

Pot ser que pugueu resoldre certs problemes i afegir funcions o millorar-les si actualitzeu les aplicacions i el microprogramari. Assegureu-vos que feu servir la versió més actual de les aplicacions i del microprogramari.

- 1. Assegureu-vos que estiguin connectats l'ordinador i la impressora, i que l'ordinador estigui connectat a Internet.
- 2. Inicieu l'EPSON Software Updater i actualitzeu les aplicacions o el microprogramari.

#### c*Important:*

No apagueu l'ordinador ni la impressora fins que l'actualització s'hagi completat; en cas contrari, la impressora pot funcionar malament.

#### *Nota:*

Si l'aplicació que voleu actualitzar no hi és a la llista, no la podeu actualitzar amb l'EPSON Software Updater. Cerqueu les versions més actuals de les actualitzacions al lloc web local d'Epson.

[http://www.epson.com](http://www.epson.com/)

### **Informació relacionada**

& ["Aplicació per actualitzar programari i microprogramari \(EPSON Software Updater\)" a la pàgina 255](#page-254-0)

### **Actualització del microprogramari de la impressora amb el tauler de control**

Si la impressora es pot connectar a Internet, podeu actualitzar el microprogramari de la impressora mitjançant el tauler de control. També podeu configurar la impressora per comprovar periòdicament les actualitzacions de microprogramari i notificar-vos si n'hi ha algun disponible.

1. Seleccioneu **Configurac.** a la pantalla d'inici.

2. Seleccioneu **Configuració general** > **Administració del sistema** > **Actualització del microprogramari** > **Actualitza**.

### *Nota:*

Seleccioneu *Notificació* > *Eng.* per configurar la impressora per comprovar periòdicament si hi ha actualitzacions de microprogramari disponibles.

- 3. Comproveu el missatge que es mostra a la pantalla i inicieu la cerca d'actualitzacions disponibles.
- 4. Si apareix un missatge a la pantalla LCD que us informa que hi ha disponible una actualització de microprogramari, seguiu les instruccions que apareixen en pantalla per iniciar l'actualització.

### c*Important:*

- ❏ No apagueu ni desconnecteu la impressora fins que l'actualització s'hagi completat; en cas contrari, la impressora pot funcionar malament.
- ❏ Si l'actualització del microprogramari no s'ha completat o no es realitza correctament, la impressora no s'inicia normalment i es visualitza "Recovery Mode" a la pantalla LCD la pròxima vegada que la impressora s'encengui. En aquesta situació, cal tornar a actualitzar el microprogramari mitjançant un ordinador. Connecteu la impressora a l'ordinador amb un cable USB. Mentre es visualitza "Recovery Mode" a la impressora, no es pot actualitzar el microprogramari a través d'una connexió de xarxa. A l'ordinador, accediu al vostre lloc web local d'Epson i després baixeu l'última versió del microprogramari de la impressora. Consulteu les instruccions a la pàgina web per als següents passos.

### **Actualització de microprogramari mitjançant Web Config**

Quan la impressora es connecta a Internet, podeu actualitzar el microprogramari des de Web Config.

- 1. Accediu a Web Config i seleccioneu la pestanya **Device Management** > **Firmware Update**.
- 2. Feu clic a **Start** i, a continuació, seguiu les instruccions de la pantalla.

La confirmació de microprogramari s'inicia, i es mostra la informació del microprogramari si hi ha microprogramari actualitzat.

#### *Nota:*

També podeu actualitzar el microprogramari mitjançant Epson Device Admin. Podeu confirmar visualment la informació del microprogramari a la llista del dispositiu. És útil si voleu actualitzar el microprogramari de diversos dispositius. Consulteu la guia o l'ajuda de l'Epson Device Admin per obtenir més informació.

### **Informació relacionada**

& ["Aplicació per a la configuració de funcions d'impressora \(Web Config\)" a la pàgina 252](#page-251-0)

### **Actualització de microprogramari sense connexió a Internet**

Podeu baixar el microprogramari del dispositiu des del lloc web d'Epson a l'ordinador i, a continuació, connectar el dispositiu i l'ordinador mitjançant un cable USB per actualitzar el microprogramari. Si no podeu actualitzar-lo a través de la xarxa, proveu aquest mètode.

- 1. Accediu al lloc web d'Epson i baixeu el microprogramari.
- 2. Connecteu l'ordinador que conté el microprogramari descarregat a la impressora mitjançant un cable USB.
- <span id="page-136-0"></span>3. Feu doble clic al fitxer .exe baixat. S'inicia Epson Firmware Updater.
- 4. Seguiu les instruccions de la pantalla.

## **Transport i emmagatzematge de la impressora**

Si heu d'emmagatzemar la impressora o transportar-la per moure-la o reparar-la, seguiu els passos següents per empaquetar la impressora.

- 1. Apagueu la impressora prement el botó  $\mathcal{O}$ .
- 2. Assegureu-vos que la llum d'encesa s'apagui i desconnecteu el cable d'alimentació.

### c*Important:*

Desconnecteu el cable d'alimentació quan l'indicador d'encesa estigui apagat. Altrament, el capçal d'impressió no torna a la posició inicial fent que la tinta s'assequi i pot arribar a ser impossible imprimir.

- 3. Desconnecteu tots els cables, com el cable d'alimentació i el cable USB.
- 4. Comproveu que no s'ha introduït cap dispositiu USB extern.
- 5. Traieu tot el paper de la impressora.
- 6. Assegureu-vos que no hi hagi originals a la impressora.
- 7. Obriu la unitat d'escàner amb la coberta de documents tancada.

### !*Precaució:*

Aneu amb compte de no enganxar-vos la mà ni els dits quan obriu i tanqueu la unitat d'escàner. Us podríeu fer mal.

8. Ajusteu el bloqueig de transport a la posició de bloqueig (Transport).

El bloqueig de transport atura el subministrament de tinta per prevenir fuites de tinta en emmagatzemar i transportar.

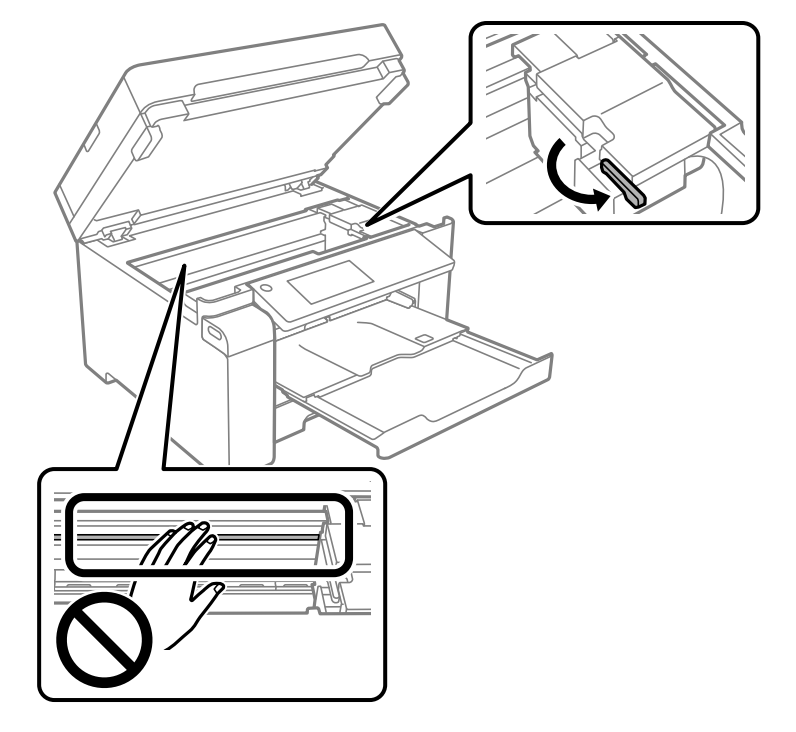

Si el capçal d'impressió no es troba a la posició que es mostra a continuació, desplaceu-lo amb la mà.

9. Assegureu el capçal d'impressió a la caixa amb cinta.

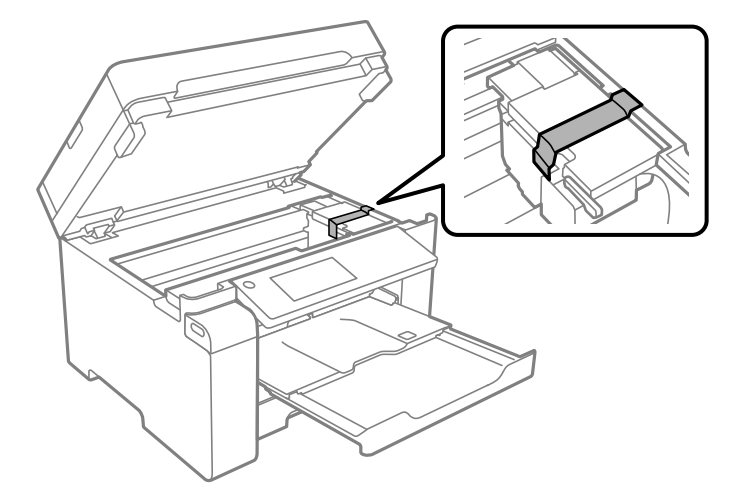

10. Tanqueu la unitat de l'escàner.

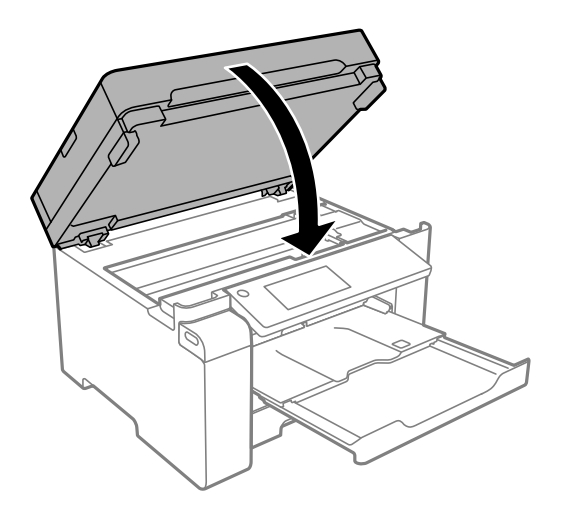

11. Assegureu-vos de col·locar bé el tap del tanc de tinta en el tanc de tinta.

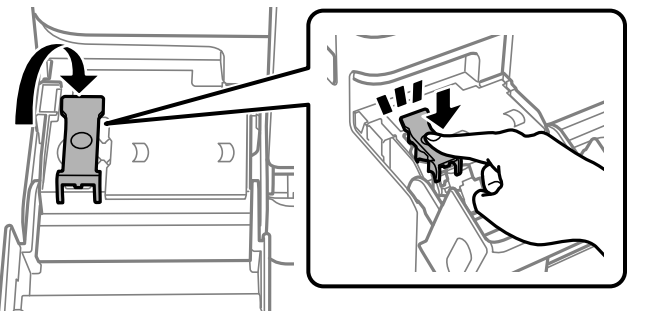

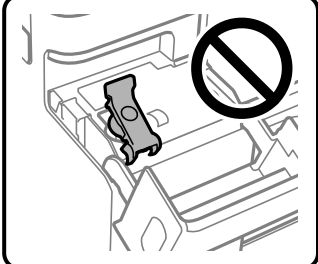

12. Tanqueu la coberta del tanc de tinta de manera segura.

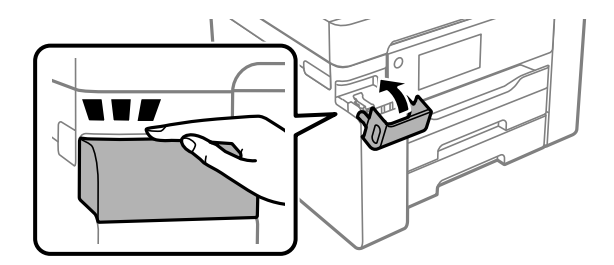

13. Prepareu-vos per empaquetar la impressora tal com es mostra a continuació.

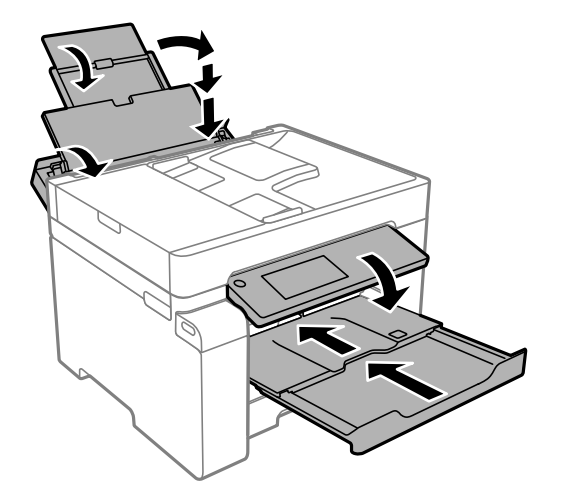

- 14. Col·loqueu la impressora a la bossa de plàstic i plegueu-la per tancar-la.
- 15. Embaleu la impressora a la seva caixa amb els materials protectors.

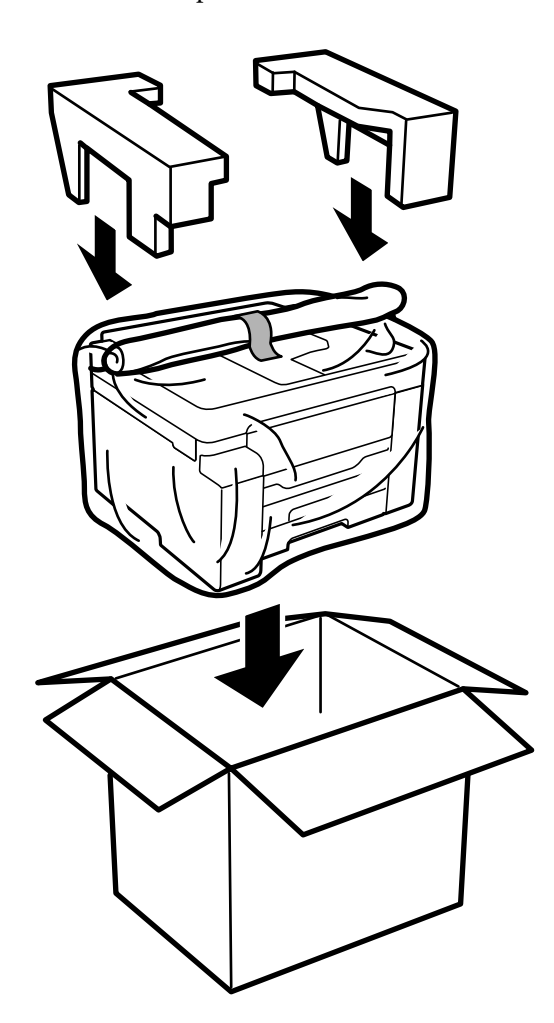

c*Important:*

- ❏ En transportar la impressora, alceu-la des d'una posició estable. Si alceu la impressora des d'una posició inestable, us podríeu lesionar.
- ❏ Com la impressora pesa molt, sempre s'hauria de carregar entres dues o més persones per desempaquetar-la o transportar-la.
- ❏ En alçar la impressora, col·loqueu les mans en les posicions mostrades més avall. Si alceu la impressora amb altres posicions, podria caure o podríeu enganxar-vos els dits en col·locar-la.

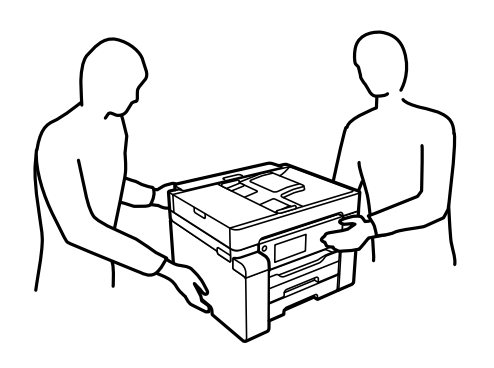

- ❏ En transportar la impressora, no la inclineu més de 10 graus; altrament, la impressora podria caure.
- ❏ En emmagatzemar o transportar la impressora, col·loqueu la impressora a la bossa de plàstic i plegueu-la per tancar-la. No inclineu la impressora, ni la deixeu de costat o cap avall: col·loqueu-la en posició horitzontal. En cas contrari, la tinta es podria filtrar.

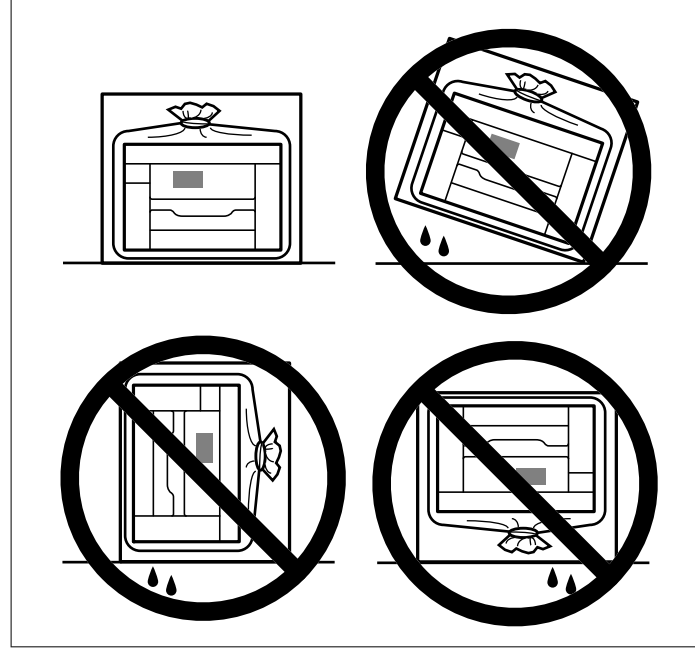

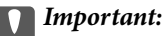

- ❏ Quan emmagatzemeu o transporteu una ampolla de tinta, no inclineu l'ampolla, ni li doneu cops ni la sotmeteu a canvis de temperatura. En cas contrari, la tinta es pot vessar encara que el tap de l'ampolla de tinta estigui ben tancada. Assegureu-vos de mantenir vertical l'ampolla de tinta quan tanqueu el tap i d'anar amb cura per evitar que es vessi la tinta quan transporteu l'ampolla; per exemple, podeu posar-la a dins d'una bossa.
- ❏ No poseu ampolles de tinta obertes a la caixa amb la impressora.

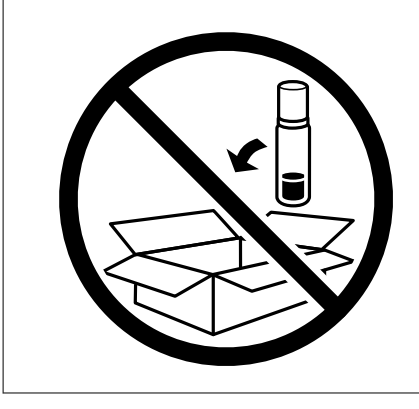

Quan torneu a utilitzar la impressora, assegureu-vos de treure la cinta que subjecta el capçal d'impressió i de posar el bloqueig de transport a la posició de desbloqueig (Impressió). Si la pròxima vegada que imprimiu observeu una qualitat inferior a les impressions, netegeu i alineeu el capçal d'impressió.

### **Informació relacionada**

- & ["Comprovació i neteja del capçal d'impressió" a la pàgina 117](#page-116-0)
- & ["Alineació del capçal d'impressió" a la pàgina 120](#page-119-0)

# <span id="page-142-0"></span>**Solució de problemes**

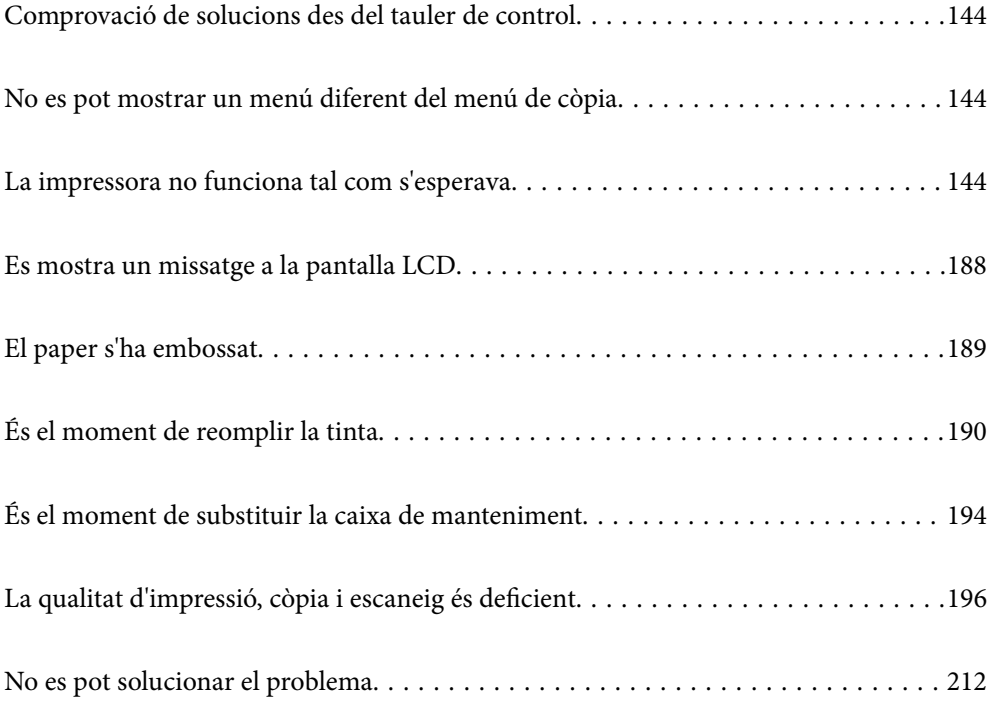

## <span id="page-143-0"></span>**Comprovació de solucions des del tauler de control**

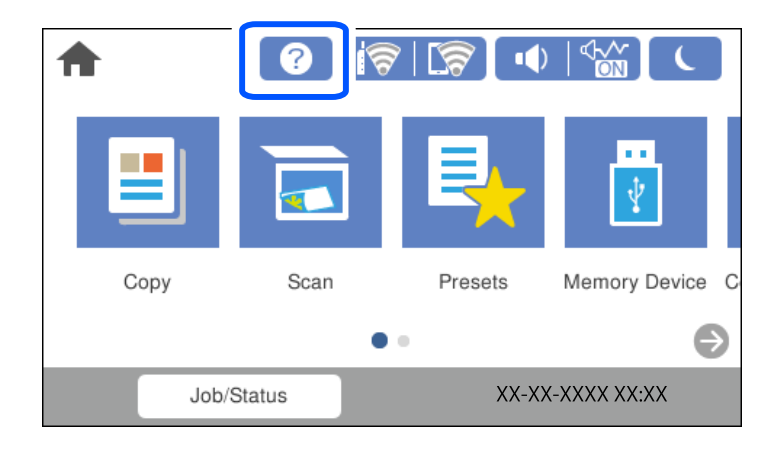

Podeu també controlar les solucions des de  $\odot$  al tauler de control de la impressora.

## **No es pot mostrar un menú diferent del menú de còpia**

La pantalla predeterminada al tauler de control és la pantalla del menú de còpia. Podeu seleccionar altres menús en  $s$ eleccionar  $\bigcap$ 

## **La impressora no funciona tal com s'esperava**

## **La impressora no s'encén o apaga**

### **L'alimentació no s'encén**

Es poden considerar les següents causes.

### **El cable d'alimentació no està endollat correctament a la presa de corrent.**

### **Solucions**

Assegureu-vos que el cable d'alimentació estigui ben endollat.

### **El botó**  $\bigcup$  no s'ha premut durant el temps necessari.

### **Solucions**

Manteniu premut el botó  $\bigcup$  una mica més de temps.
## <span id="page-144-0"></span>**L'alimentació no s'apaga**

## **El botó**  $\bigcup$  no s'ha premut durant el temps necessari.

## **Solucions**

Manteniu premut el botó  $\mathcal{O}$  una mica més de temps. Si tampoc no podeu apagar la impressora, desendolleu el cable. Per prevenir que s'assequi la tinta del capçal d'impressió, enceneu i apagueu la impressora prement el botó  $\mathcal{O}$ .

## **L'alimentació s'apaga automàticament**

## **La característica Configuració d'apagada o Temp. apagada està activada.**

## **Solucions**

- ❏ Seleccioneu **Configurac.** > **Configuració general** > **Conf. bàsica** > **Configuració d'apagada** i després desactiveu la configuració **Apaga en cas d'inactivitat** i **Apaga si es desconnecta**.
- ❏ Seleccioneu **Configurac.** > **Configuració general** > **Conf. bàsica** i després desactiveu la configuració **Temp. apagada**.

#### *Nota:*

El vostre producte pot tenir la funció *Configuració d'apagada* o *Temp. apagada* en funció de la ubicació de compra.

# **L'alimentació de paper no funciona correctament**

## **Sense alimentació de paper**

Es poden considerar les següents causes.

## **La ubicació d'instal·lació no és adequada.**

## **Solucions**

Col·loqueu la impressora en una superfície plana i feu-la funcionar en les condicions ambientals recomanades.

& ["Especificacions ambientals" a la pàgina 279](#page-278-0)

## **Està utilitzant-se paper no compatible.**

## **Solucions**

Utilitzeu paper admès per aquesta impressora.

- & ["Paper i capacitats disponibles" a la pàgina 242](#page-241-0)
- & ["Tipus de paper disponibles" a la pàgina 245](#page-244-0)

### **La manipulació del paper no és correcta.**

#### **Solucions**

Teniu en compte les precaucions en la manipulació del paper.

& ["Precaucions en la manipulació del paper" a la pàgina 31](#page-30-0)

## **S'han carregat massa fulls a la impressora.**

#### **Solucions**

No carregueu més fulls que el nombre màxim especificat per al paper.

& ["Paper i capacitats disponibles" a la pàgina 242](#page-241-0)

#### **La configuració del paper en la impressora és incorrecta.**

### **Solucions**

Assegureu-vos que la configuració de mida i de tipus de paper coincideixen amb la mida i tipus de paper reals carregat a la impressora.

& ["Configuració del tipus i mida del paper" a la pàgina 31](#page-30-0)

## **El paper s'alimenta inclinat**

Es poden considerar les següents causes.

#### **La ubicació d'instal·lació no és adequada.**

#### **Solucions**

Col·loqueu la impressora en una superfície plana i feu-la funcionar en les condicions ambientals recomanades.

& ["Especificacions ambientals" a la pàgina 279](#page-278-0)

#### **Està utilitzant-se paper no compatible.**

#### **Solucions**

Utilitzeu paper admès per aquesta impressora.

- & ["Paper i capacitats disponibles" a la pàgina 242](#page-241-0)
- & ["Tipus de paper disponibles" a la pàgina 245](#page-244-0)

#### **La manipulació del paper no és correcta.**

### **Solucions**

Teniu en compte les precaucions en la manipulació del paper.

& ["Precaucions en la manipulació del paper" a la pàgina 31](#page-30-0)

#### **El paper no s'ha carregat correctament.**

#### **Solucions**

Carregueu el paper en la direcció correcta i feu lliscar la guia de vores cap als costats del paper.

& ["Càrrega de paper" a la pàgina 32](#page-31-0)

#### **S'han carregat massa fulls a la impressora.**

#### **Solucions**

No carregueu més fulls que el nombre màxim especificat per al paper.

& ["Paper i capacitats disponibles" a la pàgina 242](#page-241-0)

#### **La configuració del paper en la impressora és incorrecta.**

#### **Solucions**

Assegureu-vos que la configuració de mida i de tipus de paper coincideixen amb la mida i tipus de paper reals carregat a la impressora.

& ["Configuració del tipus i mida del paper" a la pàgina 31](#page-30-0)

## **S'alimenten diversos fulls de paper són alimentats**

Es poden considerar les següents causes.

#### **La ubicació d'instal·lació no és adequada.**

#### **Solucions**

Col·loqueu la impressora en una superfície plana i feu-la funcionar en les condicions ambientals recomanades.

& ["Especificacions ambientals" a la pàgina 279](#page-278-0)

#### **Està utilitzant-se paper no compatible.**

#### **Solucions**

Utilitzeu paper admès per aquesta impressora.

- & ["Paper i capacitats disponibles" a la pàgina 242](#page-241-0)
- & ["Tipus de paper disponibles" a la pàgina 245](#page-244-0)

#### **La manipulació del paper no és correcta.**

## **Solucions**

Teniu en compte les precaucions en la manipulació del paper.

& ["Precaucions en la manipulació del paper" a la pàgina 31](#page-30-0)

## **El paper està humit o mullat.**

#### **Solucions**

Carrega el paper nou.

## **L'electricitat estàtica fa que els fulls de paper es peguin entre si.**

#### **Solucions**

Airegeu el paper abans de carregar-lo. Si l'alimentador de paper segueix amb problemes, carregueu un full de paper cada vegada.

#### **S'han carregat massa fulls a la impressora.**

#### **Solucions**

No carregueu més fulls que el nombre màxim especificat per al paper.

& ["Paper i capacitats disponibles" a la pàgina 242](#page-241-0)

### **La configuració del paper en la impressora és incorrecta.**

#### **Solucions**

Assegureu-vos que la configuració de mida i de tipus de paper coincideixen amb la mida i tipus de paper reals carregat a la impressora.

& ["Configuració del tipus i mida del paper" a la pàgina 31](#page-30-0)

## **Diversos fulls de paper s'alimenten al mateix temps durant la impressió manual a doble cara.**

#### **Solucions**

Retireu el paper carregat a la font de paper abans de tornar a carregar-ne.

## **Es produeix un error de falta de paper**

#### **El paper no està carregat al centre de la safata de paper.**

#### **Solucions**

Si es produeix un error de sortida de paper encara que n'hi hagi de carregat a la safata de paper, torneu a carregar-ne al centre de la safata de paper.

## **L'original no s'alimenta a l'ADF**

Es poden considerar les següents causes.

#### **S'estan utilitzant originals incompatibles amb l'ADF.**

#### **Solucions**

Utilitzeu originals admesos per l'ADF.

& ["Especificacions de l'ADF" a la pàgina 272](#page-271-0)

#### **Els originals no s'han carregat correctament.**

#### **Solucions**

Carregueu els originals en la direcció correcta i feu lliscar les guies laterals de l'ADF cap als costats dels originals.

## <span id="page-148-0"></span>**S'han carregat massa originals a l'ADF.**

#### **Solucions**

No carregueu originals per sobre de la línia indicada amb el símbol de triangle a l'ADF.

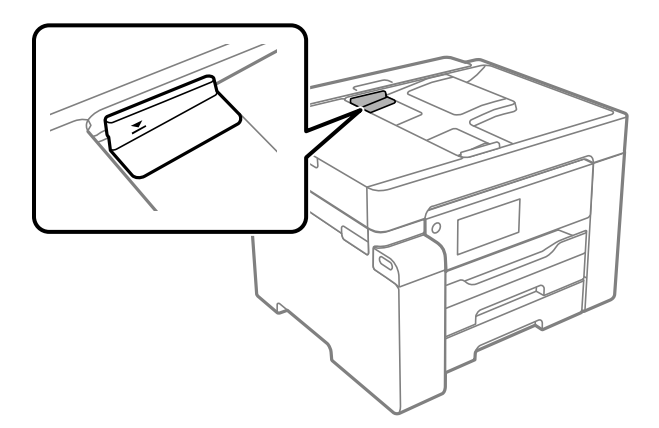

## **L'original es llisca quan la pols del paper s'adhereix al rodet.**

#### **Solucions**

Netegeu l'interior de l'ADF.

& ["Neteja de l'ADF" a la pàgina 123](#page-122-0)

## **No es detecten els originals.**

#### **Solucions**

A la pantalla de còpia o escaneig, comproveu que la icona de l'ADF estigui activada. Si està apagada, torneu a posar els originals.

# **No es pot imprimir**

## **No es pot imprimir des de Windows**

Assegureu-vos que l'ordinador i la impressora estiguin connectats correctament.

La causa i la solució del problema difereixen depenent de si estan connectats o no.

## *Comprovació de l'estat de la connexió*

Utilitzeu Epson Printer Connection Checker per comprovar l'estat de la connexió de l'ordinador i la impressora. És possible que pugueu resoldre el problema depenent dels resultats de la comprovació.

1. Feu doble clic a la icona **Epson Printer Connection Checker** a l'escriptori.

S'inicia Epson Printer Connection Checker.

Si no hi ha cap icona a l'escriptori, seguiu els mètodes següents per iniciar Epson Printer Connection Checker.

❏ Windows 10

Feu clic al botó Inicia i, tot seguit, seleccioneu **Epson Software** > **Epson Printer Connection Checker**.

<span id="page-149-0"></span>❏ Windows 8.1/Windows 8

Escriviu el nom de l'aplicació al botó d'accés Cerca i seleccioneu la icona mostrada.

❏ Windows 7

Feu clic al botó d'inici i, a continuació, seleccioneu **Tots els programes** > **Epson Software** > **Epson Printer Connection Checker**.

2. Seguiu les instruccions a la pantalla per realitzar la comprovació.

*Nota:*

Si no es mostra el nom de la impressora, instal·leu un controlador d'impressora Epson original. ["Comprovar si hi ha instal·lat un controlador d'impressora Epson original — Windows" a la pàgina 131](#page-130-0)

Quan hàgiu identificat el problema, seguiu la solució que es mostra a la pantalla.

Quan no pugueu resoldre el problema, verifiqueu el següent d'acord amb la seva situació.

❏ La impressora no es reconeix a través d'una connexió de xarxa

"No es por connectar a una xarxa" a la pàgina 150

❏ La impressora no es reconeix utilitzant una connexió USB

["La impressora no es pot connectar mitjançant USB \(Windows\)" a la pàgina 153](#page-152-0)

❏ La impressora es reconeix, però no es pot realitzar una impressió.

["No es pot imprimir encara que s'hagi establert correctament una connexió \(Windows\)" a la pàgina 153](#page-152-0)

#### **No es por connectar a una xarxa**

La causa del problema podria ser una de les següents.

#### **Alguna cosa no funciona bé amb els dispositius de xarxa amb connexió Wi-Fi.**

#### **Solucions**

Apagueu els dispositius que vulgueu connectar a la xarxa. Espereu uns 10 segons i, a continuació, enceneu els dispositius en l'ordre següent; l'encaminador sense fil, l'ordinador o el dispositiu intel·ligent, i després la impressora. Moveu la impressora i l'ordinador o dispositiu intel·ligent per acostar-los a l'encaminador sense fil per facilitar la comunicació d'ones de ràdio i, a continuació, proveu de tornar a fer els ajustos de xarxa.

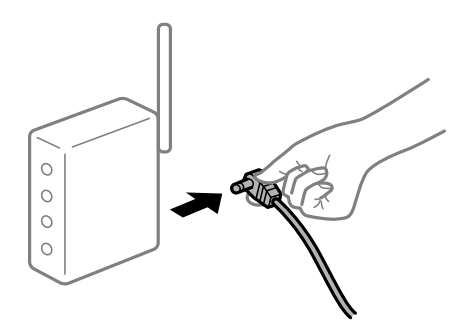

## **Els dispositius no poden rebre senyals de l'encaminador sense fil perquè estan massa separats.**

#### **Solucions**

Després d'acostar l'ordinador o el dispositiu intel·ligent i la impressora l'encaminador sense fil, apagueu l'encaminador sense fil i torneu a encendre'l.

## **Quan es canvia l'encaminador sense fil, la configuració no coincideix amb l'encaminador nou.**

#### **Solucions**

Realitzeu la configuració de nou perquè coincideixi amb el nou encaminador sense fil.

& ["Quan es reemplaça l'encaminador sense fil" a la pàgina 216](#page-215-0)

## **Els SSID connectats des de la computadora o dispositiu intel·ligent i la computadora són diferents.**

#### **Solucions**

Si utilitzeu diversos encaminadors sense fil al mateix temps o si l'encaminador sense fil té diversos SSID i els dispositius estan connectats a diferents SSID, no podreu connectar-se a l'encaminador sense fil.

Connecteu l'ordinador o dispositiu intel·ligent al mateix SSID que la impressora.

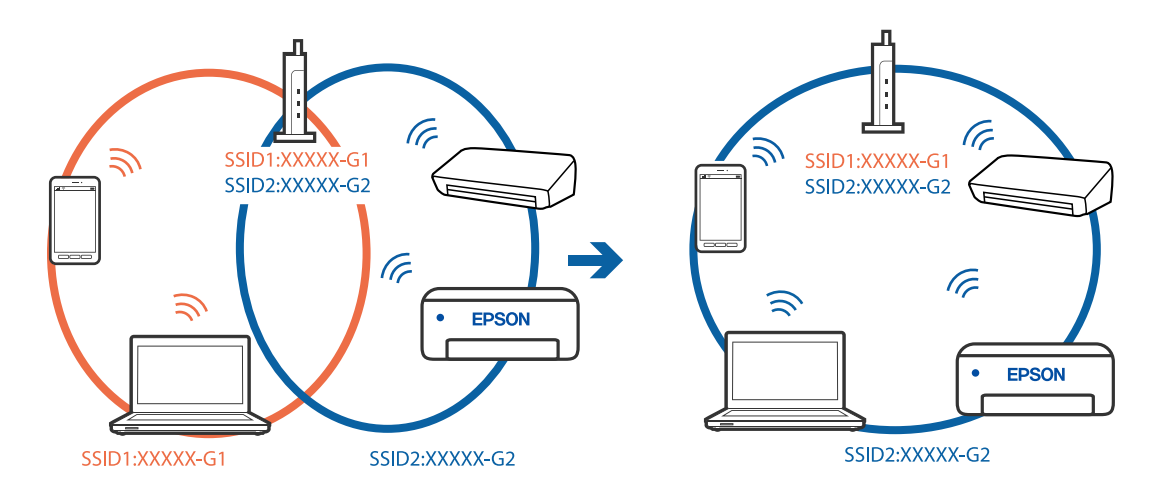

#### **Està disponible un separador de privadesa a l'encaminador sense fil.**

### **Solucions**

La majoria dels encaminadors sense fil tenen una funció de separador de privadesa que bloqueja la comunicació entre els dispositius connectats. Si no podeu establir comunicació entre la impressora i l'ordinador o dispositiu intel·ligent encara que estigui connectats a la mateixa xarxa, desactiveu el separador de privadesa a l'encaminador sense fil. Consulteu la guia subministrada amb l'encaminador sense fil per obtenir més informació.

## **L'adreça IP no s'ha assignat correctament.**

#### **Solucions**

Si l'adreça IP assignada a la impressora és 169.254.XXX.XXX, i la màscara de subxarxa és 255.255.0.0, pot ser que l'adreça IP no s'assigni correctament.

Seleccioneu **Configurac.** > **Configuració general** > **Configuració de xarxa** > **Avançat** al tauler de control de la impressora i, a continuació, comproveu l'adreça IP i la màscara de subxarxa assignades a la impressora.

Reinicieu l'encaminador sense fil o restabliu la configuració de la xarxa per a la impressora.

& ["Reconfigurar la connexió de xarxa" a la pàgina 216](#page-215-0)

### **Hi ha un problema amb la configuració de xarxa a l'ordinador.**

#### **Solucions**

Intenteu accedir a qualsevol pàgina web des del vostre ordinador per assegurar-vos que la configuració de xarxa de l'ordinador sigui correcta. Si no podeu accedir a qualsevol pàgina web, hi ha un problema en l'ordinador.

Comproveu la connexió de xarxa de l'ordinador. Consulteu la documentació inclosa amb l'ordinador per obtenir més informació.

## **La impressora s'ha connectat a través d'Ethernet utilitzant dispositius compatibles amb IEEE 802.3az (Energy Efficient Ethernet).**

#### **Solucions**

Quan connecteu la impressora mitjançant Ethernet utilitzant dispositius compatibles amb l'IEEE 802.3az (Energy Efficient Ethernet), es poden produir els següents problemes en funció del concentrador o l'encaminador que utilitzeu.

❏ La connexió es torna inestable, la impressora es connecta i desconnecta una vegada i una altra.

❏ No es pot connectar a la impressora.

❏ La velocitat de comunicació es fa lenta.

Seguiu els passos següents per desactivar IEEE 802.3az a la impressora i, a continuació, connectar-la.

- 1. Traieu el cable Ethernet connectat a l'ordinador i la impressora.
- 2. Quan l'IEEE 802.3az estigui habilitat per a l'ordinador, desactiveu-lo. Consulteu la documentació inclosa amb l'ordinador per obtenir més informació.
- 3. Connecteu l'ordinador i la impressora directament amb un cable Ethernet.
- 4. A la impressora, imprimiu un informe de connexió de la xarxa. ["Impressió d'un informe de connexió de xarxa" a la pàgina 233](#page-232-0)
- 5. Comproveu l'adreça IP de la impressora a l'informe de connexió de la xarxa.
- 6. A l'ordinador, accediu a Web Config. Inicieu un navegador web i, després, introduïu l'adreça IP de la impressora. ["Execució de Web Config en un navegador Web" a la pàgina 253](#page-252-0)
- 7. Seleccioneu la pestanya **Network** > **Wired LAN**.
- 8. Seleccioneu **OFF** per **IEEE 802.3az**.
- 9. Feu clic a **Next**.
- 10. Feu clic a **OK**.
- 11. Traieu el cable Ethernet connectat a l'ordinador i la impressora.
- 12. Si en el pas 2 heu desactivat l'IEEE 802.3az a l'ordinador, habiliteu-lo.

<span id="page-152-0"></span>13. Connecteu els cables Ethernet que heu retirat en el pas 1 a l'ordinador i la impressora.

Si el problema encara es produeix, dispositius que no són la impressora poden ser la causa del problema.

## **La impressora no es pot connectar mitjançant USB (Windows)**

Es poden considerar les següents causes.

## **El cable USB no està endollat correctament a la presa de corrent.**

## **Solucions**

Connecteu bé el cable USB a la impressora i a l'ordinador.

## **Hi ha un problema amb el concentrador USB.**

## **Solucions**

Si feu servir un concentrador USB, proveu de connectar la impressora directament a l'ordinador.

## **Hi ha un problema amb el cable USB o l'entrada USB.**

## **Solucions**

Si no es pot reconèixer el cable USB, canvieu el port o canvieu el cable USB.

## **No es pot imprimir encara que s'hagi establert correctament una connexió (Windows)**

Es poden considerar les següents causes.

## **Hi ha un problema amb el programari o les dades.**

## **Solucions**

- ❏ Assegureu-vos que hi ha instal·lat un controlador d'impressora d'Epson original (EPSON XXXXX). Si no hi ha instal·lat un controlador d'impressora d'Epson original, les funcions disponibles estaran limitades. Us recomanem que utilitzeu un controlador d'impressora d'Epson original.
- ❏ Si imprimiu una imatge de grans dimensions de dades, l'equip pot quedar-se sense memòria. Imprimiu la imatge a una resolució més baixa o una mida més petita.
- ❏ Si heu provat totes les solucions i no heu resolt el problema, proveu de desinstal·lar el controlador de la impressora i de tornar-lo a instal·lar.
- ❏ És possible que alguns dels problemes se solucionin actualitzant el programari a la darrera versió. Per comprovar l'estat del programari, utilitzeu l'eina d'actualització de programari.
- & ["Comprovar si hi ha instal·lat un controlador d'impressora Epson original Windows" a la pàgina 131](#page-130-0)
- & ["Comprovar si hi ha instal·lat un controlador d'impressora Epson original Mac OS" a la pàgina 131](#page-130-0)
- & ["Instal·lar o desinstal·lar aplicacions per separat" a la pàgina 129](#page-128-0)
- & ["Actualització de les aplicacions i del microprogramari" a la pàgina 135](#page-134-0)

#### **Hi ha un problema amb l'estat de la impressora.**

#### **Solucions**

Feu clic a **EPSON Status Monitor 3** a la pestanya **Manteniment** del controlador de la impressora i comproveu l'estat de la impressora. Si **EPSON Status Monitor 3** està desactivat, feu clic a **Paràmetres ampliats** a la pestanya **Manteniment** i seleccioneu **Habilita l'EPSON Status Monitor 3**.

**Encara hi ha un treball en espera de ser imprès.**

#### **Solucions**

Feu clic a **Cua d'impressió** a la pestanya **Manteniment** del controlador de la impressora. Si hi queden dades innecessàries, seleccioneu **Cancel·la tots els documents** del menú **Impressora**.

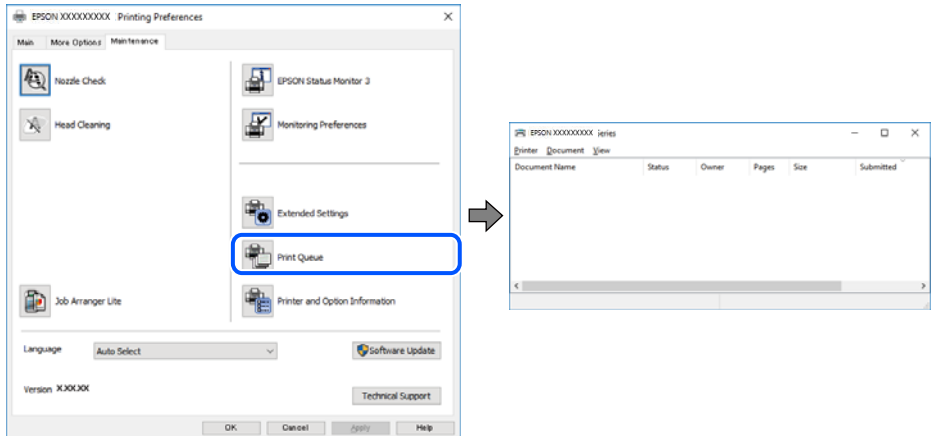

#### **La impressora està en espera o fora de servei.**

#### **Solucions**

Feu clic a **Cua d'impressió** a la pestanya **Manteniment** del controlador de la impressora.

Si la impressora està sense connexió o esperant, en el menú **Impressora** desmarqueu les opcions sense connexió o en espera.

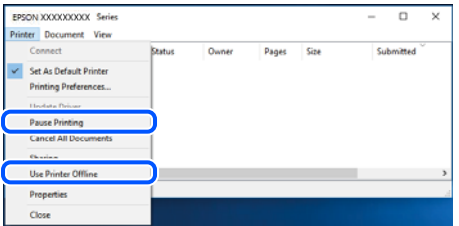

**La impressora no està seleccionada com la impressora per defecte.**

## **Solucions**

Feu clic dret sobre la icona de la impressora al **Tauler de control** > **Visualitza dispositius i impressores** (o **Impressores**, **Impressores i Faxos**) i feu clic a **Defineix com a impressora per defecte**.

*Nota:*

Si hi ha diverses icones d'impressores, seguiu les indicacions següents per seleccionar la impressora adequada.

Exemple)

Connexió USB: EPSON Series XXXX

Connexió de xarxa: EPSON Series XXXX (xarxa)

Si instal·leu el controlador de la impressora diverses vegades, es poden crear diverses còpies del controlador d'impressora. Si es creen còpies com ara "EPSON Series XXXX (còpia 1)", feu clic amb el botó dret a la icona del controlador copiat i, a continuació, feu clic a **Suprimeix dispositiu**.

**El port de la impressora no està configurat correctament.**

#### **Solucions**

Feu clic a **Cua d'impressió** a la pestanya **Manteniment** del controlador de la impressora.

Assegureu-vos que el port de la impressora estigui correctament configurat, **Propietat** > **Port** des del menú **Impressora** tal com es mostra a continuació.

Connexió USB: **USBXXX**, Connexió de xarxa: **EpsonNet Print Port**

## **La impressora no imprimeix mentre s'utilitza el controlador de la impressora PostScript (Windows)**

Es poden considerar les següents causes.

### **Cal modificar l'ajust de Idioma d'impressió.**

## **Solucions**

Definiu la configuració de l'opció **Idioma d'impressió** en **Automàtic** o **PS** al tauler de control.

#### **S'ha enviat un gran nombre de treballs.**

#### **Solucions**

Al Windows, si s'envien molts treballs, pot ser que la impressora no els imprimeixi. Seleccioneu **Imprimeix directament a la impressora** a la pestanya **Avançades** de les propietats de la impressora.

## **Tot d'una, la impressora no pot imprimir a través d'una connexió de xarxa**

La causa del problema podria ser una de les següents.

#### **L'entorn de xarxa ha estat modificat.**

#### **Solucions**

Si heu canviat l'entorn de xarxa, com ara el vostre encaminador sense fil o proveïdor, proveu de tornar a fer els ajustos de xarxa per a la impressora.

Connecteu l'ordinador o dispositiu intel·ligent al mateix SSID que la impressora.

& ["Reconfigurar la connexió de xarxa" a la pàgina 216](#page-215-0)

#### **Alguna cosa no funciona bé amb els dispositius de xarxa amb connexió Wi-Fi.**

#### **Solucions**

Apagueu els dispositius que vulgueu connectar a la xarxa. Espereu uns 10 segons i, a continuació, enceneu els dispositius en l'ordre següent; l'encaminador sense fil, l'ordinador o el dispositiu intel·ligent, i després la impressora. Moveu la impressora i l'ordinador o dispositiu intel·ligent per acostar-los a

l'encaminador sense fil per facilitar la comunicació d'ones de ràdio i, a continuació, proveu de tornar a fer els ajustos de xarxa.

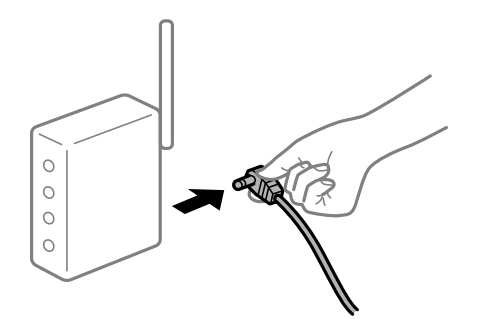

#### **La impressora no està connectada a la xarxa.**

#### **Solucions**

Seleccioneu **Configurac.** > **Configuració general** > **Configuració de xarxa** > **Comprovació de connexió** i després imprimiu l'informe de connexió de xarxa. Si l'informe mostra que la connexió de xarxa no funciona, comproveu l'informe de connexió de xarxa i seguiu les solucions impreses.

#### **Hi ha un problema amb la configuració de xarxa a l'ordinador.**

## **Solucions**

Intenteu accedir a qualsevol pàgina web des del vostre ordinador per assegurar-vos que la configuració de xarxa de l'ordinador sigui correcta. Si no podeu accedir a qualsevol pàgina web, hi ha un problema en l'ordinador.

Comproveu la connexió de xarxa de l'ordinador. Consulteu la documentació inclosa amb l'ordinador per obtenir més informació.

#### **Encara hi ha un treball en espera de ser imprès.**

#### **Solucions**

Feu clic a **Cua d'impressió** a la pestanya **Manteniment** del controlador de la impressora. Si hi queden dades innecessàries, seleccioneu **Cancel·la tots els documents** del menú **Impressora**.

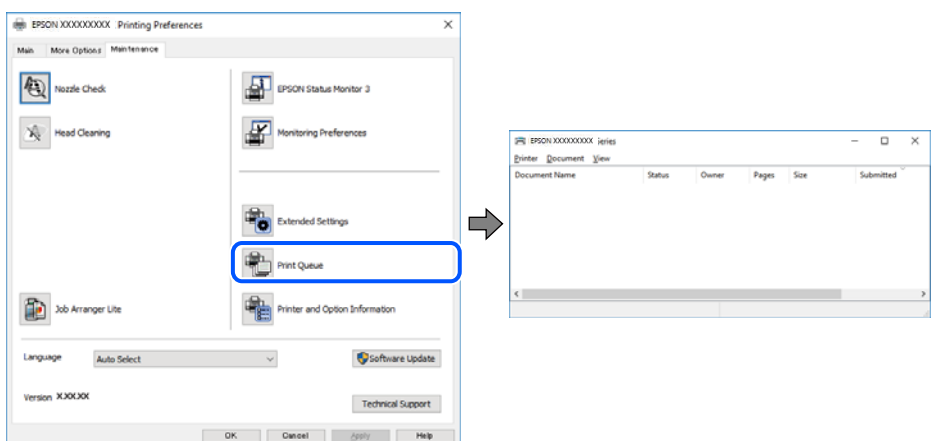

## **La impressora està en espera o fora de servei.**

#### **Solucions**

Feu clic a **Cua d'impressió** a la pestanya **Manteniment** del controlador de la impressora.

Si la impressora està sense connexió o esperant, en el menú **Impressora** desmarqueu les opcions sense connexió o en espera.

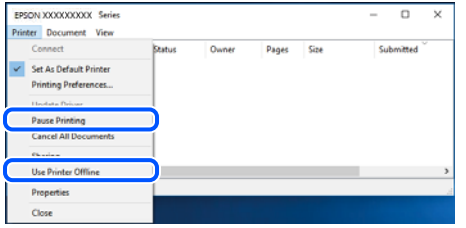

#### **La impressora no està seleccionada com la impressora per defecte.**

#### **Solucions**

Feu clic dret sobre la icona de la impressora al **Tauler de control** > **Visualitza dispositius i impressores** (o **Impressores**, **Impressores i Faxos**) i feu clic a **Defineix com a impressora per defecte**.

#### *Nota:*

Si hi ha diverses icones d'impressores, seguiu les indicacions següents per seleccionar la impressora adequada.

Exemple)

Connexió USB: EPSON Series XXXX

Connexió de xarxa: EPSON Series XXXX (xarxa)

Si instal·leu el controlador de la impressora diverses vegades, es poden crear diverses còpies del controlador d'impressora. Si es creen còpies com ara "EPSON Series XXXX (còpia 1)", feu clic amb el botó dret a la icona del controlador copiat i, a continuació, feu clic a **Suprimeix dispositiu**.

#### **El port de la impressora no està configurat correctament.**

#### **Solucions**

Feu clic a **Cua d'impressió** a la pestanya **Manteniment** del controlador de la impressora.

Assegureu-vos que el port de la impressora estigui correctament configurat, **Propietat** > **Port** des del menú **Impressora** tal com es mostra a continuació.

Connexió USB: **USBXXX**, Connexió de xarxa: **EpsonNet Print Port**

## **No es pot imprimir des d'un Mac OS**

Assegureu-vos que l'ordinador i la impressora estiguin connectats correctament.

La causa i la solució del problema difereixen depenent de si estan connectats o no.

### *Comprovació de l'estat de la connexió*

Utilitzeu EPSON Status Monitor per comprovar l'estat de la connexió de l'ordinador i la impressora.

- 1. Seleccioneu **Preferències del sistema** al menú Apple > **Impressores i escàners** (o **Impressió i Escaneig**, **Impressió i Fax**), i després seleccioneu la impressora.
- 2. Feu clic a **Opcions i recanvis** > **Utilitat** > **Obrir la Utilitat Impressora**.
- 3. Feu clic a **EPSON Status Monitor**.

<span id="page-157-0"></span>Si es mostren els nivells de tinta restants, s'ha establert amb èxit una connexió entre el dispositiu intel·ligent i la impressora.

Comproveu el següent si la connexió no s'ha establert.

- ❏ La impressora no es reconeix a través d'una connexió de xarxa "No es por connectar a una xarxa" a la pàgina 158
- ❏ La impressora no es reconeix utilitzant una connexió USB

["La impressora no es pot connectar mitjançant USB \(Mac OS\)" a la pàgina 161](#page-160-0)

Comproveu el següent si la connexió s'ha establert.

❏ La impressora es reconeix, però no es pot realitzar una impressió.

["No es pot imprimir encara que s'hagi establert correctament una connexió \(Mac OS\)" a la pàgina 161](#page-160-0)

#### **No es por connectar a una xarxa**

La causa del problema podria ser una de les següents.

## **Alguna cosa no funciona bé amb els dispositius de xarxa amb connexió Wi-Fi.**

#### **Solucions**

Apagueu els dispositius que vulgueu connectar a la xarxa. Espereu uns 10 segons i, a continuació, enceneu els dispositius en l'ordre següent; l'encaminador sense fil, l'ordinador o el dispositiu intel·ligent, i després la impressora. Moveu la impressora i l'ordinador o dispositiu intel·ligent per acostar-los a l'encaminador sense fil per facilitar la comunicació d'ones de ràdio i, a continuació, proveu de tornar a fer els ajustos de xarxa.

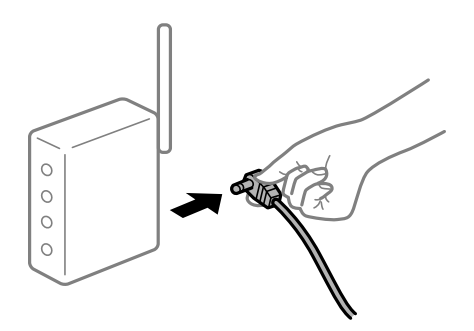

## **Els dispositius no poden rebre senyals de l'encaminador sense fil perquè estan massa separats.**

#### **Solucions**

Després d'acostar l'ordinador o el dispositiu intel·ligent i la impressora l'encaminador sense fil, apagueu l'encaminador sense fil i torneu a encendre'l.

## **Quan es canvia l'encaminador sense fil, la configuració no coincideix amb l'encaminador nou.**

## **Solucions**

Realitzeu la configuració de nou perquè coincideixi amb el nou encaminador sense fil.

& ["Quan es reemplaça l'encaminador sense fil" a la pàgina 216](#page-215-0)

## **Els SSID connectats des de la computadora o dispositiu intel·ligent i la computadora són diferents.**

#### **Solucions**

Si utilitzeu diversos encaminadors sense fil al mateix temps o si l'encaminador sense fil té diversos SSID i els dispositius estan connectats a diferents SSID, no podreu connectar-se a l'encaminador sense fil.

Connecteu l'ordinador o dispositiu intel·ligent al mateix SSID que la impressora.

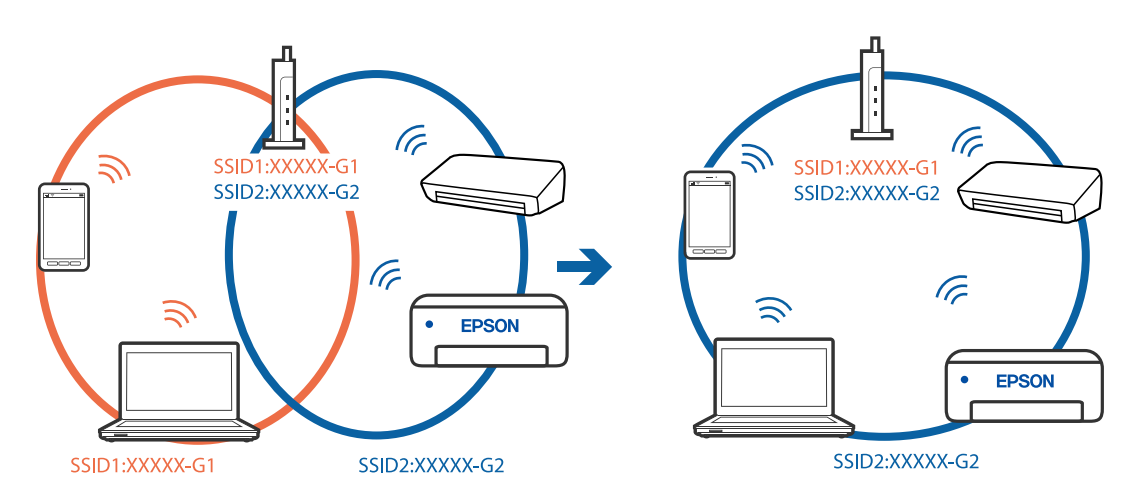

#### **Està disponible un separador de privadesa a l'encaminador sense fil.**

#### **Solucions**

La majoria dels encaminadors sense fil tenen una funció de separador de privadesa que bloqueja la comunicació entre els dispositius connectats. Si no podeu establir comunicació entre la impressora i l'ordinador o dispositiu intel·ligent encara que estigui connectats a la mateixa xarxa, desactiveu el separador de privadesa a l'encaminador sense fil. Consulteu la guia subministrada amb l'encaminador sense fil per obtenir més informació.

## **L'adreça IP no s'ha assignat correctament.**

#### **Solucions**

Si l'adreça IP assignada a la impressora és 169.254.XXX.XXX, i la màscara de subxarxa és 255.255.0.0, pot ser que l'adreça IP no s'assigni correctament.

Seleccioneu **Configurac.** > **Configuració general** > **Configuració de xarxa** > **Avançat** al tauler de control de la impressora i, a continuació, comproveu l'adreça IP i la màscara de subxarxa assignades a la impressora.

Reinicieu l'encaminador sense fil o restabliu la configuració de la xarxa per a la impressora.

& ["Reconfigurar la connexió de xarxa" a la pàgina 216](#page-215-0)

### **Hi ha un problema amb la configuració de xarxa a l'ordinador.**

#### **Solucions**

Intenteu accedir a qualsevol pàgina web des del vostre ordinador per assegurar-vos que la configuració de xarxa de l'ordinador sigui correcta. Si no podeu accedir a qualsevol pàgina web, hi ha un problema en l'ordinador.

Comproveu la connexió de xarxa de l'ordinador. Consulteu la documentació inclosa amb l'ordinador per obtenir més informació.

## **El dispositiu connectat al port USB 3.0 pot produir interferències de radiofreqüència.**

#### **Solucions**

Quan connecteu un dispositiu al port USB 3.0 en un Mac, es poden produir interferències de radiofreqüència. Proveu el següent en cas que no pugueu realitzar una connexió sense fil LAN (Wi-Fi) o si les funcions es tornen inestables.

- ❏ Col·loqueu el dispositiu connectat al port USB 3.0 més lluny de la impressora.
- ❏ Connecteu-se a l'SSID de 5 GHz de freqüència.

Consulteu el següent per connectar la impressora a l'SSID.

& ["Configuració de Wi-Fi introduint el SSID i la contrasenya" a la pàgina 220](#page-219-0)

## **La impressora s'ha connectat a través d'Ethernet utilitzant dispositius compatibles amb IEEE 802.3az (Energy Efficient Ethernet).**

#### **Solucions**

Quan connecteu la impressora mitjançant Ethernet utilitzant dispositius compatibles amb l'IEEE 802.3az (Energy Efficient Ethernet), es poden produir els següents problemes en funció del concentrador o l'encaminador que utilitzeu.

❏ La connexió es torna inestable, la impressora es connecta i desconnecta una vegada i una altra.

❏ No es pot connectar a la impressora.

❏ La velocitat de comunicació es fa lenta.

Seguiu els passos següents per desactivar IEEE 802.3az a la impressora i, a continuació, connectar-la.

- 1. Traieu el cable Ethernet connectat a l'ordinador i la impressora.
- 2. Quan l'IEEE 802.3az estigui habilitat per a l'ordinador, desactiveu-lo. Consulteu la documentació inclosa amb l'ordinador per obtenir més informació.
- 3. Connecteu l'ordinador i la impressora directament amb un cable Ethernet.
- 4. A la impressora, imprimiu un informe de connexió de la xarxa. ["Impressió d'un informe de connexió de xarxa" a la pàgina 233](#page-232-0)
- 5. Comproveu l'adreça IP de la impressora a l'informe de connexió de la xarxa.
- 6. A l'ordinador, accediu a Web Config. Inicieu un navegador web i, després, introduïu l'adreça IP de la impressora. ["Execució de Web Config en un navegador Web" a la pàgina 253](#page-252-0)
- 7. Seleccioneu la pestanya **Network** > **Wired LAN**.
- 8. Seleccioneu **OFF** per **IEEE 802.3az**.
- 9. Feu clic a **Next**.
- 10. Feu clic a **OK**.

<span id="page-160-0"></span>11. Traieu el cable Ethernet connectat a l'ordinador i la impressora.

12. Si en el pas 2 heu desactivat l'IEEE 802.3az a l'ordinador, habiliteu-lo.

13. Connecteu els cables Ethernet que heu retirat en el pas 1 a l'ordinador i la impressora.

Si el problema encara es produeix, dispositius que no són la impressora poden ser la causa del problema.

### **La impressora no es pot connectar mitjançant USB (Mac OS)**

Es poden considerar les següents causes.

### **El cable USB no està endollat correctament a la presa de corrent.**

#### **Solucions**

Connecteu bé el cable USB a la impressora i a l'ordinador.

**Hi ha un problema amb el concentrador USB.**

#### **Solucions**

Si feu servir un concentrador USB, proveu de connectar la impressora directament a l'ordinador.

#### **Hi ha un problema amb el cable USB o l'entrada USB.**

#### **Solucions**

Si no es pot reconèixer el cable USB, canvieu el port o canvieu el cable USB.

## **No es pot imprimir encara que s'hagi establert correctament una connexió (Mac OS)**

Es poden considerar les següents causes.

#### **Hi ha un problema amb el programari o les dades.**

#### **Solucions**

- ❏ Assegureu-vos que hi ha instal·lat un controlador d'impressora d'Epson original (EPSON XXXXX). Si no hi ha instal·lat un controlador d'impressora d'Epson original, les funcions disponibles estaran limitades. Us recomanem que utilitzeu un controlador d'impressora d'Epson original.
- ❏ Si imprimiu una imatge de grans dimensions de dades, l'equip pot quedar-se sense memòria. Imprimiu la imatge a una resolució més baixa o una mida més petita.
- ❏ Si heu provat totes les solucions i no heu resolt el problema, proveu de desinstal·lar el controlador de la impressora i de tornar-lo a instal·lar.
- ❏ És possible que alguns dels problemes se solucionin actualitzant el programari a la darrera versió. Per comprovar l'estat del programari, utilitzeu l'eina d'actualització de programari.
- & ["Comprovar si hi ha instal·lat un controlador d'impressora Epson original Windows" a la pàgina 131](#page-130-0)
- & ["Comprovar si hi ha instal·lat un controlador d'impressora Epson original Mac OS" a la pàgina 131](#page-130-0)
- & ["Instal·lar o desinstal·lar aplicacions per separat" a la pàgina 129](#page-128-0)
- & ["Actualització de les aplicacions i del microprogramari" a la pàgina 135](#page-134-0)

### **Hi ha un problema amb l'estat de la impressora.**

#### **Solucions**

Assegureu-vos que l'estat de la impressora no sigui **Pausa**.

Seleccioneu **Preferències del Sistema** al menú **Apple** > **Impressores i Escàners** (o **Impressió i Escaneig**, **Impressió i Fax**), i després feu doble clic a la impressora. Si la impressora està en pausa, feu clic a **Reprendre**.

**La funció de restricció d'usuaris està activada per a la impressora.**

#### **Solucions**

És possible que la impressora no imprimeixi res si la funció de restricció d'usuaris està activada. Poseuvos en contacte amb l'administrador de la impressora.

## **La impressora no imprimeix mentre s'utilitza el controlador de la impressora PostScript (Mac OS)**

#### **Cal modificar l'ajust de Idioma d'impressió.**

#### **Solucions**

Definiu la configuració de l'opció **Idioma d'impressió** en **Automàtic** o **PS** al tauler de control.

## **Tot d'una, la impressora no pot imprimir a través d'una connexió de xarxa**

La causa del problema podria ser una de les següents.

## **L'entorn de xarxa ha estat modificat.**

#### **Solucions**

Si heu canviat l'entorn de xarxa, com ara el vostre encaminador sense fil o proveïdor, proveu de tornar a fer els ajustos de xarxa per a la impressora.

Connecteu l'ordinador o dispositiu intel·ligent al mateix SSID que la impressora.

& ["Reconfigurar la connexió de xarxa" a la pàgina 216](#page-215-0)

#### **Alguna cosa no funciona bé amb els dispositius de xarxa amb connexió Wi-Fi.**

## **Solucions**

Apagueu els dispositius que vulgueu connectar a la xarxa. Espereu uns 10 segons i, a continuació, enceneu els dispositius en l'ordre següent; l'encaminador sense fil, l'ordinador o el dispositiu intel·ligent, i després la impressora. Moveu la impressora i l'ordinador o dispositiu intel·ligent per acostar-los a

l'encaminador sense fil per facilitar la comunicació d'ones de ràdio i, a continuació, proveu de tornar a fer els ajustos de xarxa.

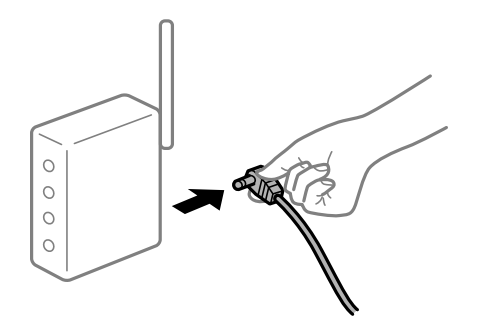

#### **La impressora no està connectada a la xarxa.**

#### **Solucions**

Seleccioneu **Configurac.** > **Configuració general** > **Configuració de xarxa** > **Comprovació de connexió** i després imprimiu l'informe de connexió de xarxa. Si l'informe mostra que la connexió de xarxa no funciona, comproveu l'informe de connexió de xarxa i seguiu les solucions impreses.

#### **Hi ha un problema amb la configuració de xarxa a l'ordinador.**

### **Solucions**

Intenteu accedir a qualsevol pàgina web des del vostre ordinador per assegurar-vos que la configuració de xarxa de l'ordinador sigui correcta. Si no podeu accedir a qualsevol pàgina web, hi ha un problema en l'ordinador.

Comproveu la connexió de xarxa de l'ordinador. Consulteu la documentació inclosa amb l'ordinador per obtenir més informació.

## **No es pot imprimir des d'un dispositiu intel·ligent**

Assegureu-vos que el dispositiu intel·ligent i la impressora estiguin connectats correctament.

La causa i la solució del problema difereixen depenent de si estan connectats o no.

#### *Comprovació de l'estat de la connexió*

Utilitzeu l'aplicació de la impressora Epson per comprovar l'estat de connexió del dispositiu intel·ligent i la impressora.

Exemples d'aplicacions de la impressora Epson

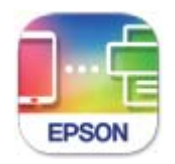

**Epson Smart** Panel

Cerqueu i instal·leu l'aplicació de la impressora Epson a l'App Store o Google Play si encara no està instal·lada.

- <span id="page-163-0"></span>1. En el dispositiu intel·ligent, inicieu l'aplicació de la impressora Epson.
- 2. Comproveu que el nom de la impressora es mostri a l'aplicació.

Si es mostra el nom de la impressora, s'ha establert amb èxit una connexió entre el dispositiu intel·ligent i la impressora.

Si es mostra el següent, no s'ha establert amb èxit una connexió entre el dispositiu intel·ligent i la impressora.

- ❏ Printer is not selected.
- ❏ Communication error.

Comproveu el següent si la connexió no s'ha establert.

❏ La impressora no es reconeix a través d'una connexió de xarxa

"No es por connectar a una xarxa" a la pàgina 164

Comproveu el següent si la connexió s'ha establert.

❏ La impressora es reconeix, però no es pot realitzar una impressió.

["No es pot imprimir encara que s'hagi establert correctament una connexió \(iOS\)" a la pàgina 166](#page-165-0)

#### **No es por connectar a una xarxa**

La causa del problema podria ser una de les següents.

#### **Alguna cosa no funciona bé amb els dispositius de xarxa amb connexió Wi-Fi.**

#### **Solucions**

Apagueu els dispositius que vulgueu connectar a la xarxa. Espereu uns 10 segons i, a continuació, enceneu els dispositius en l'ordre següent; l'encaminador sense fil, l'ordinador o el dispositiu intel·ligent, i després la impressora. Moveu la impressora i l'ordinador o dispositiu intel·ligent per acostar-los a l'encaminador sense fil per facilitar la comunicació d'ones de ràdio i, a continuació, proveu de tornar a fer els ajustos de xarxa.

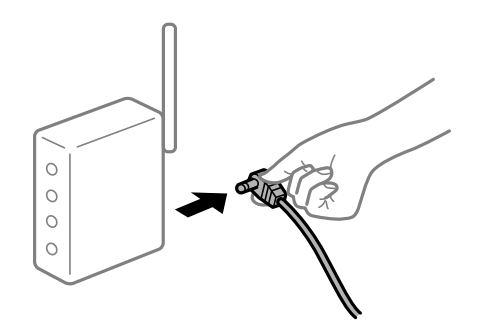

## **Els dispositius no poden rebre senyals de l'encaminador sense fil perquè estan massa separats.**

#### **Solucions**

Després d'acostar l'ordinador o el dispositiu intel·ligent i la impressora l'encaminador sense fil, apagueu l'encaminador sense fil i torneu a encendre'l.

## **Quan es canvia l'encaminador sense fil, la configuració no coincideix amb l'encaminador nou.**

#### **Solucions**

Realitzeu la configuració de nou perquè coincideixi amb el nou encaminador sense fil.

& ["Quan es reemplaça l'encaminador sense fil" a la pàgina 216](#page-215-0)

## **Els SSID connectats des de la computadora o dispositiu intel·ligent i la computadora són diferents.**

#### **Solucions**

Si utilitzeu diversos encaminadors sense fil al mateix temps o si l'encaminador sense fil té diversos SSID i els dispositius estan connectats a diferents SSID, no podreu connectar-se a l'encaminador sense fil.

Connecteu l'ordinador o dispositiu intel·ligent al mateix SSID que la impressora.

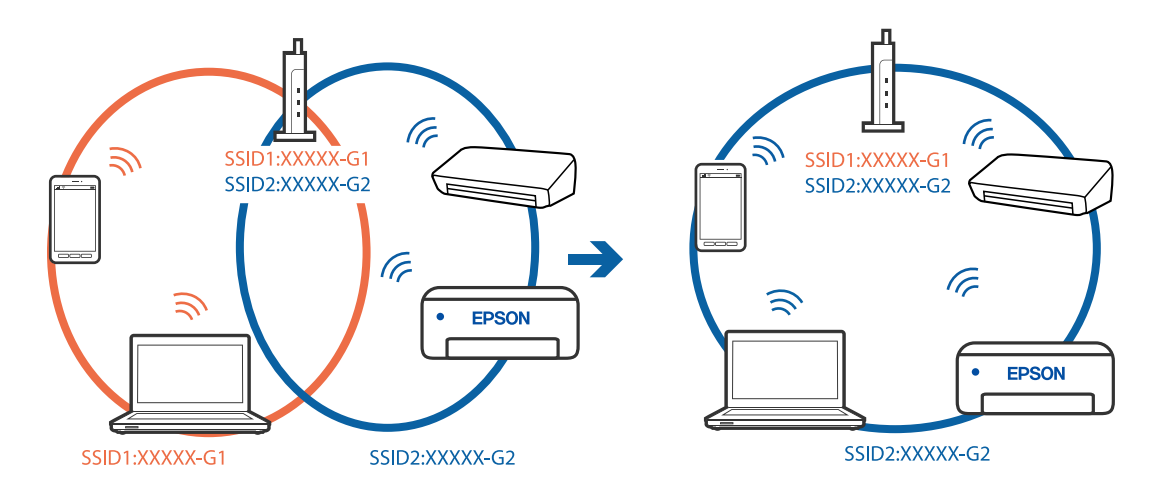

#### **Està disponible un separador de privadesa a l'encaminador sense fil.**

### **Solucions**

La majoria dels encaminadors sense fil tenen una funció de separador de privadesa que bloqueja la comunicació entre els dispositius connectats. Si no podeu establir comunicació entre la impressora i l'ordinador o dispositiu intel·ligent encara que estigui connectats a la mateixa xarxa, desactiveu el separador de privadesa a l'encaminador sense fil. Consulteu la guia subministrada amb l'encaminador sense fil per obtenir més informació.

## **L'adreça IP no s'ha assignat correctament.**

#### **Solucions**

Si l'adreça IP assignada a la impressora és 169.254.XXX.XXX, i la màscara de subxarxa és 255.255.0.0, pot ser que l'adreça IP no s'assigni correctament.

Seleccioneu **Configurac.** > **Configuració general** > **Configuració de xarxa** > **Avançat** al tauler de control de la impressora i, a continuació, comproveu l'adreça IP i la màscara de subxarxa assignades a la impressora.

Reinicieu l'encaminador sense fil o restabliu la configuració de la xarxa per a la impressora.

& ["Reconfigurar la connexió de xarxa" a la pàgina 216](#page-215-0)

## <span id="page-165-0"></span>**Hi ha un problema amb la configuració de xarxa al dispositiu intel·ligent.**

#### **Solucions**

Intenteu accedir a qualsevol pàgina web des del vostre dispositiu intel·ligent per assegurar-vos que la configuració de xarxa d'aquest sigui correcta. Si no podeu accedir a qualsevol pàgina web, hi ha un problema al dispositiu intel·ligent.

Comproveu la connexió de xarxa de l'ordinador. Consulteu la documentació subministrada amb el dispositiu intel·ligent per a obtenir més detalls.

## **No es pot imprimir encara que s'hagi establert correctament una connexió (iOS)**

Es poden considerar les següents causes.

## **Visual. automàtica configuració de paper està desactivat.**

#### **Solucions**

Activeu **Visual. automàtica configuració de paper** al menú següent.

**Configurac.** > **Configuració general** > **Configuració d'impressora** > **Configuració de font de paper** > **Visual. automàtica configuració de paper**

## **AirPrint està desactivat.**

#### **Solucions**

Activeu la configuració d'AirPrint a Web Config.

& ["Aplicació per a la configuració de funcions d'impressora \(Web Config\)" a la pàgina 252](#page-251-0)

## **Tot d'una, la impressora no pot imprimir a través d'una connexió de xarxa**

La causa del problema podria ser una de les següents.

## **L'entorn de xarxa ha estat modificat.**

## **Solucions**

Si heu canviat l'entorn de xarxa, com ara el vostre encaminador sense fil o proveïdor, proveu de tornar a fer els ajustos de xarxa per a la impressora.

Connecteu l'ordinador o dispositiu intel·ligent al mateix SSID que la impressora.

& ["Reconfigurar la connexió de xarxa" a la pàgina 216](#page-215-0)

## **Alguna cosa no funciona bé amb els dispositius de xarxa amb connexió Wi-Fi.**

#### **Solucions**

Apagueu els dispositius que vulgueu connectar a la xarxa. Espereu uns 10 segons i, a continuació, enceneu els dispositius en l'ordre següent; l'encaminador sense fil, l'ordinador o el dispositiu intel·ligent, i després la impressora. Moveu la impressora i l'ordinador o dispositiu intel·ligent per acostar-los a

<span id="page-166-0"></span>l'encaminador sense fil per facilitar la comunicació d'ones de ràdio i, a continuació, proveu de tornar a fer els ajustos de xarxa.

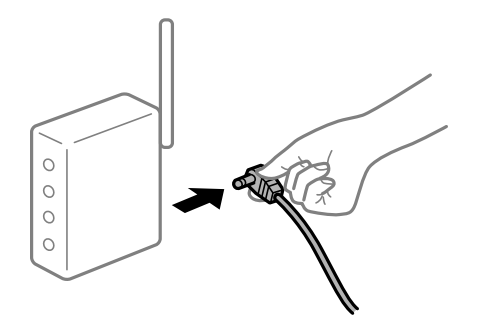

#### **La impressora no està connectada a la xarxa.**

#### **Solucions**

Seleccioneu **Configurac.** > **Configuració general** > **Configuració de xarxa** > **Comprovació de connexió** i després imprimiu l'informe de connexió de xarxa. Si l'informe mostra que la connexió de xarxa no funciona, comproveu l'informe de connexió de xarxa i seguiu les solucions impreses.

#### **Hi ha un problema amb la configuració de xarxa al dispositiu intel·ligent.**

#### **Solucions**

Intenteu accedir a qualsevol pàgina web des del vostre dispositiu intel·ligent per assegurar-vos que la configuració de xarxa d'aquest sigui correcta. Si no podeu accedir a qualsevol pàgina web, hi ha un problema al dispositiu intel·ligent.

Comproveu la connexió de xarxa de l'ordinador. Consulteu la documentació subministrada amb el dispositiu intel·ligent per a obtenir més detalls.

# **No es pot iniciar l'escaneig**

## **No es pot iniciar l'escaneig des de Windows**

Assegureu-vos que l'ordinador i la impressora estiguin connectats correctament.

La causa i la solució del problema difereixen depenent de si estan connectats o no.

## *Comprovació de l'estat de la connexió*

Utilitzeu Epson Printer Connection Checker per comprovar l'estat de la connexió de l'ordinador i la impressora. És possible que pugueu resoldre el problema depenent dels resultats de la comprovació.

1. Feu doble clic a la icona **Epson Printer Connection Checker** a l'escriptori.

S'inicia Epson Printer Connection Checker.

Si no hi ha cap icona a l'escriptori, seguiu els mètodes següents per iniciar Epson Printer Connection Checker.

❏ Windows 10

Feu clic al botó d'inici i, a continuació, seleccioneu **Epson Software** > **Epson Printer Connection Checker**.

❏ Windows 8.1/Windows 8

Escriviu el nom de l'aplicació al quadre de cerca ràpida i seleccioneu la icona mostrada.

❏ Windows 7

Feu clic al botó d'inici i, a continuació, seleccioneu **Tots els programes** > **Epson Software** > **Epson Printer Connection Checker**.

2. Seguiu les instruccions a la pantalla per realitzar la comprovació.

*Nota:*

Si no es mostra el nom de la impressora, instal·leu un controlador d'impressora Epson original. ["Comprovar si hi ha instal·lat un controlador d'impressora Epson original — Windows" a la pàgina 131](#page-130-0)

Quan hàgiu identificat el problema, seguiu la solució que es mostra a la pantalla.

Quan no pugueu resoldre el problema, verifiqueu el següent d'acord amb la seva situació.

❏ La impressora no es reconeix a través d'una connexió de xarxa

["No es por connectar a una xarxa" a la pàgina 150](#page-149-0)

❏ La impressora no es reconeix utilitzant una connexió USB

["La impressora no es pot connectar mitjançant USB \(Windows\)" a la pàgina 153](#page-152-0)

❏ La impressora es reconeix, però no es pot realitzar un escaneig.

["No es pot escanejar encara que s'hagi establert correctament una connexió \(Windows\)" a la pàgina 171](#page-170-0)

#### **No es por connectar a una xarxa**

La causa del problema podria ser una de les següents.

#### **Alguna cosa no funciona bé amb els dispositius de xarxa amb connexió Wi-Fi.**

#### **Solucions**

Apagueu els dispositius que vulgueu connectar a la xarxa. Espereu uns 10 segons i, a continuació, enceneu els dispositius en l'ordre següent; l'encaminador sense fil, l'ordinador o el dispositiu intel·ligent, i després la impressora. Moveu la impressora i l'ordinador o dispositiu intel·ligent per acostar-los a l'encaminador sense fil per facilitar la comunicació d'ones de ràdio i, a continuació, proveu de tornar a fer els ajustos de xarxa.

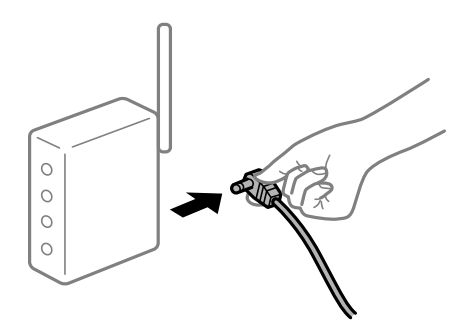

## **Els dispositius no poden rebre senyals de l'encaminador sense fil perquè estan massa separats.**

#### **Solucions**

Després d'acostar l'ordinador o el dispositiu intel·ligent i la impressora l'encaminador sense fil, apagueu l'encaminador sense fil i torneu a encendre'l.

## **Quan es canvia l'encaminador sense fil, la configuració no coincideix amb l'encaminador nou.**

#### **Solucions**

Realitzeu la configuració de nou perquè coincideixi amb el nou encaminador sense fil.

& ["Quan es reemplaça l'encaminador sense fil" a la pàgina 216](#page-215-0)

## **Els SSID connectats des de la computadora o dispositiu intel·ligent i la computadora són diferents.**

#### **Solucions**

Si utilitzeu diversos encaminadors sense fil al mateix temps o si l'encaminador sense fil té diversos SSID i els dispositius estan connectats a diferents SSID, no podreu connectar-se a l'encaminador sense fil.

Connecteu l'ordinador o dispositiu intel·ligent al mateix SSID que la impressora.

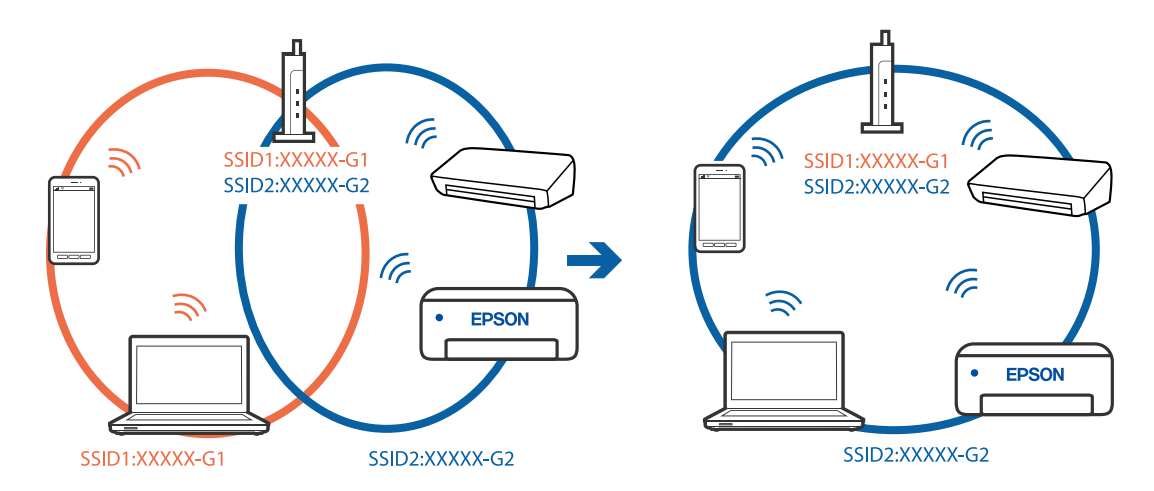

## **Està disponible un separador de privadesa a l'encaminador sense fil.**

#### **Solucions**

La majoria dels encaminadors sense fil tenen una funció de separador de privadesa que bloqueja la comunicació entre els dispositius connectats. Si no podeu establir comunicació entre la impressora i l'ordinador o dispositiu intel·ligent encara que estigui connectats a la mateixa xarxa, desactiveu el separador de privadesa a l'encaminador sense fil. Consulteu la guia subministrada amb l'encaminador sense fil per obtenir més informació.

## **L'adreça IP no s'ha assignat correctament.**

#### **Solucions**

Si l'adreça IP assignada a la impressora és 169.254.XXX.XXX, i la màscara de subxarxa és 255.255.0.0, pot ser que l'adreça IP no s'assigni correctament.

Seleccioneu **Configurac.** > **Configuració general** > **Configuració de xarxa** > **Avançat** al tauler de control de la impressora i, a continuació, comproveu l'adreça IP i la màscara de subxarxa assignades a la impressora.

Reinicieu l'encaminador sense fil o restabliu la configuració de la xarxa per a la impressora.

& ["Reconfigurar la connexió de xarxa" a la pàgina 216](#page-215-0)

### **Hi ha un problema amb la configuració de xarxa a l'ordinador.**

#### **Solucions**

Intenteu accedir a qualsevol pàgina web des del vostre ordinador per assegurar-vos que la configuració de xarxa de l'ordinador sigui correcta. Si no podeu accedir a qualsevol pàgina web, hi ha un problema en l'ordinador.

Comproveu la connexió de xarxa de l'ordinador. Consulteu la documentació inclosa amb l'ordinador per obtenir més informació.

## **La impressora s'ha connectat a través d'Ethernet utilitzant dispositius compatibles amb IEEE 802.3az (Energy Efficient Ethernet).**

#### **Solucions**

Quan connecteu la impressora mitjançant Ethernet utilitzant dispositius compatibles amb l'IEEE 802.3az (Energy Efficient Ethernet), es poden produir els següents problemes en funció del concentrador o l'encaminador que utilitzeu.

❏ La connexió es torna inestable, la impressora es connecta i desconnecta una vegada i una altra.

❏ No es pot connectar a la impressora.

❏ La velocitat de comunicació es fa lenta.

Seguiu els passos següents per desactivar IEEE 802.3az a la impressora i, a continuació, connectar-la.

- 1. Traieu el cable Ethernet connectat a l'ordinador i la impressora.
- 2. Quan l'IEEE 802.3az estigui habilitat per a l'ordinador, desactiveu-lo. Consulteu la documentació inclosa amb l'ordinador per obtenir més informació.
- 3. Connecteu l'ordinador i la impressora directament amb un cable Ethernet.
- 4. A la impressora, imprimiu un informe de connexió de la xarxa. ["Impressió d'un informe de connexió de xarxa" a la pàgina 233](#page-232-0)
- 5. Comproveu l'adreça IP de la impressora a l'informe de connexió de la xarxa.
- 6. A l'ordinador, accediu a Web Config. Inicieu un navegador web i, després, introduïu l'adreça IP de la impressora. ["Execució de Web Config en un navegador Web" a la pàgina 253](#page-252-0)
- 7. Seleccioneu la pestanya **Network** > **Wired LAN**.
- 8. Seleccioneu **OFF** per **IEEE 802.3az**.
- 9. Feu clic a **Next**.
- 10. Feu clic a **OK**.
- 11. Traieu el cable Ethernet connectat a l'ordinador i la impressora.
- 12. Si en el pas 2 heu desactivat l'IEEE 802.3az a l'ordinador, habiliteu-lo.

<span id="page-170-0"></span>13. Connecteu els cables Ethernet que heu retirat en el pas 1 a l'ordinador i la impressora.

Si el problema encara es produeix, dispositius que no són la impressora poden ser la causa del problema.

## **La impressora no es pot connectar mitjançant USB (Windows)**

Es poden considerar les següents causes.

## **El cable USB no està endollat correctament a la presa de corrent.**

#### **Solucions**

Connecteu bé el cable USB a la impressora i a l'ordinador.

#### **Hi ha un problema amb el concentrador USB.**

### **Solucions**

Si feu servir un concentrador USB, proveu de connectar la impressora directament a l'ordinador.

**Hi ha un problema amb el cable USB o l'entrada USB.**

#### **Solucions**

Si no es pot reconèixer el cable USB, canvieu el port o canvieu el cable USB.

## **No es pot escanejar encara que s'hagi establert correctament una connexió (Windows)**

## **Escaneig amb una resolució a través d'una xarxa.**

## **Solucions**

Proveu d'escanejar a una resolució inferior.

## **No es pot iniciar l'escaneig des de Mac OS**

Assegureu-vos que l'ordinador i la impressora estiguin connectats correctament.

La causa i la solució del problema difereixen depenent de si estan connectats o no.

## *Comprovació de l'estat de la connexió*

Utilitzeu EPSON Status Monitor per comprovar l'estat de la connexió de l'ordinador i la impressora.

- 1. Seleccioneu **Preferències del sistema** al menú Apple > **Impressores i escàners** (o **Impressió i Escaneig**, **Impressió i Fax**), i després seleccioneu la impressora.
- 2. Feu clic a **Opcions i recanvis** > **Utilitat** > **Obrir la Utilitat Impressora**.
- 3. Feu clic a **EPSON Status Monitor**.

Si es mostren els nivells de tinta restants, s'ha establert amb èxit una connexió entre l'ordinador i la impressora. Comproveu el següent si la connexió no s'ha establert.

- ❏ La impressora no es reconeix a través d'una connexió de xarxa ["No es por connectar a una xarxa" a la pàgina 158](#page-157-0)
- ❏ La impressora no es reconeix utilitzant una connexió USB ["La impressora no es pot connectar mitjançant USB \(Mac OS\)" a la pàgina 161](#page-160-0)

Comproveu el següent si la connexió s'ha establert.

❏ La impressora es reconeix, però no es pot realitzar un escaneig.

["No es pot escanejar encara que s'hagi establert correctament una connexió \(Mac OS\)" a la pàgina 175](#page-174-0)

## **No es por connectar a una xarxa**

La causa del problema podria ser una de les següents.

## **Alguna cosa no funciona bé amb els dispositius de xarxa amb connexió Wi-Fi.**

#### **Solucions**

Apagueu els dispositius que vulgueu connectar a la xarxa. Espereu uns 10 segons i, a continuació, enceneu els dispositius en l'ordre següent; l'encaminador sense fil, l'ordinador o el dispositiu intel·ligent, i després la impressora. Moveu la impressora i l'ordinador o dispositiu intel·ligent per acostar-los a l'encaminador sense fil per facilitar la comunicació d'ones de ràdio i, a continuació, proveu de tornar a fer els ajustos de xarxa.

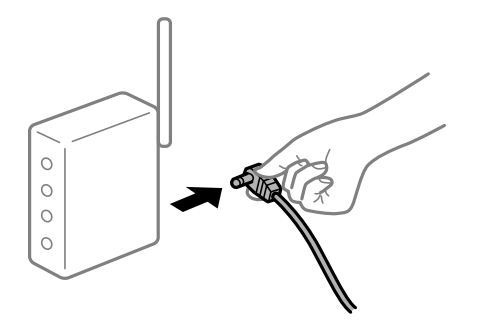

## **Els dispositius no poden rebre senyals de l'encaminador sense fil perquè estan massa separats.**

#### **Solucions**

Després d'acostar l'ordinador o el dispositiu intel·ligent i la impressora l'encaminador sense fil, apagueu l'encaminador sense fil i torneu a encendre'l.

**Quan es canvia l'encaminador sense fil, la configuració no coincideix amb l'encaminador nou.**

#### **Solucions**

Realitzeu la configuració de nou perquè coincideixi amb el nou encaminador sense fil.

& ["Quan es reemplaça l'encaminador sense fil" a la pàgina 216](#page-215-0)

## **Els SSID connectats des de la computadora o dispositiu intel·ligent i la computadora són diferents.**

#### **Solucions**

Si utilitzeu diversos encaminadors sense fil al mateix temps o si l'encaminador sense fil té diversos SSID i els dispositius estan connectats a diferents SSID, no podreu connectar-se a l'encaminador sense fil.

Connecteu l'ordinador o dispositiu intel·ligent al mateix SSID que la impressora.

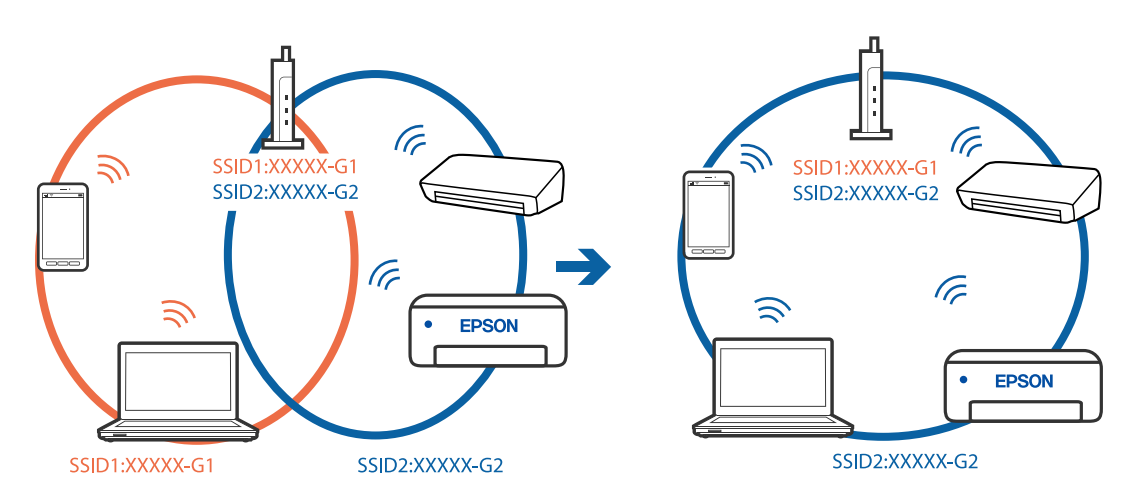

#### **Està disponible un separador de privadesa a l'encaminador sense fil.**

#### **Solucions**

La majoria dels encaminadors sense fil tenen una funció de separador de privadesa que bloqueja la comunicació entre els dispositius connectats. Si no podeu establir comunicació entre la impressora i l'ordinador o dispositiu intel·ligent encara que estigui connectats a la mateixa xarxa, desactiveu el separador de privadesa a l'encaminador sense fil. Consulteu la guia subministrada amb l'encaminador sense fil per obtenir més informació.

## **L'adreça IP no s'ha assignat correctament.**

#### **Solucions**

Si l'adreça IP assignada a la impressora és 169.254.XXX.XXX, i la màscara de subxarxa és 255.255.0.0, pot ser que l'adreça IP no s'assigni correctament.

Seleccioneu **Configurac.** > **Configuració general** > **Configuració de xarxa** > **Avançat** al tauler de control de la impressora i, a continuació, comproveu l'adreça IP i la màscara de subxarxa assignades a la impressora.

Reinicieu l'encaminador sense fil o restabliu la configuració de la xarxa per a la impressora.

 $\rightarrow$  ["Reconfigurar la connexió de xarxa" a la pàgina 216](#page-215-0)

### **Hi ha un problema amb la configuració de xarxa a l'ordinador.**

#### **Solucions**

Intenteu accedir a qualsevol pàgina web des del vostre ordinador per assegurar-vos que la configuració de xarxa de l'ordinador sigui correcta. Si no podeu accedir a qualsevol pàgina web, hi ha un problema en l'ordinador.

Comproveu la connexió de xarxa de l'ordinador. Consulteu la documentació inclosa amb l'ordinador per obtenir més informació.

## **El dispositiu connectat al port USB 3.0 pot produir interferències de radiofreqüència.**

#### **Solucions**

Quan connecteu un dispositiu al port USB 3.0 en un Mac, es poden produir interferències de radiofreqüència. Proveu el següent en cas que no pugueu realitzar una connexió sense fil LAN (Wi-Fi) o si les funcions es tornen inestables.

- ❏ Col·loqueu el dispositiu connectat al port USB 3.0 més lluny de la impressora.
- ❏ Connecteu-se a l'SSID de 5 GHz de freqüència.

Consulteu el següent per connectar la impressora a l'SSID.

& ["Configuració de Wi-Fi introduint el SSID i la contrasenya" a la pàgina 220](#page-219-0)

## **La impressora s'ha connectat a través d'Ethernet utilitzant dispositius compatibles amb IEEE 802.3az (Energy Efficient Ethernet).**

#### **Solucions**

Quan connecteu la impressora mitjançant Ethernet utilitzant dispositius compatibles amb l'IEEE 802.3az (Energy Efficient Ethernet), es poden produir els següents problemes en funció del concentrador o l'encaminador que utilitzeu.

❏ La connexió es torna inestable, la impressora es connecta i desconnecta una vegada i una altra.

❏ No es pot connectar a la impressora.

❏ La velocitat de comunicació es fa lenta.

Seguiu els passos següents per desactivar IEEE 802.3az a la impressora i, a continuació, connectar-la.

- 1. Traieu el cable Ethernet connectat a l'ordinador i la impressora.
- 2. Quan l'IEEE 802.3az estigui habilitat per a l'ordinador, desactiveu-lo. Consulteu la documentació inclosa amb l'ordinador per obtenir més informació.
- 3. Connecteu l'ordinador i la impressora directament amb un cable Ethernet.
- 4. A la impressora, imprimiu un informe de connexió de la xarxa. ["Impressió d'un informe de connexió de xarxa" a la pàgina 233](#page-232-0)
- 5. Comproveu l'adreça IP de la impressora a l'informe de connexió de la xarxa.
- 6. A l'ordinador, accediu a Web Config. Inicieu un navegador web i, després, introduïu l'adreça IP de la impressora. ["Execució de Web Config en un navegador Web" a la pàgina 253](#page-252-0)
- 7. Seleccioneu la pestanya **Network** > **Wired LAN**.
- 8. Seleccioneu **OFF** per **IEEE 802.3az**.
- 9. Feu clic a **Next**.
- 10. Feu clic a **OK**.

<span id="page-174-0"></span>11. Traieu el cable Ethernet connectat a l'ordinador i la impressora.

12. Si en el pas 2 heu desactivat l'IEEE 802.3az a l'ordinador, habiliteu-lo.

13. Connecteu els cables Ethernet que heu retirat en el pas 1 a l'ordinador i la impressora.

Si el problema encara es produeix, dispositius que no són la impressora poden ser la causa del problema.

## **La impressora no es pot connectar mitjançant USB (Mac OS)**

Es poden considerar les següents causes.

## **El cable USB no està endollat correctament a la presa de corrent.**

#### **Solucions**

Connecteu bé el cable USB a la impressora i a l'ordinador.

**Hi ha un problema amb el concentrador USB.**

#### **Solucions**

Si feu servir un concentrador USB, proveu de connectar la impressora directament a l'ordinador.

## **Hi ha un problema amb el cable USB o l'entrada USB.**

#### **Solucions**

Si no es pot reconèixer el cable USB, canvieu el port o canvieu el cable USB.

## **No es pot escanejar encara que s'hagi establert correctament una connexió (Mac OS)**

## **Escaneig amb una resolució a través d'una xarxa.**

## **Solucions**

Proveu d'escanejar a una resolució inferior.

## **No es pot iniciar l'escaneig des del dispositiu intel·ligent**

Assegureu-vos que el dispositiu intel·ligent i la impressora estiguin connectats correctament. La causa i la solució del problema difereixen depenent de si estan connectats o no.

## *Comprovació de l'estat de la connexió*

Utilitzeu l'aplicació de la impressora Epson per comprovar l'estat de connexió del dispositiu intel·ligent i la impressora.

Exemples d'aplicacions de la impressora Epson

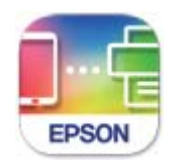

**Epson Smart** Panel

Cerqueu i instal·leu l'aplicació de la impressora Epson a l'App Store o Google Play si encara no està instal·lada.

- 1. En el dispositiu intel·ligent, inicieu l'aplicació de la impressora Epson.
- 2. Comproveu que el nom de la impressora es mostri a l'aplicació.

Si es mostra el nom de la impressora, s'ha establert amb èxit una connexió entre el dispositiu intel·ligent i la impressora.

Si es mostra el següent, no s'ha establert amb èxit una connexió entre el dispositiu intel·ligent i la impressora.

- ❏ Printer is not selected.
- ❏ Communication error.

Comproveu el següent si la connexió no s'ha establert.

❏ La impressora no es reconeix a través d'una connexió de xarxa

["No es por connectar a una xarxa" a la pàgina 164](#page-163-0)

Comproveu el següent si la connexió s'ha establert.

❏ La impressora es reconeix, però no es pot realitzar un escaneig.

["No es pot imprimir encara que s'hagi establert correctament una connexió \(iOS\)" a la pàgina 166](#page-165-0)

## **No es por connectar a una xarxa**

La causa del problema podria ser una de les següents.

## **Alguna cosa no funciona bé amb els dispositius de xarxa amb connexió Wi-Fi.**

## **Solucions**

Apagueu els dispositius que vulgueu connectar a la xarxa. Espereu uns 10 segons i, a continuació, enceneu els dispositius en l'ordre següent; l'encaminador sense fil, l'ordinador o el dispositiu intel·ligent, i després la impressora. Moveu la impressora i l'ordinador o dispositiu intel·ligent per acostar-los a

l'encaminador sense fil per facilitar la comunicació d'ones de ràdio i, a continuació, proveu de tornar a fer els ajustos de xarxa.

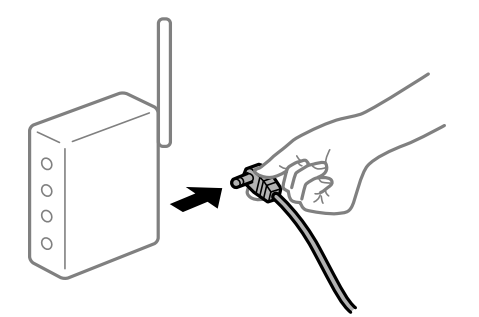

## **Els dispositius no poden rebre senyals de l'encaminador sense fil perquè estan massa separats.**

#### **Solucions**

Després d'acostar l'ordinador o el dispositiu intel·ligent i la impressora l'encaminador sense fil, apagueu l'encaminador sense fil i torneu a encendre'l.

## **Quan es canvia l'encaminador sense fil, la configuració no coincideix amb l'encaminador nou.**

#### **Solucions**

Realitzeu la configuració de nou perquè coincideixi amb el nou encaminador sense fil.

& ["Quan es reemplaça l'encaminador sense fil" a la pàgina 216](#page-215-0)

## **Els SSID connectats des de la computadora o dispositiu intel·ligent i la computadora són diferents.**

## **Solucions**

Si utilitzeu diversos encaminadors sense fil al mateix temps o si l'encaminador sense fil té diversos SSID i els dispositius estan connectats a diferents SSID, no podreu connectar-se a l'encaminador sense fil.

Connecteu l'ordinador o dispositiu intel·ligent al mateix SSID que la impressora.

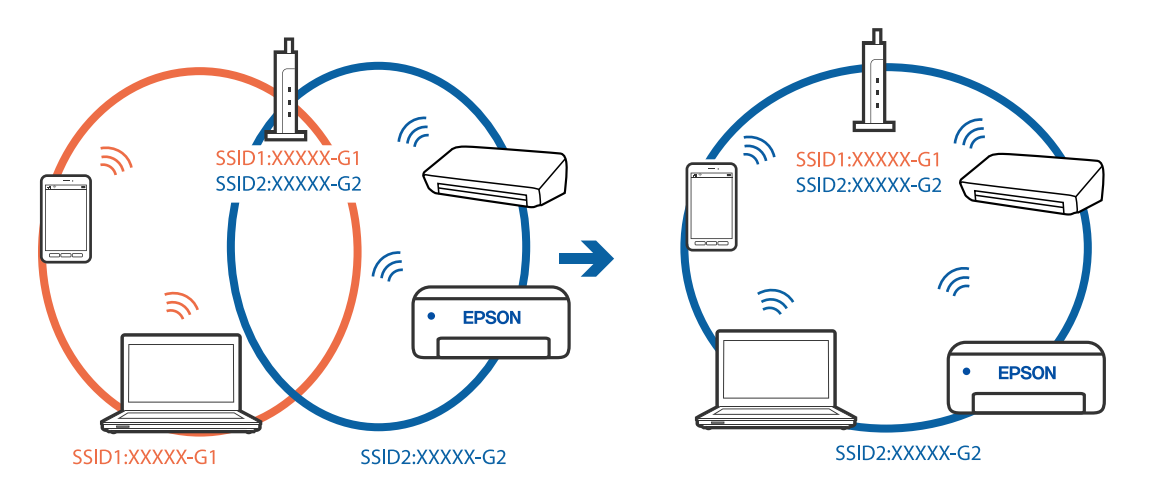

## **Està disponible un separador de privadesa a l'encaminador sense fil.**

#### **Solucions**

La majoria dels encaminadors sense fil tenen una funció de separador de privadesa que bloqueja la comunicació entre els dispositius connectats. Si no podeu establir comunicació entre la impressora i l'ordinador o dispositiu intel·ligent encara que estigui connectats a la mateixa xarxa, desactiveu el separador de privadesa a l'encaminador sense fil. Consulteu la guia subministrada amb l'encaminador sense fil per obtenir més informació.

## **L'adreça IP no s'ha assignat correctament.**

#### **Solucions**

Si l'adreça IP assignada a la impressora és 169.254.XXX.XXX, i la màscara de subxarxa és 255.255.0.0, pot ser que l'adreça IP no s'assigni correctament.

Seleccioneu **Configurac.** > **Configuració general** > **Configuració de xarxa** > **Avançat** al tauler de control de la impressora i, a continuació, comproveu l'adreça IP i la màscara de subxarxa assignades a la impressora.

Reinicieu l'encaminador sense fil o restabliu la configuració de la xarxa per a la impressora.

& ["Reconfigurar la connexió de xarxa" a la pàgina 216](#page-215-0)

## **Hi ha un problema amb la configuració de xarxa al dispositiu intel·ligent.**

## **Solucions**

Intenteu accedir a qualsevol pàgina web des del vostre dispositiu intel·ligent per assegurar-vos que la configuració de xarxa d'aquest sigui correcta. Si no podeu accedir a qualsevol pàgina web, hi ha un problema al dispositiu intel·ligent.

Comproveu la connexió de xarxa de l'ordinador. Consulteu la documentació subministrada amb el dispositiu intel·ligent per a obtenir més detalls.

## **No es poden desar les imatges escanejades a la carpeta compartida**

## *Els missatges es mostren al tauler de control*

Si apareixen missatges d'error al tauler de control, comproveu aquest missatge o la llista següent per solucionar el problema.

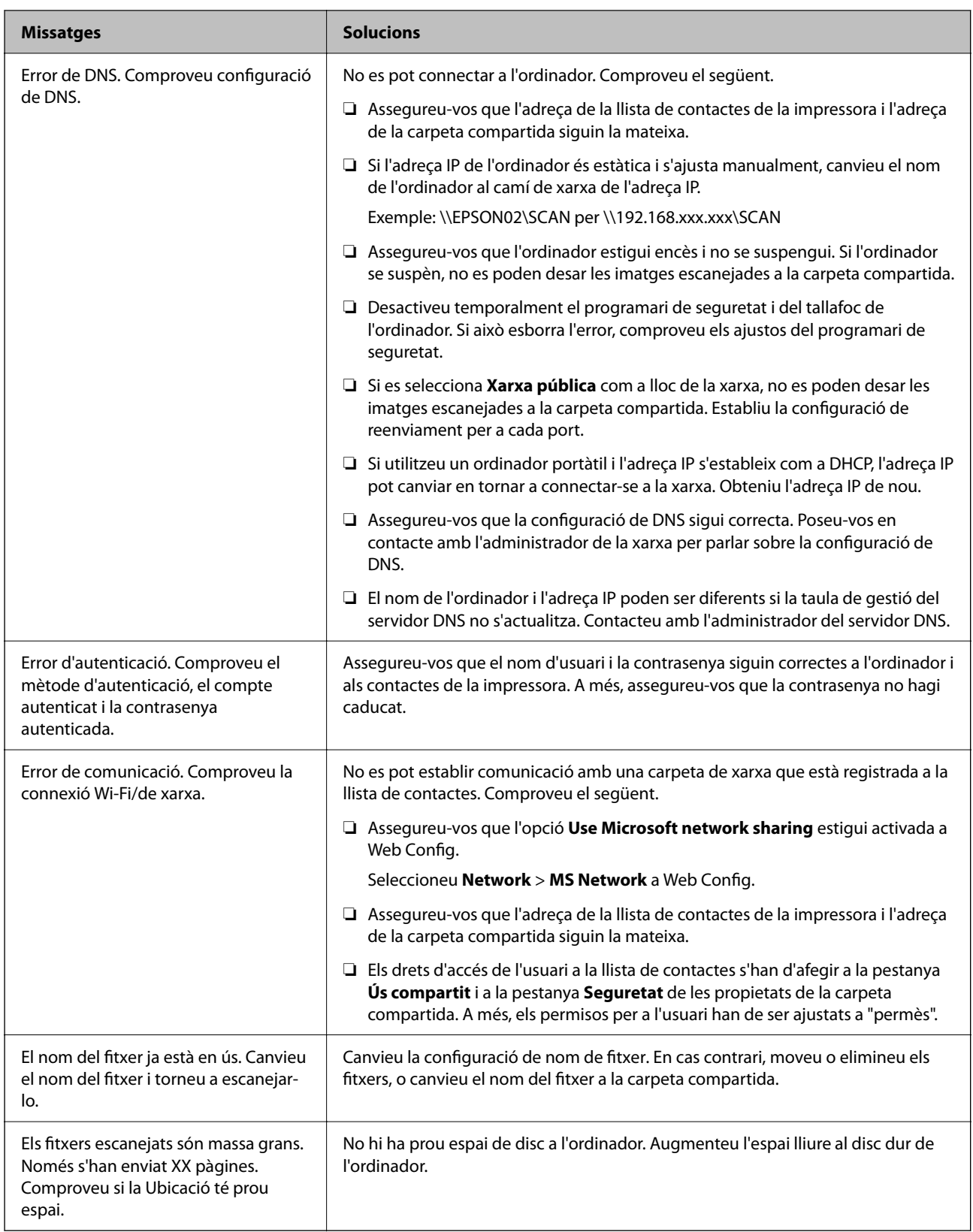

## **Comprovació del punt en què s'ha produït l'error**

En desar les imatges escanejades a la carpeta compartida, el procés per desar-les es realitza de la següent manera.A continuació, podeu comprovar el punt en què s'ha produït l'error.

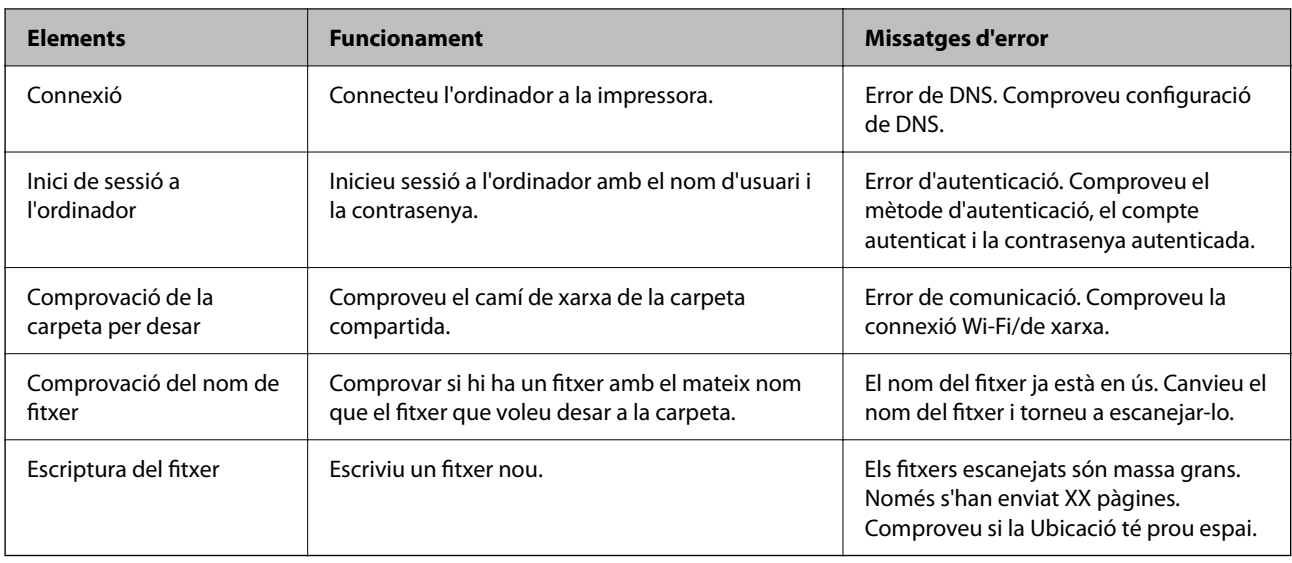

## **En desar les imatges escanejades es triga molt de temps**

## **Es triga molt de temps perquè la resolució de noms coincideixi amb el "Nom de domini" i l'"Adreça IP".**

## **Solucions**

Comproveu els següents punts.

- ❏ Assegureu-vos que la configuració de DNS sigui correcta.
- ❏ Assegureu-vos que cada configuració de DNS sigui correcta quan comproveu la Web Config.
- ❏ Assegureu-vos que el nom de domini DNS sigui correcte.

# **Es mostra un codi d'error al menú d'estat**

Si un treball no es completa correctament, comproveu el codi d'error que apareix a l'historial de cada treball. Per comprovar el codi d'error, premeu el botó  $\overline{1}$  i, a continuació, seleccioneu Estat de la tasca. Consulteu la taula següent per cercar el problema i la solució.

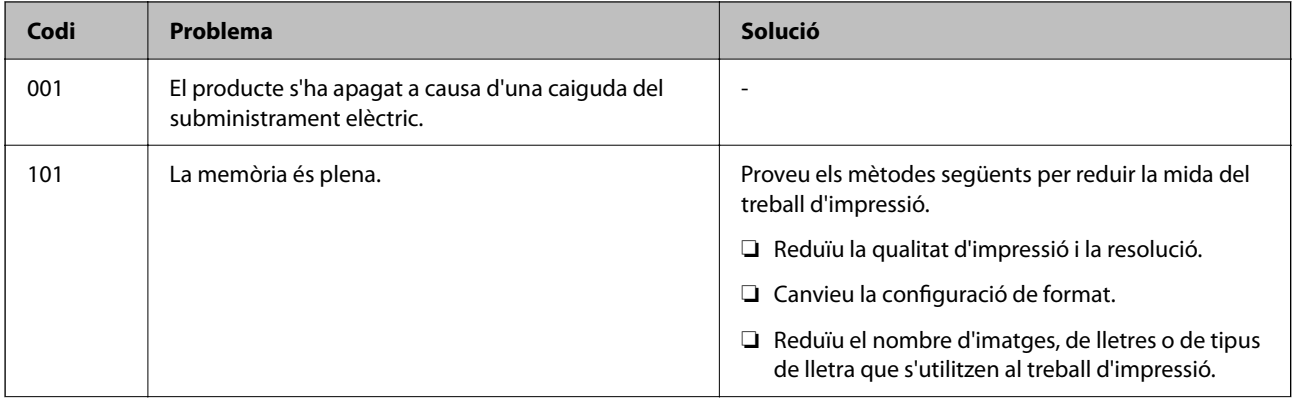
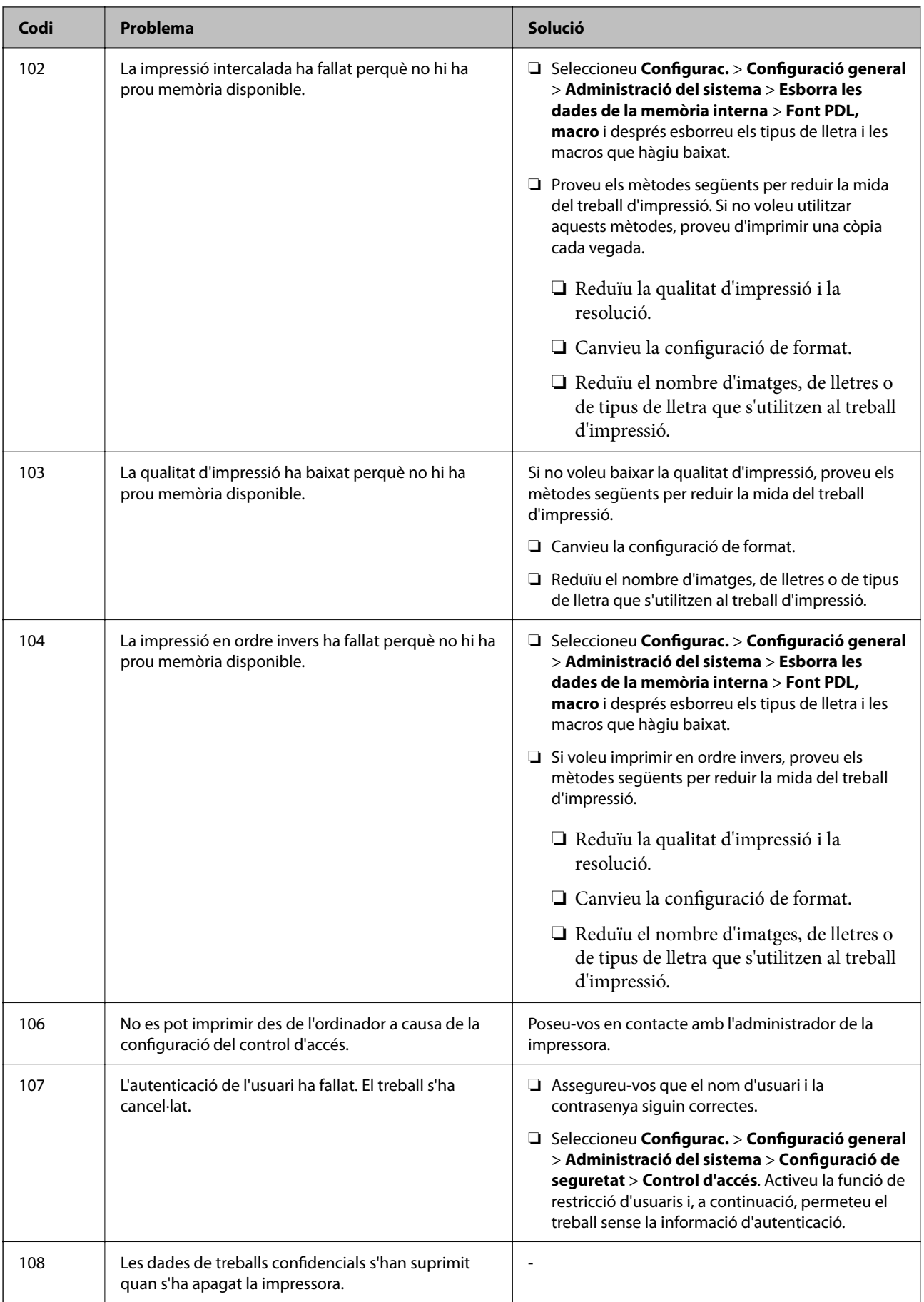

### **[Solució de problemes](#page-142-0) >** [La impressora no funciona tal com s'esperava](#page-143-0) **>** [Es mostra un codi d'error al menú d'estat](#page-179-0)

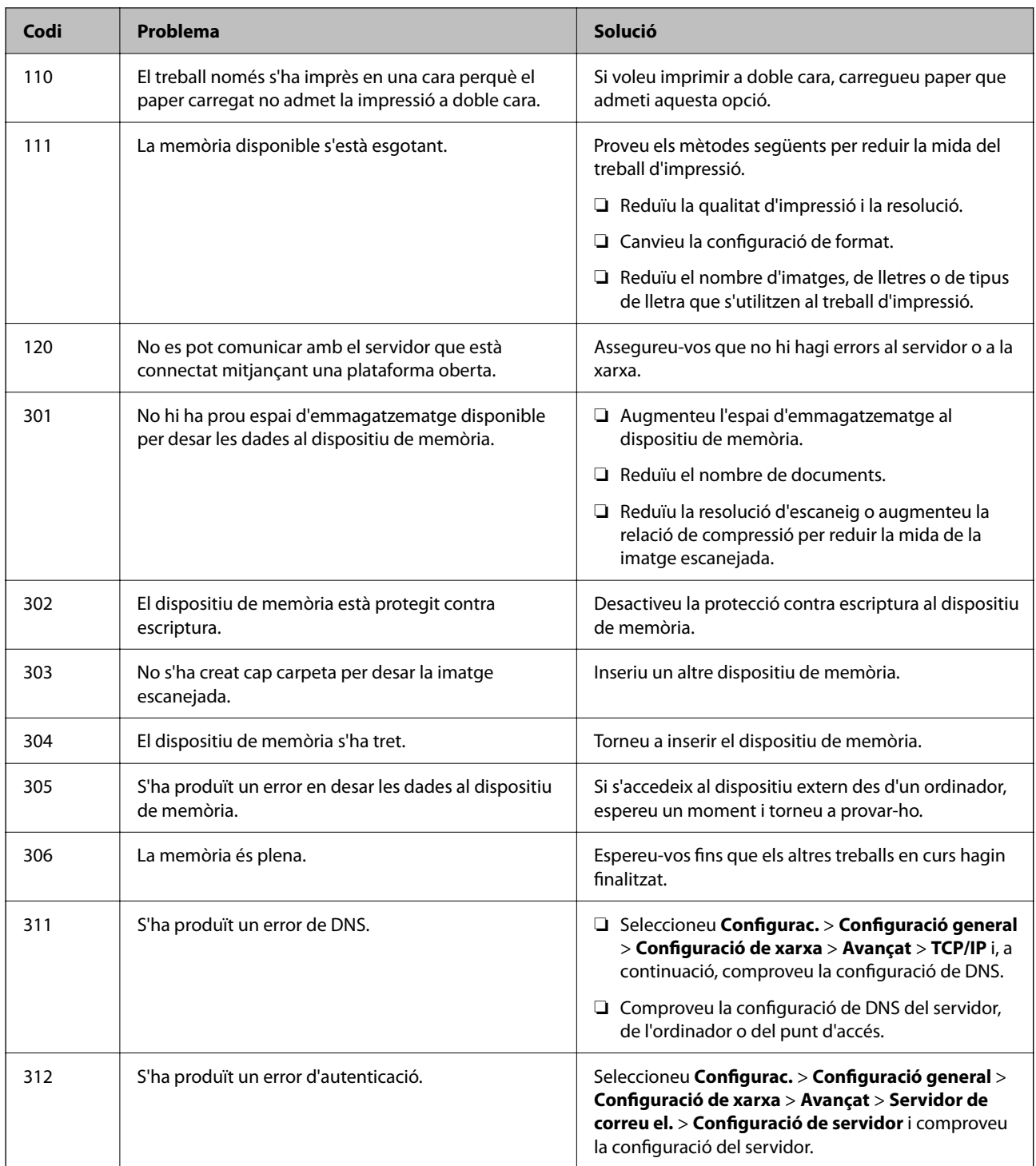

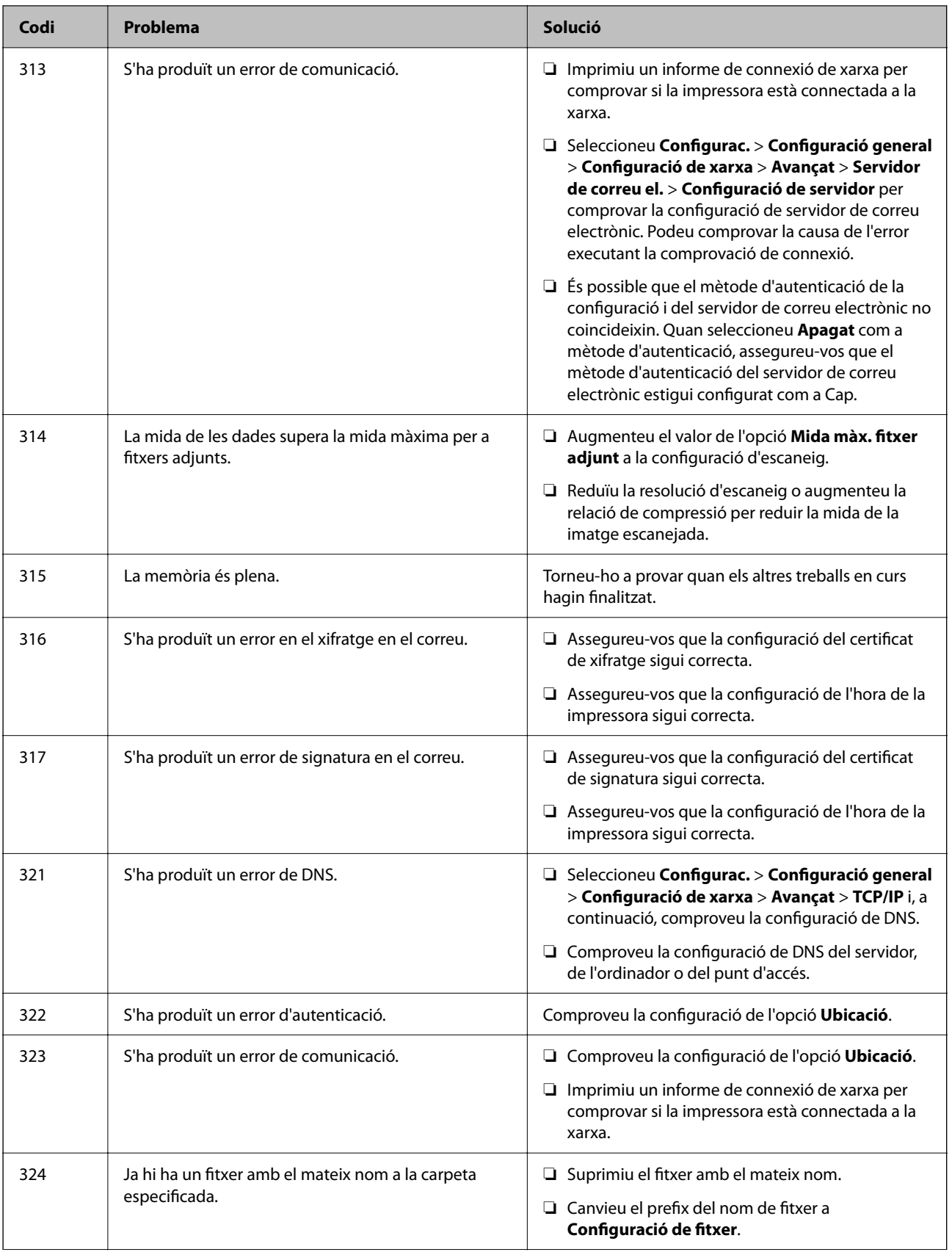

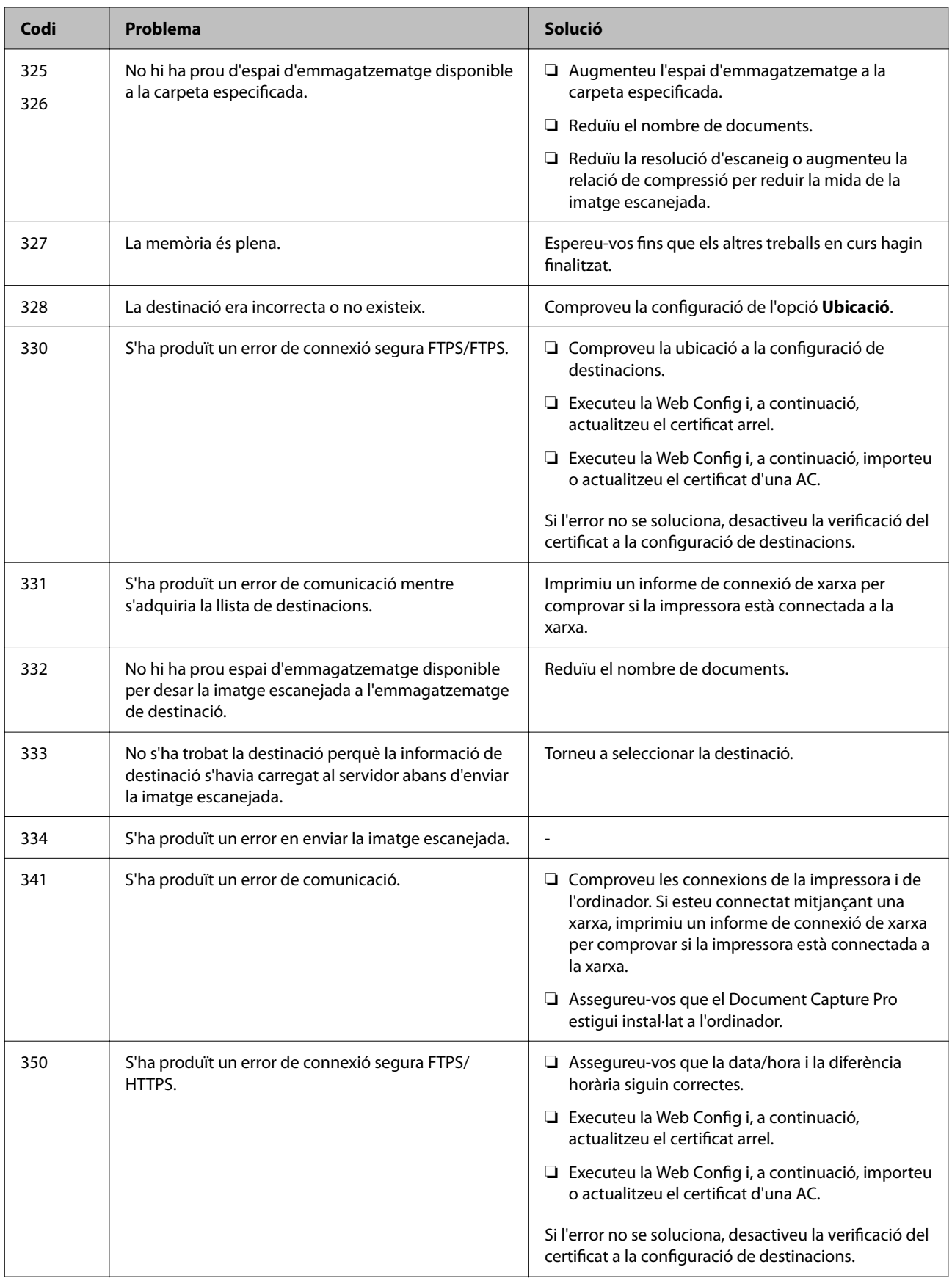

### <span id="page-184-0"></span>**La impressora no funciona com s'esperava**

### **El funcionament és lent**

#### **La impressió és massa lenta**

Es poden considerar les següents causes.

#### **S'estan executant aplicacions innecessàries.**

#### **Solucions**

Tanqueu les aplicacions innecessàries del vostre ordinador o dispositiu intel·ligent.

#### **La qualitat d'impressió està definida a alta.**

#### **Solucions**

Baixeu l'ajust de qualitat.

#### **La impressió bidireccional està desactivada.**

#### **Solucions**

Activeu la configuració bidireccional (o d'alta velocitat). Si està activada aquesta opció, el capçal d'impressió imprimeix movent-se en ambdues direccions i la velocitat d'impressió augmenta.

❏ Windows

Seleccioneu **Impressió bidireccional** a la pestanya **Més opcions** del controlador de la impressora.

❏ Mac OS

Seleccioneu **Preferències del sistema** al menú Apple > **Impressores i escàners** (o **Impressió i Escaneig**, **Impressió i Fax**), i després seleccioneu la impressora. Feu clic a **Opcions i recanvis** > **Opcions** (o **Controlador**). Seleccioneu On com a configuració de l'opció **Impressió bidireccional**.

#### **Mode silenciós està activat.**

#### **Solucions**

Desactiveu **Mode silenciós**. La velocitat d'impressió disminueix quan la impressora funciona en **Mode silenciós**.

❏ Tauler de control

Seleccioneu **CM** a la pantalla d'inici i, a continuació, seleccioneu **Apag**.

❏ Windows

Seleccioneu **Desactivat** com a configuració de l'opció **Mode silenciós** a la pestanya **Principal** del controlador de la impressora.

❏ Mac OS

Seleccioneu **Preferències del sistema** al menú Apple > **Impressores i escàners** (o **Impressió i Escaneig**, **Impressió i Fax**), i després seleccioneu la impressora. Feu clic a **Opcions i recanvis** > **Opcions** (o **Controlador**). Seleccioneu Off com a configuració de l'opció **Mode silenciós**.

### **La impressió perd velocitat radicalment durant la impressió continua**

#### **La funció que evita que el mecanisme de la impressora se sobreescalfi i es malmeti està en funcionament.**

#### **Solucions**

Podeu seguir imprimint. Per tornar a la velocitat d'impressió normal, deixeu la impressora inactiva durant, com a mínim, 30 minuts. La velocitat d'impressió no torna a la normalitat si l'alimentació no està encesa.

#### **La velocitat d'escaneig és lenta**

#### **Escaneig amb una resolució alta.**

#### **Solucions**

Proveu d'escanejar a una resolució inferior.

#### **La pantalla LCD és negra**

#### **La impressora és en mode de repòs.**

#### **Solucions**

Toqueu a qualsevol lloc de la pantalla LCD per tornar-la al seu estat anterior.

#### **La pantalla tàctil no respon**

Es poden considerar les següents causes.

#### **S'ha apegat una làmina protectora a la pantalla tàctil.**

#### **Solucions**

Si enganxeu una làmina protectora a la pantalla tàctil, és possible que la pantalla tàctil òptica no respongui. Retireu la làmina.

#### **La pantalla té taques.**

#### **Solucions**

Apagueu la impressora, i a continuació netegeu la pantalla amb un drap suau i sec. Si la pantalla està tacada de tinta, és possible que no respongui.

#### **No es pot operar des del tauler de control**

#### **Si la funció de restricció d'usuaris està activada, cal proporcionar un ID d'usuari i una contrasenya per imprimir.**

#### **Solucions**

Si desconeixeu la contrasenya, poseu-vos en contacte amb l'administrador de la impressora.

### **Funciona fent molt de soroll**

#### **Mode silenciós està desactivat.**

#### **Solucions**

Si la impressora funciona fa molt de soroll, activeu el **Mode silenciós**. Si activeu aquesta funció, es pot alentir la velocitat d'impressió.

❏ Tauler de control

Seleccioneu <sup>d<sub>or</sub> a la pantalla d'inici i, a continuació, activeu **Mode silenciós**.</sup>

❏ Controlador d'impressora Windows

Activeu **Mode silenciós** a la pestanya **Principal**.

❏ Controlador d'impressora Mac OS

Seleccioneu **Preferències del Sistema** al menú Apple > **Impressores i Escàners** (o **Impressió i Escaneig**, **Impressió i Fax**) i després seleccioneu la impressora. Feu clic a **Opcions i recanvis** > **Opcions** (o **Controlador**). Seleccioneu **On** com a configuració de l'opció **Mode silenciós**.

#### **La data i l'hora són incorrectes**

#### **Error produït a l'alimentació elèctrica.**

#### **Solucions**

Si hi ha una interrupció del subministrament elèctric a causa d'un llamp o si fa massa temps que està apagat, el rellotge pot mostrar l'hora incorrecta. Ajusteu la data i l'hora correctes a **Configurac.** > **Configuració general** > **Conf. bàsica** > **Configuració Data/hora** al tauler de control.

### **El certificat arrel necessita actualitzar-se**

#### **El certificat arrel ha caducat.**

#### **Solucions**

Executeu Web Config i, seguidament, actualitzeu el certificat arrel.

#### **No es pot cancel·lar la impressió des d'un ordinador amb Mac OS X v10.6.8**

#### **Hi ha un problema amb la vostra configuració d'AirPrint.**

#### **Solucions**

Executeu Web Config i, seguidament, seleccioneu **Port9100** com a configuració de **Protocol prioritari superior** a **AirPrint Configuració**. Seleccioneu **Preferències del Sistema** al menú Apple menú > **Impressores i Escàners** (o **Impressió i Escaneig**, **Impressió i Fax**), traieu la impressora i després torneula a afegir.

& ["Aplicació per a la configuració de funcions d'impressora \(Web Config\)" a la pàgina 252](#page-251-0)

### **Contrasenya oblidada**

#### **Necessiteu ajuda del personal tècnic.**

#### **Solucions**

Si oblideu la contrasenya d'administrador, contacteu amb el servei de suport d'Epson.

### **Les còpies es fan de manera no intencionada**

#### **Objectes estranys toquen la pantalla tàctil.**

#### **Solucions**

Seleccioneu **Configurac.** > **Configuració general** > **Conf. bàsica** > **Reactiva** i, a continuació, desactiveu **Toqueu la pantalla LCD per activar-la**. La impressora no sortirà del mode de suspensió (estalvi d'energia) fins que premeu el botó  $\mathcal{O}$ .

**Es mostra un missatge a la pantalla LCD**

Si a la pantalla LCD apareix un missatge d'error, seguiu les instruccions en pantalla o les solucions següents per solucionar el problema.

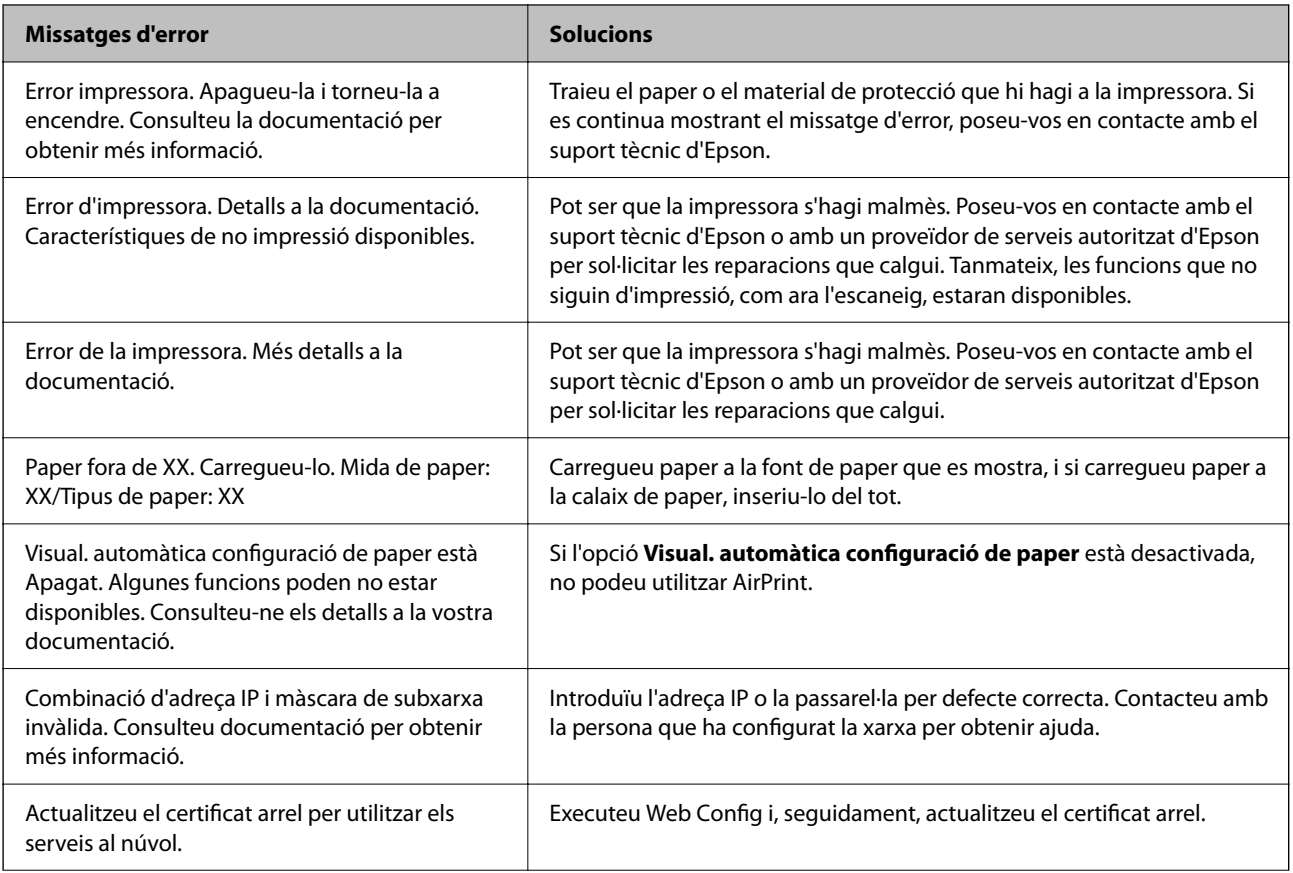

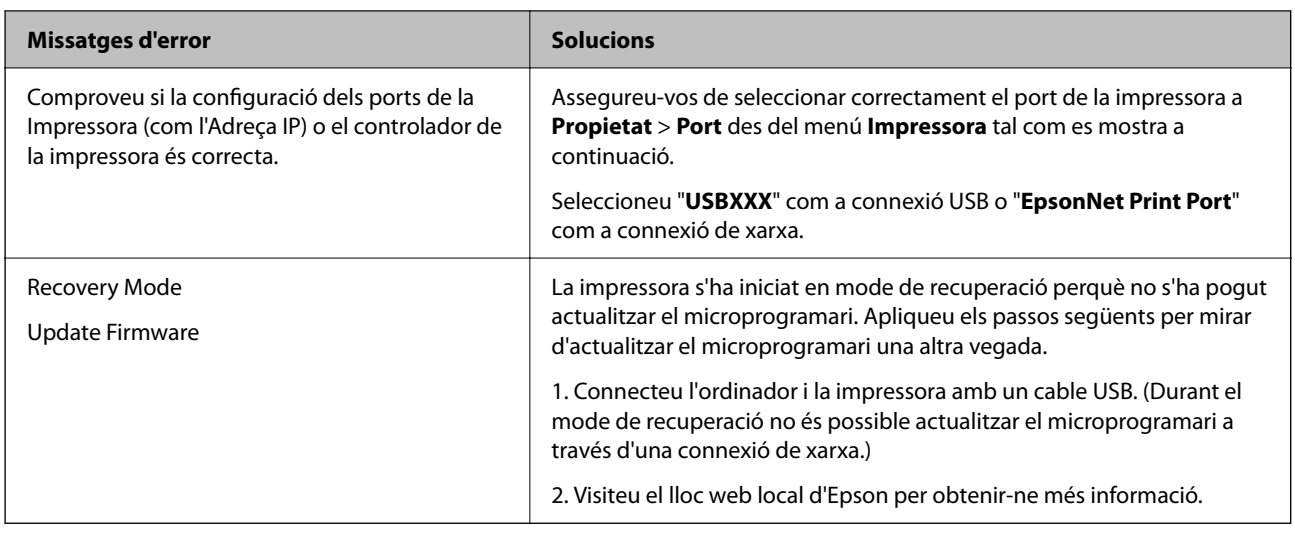

# **El paper s'ha embossat**

Comproveu l'error que es mostra al tauler de control i seguiu les instruccions per eliminar el paper encallat, incloent-hi els fragments trencats. La pantalla LCD mostra una animació que mostra com podeu extreure el paper encallat. A continuació, seleccioneu **D'acord** per esborrar l'error.

### !*Precaució:*

Mai no toqueu els botons del tauler de control si teniu la mà a l'interior de la impressora. Si la impressora comença a funcionar, pot causar lesions. Aneu amb compte de no tocar les parts que sobresurten per prevenir lesions.

#### c*Important:*

- ❏ Traieu el paper encallat amb compte. La impressora es pot malmetre si el traieu amb força.
- ❏ Quan elimineu el paper embossat, no inclineu la impressora, ni la deixeu de costat o cap avall: en cas contrari, la tinta es podria vessar.

### **Prevenir embussos de paper**

Comproveu el següent si es produeixen embussos de paper freqüentment.

- ❏ Col·loqueu la impressora en una superfície plana i feu-la funcionar en les condicions ambientals recomanades. ["Especificacions ambientals" a la pàgina 279](#page-278-0)
- ❏ Utilitzeu el paper admès per aquesta impressora. ["Paper i capacitats disponibles" a la pàgina 242](#page-241-0)
- ❏ Teniu en compte les precaucions en la manipulació del paper. ["Precaucions en la manipulació del paper" a la pàgina 31](#page-30-0)
- ❏ Carregueu el paper en la direcció correcta i feu lliscar la guia de vores cap als costats del paper. ["Càrrega de paper" a la pàgina 32](#page-31-0)

<span id="page-189-0"></span>❏ Aixequeu el suport de l'ADF.

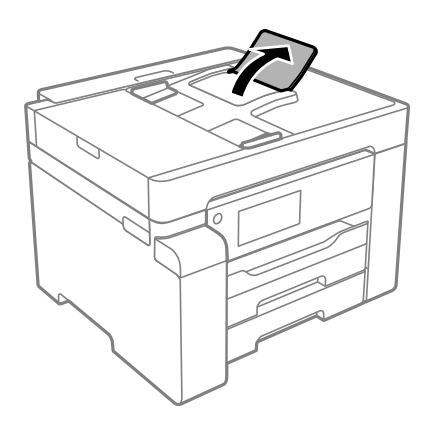

- ❏ No carregueu més fulls que el nombre màxim especificat per al paper.
- ❏ Carregueu els fulls de paper d'un en un si ja heu carregat diversos fulls de paper.
- ❏ Assegureu-vos que la configuració de mida i de tipus de paper coincideixen amb la mida i tipus de paper reals carregat a la impressora.

["Llista de tipus de paper" a la pàgina 32](#page-31-0)

# **És el moment de reomplir la tinta**

### **Precaucions en la manipulació de les ampolles de tinta**

Llegiu les instruccions següents abans de reomplir la tinta.

#### **Precaucions d'emmagatzematge de la tinta**

- ❏ No exposeu les ampolles de tinta a la llum directa del sol.
- ❏ No emmagatzemeu les ampolles de tinta a temperatures molt altes o molt baixes.
- ❏ Després de treure una ampolla de tinta emmagatzemada en un lloc a temperatura freda, deixeu-la que s'escalfi a la temperatura ambiental pel cap baix tres hores abans de fer-la servir.
- ❏ Una vegada hàgiu obert una ampolla de tinta, us recomanem que l'utilitzeu al més aviat possible.
- ❏ Epson recomana utilitzar l'ampolla de tinta abans de la data impresa al paquet.
- ❏ No obriu el paquet de l'ampolla de tinta fins que no hàgiu d'omplir el tanc de tinta. L'ampolla de tinta està envasada al buit per mantenir la seva fiabilitat. Si deixeu una ampolla de tinta desempaquetada durant un llarg període de temps abans de fer-la servir, no serà possible imprimir normalment.
- ❏ Quan emmagatzemeu o transporteu una ampolla de tinta, no inclineu l'ampolla, ni li doneu cops ni la sotmeteu a canvis de temperatura. En cas contrari, la tinta es pot vessar encara que el tap de l'ampolla de tinta estigui ben tancada. Assegureu-vos de mantenir vertical l'ampolla de tinta quan tanqueu el tap i d'anar amb cura per evitar que es vessi la tinta quan transporteu l'ampolla; per exemple, podeu posar-la a dins d'una bossa.

#### **Precaucions de manipulació per reomplir la tinta**

- ❏ La tinta d'aquesta impressora s'ha de manipular amb cura. La tinta pot esquitxar quan s'omple el tanc de tinta o es reomple. Si la tinta cau a la roba o a sobre de les vostres pertinences, és possible que no es pugui treure la taca.
- ❏ Utilitzeu ampolles de tinta amb el codi d'article correcte per a aquesta impressora.
- <span id="page-190-0"></span>❏ No sacseu les ampolles de tinta amb massa força ni les estrenyeu.
- ❏ Per obtenir uns resultats òptims d'impressió no manteniu nivells baixos de tinta durant períodes perllongats de temps.
- ❏ Per obtenir uns resultats d'impressió òptims, ompliu el tanc de tinta fins a la línia superior com a mínim una vegada cada any.
- ❏ Per garantir que rebeu la millor qualitat d'impressió i per protegir el capçal d'impressió, quan la impressora indica que heu d'omplir el tanc de tinta, encara hi roman una quantitat de tinta de reserva. Les quantitats que s'indiquen al comprador no inclouen aquesta quantitat de reserva.

#### **Consum de tinta**

- ❏ Per tal de mantenir un rendiment òptim del capçal de la impressora, es consumeix una determinada quantitat de tinta del tanc de tinta durant les operacions de manteniment, com ara la neteja del capçal. També es pot consumir tinta quan encengueu la impressora.
- ❏ La tinta de l'ampolla de tinta inclosa amb la impressora s'utilitza parcialment durant la instal·lació inicial. Per obtenir impresos d'alta qualitat, el capçal d'impressió de la impressora haurà d'estar totalment carregat de tinta. Aquest procés, que només es realitza una vegada, consumeix tinta i, per això, aquesta ampolla imprimirà menys pàgines que l'ampolla que utilitzeu les vegades següents.
- ❏ Les quantitats que s'indiquen varien segons les imatges que imprimiu, el tipus de paper que utilitzeu, la freqüència d'impressió i les condicions ambientals, com ara la temperatura.

### **Com reomplir el tanc de tinta**

- 1. Seleccioneu **Mantenim.** al tauler de control de la impressora.
- 2. Seleccioneu **Reompliu de tinta**.
- 3. Llegiu a la pantalla totes les precaucions d'ús per reomplir tinta i, a continuació, aneu a la pantalla següent.
- 4. Obriu la coberta del tanc de tinta.

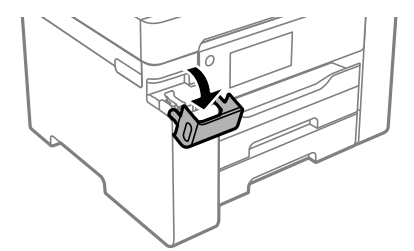

5. Obriu el tap del tanc de tinta.

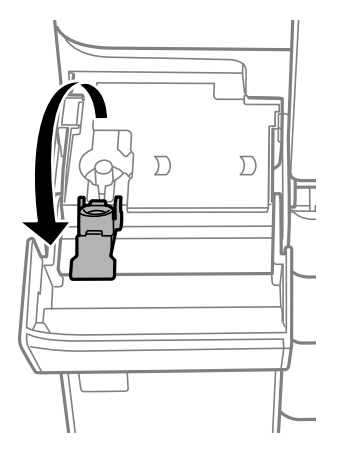

6. Mentre manteniu l'ampolla de tinta vertical, gireu el tap lentament per treure'l.

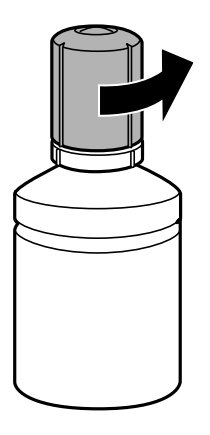

#### c*Important:*

- ❏ Epson recomana l'ús d'ampolles de tinta originals d'Epson.
- ❏ Aneu amb compte de no vessar la tinta.
- 7. Comproveu la línia superior (a) al tanc de tinta.

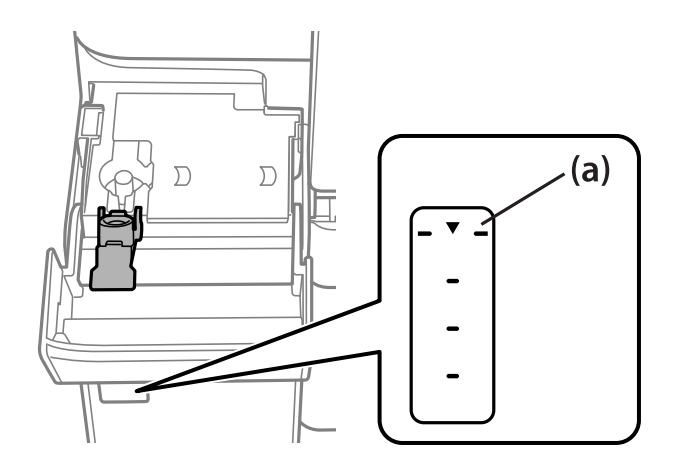

8. Alineeu la part superior de l'ampolla de tinta amb el port d'ompliment i després inseriu-la directament en el port per omplir tinta fins a la línia superior.

La tinta comença a abocar-se i el flux es deté automàticament quan la tinta aconsegueix la línia superior.

Si la tinta no comença a fluir cap al tanc, retireu l'ampolla de tinta i torneu-la a inserir. Tanmateix, no traieu i reinseriu l'ampolla de tinta quan la tinta hagi aconseguit la línia superior; en cas contrari la tinta podria vessarse.

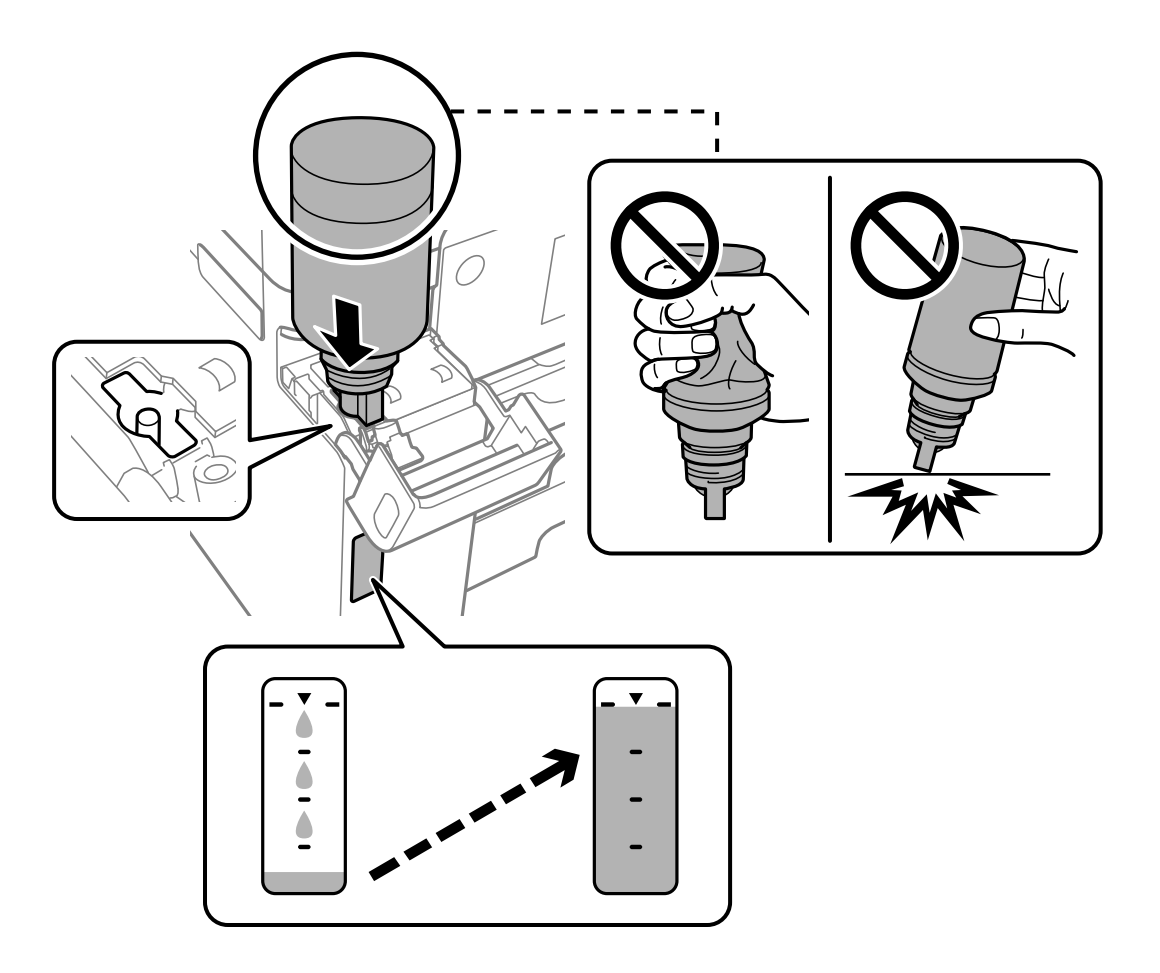

9. Quan hàgiu acabat de reomplir el dipòsit de tinta, retireu l'ampolla de tinta i, a continuació, tanqueu el tap del tanc de tinta de manera segura.

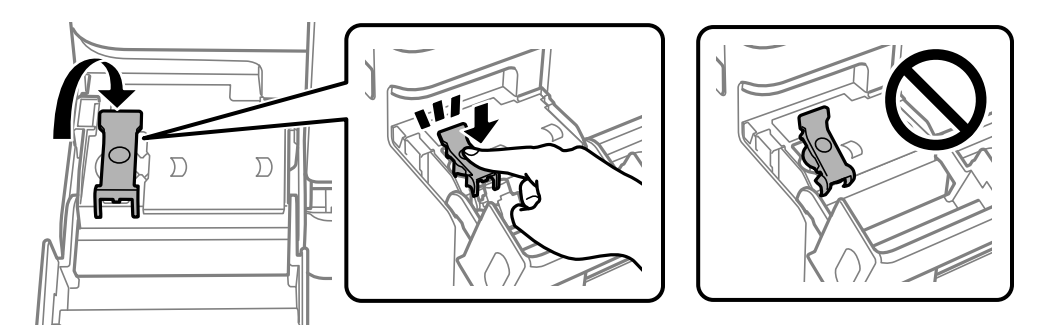

#### c*Important:*

No deixeu l'ampolla de tinta inserida; en cas contrari, l'ampolla es pot malmetre o la tinta es pot vessar.

#### <span id="page-193-0"></span>*Nota:*

Si hi ha tinta a l'ampolla de tinta, tanqueu bé el tap i emmagatzemeu l'ampolla en posició vertical per utilitzar-la més endavant.

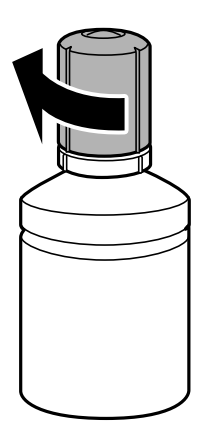

10. Tanqueu bé la coberta del tanc de tinta.

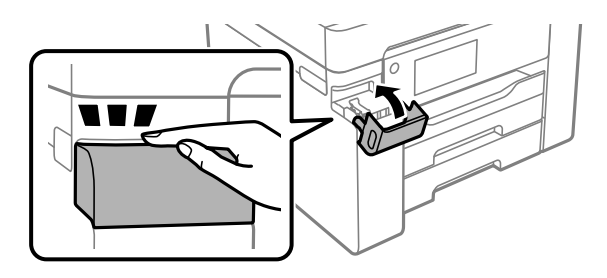

11. Seguiu les instruccions a la pantalla per establir el nivell de tinta.

#### c*Important:*

Encara que no ompliu la tinta fins a la línia superior del tanc de tinta, podeu continuar utilitzant la impressora. No obstant això, per mantenir la impressora funcionant de manera òptima, ompliu el tanc de tinta fins a la línia superior i reinicieu els nivells de tinta immediatament.

#### **Informació relacionada**

- & ["Codi de l'ampolla de tinta" a la pàgina 245](#page-244-0)
- & ["Precaucions en la manipulació de les ampolles de tinta" a la pàgina 190](#page-189-0)
- & ["Neteja de la tinta vessada" a la pàgina 128](#page-127-0)

# **És el moment de substituir la caixa de manteniment**

### **Precaucions en la manipulació de les unitats de manteniment**

Llegiu les instruccions següents abans de substituir les unitats de manteniment.

- ❏ No toqueu el xip de color verd que hi ha a un costat de la unitat de manteniment. Fer-ho podria afectar el funcionament i la impressió normal.
- ❏ No substituïu la unitat de manteniment durant la impressió, perquè la tinta es podria vessar.
- ❏ No traieu la caixa de manteniment ni obriu la seva coberta excepte quan la substituïu, perquè la tinta es podria vessar.
- ❏ No reutilitzeu una unitat de manteniment que es va treure i no s'ha fet servir durant molt de temps. La tinta de l'interior de la unitat s'haurà solidificat i no es pot absorbir més tinta.
- ❏ No inclineu la unitat de manteniment usada fins que estigui tancada a la bossa de plàstic, perquè la tinta es podria filtrar.
- ❏ No emmagatzemeu la unitat de manteniment a temperatures molt altes o molt baixes.
- ❏ No exposeu la unitat de manteniment a la llum directa del sol.
- ❏ No deixeu caure la unitat de manteniment ni sotmeteu-la a sacsejades fortes.
- ❏ No toqueu les obertures de la unitat de manteniment, ja que us podeu tacar de tinta.

### **Substitució d'una caixa de manteniment**

És possible que en alguns cicles d'impressió s'acumuli una petita quantitat de tinta addicional a la caixa de manteniment. Per tal de prevenir la fuita de tinta de la caixa de manteniment, la impressora s'ha dissenyat per deixar d'imprimir quan la capacitat d'absorció de la caixa de manteniment arribi al límit. El moment i la freqüència d'aquesta acció dependrà del nombre de pàgines que s'imprimeixin, de la mena de material que s'imprimeixi i de la quantitat de cicles de neteja realitzats per la impressora.

Quan apareix un missatge que us demana que substituïu la caixa de manteniment, consulteu les animacions que es mostren al tauler de control. El fet que calgui substituir la caixa no vol dir que la impressora hagi deixat de funcionar segons les seves especificacions. La garantia d'Epson no cobreix el cost d'aquesta substitució. Aquesta peça l'ha de substituir l'usuari.

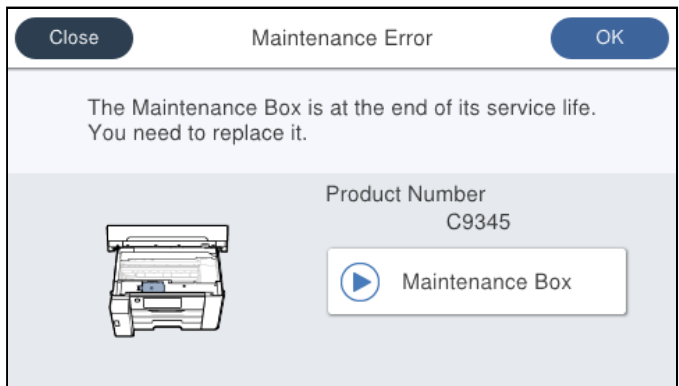

#### *Nota:*

❏ Quan la caixa de manteniment és plena, no es pot imprimir ni netejar el capçal d'impressió fins que no s'hagi substituït per evitar que la tinta es filtri. Malgrat tot, podeu realitzar operacions que no consumeixin tinta, com ara escanejar.

#### **Informació relacionada**

- & ["Codi de la unitat de manteniment" a la pàgina 246](#page-245-0)
- & ["Precaucions en la manipulació de les unitats de manteniment" a la pàgina 194](#page-193-0)

# <span id="page-195-0"></span>**La qualitat d'impressió, còpia i escaneig és deficient**

### **La qualitat de la impressió és deficient**

### **Apareixen bandes visibles a les impressions**

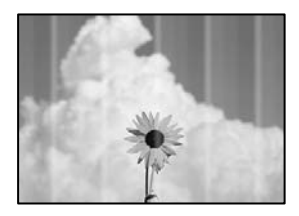

#### **És possible que els injectors del capçal d'impressió estiguin obstruïts.**

#### **Solucions**

Utilitzeu la funció **Ajust de la qualitat d'impressió**. Si no s'ha utilitzat la impressora durant un llarg temps, els injectors del capçal d'impressió poden estar obstruïts i les gotes de tinta no es poden descarregar.

& ["Ajustament de la qualitat de la impressió" a la pàgina 115](#page-114-0)

### **Apareixen bandes negres o grises a intervals d'aproximadament 3.3 cm**

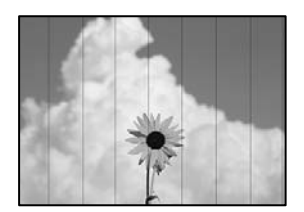

Es poden considerar les següents causes.

#### **La configuració del tipus de paper no coincideix amb el paper carregat.**

#### **Solucions**

Seleccioneu el paràmetre de tipus de paper adequat per al tipus de paper que hi hagi carregat a la impressora.

& ["Llista de tipus de paper" a la pàgina 32](#page-31-0)

#### **La qualitat d'impressió està definida a baixa.**

#### **Solucions**

Si imprimiu en paper normal, imprimiu amb una configuració d'alta qualitat.

❏ Windows

Seleccioneu **Alta** a **Qualitat** des de la pestanya **Principal** del controlador de la impressora.

❏ Mac OS

Seleccioneu **Fi** a **Qualitat d'impressió** des de les opcions d'impressió **Paràmetres d'impressió**.

#### **La posició del capçal d'impressió no està alineada.**

#### **Solucions**

Alineeu el capçal d'impressió amb la funció **Ajust de la qualitat d'impressió**.

& ["Ajustament de la qualitat de la impressió" a la pàgina 115](#page-114-0)

#### **Bandes verticals o mala alineació**

# enthalten alle r Aufdruck. W **J** 5008 "Regel

Es poden considerar les següents causes.

#### **La posició del capçal d'impressió no està alineada.**

#### **Solucions**

Alineeu el capçal d'impressió amb la funció **Ajust de la qualitat d'impressió**.

& ["Ajustament de la qualitat de la impressió" a la pàgina 115](#page-114-0)

#### **L'opció d'impressió bidireccional està activada.**

#### **Solucions**

Si la qualitat d'impressió no millora ni tan sols després d'alinear el capçal d'impressió, desactiveu l'opció d'impressió bidireccional.

Duran la impressió bidireccional (o d'alta velocitat), el capçal d'impressió imprimeix movent-se en ambdues direccions i les línies verticals es poden alinear malament. Si desactiveu aquest ajust, és possible que la impressió sigui més lenta però de millor qualitat.

❏ Windows

Desmarqueu **Impressió bidireccional** a la pestanya **Més opcions** del controlador de la impressora.

❏ Mac OS

Seleccioneu **Preferències del Sistema** al menú Apple > **Impressores i Escàners** (o **Impressió i Escaneig**, **Impressió i Fax**) i després seleccioneu la impressora. Feu clic a **Opcions i recanvis** > **Opcions** (o **Controlador**). Seleccioneu **Off** com a configuració de l'opció **Impressió bidireccional**.

#### **Apareixen patrons amb ratlles**

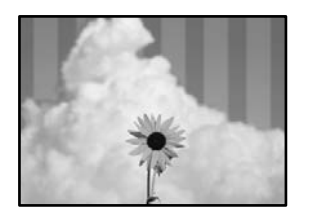

#### **L'opció d'impressió bidireccional està activada.**

#### **Solucions**

Si imprimiu en paper normal, desactiveu l'opció bidireccional.

Durant la impressió bidireccional (o d'alta velocitat), el capçal d'impressió imprimeix movent-se en ambdues direccions i les línies verticals es poden alinear malament. Si desactiveu aquest ajust, és possible que la impressió sigui més lenta però de millor qualitat.

❏ Windows

Desmarqueu **Impressió bidireccional** a la pestanya **Més opcions** del controlador de la impressora.

❏ Mac OS

Seleccioneu **Preferències del Sistema** al menú Apple > **Impressores i Escàners** (o **Impressió i Escaneig**, **Impressió i Fax**) i després seleccioneu la impressora. Feu clic a **Opcions i recanvis** > **Opcions** (o **Controlador**). Seleccioneu **Off** com a configuració de l'opció **Impressió bidireccional**.

#### **És possible que els injectors del capçal d'impressió estiguin obstruïts.**

#### **Solucions**

Utilitzeu la funció **Ajust de la qualitat d'impressió**. Si no s'ha utilitzat la impressora durant un llarg temps, els injectors del capçal d'impressió poden estar obstruïts i les gotes de tinta no es poden descarregar.

& ["Ajustament de la qualitat de la impressió" a la pàgina 115](#page-114-0)

#### **S'imprimeix un full en blanc**

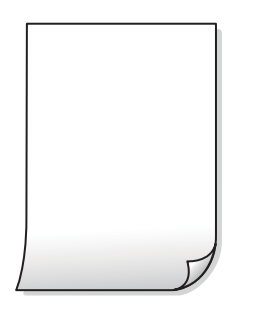

#### **És possible que els injectors del capçal d'impressió estiguin obstruïts.**

#### **Solucions**

Utilitzeu la funció **Ajust de la qualitat d'impressió**. Si no s'ha utilitzat la impressora durant un llarg temps, els injectors del capçal d'impressió poden estar obstruïts i les gotes de tinta no es poden descarregar.

& ["Ajustament de la qualitat de la impressió" a la pàgina 115](#page-114-0)

#### **La configuració d'impressió i la mida del paper carregat en la impressora són diferents. Solucions**

Modifiqueu la configuració d'impressió segons la mida del paper carregat al calaix de paper. Carregueu paper al calaix de paper que coincideixi amb la configuració d'impressió.

#### **S'han carregat diversos fulls de paper alhora dins la impressora.**

#### **Solucions**

Consulteu el següent apartat si s'han carregat diversos fulls de paper alhora dins la impressora.

& ["S'alimenten diversos fulls de paper són alimentats" a la pàgina 147](#page-146-0)

#### **El paper està tacat o ratllat**

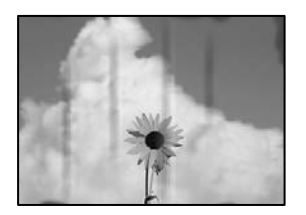

Es poden considerar les següents causes.

#### **El paper no s'ha carregat correctament.**

#### **Solucions**

Si apareixen bandes horitzontals (perpendiculars a la direcció d'impressió), o la part superior o inferior del paper està tacat, carregueu el paper en la direcció correcta i feu lliscar les guies laterals cap als costats del paper.

& ["Càrrega de paper" a la pàgina 32](#page-31-0)

#### **El camí del paper té taques.**

#### **Solucions**

Si apareixen bandes verticals (horitzontals a la direcció d'impressió) o el paper es taca, netegeu el camí del paper.

& ["Neteja del camí del paper per taques de tinta" a la pàgina 121](#page-120-0)

#### **El paper està corbat.**

#### **Solucions**

Col·loqueu el paper sobre una superfície plana per a comprovar si està corbat. Si és així, aplaneu-lo.

#### **El capçal d'impressió està fregant la superfície del paper.**

#### **Solucions**

Si imprimiu en paper gruixut, el capçal d'impressió està a prop de la superfície d'impressió i el paper podria quedar esquinçat. En aquest cas, activeu la configuració de reducció de desgast. Si s'habilita aquesta funció, la qualitat d'impressió pot disminuir o la impressió pot disminuir.

#### ❏ Tauler de control

Seleccioneu **Configurac.** > **Configuració general** > **Configuració d'impressora**, i a continuació activeu **Paper gruixut**.

❏ Windows

Feu clic a **Paràmetres ampliats** a la pestanya **Manteniment** del controlador de la impressora i seleccioneu **Paper gruixut i sobres**.

Si el paper es continua esquinçant després de seleccionar l'ajust **Paper gruixut i sobres**, seleccioneu **Paper de gra curt** a la finestra **Paràmetres ampliats** del controlador de la impressora.

❏ Mac OS

Seleccioneu **Preferències del Sistema** al menú Apple > **Impressores i Escàners** (o **Impressió i Escaneig**, **Impressió i Fax**) i després seleccioneu la impressora. Feu clic a **Opcions i recanvis** > **Opcions** (o **Controlador**). Seleccioneu **On** com a configuració de l'opció **Paper gruixut i sobres**.

#### **El revers del paper es va imprimir abans que la cara ja impresa s'hagués assecat.**

#### **Solucions**

En la impressió manual a doble cara, abans de tornar a carregar el paper assegureu-vos que la tinta s'hagi assecat del tot.

#### **Quan s'imprimeix utilitzant la impressió automàtica a doble cara, la densitat d'impressió és massa alta i el temps d'assecat massa curt.**

#### **Solucions**

Quan s'utilitza la funció d'impressió a dues cares automàtica i la impressió de dades d'alta densitat com ara imatges i gràfics, establiu la densitat d'impressió per baixar-la i augmenteu el temps d'assecat.

- & ["Impressió a doble cara" a la pàgina 50](#page-49-0)
- & ["Impressió a doble cara" a la pàgina 75](#page-74-0)

#### **La posició, la mida o els marges de la impressió són incorrectes**

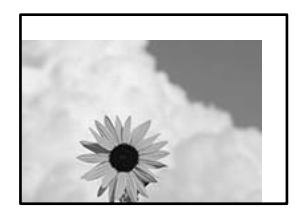

Es poden considerar les següents causes.

#### **El paper no s'ha carregat correctament.**

#### **Solucions**

Carregueu el paper en la direcció correcta i feu lliscar la guia de vores cap als costats del paper.

& ["Càrrega de paper" a la pàgina 32](#page-31-0)

#### **La mida del paper no està configurada correctament.**

#### **Solucions**

Seleccioneu la configuració de mida de paper adequada.

#### **El marge configurat a l'aplicació no queda dintre de l'àrea imprimible.**

#### **Solucions**

Ajusteu el marge a l'aplicació perquè quedi dintre de l'àrea imprimible.

 $\blacktriangleright$  "Årea imprimible" a la pàgina 271

#### **Els caràcters impresos són incorrectes o estan distorsionats**

<B図図コ L区·図斥彗二 ZAオ鋕・コ i2 薀・」・サー8Q図/ア図r **⊠b8 ⊠!\$ NB⊠X⊠• B7kBcT,⊠• B • ≯; JEE⊠Pク⊠ 2: • ⊠1ツ** M<sub>Nu</sub>

#### N ? NN ?▲N ? NNNNNNNNNNNNNNNNNNNNN

¤6æA'HciG—¯¤È¤´o¤;Çð¼!"A;逤`r¤<br>ÔŐicr^µaL¤÷‰+u)"\*mà∙Ñ−hƒûhãšÄ¤‰v¤æε<br>rý¤ÿ¤Ž∥,ü®ï¤–ÇËås—Æû¤£œwûzxıÈ}O'®–Ç DŇÂé™Ñ=DPÉ"!?d}C"æuž;žáa»'(ÜÊ-DÒ£Ő

Es poden considerar les següents causes.

#### **El cable USB no està connectat correctament.**

#### **Solucions**

Connecteu bé el cable USB a la impressora i a l'ordinador.

#### **Hi ha un treball en espera de ser imprès.**

#### **Solucions**

Cancel·leu qualsevol treball d'impressió aturat.

#### **L'ordinador s'ha posat manualment en el mode Hibernació o Suspensió mentre imprimiu.**

#### **Solucions**

No poseu l'ordinador manualment en el mode **Hibernació** o **Suspensió** mentre imprimiu. Es podrien imprimir pàgines de text distorsionat la propera vegada que inicieu l'ordinador.

**Esteu utilitzant el controlador d'impressora d'una impressora diferent.**

#### **Solucions**

Assegureu-vos que el controlador de la impressora que utilitzeu és per a aquesta impressora. Comproveu el nom de la impressora a la part superior de la finestra del controlador d'impressora.

### **La imatge impresa apareix invertida**

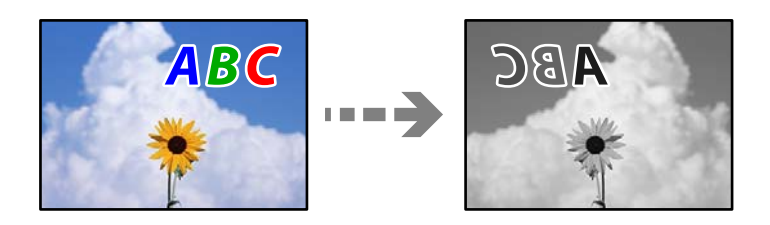

### **La imatge està configurada per a invertir-se horitzontalment en la configuració d'impressió. Solucions**

Desactiveu totes les opcions d'imatge invertida al controlador de la impressora o l'aplicació. Windows

Desmarqueu **Imatge de rèplica** a la pestanya **Més opcions** del controlador de la impressora.

#### **Patrons de tipus mosaic a les impressions**

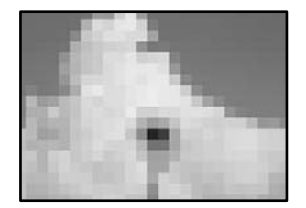

#### **Es van imprimir imatges o fotos de resolució baixa.**

#### **Solucions**

En imprimir imatges o fotos, feu servir dades d'alta resolució. Les imatges dels llocs web solen ser de resolució baixa tot i tenir bon aspecte a la pantalla, per això la qualitat de la impressió pot ser inferior.

#### **La impressora no imprimeix correctament mentre s'utilitza el controlador de la impressora PostScript**

Es poden considerar les següents causes.

#### **Hi ha un problema amb les dades.**

#### **Solucions**

- ❏ Si el fitxer es crea en una aplicació que permet canviar el format de les dades, com ara l'Adobe Photoshop, assegureu-vos que la configuració de l'aplicació coincideixi amb la del controlador de la impressora.
- ❏ Pot ser que els fitxers EPS creats en format binari no s'imprimeixin correctament. Definiu el format com a ASCII en crear fitxers EPS en una aplicació.
- ❏ Per al Windows, la impressora no pot imprimir dades binàries si es connecta a l'ordinador mitjançant una interfície USB. Definiu l'opció **Protocol de sortida** de la pestanya **Configuració del dispositiu** de les propietats de la impressora com a **ASCII** o **TBCP**.
- ❏ Per al Windows, seleccioneu els tipus de lletra de substitució adients a la pestanya **Configuració del dispositiu** de les propietats de la impressora.

### <span id="page-202-0"></span>**La qualitat és deficient**

#### **Apareixen bandes visibles a les còpies**

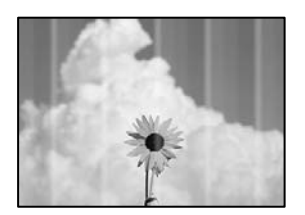

#### **És possible que els injectors del capçal d'impressió estiguin obstruïts.**

#### **Solucions**

Utilitzeu la funció **Ajust de la qualitat d'impressió**. Si no s'ha utilitzat la impressora durant un llarg temps, els injectors del capçal d'impressió poden estar obstruïts i les gotes de tinta no es poden descarregar.

& ["Ajustament de la qualitat de la impressió" a la pàgina 115](#page-114-0)

#### **Apareixen bandes negres o grises a intervals d'aproximadament 3.3 cm**

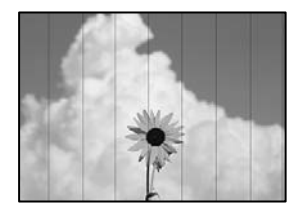

Es poden considerar les següents causes.

#### **La configuració del tipus de paper no coincideix amb el paper carregat.**

#### **Solucions**

Seleccioneu el paràmetre de tipus de paper adequat per al tipus de paper que hi hagi carregat a la impressora.

& ["Llista de tipus de paper" a la pàgina 32](#page-31-0)

#### **La posició del capçal d'impressió no està alineada.**

#### **Solucions**

Alineeu el capçal d'impressió amb la funció **Ajust de la qualitat d'impressió**.

& ["Ajustament de la qualitat de la impressió" a la pàgina 115](#page-114-0)

#### **Bandes verticals o mala alineació**

# enthalten alle ı Aufdruck. W  $\sqrt{5008}$  "Regel

Es poden considerar les següents causes.

#### **La posició del capçal d'impressió no està alineada.**

#### **Solucions**

Alineeu el capçal d'impressió amb la funció **Ajust de la qualitat d'impressió**.

& ["Ajustament de la qualitat de la impressió" a la pàgina 115](#page-114-0)

#### **L'opció d'impressió bidireccional està activada.**

#### **Solucions**

Si la qualitat d'impressió no millora ni tan sols després d'alinear el capçal d'impressió, desactiveu l'opció d'impressió bidireccional.

Durant la impressió bidireccional (o d'alta velocitat), el capçal d'impressió imprimeix movent-se en ambdues direccions i les línies verticals es poden alinear malament. Si desactiveu aquest ajust, és possible que la impressió sigui més lenta però de millor qualitat.

Seleccioneu **Configurac.** > **Configuració general** > **Configuració d'impressora** i, a continuació, desactiveu **Bidireccional** al tauler de control.

#### **Apareixen patrons amb ratlles**

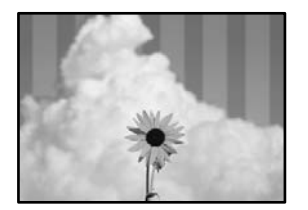

#### **L'opció d'impressió bidireccional està activada.**

#### **Solucions**

Si imprimiu en paper normal, desactiveu l'opció bidireccional.

Durant la impressió bidireccional (o d'alta velocitat), el capçal d'impressió imprimeix movent-se en ambdues direccions i les línies verticals es poden alinear malament. Si desactiveu aquest ajust, és possible que la impressió sigui més lenta però de millor qualitat.

Seleccioneu **Configurac.** > **Configuració general** > **Configuració d'impressora** i, a continuació, desactiveu **Bidireccional** al tauler de control.

**És possible que els injectors del capçal d'impressió estiguin obstruïts.**

#### **Solucions**

Utilitzeu la funció **Ajust de la qualitat d'impressió**. Si no s'ha utilitzat la impressora durant un llarg temps, els injectors del capçal d'impressió poden estar obstruïts i les gotes de tinta no es poden descarregar.

& ["Ajustament de la qualitat de la impressió" a la pàgina 115](#page-114-0)

#### **S'imprimeix un full en blanc**

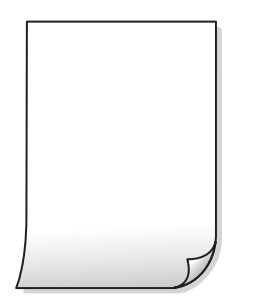

#### **És possible que els injectors del capçal d'impressió estiguin obstruïts.**

#### **Solucions**

Utilitzeu la funció **Ajust de la qualitat d'impressió**. Si no s'ha utilitzat la impressora durant un llarg temps, els injectors del capçal d'impressió poden estar obstruïts i les gotes de tinta no es poden descarregar.

& ["Ajustament de la qualitat de la impressió" a la pàgina 115](#page-114-0)

**La configuració d'impressió i la mida del paper carregat en la impressora són diferents.**

#### **Solucions**

Modifiqueu la configuració d'impressió segons la mida del paper carregat al calaix de paper. Carregueu paper al calaix de paper que coincideixi amb la configuració d'impressió.

#### **S'han carregat diversos fulls de paper alhora dins la impressora.**

#### **Solucions**

Consulteu el següent apartat si s'han carregat diversos fulls de paper alhora dins la impressora.

 $\blacktriangleright$  ["S'alimenten diversos fulls de paper són alimentats" a la pàgina 147](#page-146-0)

#### **El paper està tacat o ratllat**

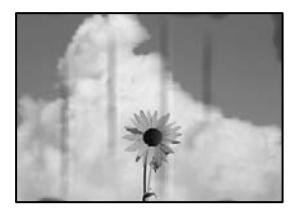

Es poden considerar les següents causes.

#### **El paper no s'ha carregat correctament.**

#### **Solucions**

Si apareixen bandes horitzontals (perpendiculars a la direcció d'impressió), o la part superior o inferior del paper està tacat, carregueu el paper en la direcció correcta i feu lliscar les guies laterals cap als costats del paper.

& ["Càrrega de paper" a la pàgina 32](#page-31-0)

#### **El camí del paper té taques.**

#### **Solucions**

Si apareixen bandes verticals (horitzontals a la direcció d'impressió) o el paper es taca, netegeu el camí del paper.

& ["Neteja del camí del paper per taques de tinta" a la pàgina 121](#page-120-0)

**El paper està corbat.**

#### **Solucions**

Col·loqueu el paper sobre una superfície plana per a comprovar si està corbat. Si és així, aplaneu-lo.

#### **El capçal d'impressió està fregant la superfície del paper.**

#### **Solucions**

Si copieu en paper gruixut, el capçal d'impressió està a prop de la superfície d'impressió i el paper podria quedar esquinçat. En aquest cas, activeu la configuració de reducció de desgast.

Seleccioneu **Configurac.** > **Configuració general** > **Configuració d'impressora** i, a continuació, activeu **Paper gruixut** al tauler de control. Si activeu aquesta funció, la qualitat de còpia pot disminuir o anar més lenta.

#### **Les fotos copiades estan enganxoses**

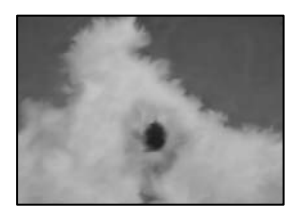

#### **La còpia s'ha realitzat pel costat equivocat del paper fotogràfic.**

#### **Solucions**

Assegureu-vos d'estar copiant a la cara imprimible. Quan es copia al costat equivocat del paper fotogràfic, cal netejar la ruta del paper.

- & ["Càrrega de paper" a la pàgina 32](#page-31-0)
- & ["Neteja del camí del paper per taques de tinta" a la pàgina 121](#page-120-0)

#### **La posició, la mida o els marges de les còpies són incorrectes**

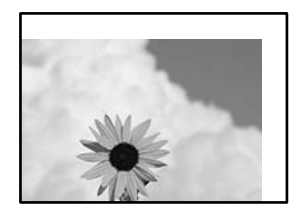

Es poden considerar les següents causes.

#### **El paper no s'ha carregat correctament.**

#### **Solucions**

Carregueu el paper en la direcció correcta i feu lliscar la guia de vores cap als costats del paper.

& ["Càrrega de paper" a la pàgina 32](#page-31-0)

#### **La mida del paper no està configurada correctament.**

#### **Solucions**

Seleccioneu la configuració de mida de paper adequada.

#### **Els originals no estan col·locats correctament.**

#### **Solucions**

- ❏ Assegureu-vos que l'original estigui correctament col·locat contra les marques d'alineació.
- ❏ Si no apareixen les vores de la imatge escanejada, allunyeu l'original una mica de la vora del vidre de l'escàner. No podeu escanejar l'àrea a menys d'1,5 mm (0,06 polz.) de la vora del vidre de l'escàner.
- & ["Col·locació dels originals" a la pàgina 37](#page-36-0)

#### **Hi ha pols o brutícia al vidre de l'escàner o a l'estora de documents.**

#### **Solucions**

Quan col·loqueu l'original al vidre de l'escàner, elimineu qualsevol resta de pols o brutícia adherida als originals i netegeu el vidre de l'escàner i l'estora de documents. Si el vidre té pols o taques, l'àrea de còpia pot ampliar-se per incloure la pols o les taques, amb la qual cosa es pot copiar una posició incorrecta o les imatges poden esdevenir massa petites.

& ["Netejar el vidre de l'escàner i l'estora de documents" a la pàgina 121](#page-120-0)

#### **La Mid.orig no és correcta a l'ajust de còpia.**

#### **Solucions**

Seleccioneu la **Mid.orig** adequada a la configuració de còpia.

& ["Opcions de menú avançades per a copiar" a la pàgina 95](#page-94-0)

#### **Si la impressora està col·locada en un lloc prop d'una font de llum o sota la llum directa del sol, és possible que la mida de l'original no es detecti correctament.**

#### **Solucions**

Seleccioneu la mida de l'original manualment i torneu-ho a provar.

**L'original es massa fi per detectar la mida automàticament.**

#### **Solucions**

Seleccioneu la mida de l'original manualment i torneu-ho a provar.

#### **Taques, punts o línies rectes a la imatge copiada**

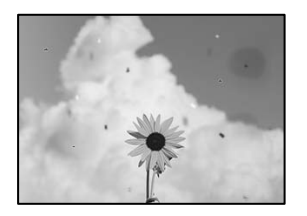

Es poden considerar les següents causes.

#### **El camí del paper està brut.**

#### **Solucions**

Carregueu i expulseu paper sense imprimir per netejar la ruta del paper.

& ["Neteja del camí del paper per taques de tinta" a la pàgina 121](#page-120-0)

**El vidre de l'escàner o els originals tenen pols o brutícia.**

#### **Solucions**

Retireu qualsevol resta de pols o de brutícia adherida als originals i netegeu el vidre de l'escàner.

& ["Netejar el vidre de l'escàner i l'estora de documents" a la pàgina 121](#page-120-0)

#### **L'original es va prémer amb massa força.**

#### **Solucions**

Si premeu amb massa força, podria quedar desenfocat, difuminat o amb taques.

No premeu amb massa força l'original o la coberta de documents.

& ["Col·locació dels originals" a la pàgina 37](#page-36-0)

#### **Hi ha pols o brutícia a l'ADF o als originals.**

#### **Solucions**

Netegeu l'ADF, i retireu qualsevol resta de pols o de brutícia adherida als originals.

& ["Neteja de l'ADF" a la pàgina 123](#page-122-0)

#### **L'ajust de densitat de la còpia està massa alt.**

#### **Solucions**

Reduïu l'ajust de densitat de la còpia.

& ["Opcions de menú bàsiques per a copiar" a la pàgina 93](#page-92-0)

#### **A la imatge copiada apareixen patrons de moiré (o de tramat)**

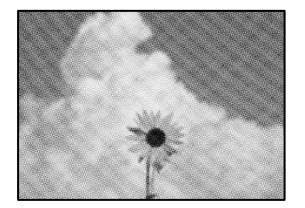

#### **Si l'original és un document imprès, com una revista o un catàleg, apareix un patró de moiré amb punts.**

#### **Solucions**

Canvieu l'ajust d'augment o de reducció. Si encara apareix un patró de moiré, col·loqueu els originals en un angle lleugerament diferent.

& ["Opcions de menú bàsiques per a copiar" a la pàgina 93](#page-92-0)

### **A la imatge copiada apareix una imatge del revers de l'original**

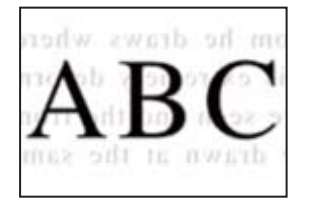

Es poden considerar les següents causes.

#### **Quan s'escanegen originals prims, les imatges del revers es poden escanejar al mateix temps.**

#### **Solucions**

Col·loqueu l'original al vidre de l'escàner i, a continuació, col·loqueu un tros de paper negre sobre ell.

& ["Col·locació dels originals" a la pàgina 37](#page-36-0)

#### **L'ajust de densitat de la còpia està massa alt.**

#### **Solucions**

Reduïu l'ajust de densitat de la còpia.

& ["Opcions de menú bàsiques per a copiar" a la pàgina 93](#page-92-0)

### <span id="page-209-0"></span>**Problemes amb la imatge escanejada**

#### **Colors desiguals, brutícia, taques, etc., apareixen en escanejar des del vidre de l'escàner**

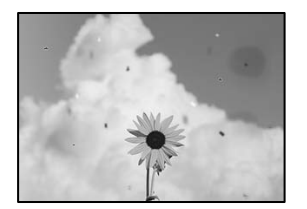

#### **El vidre de l'escàner o els originals tenen pols o brutícia.**

#### **Solucions**

Retireu qualsevol resta de pols o de brutícia adherida als originals i netegeu el vidre de l'escàner.

& ["Netejar el vidre de l'escàner i l'estora de documents" a la pàgina 121](#page-120-0)

#### **L'original es va prémer amb massa força.**

#### **Solucions**

Si premeu amb massa força, podria quedar desenfocat, difuminat o amb taques.

No premeu amb massa força l'original o la coberta de documents.

& ["Col·locació dels originals" a la pàgina 37](#page-36-0)

### **Apareixen línies rectes quan s'escaneja des de l'ADF**

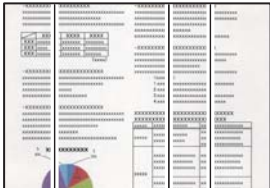

#### **Hi ha pols o brutícia a l'ADF o als originals.**

#### **Solucions**

Netegeu l'ADF, i retireu qualsevol resta de pols o de brutícia adherida als originals.

& ["Neteja de l'ADF" a la pàgina 123](#page-122-0)

### **Apareix desplaçament al fons de les imatges escanejades**

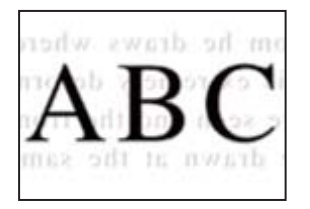

#### **Quan s'escanegen originals prims, les imatges del revers es poden escanejar al mateix temps.**

#### **Solucions**

Si escanegeu des del vidre de l'escàner, col·loqueu paper negre o una estoreta del ratolí sobre l'original.

& ["Col·locació dels originals" a la pàgina 37](#page-36-0)

#### **No es pot escanejar l'àrea correcta al vidre de l'escàner**

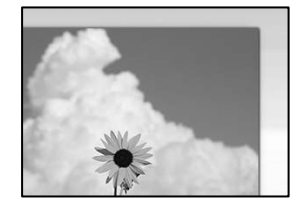

#### **Els originals no estan col·locats correctament.**

#### **Solucions**

- ❏ Assegureu-vos que l'original estigui correctament col·locat contra les marques d'alineació.
- ❏ Si no apareixen les vores de la imatge escanejada, allunyeu l'original una mica de la vora del vidre de l'escàner. No podeu escanejar l'àrea a menys d'1,5 mm (0,06 polz.) de la vora del vidre de l'escàner.
- & ["Col·locació dels originals" a la pàgina 37](#page-36-0)

#### **Si la impressora està col·locada en un lloc prop d'una font de llum o sota la llum directa del sol, és possible que la mida de l'original no es detecti correctament.**

#### **Solucions**

Seleccioneu la mida de l'original manualment i torneu-ho a provar.

#### **Hi ha pols o brutícia al vidre de l'escàner o a l'estora de documents.**

#### **Solucions**

Si escanegeu des del tauler de control i seleccioneu la funció de retallada automàtica de l'àrea d'escaneig, elimineu qualsevol residu o brutícia del vidre de l'escàner i de l'estora de documents. Si hi ha qualsevol residu o brutícia al voltant de l'original, el rang d'escaneig es pot ampliar per incloure'ls.

& ["Netejar el vidre de l'escàner i l'estora de documents" a la pàgina 121](#page-120-0)

#### <span id="page-211-0"></span>**L'original es massa fi per detectar la mida automàticament.**

#### **Solucions**

Seleccioneu la mida de l'original manualment i torneu-ho a provar.

#### **No es poden resoldre els problemes a la imatge escanejada**

Comproveu el següent si heu provat totes les solucions i el problema no s'ha resolt.

#### **Hi ha problemes amb la configuració del programari d'escaneig.**

#### **Solucions**

Utilitzeu Epson Scan 2 Utility per inicialitzar la configuració del programari de l'escàner.

#### *Nota:*

Epson Scan 2 Utility és una aplicació subministrada amb el programari de l'escàner.

- 1. Executeu Epson Scan 2 Utility.
	- ❏ Windows 10

Feu clic al botó Iniciar i seleccioneu **EPSON** > **Epson Scan 2 Utility**.

❏ Windows 8.1/Windows 8

Escriviu el nom de l'aplicació al botó d'accés Cerca i seleccioneu la icona mostrada.

❏ Windows 7/Windows Vista/Windows XP

Feu clic al botó Iniciar i seleccioneu **Tots els programes** o **Programes** > **EPSON** > **EPSON Scan 2** > **Epson Scan 2 Utility**.

❏ Mac OS

Seleccioneu **Anar** > **Aplicacions** > **Epson Software** > **Epson Scan 2 Utility**.

- 2. Seleccioneu la pestanya **Altres**.
- 3. Feu clic a **Reinicialitza**.

Si el problema no se soluciona inicialitzant, desinstal·leu i torneu a instal·lar el programari de l'escàner.

& ["Instal·lar o desinstal·lar aplicacions per separat" a la pàgina 129](#page-128-0)

## **No es pot solucionar el problema**

Si encara no podeu resoldre el problema després de provar totes les solucions, poseu-vos en contacte amb l'assistència d'Epson.

Si no podeu resoldre problemes de còpia o impressió, consulteu la informació relacionada a continuació.

#### **Informació relacionada**

& ["No es poden resoldre problemes de còpia o impressió" a la pàgina 213](#page-212-0)

### <span id="page-212-0"></span>**No es poden resoldre problemes de còpia o impressió**

Tracteu els següents problemes en ordre des del principi fins que resoleu el problema.

❏ Assegureu-vos que el tipus de paper carregat i el tipus de paper configurat en la impressora coincideixen amb la configuració del tipus de paper del controlador d'impressora.

["Configuració del tipus i mida del paper" a la pàgina 31](#page-30-0)

- ❏ Utilitzeu una configuració de qualitat superior al tauler de control o al controlador de la impressora.
- ❏ Alineeu el capçal d'impressió.

["Alineació del capçal d'impressió" a la pàgina 120](#page-119-0)

❏ Realitzeu una comprovació dels injectors per comprovar si els injectors del capçal d'impressió estan bloquejats.

Si falten segments en el patró de comprovació dels injectors, és possible que els injectors estiguin obstruïts. Repetiu la neteja del capçal i la comprovació dels injectors 3 de forma alternada i comproveu si s'ha eliminat l'obstrucció.

Tingueu en compte que la neteja del capçal d'impressió utilitza una mica de tinta.

["Comprovació i neteja del capçal d'impressió" a la pàgina 117](#page-116-0)

❏ Apagueu la impressora, espereu almenys 12 hores, i després comproveu si s'ha eliminat l'obstrucció.

Quan el problema és l'obstrucció, deixar d'imprimir durant un temps pot resoldre el problema.

Mentre la impressora està apagada podeu comprovar els elements següents.

❏ Comproveu que utilitzeu ampolles de tinta originals d'Epson.

Intenteu fer servir ampolles de tinta originals d'Epson. L'ús d'ampolles de tinta no originals d'Epson pot reduir la qualitat de la impressió.

❏ Comproveu si el film transparent està tacat.

Si hi ha taques en la pel·lícula translúcida, netegeu-les acuradament.

["Neteja del film transparent" a la pàgina 125](#page-124-0)

❏ Assegureu-vos que no queden fragments de paper a l'interior de la impressora.

Quan retireu el paper, no toqueu la pel·lícula translúcida amb la mà ni amb el paper.

❏ Comproveu del paper.

Comproveu si el paper està corbat o carregat amb la cara imprimible cap amunt.

["Precaucions en la manipulació del paper" a la pàgina 31](#page-30-0)

["Paper i capacitats disponibles" a la pàgina 242](#page-241-0)

["Tipus de paper disponibles" a la pàgina 245](#page-244-0)

❏ Si apagueu la impressora, espereu almenys 12 hores, i si la qualitat d'impressió encara no ha millorat, executeu Neteja potent.

["Execució de Neteja potent" a la pàgina 119](#page-118-0)

Si no podeu resoldre el problema amb la comprovació de les solucions anteriors, és possible que necessiteu sol·licitar reparacions. Contacteu amb el suport tècnic d'Epson.

#### **Informació relacionada**

- & ["Abans de contactar amb Epson" a la pàgina 394](#page-393-0)
- & ["Contactar amb l'assistència d'Epson" a la pàgina 394](#page-393-0)

# <span id="page-213-0"></span>**Afegir o reemplaçar l'ordinador o dispositius**

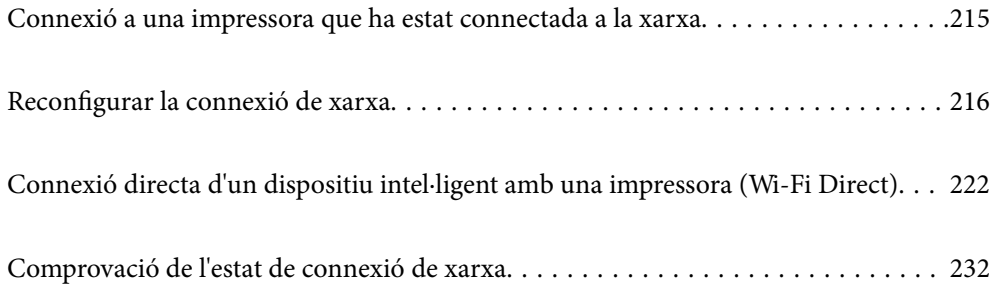

# <span id="page-214-0"></span>**Connexió a una impressora que ha estat connectada a la xarxa**

Si la impressora ja ha estat connectada a la xarxa, podeu connectar un ordinador o un dispositiu intel·ligent a través de la xarxa.

### **Utilitzar una impressora de xarxa des d'un altre ordinador**

Es recomana utilitzar el programa d'instal·lació per connectar la impressora a un ordinador. Podeu executar el programa d'instal·lació utilitzant un dels mètodes següents.

❏ Configuració des de la pàgina web

Accediu a la següent pàgina web i, a continuació, introduïu el nom del producte. Aneu a **Configuració** i comenceu la configuració.

[http://epson.sn](http://epson.sn/?q=2)

❏ Configuració amb el disc de programari (només per als models que vénen amb un disc de programari i per als usuaris amb ordinadors Windows amb unitats de disc).

Inseriu el disc de programari a l'ordinador, i després seguiu les instruccions que apareixen en pantalla.

#### **Selecció de la impressora**

Seguiu les instruccions que apareixen a la pantalla fins que es mostri la pantalla següent, seleccioneu el nom de la impressora a la qual voleu connectar-se, i a continuació feu clic a **Endavant**.

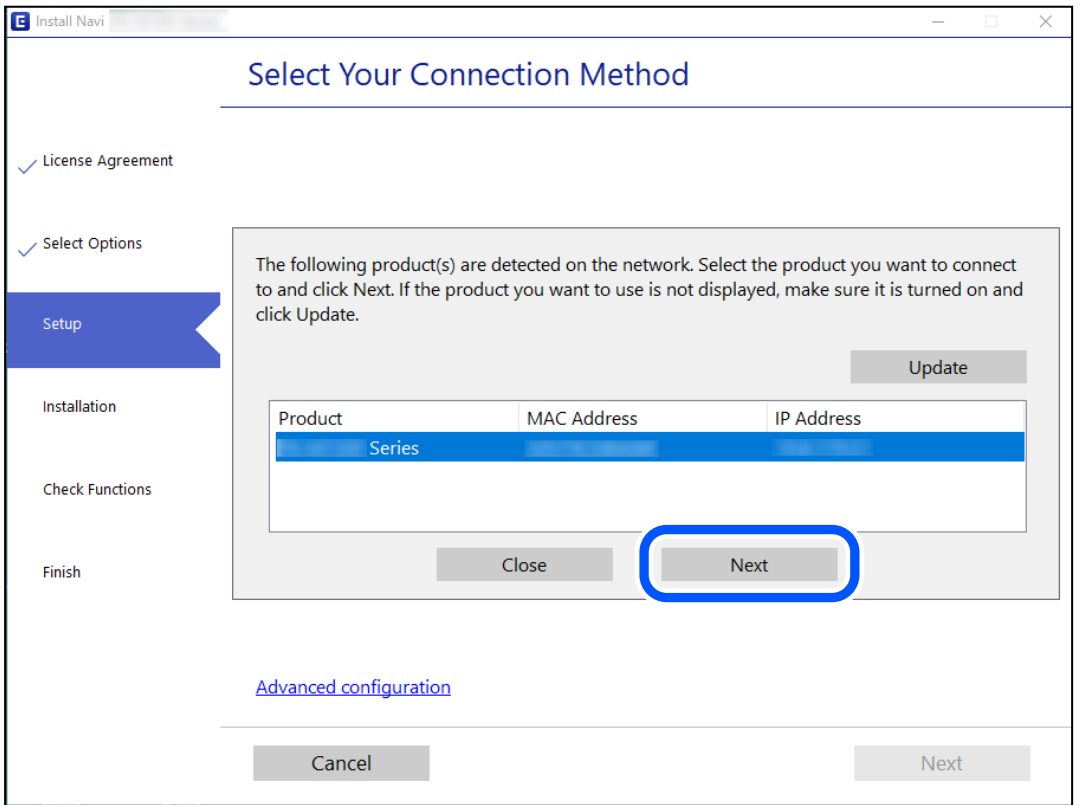

Seguiu les instruccions de la pantalla.

### <span id="page-215-0"></span>**Utilitzar una impressora de xarxa des d'un dispositiu intel·ligent**

Podeu connectar un dispositiu intel·ligent a la impressora utilitzant un dels mètodes següents.

#### **Connexió a través d'un encaminador sense fil**

Connecteu el dispositiu intel·ligent a la mateixa xarxa Wi-Fi (SSID) de la impressora.

Consulteu la informació següent per saber-ne més.

["Configuració per connectar-se a un dispositiu intel·ligent" a la pàgina 217](#page-216-0)

#### **Connexió a través de Wi-Fi Direct**

Connecteu el dispositiu intel·ligent directament a la impressora sense un encaminador sense fil.

Consulteu la informació següent per saber-ne més.

["Connexió directa d'un dispositiu intel·ligent amb una impressora \(Wi-Fi Direct\)" a la pàgina 222](#page-221-0)

## **Reconfigurar la connexió de xarxa**

En aquesta secció s'explica com configurar la connexió de xarxa i canviar el mètode de connexió quan es reemplaça l'encaminador sense fil o l'ordinador.

### **Quan es reemplaça l'encaminador sense fil**

Quan reemplaceu l'encaminador sense fil, realitzeu la configuració necessària per connectar l'ordinador o el dispositiu intel·ligent amb la impressora.

### **Configurar la connexió amb l'ordinador**

Es recomana utilitzar el programa d'instal·lació per connectar la impressora a un ordinador. Podeu executar el programa d'instal·lació utilitzant un dels mètodes següents.

❏ Configuració des de la pàgina web

Accediu a la següent pàgina web i, a continuació, introduïu el nom del producte. Aneu a **Configuració** i comenceu la configuració.

[http://epson.sn](http://epson.sn/?q=2)

❏ Configuració amb el disc de programari (només per als models que vénen amb un disc de programari i per als usuaris amb ordinadors Windows amb unitats de disc).

Inseriu el disc de programari a l'ordinador, i després seguiu les instruccions que apareixen en pantalla.

#### **Selecció del mètode d'autenticació**

Seguiu les instruccions que apareixen a la pantalla fins que es mostri la pantalla següent.
<span id="page-216-0"></span>Seleccioneu **Canvia el mètode de connexió de impressora (en cas d'utilitzar un encaminador de xarxa nou o si es canvia d'USB a xarxa , etc.)** a la pantalla Seleccioneu l'operació i, a continuació, seleccioneu **Endavant**.

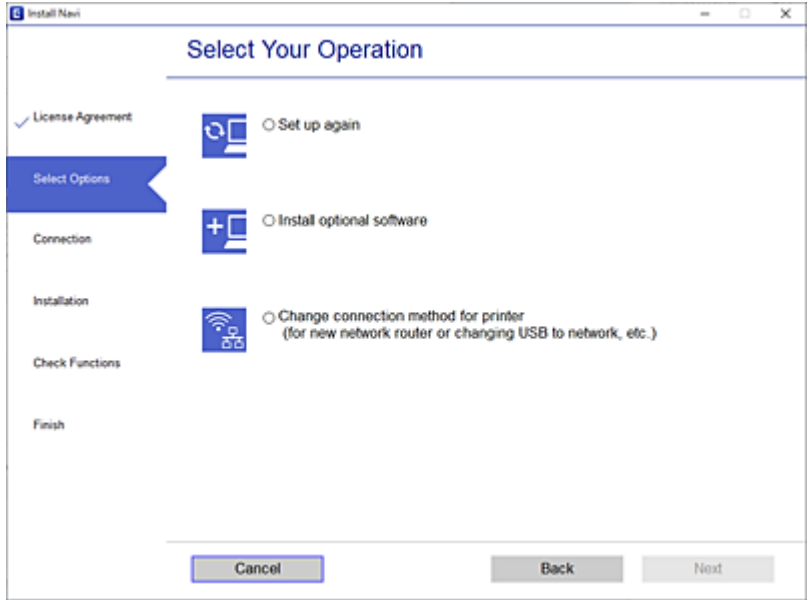

Seguiu les instruccions de la pantalla.

Si no podeu connectar-se, consulteu el següent per intentar resoldre el problema.

- ❏ Windows: ["No es por connectar a una xarxa" a la pàgina 150](#page-149-0)
- ❏ Mac OS: ["No es por connectar a una xarxa" a la pàgina 158](#page-157-0)

## **Configuració per connectar-se a un dispositiu intel·ligent**

Podeu utilitzar la impressora des d'un dispositiu intel·ligent quan connecteu la impressora a la mateixa xarxa Wi-Fi (SSID) que el dispositiu intel·ligent. Per utilitzar la impressora des d'un dispositiu intel·ligent, configureu la següent pàgina web. Accediu a la pàgina web des del dispositiu intel·ligent que voleu connectar a la impressora.

[http://epson.sn](http://epson.sn/?q=2) > **Configuració**

## **Quan es canvia d'ordinador**

Quan canvieu d'ordinador, realitzeu la configuració necessària entre l'ordinador i la impressora.

## **Configurar la connexió amb l'ordinador**

Es recomana utilitzar el programa d'instal·lació per connectar la impressora a un ordinador. Podeu executar el programa d'instal·lació utilitzant un dels mètodes següents.

❏ Configuració des de la pàgina web

Accediu a la següent pàgina web i, a continuació, introduïu el nom del producte. Aneu a **Configuració** i comenceu la configuració.

[http://epson.sn](http://epson.sn/?q=2)

- ❏ Configuració amb el disc de programari (només per als models que vénen amb un disc de programari i per als usuaris amb ordinadors Windows amb unitats de disc).
	- Inseriu el disc de programari a l'ordinador, i després seguiu les instruccions que apareixen en pantalla.

Seguiu les instruccions de la pantalla.

## **Canvi del mètode de connexió a un ordinador**

En aquesta secció s'explica com canviar el mètode de connexió quan l'ordinador i la impressora estan connectats.

## **Canvi de la connexió de xarxa d'Ethernet a Wi-Fi**

Modifiqueu la connexió Ethernet a connexió Wi-Fi des del tauler de control de la impressora. El mètode de canvi de connexió és bàsicament el mateix que amb la configuració de la connexió Wi-Fi.

#### **Informació relacionada**

& ["Realitzar la configuració de Wi-Fi des del Tauler de control" a la pàgina 219](#page-218-0)

## **Canvi de la connexió de xarxa Wi-Fi a Ethernet**

Seguiu els passos següents per canviar d'una connexió Wi-Fi a una connexió Ethernet.

- 1. Seleccioneu **Configurac.** a la pantalla d'inici.
- 2. Seleccioneu **Configuració general** > **Configuració de xarxa** > **Configuració de LAN amb cables**.
- 3. Seguiu les instruccions de la pantalla.

## **Canvi d'una connexió USB a una connexió de xarxa**

Utilització del programa d'instal·lació i reconfiguració d'un mètode de connexió diferent.

❏ Configuració des de la pàgina web

Accediu a la següent pàgina web i, a continuació, introduïu el nom del producte. Aneu a **Configuració** i comenceu la configuració.

[http://epson.sn](http://epson.sn/?q=2)

❏ Configuració amb el disc de programari (només per als models que venen amb un disc de programari i per als usuaris amb ordinadors Windows amb unitats de disc).

Inseriu el disc de programari a l'ordinador, i després seguiu les instruccions que apareixen en pantalla.

#### **Selecció de canvi del mètode d'autenticació**

Seguiu les instruccions que apareixen a la pantalla fins que es mostri la pantalla següent.

<span id="page-218-0"></span>Seleccioneu la connexió que vulgueu veure, **Connecteu-vos a través de la xarxa sense fil (Wi-Fi)** o **Connecteu-vos mitjançant LAN amb cables (Ethernet)**, i a continuació feu clic a **Endavant**.

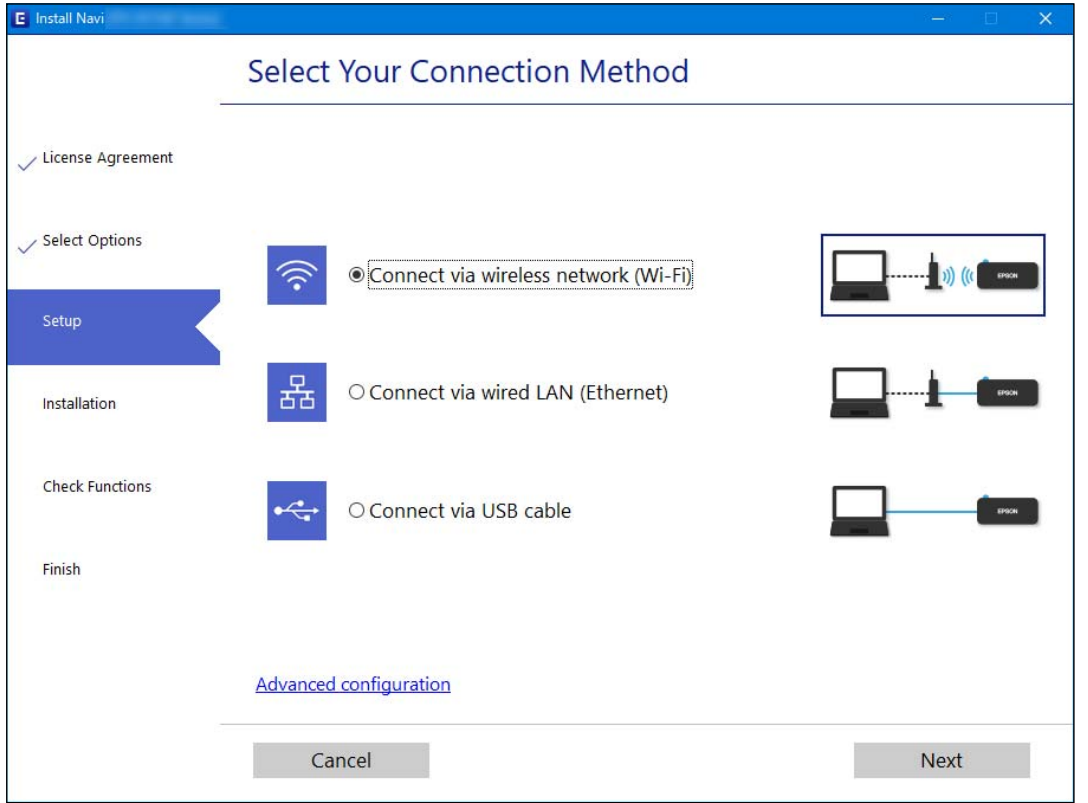

#### *Nota:*

El mètode de connexió mostrat varia en funció del model.

Seguiu les instruccions de la pantalla.

## **Realitzar la configuració de Wi-Fi des del Tauler de control**

Podeu realitzar la configuració de xarxa des del tauler de control de la impressora de diverses maneres. Escolliu el mètode de connexió que coincideixi amb l'entorn i les condicions que utilitzeu.

Si coneixeu la informació de l'encaminador sense fil, com el SSID i la contrasenya, podeu realitzar la configuració manualment.

Si l'encaminador sense fil és compatible amb WPS, podeu realitzar la configuració mitjançant l'ús de configuració del botó d'ordre.

Després de connectar la impressora a la xarxa, connecteu-vos a la impressora des del dispositiu que vulgueu utilitzar (ordinador, dispositius intel·ligents, tauletes, etc.)

#### **Informació relacionada**

- & ["Configuració de Wi-Fi introduint el SSID i la contrasenya" a la pàgina 220](#page-219-0)
- & ["Establiment de la configuració de Wi-Fi mitjançant la Configuració del botó d'ordre \(WPS\)" a la pàgina 221](#page-220-0)
- & ["Establiment de la configuració de Wi-Fi per a la configuració de codi PIN \(WPS\)" a la pàgina 221](#page-220-0)

## <span id="page-219-0"></span>**Configuració de Wi-Fi introduint el SSID i la contrasenya**

Podeu configurar una xarxa Wi-Fi introduint la informació necessària per connectar-vos a un encaminador sense fil des del tauler de control de la impressora. Per configurar-ho mitjançant aquest mètode, necessiteu el SSID i la contrasenya d'un encaminador sense fil.

#### *Nota:*

Si utilitzeu un encaminador sense fil amb la configuració predeterminada, el SSID i la contrasenya els trobareu a l'etiqueta. Si no sabeu el SSID ni la contrasenya, poseu-vos en contacte amb la persona que va configurar l'encaminador sense fil o consulteu la documentació inclosa amb l'encaminador sense fil.

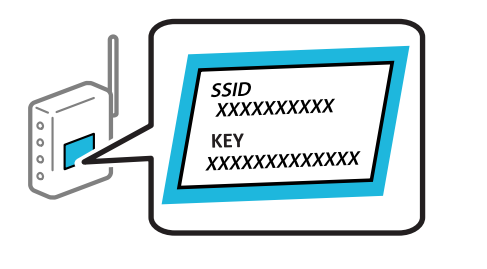

- 1. Toqueu  $\Box$  la pantalla d'inici.
- 2. Seleccioneu **Encaminador**.
- 3. Toqueu **Inicia instal·lació**.

Si la connexió de xarxa ja està configurada, es mostraran els detalls de connexió. Toqueu **Canvia a conn. Wi-Fi.** o **Canviar configuració** per configurar els ajustos.

- 4. Seleccioneu **Assistent de configuració de Wi-Fi**.
- 5. Seguiu les instruccions de la pantalla per seleccionar l'SSID, introduïu la contrasenya de l'encaminador sense fil, i inicieu la configuració.

Si voleu comprovar l'estat de connexió de xarxa de la impressora després de completar la configuració, consulteu l'enllaç d'informació relacionada a continuació per a més detalls.

#### *Nota:*

- ❏ Si no sabeu el SSID, comproveu si està escrit a l'etiqueta de l'encaminador sense fil. Si utilitzeu l'encaminador sense fil amb la configuració predeterminada, utilitzeu el SSID escrit a l'etiqueta. Si no trobeu la informació, consulteu la documentació inclosa amb l'encaminador sense fil.
- ❏ La contrasenya distingeix minúscules i majúscules.
- ❏ Si no coneixeu la contrasenya, comproveu si la informació està escrita a l'etiqueta de l'encaminador sense fil. A l'etiqueta, la contrasenya pot aparèixer com a "Network Key", "Wireless Password", etc. Si utilitzeu l'encaminador sense fil amb la configuració predeterminada, utilitzeu la contrasenya escrita a l'etiqueta.

#### **Informació relacionada**

- & ["Introducció de caràcters" a la pàgina 28](#page-27-0)
- & ["Comprovació de l'estat de connexió de xarxa" a la pàgina 232](#page-231-0)

## <span id="page-220-0"></span>**Establiment de la configuració de Wi-Fi mitjançant la Configuració del botó d'ordre (WPS)**

Podeu configurar automàticament una xarxa Wi-Fi prement un botó a l'encaminador sense fil. Si es compleixen les següents condicions, podeu configurar-la mitjançant l'ús d'aquest mètode.

❏ L'encaminador sense fil és compatible amb WPS (Wi-Fi Protected Setup).

❏ La connexió Wi-Fi actual es va establir prement un botó a l'encaminador sense fil.

#### *Nota:*

Si no podeu trobar el botó o voleu fer la configuració fent servir el programari, consulteu la documentació proporcionada amb l'encaminador sense fil.

- 1. Toqueu  $\left[\bigcirc\right]$   $\left[\bigcirc\right]$  a la pantalla d'inici.
- 2. Seleccioneu **Encaminador**.
- 3. Toqueu **Inicia instal·lació**.

Si la connexió de xarxa ja està configurada, es mostraran els detalls de connexió. Toqueu **Canvia a conn. Wi-Fi.** o **Canviar configuració** per configurar els ajustos.

- 4. Seleccioneu **Configuració del botó d'ordre (WPS)**.
- 5. Seguiu les instruccions de la pantalla.

Si voleu comprovar l'estat de connexió de xarxa de la impressora després de completar la configuració, consulteu l'enllaç d'informació relacionada a continuació per a més detalls.

#### *Nota:*

Si la connexió falla, reinicieu l'encaminador sense fil, moveu-lo més a prop de la impressora i torneu a provar-ho. Si tot i així no funciona, imprimiu un informe de connexió de xarxa i comproveu la solució.

#### **Informació relacionada**

& ["Comprovació de l'estat de connexió de xarxa" a la pàgina 232](#page-231-0)

## **Establiment de la configuració de Wi-Fi per a la configuració de codi PIN (WPS)**

Podeu connectar automàticament a un encaminador sense fil mitjançant l'ús d'un codi PIN. Podeu utilitzar aquest mètode per configurar si un encaminador sense fil té capacitat per a WPS (Wi-Fi Protected Setup). Utilitzeu un ordinador per introduir un codi PIN a l'encaminador sense fil.

- 1. Toqueu  $\Box$  a la pantalla d'inici.
- 2. Seleccioneu **Encaminador**.
- 3. Toqueu **Inicia instal·lació**.

Si la connexió de xarxa ja està configurada, es mostraran els detalls de connexió. Toqueu **Canvia a conn. Wi-Fi.** o **Canviar configuració** per configurar els ajustos.

#### <span id="page-221-0"></span>4. Seleccioneu **Altres** > **Configuració del codi PIN (WPS)**

5. Seguiu les instruccions de la pantalla.

Si voleu comprovar l'estat de connexió de xarxa de la impressora després de completar la configuració, consulteu l'enllaç d'informació relacionada a continuació per a més detalls.

#### *Nota:*

Consulteu la documentació proporcionada amb l'encaminador sense fil per als detalls sobre la introducció d'un codi PIN.

#### **Informació relacionada**

& ["Comprovació de l'estat de connexió de xarxa" a la pàgina 232](#page-231-0)

## **Connexió directa d'un dispositiu intel·ligent amb una impressora (Wi-Fi Direct)**

Wi-Fi Direct (Simple AP) us permet connectar un dispositiu intel·ligent directament amb la impressora sense encaminador sense fil i imprimir des del dispositiu intel·ligent.

## **Quant Wi-Fi Direct**

Utilitzeu aquest mètode de connexió quan no estigueu utilitzant Wi-Fi a casa o a l'oficina, o quan vulgueu connectar la impressora i l'ordinador o dispositiu intel·ligent directament. Amb aquest mode, la impressora actua com a encaminador sense fil i es poden connectar fins els dispositius a la impressora sense haver d'utilitzar un encaminador sense fil estàndard. No obstant això, els dispositius connectats directament a la impressora no es poden comunicar entre ells a través de la impressora.

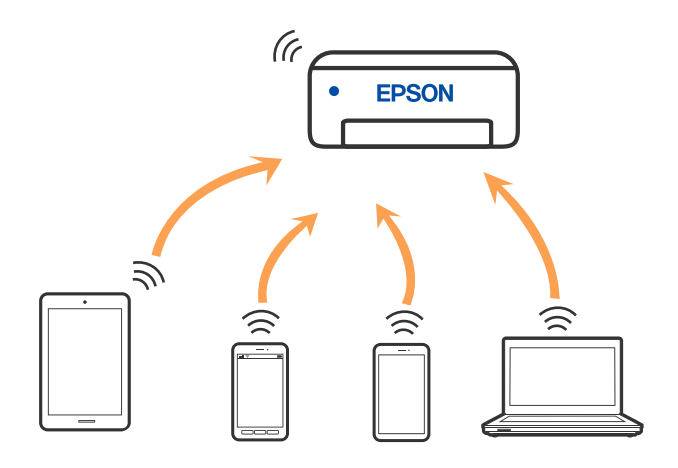

La impressora es pot connectar per Wi-Fi o Ethernet i connexió Wi-Fi Direct (Simple AP) al mateix temps. No obstant això, si s'inicia una connexió de xarxa en una connexió Wi-Fi Direct (Simple AP) quan la impressora està connectada per Wi-Fi, la connexió Wi-Fi es desconnecta temporalment.

## **Connexió a un iPhone, iPad o iPod touch mitjançant Wi-Fi Direct**

Aquest mètode us permet connectar la impressora directament a un iPhone, iPad o iPod touch sense un encaminador sense fil. Per utilitzar aquesta funció calen les següents condicions. Si el vostre entorn no compleix aquestes condicions, podeu connectar-vos seleccionant **Altres dispositius OS**. Consulteu l'enllaç d'informació relacionada a continuació per a més detalls sobre la connexió.

- ❏ iOS 11 o posterior
- ❏ Ús de l'aplicació estàndard de la càmera per escanejar el codi QR
- ❏ Aplicació de la impressora Epson per a iOS.

Exemples d'aplicacions de la impressora Epson

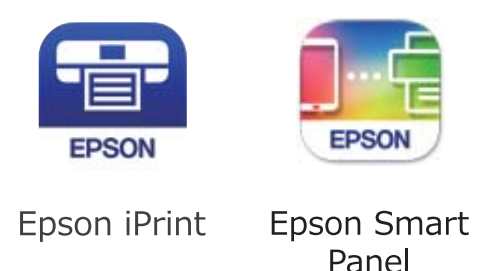

Primer instal·leu l'aplicació de la impressora Epson al dispositiu intel·ligent.

#### *Nota:*

Només heu de fer aquests ajustos per a la impressora i el dispositiu intel·ligent al qual us voleu connectar una vegada. Tret que inhabiliteu Wi-Fi Direct o restabliu la configuració de xarxa als valors predeterminats, no cal que torneu a configurar aquests paràmetres.

- 1. Toqueu  $\left[\mathbb{Q} \right]$   $\left[\mathbb{Q} \right]$  a la pantalla d'inici.
- 2. Toqueu **Wi-Fi Direct**.
- 3. Toqueu **Inicia instal·lació**.
- 4. Toqueu **iOS**.

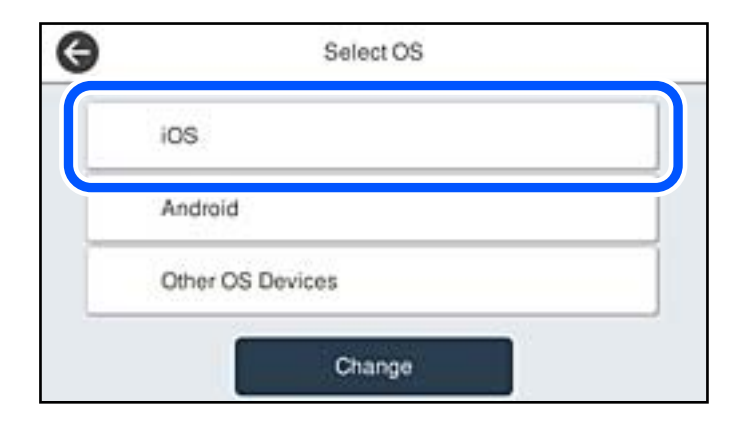

El codi QR es mostra al tauler de control de la impressora.

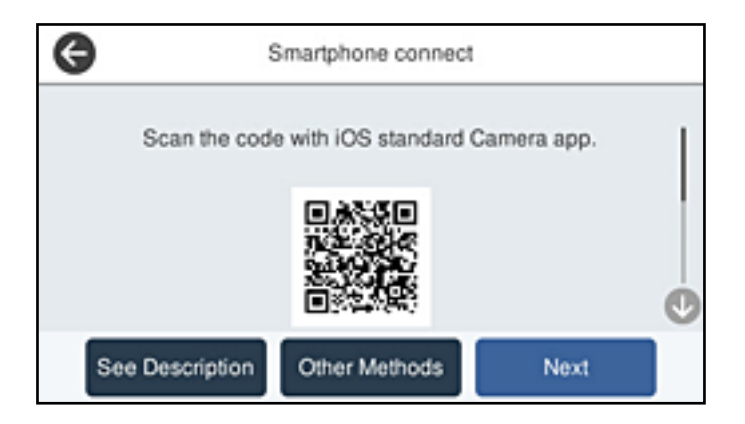

5. Al vostre iPhone, iPad o iPod touch, inicieu l'aplicació estàndard de la càmera i, a continuació, escanegeu el codi QR que es mostra al tauler de control de la impressora en el mode FOTO.

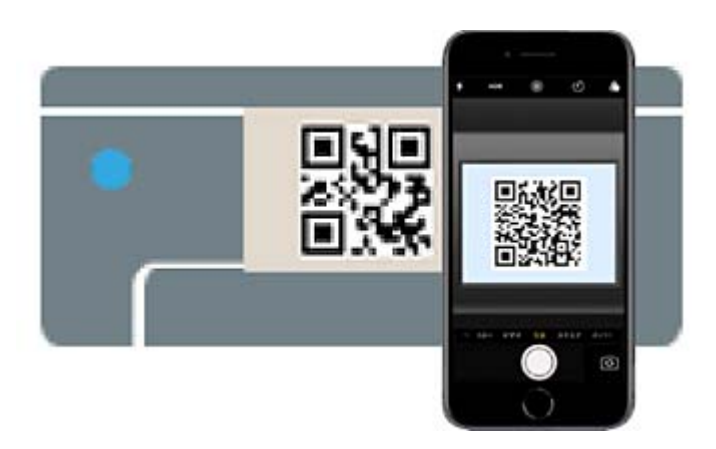

Utilitzeu l'aplicació de la càmera per a iOS 11 o posterior. No podeu connectar-vos a la impressora mitjançant l'aplicació de la càmera per a iOS 10 o versions anteriors. A més, no podeu connectar-vos mitjançant una aplicació per escanejar codis QR. Si no podeu connectar, seleccioneu **Altres mètodes** al tauler de control de la impressora. Consulteu l'enllaç d'informació relacionada a continuació per a més detalls sobre la connexió.

6. Toqueu l'avís que es mostra a la pantalla de l'iPhone, iPad o iPod touch.

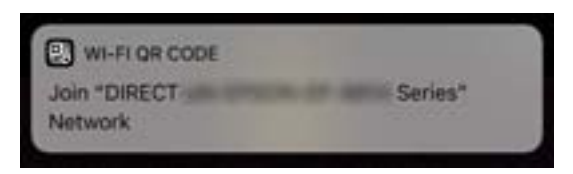

7. Toqueu **Unir-se**.

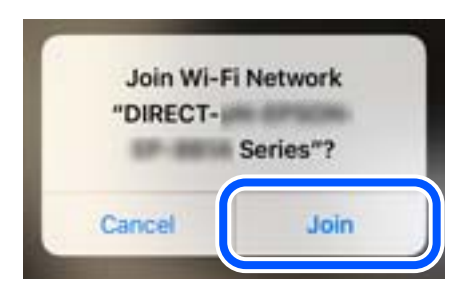

- 8. Al tauler de control de la impressora, seleccioneu **Seg**.
- 9. En l'iPhone, iPad o iPod touch inicieu l'aplicació de la impressora Epson.
- 10. A la pantalla de la impressora Epson, toqueu **Printer is not selected.**.

En el Epson Smart Panel, el dispositiu intel·ligent es connecta de manera automàtica a la impressora en iniciar.

11. Seleccioneu la impressora a la qual us voleu connectar.

Consulteu la informació que es mostra al tauler de control de la impressora per seleccionar la impressora.

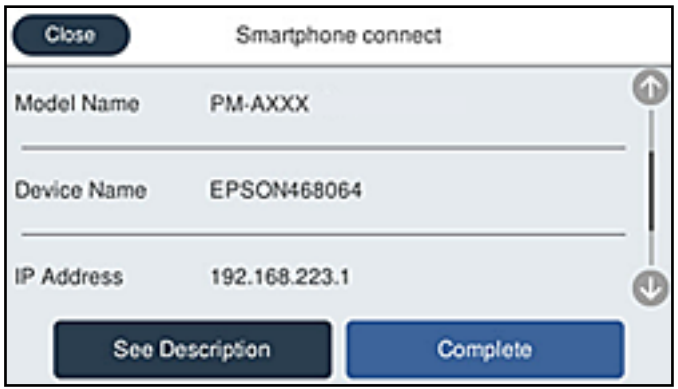

12. Al tauler de control de la impressora, seleccioneu **Completat**.

Per als dispositius intel·ligents que abans s'havien connectat a la impressora, seleccioneu el nom de la xarxa (SSID) a la pantalla Wi-Fi del dispositiu intel·ligent per tornar-los a connectar.

#### **Informació relacionada**

& ["Aplicació per utilitzar la impressora fàcilment des d'un dispositiu intel·ligent \(Epson Smart Panel\)" a la](#page-250-0) [pàgina 251](#page-250-0)

& ["Connexió a dispositius diferents de iOS i Android mitjançant Wi-Fi Direct" a la pàgina 227](#page-226-0)

## **Connexió a dispositius Android mitjançant Wi-Fi Direct**

Aquest mètode us permet connectar la impressora directament al vostre dispositiu Android sense un encaminador sense fil. Per utilitzar aquesta funció calen les següents condicions.

❏ Android 5.0 o posterior

❏ Aplicació de la impressora Epson per a Android. Exemples d'aplicacions de la impressora Epson

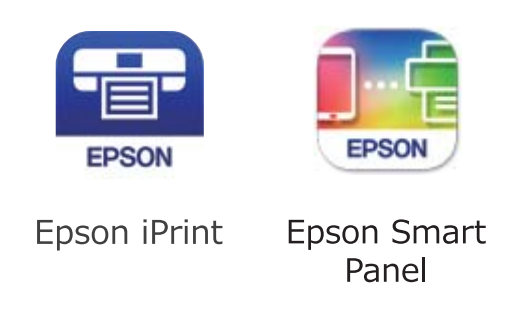

Primer instal·leu l'aplicació de la impressora Epson al dispositiu intel·ligent.

#### *Nota:*

Només heu de fer aquests ajustos per a la impressora i el dispositiu intel·ligent al qual us voleu connectar una vegada. Tret que inhabiliteu Wi-Fi Direct o restabliu la configuració de xarxa als valors predeterminats, no cal que torneu a configurar aquests paràmetres.

- 1. Toqueu  $\Box$   $\Box$  a la pantalla d'inici.
- 2. Toqueu **Wi-Fi Direct**.
- 3. Toqueu **Inicia instal·lació**.
- 4. Toqueu **Android**.

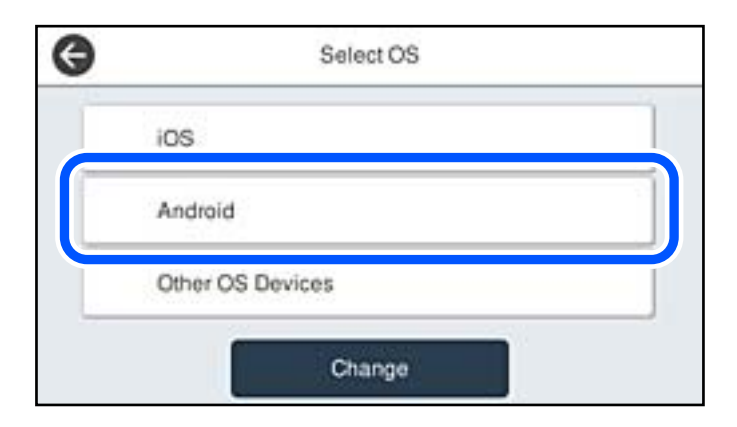

- 5. En el dispositiu intel·ligent, inicieu l'aplicació de la impressora Epson.
- 6. A la pantalla de la impressora Epson, toqueu **Printer is not selected.**. En el Epson Smart Panel, el dispositiu intel·ligent es connecta de manera automàtica a la impressora en iniciar.

<span id="page-226-0"></span>7. Seleccioneu la impressora a la qual us voleu connectar.

Consulteu la informació que es mostra al tauler de control de la impressora per seleccionar la impressora.

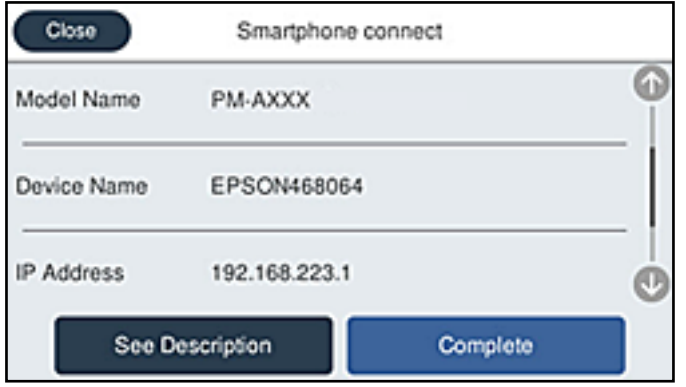

#### *Nota:*

Segons el dispositiu Android pot ser que no es mostrin les impressores. Si no es mostren les impressores, connecteu-les seleccionant *Altres dispositius OS*. Consulteu l'enllaç d'informació relacionada a continuació per a la connexió.

- 8. Quan es mostra la pantalla de verificació de connexió amb el dispositiu, seleccioneu **Aprova**.
- 9. Al tauler de control de la impressora, seleccioneu **Completat**.

Per als dispositius intel·ligents que abans s'havien connectat a la impressora, seleccioneu el nom de la xarxa (SSID) a la pantalla Wi-Fi del dispositiu intel·ligent per tornar-los a connectar.

#### **Informació relacionada**

& ["Aplicació per utilitzar la impressora fàcilment des d'un dispositiu intel·ligent \(Epson Smart Panel\)" a la](#page-250-0) [pàgina 251](#page-250-0)

& "Connexió a dispositius diferents de iOS i Android mitjançant Wi-Fi Direct" a la pàgina 227

## **Connexió a dispositius diferents de iOS i Android mitjançant Wi-Fi Direct**

Aquest mètode us permet connectar la impressora directament als dispositius intel·ligents sense encaminador sense fil.

#### *Nota:*

Només heu de fer aquests ajustos per a la impressora i el dispositiu intel·ligent al qual us voleu connectar una vegada. Tret que inhabiliteu Wi-Fi Direct o restabliu la configuració de xarxa als valors predeterminats, no cal que torneu a configurar aquests paràmetres.

- 1. Toqueu  $\left|\bigcup_{i=1}^{n} \right| \left|\bigcup_{i=1}^{n} \sigma_i\right|$  a la pantalla d'inici.
- 2. Toqueu **Wi-Fi Direct**.
- 3. Toqueu **Inicia instal·lació**.

4. Toqueu **Altres dispositius OS**.

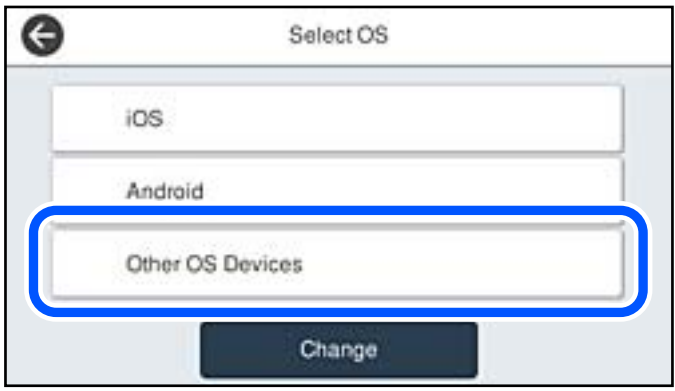

Es mostra el Nom de la xarxa (SSID) i el Contrasenya del Wi-Fi Direct de la impressora.

5. A la pantalla de Wi-Fi del dispositiu intel·ligent, seleccioneu el SSID que es mostra al tauler de control de la impressora i, a continuació, introduïu la contrasenya.

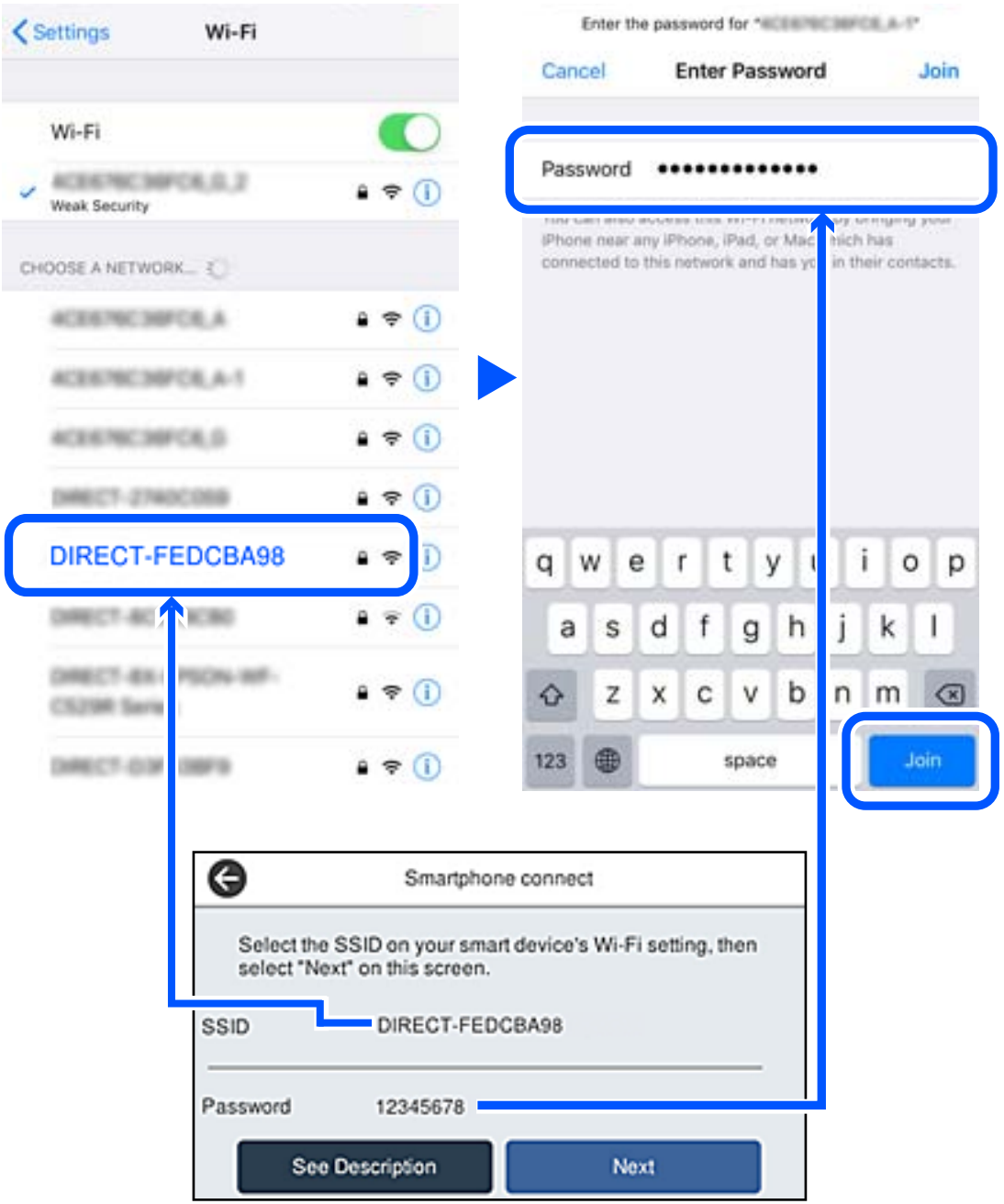

6. Al tauler de control de la impressora, seleccioneu **Seg**.

7. A la pantalla de l'aplicació d'impressió del dispositiu intel·ligent, seleccioneu la impressora a la qual us voleu connectar.

Consulteu la informació que es mostra al tauler de control de la impressora per seleccionar la impressora.

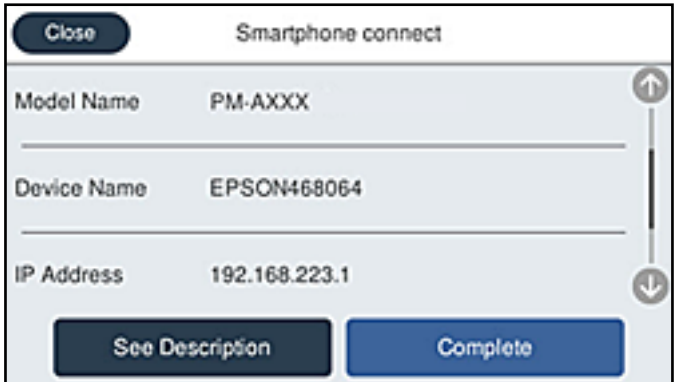

8. Al tauler de control de la impressora, seleccioneu **Completat**.

Per als dispositius intel·ligents que abans s'havien connectat a la impressora, seleccioneu el nom de la xarxa (SSID) a la pantalla Wi-Fi del dispositiu intel·ligent per tornar-los a connectar.

#### **Informació relacionada**

& ["Aplicació per utilitzar la impressora fàcilment des d'un dispositiu intel·ligent \(Epson Smart Panel\)" a la](#page-250-0) [pàgina 251](#page-250-0)

## **Desconnexió de la connexió Wi-Fi Direct (Simple AP)**

Hi ha dos mètodes disponibles per desactivar una connexió Wi-Fi Direct (Simple AP). Podeu desactivar totes les connexions mitjançant el tauler de control de la impressora o desactivar cada connexió des de l'ordinador o el dispositiu intel·ligent. Si desitgeu desactivar totes les connexions, consulteu l'enllaç d'informació relacionada a continuació per a més detalls.

#### c*Important:*

Quan la connexió Wi-Fi Direct (Simple AP) està desactivada, tots els ordinadors i dispositius intel·ligents connectats a la impressora en connexió Wi-Fi Direct (Simple AP) estan desconnectats.

#### *Nota:*

Si voleu desconnectar un dispositiu específic, desconnecteu-vos del dispositiu en lloc de la impressora. Utilitzeu un dels mètodes següents per desconnectar la connexió Wi-Fi Direct (Simple AP) des del dispositiu.

- ❏ Desconnecteu la connexió Wi-Fi del nom de la xarxa de la impressora (SSID).
- ❏ Connecteu-la a un altre nom de xarxa (SSID).

#### **Informació relacionada**

& ["Modificació dels ajustos de Wi-Fi Direct \(Simple AP\) com ara l'SSID" a la pàgina 231](#page-230-0)

## <span id="page-230-0"></span>**Modificació dels ajustos de Wi-Fi Direct (Simple AP) com ara l'SSID**

Quan la connexió (Simple AP) Wi-Fi Direct està activada, podeu canviar la configuració des de  $\widehat{\blacktriangledown}$ **Wi-Fi Direct** > **Inicia instal·lació** > **Canvia** i, a continuació, es mostren els següents elements de menú.

#### **Canvia el nom de la xarxa**

Canvieu el nom de la xarxa (SSID) de Wi-Fi Direct (Simple AP) que s'ha utilitzat per connectar-se a la impressora amb el vostre nom arbitrari. Podeu configurar el nom de la xarxa (SSID) amb els caràcters ASCII que es mostren en el teclat de pantalla al tauler de control. Podeu introduir fins a 22 caràcters.

Quan canvieu el nom de xarxa (SSID), tots els dispositius connectats es desconnecten. Utilitzeu el nom de la nova xarxa (SSID) si voleu tornar a connectar el dispositiu.

#### **Canvia la contrasenya**

Canvieu la contrasenya de Wi-Fi Direct (Simple AP) per connectar-se a la impressora amb el vostre valor arbitrari. Podeu establir la contrasenya amb els caràcters ASCII que es mostren en el teclat de pantalla al tauler de control. Podeu introduir de 8 fins a 22 caràcters.

Quan canvieu la contrasenya, tots els dispositius connectats es desconnecten. Utilitzeu la nova contrasenya si voleu tornar a connectar el dispositiu.

#### **Canvia l'interval de freqüència**

Modifiqueu l'interval de freqüència de Wi-Fi Direct que s'ha utilitzat per connectar amb la impressora. Podeu seleccionar 2,4 GHz o 5 GHz.

Quan modifiqueu l'interval de freqüència, tots els dispositius connectats es desconnecten. Reinicieu el dispositiu.

Tingueu en compte que no podeu tornar a connectar dispositius que no siguin compatibles amb l'interval de freqüència de 5 GHz en canviar a 5 GHz.

En funció de la regió, és possible que no es mostri aquesta configuració.

#### **Desactiva Wi-Fi Direct**

Inhabiliteu la configuració Wi-Fi Direct (Simple AP) de la impressora. Quan la inhabiliteu, tots els dispositius connectats a la impressora amb la connexió Wi-Fi Direct (Simple AP) es desconnectaran.

#### **Restaura configuració per defecte**

Restabliu la configuració de Wi-Fi Direct (Simple AP) als valors predeterminats.

La informació de connexió Wi-Fi Direct (Simple AP) del dispositiu intel·ligent desada a la impressora, s'esborra.

#### *Nota:*

També podeu definir-la des de la pestanya *Network* > *Wi-Fi Direct* a Web Config per als següents ajustos.

- ❏ Activació o desactivació de Wi-Fi Direct (Simple AP)
- ❏ Canvi de nom de xarxa (SSID)
- ❏ Canvi de contrasenya
- ❏ Modificació de l'interval de freqüència En funció de la regió, és possible que no es mostri aquesta configuració.
- ❏ Restabliment d'ajustos de Wi-Fi Direct (Simple AP)

## <span id="page-231-0"></span>**Comprovació de l'estat de connexió de xarxa**

Podeu comprovar l'estat de connexió de xarxa de la manera següent.

#### **Informació relacionada**

- & "Comprovar l'estat de la connexió de xarxa des del tauler de control" a la pàgina 232
- & ["Impressió d'un informe de connexió de xarxa" a la pàgina 233](#page-232-0)

## **Comprovar l'estat de la connexió de xarxa des del tauler de control**

Podeu comprovar l'estat de connexió de la xarxa usant la icona de xarxa o la informació de xarxa del tauler de control de la impressora.

### **Comprovar l'estat de connexió de xarxa utilitzant la icona de xarxa**

Podeu comprovar l'estat de connexió de la xarxa i la força de l'ona de ràdio usant la icona de xarxa de la pantalla dinici de la impressora.

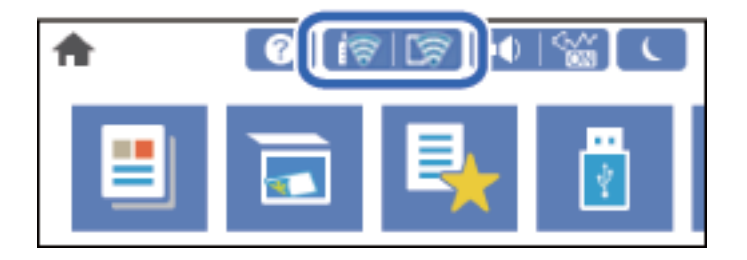

#### **Informació relacionada**

& ["Guia de la icona de xarxa" a la pàgina 25](#page-24-0)

## **Mostrar la informació detallada de xarxa des del Tauler de control**

Quan la impressora està connectada a la xarxa, també podeu veure altres informacions relacionades amb la xarxa si seleccioneu els menús de xarxa que vulgueu comprovar.

- 1. Seleccioneu **Configurac.** a la pantalla d'inici.
- 2. Seleccioneu **Configuració general** > **Configuració de xarxa** > **Estat de xarxa**.
- 3. Per comprovar la informació, seleccioneu els menús que vulgueu comprovar.
	- ❏ Estat de LAN amb cable/Wi-Fi

Mostra la informació de la xarxa (nom del dispositiu, connexió, intensitat de senyal, etc.) per a connexions Ethernet o Wi-Fi.

❏ Estat de Wi-Fi Direct

Mostra si Wi-Fi Direct està activat o desactivat, i l'SSID, la contrasenya, etc. per a les connexions Wi-Fi Direct.

<span id="page-232-0"></span>❏ Estat de servidor de correu electrònic

Mostra la informació de la xarxa per al servidor de correu electrònic.

❏ Imprimeix full d'estat

Imprimeix un full d'estat de xarxa. La informació d'Ethernet, Wi-Fi, Wi-Fi Direct, etc. s'imprimeix en dues o més pàgines.

## **Impressió d'un informe de connexió de xarxa**

Podeu imprimir un informe de connexió de xarxa per comprovar l'estat entre la impressora i l'encaminador sense fil.

- 1. Seleccioneu **Configurac.** a la pantalla d'inici.
- 2. Seleccioneu **Configuració general** > **Configuració de xarxa** > **Comprovació de connexió**. Comença la comprovació de la connexió.
- 3. Seleccioneu **Imprimir l'informe de verificació**.
- 4. Imprimiu l'informe de connexió de xarxa. Si es produeix un error, comproveu l'informe de connexió de xarxa i seguiu les solucions impreses.

#### **Informació relacionada**

& ["Missatges i solucions a l'informe de connexió de xarxa" a la pàgina 234](#page-233-0)

## <span id="page-233-0"></span>**Missatges i solucions a l'informe de connexió de xarxa**

Comproveu els missatges i els codis d'error de l'informe de connexió de xarxa i, a continuació, seguiu les instruccions.

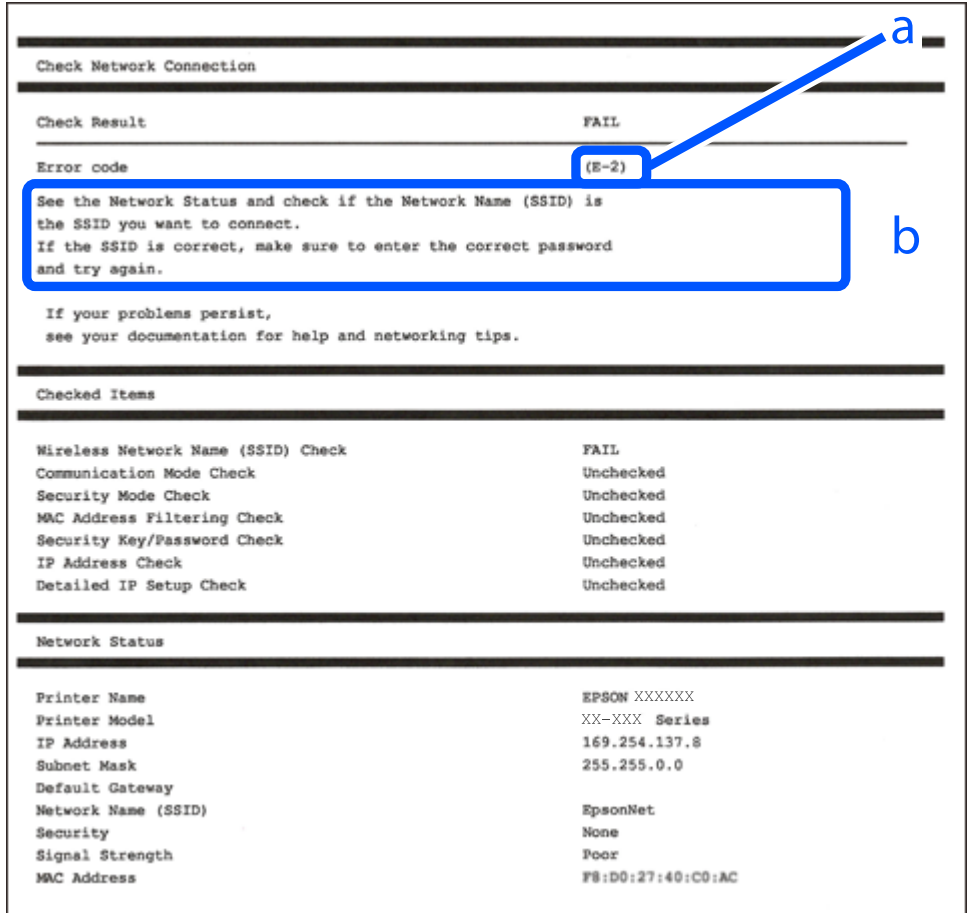

a. Codi d'error

b. Missatges a l'entorn de xarxa

#### **Informació relacionada**

- & ["E-1" a la pàgina 235](#page-234-0)
- $\blacktriangleright$  ["E-2, E-3, E-7" a la pàgina 235](#page-234-0)
- $\blacktriangleright$  ["E-5" a la pàgina 236](#page-235-0)
- & ["E-6" a la pàgina 236](#page-235-0)
- & ["E-8" a la pàgina 236](#page-235-0)
- & ["E-9" a la pàgina 237](#page-236-0)
- $\blacktriangleright$  ["E-10" a la pàgina 237](#page-236-0)
- $\blacktriangleright$  ["E-11" a la pàgina 237](#page-236-0)
- $\blacktriangleright$  ["E-12" a la pàgina 238](#page-237-0)
- $\blacktriangleright$  ["E-13" a la pàgina 238](#page-237-0)
- & ["Missatge a l'entorn de xarxa" a la pàgina 239](#page-238-0)

#### <span id="page-234-0"></span>**Solucions:**

- ❏ Assegureu-vos que el cable Ethernet estigui connectat correctament a la vostra impressora, al vostre concentrador o a altres dispositius de xarxa.
- ❏ Assegureu-vos que el vostre concentrador o els altres dispositius de xarxa estiguin encesos.
- ❏ Si voleu connectar la impressora per Wi-Fi, establiu la configuració de Wi-Fi per a la impressora altra vegada ja que està desactivada.

## **E-2, E-3, E-7**

#### **Solucions:**

- ❏ Comproveu que l'encaminador sense fil està activat.
- ❏ Confirmeu que l'ordinador o el dispositiu està connectat correctament a l'encaminador sense fil.
- ❏ Desactiveu l'encaminador sense fil. Espereu 10 segons i enceneu-lo.
- ❏ Col·loqueu la impressora a prop de l'encaminador sense fil i traieu-ne els obstacles que hi pugui haver entremig.
- ❏ Si heu introduït l'SSID manualment, comproveu que és correcte. Podeu consultar l'SSID a l'apartat **Network Status** de l'informe de connexió de la xarxa.
- ❏ Si un encaminador sense fil té múltiples SSID, seleccioneu l'SSID que es visualitza. Si l'SSID utilitza freqüències no compatibles, la impressora no les mostra.
- ❏ Si utilitzeu la configuració de botó per establir una connexió de xarxa, comproveu que l'encaminador sense fil admet WPS. No podeu utilitzar la configuració de botó si l'encaminador sense fil no admet WPS.
- ❏ Comproveu que l'SSID només utilitza caràcters ASCII (caràcters alfanumèrics i símbols). La impressora no pot mostrar un SSID que contingui caràcters en un format diferent a ASCII.
- ❏ Abans d'establir una connexió amb l'encaminador sense fil, comproveu que coneixeu l'SSID i la contrasenya. Si feu servir la configuració predeterminada de l'encaminador sense fil, trobareu l'SSID i la contrasenya escrits a l'etiqueta de l'encaminador sense fil. Si no coneixeu l'SSID i la contrasenya, poseu-vos en contacte amb la persona que va configurar l'encaminador sense fil o consulteu la documentació inclosa amb l'encaminador sense fil.
- ❏ Si us connecteu a un SSID generat des d'un dispositiu intel·ligent de tethering, consulteu l'SSID i la contrasenya a la documentació del dispositiu intel·ligent.
- ❏ Si la Wi-Fi es desconnecta de sobte, comproveu les condicions següents. Si algunes d'aquestes condicions són aplicables, baixeu i executeu el programari del lloc web següent per restablir la configuració de la xarxa.

#### [http://epson.sn](http://epson.sn/?q=2) > **Configuració**

- ❏ S'ha afegit un altre dispositiu a la xarxa amb la configuració de botó.
- ❏ La xarxa Wi-Fi s'ha configurat amb un mètode diferent de la configuració de botó.

#### **Informació relacionada**

- & ["Configurar la connexió amb l'ordinador" a la pàgina 217](#page-216-0)
- & ["Realitzar la configuració de Wi-Fi des del Tauler de control" a la pàgina 219](#page-218-0)

#### <span id="page-235-0"></span>**Solucions:**

Assegureu-vos que el tipus de seguretat de l'encaminador sense fil estigui establert en un dels següents. Si no és així, canvieu el tipus de seguretat de l'encaminador sense fil i, després, restabliu la configuració de xarxa de la impressora.

- ❏ WEP-64 bits (40 bits)
- ❏ WEP-128 bits (104 bits)
- ❏ WPA PSK (TKIP/AES)\*
- ❏ WPA2 PSK (TKIP/AES)\*
- ❏ WPA (TKIP/AES)
- ❏ WPA2 (TKIP/AES)
- ❏ WPA3-SAE (AES)
- ❏ WPA2/WPA3-Enterprise
- \* WPA PSK també es coneix com a WPA Personal. WPA2 PSK també es coneix com a WPA2 Personal.

## **E-6**

#### **Solucions:**

- ❏ Comproveu si el filtre d'adreces MAC està desactivat. Si està activat, registreu l'adreça MAC de la impressora perquè no es filtri. Consulteu la documentació de l'encaminador sense fil per obtenir més informació. Podeu consultar l'adreça MAC de la impressora a l'apartat **Network Status** de l'informe de connexió de la xarxa.
- ❏ Si l'encaminador sense fil es fa servir mitjançant l'autenticació compartida amb seguretat WEP, comproveu que la clau d'autenticació i l'índex són correctes.
- ❏ Si el número de dispositius que es poden connectar a l'encaminador sense fil és inferior al número de dispositius de la xarxa que voleu connectar, configureu l'encaminador sense fil per augmentar el número de dispositius que es poden connectar. Consulteu la documentació de l'encaminador sense fil per configurar-lo.

#### **Informació relacionada**

& ["Configurar la connexió amb l'ordinador" a la pàgina 217](#page-216-0)

## **E-8**

#### **Solucions:**

- ❏ Habiliteu el DHCP a l'encaminador sense fil si Obtenir adreça IP de la impressora s'ha establert en Automàtic.
- ❏ Si Obtenir adreça IP de la impressora s'ha establert en Manual, l'adreça IP establerta manualment està fora d'abast (per exemple: 0.0.0.0) i no és vàlida. Establiu una adreça IP vàlida al tauler de control de la impressora.

#### **Informació relacionada**

& ["Configuració de xarxa" a la pàgina 262](#page-261-0)

#### <span id="page-236-0"></span>**Solucions:**

Comproveu el següent.

- ❏ Els dispositius estan engegats.
- ❏ Podeu accedir a Internet i a altres ordinadors o dispositius que voleu connectar a la impressora.

Si la impressora i els dispositius de la xarxa segueixen sense connectar-se després de confirmar els punts anteriors, apagueu l'encaminador sense fil. Espereu 10 segons i enceneu-lo. Seguidament, baixeu i executeu l'instal·lador del lloc web següent per restablir la configuració de la xarxa.

#### [http://epson.sn](http://epson.sn/?q=2) > **Configuració**

#### **Informació relacionada**

& ["Configurar la connexió amb l'ordinador" a la pàgina 217](#page-216-0)

## **E-10**

#### **Solucions:**

Comproveu el següent.

- ❏ Altres dispositius de la xarxa estan encesos.
- ❏ Les adreces de xarxa (Adreça IP, màscara de la subxarxa i passarel·la per defecte) són correctes si heu establert l'opció Obtén l'adreça IP de la impressora a Manual.

Si són incorrectes, restabliu l'adreça de la xarxa. Podeu comprovar l'adreça IP la màscara de la subxarxa i la passarel·la per defecte a la part **Network Status** de l'informe de connexió de xarxa.

#### **Informació relacionada**

& ["Configuració de xarxa" a la pàgina 262](#page-261-0)

## **E-11**

#### **Solucions:**

Comproveu el següent.

- ❏ L'adreça de la passarel·la predeterminada és correcta si establiu la Configuració TCP/IP de la impressora en Manual.
- ❏ El dispositiu que s'ha establert com a passarel·la predeterminada està encès.

Establiu l'adreça correcta de la passarel·la predeterminada. Podeu consultar l'adreça de la passarel·la predeterminada a l'apartat **Network Status** de l'informe de connexió de la xarxa.

#### **Informació relacionada**

& ["Configuració de xarxa" a la pàgina 262](#page-261-0)

#### <span id="page-237-0"></span>**Solucions:**

Comproveu el següent.

- ❏ Els altres dispositius de la xarxa estan encesos.
- ❏ Les adreces de la xarxa (adreça IP, màscara de subxarxa i passarel·la predeterminada) són correctes si les introduïu manualment.
- ❏ Les adreces de la xarxa d'altres dispositius (màscara de subxarxa i passarel·la predeterminada) són les mateixes.
- ❏ L'adreça IP no entra en conflicte amb altres dispositius.

Si la impressora i els dispositius de la xarxa segueixen sense connectar-se després de confirmar els punts anteriors, proveu el següent.

- ❏ Desactiveu l'encaminador sense fil. Espereu 10 segons i enceneu-lo.
- ❏ Repetiu la configuració de la xarxa amb l'instal·lador. Podeu executar-lo des del lloc web següent:

```
http://epson.sn > Configuració
```
❏ Un encaminador sense fil que utilitza el tipus de seguretat WEP permet el registre de diverses contrasenyes. Si registreu diverses contrasenyes, comproveu si la primera contrasenya registrada s'ha configurat a la impressora.

#### **Informació relacionada**

- & ["Configuració de xarxa" a la pàgina 262](#page-261-0)
- & ["Configurar la connexió amb l'ordinador" a la pàgina 217](#page-216-0)

## **E-13**

#### **Solucions:**

Comproveu el següent.

- ❏ Els dispositius de xarxa, com ara l'enrutador sense fil, el concentrador i l'encaminador estan encesos.
- ❏ La configuració TCP/IP dels dispositius de xarxa no s'ha establert manualment. (Si la configuració TCP/IP de la impressora s'estableix automàticament i la configuració TCP/IP d'altres dispositius de la xarxa s'estableix manualment, la xarxa de la impressora pot ser diferent de la xarxa d'altres dispositius.)
- Si segueix sense funcionar després de comprovar tots els punts anteriors, proveu el següent.
- ❏ Desactiveu l'encaminador sense fil. Espereu 10 segons i enceneu-lo.
- ❏ Configureu la xarxa a l'ordinador que es troba a la mateixa xarxa que la impressora amb l'instal·lador. Podeu executar-lo des del lloc web següent:

#### [http://epson.sn](http://epson.sn/?q=2) > **Configuració**

❏ Un encaminador sense fil que utilitza el tipus de seguretat WEP permet el registre de diverses contrasenyes. Si registreu diverses contrasenyes, comproveu si la primera contrasenya registrada s'ha configurat a la impressora.

#### **Informació relacionada**

- & ["Configuració de xarxa" a la pàgina 262](#page-261-0)
- & ["Configurar la connexió amb l'ordinador" a la pàgina 217](#page-216-0)

## <span id="page-238-0"></span>**Missatge a l'entorn de xarxa**

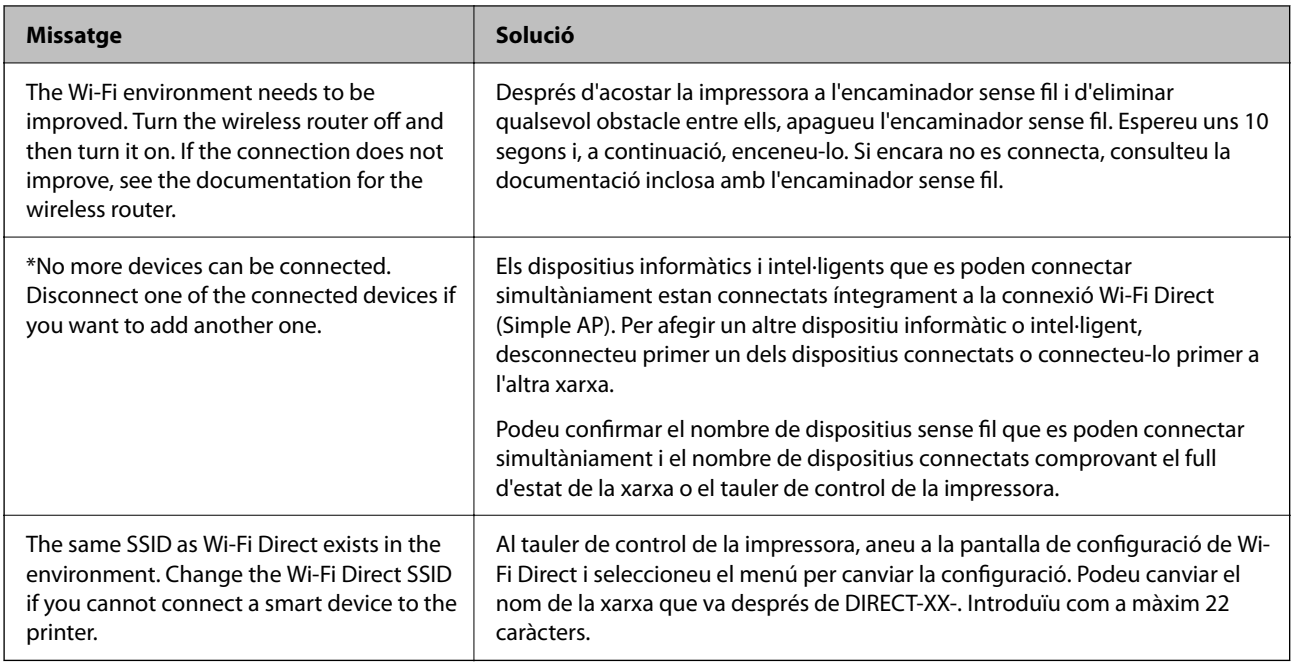

## **Impressió d'un full d'estat de xarxa**

Podeu comprovar la informació detallada de xarxa imprimint-ne un.

- 1. Seleccioneu **Configurac.** a la pantalla d'inici.
- 2. Seleccioneu **Configuració general** > **Configuració de xarxa** > **Estat de xarxa**.
- 3. Seleccioneu **Imprimeix full d'estat**.
- 4. Comproveu el missatge i, seguidament, imprimiu el full d'estat de xarxa.

## **Comprovació de la xarxa de l'ordinador (només Windows)**

Mitjançant l'indicador d'ordres, comproveu l'estat de la connexió de l'ordinador i la ruta de connexió a la impressora. Amb això solucionareu els problemes.

#### ❏ ordre ipconfig

Mostra l'estat de connexió de la interfície de la xarxa que utilitza en aquell moment l'ordinador.

Si compareu la informació de configuració amb la comunicació real, podeu comprovar si la connexió és correcta. En cas que hi hagi diversos servidors DHCP a la mateixa xarxa, podeu descobrir l'adreça real assignada a l'ordinador, el servidor DNS referit, etc.

❏ Format: ipconfig /all

❏ Exemples:

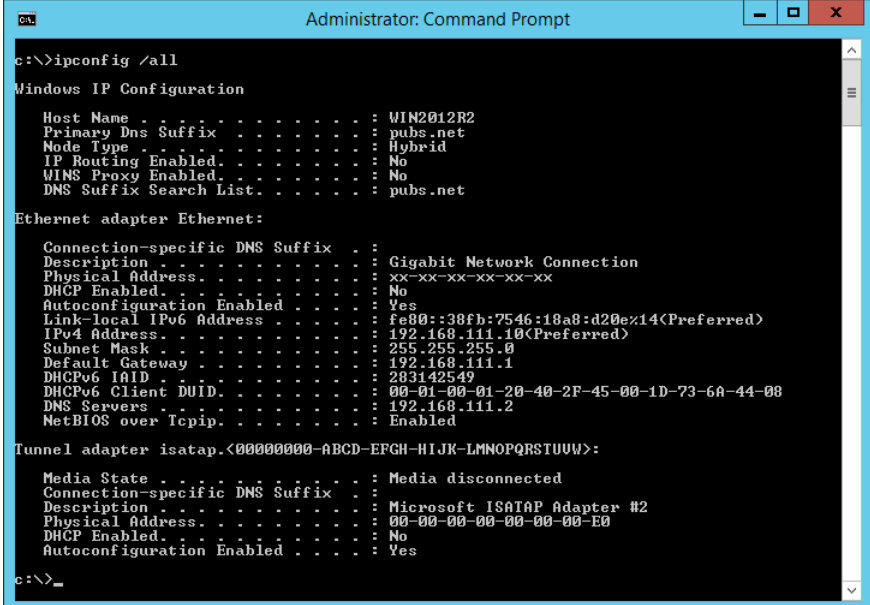

❏ ordre pathping

Podeu confirmar la llista d'encaminadors passant per l'amfitrió final i la ruta de comunicació.

- ❏ Format: pathping xxx.xxx.xxx.xxx
- ❏ Exemples: pathping 192.0.2.222

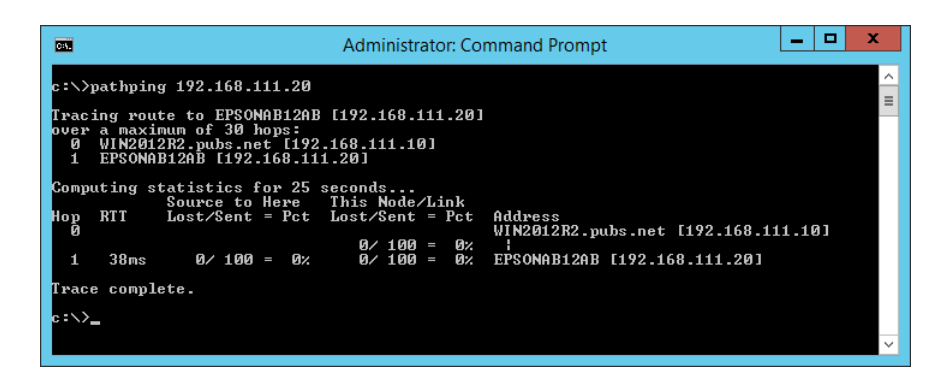

# <span id="page-240-0"></span>**Informació del producte**

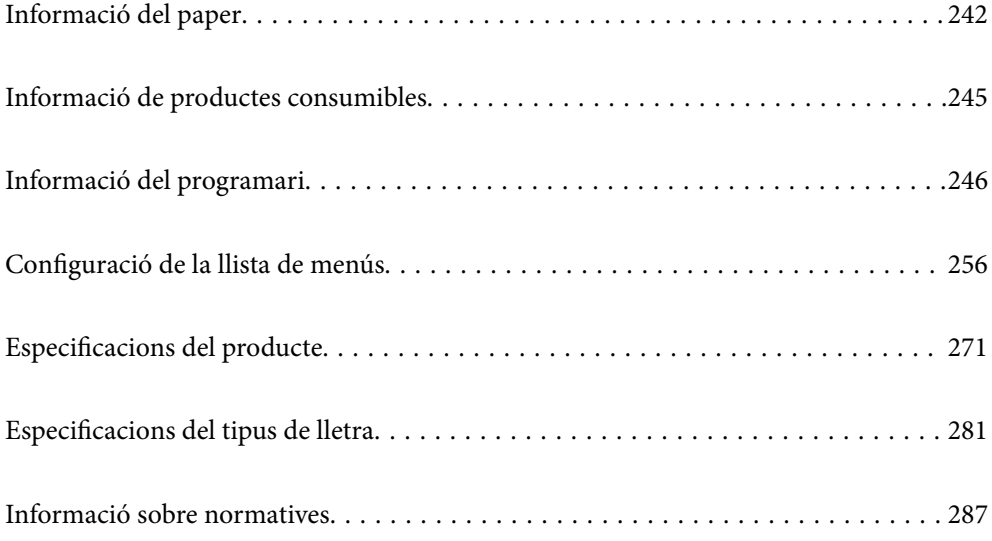

## <span id="page-241-0"></span>**Informació del paper**

## **Paper i capacitats disponibles**

## **Paper Epson original**

Per assegurar una impressió de qualitat, Epson recomana fer servir paper Epson original.

#### *Nota:*

- ❏ La disponibilitat dels papers varia segons la ubicació. Per obtenir la informació més recent sobre els papers disponibles a la vostra àrea, contacteu amb el suport tècnic d'Epson.
- ❏ Consulteu el següent per obtenir més informació sobre els tipus de paper disponibles per imprimir a doble cara. ["Paper per a impressió a dues cares" a la pàgina 244](#page-243-0)

#### Ξ **Paper adequat per imprimir documents**

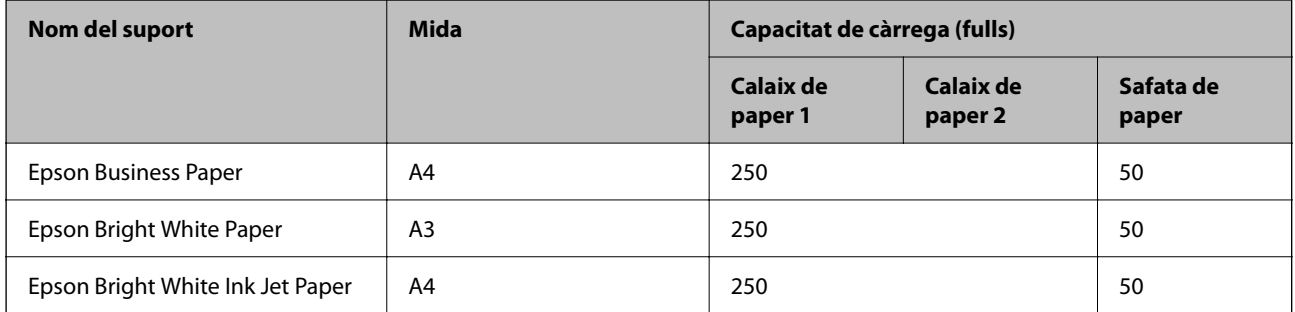

## **Paper adequat per imprimir documents i fotografies**

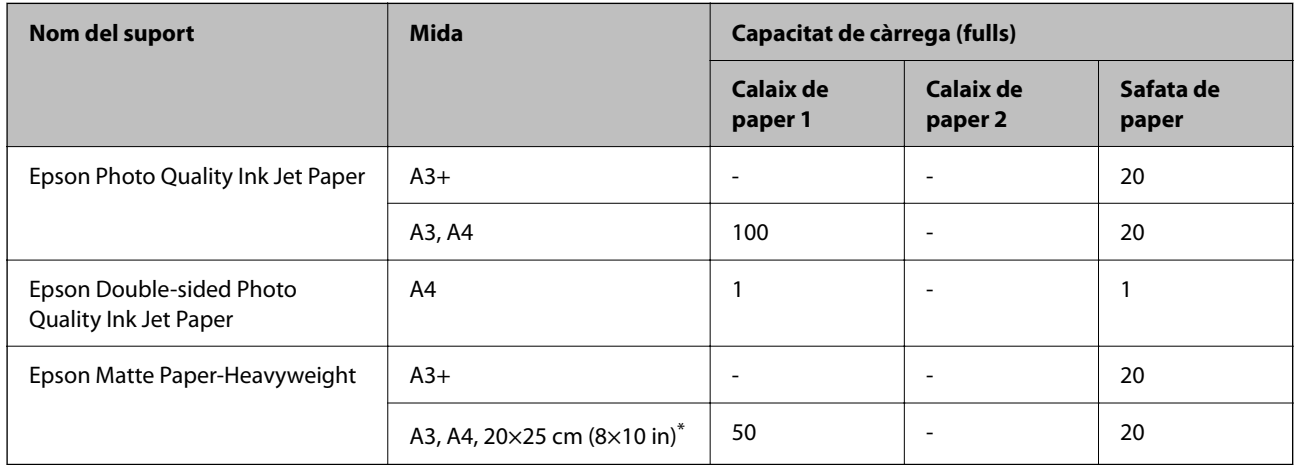

\* Només és possible imprimir des d'un ordinador.

## **Paper disponible comercialment**

#### *Nota:*

Consulteu el següent per obtenir més informació sobre els tipus de paper disponibles per imprimir a doble cara.

["Paper per a impressió a dues cares" a la pàgina 244](#page-243-0)

#### **Papers normals**

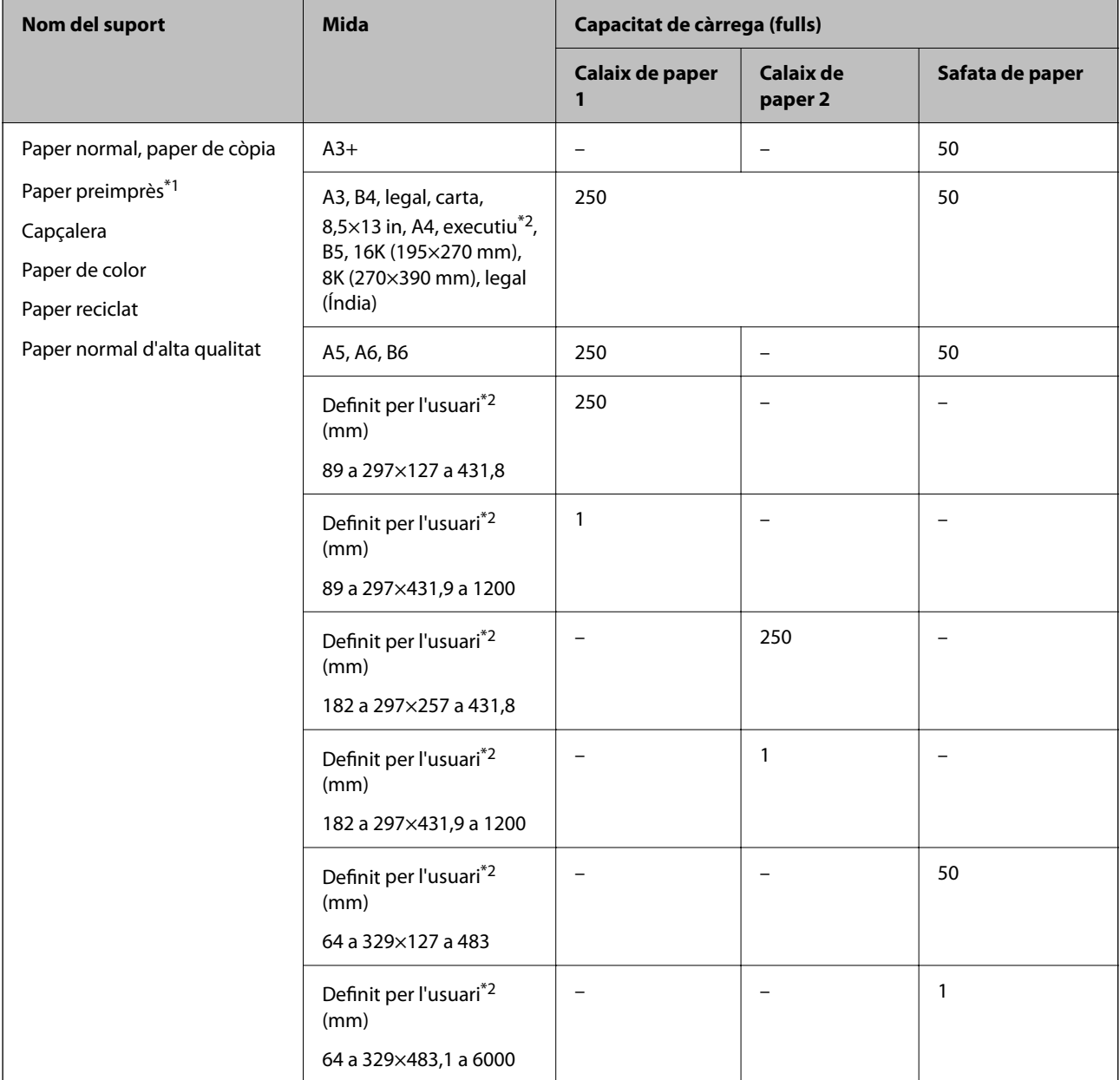

\*1 Paper en el qual s'imprimeixen diversos formularis, com ara rebuts o certificats.

\*2 Només és possible imprimir des d'un ordinador.

#### <span id="page-243-0"></span>**Papers gruixuts**

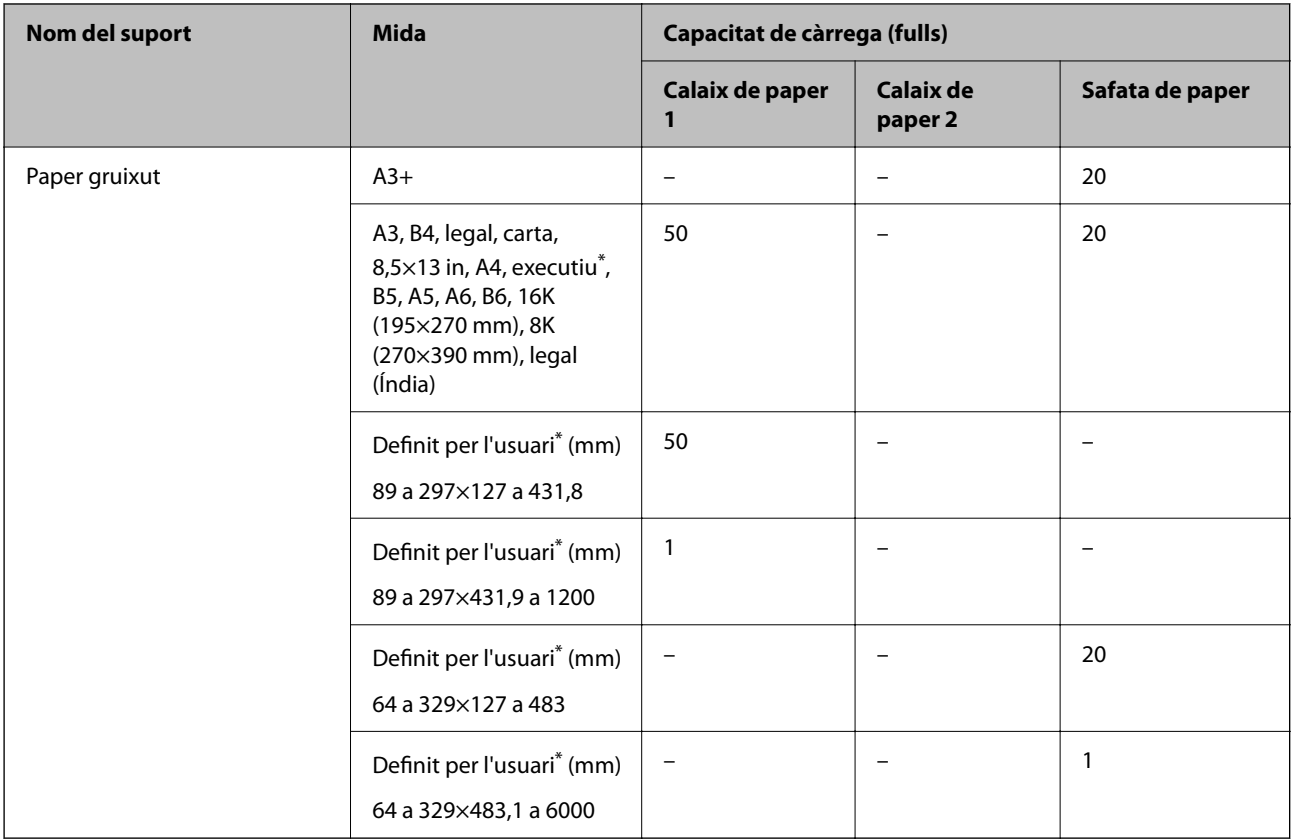

\* Només és possible imprimir des d'un ordinador.

#### **Sobre**

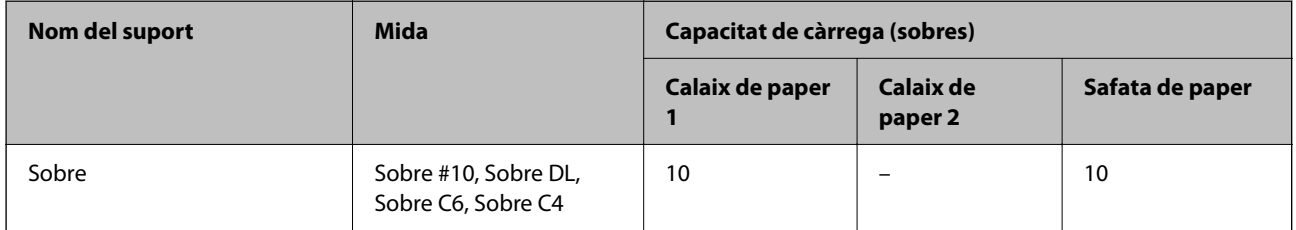

## **Paper per a impressió a dues cares**

#### *Paper Epson original*

- ❏ Epson Business Paper
- ❏ Epson Bright White Paper
- ❏ Epson Bright White Ink Jet Paper
- ❏ Epson Double-sided Photo Quality Ink Jet Paper

#### **Informació relacionada**

& ["Paper i capacitats disponibles" a la pàgina 242](#page-241-0)

#### <span id="page-244-0"></span>*Paper disponible comercialment*

- ❏ Paper normal, paper de còpia, paper preimprès, capçalera, paper de color, paper reciclat, paper normal d'alta qualitat<sup>\*</sup>
- $\Box$  Paper gruixut<sup>\*</sup>
- El paper de mida A3+ no és compatible amb la impressió automàtica a doble cara.

 Per a la impressió automàtica a doble cara amb mida de paper Definit per l'usuari, podeu utilitzar mides de paper de 182 a 297×257 a 431,8 mm.

#### **Informació relacionada**

& ["Paper i capacitats disponibles" a la pàgina 242](#page-241-0)

## **Tipus de paper disponibles**

No utilitzeu els tipus de paper següents. Si imprimiu amb aquests tipus de paper, podria haver-hi un embús de paper i la tinta podria tacar l'imprès.

- ❏ Papers ondulats
- ❏ Papers trencats o tallats
- ❏ Papers doblegats
- ❏ Papers humits
- ❏ Papers massa gruixuts o massa fins
- ❏ Papers amb enganxines

No utilitzeu els sobres següents. Si imprimiu amb aquests sobres, podria haver-hi un embús de paper i la tinta podria tacar l'imprès.

- ❏ No utilitzeu sobres rebregats o doblegats
- ❏ Sobres amb superfícies adhesives a la llengüeta ni sobres amb finestreta
- ❏ Sobres massa fins

Podrien rebregar-se durant la impressió.

## **Informació de productes consumibles**

## **Codi de l'ampolla de tinta**

Epson recomana l'ús d'ampolles de tinta originals d'Epson.

A continuació teniu els codis de les ampolles de tinta originals d'Epson.

#### c*Important:*

- ❏ La garantia d'Epson no cobreix els danys causats per tintes diferents de les especificades, inclosa qualsevol tinta Epson original dissenyada per a aquesta impressora o qualsevol tinta de tercers.
- ❏ Altres productes no fabricats per Epson podrien provocar danys que les garanties d'Epson no cobreixen i, sota algunes circumstàncies, podrien provocar un comportament irregular de la impressora.

<span id="page-245-0"></span>*Nota:*

- ❏ Els codis de les ampolles de tinta poden variar en funció de la ubicació. Per obtenir els codis correctes a la vostra àrea, contacteu amb el servei d'Epson.
- ❏ Encara que les ampolles de tinta poden contenir materials reciclats, la funció i el rendiment del producte no es veuran afectats.
- ❏ Les especificacions i l'aspecte de l'ampolla de tinta estan subjectes a canvis sense previ avís per a fer-hi millores.

Per a Europa

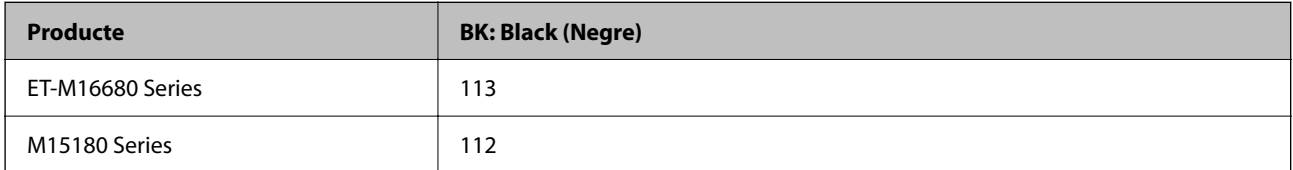

*Nota:*

Els usuaris d'Europa poden visitar el lloc web següent per obtenir informació sobre el rendiment de les ampolles de tinta d'Epson.

<http://www.epson.eu/pageyield>

Per a països d'Àsia

**BK: Black (Negre)** 008

## **Codi de la unitat de manteniment**

Epson recomana l'ús d'una unitat de manteniment original d'Epson.

Codi de la unitat de manteniment: C9345

#### c*Important:*

Una vegada instal·lada en una impressora, la unitat de manteniment no es pot utilitzar en altres impressores.

## **Informació del programari**

Aquest apartat presenta els serveis de xarxa i productes de programari disponibles per a la vostra impressora al lloc web d'Epson.

## **Programari per imprimir**

## **Aplicació per imprimir des de l'ordinador (Windows Controlador d'impressora)**

El controlador de la impressora controla la impressora tenint en compte les ordres des d'una aplicació. Configurar el controlador de la impressora optimitza els resultats de les impressions. També es pot controlar l'estat de la

impressora o mantenir-la en les millors condicions de funcionament amb la utilitat del controlador de la impressora.

#### *Nota:*

Podeu canviar l'idioma del controlador de la impressora. Seleccioneu l'idioma que voleu fer servir a l'opció *Idioma* de la pestanya *Manteniment*.

#### **Accés al controlador de la impressora des d'aplicacions**

Per definir configuracions que s'apliquin només a l'aplicació que esteu utilitzant, accediu al controlador de la impressora des de l'aplicació.

Feu clic a **Imprimeix** o **Configuració de la impressió** al menú **Fitxer**. Seleccioneu la impressora i feu clic a **Preferències** o **Propietats**.

#### *Nota:*

Les operacions són diferents segons l'aplicació. Per obtenir més informació, consulteu l'ajuda de l'aplicació.

#### **Accés al controlador de la impressora des del tauler de control**

Feu servir el tauler de control per configurar les opcions que s'apliquin a totes les aplicacions.

❏ Windows 10/Windows Server 2019/Windows Server 2016

Feu clic al botó Iniciar i, seguidament, seleccioneu **Sistema Windows** > **Tauler de control** > **Visualitza dispositius i impressores** a **Maquinari i so**. Feu clic amb el botó dret a la impressora o manteniu-la premuda i seleccioneu **Preferències d'impressió**

❏ Windows 8.1/Windows 8/Windows Server 2012 R2/Windows Server 2012

Seleccioneu **Escriptori** > **Configuració** > **Tauler de control** > **Visualitza dispositius i impressores** a **Maquinari i so**. Feu clic amb el botó dret a la impressora o manteniu-la premuda i seleccioneu **Preferències d'impressió**

#### ❏ Windows 7/Windows Server 2008 R2

Feu clic al botó Inicia i seleccioneu **Tauler de control** > **Visualitza dispositius i impressores** a **Maquinari i so**. A continuació, feu clic amb el botó dret a la impressora i seleccioneu **Preferències d'impressió**.

❏ Windows Vista/Windows Server 2008

Feu clic al botó Inicia i seleccioneu **Tauler de control** > **Impressores** a **Maquinari i so**. A continuació, feu clic amb el botó dret a la impressora i seleccioneu **Preferències d'impressió**.

❏ Windows XP/Windows Server 2003 R2/Windows Server 2003

Feu clic al botó Inicia i seleccioneu **Tauler de control** > **Impressores i altre maquinari** > **Impressores i faxos**. A continuació, feu clic amb el botó dret a la impressora i seleccioneu **Preferències d'impressió**.

#### **Accés al controlador de la impressora des de la icona de la impressora a la barra de tasques**

La icona de la impressora a la barra de tasques de l'escriptori és una icona d'accés directe que us permet accedir ràpidament al controlador de la impressora.

Si feu clic a la icona de la impressora i seleccioneu **Paràmetres de la impressora**, podeu accedir a la mateixa finestra de configuració de la impressora que es mostra al tauler de control. Si feu doble clic en aquesta icona, podeu comprovar l'estat de la impressora.

#### *Nota:*

Si la icona de la impressora no apareix a la barra de tasques, accediu a la finestra del controlador d'impressora, feu clic a *Preferències de monitoratge* a la pestanya *Manteniment* i, a continuació, seleccioneu *Registreu la icona de drecera a la barra de tasques*.

#### **Inici de la utilitat**

Accediu a la finestra del controlador de la impressora. Feu clic a la pestanya **Manteniment**.

#### **Informació relacionada**

& ["Opcions de menú del controlador de la impressora" a la pàgina 45](#page-44-0)

## **Aplicació per imprimir des de l'ordinador (Mac OS Controlador d'impressora)**

El controlador de la impressora controla la impressora tenint en compte les ordres des d'una aplicació. Configurar el controlador de la impressora optimitza els resultats de les impressions. També es pot controlar l'estat de la impressora o mantenir-la en les millors condicions de funcionament amb la utilitat del controlador de la impressora.

#### **Accés al controlador de la impressora des d'aplicacions**

Feu clic a **Format de pàgina** o **Imprimeix** al menú **Fitxer** de la vostra aplicació. Si cal, feu clic a **Mostrar els detalls**

 $(o \mathbf{a} \blacktriangledown)$  per ampliar la finestra d'impressió.

#### *Nota:*

En funció de l'aplicació que s'utilitzi, és possible que no es mostri *Format de pàgina* al menú *Fitxer*, i les operacions per mostrar la pantalla d'impressió poden ser diferents. Consulteu l'ajuda de l'aplicació per obtenir més detalls.

#### **Inici de la utilitat**

Seleccioneu **Preferències del sistema** al menú Apple > **Impressores i escàners** (o **Impressió i Escaneig**, **Impressió i Fax**), i després seleccioneu la impressora. Feu clic a **Opcions i recanvis** > **Utilitat** > **Obrir la Utilitat Impressora**.

#### **Informació relacionada**

& ["Opcions de menú del controlador de la impressora" a la pàgina 73](#page-72-0)

#### *Guia per al controlador d'impressora Mac OS*

#### **Epson Printer Utility**

Podeu executar una funció de manteniment, com ara la comprovació dels injectors o la neteja del capçal d'impressió, i en iniciar **EPSON Status Monitor**, podeu comprovar l'estat de la impressora i la informació sobre errors.

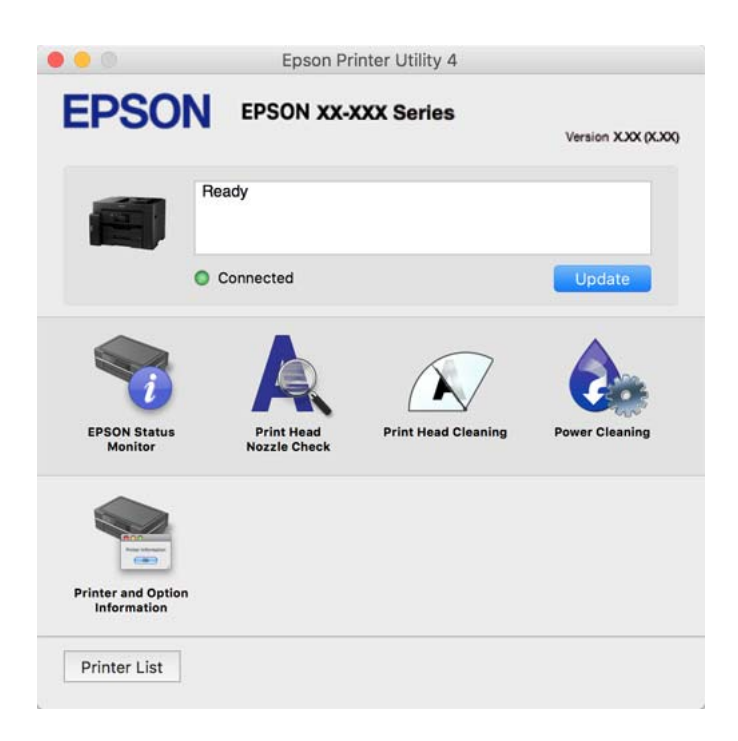

## **Aplicació compatible amb la impressió de tipus de lletra PostScript (Windows Controlador d'impressora PostScript)**

El controlador d'impressora PostScript permet que la impressora rebi i interpreti instruccions en el llenguatge de descripció de pàgines enviat des de l'ordinador i imprimir de manera adequada. Aquesta opció és adequada per imprimir des d'aplicacions compatibles amb PostScript utilitzades per a DTP.

#### **Accés al controlador de la impressora des d'aplicacions**

Per definir configuracions que s'apliquin només a l'aplicació que esteu utilitzant, accediu al controlador de la impressora des de l'aplicació.

Feu clic a **Imprimeix** o **Configuració de la impressió** al menú **Fitxer**. Seleccioneu la impressora i feu clic a **Preferències** o **Propietats**.

#### *Nota:*

Les operacions són diferents segons l'aplicació. Per obtenir més informació, consulteu l'ajuda de l'aplicació.

#### **Accés al controlador de la impressora des del tauler de control**

Feu servir el tauler de control per configurar les opcions que s'apliquin a totes les aplicacions.

❏ Windows 10/Windows Server 2019/Windows Server 2016

Feu clic al botó Iniciar i, seguidament, seleccioneu **Sistema Windows** > **Tauler de control** > **Visualitza dispositius i impressores** a **Maquinari i so**. Feu clic amb el botó dret a la impressora o manteniu-la premuda i seleccioneu **Preferències d'impressió**

❏ Windows 8.1/Windows 8/Windows Server 2012 R2/Windows Server 2012

Seleccioneu **Escriptori** > **Configuració** > **Tauler de control** > **Visualitza dispositius i impressores** a **Maquinari i so**. Feu clic amb el botó dret a la impressora o manteniu-la premuda i seleccioneu **Preferències d'impressió**

❏ Windows 7/Windows Server 2008 R2

Feu clic al botó Inicia i seleccioneu **Tauler de control** > **Visualitza dispositius i impressores** a **Maquinari i so**. A continuació, feu clic amb el botó dret a la impressora i seleccioneu **Preferències d'impressió**.

❏ Windows Vista/Windows Server 2008

Feu clic al botó Inicia i seleccioneu **Tauler de control** > **Impressores** a **Maquinari i so**. A continuació, feu clic amb el botó dret a la impressora i seleccioneu **Preferències d'impressió**.

❏ Windows XP/Windows Server 2003 R2/Windows Server 2003

Feu clic al botó Inicia i seleccioneu **Tauler de control** > **Impressores i altre maquinari** > **Impressores i faxos**. A continuació, feu clic amb el botó dret a la impressora i seleccioneu **Preferències d'impressió**.

#### **Accés al controlador de la impressora des de la icona de la impressora a la barra de tasques**

La icona de la impressora a la barra de tasques de l'escriptori és una icona d'accés directe que us permet accedir ràpidament al controlador de la impressora.

Si feu clic a la icona de la impressora i seleccioneu **Paràmetres de la impressora**, podeu accedir a la mateixa finestra de configuració de la impressora que es mostra al tauler de control. Si feu doble clic en aquesta icona, podeu comprovar l'estat de la impressora.

#### **Informació relacionada**

& ["Impressió d'un document mitjançant un controlador d'impressora PostScript \(Windows\)" a la pàgina 67](#page-66-0)

## **Aplicació compatible amb la impressió de tipus de lletra PostScript (Mac OS Controlador d'impressora PostScript)**

El controlador d'impressora PostScript permet que la impressora rebi i interpreti instruccions en el llenguatge de descripció de pàgines enviat des de l'ordinador i imprimir de manera adequada. Aquesta opció és adequada per imprimir des d'aplicacions compatibles amb PostScript utilitzades per a DTP.

#### **Accés al controlador de la impressora des d'aplicacions**

Feu clic a **Format de pàgina** o **Imprimeix** al menú **Fitxer** de la vostra aplicació. Si cal, feu clic a **Mostrar els detalls**

 $(o \mathbf{a} \blacktriangledown)$  per ampliar la finestra d'impressió.

*Nota:*

En funció de l'aplicació que s'utilitzi, és possible que no es mostri *Format de pàgina* al menú *Fitxer*, i les operacions per mostrar la pantalla d'impressió poden ser diferents. Consulteu l'ajuda de l'aplicació per obtenir més detalls.

#### **Inici de la utilitat**

Seleccioneu **Preferències del sistema** al menú Apple > **Impressores i escàners** (o **Impressió i Escaneig**, **Impressió i Fax**), i després seleccioneu la impressora. Feu clic a **Opcions i recanvis** > **Utilitat** > **Obrir la Utilitat Impressora**.

#### **Informació relacionada**

& ["Impressió des del controlador PostScript de la impressora a Mac OS" a la pàgina 78](#page-77-0)

## <span id="page-250-0"></span>**Aplicació que admet la impressió amb llenguatge PCL (Controlador d'impressora PCL)**

El controlador d'impressora PCL permet que la impressora rebi i interpreti instruccions en el llenguatge de descripció de pàgines enviat des de l'ordinador i imprimir de manera adequada. Aquesta opció és adequada per imprimir des d'aplicacions típiques com ara Microsoft Office.

#### *Nota:*

No és compatible amb Mac OS.

Connecteu la impressora a la mateixa xarxa que l'ordinador i seguiu el següent procediment per instal·lar el controlador d'impressora.

1. Baixeu l'arxiu executable del controlador des del lloc web de suport tècnic d'Epson.

[http://www.epson.eu/Support](HTTP://WWW.EPSON.EU/SUPPORT) (només Europa) [http://support.epson.net/](HTTP://SUPPORT.EPSON.NET/)

- 2. Feu doble clic en l'arxiu executable.
- 3. Seguiu les instruccions que apareixen a la pantalla per acabar la instal·lació.

#### *Nota:*

Si utilitzeu un ordinador Windows i no podeu baixar el controlador des del lloc web, instal·leu-lo des del disc de programari que s'incloïa amb la impressora. Accediu a "Driver\PCL Universal".

## **Aplicació per utilitzar la impressora fàcilment des d'un dispositiu intel·ligent (Epson Smart Panel)**

Epson Smart Panel és una aplicació que us permet realitzar operacions fàcilment, per exemple imprimir fotografies, copiar o escanejar des d'un dispositiu intel·ligent com ara un telèfon o una tauleta. Podeu connectar la impressora i el dispositiu intel·ligent a una xarxa sense fil, comprovar els nivells de tinta, l'estat de la impressora i cercar solucions a errors. Podeu també copiar fàcilment registrant una còpia favorita.

Cerqueu i instal·leu Epson Smart Panel a l'App Store o Google Play.

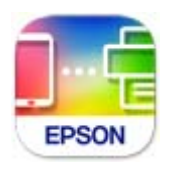

## **Aplicació per imprimir fàcilment des d'una aplicació d'Android (Epson Print Enabler)**

Epson Print Enabler us permet imprimir sense fil els vostres documents, correus electrònics, fotos i pàgines web des del telèfon o la tauleta (Android v4.4 o posterior). Amb uns quants tocs, el vostre dispositiu Android trobarà una impressora Epson connectada a la mateixa xarxa sense fil.

Cercar i instal·lar Epson Print Enabler a Google Play.

## **Programari per escanejar**

## **Aplicació per escanejar des de l'ordinador (Epson ScanSmart)**

Aquesta aplicació us permet escanejar documents fàcilment, i després guardar les imatges escanejades en senzills passos.

Consulteu l'ajuda d'Epson ScanSmart per obtenir informació sobre com fer servir les funcions.

#### **Inici al Windows**

❏ Windows 10

Feu clic al botó Inicia i, tot seguit, seleccioneu **Epson Software** > **Epson ScanSmart**.

❏ Windows 8.1/Windows 8

Escriviu el nom de l'aplicació al botó d'accés Cerca i seleccioneu la icona mostrada.

❏ Windows 7

Feu clic al botó d'inici i, a continuació, seleccioneu **Tots els programes** > **Epson Software** > **Epson ScanSmart**.

#### **Inici al Mac OS**

Seleccioneu **Anar** > **Aplicacions** > **Epson Software** > **Epson ScanSmart**.

## **Programari per crear paquets**

## **Application for Creating Driver Packages (EpsonNet SetupManager)**

EpsonNet SetupManager és un programari per crear un paquet per a una instal·lació de la impressora senzilla, com ara la instal·lació del controlador de la impressora, la instal·lació d'EPSON Status Monitor i la creació d'un port d'impressora. Aquest programari permet a l'administrador crear paquets de programari únics i distribuir-los entre grups.

Per obtenir més informació, visiteu el lloc web regional d'Epson.

[http://www.epson.com](http://www.epson.com/)

## **Programari per realitzar configuracions o administrar dispositius**

## **Aplicació per a la configuració de funcions d'impressora (Web Config)**

Web Config és una aplicació que s'executa en un navegador web, com l'Internet Explorer i el Safari, en un ordinador o dispositiu intel·ligent. Podeu confirmar l'estat de la impressora o canviar la configuració de serveis de xarxa i de la impressora. Per utilitzar els Web Config, connecteu la impressora i l'ordinador o dispositiu a la mateixa xarxa.

S'admeten els següents navegadors.

Microsoft Edge, Internet Explorer 8 o posterior, Firefox\*, Chrome\*, Safari\*

Utilitza la darrera versió.
#### *Nota:*

Si la contrasenya d'administrador no s'ha definit en accedir a Web Config, aquesta s'ha de definir en la pàgina de configuració de la contrasenya d'administrador.

No oblideu el nom d'usuari ni la contrasenya. Si els oblideu, poseu-vos en contacte amb el servei d'atenció al client d'Epson.

#### *Execució de Web Config en un navegador Web*

1. Comproveu l'adreça IP de la impressora.

Seleccioneu la icona de xarxa a la pantalla d'inici de la impressora i, a continuació, seleccioneu el mètode de connexió actiu per confirmar l'adreça IP de la impressora.

*Nota:*

També podeu comprovar l'adreça IP imprimint l'informe de connexió de xarxa.

2. Inicieu un navegador Web des d'un ordinador o dispositiu intel·ligent i, llavors, introduïu l'adreça IP de la impressora.

Format:

IPv4: http://adreça IP de la impressora/

IPv6: http://[adreça IP de la impressora]/

Exemples:

IPv4: http://192.168.100.201/

IPv6: http://[2001:db8::1000:1]/

*Nota:*

Amb el dispositiu intel·ligent, també podeu executar Web Config des de la pantalla d'informació del producte d'Epson Smart Panel.

Atès que la impressora utilitza un certificat autosignat en accedir a HTTPS, es mostra un advertiment en el navegador en iniciar Web Config; això no indica cap problema i pot ignorar-se de forma segura.

#### **Informació relacionada**

& ["Aplicació per utilitzar la impressora fàcilment des d'un dispositiu intel·ligent \(Epson Smart Panel\)" a la](#page-250-0) [pàgina 251](#page-250-0)

& ["Impressió d'un informe de connexió de xarxa" a la pàgina 233](#page-232-0)

#### *Execució de Web Config a Windows*

Quan connecteu un ordinador a la impressora mitjançant WSD, seguiu els passos següents per executar Web Config.

- 1. Obriu la llista d'impressores a l'ordinador.
	- ❏ Windows 10

Feu clic al botó Iniciar i, seguidament, seleccioneu **Sistema Windows** > **Tauler de control** > **Visualitza dispositius i impressores** a **Maquinari i so**.

❏ Windows 8.1/Windows 8

Seleccioneu **Escriptori** > **Configuració** > **Tauler de control** > **Visualitza dispositius i impressores** a **Maquinari i so** (o **Maquinari**).

#### ❏ Windows 7

Feu clic al botó Inicia i seleccioneu **Tauler de control** > **Visualitza dispositius i impressores** a **Maquinari i so**.

❏ Windows Vista

Feu clic al botó Inicia i seleccioneu **Tauler de control** > **Impressores** a **Maquinari i so**.

- 2. Feu clic amb el botó dret a la impressora i seleccioneu **Propietats**.
- 3. Seleccioneu la pestanya **Serveis Web** i feu clic a l'URL.

Atès que la impressora utilitza un certificat autofirmat en accedir a HTTPS, es mostra un advertiment en el navegador en iniciar Web Config; això no indica cap problema i pot ignorar-se de forma segura.

#### *Execució de Web Config a Mac OS*

- 1. Seleccioneu **Preferències del sistema** al menú Apple > **Impressores i escàners** (o **Impressió i Escaneig**, **Impressió i Fax**), i després seleccioneu la impressora.
- 2. Feu clic a **Opcions i recanvis** > **Mostra pàgina de la impressora**.

Atès que la impressora utilitza un certificat autofirmat en accedir a HTTPS, es mostra un advertiment en el navegador en iniciar Web Config; això no indica cap problema i pot ignorar-se de forma segura.

### **Aplicació per configurar el dispositiu en una xarxa (EpsonNet Config)**

EpsonNet Config és una aplicació que us permet definir les adreces i els protocols de la interfície de xarxa. Consulteu la guia de funcionament d'EpsonNet Config o l'ajuda de l'aplicació per obtenir més informació.

#### **Inici al Windows**

- ❏ Windows 10/Windows Server 2019/Windows Server 2016
	- Feu clic al botó Inicia i, tot seguit, seleccioneu **EpsonNet** > **EpsonNet Config**.
- ❏ Windows 8.1/Windows 8/Windows Server 2012 R2/Windows Server 2012

Escriviu el nom de l'aplicació al botó d'accés Cerca i seleccioneu la icona mostrada.

❏ Windows 7/Windows Vista/Windows XP/Windows Server 2008 R2/Windows Server 2008/Windows Server 2003 R2/Windows Server 2003

Feu clic al botó Inicia i seleccioneu **Tots els programes** o **Programes** > **EpsonNet** > **EpsonNet Config SE** > **EpsonNet Config**.

#### **Inici al Mac OS**

**Anar** > **Aplicacions** > **Epson Software** > **EpsonNet** > **EpsonNet Config SE** > **EpsonNet Config**.

#### **Informació relacionada**

& ["Instal·lar aplicacions per separat" a la pàgina 129](#page-128-0)

### **Programari per administrar dispositius en una xarxa (Epson Device Admin)**

Epson Device Admin és un programari d'aplicació multifuncional que gestiona el dispositiu a la xarxa.

Disposa de les funcions següents.

- ❏ Control o gestió de fins a 2000 impressores o escàners al segment
- ❏ Creació d'informes detallats, com ara sobre l'estat del consumible o producte
- ❏ Actualització del microprogramari del producte
- ❏ Introduïu el dispositiu a la xarxa
- ❏ Apliqueu la configuració unificada a diversos dispositius.

Podeu descarregar Epson Device Admin des del lloc web de suport d'Epson. Per obtenir més informació, consulteu la documentació o l'ajuda de Epson Device Admin.

## **Programari per actualitzar**

### **Aplicació per actualitzar programari i microprogramari (EPSON Software Updater)**

EPSON Software Updater és una aplicació que instal·la programari nou i realitza actualitzacions de microprogramari a través d'Internet. Si voleu comprovar les actualitzacions periòdicament, podeu definir l'interval de cerca d'actualitzacions a la configuració d'actualitzacions automàtiques d'EPSON Software Updater.

#### *Nota:*

Els sistemes operatius Windows Server no són compatibles.

#### **Inici al Windows**

❏ Windows 10

Feu clic al botó Inicia i, tot seguit, seleccioneu **Epson Software** > **EPSON Software Updater**.

❏ Windows 8.1/Windows 8

Escriviu el nom de l'aplicació al botó d'accés Cerca i seleccioneu la icona mostrada.

❏ Windows 7/Windows Vista/Windows XP

Feu clic al botó Inici i, a continuació, seleccioneu **Tots els programes** (o **Programes**) > **Epson Software** > **EPSON Software Updater**.

#### *Nota:*

Per iniciar l'EPSON Software Updater, també podeu fer clic a la barra de tasques de l'escriptori i, seguidament, seleccionar *Actualització de programari*.

#### **Inici al Mac OS**

Seleccioneu **Anar** > **Aplicacions** > **Epson Software** > **EPSON Software Updater**.

#### **Informació relacionada**

& ["Instal·lar aplicacions per separat" a la pàgina 129](#page-128-0)

# <span id="page-255-0"></span>**Configuració de la llista de menús**

Seleccioneu **Configurac.** a la pantalla d'inici de la impressora per fer diversos ajustos.

# **Configuració general**

Seleccioneu els menús del tauler de control com es descriu a continuació.

#### **Configurac.** > **Configuració general**

### **Conf. bàsica**

Seleccioneu els menús del tauler de control com es descriu a continuació.

#### **Configurac.** > **Configuració general** > **Conf. bàsica**

No podeu canviar els ajustos bloquejats per l'administrador.

Brillantor d'LCD:

Ajusteu la brillantor de la pantalla LCD.

Sons:

Ajusta el volum.

❏ Silenciar

Seleccioneu **Eng.** per silenciar tots els sons.

❏ Mode normal

Seleccioneu el volum com ara **Pressió del botó**.

❏ Mode silenciós

Seleccioneu el volum com ara **Pressió del botó** a **Mode silenciós**.

#### Temp. aturada t.:

Ajusteu el període de temps per passar al mode de suspensió (mode d'estalvi d'energia) quan la impressora no ha realitzat cap operació. La pantalla LCD es torna negra quan passa el temps predefinit.

#### Reactiva:

Toqueu la pantalla LCD per activar-la:

Seleccioneu **Engeg** per sortir del mode de repòs (mode d'estalvi energètic) tocant el tauler tàctil. Si està desactivat, haureu de prémer un botó del tauler de control per activar la impressora. Desactivar aquesta funció evita usos inintencionats provocats pel contacte d'un objecte estrany amb la pantalla. També podeu definir el període de temps durant el qual aquesta funció estarà activada.

#### Temp. apagada:

El vostre producte pot tenir aquesta funció o la funció **Configuració d'apagada** depenent de la ubicació de compra.

Seleccioneu aquesta configuració per apagar la impressora automàticament quan no l'utilitzeu durant un període determinat de temps. Podeu ajustar el temps abans que s'apliqui l'administració d'energia. Qualsevol augment afectarà l'eficiència energètica del producte. Tingueu en compte el medi ambient abans de fer cap canvi.

#### Configuració d'apagada:

El vostre producte pot tenir aquesta funció o la funció **Temp. apagada** segons la ubicació de compra.

❏ Apaga en cas d'inactivitat

Seleccioneu aquesta configuració per apagar la impressora automàticament si no s'utilitza durant un període determinat de temps. Qualsevol augment afectarà l'eficiència energètica del producte. Tingueu en compte el medi ambient abans de fer cap canvi.

❏ Apaga si es desconnecta

Seleccioneu aquesta configuració per activar la impressora després de 30 minuts quan tots els ports, incloent el port USB estiguin desconnectats. Pot ser que aquesta funció no estigui disponible segons la vostra regió.

#### Configuració Data/hora:

❏ Data/hora

Introduïu la data i l'hora actuals.

❏ Horari d'estiu

Seleccioneu l'opció d'horari d'estiu que s'apliqui a la vostra zona.

❏ Diferència horària

Introduïu la diferència horària entre la vostra hora local i l'UTC (temps universal coordinat).

#### Idioma/Language:

Seleccioneu l'idioma utilitzat a la pantalla LCD.

#### Pantalla inicial:

Especifiqueu el menú inicial que es mostra a la pantalla LCD quan s'encén la impressora i s'activa el **Temps espera funcionament**.

#### Edita pantalla d'inici:

Canvieu el disseny de les icones de la pantalla LCD. També podeu afegir, eliminar i moure les icones.

#### Fons de pantalla:

Canvieu el color de fons de la pantalla d'inici.

#### Temps espera funcionament:

Seleccioneu **Eng.** per tornar a la pantalla d'inici quan no s'han realitzat operacions durant el temps especificat. Quan s'han aplicat restriccions d'usuari i no es realitzen operacions durant el temps especificat, es tanca la sessió i es torna a la pantalla d'inici.

#### Teclat:

Canvieu el disseny del teclat a la pantalla LCD.

#### Pantalla per defecte(Job/Status):

Seleccioneu la informació predeterminada que voleu mostrar quan es prem el botó  $\Box$ .

Opció de Mida original Detecció automàtica:

L'ADF i el vidre de l'escàner estan equipats amb sensors que detecten de manera automàtica la mida del paper. No obstant això, degut a les característiques dels sensors, no es poden identificar mides similars, i el paper de mida K, el qual s'usa principalment a la Xina, no es pot identificar de manera correcta amb l'estat inicial de les impressores. Seleccioneu **Prioritat de mida K** si feu servir paper de mida K amb freqüència. La mida original es reconeixerà com a mida K en lloc de la mida aproximada. Segons l'orientació i la mida del paper, es pot detectar com a altra mida aproximada. A més, és possible que la mida K no es detecti de manera automàtica segons la funció que esteu fent servir. Per exemple, si escanegeu i deseu a un ordinador fent servir una aplicació, la mida K es podrà o no detectar en funció del comportament de l'aplicació de programari.

#### **Informació relacionada**

- & ["Estalvi d'energia" a la pàgina 129](#page-128-0)
- & ["Introducció de caràcters" a la pàgina 28](#page-27-0)

### **Configuració d'impressora**

Seleccioneu els menús del tauler de control com es descriu a continuació.

#### **Configurac.** > **Configuració general** > **Configuració d'impressora**

No podeu canviar els ajustos bloquejats per l'administrador.

#### Configuració de font de paper:

#### Configuració del paper:

Seleccioneu la mida i el tipus de paper que heu carregat a la font de paper.Podeu seleccionar la **P. paper fav.** per a la mida i el tipus de paper.

#### Prioritat de la safata de paper:

Seleccioneu **Eng.** per donar prioritat d'impressió al paper carregat a la safata de paper.

#### Canvi automàtic A4/Carta:

Seleccioneu **Eng.** per alimentar el paper des de la font de paper definida com a mida A4 quan no hi ha cap font de paper definida com a Carta, o alimenta des de la font de paper definida com a mida de carta quan no hi ha cap font de paper definida com a A4.

#### Conf. selecció autom.:

Quan s'acaba el paper, s'alimenta automàticament d'una font del paper amb els mateixos ajustos que els ajustos del paper dels treballs d'impressió. Podeu establir la selecció automàtica per a cada font del paper i cada funció de còpia o altres. No podeu desactivar tots els ajustos.

Aquest paràmetre es desactiva en seleccionar una font del paper específica als ajustos del paper dels treballs d'impressió. En funció del paràmetre del tipus de paper de la pestanya **Principal** del controlador de la impressora, pot ser que el paper no s'alimenti automàticament.

Avís d'error:

Seleccioneu **Eng.** per mostrar un missatge d'error quan la mida de paper seleccionat o el tipus de paper no coincideix amb el paper carregat.

#### Visual. automàtica configuració de paper:

Seleccioneu **Eng.** per mostrar la pantalla **Configuració del paper** quan carregueu paper a la font de paper. Si desactiveu aquesta funció, no podreu imprimir des d'un iPhone, iPad o iPod touch amb AirPrint.

#### Idioma d'impressió:

Seleccioneu la llengua d'impressió per a la interfície USB o la interfície de xarxa.

#### Configuració d'impressió universal:

Aquesta configuració d'impressió s'aplica quan imprimiu mitjançant un dispositiu extern sense utilitzar el controlador de la impressora. La configuració del desplaçament s'aplica quan imprimiu mitjançant el controlador de la impressora.

#### Desplaçament cap amunt:

Ajusteu el marge superior del paper.

#### Desplaçament cap a l'esquerra:

Ajusteu el marge esquerre del paper.

#### Desplaçament cap amunt al dors:

Ajusteu el marge superior de la cara posterior de la pàgina quan realitzeu una impressió a doble cara.

#### Desplaçament cap a l'esquerra al dors:

Ajusteu el marge esquerre de la cara posterior de la pàgina quan realitzeu una impressió a doble cara.

#### Comprova l'amplada del paper:

Seleccioneu **Eng.** per comprovar l'amplada del paper abans d'imprimir. Això evita que s'imprimeixi més enllà de les vores del paper quan la configuració de la mida de paper no sigui correcta, però pot disminuir la velocitat d'impressió.

#### Omet pàgina en blanc:

Salta les pàgines en blanc en les dades d'impressió automàticament.

#### Configuració d'impressió PDL:

Seleccioneu les opcions Configuració d'impressió PDL que vulgueu utilitzar per a impressions PCL o PostScript.

#### Config. comuna:

#### ❏ Mida paper

Seleccioneu la mida de paper predeterminada per a impressió PostScript o PCL.

❏ Tipus de paper

Seleccioneu el tipus de paper predeterminat per a impressió PostScript o PCL.

❏ Orientació

Seleccioneu la orientació predeterminada per a impressió PostScript o PCL.

❏ Qualitat

Seleccioneu la qualitat d'impressió per a impressió PostScript o PCL.

- ❏ Mode d'estalvi de tinta Seleccioneu **Eng.** per estalviar tinta reduint la densitat d'impressió.
- ❏ Ordre impr.
	- Darrera pàgina a dalt

Comença a imprimir per la primera pàgina d'un fitxer.

Primera pàgina a dalt

Comença a imprimir per la darrera pàgina d'un fitxer.

❏ Nombre de còpies

Estableix el nombre de còpies per imprimir.

❏ Marge d'enquadernació

Seleccioneu la posició d'enquadernació.

❏ Sortida paper automàtica

Seleccioneu **Eng.** per expulsar paper automàticament quan s'atura la impressió durant un treball d'impressió.

❏ Impressió a doble cara

Seleccioneu **Eng.** per realitzar una impressió a doble cara.

#### Menú PCL:

❏ Font de tipus de lletra

Resident

Seleccioneu si voleu utilitzar un tipus de lletra preinstal·lat a la impressora.

Baixa

Seleccioneu si voleu utilitzar un tipus de lletra hàgiu baixat.

❏ Núm. tipus de lletra

Seleccioneu el número de tipus de lletra predeterminat per a la Font de tipus de lletra predeterminada. El número disponible varia en funció de la configuració que hàgiu definit.

❏ To

Establiu l'extrem del tipus de lletra predeterminat si el tipus de lletra és escalable i d'extrem fix. Podeu seleccionar des de 0,44 a 99,99 cpp (caràcters per polzada), en increments de 0,01.

Aquest element pot no aparèixer en funció de la Font de tipus de lletra o del Núm. tipus de lletra.

❏ Alçada

Definiu l'alçada del tipus de lletra predeterminada si el tipus de lletra és escalable i d'extrem fix. Podeu seleccionar des de 4,00 a 999,75 punts, en increments de 0,25.

Aquest element pot no aparèixer en funció de la Font de tipus de lletra o del Núm. tipus de lletra.

❏ Ajust de símbols

Seleccioneu el conjunt de símbols predeterminat. Si el tipus de lletra que heu seleccionat a Font de tipus de lletra i a Font de tipus de lletra no està disponible al conjunt de símbols nou, la configuració de Font de tipus de lletra i Núm. tipus de lletra se substituirà automàticament pel valor predeterminat, IBM-US.

#### ❏ Forma

Establiu el nombre de línies per a la mida i l'orientació del paper seleccionades. Aquesta funció també causa un canvi en l'interlineat (VMI), i el valor de VMI nou s'emmagatzema a la impressora. Això vol dir que els canvis posteriors en la configuració de mida o orientació del paper causaran canvis en el valor Formulari basat en el VMI emmagatzemat.

❏ Funció CR

Seleccioneu l'ordre d'avançament de línia quan imprimiu amb un controlador d'un sistema operatiu específic.

❏ Funció LF

Seleccioneu l'ordre d'avançament de línia quan imprimiu amb un controlador d'un sistema operatiu específic.

❏ Assignació de font de paper

Establiu l'assignació per a l'ordre de selecció de la font del paper. Quan se selecciona **4**, les ordres s'estableixen com a compatibles amb l'HP LaserJet 4. Quan se selecciona **4K**, les ordres s'estableixen com a compatibles amb l'HP LaserJet 4000, 5000 i 8000. Quan se selecciona **5S**, les ordres s'estableixen com a compatibles amb l'HP LaserJet 5S.

#### Menú PS:

❏ Full d'error

Seleccioneu **Eng.** per imprimir un full que mostri l'estat quan es produeix un error durant la impressió de PostScript o PDF.

❏ Binari

Seleccioneu **Eng.** quan les dades d'impressió continguin imatges binàries. És possible que l'aplicació enviï les dades binàries encara que la configuració del controlador de la impressora s'hagi definit en ASCII, però podeu imprimir les dades quan aquesta funció està habilitada.

❏ Mida de pàgina PDF

Seleccioneu la mida del paper quan imprimiu un fitxer PDF. Si se selecciona **Auto**, la mida del paper es determina en funció de la mida de la primera pàgina.

#### Solucionador d'error automàtic:

Seleccioneu l'acció que es produirà quan es produeixi un error d'impressió a doble cara o un error de memòria plena.

❏ Eng.

Mostra un advertiment i imprimeix en mode d'una sola cara quan es produeix un error d'impressió a dues cares, o imprimeix només el que la impressora ha pogut processar fins que s'ha produït un error de memòria plena.

❏ Apag

Es mostra un missatge d'error i cancel·la la impressió.

#### Interfície del dispositiu de memòria:

❏ Dispositiu de memòria:

Seleccioneu **Activa** per permetre a la impressora accedir a un dispositiu de memòria inserida. Si se selecciona **Desactiva**, no es poden desar les dades al dispositiu de memòria amb la impressora. Aquesta opció evita que s'escanegen o es desen documents de manera il·legal a un dispositiu de memòria.

#### ❏ Ús compartit de fitxers:

Seleccioneu si voleu donar accés d'escriptura al dispositiu de memòria des d'un ordinador connectat per mitjà d'un USB o des d'un ordinador connectat en xarxa.

#### Paper gruixut:

Seleccioneu **Engeg** per evitar que la tinta taqui les vostres impressions, tanmateix, això pot disminuir la velocitat d'impressió.

#### Mode silenciós:

Seleccioneu **Eng.** per reduir el soroll durant la impressió, tanmateix, això pot disminuir la velocitat d'impressió. En funció de la configuració de qualitat de paper i d'impressió que hàgiu seleccionat, és possible que no hi hagi cap diferència en el nivell de soroll de la impressora.

#### Temps d'assecat de la tinta:

Seleccioneu el temps d'assecat que vulgueu utilitzar quan realitzeu una impressió a doble cara.La impressora imprimeix a l'altra cara després d'imprimir a una.Si la impressió queda tacada, incrementeu l'ajust de temps.

#### Bidireccional:

Seleccioneu **Engeg** per canviar la direcció d'impressió; Imprimeix mentre el capçal d'impressió es mou cap a l'esquerra i cap a la dreta.Si les línies rectes verticals o horitzontals de la vostra impressió apareixen borroses o mal alineades, és possible que es resolgui el problema si desactiveu aquesta funció; tanmateix, si ho feu es pot reduir la velocitat d'impressió.

#### Extensió automàtica de la safata de sortida:

Seleccioneu **Engeg** per estendre de forma automàtica el suport de sortida del paper en imprimir paper de mida A3.

#### Connexió a PC a través d'USB:

Seleccioneu **Activa** per permetre que un ordinador accedeixi a la impressora quan es connecta a través d'USB. Quan se selecciona **Desactiva**, es restringeixen les impressions i els escanejos que no s'envien a través d'una connexió de xarxa.

#### Ajust de temps d'espera USB I/F:

Especifiqueu el temps en segons que ha de transcórrer abans de finalitzar la comunicació per USB amb un ordinador després que la impressora rebi un treball d'impressió des d'un controlador d'impressora PostScript o un controlador d'impressora PCL. Si la finalització del treball no està clarament definida des d'un controlador d'impressora PostScript o un controlador d'impressora PCL, pot ocasionar una comunicació per USB eterna. Quan això succeeix, la impressora finalitza la comunicació quan ha transcorregut el temps especificat. Introduïu 0 (zero) si no voleu finalitzar la comunicació.

#### **Informació relacionada**

& ["Càrrega de paper" a la pàgina 32](#page-31-0)

### **Configuració de xarxa**

Seleccioneu els menús del tauler de control com es descriu a continuació.

#### **Configurac.** > **Configuració general** > **Configuració de xarxa**

#### Configuració Wi-Fi:

Configureu o canvieu la configuració de xarxa sense fil. Escolliu el mètode de connexió d'entre els següents i seguiu les instruccions que apareixen al tauler de control.

#### Encaminador:

- ❏ Assistent de configuració de Wi-Fi
- ❏ Configuració del botó d'ordre (WPS)
- ❏ Altres
	- ❏ Configuració del codi PIN (WPS)
	- ❏ Connexió automàtica Wi-Fi
	- ❏ Desactiva Wi-Fi

És possible que pugueu solucionar problemes de xarxa inhabilitant la configuració de

Wi-Fi o configurant altre cop les opcions de Wi-Fi. Toqueu **Encaminador** > **Canviar configuració** > **Altres** > **Desactiva Wi-Fi** > **Inicia la configuració**.

#### Wi-Fi Direct:

 $\Box$  iOS

- ❏ Android
- ❏ Altres dispositius OS
- ❏ Canvia
	- ❏ Canvia el nom de la xarxa
	- ❏ Canvia la contrasenya
	- ❏ Canvia l'interval de freqüència

Pot ser que aquest ajust no es mostri en funció de la regió.

- ❏ Desactiva Wi-Fi Direct
- ❏ Restaura configuració per defecte

#### Configuració de LAN amb cables:

Configureu o canvieu una connexió de xarxa que utilitza un cable LAN i un encaminador. Quan s'està utilitzant aquesta opció, les connexions Wi-Fi estan desactivades.

#### Estat de xarxa:

Mostra o imprimeix la configuració de xarxa actual.

- ❏ Estat de LAN amb cable/Wi-Fi
- ❏ Estat de Wi-Fi Direct
- ❏ Estat de servidor de correu electrònic
- ❏ Imprimeix full d'estat

#### Comprovació de connexió:

Comprovació de la connexió de xarxa actual i impressió d'un informe. Si hi ha problemes amb la connexió, consulteu l'informe de verificació per resoldre el problema.

#### Avançat:

Definiu la configuració detallada següent.

- ❏ Nom del dispositiu
- ❏ TCP/IP
- ❏ Serv. intermediari
- ❏ Servidor de correu el.
- ❏ Adreça IPv6
- ❏ Ús comp. xarxa MS
- ❏ Velocitat d'enllaç i dúplex
- ❏ Redirecciona HTTP a HTTPS
- ❏ Desactiva Filtrat IPsec/IP
- ❏ Desactiva IEEE802.1X

#### **Informació relacionada**

- & ["Configuració de Wi-Fi introduint el SSID i la contrasenya" a la pàgina 220](#page-219-0)
- & ["Establiment de la configuració de Wi-Fi mitjançant la Configuració del botó d'ordre \(WPS\)" a la pàgina 221](#page-220-0)
- & ["Establiment de la configuració de Wi-Fi per a la configuració de codi PIN \(WPS\)" a la pàgina 221](#page-220-0)
- & ["Connexió directa d'un dispositiu intel·ligent amb una impressora \(Wi-Fi Direct\)" a la pàgina 222](#page-221-0)
- & ["Impressió d'un informe de connexió de xarxa" a la pàgina 233](#page-232-0)
- & ["Comprovació de l'estat de connexió de xarxa" a la pàgina 232](#page-231-0)

### **Configuració del servei de web**

Seleccioneu els menús del tauler de control com es descriu a continuació.

#### **Configurac.** > **Configuració general** > **Configuració del servei de web**

No podeu canviar els ajustos bloquejats per l'administrador.

#### Serveis d'Epson Connect:

Mostra si la impressora està registrada i connectada a l'Epson Connect.

Podeu registrar-vos al servei seleccionant **Registra** i seguint les instruccions següents.

- Quan us hàgiu registrat, podeu canviar els ajustos següents.
- ❏ Suspèn/reactiva
- ❏ Treu del registre

Per obtenir més informació, consulteu el lloc web següent.

<https://www.epsonconnect.com/>

[http://www.epsonconnect.eu](http://www.epsonconnect.eu/) (només Europa)

#### **Informació relacionada**

& ["Impressió utilitzant un servei al núvol" a la pàgina 86](#page-85-0)

### **Conf. escaneig**

#### Confirmar Destinatari

Verifiqueu la destinació abans d'escanejar.

#### Servidor de correu el.

Establiu la configuració del servidor de correu electrònic per escanejar **Correu**.

❏ Configuració de servidor

Especifiqueu el mètode d'autenticació per a la impressora per accedir al servidor de correu. ["Elements de configuració del servidor de correu" a la pàgina 303](#page-302-0)

❏ Comprovació de connexió Comproveu la connexió amb el servidor de correu.

### **Administració del sistema**

Amb aquest menú, podeu mantenir el producte com a administrador del sistema. També us permet restringir les funcions del producte per als usuaris individuals per adaptar-lo a l'estil del vostre treball o oficina.

Seleccioneu els menús del tauler de control com es descriu a continuació.

#### **Configurac.** > **Configuració general** > **Administració del sistema**

#### Gestor de Contactes

#### Registra/Suprimeix:

Registreu i/o elimineu contactes als menús Esc. corr., i Escaneja a la carpeta de xarxa o a l'FTP.

#### Freqüent:

Registreu els contactes d'ús freqüents per accedir-hi ràpidament. També podeu canviar l'ordre de la llista.

#### Imprimeix contactes:

Imprimiu la llista de contactes.

#### Opcions de la vista:

Canvieu la manera com es mostra la llista de contactes.

#### Opcions de cerca:

Canvieu el mètode per a cerca contactes.

#### Esborra les dades de la memòria interna:

Aquest element es mostra a la impressora compatible amb PCL o PostScript.

Elimineu les dades de la memòria interna de la impressora, com ara les tipografies i macros descarregades per a les impressions PCL o un treball d'impressió de contrasenya.

#### Configuració de seguretat:

Podeu establir les opcions de configuració de seguretat següents.

#### Restriccions:

Permís per canviar la configuració dels següents elements quan el bloqueig del tauler està activat.

- ❏ Accés a registre tasques
- ❏ Accedeix a registre/ Suprimeix Contactes
- ❏ Accés a Impr. historial desat d'Escaneja a carp. xarxa o FTP
- ❏ Accés a Recent d'Escaneja al correu electrònic
- ❏ Accés a Mostra historial d'enviats d'Escaneja al correu electrònic
- ❏ Accés a Impr. historial enviats d'Escaneja al correu electrònic
- ❏ Accés a Idioma
- ❏ Accés a Paper gruixut
- ❏ Accés a Mode silenciós
- ❏ Protecció de dades personals

#### Control d'accés:

Seleccioneu **Eng.** per restringir les funcions del producte. Això requereix que els usuaris iniciïn sessió al tauler de control del producte amb el seu nom d'usuari i contrasenya per poder utilitzar les funcions del tauler de control. A **Accepta tasques d'usuaris desconeg** podeu seleccionar si voleu permetre treballs que no tinguin la informació d'autenticació necessària.

#### Conf. administrador:

❏ Contrasenya d'administrador

Definiu, canvieu o esborreu una contrasenya d'administrador.

❏ Bloqueja configuració

Seleccioneu si voleu bloquejar o no el tauler de control mitjançant la contrasenya registrada a **Contrasenya d'administrador**.

#### Xifratge de la contrasenya:

Seleccioneu **Eng.** per encriptar la vostra contrasenya. Si desconnecteu la impressora mentre el reinici està en progrés, és possible es malmetin les dades i que es restableixin els ajusts als valors predeterminats. En aquest cas, establiu de nou la informació de la contrasenya.

#### Anàlisis del client:

Seleccioneu **Aprova** per enviar informació d'ús del producte, com ara el nombre d'impressions a Seiko Epson Corporation.

#### Restaura configuració per defecte:

Restabliu la configuració dels menús següents als seus valors predeterminats.

- ❏ Configuració de xarxa
- ❏ Configuració de còpies
- ❏ Conf. escaneig
- ❏ Esborra totes les dades i la configuració

<span id="page-266-0"></span>Actualització del microprogramari:

Podeu obtenir informació sobre el microprogramari, com ara la seva versió actual i la informació sobre les actualitzacions disponibles.

#### Actualitza:

Comproveu si la darrera versió del microprogramari s'ha penjat al servidor de xarxa.Si hi ha una actualització disponible, podeu seleccionar si voleu iniciar l'actualització o no.

#### Notificació:

Seleccioneu **Eng.** pe rebre una notificació si hi ha disponible una actualització de microprogramari.

#### **Informació relacionada**

& ["Actualització del microprogramari de la impressora amb el tauler de control" a la pàgina 135](#page-134-0)

### **Imprimeix comptador**

Seleccioneu els menús del tauler de control com es descriu a continuació.

#### **Configurac.** > **Imprimeix comptador**

Mostra el nombre total de còpies i de pàgines carregades a la impressora i elements com ara el full d'estat des del moment en què es va adquirir la impressora. També podeu comprovar el nombre de pàgines impreses des d'un dispositiu de memòria o altres funcions al full d'historial d'ús.

### **Estat subministrament**

Seleccioneu els menús del tauler de control com es descriu a continuació.

#### **Configurac.** > **Estat subministrament**

Mostra la vida útil aproximada de la caixa de manteniment. Quan es mostra (A), vol dir que la caixa de manteniment està gairebé plena. Quan es mostra  $\blacktriangleright$ , vol dir que la unitat de manteniment està plena.

### **Mantenim.**

Seleccioneu els menús del tauler de control com es descriu a continuació.

#### **Configurac.** > **Mantenim.**

Ajust de la qualitat d'impressió:

Seleccioneu aquesta funció si hi ha algun problema amb les impressions. Podeu comprovar si els injectors estan obstruïts i netejar el capçal d'impressió si cal, i després ajustar alguns paràmetres per millorar la qualitat d'impressió.

Compr. injectors de capçals impress.:

Seleccioneu aquesta funció per comprovar si els injectors del capçal d'impressió estan bloquejats.La impressora imprimeix un patró de prova dels injectors.

#### Neteja de capçals d'impressió:

Seleccioneu aquesta funció per netejar els injectors bloquejats del capçal d'impressió.

#### Neteja potent:

Seleccioneu aquesta funció per substituir tota la tinta dins del tub de tinta. Durant la neteja, es consumeix més tinta del que és habitual. Consulteu la "Informació relacionada" que figura a continuació per a més informació sobre l'ús d'aquesta funció.

#### Alineació de capçals d'impressió:

Seleccioneu aquesta funció per ajustar el capçal d'impressió i millorar la qualitat d'impressió.

❏ Alineació de línees

Seleccioneu aquesta funció per alinear les línies verticals.

❏ Alineació horitzontal

Seleccioneu aquesta funció si apareixen bandes horitzontals a intervals regulars a les impressions.

#### Reompliu de tinta:

Seleccioneu aquesta funció per restablir el nivell de tinta al 100 % en reomplir el dipòsit de tinta.

#### Configuració del nivell de tinta:

Seleccioneu aquesta funció per restablir el nivell de tinta segons el nivell real de tinta restant.

#### Neteja de la guia de paper:

Seleccioneu aquesta funció si hi ha taques de tinta als corrons interns.La impressora extreu paper per netejar els corrons interns.

#### Retira el paper:

Seleccioneu aquesta funció si encara queden alguns trossos de paper estripat a l'interior de la impressora fins i tot després d'haver tret el paper embossat.La impressora augmenta l'espai entre el capçal d'impressió i la superfície del paper perquè sigui més fàcil treure els trossos de paper estripat.

#### Neteja periòdica:

La impressora realitza automàticament **Compr. injectors de capçals impress.** i **Neteja de capçals d'impressió** en base al període de temps específic. Seleccioneu **Eng.** per mantenir una qualitat d'impressió superior. En les següents condicions, realitzeu **Compr. injectors de capçals impress.** i **Neteja de capçals d'impressió** vosaltres mateixos.

- ❏ Problemes amb les impressions
- ❏ En seleccionar **Apag** per **Neteja periòdica**
- ❏ En imprimir en alta qualitat, com ara amb impressions de fotografies
- ❏ Quan apareix el missatge **Neteja de capçals d'impressió** a la pantalla LCD

#### **Informació relacionada**

& ["Comprovació i neteja del capçal d'impressió" a la pàgina 117](#page-116-0)

- & ["Execució de Neteja potent" a la pàgina 119](#page-118-0)
- & ["Com reomplir el tanc de tinta" a la pàgina 191](#page-190-0)
- & ["Neteja del camí del paper per taques de tinta" a la pàgina 121](#page-120-0)

### **Idioma/Language**

Seleccioneu els menús del tauler de control com es descriu a continuació.

#### **Configurac.** > **Idioma/Language**

Seleccioneu l'idioma utilitzat a la pantalla LCD.

### **Estat impressora/Imprimeix**

Seleccioneu els menús del tauler de control com es descriu a continuació.

#### **Configurac.** > **Estat impressora/Imprimeix**

Imprimeix full d'estat:

Full d'estat de configuració:

Imprimeix fulls d'informació que mostren l'estat i la configuració actuals de la impressora.

Full d'estat de subministraments:

Imprimeix fulls d'informació que mostren l'estat dels consumibles.

Full d'historial d'ús:

Imprimeix fulls d'informació que mostren l'historial d'ús de la impressora.

#### Llista de tipus de lletra PS:

Imprimeix una llista dels tipus de lletra disponibles per a una impressora PostScript.

#### Llista de tipus de lletra PCL:

Imprimeix una llista dels tipus de lletra disponibles per a la impressió PCL.

#### Xarxa:

Mostra la configuració de xarxa actual. També podeu imprimir un full d'estat.

### **Gestor de Contactes**

Seleccioneu els menús del tauler de control com es descriu a continuació.

#### **Configurac.** > **Gestor de Contactes**

#### Registra/Suprimeix:

Registreu i/o elimineu contactes als menús Fax, Esc. corr. i Escaneja a la carpeta de xarxa o a l'FTP.

#### Freqüent:

Registreu els contactes d'ús freqüents per accedir-hi ràpidament. També podeu canviar l'ordre de la llista.

#### Imprimeix contactes:

Imprimiu la llista de contactes.

#### Opcions de la vista:

Canvieu la manera com es mostra la llista de contactes.

Opcions de cerca:

Canvieu el mètode per a cerca contactes.

# **Configuració de l'usuari**

Seleccioneu els menús del tauler de control com es descriu a continuació.

### **Configurac.** > **Configuració de l'usuari**

Podeu canviar la configuració predeterminada per a la configuració d'ús freqüent d'escaneig i còpia. Consulteu la informació relacionada següent per obtenir més informació.

- ❏ Escaneja a la carpeta de xarxa o a l'FTP
- ❏ Esc. corr.
- ❏ Esc.eq.
- ❏ Escaneja al dispositiu de memòria
- ❏ Escaneja al núvol
- ❏ Configuració de còpies

# **Estat de dispositiu autenticació**

Seleccioneu els menús del tauler de control com es descriu a continuació.

#### **Configurac.** > **Estat de dispositiu autenticació**

Mostra l'estat del dispositiu d'autenticació.

# **Informació d'Epson Open Platform**

Seleccioneu els menús del tauler de control com es descriu a continuació.

#### **Configurac.** > **Informació d'Epson Open Platform**

Mostra l'estat de la plataforma oberta d'Epson.

# <span id="page-270-0"></span>**Especificacions del producte**

# **Especificacions de la impressora**

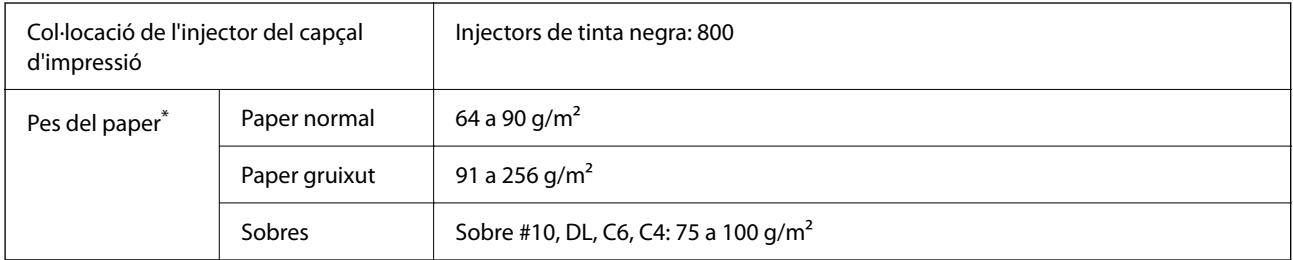

\* Encara que el gruix del paper estigui dins d'aquest interval, pot ser que la impressora no alimenti el paper o la qualitat de la impressió disminueixi en funció de les propietats i la qualitat del paper.

# **Àrea imprimible**

### *Àrea d'impressió per a fulls individuals*

La qualitat de la impressió pot reduir-se a les àrees ombrejades degut al mecanisme de la impressora.

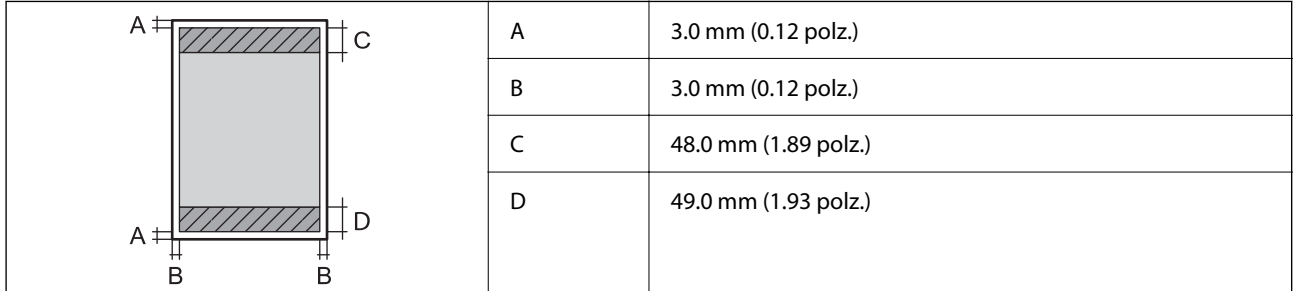

### *Àrea d'impressió per a sobres*

La qualitat de la impressió pot reduir-se a les àrees ombrejades degut al mecanisme de la impressora.

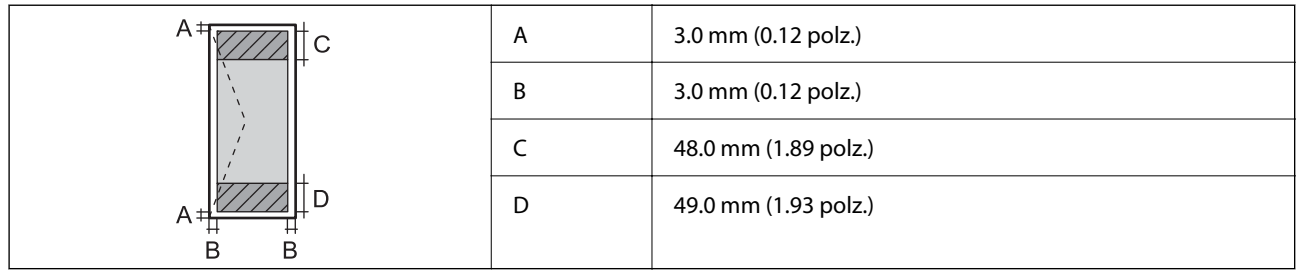

# **Especificacions de l'escàner**

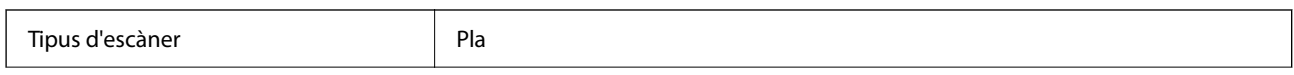

<span id="page-271-0"></span>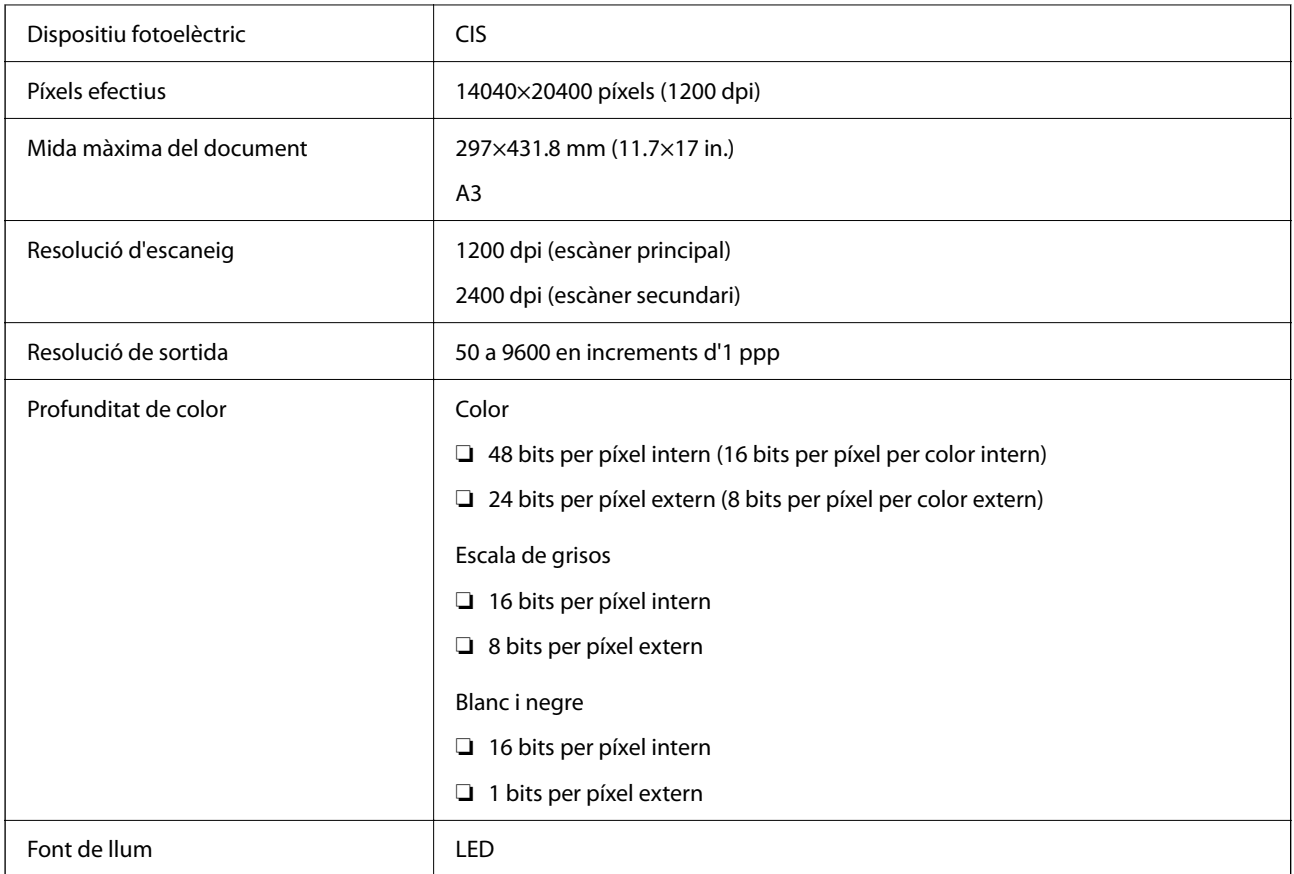

# **Especificacions de l'ADF**

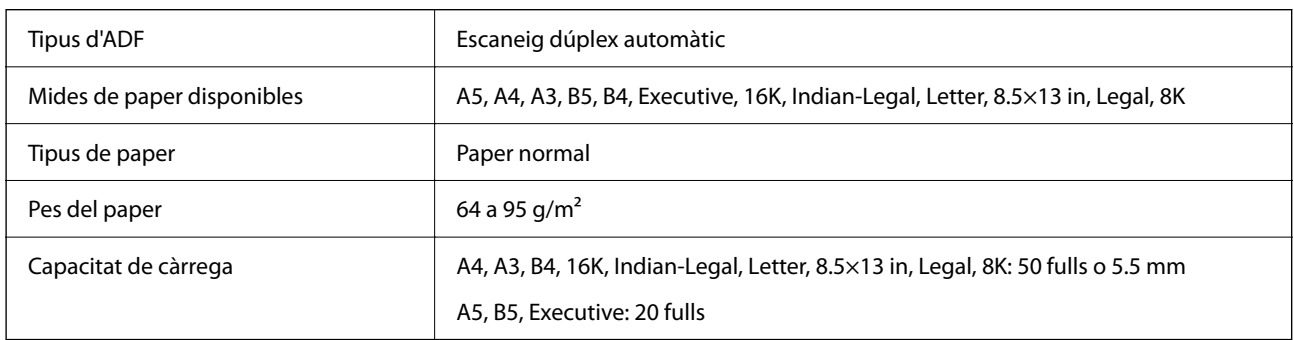

Encara que l'original compleixi les especificacions del suport que es pot col·locar a l'ADF, pot ser que no s'alimenti des de l'ADF o que la qualitat de l'escaneig disminueixi en funció de les propietats o les qualitats del paper.

# **Ús del port per a la impressora**

La impressora utilitza el port següent. S'hauria de permetre que aquests estiguin disponibles per a l'administrador de xarxa segons calgui.

### **Quan el remitent (Client) és la impressora**

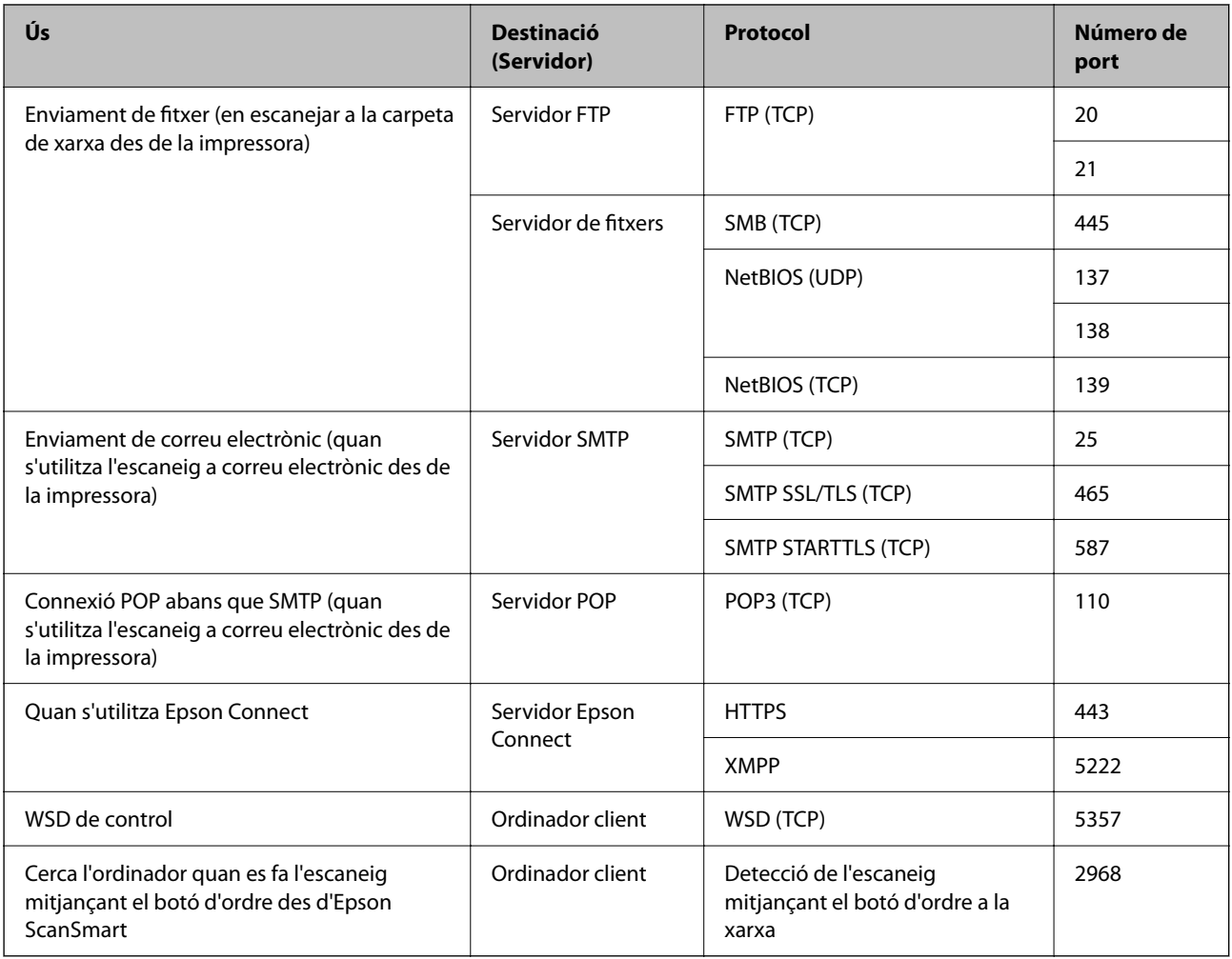

### **Quan el remitent (Client) és l'Ordinador client**

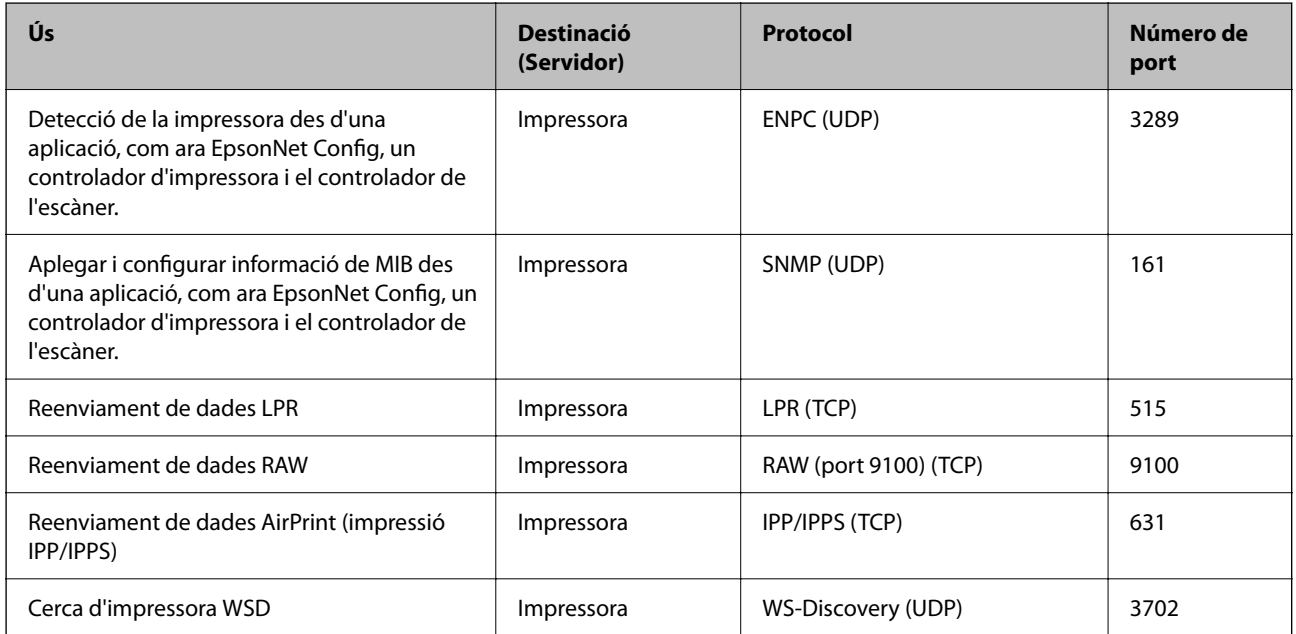

<span id="page-273-0"></span>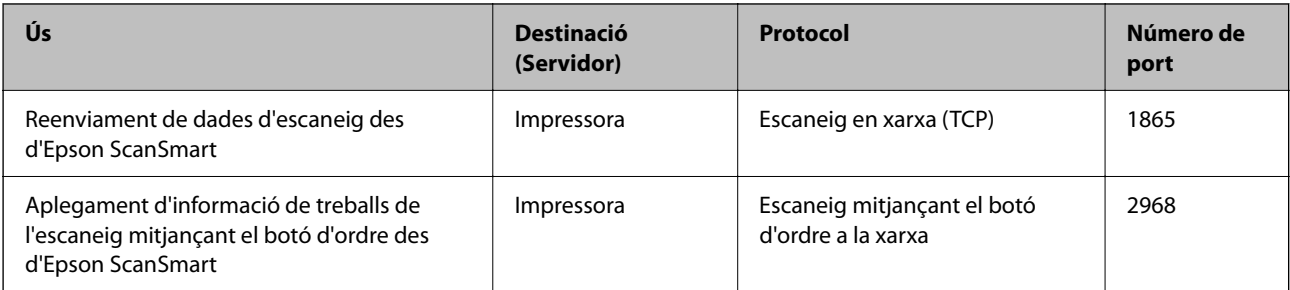

# **Especificacions de la interfície**

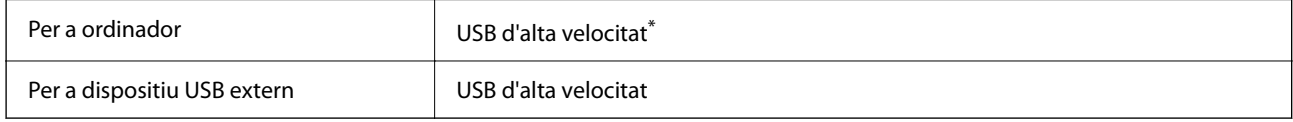

Els cables USB 3.0 no són compatibles.

# **Especificacions de xarxa**

### **Especificacions de la Wi-Fi**

Consulteu la taula següent per a les especificacions de la Wi-Fi.

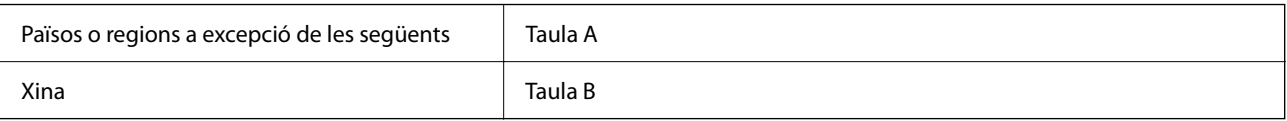

#### **Taula A**

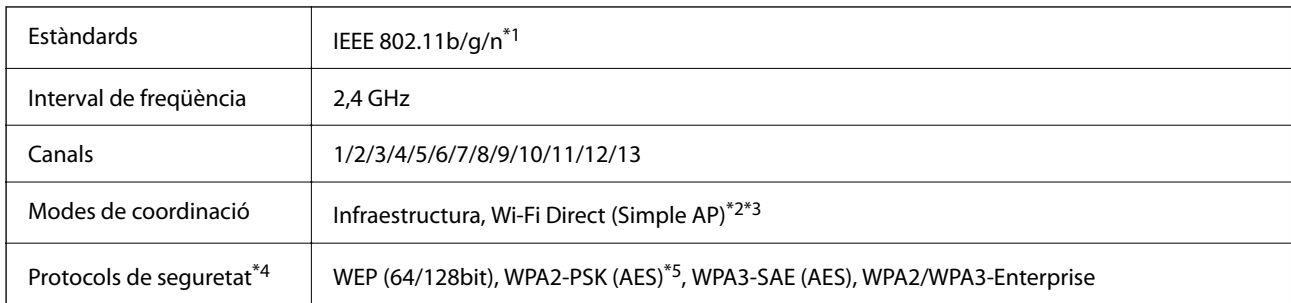

\*1 Només està disponible per al HT20.

- \*2 No compatible amb l'IEEE 802.11b.
- \*3 Els modes Infraestructura i Wi-Fi Direct o una connexió Ethernet es poden utilitzar de forma simultània.
- \*4 Wi-Fi Direct només és compatible amb WPA2-PSK (AES).
- \*5 Compleix els estàndards WPA2 amb compatibilitat amb WPA/WPA2 Personal.

#### **Taula B**

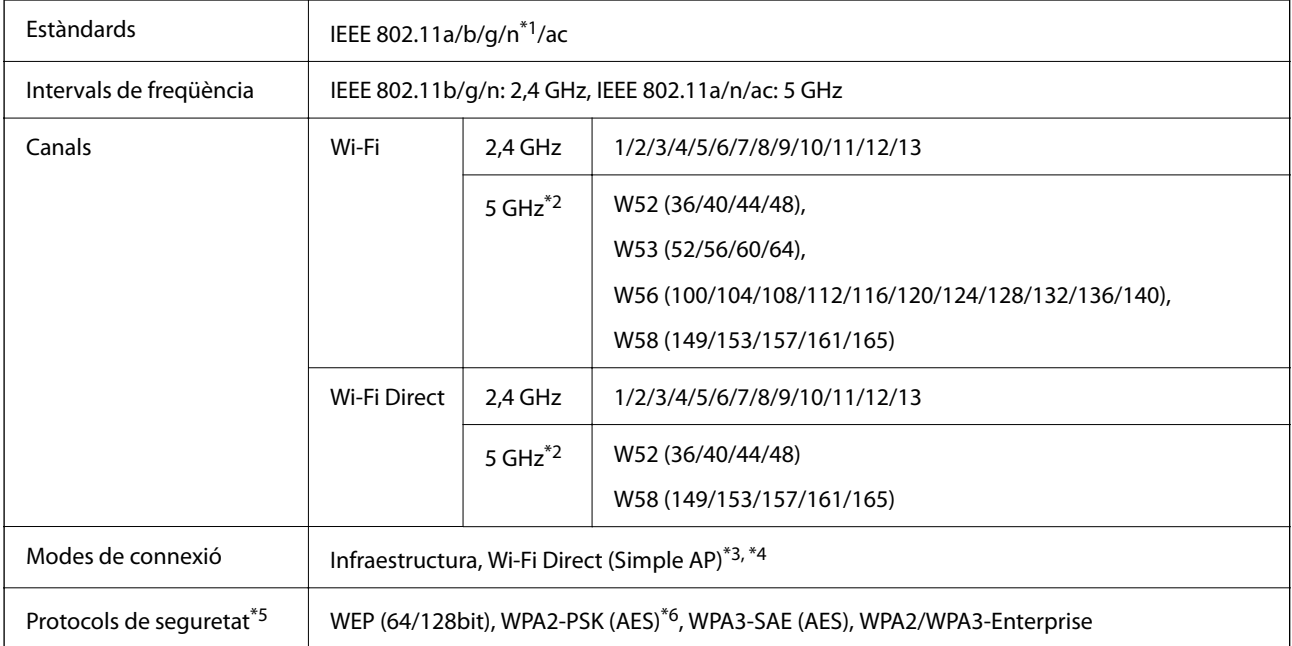

- \*1 Només està disponible per al HT20.
- \*2 La disponibilitat d'aquests canals i l'ús del producte en exteriors a través d'aquests canals varia segons la ubicació. Per obtenir més informació, consulteu el lloc web següent.

<http://support.epson.net/wifi5ghz/>

- \*3 No compatible amb l'IEEE 802.11b.
- \*4 Els modes Infraestructura i Wi-Fi Direct o una connexió Ethernet es poden utilitzar de forma simultània.
- \*5 Wi-Fi Direct només és compatible amb WPA2-PSK (AES).
- \*6 Compleix els estàndards WPA2 amb compatibilitat amb WPA/WPA2 Personal.

### **Especificacions d'Ethernet**

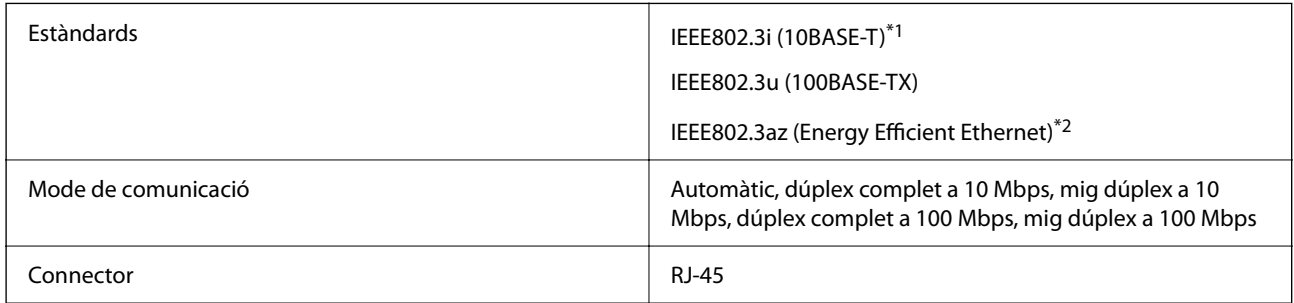

- \*1 Utilitzeu un cable de categoria 5e o superior STP (parell trenat blindat) per evitar el risc d'interferències de ràdio.
- \*2 El dispositiu connectat ha de complir els estàndards d'IEEE802.3az.

# **Funcions de xarxa i IPv4/IPv6**

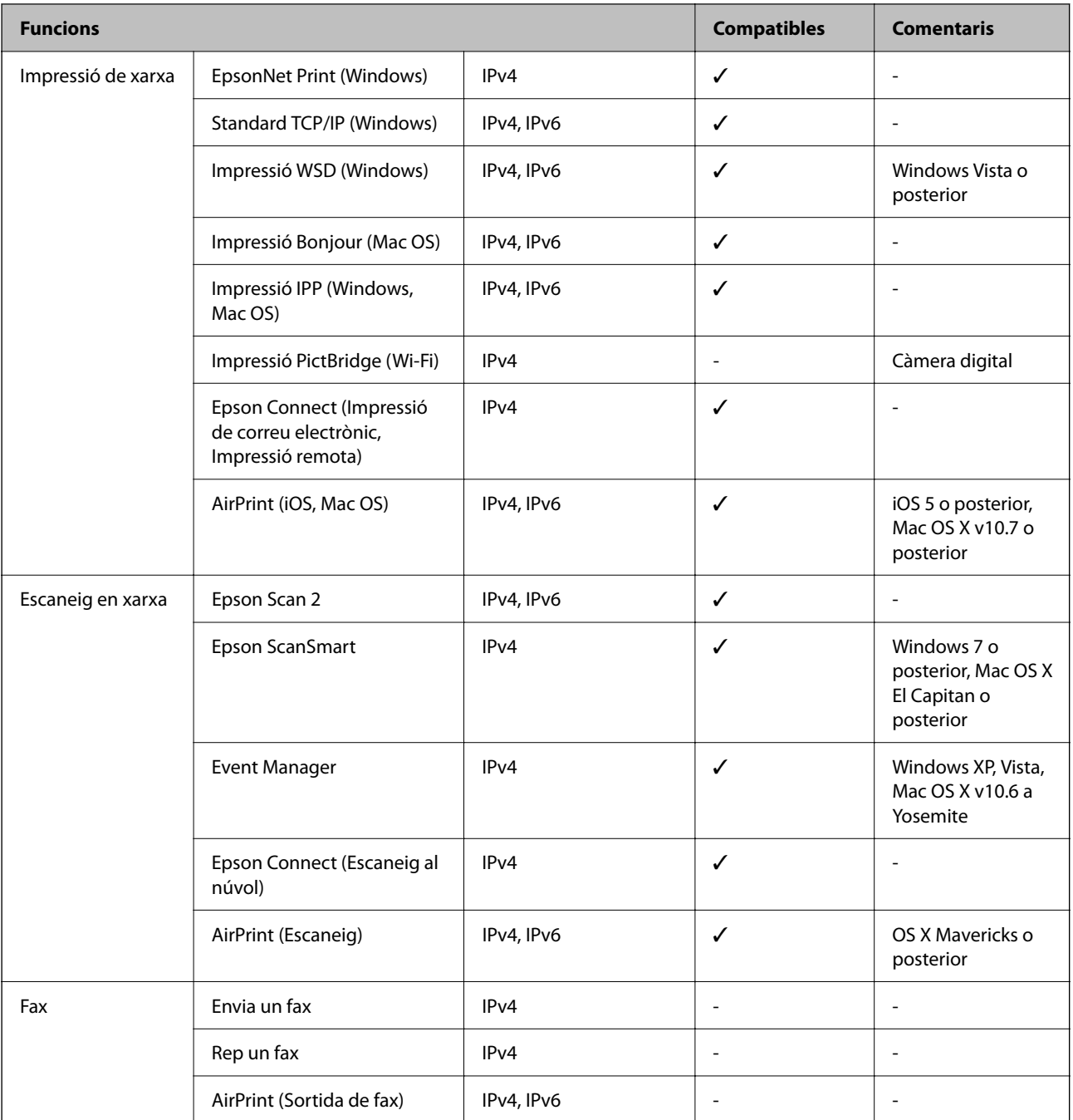

# **Protocol de seguretat**

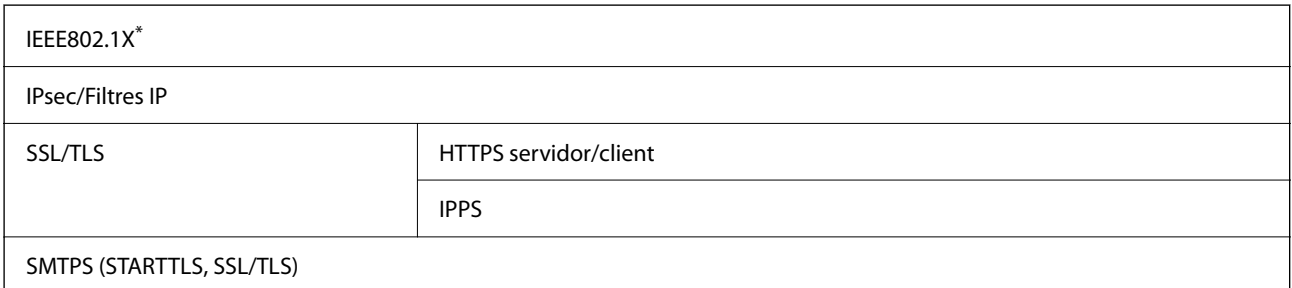

SNMPv3

Per a la connexió, heu d'utilitzar un dispositiu que compleixi amb IEEE802.1X.

# **Compatibilitat de PostScript Nivell 3**

El PostScript que s'utilitza en aquesta impressora és compatible amb PostScript Nivell 3.

# **Serveis de tercers compatibles**

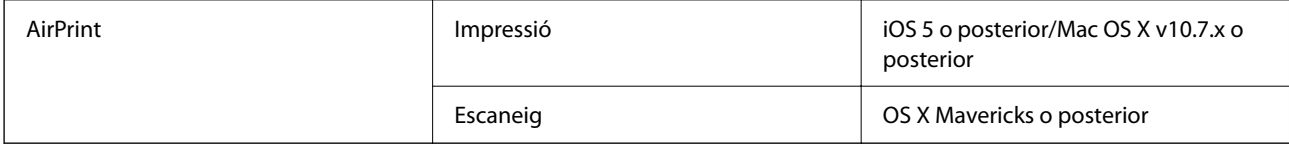

### **Especificacions del dispositiu de memòria**

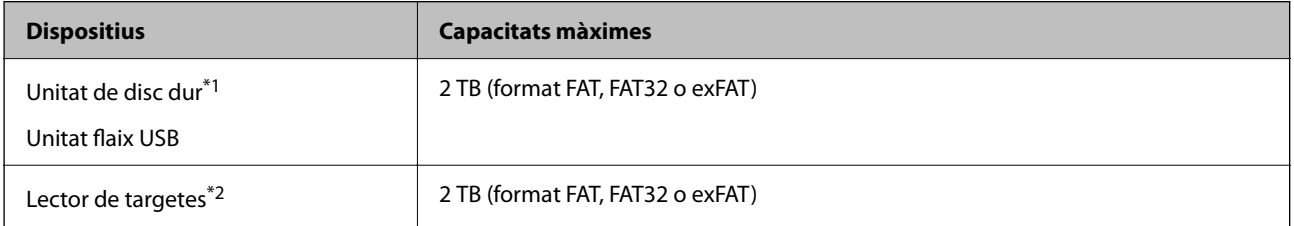

\*1: No recomanem l'ús de dispositius d'emmagatzematge extern USB alimentats mitjançant el port USB. Utilitzeu només dispositius d'emmagatzematge USB extern amb font d'alimentació CA independent.

\*2: Inseriu només una targeta de memòria al lector targetes. No s'admeten els lectors de targetes amb més de dues targetes de memòria inserides.

No podeu emprar els dispositius següents:

- ❏ Un dispositiu que requereix un controlador en exclusiva
- ❏ Un dispositiu amb configuració de seguretat (contrasenya, xifratge, etc.)
- ❏ Un dispositiu amb un concentrador USB intern

Epson no pot garantir el funcionament dels dispositius connectats externament.

### **Especificacions de les dades compatibles**

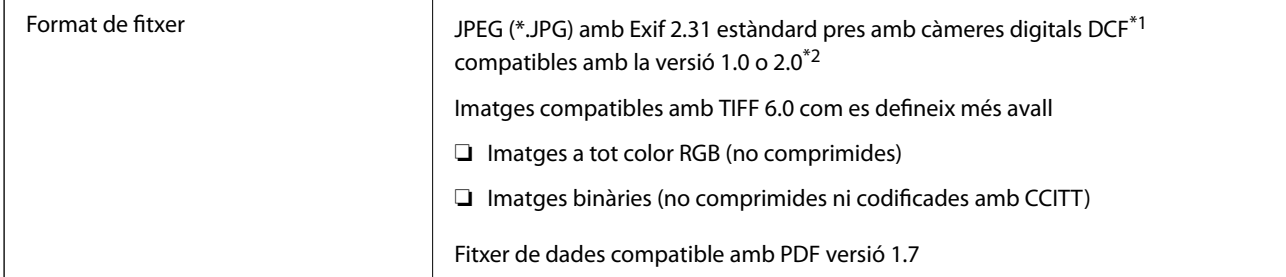

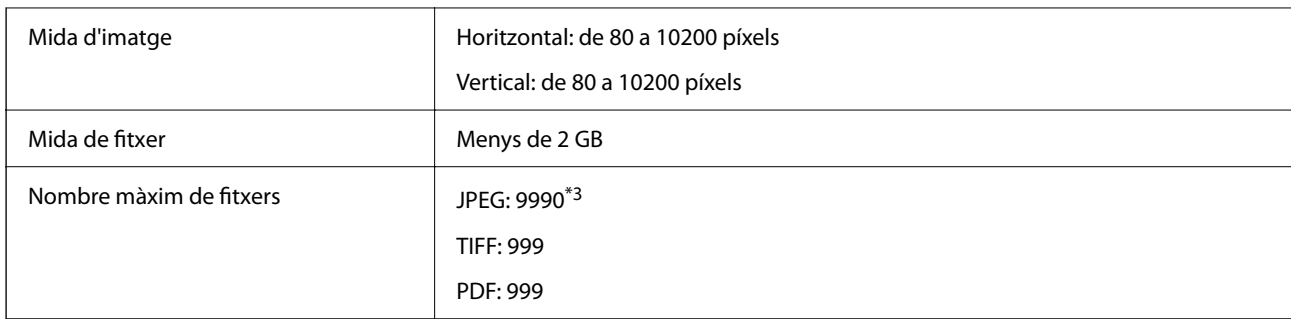

\*1 Regla de disseny per sistema de fitxer de càmera.

- \*2 Les dades fotogràfiques desades a càmeres digitals amb memòria interna no són compatibles.
- \*3 Es poden veure alhora fins a 999 fitxers. (Si el nombre de fitxers és superior a 999, els fitxers es visualitzen en grups.)

#### *Nota:*

Si la impressora no pot reconèixer el fitxer d'imatge, apareix el signe "×" a la pantalla LCD. En aquest cas, si seleccioneu un disseny de diverses pàgines, s'imprimiran seccions en blanc.

### **Dimensions**

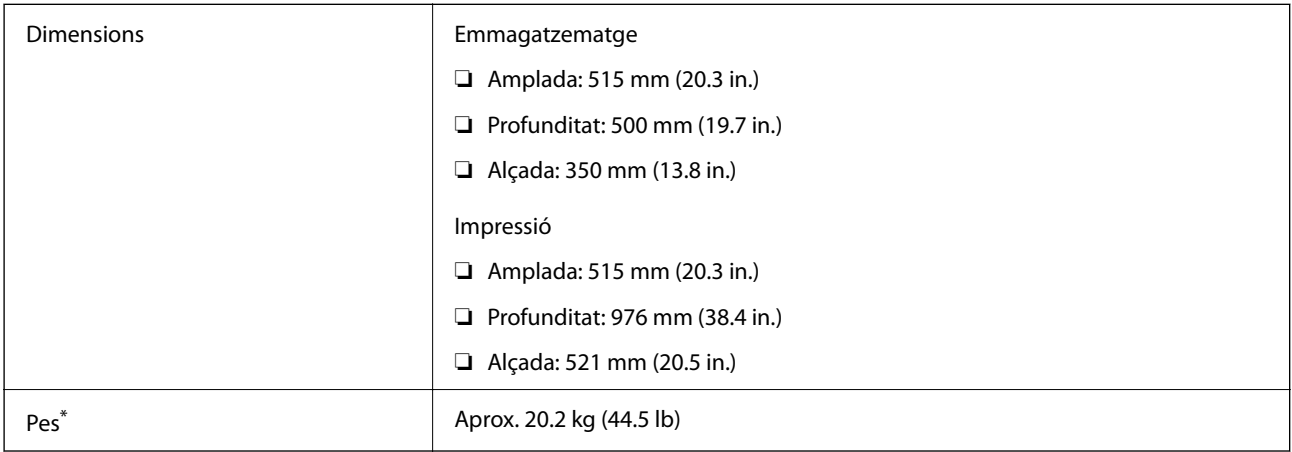

\* Sense la tinta ni el cable d'alimentació.

# **Especificacions elèctriques**

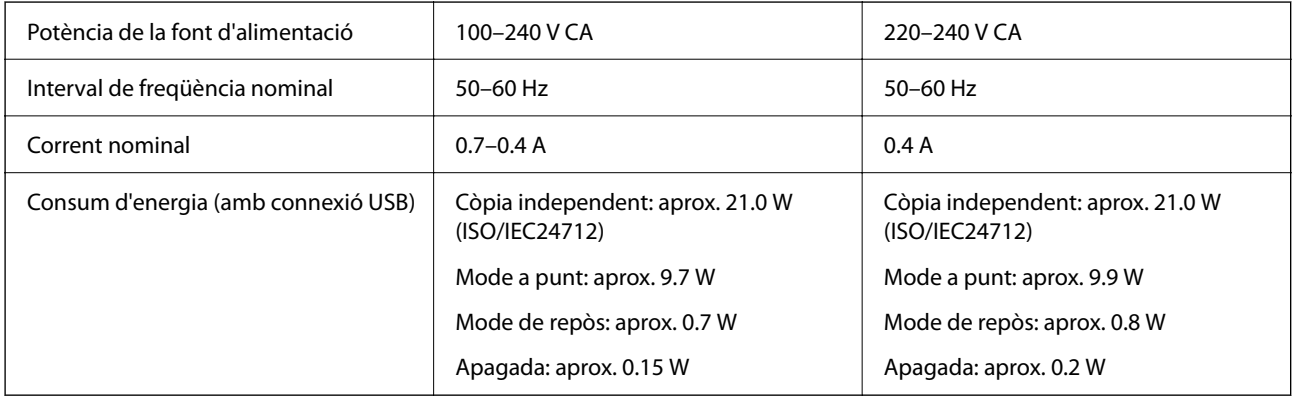

#### *Nota:*

- ❏ La informació del voltatge de la impressora és a l'etiqueta.
- ❏ Els usuaris d'Europa poden consultar el lloc web següent per obtenir més informació sobre el consum elèctric. <http://www.epson.eu/energy-consumption>

# **Especificacions ambientals**

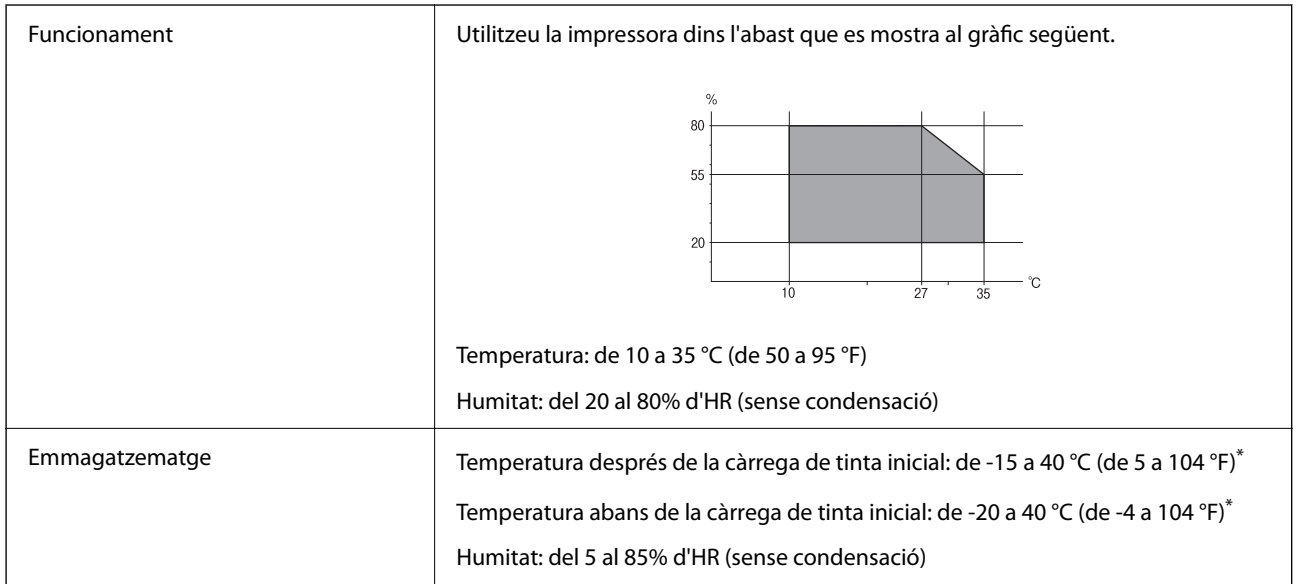

\* Durant un mes es pot emmagatzemar a 40 °C (104 °F).

### **Especificacions mediambientals per a les ampolles de tinta**

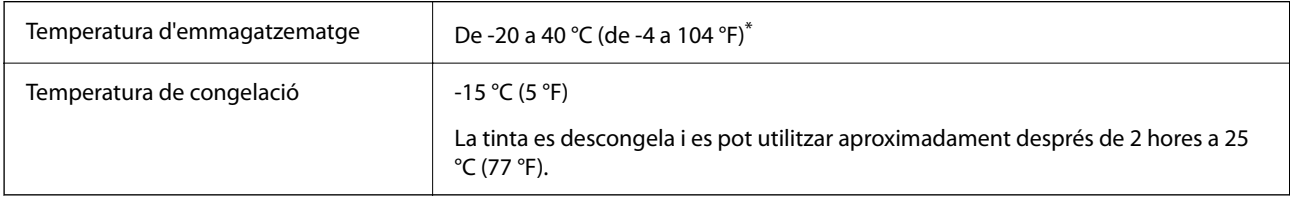

\* Durant un mes es pot emmagatzemar a 40 °C (104 °F).

# **Espai i ubicació d'instal·lació**

Espai suficient per instal·lar i fer funcionar la impressora correctament.

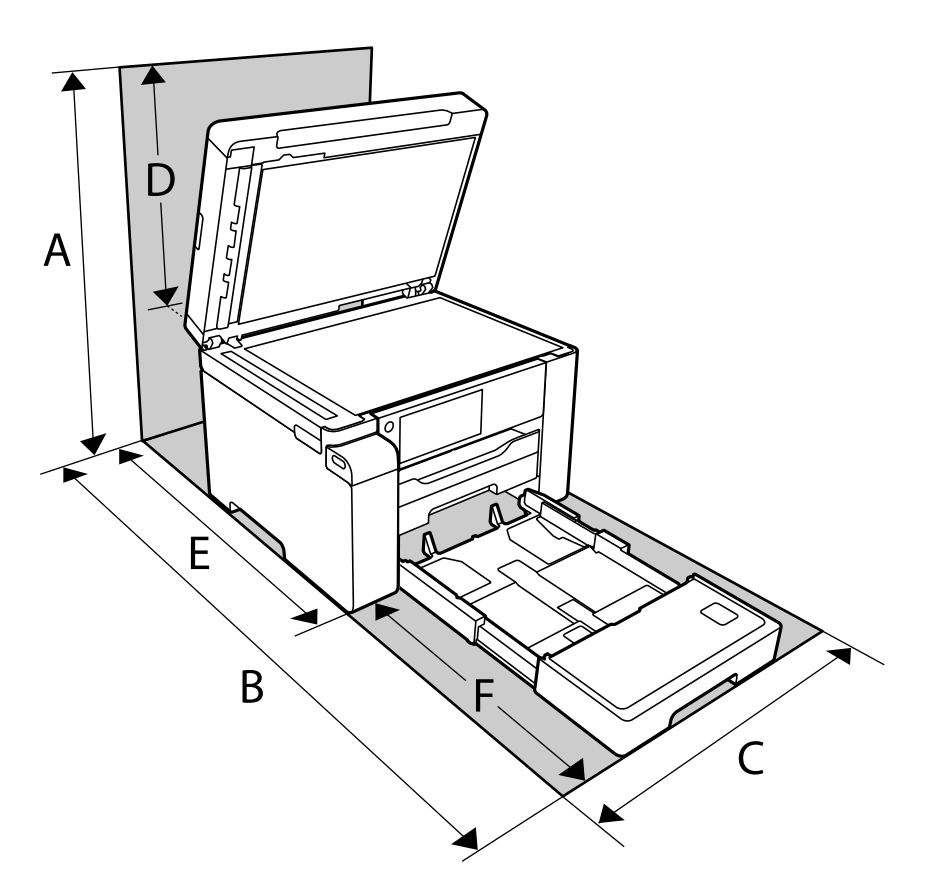

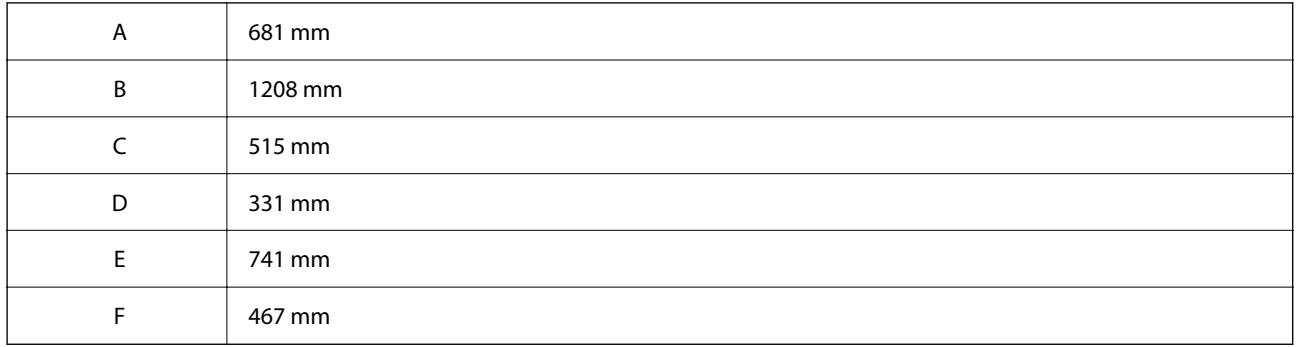

Consulteu "Instruccions de seguretat" en aquest manual per confirmar les condicions de l'entorn.

#### **Informació relacionada**

& ["Instruccions de seguretat" a la pàgina 13](#page-12-0)

# <span id="page-280-0"></span>**Requisits del sistema**

❏ Windows

Windows Vista, Windows 7, Windows 8/8.1, Windows 10 o posterior (32-bit, 64-bit)

Windows XP SP3 (32-bit)

Windows XP Professional x64 Edition SP2

Windows Server 2003 (SP2) o posterior

❏ Mac OS

Mac OS X v10.6.8 o posterior, macOS 11 o posterior

*Nota:*

❏ Algunes aplicacions i funcions no són compatibles amb el Mac OS.

❏ El sistema UNIX (UFS) per a Mac OS no és compatible.

# **Especificacions del tipus de lletra**

# **Tipus de lletra disponibles per a PostScript**

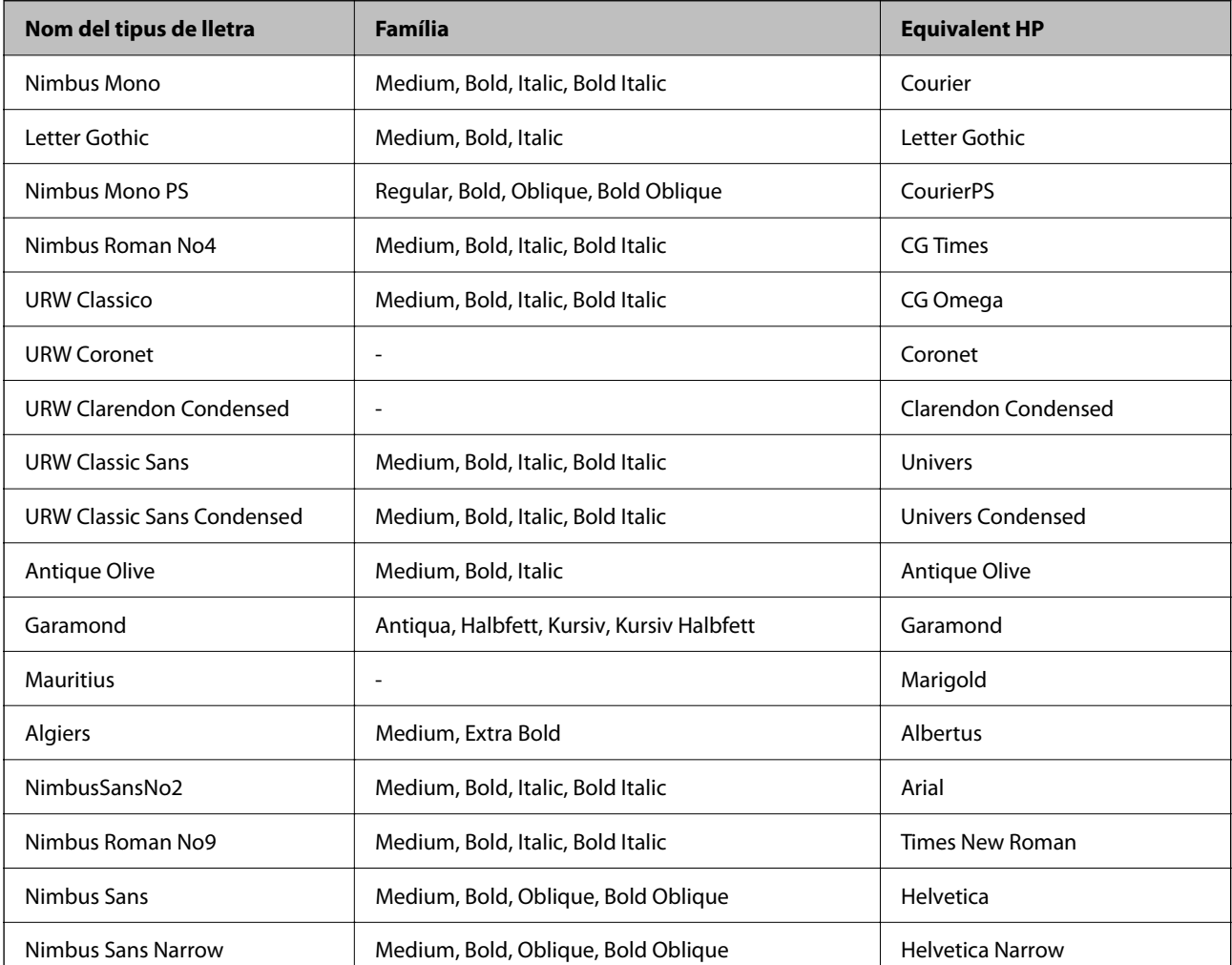

<span id="page-281-0"></span>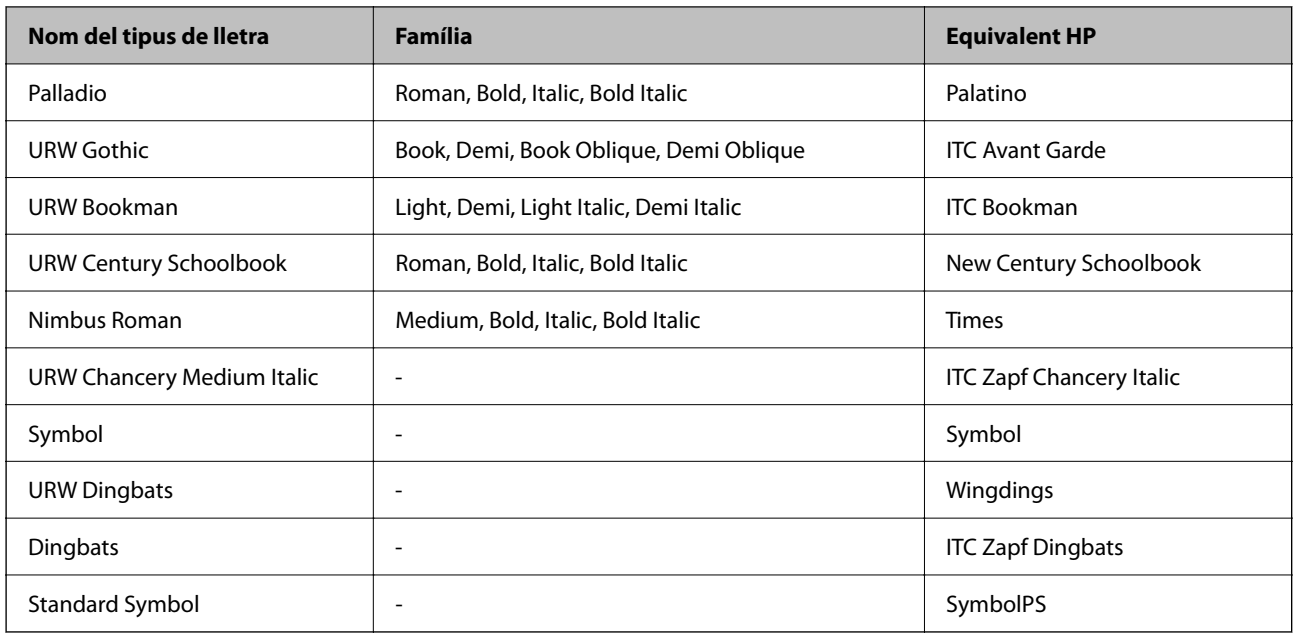

# **Tipus de lletra disponibles per a PCL (URW)**

#### **Tipus de lletra escalable**

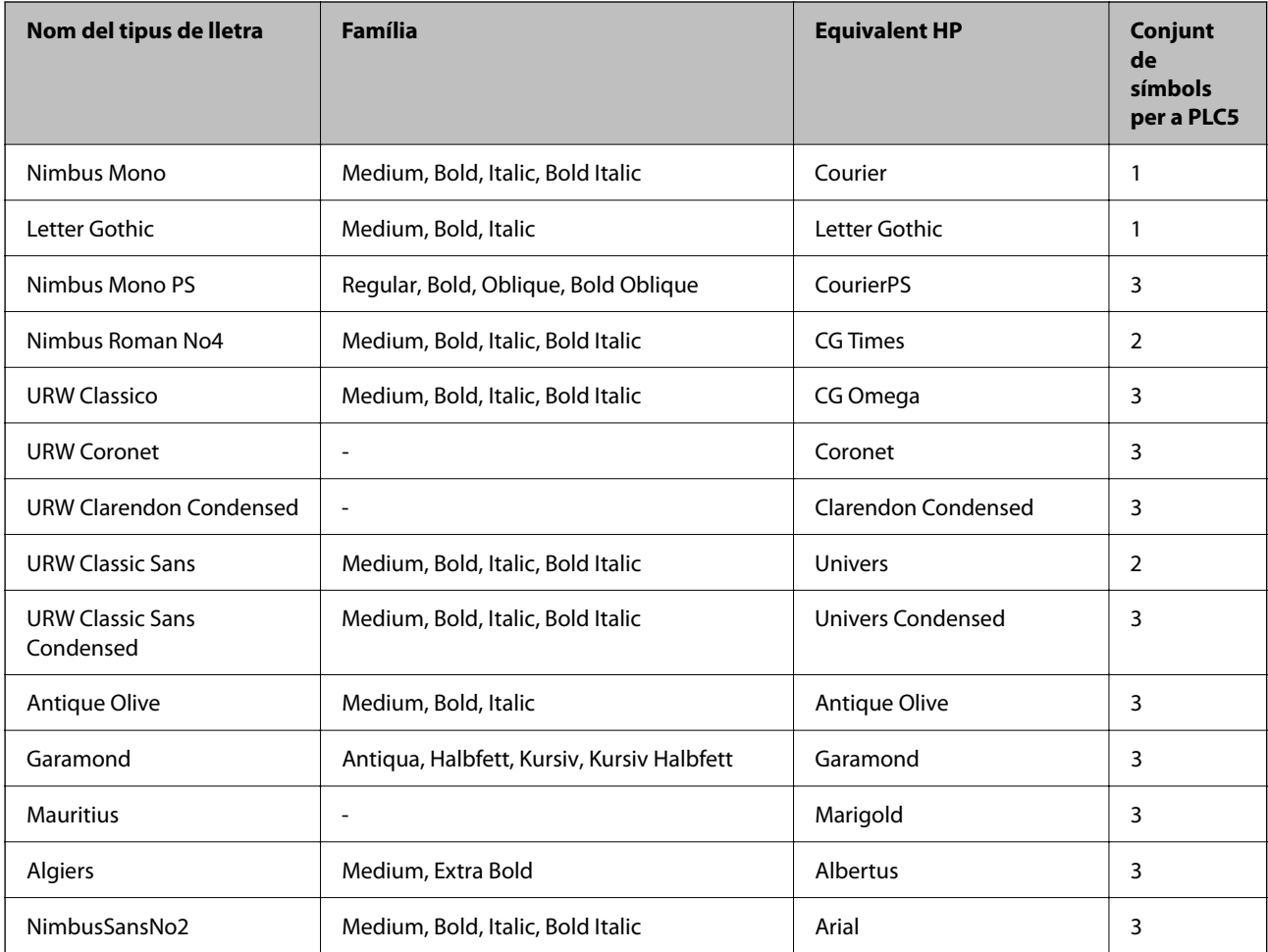

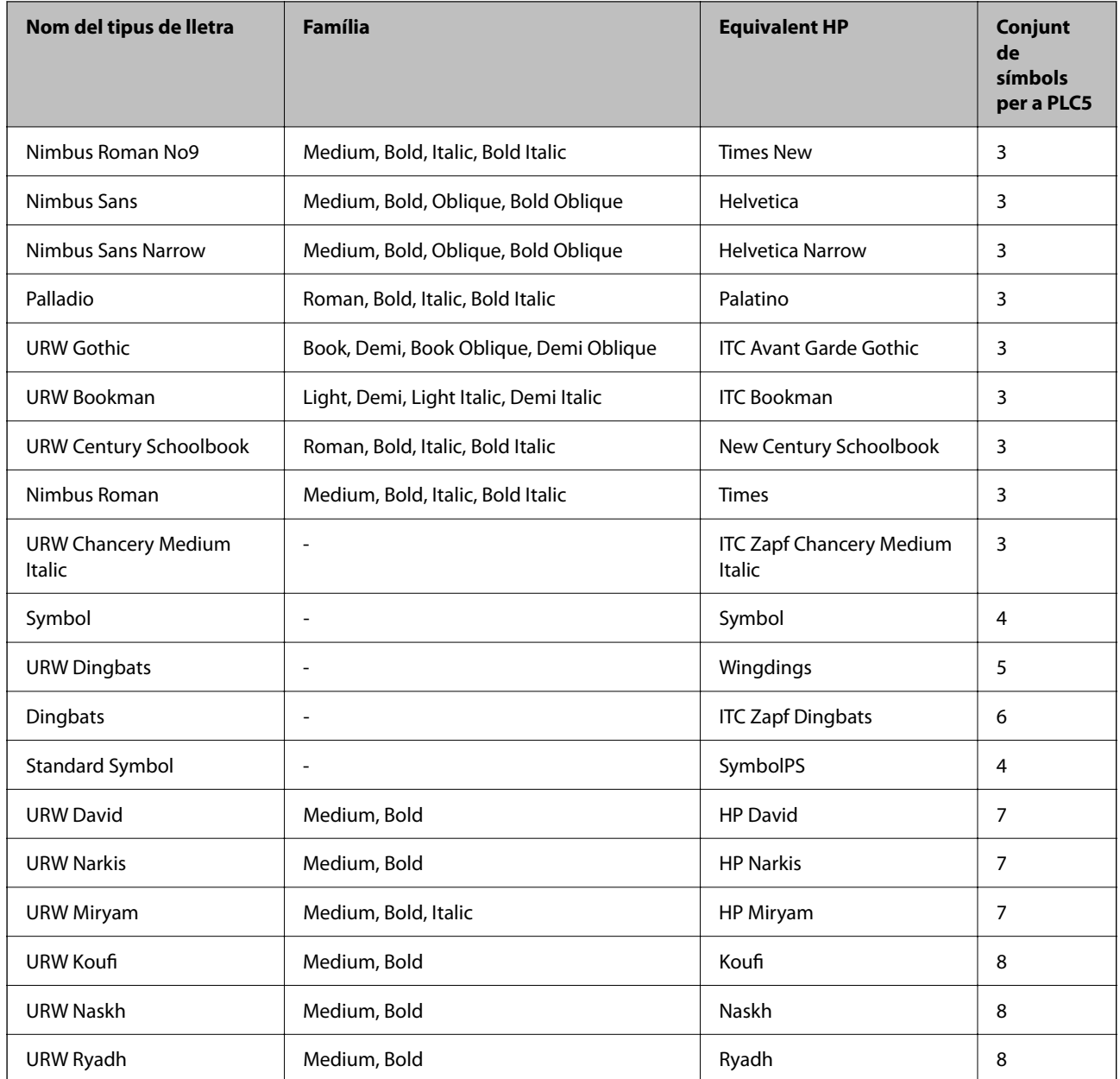

### **Tipus de lletra de mapa de bits**

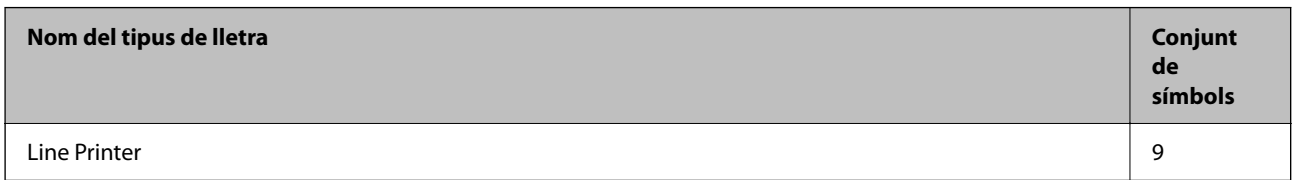

#### **Tipus de lletra de mapa de bits de codi de barres/OCR (només per a PCL5)**

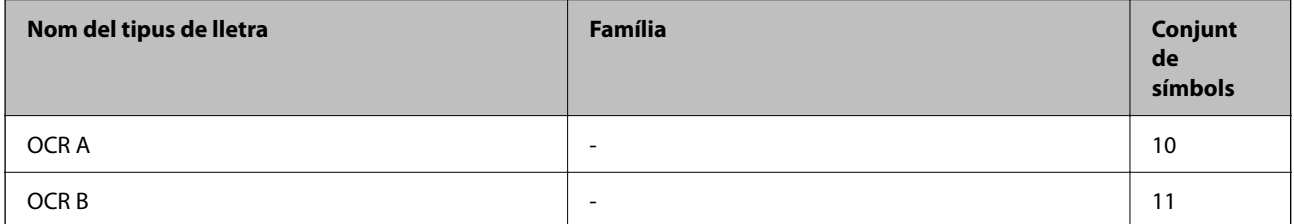

<span id="page-283-0"></span>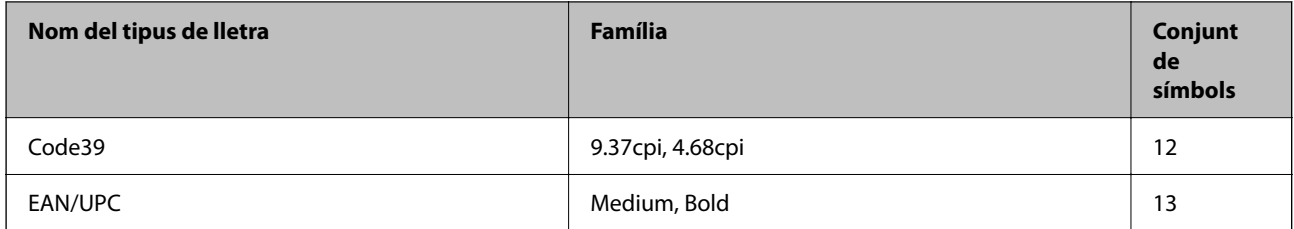

*Nota:*

En funció de la densitat del paper o de la qualitat o el color del paper, pot ser que els tipus de lletra OCR A, OCR B, Code39 i EAN/UPC no es puguin llegir. Imprimiu una mostra i assegureu-vos que els tipus de lletra es puguin llegir abans d'imprimir grans quantitats de documents.

# **Llista de conjunts de símbols**

La impressora pot accedir a diversos conjunts de símbols. L'única diferència entre molts d'aquests conjunts de símbols rau en els caràcters internacionals de cada llengua.

En decidir quin tipus de lletra voleu utilitzar, també hauríeu de tenir en compte quin conjunt de símbols es combinarà amb el tipus de lletra.

*Nota:*

Com que la majoria del programari gestiona els tipus de lletra i els símbols automàticament, és probable que mai no hàgiu d'ajustar la configuració de la impressora. No obstant, si escriviu els vostres propis programes de control de la impressora o si feu servir programari antic que no pot controlar els tipus de lletra, consulteu les seccions següents per obtenir informació sobre els conjunts de símbols.

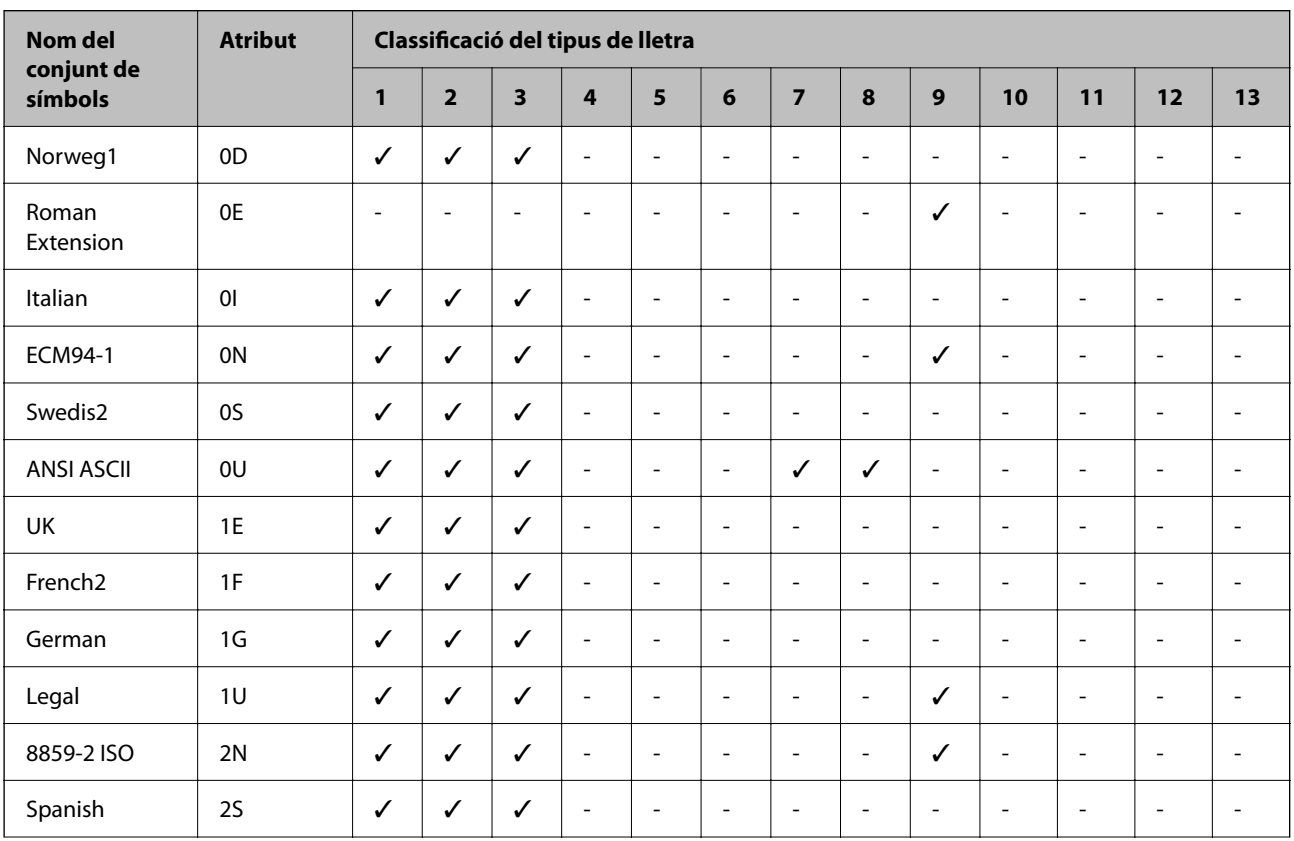

### **Llista de conjunts de símbols per a PCL 5**

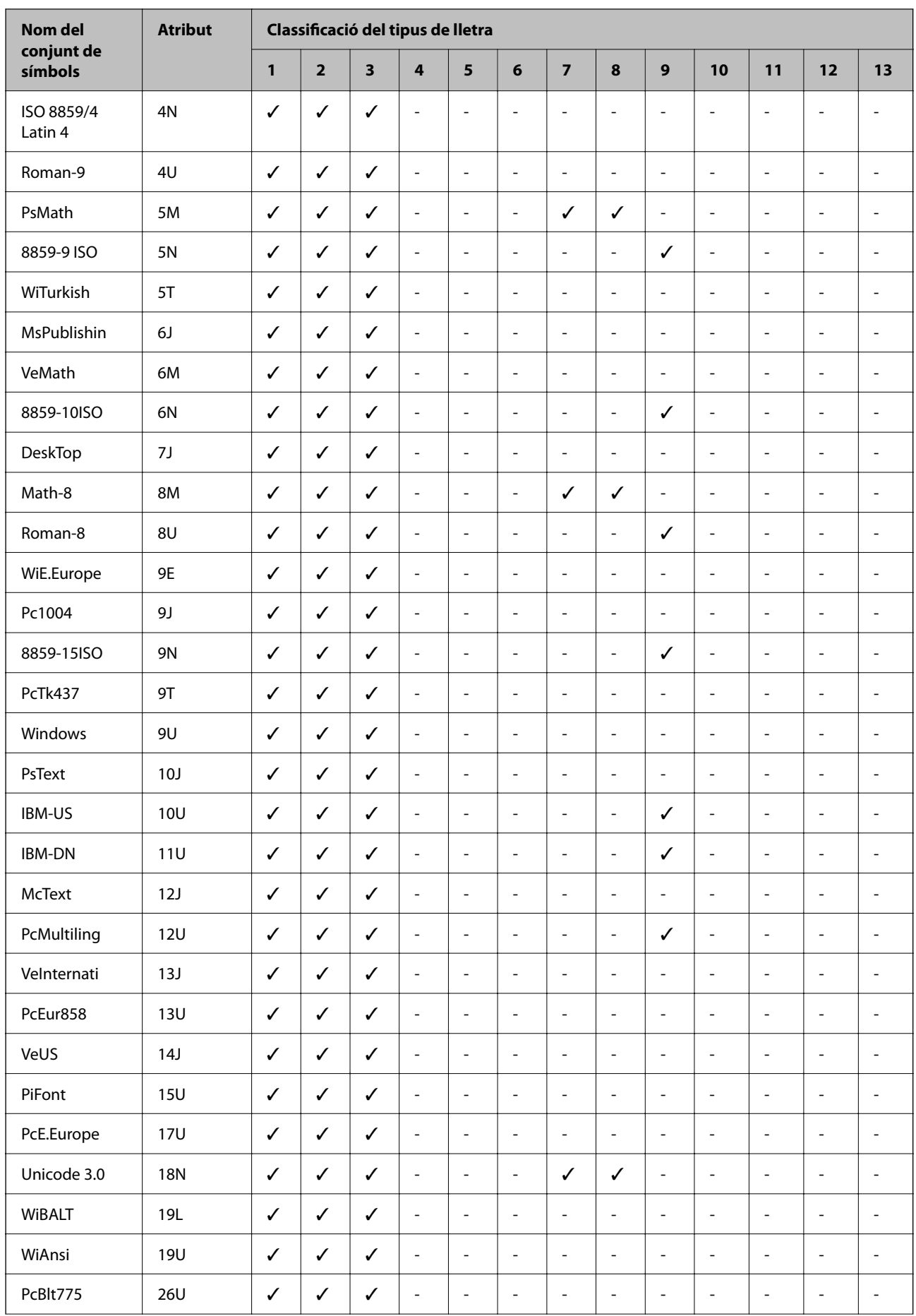

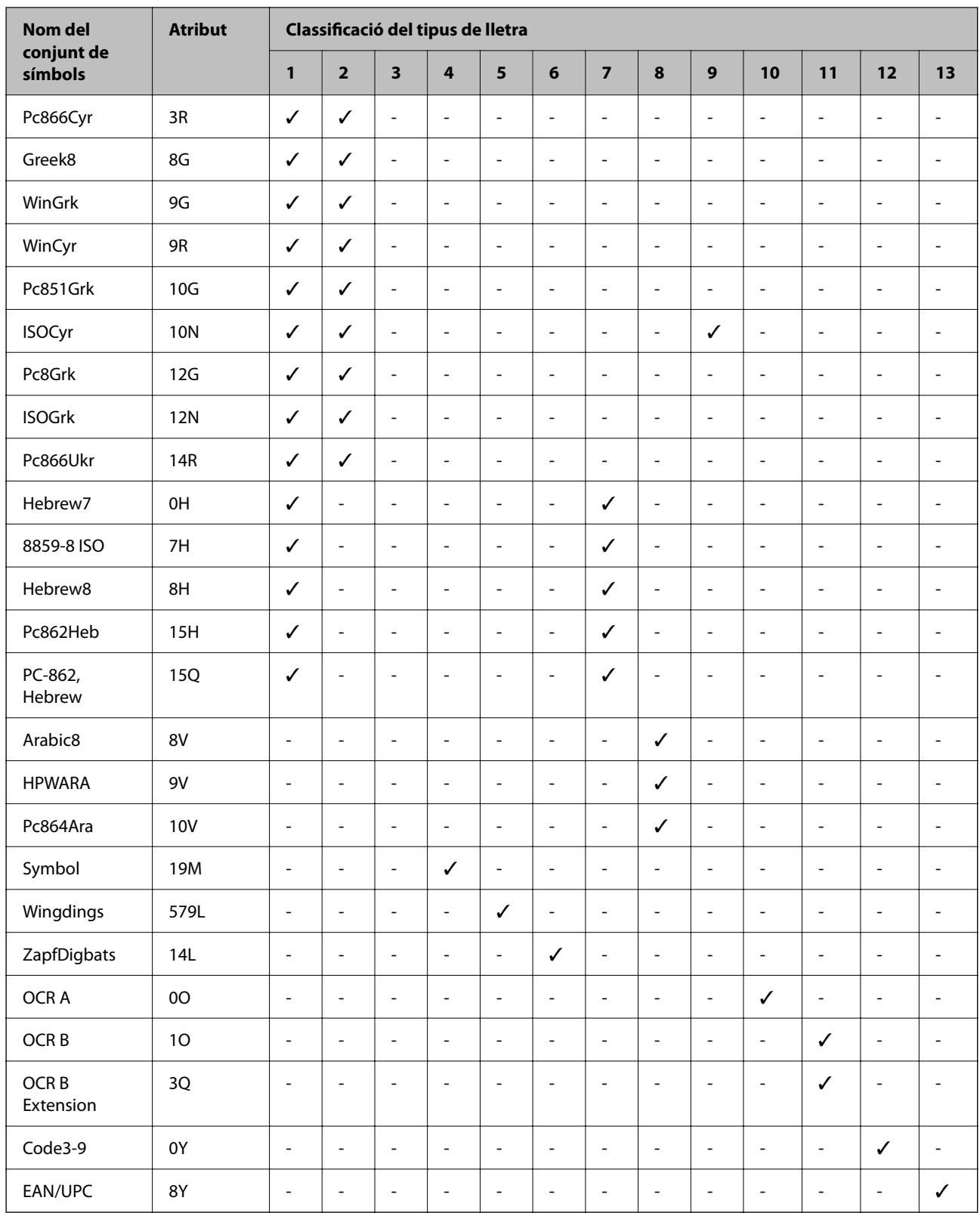

# <span id="page-286-0"></span>**Informació sobre normatives**

# **Estàndards i aprovacions**

### **Estàndards i aprovacions per al model europeu**

Per a usuaris europeus

Per la present, Seiko Epson Corporation declara que el següent model d'equip de ràdio és conforme a la Directiva 2014/53/EU. El text complet de la declaració de conformitat de la UE està disponible a l'adreça següent.

<http://www.epson.eu/conformity>

C756D

Per al seu ús només a Irlanda, Regne Unit, Àustria, Alemanya, Liechtenstein, Suïssa, França, Bèlgica, Luxemburg, Països Baixos, Itàlia, Portugal, Espanya, Dinamarca, Finlàndia, Noruega, Suècia, Islàndia, Croàcia, Xipre, Grècia, Eslovènia, Bulgària, Txèquia, Estònia, Hongria, Letònia, Lituània, Polònia, Romania i Eslovàquia.

Epson no es farà responsable de l'incompliment amb els requisits de protecció que resultin d'una modificació dels productes no recomanada.

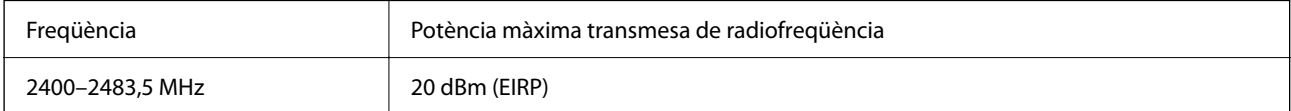

# $c\epsilon$

# **Restriccions de còpia**

Tingueu en compte les restriccions següents per garantir que la impressora es fa servir de manera responsable i legal.

La llei prohibeix la còpia dels elements següents:

- ❏ Bitllets de banc, monedes, títols negociables emesos pel govern, títols valors del govern i títols municipals
- ❏ Segells no utilitzats, postals prefranquejades i altres elements postals oficials que portin un franqueig vàlid
- ❏ Estampilles fiscals emeses pel govern i títols emesos segons el procediment legal

Aneu amb compte quan copieu els elements següents:

- ❏ Títols negociables privats (certificats d'accions, notes negociables, xecs, etc.), bitllets mensuals, bitllets de concessió, etc.
- ❏ Passaports, carnets de conduir, garanties d'adequació, permisos de viatge, bitllets d'aliments, tiquets, etc.

#### *Nota:*

És possible que la llei també prohibeixi la còpia d'aquests elements.

Ús responsable de materials amb copyright:

Les impressores es poden utilitzar incorrectament si es copia material amb copyright. Tret que actueu amb el consell d'un advocat, sigueu responsables i respectuosos i, abans de copiar material publicat, obteniu el permís del titular del copyright.
# <span id="page-288-0"></span>**Informació de l'administrador**

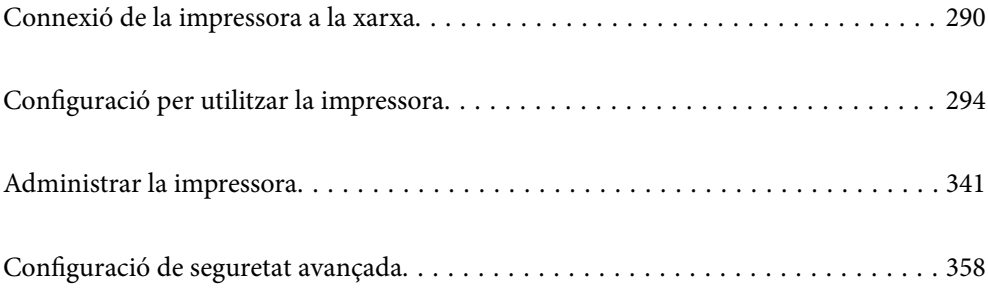

# <span id="page-289-0"></span>**Connexió de la impressora a la xarxa**

Podeu connectar la impressora a la xarxa de diverses maneres.

- ❏ Connecteu mitjançant la configuració avançada al tauler de control.
- ❏ Connecteu mitjançant l'instal·lador del lloc web o del disc de programari.

En aquesta secció s'explica el procediment per connectar la impressora a la xarxa mitjançant el tauler de control de la impressora.

## **Abans d'establir la connexió de xarxa**

Per connectar a la xarxa, comproveu abans el mètode de connexió i la informació de configuració.

## **Aplegament d'informació sobre la configuració de la connexió**

Prepareu la informació de configuració necessària per connectar. Comproveu la informació següent amb antelació.

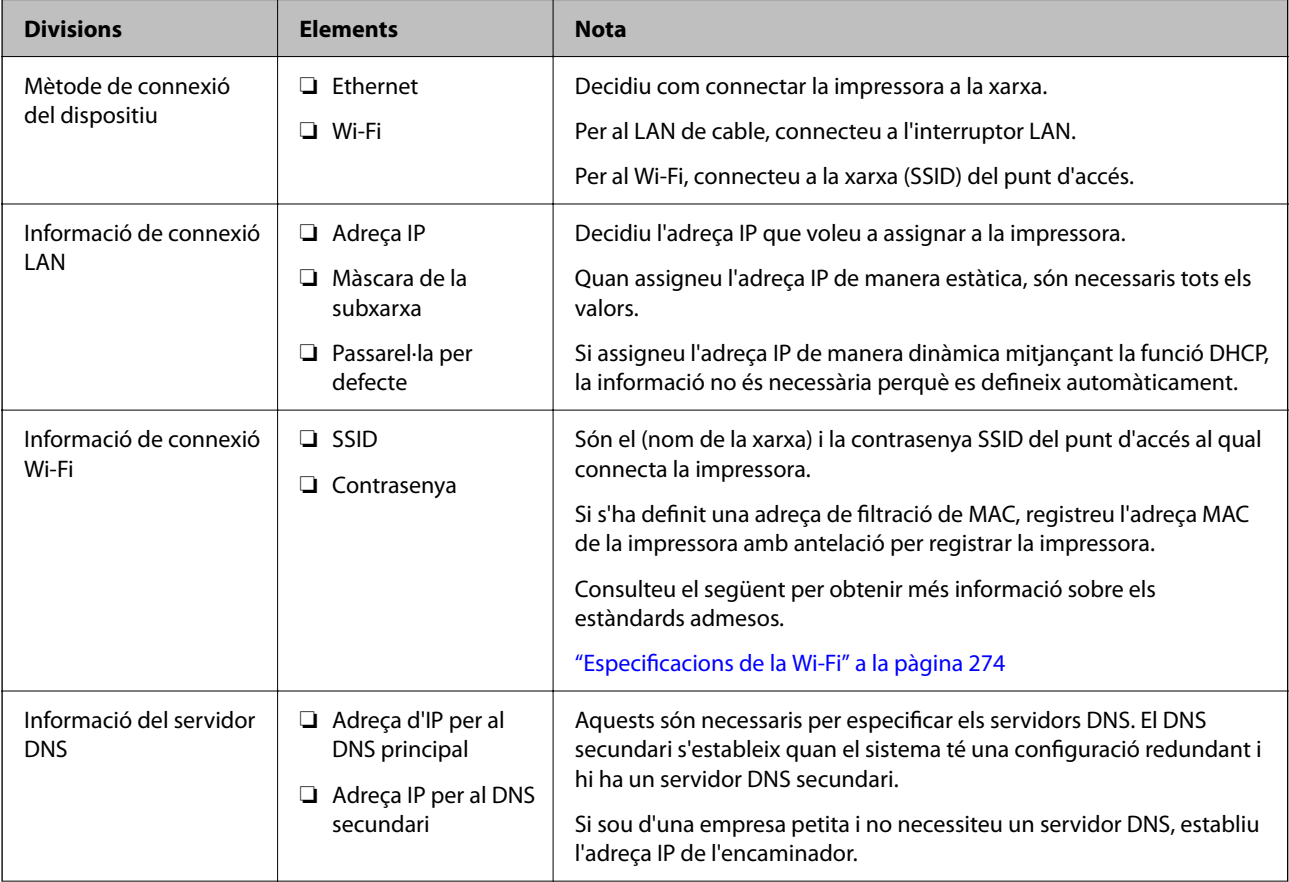

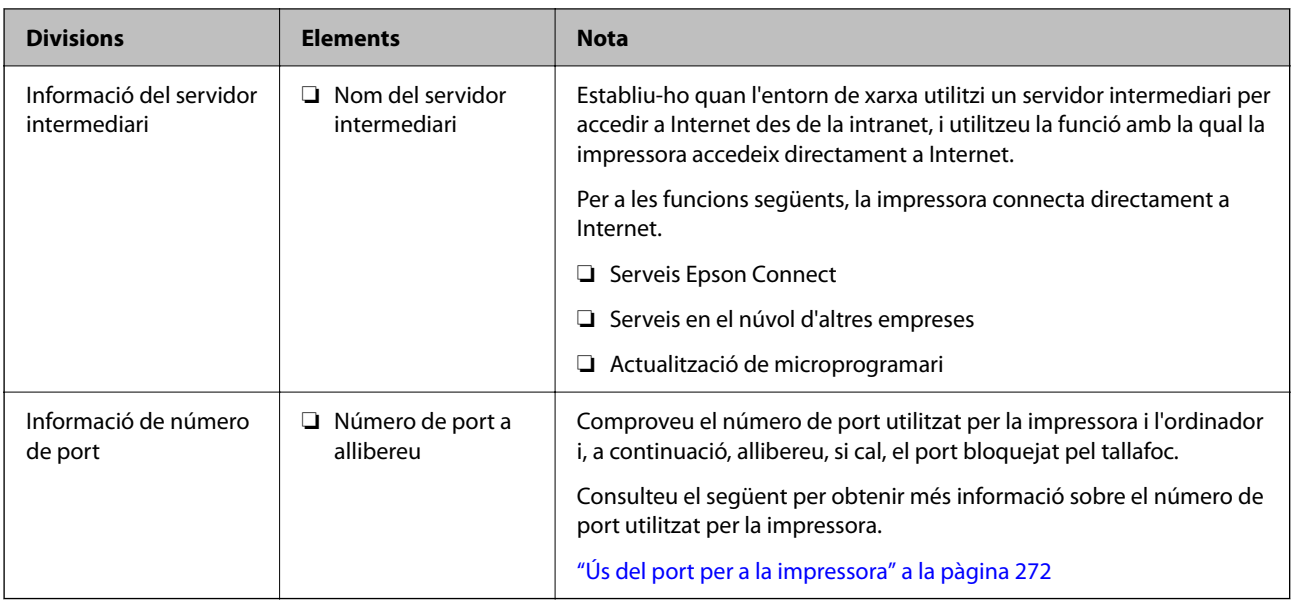

## **Assignació d'adreces IP**

Aquests són els tipus següents d'assignació d'adreces IP.

## **Adreça IP estàtica:**

Assigneu manualment l'adreça IP predeterminada a (l'amfitrió de) la impressora.

La informació per connectar a la xarxa (màscara de subxarxa, passarel·la per defecte, servidor DNS, etc.) s'ha de configurar manualment.

L'adreça IP no canvia, ni tan sols quan el dispositiu està apagat, per la qual cosa és útil quan vulgueu gestionar dispositius amb un entorn en el qual no es pot canviar l'adreça IP o quan vulgueu gestionar dispositius utilitzant l'adreça IP. Recomanem configuracions per a la impressora, servidor, etc. als quals accedeixen molts ordinadors. A més a més, per tal que la adreça IP no canviï, assigneu una adreça IP fixa en utilitzar funcions de seguretat com ara el filtratge IPsec/IP.

## **Assignació automàtica mitjançant la funció DHCP (adreça IP dinàmica):**

Assigneu automàticament l'adreça IP a la impressora (amfitrió) mitjançant la funció DHCP de l'encaminador o servidor DHCP.

La informació per connectar a la xarxa (màscara de subxarxa, passarel·la per defecte, servidor DNS, etc.) es configura automàticament, per tal que pugueu connectar fàcilment el dispositiu a la xarxa.

Si el dispositiu o l'encaminador estan apagats, o depenent de la configuració del servidor DHCP, l'adreça IP pot canviar en tornar a connectar.

Recomanem gestionar dispositius diferents a l'adreça IP i comunicar amb protocols que puguin seguir l'adreça IP.

#### *Nota:*

En utilitzar la funció de reserva d'adreça IP del DHCP, podeu assignar la mateixa adreça IP en tot moment als dispositius.

## **Servidor DNS i servidor intermediari**

El servidor DNS té un nom d'amfitrió, un nom de domini d'adreça de correu electrònic, etc. relacionats amb la informació de l'adreça IP.

<span id="page-291-0"></span>La comunicació no és possible si l'altra part està descrita pel nom d'amfitrió, el nom de domini, etc. quan l'ordinador o la impressora duu a terme una comunicació IP.

Sol·licita aquesta informació al servidor DNS i obté l'adreça IP de l'altra part. El procés es coneix com a resolució de nom.

Per això, els dispositius com ara els ordinadors i les impressores poden comunicar-se utilitzant l'adreça IP.

La resolució de noms és necessària per tal que la impressora es comuniqui utilitzant la funció de correu electrònic o de connexió a Internet.

Quan utilitzeu aquestes funcions, definiu la configuració del servidor DNS.

Quan assigneu automàticament l'adreça IP a la impressora mitjançant la funció DHCP de l'encaminador o servidor DHCP, es defineix automàticament.

El servidor intermediari es col·loca a la passarel·la entre la xarxa i Internet i es comunica amb l'ordinador, la impressora, i Internet (servidor oposat) en nom de cada un d'ells. El servidor oposat només es comunica amb el servidor intermediari. Per tant, la informació de la impressora, com l'adreça IP i el número de port no es poden llegir i s'espera que sigui més segur.

Quan connecteu a Internet mitjançant un servidor intermediari, configureu el servidor intermediari a la impressora.

## **Connexió a la xarxa des del Tauler de control**

Connecteu la impressora a la xarxa des del tauler de control de la impressora.

## **Assignació de l'adreça IP**

Definiu els elements bàsics com ara l'adreça d'amfitrió, Màscara subxarxa i Passarel·la pred..

Aquesta secció descriu el procediment per configurar una adreça IP estàtica.

- 1. Enceneu la impressora.
- 2. Seleccioneu **Configurac.** a la pantalla d'inici del tauler de control de la impressora.
- 3. Seleccioneu **Configuració general** > **Configuració de xarxa** > **Avançat** > **TCP/IP**.
- 4. Seleccioneu **Manual** per **Obtén adreça IP**.

Si establiu automàticament l'adreça IP mitjançant la funció DHCP de l'encaminador, seleccioneu **Automàtic**. En aquest cas, l'**Adreça IP**, la **Màscara subxarxa**, i la **Passarel·la pred.** dels passos 5 a 6 també s'estableixen automàticament; per tant, aneu al pas 7.

5. Introduïu l'adreça IP.

Si seleccioneu  $\mathbf{I}$  i  $\blacktriangleright$ , la selecció es mou al segment següent o el segment posterior separat per una coma. Confirmeu el valor reflectit a la pantalla anterior.

6. Establiu la configuració de la **Màscara subxarxa** i la **Passarel·la pred.**.

Confirmeu el valor reflectit a la pantalla anterior.

## c*Important:*

Si la combinació de l'Adreça IP, la Màscara subxarxa i la Passarel·la pred. és incorrecta, l'opció *Inicia la configuració* estarà inactiva i no es podrà continuar amb la configuració. Confirmeu que no hi hagi cap error en les dades introduïdes.

7. Introduïu l'adreça IP del servidor DNS principal.

Confirmeu el valor reflectit a la pantalla anterior.

*Nota:*

Quan seleccioneu *Automàtic* per a la configuració d'assignació d'adreça IP, podeu seleccionar la configuració del servidor DNS des de *Manual* o *Automàtic*. Si no podeu obtenir l'adreça del servidor DNS automàticament, seleccioneu *Manual* i introduïu l'adreça del servidor DNS. A continuació, introduïu directament l'adreça del servidor DNS secundari. Si seleccioneu *Automàtic*, continueu al pas 9.

8. Introduïu l'adreça IP del servidor DNS secundari.

Confirmeu el valor reflectit a la pantalla anterior.

9. Toqueu **Inicia la configuració**.

## *Configuració del servidor intermediari*

Configureu el servidor intermediari si totes les afirmacions següents són vertaderes.

- ❏ El servidor intermediari està establert per a la connexió Internet.
- ❏ Quan utilitzeu una funció per la qual una impressora connecta directament a Internet, com ara el servei Epson Connect o serveis en núvol d'una altra empresa.
- 1. Seleccioneu **Configurac.** a la pantalla d'inici.

Quan establiu la configuració després de configurar l'adreça IP, es mostra la pantalla **Avançat**. Aneu al pas 3.

- 2. Seleccioneu **Configuració general** > **Configuració de xarxa** > **Avançat**.
- 3. Seleccioneu **Serv. intermediari**.
- 4. Seleccioneu **Usar** per **Ajustos de servidor intermediari**.
- 5. Introduïu l'adreça del servidor intermediari en format IPv4 o FQDN. Confirmeu el valor reflectit a la pantalla anterior.
- 6. Introduïu el número de port del servidor intermediari. Confirmeu el valor reflectit a la pantalla anterior.
- 7. Toqueu **Inicia la configuració**.

## **Connexió a LAN**

Connecteu la impressora a la xarxa mitjançant Ethernet o Wi-Fi.

## <span id="page-293-0"></span>*Connexió a Ethernet*

Connecteu la impressora a la xarxa amb un cable Ethernet i comproveu la connexió.

- 1. Connecteu la impressora i el concentrador (interruptor LAN) amb un cable Ethernet.
- 2. Seleccioneu **Configurac.** a la pantalla d'inici.
- 3. Seleccioneu **Configuració general** > **Configuració de xarxa** > **Comprovació de connexió**. Es mostra el resultat del diagnòstic de connexió. Confirmeu que la connexió sigui correcta.
- 4. Toqueu **D'acord** per finalitzar.

Si toqueu **Imprimir l'informe de verificació**, podeu imprimir el resultat del diagnòstic. Seguiu les instruccions que apareixen a la pantalla per imprimir-lo.

## **Informació relacionada**

& ["Canvi de la connexió de xarxa Wi-Fi a Ethernet" a la pàgina 218](#page-217-0)

## *Connexió a LAN sense fil (Wi-Fi)*

Podeu connectar la impressora a una LAN sense fil (Wi-Fi) de diverses maneres. Escolliu el mètode de connexió que coincideixi amb l'entorn i les condicions que utilitzeu.

Si coneixeu la informació de l'encaminador sense fil, com el SSID i la contrasenya, podeu realitzar la configuració manualment.

Si l'encaminador sense fil és compatible amb WPS, podeu realitzar la configuració mitjançant l'ús de configuració del botó d'ordre.

Després de connectar la impressora a la xarxa, connecteu-vos a la impressora des del dispositiu que vulgueu utilitzar (ordinador, dispositius intel·ligents, tauletes, etc.)

## **Informació relacionada**

- & ["Configuració de Wi-Fi introduint el SSID i la contrasenya" a la pàgina 220](#page-219-0)
- & ["Establiment de la configuració de Wi-Fi mitjançant la Configuració del botó d'ordre \(WPS\)" a la pàgina 221](#page-220-0)
- & ["Establiment de la configuració de Wi-Fi per a la configuració de codi PIN \(WPS\)" a la pàgina 221](#page-220-0)

# **Configuració per utilitzar la impressora**

## **Ús de les funcions d'impressió**

Activeu l'ús de la funció d'impressió a través de la xarxa.

Per utilitzar la impressora a la xarxa, heu d'establir el port de connexió a la xarxa a l'ordinador, així com la connexió de xarxa de la impressora.

## **Tipus de connexions d'impressora**

Hi ha disponibles els dos mètodes següents per a la connexió de xarxa de la impressora.

- ❏ Connexió de dispositiu a dispositiu (impressió directa)
- ❏ Connexió de servidor/client (ús compartit d'impressores utilitzant el servidor de Windows)

## *Configuració de connexió de punt a punt*

Aquesta connexió connecta la impressora a la xarxa i a l'ordinador directament. Només es pot connectar un model adaptat per a la xarxa.

#### **Mètode de connexió:**

Connecteu la impressora a la xarxa directament mitjançant un concentrador o punt d'accés.

#### **Controlador de la impressora:**

Instal·leu el controlador d'impressora a cada ordinador client.

En utilitzar EpsonNet SetupManager, podeu incloure el paquet del controlador que inclou la configuració de la impressora.

#### **Funcions:**

❏ El treball d'impressió comença immediatament perquè el treball d'impressió s'envia directament a la impressora.

❏ Podeu imprimir sempre que la impressora estigui funcionant.

## *Configuració de connexió servidor/client*

Aquesta és la connexió que l'ordinador del servidor comparteix amb la impressora. Per prohibir la connexió sense passar per l'ordinador del servidor, podeu millorar la seguretat.

Quan utilitzeu un USB, també es pot compartir la impressora sense funció de xarxa.

## **Mètode de connexió:**

Connecteu la impressora a la xarxa mitjançant un interruptor LAN o punt d'accés.

També podeu connectar la impressora al servidor directament amb un cable USB.

## **Controlador de la impressora:**

Instal·leu el controlador d'impressora al servidor de Windows en funció del sistema operatiu dels ordinadors client.

En accedir al servidor de Windows i enllaçar la impressora, el controlador d'impressora s'instal·la a l'ordinador client i es pot utilitzar.

## **Funcions:**

- ❏ Gestioneu la impressora i el controlador d'impressora en lot.
- ❏ En funció de l'especificació del servidor, és possible que trigui a iniciar el treball d'impressió ja que tots els treballs d'impressió passen pel servidor d'impressió.
- ❏ No podeu imprimir quan el servidor de Windows està apagat.

## **Configuració d'impressió per a la connexió punt a punt**

En a la connexió punt a punt (impressió directa), la impressora i l'ordinador client mantenen una relació d'un a un. El controlador de la impressora ha d'estar instal·lat a cada ordinador client.

## **Configuració d'impressió per a la connexió servidor/client**

Habiliteu la impressió des de la impressora connectada a la connexió servidor/client.

Per a la connexió servidor/client, configureu primerament el servidor de la impressora i, a continuació, compartiu la impressora a la xarxa.

En utilitzar un cable USB per a la connexió amb el servidor, configureu també el servidor de la impressora en primera instància i, a continuació, compartiu la impressora a la xarxa.

## *Configuració dels ports de la xarxa*

Creeu la cua d'impressió al servidor d'impressió per a la impressió en xarxa mitjançant el TCP/IP estàndard i a continuació establiu el port de la xarxa.

En aquest exemple s'usa Windows 2012 R2.

1. Obriu la pantalla de dispositius i impressores.

**Escriptori** > **Configuració** > **Tauler de control** > **Maquinari i so** o **Maquinari** > **Dispositius i impressores**.

2. Afegiu una impressora.

Feu clic a **Afegeix una impressora** i, a continuació, seleccioneu **La impressora que vull no surt a la llista**.

3. Afegiu una impressora local.

Seleccioneu **Afegeix una impressora local o una impressora de xarxa amb una configuració manual** i, a continuació, feu clic a **Següent**.

4. Seleccioneu **Crea un port nou**, seleccioneu **Port TCP/IP estàndard** com a tipus de port i, a continuació, feu clic a **Següent**.

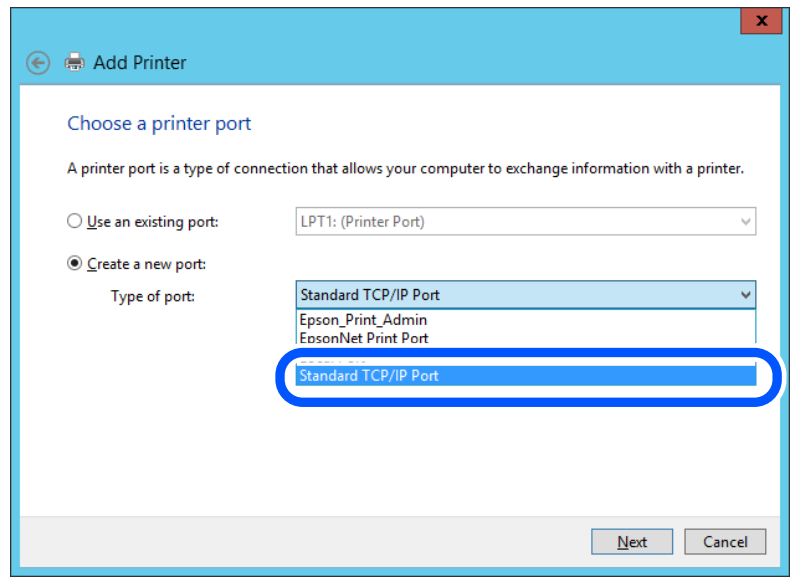

5. Introduïu l'adreça IP de la impressora o el nom d'impressora a **Nom de l'amfitrió o adreça d'IP** o **Nom de la impressora o adreça IP** i, seguidament, feu clic a **Següent**.

Exemple:

- ❏ Nom de la impressora: EPSONA1A2B3C
- ❏ Adreça IP: 192.0.2.111

No canvieu el **Nom del port**.

Feu clic a **Continua** quan es mostri la pantalla **Control de comptes d'usuari**.

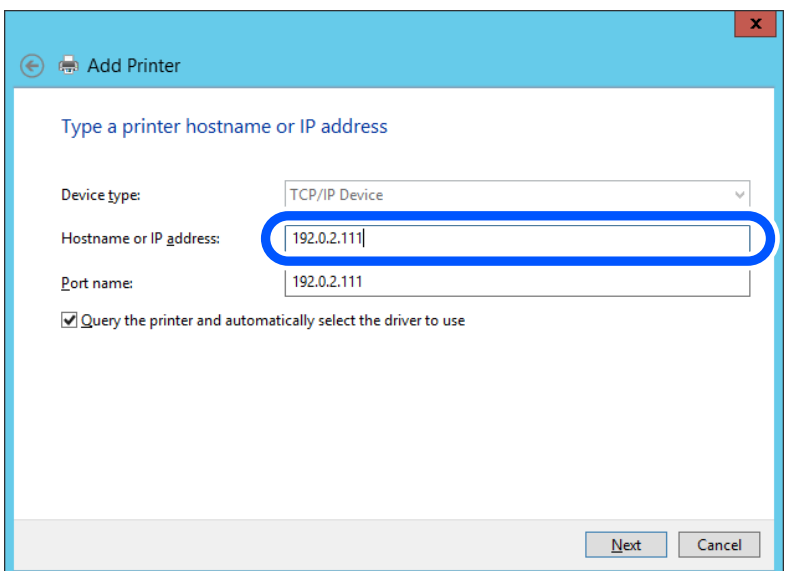

#### *Nota:*

Si especifiqueu el nom de la impressora a la xarxa quan hi hagi disponible la resolució de noms, es realitza un seguiment de l'adreça IP, fins i tot si l'adreça IP de la impressora ha estat canviat pel DHCP. Podeu confirmar el nom de la impressora a la pantalla d'estat de la xarxa del tauler de control de la impressora o al full d'estat de xarxa.

6. Establiu el controlador de la impressora.

❏ Si el controlador de la impressora ja està instal·lat:

Seleccioneu **Fabricant** i **Impressores**. Feu clic a **Següent**.

7. Seguiu les instruccions de la pantalla.

Si utilitzeu la impressora amb la connexió del servidor/client (ús compartit d'impressores utilitzant el servidor de Windows), realitzeu després els ajustos d'ús compartit.

## **Comprovació del port de configuració — Windows**

Comproveu si s'ha establert el port correcte per a la cua d'impressió.

1. Obriu la pantalla de dispositius i impressores.

## **Escriptori** > **Configuració** > **Tauler de control** > **Maquinari i so** o **Maquinari** > **Dispositius i impressores**.

2. Obriu la pantalla de propietats de la impressora.

Feu clic amb el botó dret a la icona de la impressora i, a continuació, feu clic a **Propietats de la impressora**.

- 3. Feu clic a la pestanya **Ports**, seleccioneu **Port TCP/IP estàndard** i, a continuació, feu clic a **Configura el port**.
- 4. Comproveu la configuració del port.
	- ❏ Per a RAW

Comproveu que s'hagi seleccionat **Raw** a **Protocol** i, a continuació, feu clic a **D'acord**.

❏ Per a LPR

Comproveu que s'hagi seleccionat **LPR** a **Protocol**. Introduïu "PASSTHRU" a **Nom de cua** des de **Configuració LPR**. Seleccioneu **Recompte de bytes LPR activat** i, a continuació, feu clic a **D'acord**.

#### *Ús compartit de la impressora (només Windows)*

Si utilitzeu la impressora amb la connexió del servidor/client (ús compartit d'impressores utilitzant el servidor de Windows), establiu l'ús compartit de la impressora des del servidor d'impressió.

- 1. Seleccioneu **Tauler de control** > **Visualitza dispositius i impressores** al servidor d'impressió.
- 2. Feu clic a la icona de la impressora (cua d'impressió) que voleu compartir i, a continuació, seleccioneu la pestanya **Propietats de la impressora** > **Ús compartit**.
- 3. Seleccioneu **Comparteix aquesta impressora** i introduïu l'opció de **Compartir el nom**.

Per a Windows Server 2012, feu clic a **Canvia les opcions d'ús compartit** i després configureu els paràmetres.

#### *Instal·lació dels controladors addicionals (només Windows)*

Si les versions de Windows per al servidor i els clients són diferents, es recomana instal·lar controladors addicionals al servidor d'impressió.

- 1. Seleccioneu **Tauler de control** > **Visualitza dispositius i impressores** al servidor d'impressió.
- 2. Feu clic a la icona de la impressora que voleu compartir amb els clients i, a continuació, feu clic a la pestanya **Propietats de la impressora** > **Ús compartit**.
- 3. Feu clic a **Controladors addicionals**.

Per a Windows Server 2012, feu clic a Change Sharing Options i després configureu els paràmetres.

- 4. Seleccioneu les versions de Windows per als clients i, a continuació, feu clic a D'acord.
- 5. Seleccioneu el fitxer d'informació per al controlador d'impressora (\* .inf) i després instal·leu el controlador.

#### *Ús de la impressora compartida – Windows*

L'administrador ha d'informar als clients del nom de l'ordinador assignat al servidor d'impressió i la forma d'afegir-lo als seus ordinadors. Però si el(s) controlador(s) addicional(s) encara no s'han configurat, informeu els clients sobre l'ús de **Dispositius i impressores** per afegir la impressora compartida.

Si el(s) controlador(s) addicional(s) ja s'han configurat al servidor d'impressió, seguiu aquests passos:

1. Seleccioneu el nom assignat al servidor d'impressió a **Windows Explorer**.

2. Feu doble clic a la impressora que voleu utilitzar.

## **Configuració d'impressió bàsica**

Configureu els paràmetres d'impressió, com ara mida del paper o errors d'impressió.

## *Configurar la font de paper*

Establiu la mida i el tipus de paper per carregar a cada font de paper.

- 1. Accediu a Web Config i seleccioneu la pestanya **Print** > **Paper Source Settings**.
- 2. Configureu cada element.

Els elements mostrats poden variar segons la situació.

❏ Nom de la font del paper

Mostra el nom de la font del paper de destí, com ara **paper tray**, **Cassette 1**.

❏ **Paper Size**

Seleccioneu la mida del paper que voleu configurar en el menú desplegable.

❏ **Unit**

Seleccioneu la unitat de la mida definida per l'usuari. Podeu seleccionar-ho quan **User defined** està seleccionat a **Paper Size**.

#### ❏ **Width**

Configureu l'amplada horitzontal de la mida definida per l'usuari. El rang que podeu introduir depèn de la font de paper, que s'indica al costat de **Width**. Quan seleccioneu **mm** a **Unit**, podeu introduir fins a un decimal. Quan seleccioneu **inch** a **Unit**, podeu introduir fins a dos decimals.

#### ❏ **Height**

Configureu la llargada vertical de la mida definida per l'usuari.

El rang que podeu introduir depèn de la font de paper, que s'indica al costat de **Height**.

Quan seleccioneu **mm** a **Unit**, podeu introduir fins a un decimal.

Quan seleccioneu **inch** a **Unit**, podeu introduir fins a dos decimals.

## ❏ **Paper Type**

Seleccioneu el tipus del paper que voleu configurar en el menú desplegable.

3. Comproveu la configuració i, a continuació, feu clic a **OK**.

## *Configuració dels errors*

Configureu l'error que es mostra per al dispositiu.

1. Accediu a Web Config i seleccioneu la pestanya **Print** > **Error Settings**.

- 2. Configureu cada element.
	- ❏ Paper Size Notice

Establiu si s'ha de mostrar un error al tauler de control quan la mida de paper de la font de paper especificada és diferent de la mida de paper de les dades d'impressió.

❏ Paper Type Notice

Establiu si s'ha de mostrar un error al tauler de control quan el tipus de paper de la font de paper especificada és diferent del tipus de paper de les dades d'impressió.

❏ Auto Error Solver

Definiu si voleu cancel·lar automàticament l'error si no es realitza cap operació al tauler de control durant 5 segons després de mostrar l'error.

3. Comproveu la configuració i, a continuació, feu clic a **OK**.

## *Configurar la impressió universal*

Apliqueu-ho quan imprimiu mitjançant un dispositiu extern sense utilitzar el controlador de la impressora.

Alguns elements no es mostren segons l'idioma d'impressió de la impressora.

- 1. Accediu a Web Config i seleccioneu la pestanya **Print** > **Universal Print Settings**.
- 2. Configureu cada element.
- 3. Comproveu la configuració i, a continuació, feu clic a **OK**.

#### **Basic**

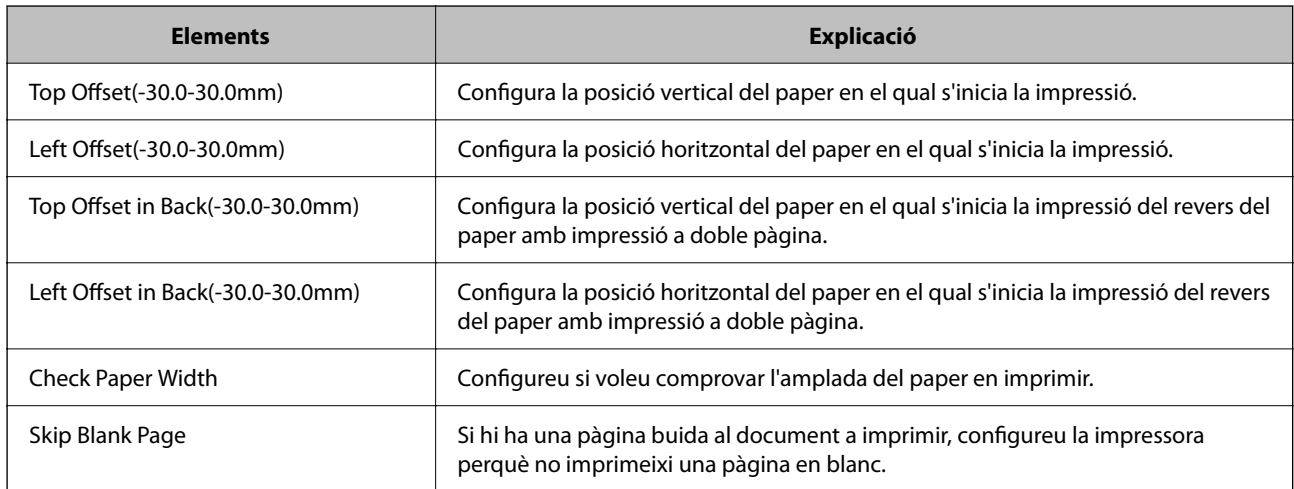

## **PDL Print Configuration**

Podeu especificar la configuració per a impressió PostScript o PCL.

Aquest element es mostra en una impressora compatible amb PCL o PostScript.

## **Configuració comuna**

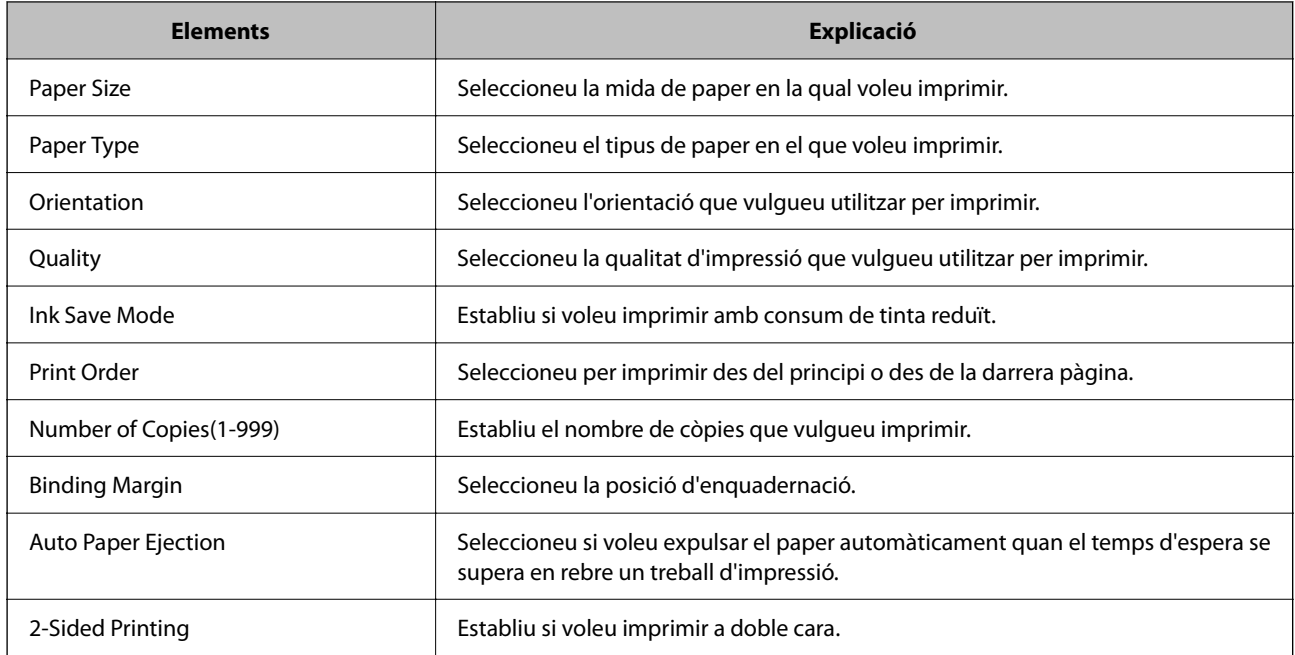

## **PCL Menu**

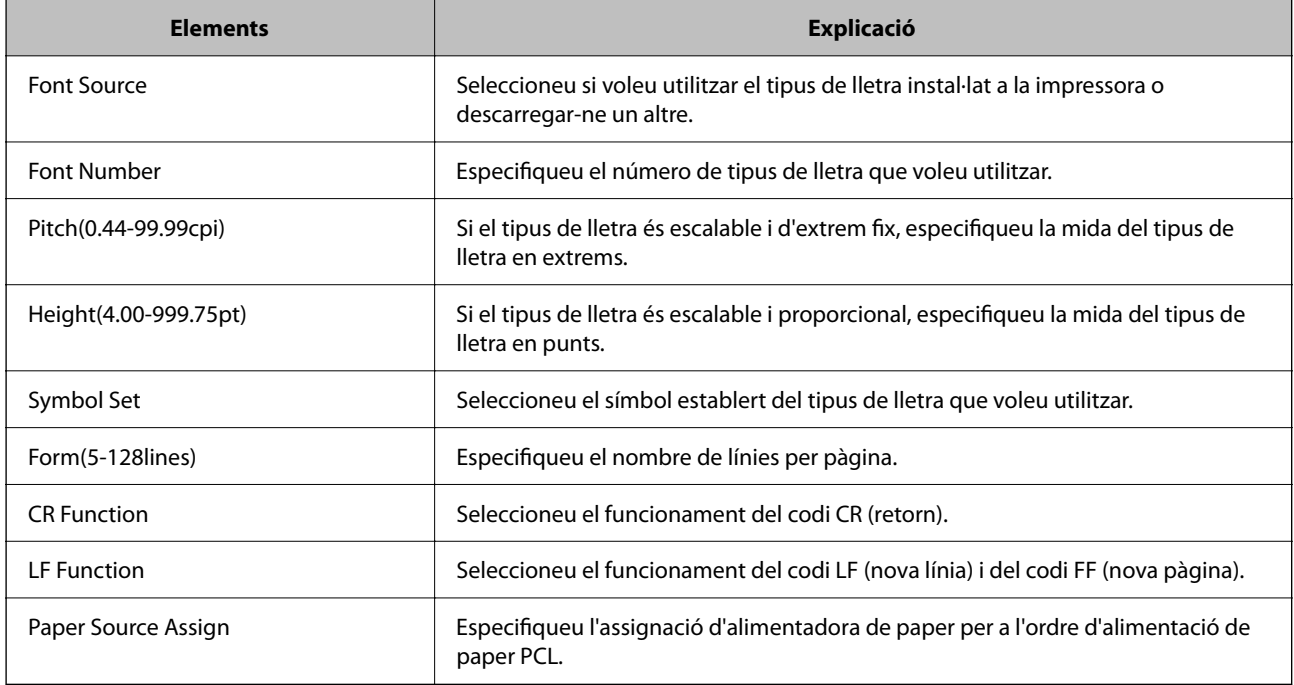

## **PS Menu**

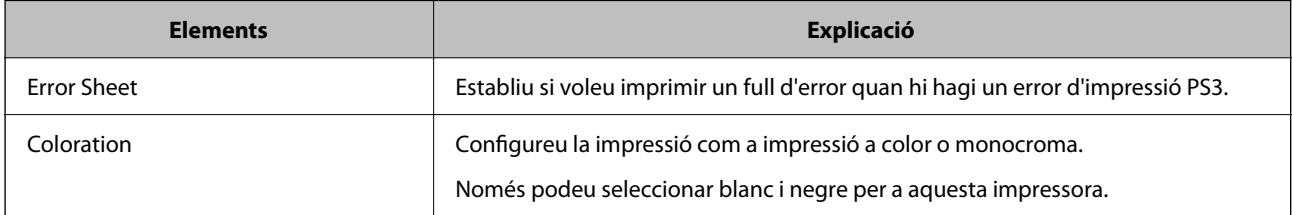

<span id="page-301-0"></span>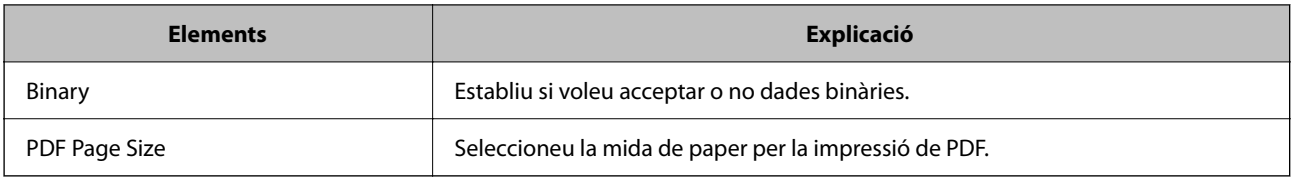

# **Configuració de AirPrint**

Establiu quan voleu que s'utilitzi la impressió i escaneig AirPrint.

Accediu a Web Config i seleccioneu la pestanya **Network** > **AirPrint Setup**.

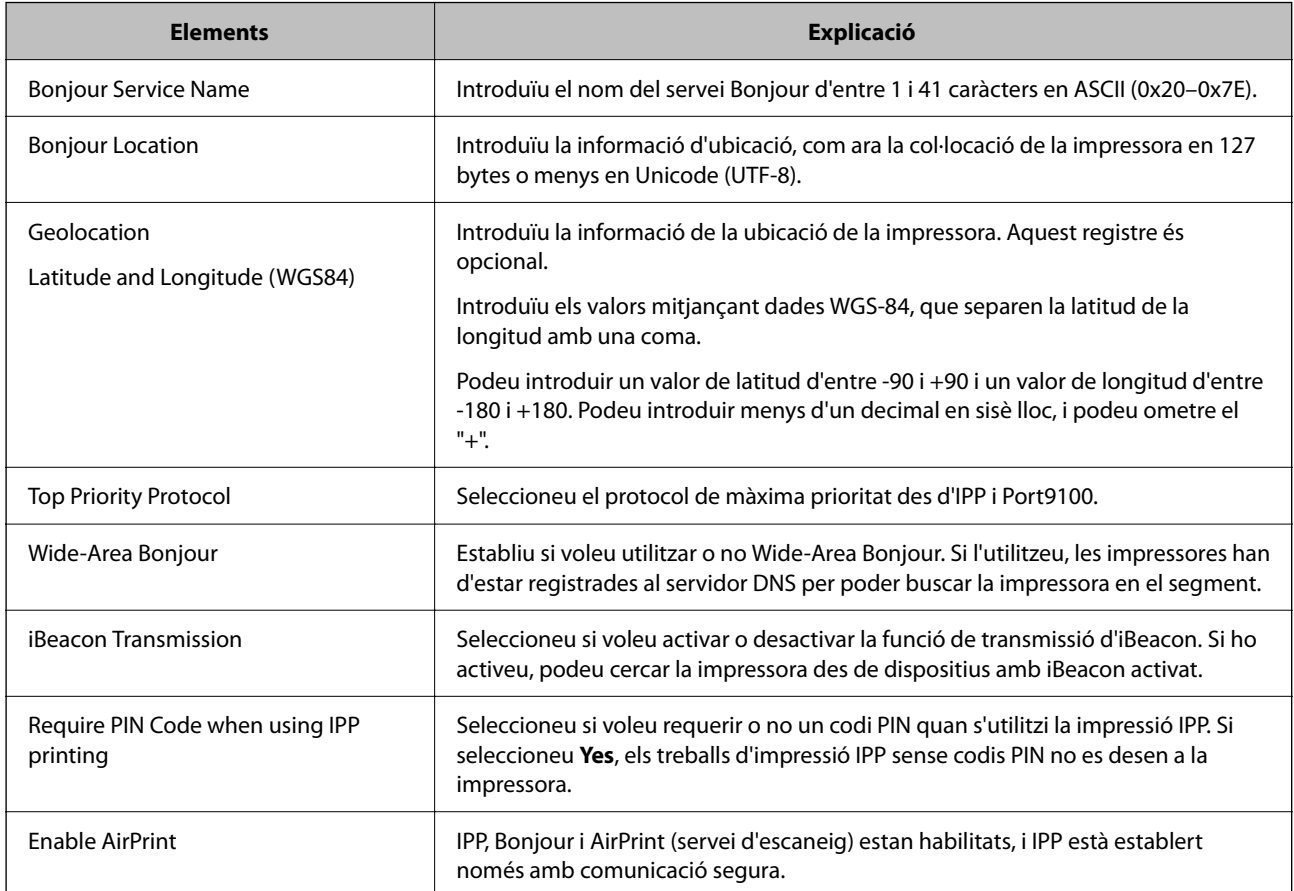

## **Configuració d'un servidor de correu**

Configureu el servidor de correu des de Web Config.

- Comproveu el que figura a continuació abans de definir la configuració.
- ❏ La impressora està connectada a la xarxa que pot accedir al servidor de correu electrònic.
- ❏ La informació de configuració de correu electrònic de l'ordinador utilitza el mateix servidor de correu electrònic que la impressora.

#### *Nota:*

- ❏ Quan utilitzeu el servidor de correu a Internet, confirmeu la informació de configuració del proveïdor o el lloc web.
- ❏ També podeu configurar el servidor de correu des del tauler de control. Accediu com s'explica a continuació. *Configurac.* > *Configuració general* > *Configuració de xarxa* > *Avançat* > *Servidor de correu el.* > *Configuració de servidor*
- 1. Accediu a Web Config i seleccioneu la pestanya **Network** > **Email Server** > **Basic**.
- 2. Introduïu un valor per a cada element.
- 3. Seleccioneu **OK**.

Es mostra la configuració que heu seleccionat.

Quan es completi la configuració, realitzeu la comprovació de connexió.

## **Informació relacionada**

& ["Execució de Web Config en un navegador Web" a la pàgina 253](#page-252-0)

## **Elements de configuració del servidor de correu**

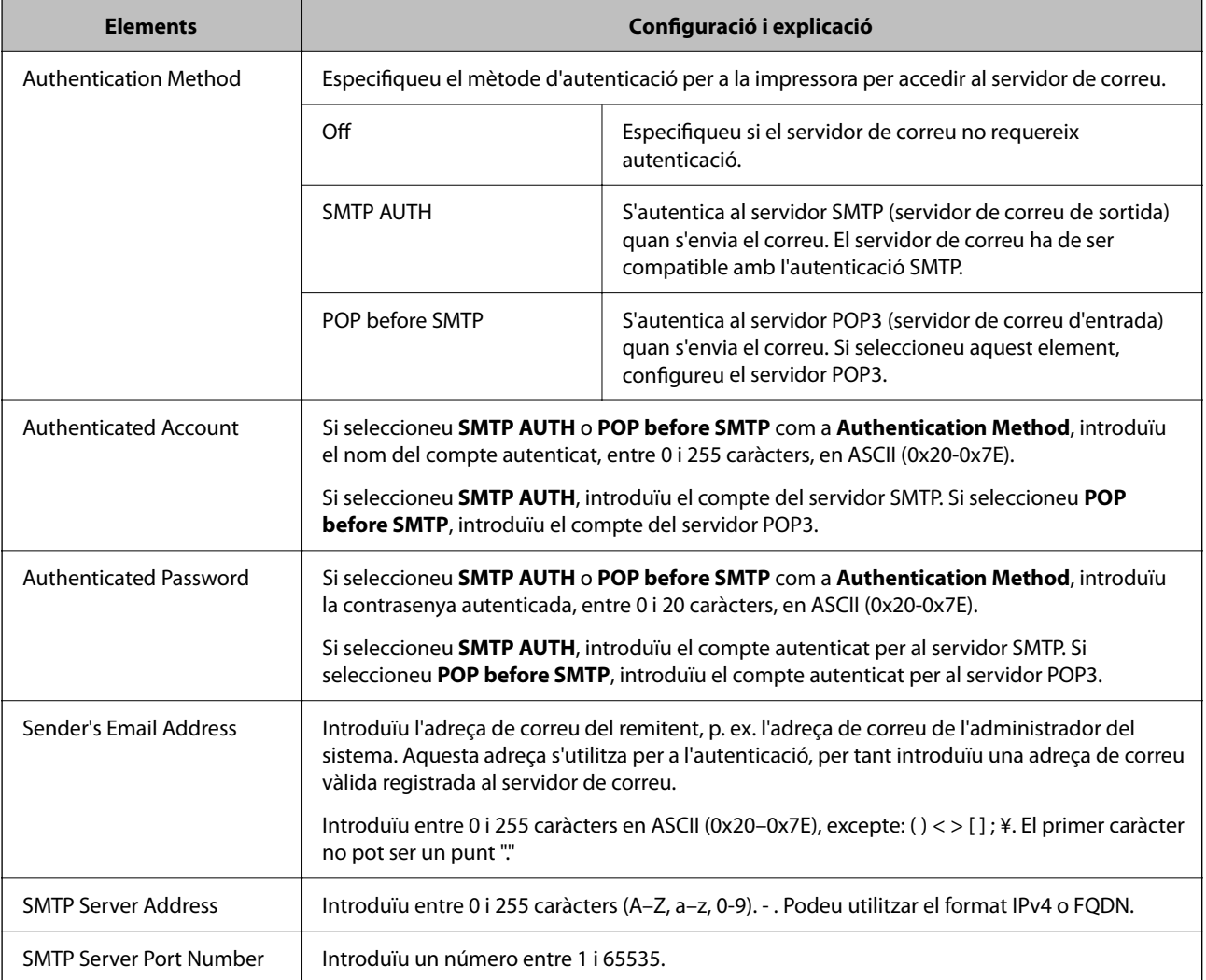

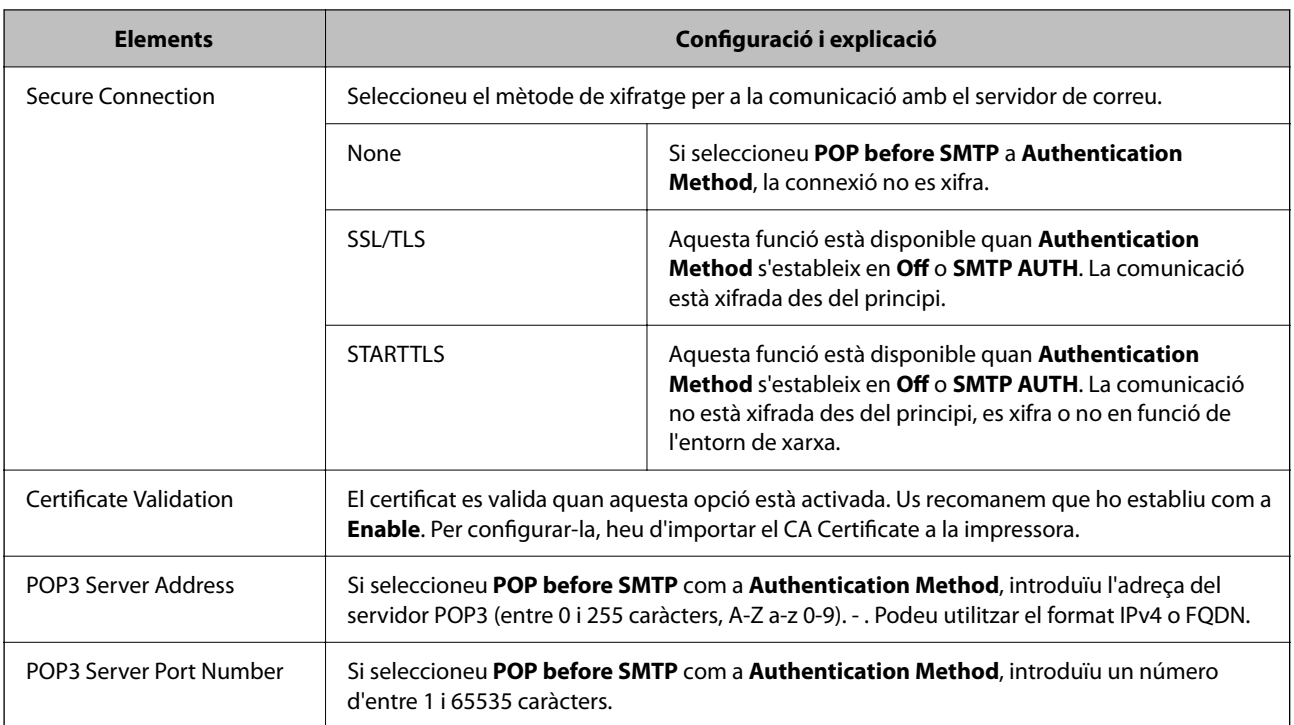

## **Verificació de la connexió amb el servidor de correu**

Podeu comprovar la connexió amb el servidor de correu electrònic realitzant una comprovació de connexió.

- 1. Accediu a Web Config i seleccioneu la pestanya **Network** > **Email Server** > **Connection Test**.
- 2. Seleccioneu **Start**.

Comença la prova de connexió amb el servidor de correu. Després de la prova, es mostra l'informa de comprovació.

*Nota:*

També podeu comprovar la connexió amb el servidor de correu des del tauler de control de la impressora. Accediu com s'explica a continuació.

*Configurac.* > *Configuració general* > *Configuració de xarxa* > *Avançat* > *Servidor de correu el.* > *Comprovació de connexió*

## *Referències de prova de connexió del servidor de correu*

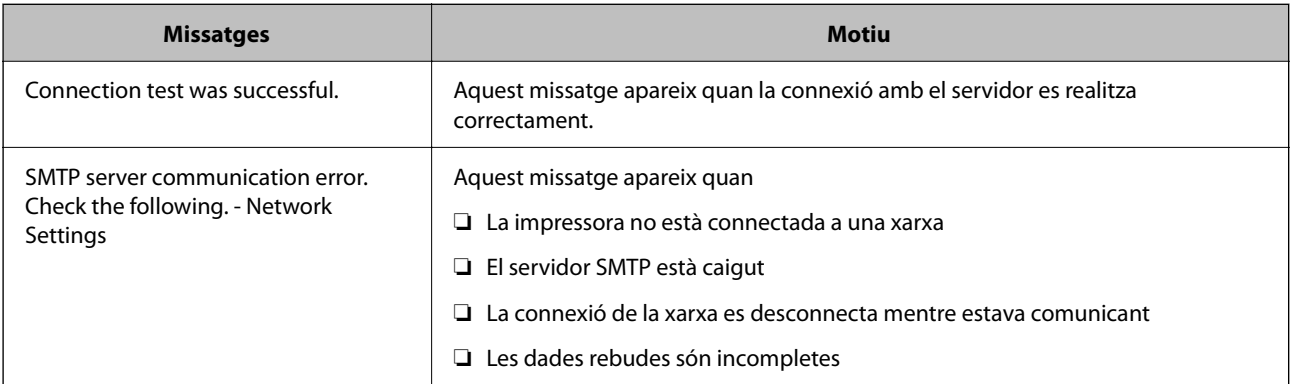

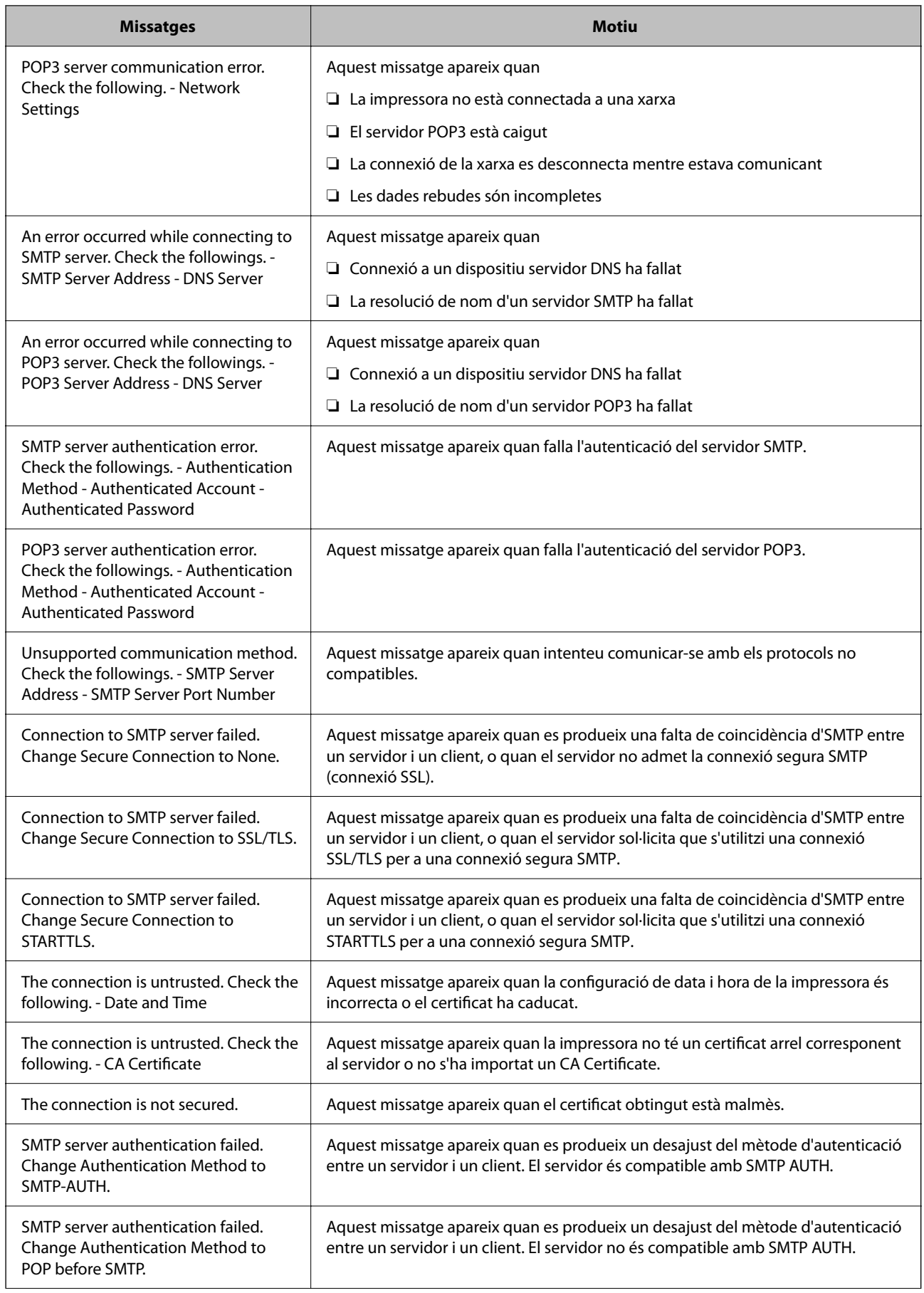

<span id="page-305-0"></span>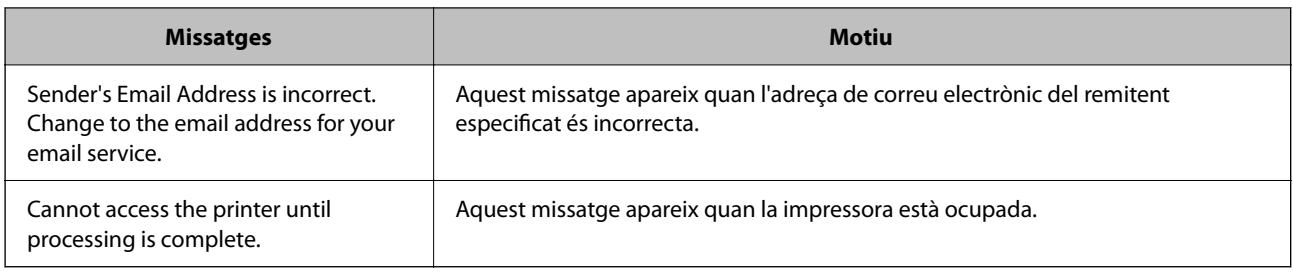

## **Configurar una carpeta compartida en xarxa**

Establiu una carpeta compartida en xarxa per desar un fitxer des de la impressora.

En desar un fitxer a la carpeta, la impressora inicia sessió com a l'usuari de l'ordinador en el qual es va crear la carpeta.

A més, assegureu-vos que heu configurat la xarxa MS en crear la carpeta compartida en xarxa.

## **Creació de la carpeta compartida**

## *Abans de crear la carpeta compartida*

Abans de crear la carpeta compartida, feu les comprovacions següents.

❏ La impressora està connectada a la xarxa, on pot accedir a l'ordinador en el qual es crearà la carpeta compartida.

❏ No s'inclou un caràcter de diversos bytes en el nom de l'ordinador en el qual es crearà la carpeta compartida.

## c*Important:*

Quan s'inclou un caràcter de diversos bytes en el nom de l'ordinador, es poden donar errors en desar el fitxer a la carpeta compartida.

En aquest cas, canvieu a l'ordinador que no inclou el caràcter de diversos bytes en el nom o canvieu el nom de l'ordinador.

En canviar el nom de l'ordinador, assegureu-vos de confirmar-ho abans amb l'administrador, perquè pot afectar algunes configuracions, com l'administració de l'ordinador, l'accés a recursos, etc.

## *Comprovació del perfil de xarxa*

Comproveu si està disponible l'opció de compartir carpetes a l'ordinador en el qual es crearà la carpeta compartida.

- 1. Inicieu sessió a l'ordinador on es crearà la carpeta compartida des del compte d'usuari de l'autoritat de l'administrador.
- 2. Seleccioneu **Tauler de control** > **Xarxa i Internet** > **Centre de xarxes i recursos compartits**.
- <sup>3.</sup> Feu clic a **Canvia la configuració de l'ús compartit avançat** i, a continuació, feu clic a **per al perfil amb (perfil actual)** als perfils de xarxa que es mostren.

4. Comproveu que l'opció **Activa l'ús compartit de fitxers i impressores** estigui seleccionada a **Ús compartit de fitxers i impressores**.

Si ja està seleccionat, feu clic a **Cancel·la** i tanqueu la finestra.

Quan canvieu la configuració, feu clic a **Desa els canvis** i tanqueu la finestra.

#### **Informació relacionada**

& "Ubicació on es crea la carpeta compartida i exemple de seguretat" a la pàgina 307

## *Ubicació on es crea la carpeta compartida i exemple de seguretat*

Segons la ubicació on es creï la carpeta compartida, la seguretat i conveniència poden variar.

Per fer servir la carpeta compartida des de les impressores o altres ordinadors, la carpeta necessita els permisos de lectura i modificació següents.

❏ Pestanya **Ús compartit** > **Ús compartit avançat** > **Permisos**

Controla els permisos d'accés de la xarxa a la carpeta compartida.

❏ Permisos d'accés de la pestanya de **Seguretat**

Controla els permisos d'accés a la xarxa i d'accés local de la carpeta compartida.

Quan establiu **Tothom** a la carpeta compartida creada a l'escriptori, com a exemple de creació d'una carpeta compartida, tots els usuaris que poden accedir a l'ordinador tindran permisos d'accés.

Tanmateix, l'usuari que no tingui autoritat no pot accedir-hi, ja que l'escriptori (carpeta) el controla la carpeta d'usuari i, per tant, la configuració de seguretat de la carpeta d'usuari hi estan sotmeses. L'usuari que tingui permís d'accés a la pestanya **Seguretat** (usuari que hagi iniciat sessió i l'administrador, en aquest cas), pot fer servir la carpeta.

Vegeu les instruccions següents per crear la ubicació adequada.

Aquest exemple pertany a la creació de la carpeta "scan\_folder".

## **Informació relacionada**

- & "Exemple de configuració de servidors de fitxer" a la pàgina 307
- & ["Exemple de configuració per a un ordinador personal" a la pàgina 314](#page-313-0)

#### **Exemple de configuració de servidors de fitxer**

Aquesta explicació constitueix un exemple de creació d'una carpeta compartida a la ruta del controlador a l'ordinador compartit, com ara el servidor de fitxer si es dona la condició següent.

Podran accedir a la carpeta compartida els usuaris d'accés controlat, com ara algú que tingui el mateix domini d'un ordinador per crear una carpeta compartida.

Establiu aquesta configuració quan doneu permisos de lectura i edició a qualsevol usuari a l'ordinador, com ara el servidor de fitxer i l'ordinador compartit.

- ❏ Lloc de creació de la carpeta compartida: arrel de la unitat
- ❏ Camí de la carpeta: C:\scan\_folder
- ❏ Permís d'accés a través de la xarxa (permisos per compartir): tothom
- ❏ Permís d'accés a un sistema de fitxers (seguretat): usuaris autenticats
- 1. Inicieu sessió a l'ordinador on es crearà la carpeta compartida des del compte d'usuari de l'autoritat de l'administrador.
- 2. Inicieu l'explorador.
- 3. Creeu la carpeta a l'arrel de la unitat i, a continuació, anomeneu-la "scan\_folder".

Per al nom de la carpeta, introduïu entre 1 i 12 caràcters alfanumèrics. Si s'excedeix el límit de caràcters del nom de la carpeta, és possible que no pugueu accedir-hi amb normalitat per l'entorn divers.

4. Feu clic amb el botó dret a la carpeta i, a continuació, seleccioneu **Propietats**.

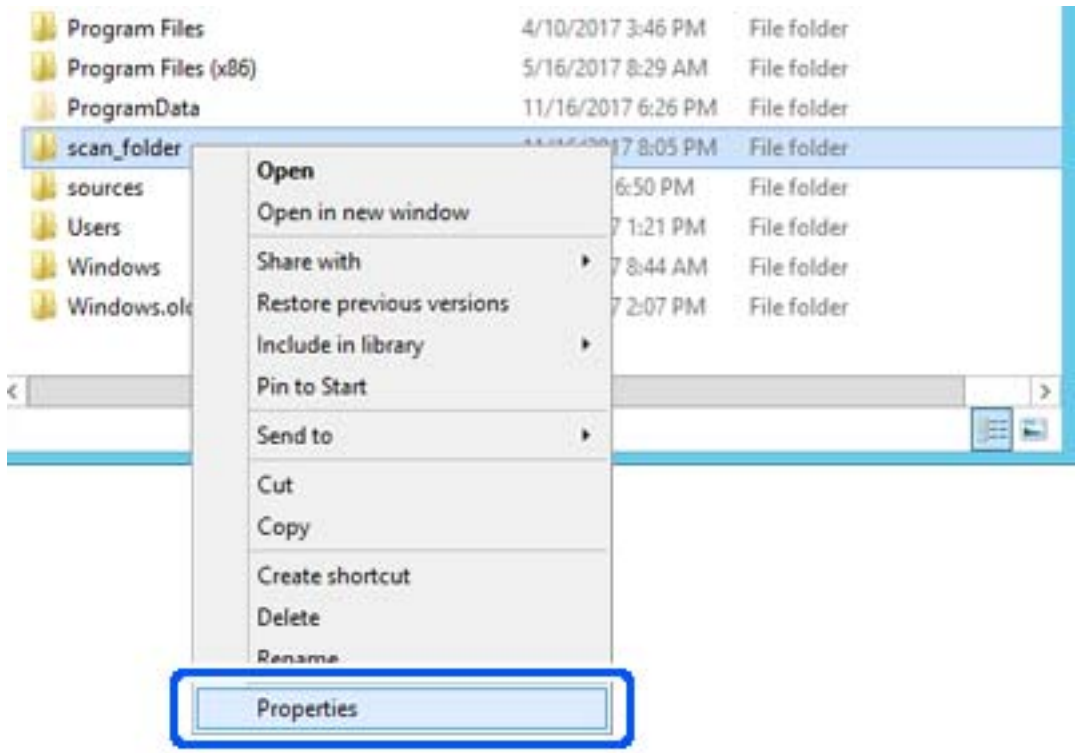

5. Feu clic a **Ús compartit avançat** a la pestanya **Ús compartit**.

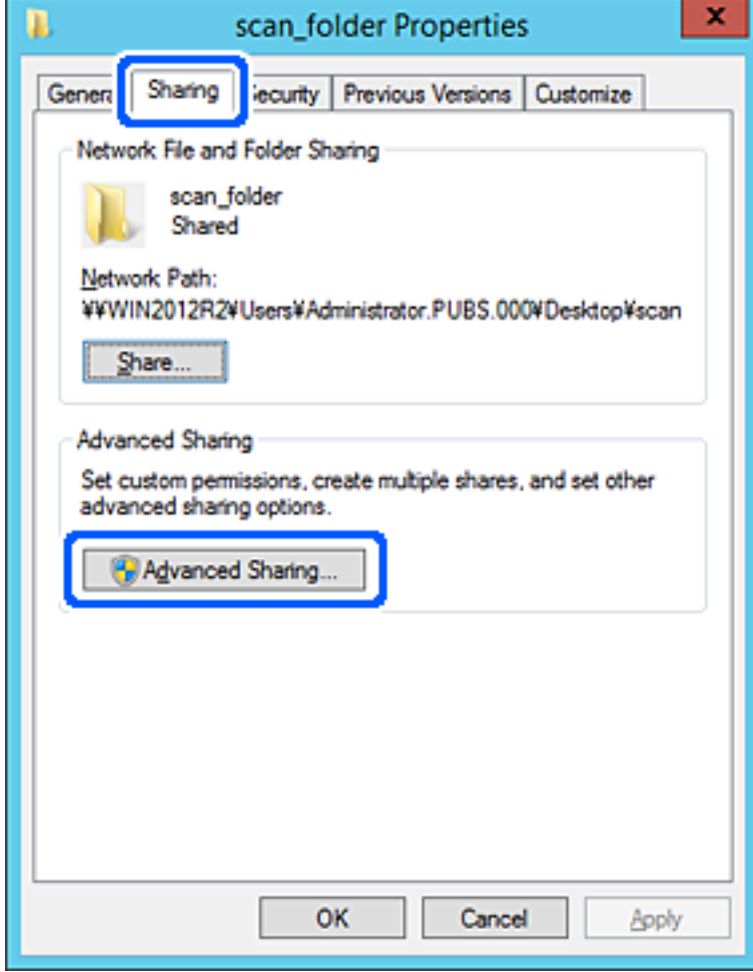

6. Seleccioneu **Comparteix aquesta carpeta** i, seguidament, feu clic a **Permisos**.

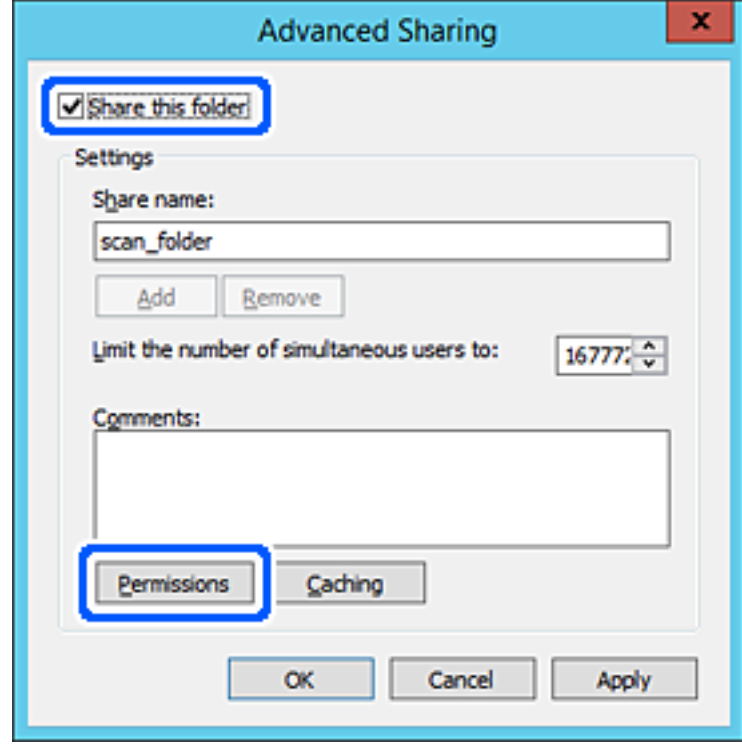

7. Seleccioneu el grup **Tothom** a **Noms d'usuari o de grup**, seleccioneu **Permetre** a **Canviar** i, a continuació, feu clic a **OK**.

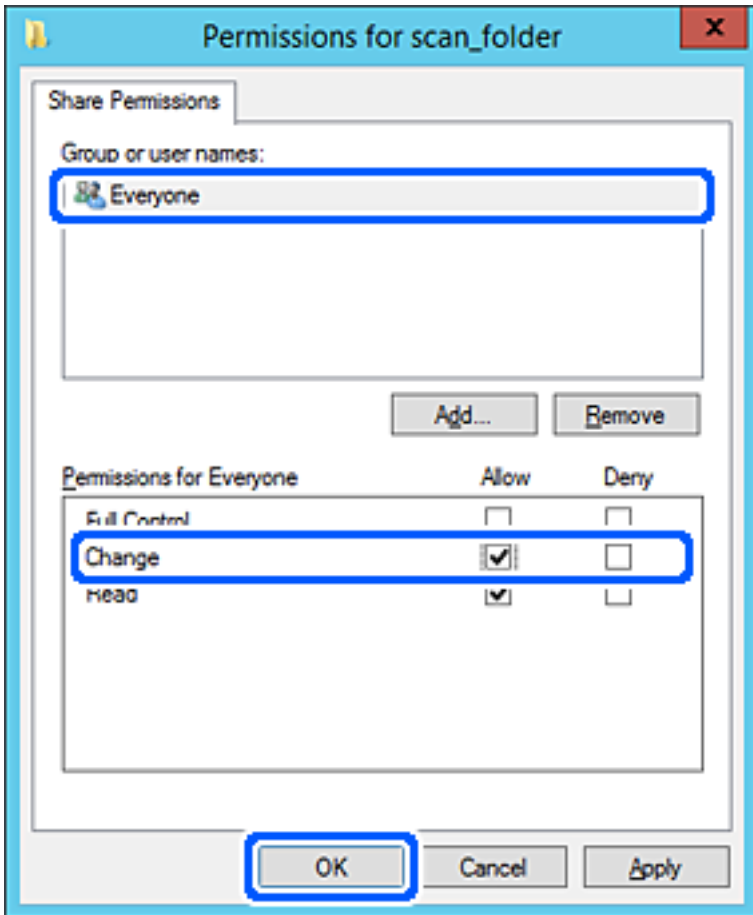

8. Feu clic a **OK**.

9. Seleccioneu la pestanya **Seguretat** i, a continuació, seleccioneu **Usuaris autenticats** a **Noms d'usuari o de grup**.

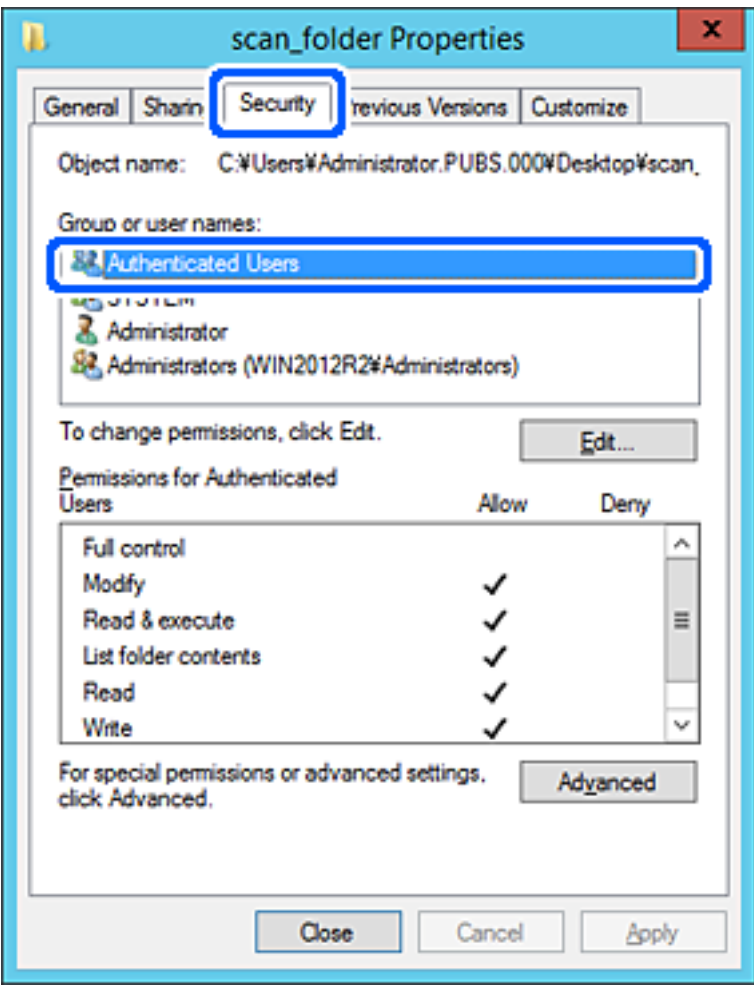

"Usuaris autenticats" és un grup especial que inclou tots els usuaris que poden iniciar sessió al domini o a l'ordinador. Aquest grup es mostra únicament quan la carpeta es crea just sota de la carpeta arrel.

Si no es mostra, podeu afegir-los fent clic a **Editar**. Per obtenir més informació, consulteu la informació relacionada.

10. Comproveu que estigui seleccionada l'opció **Permetre** a **Modificar** a **Permisos per usuaris autenticats**.

Si no està seleccionat, seleccioneu **Usuaris autenticats**, feu clic a **Editar**, seleccioneu **Permetre** a **Modificar** dins de **Permisos per a usuaris autenticats** i, a continuació, feu clic a **OK**.

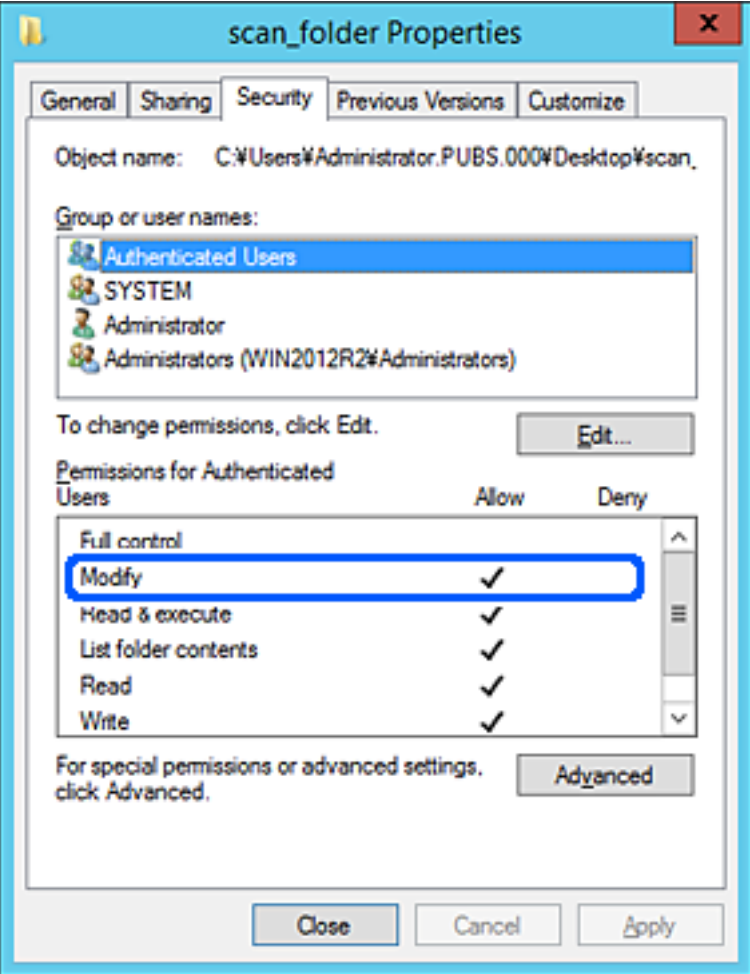

<span id="page-313-0"></span>11. Seleccioneu la pestanya **Ús compartit**.

Es mostra el camí de xarxa de la carpeta compartida. S'utilitza en el registre als contactes de la impressora. Anoteu-lo.

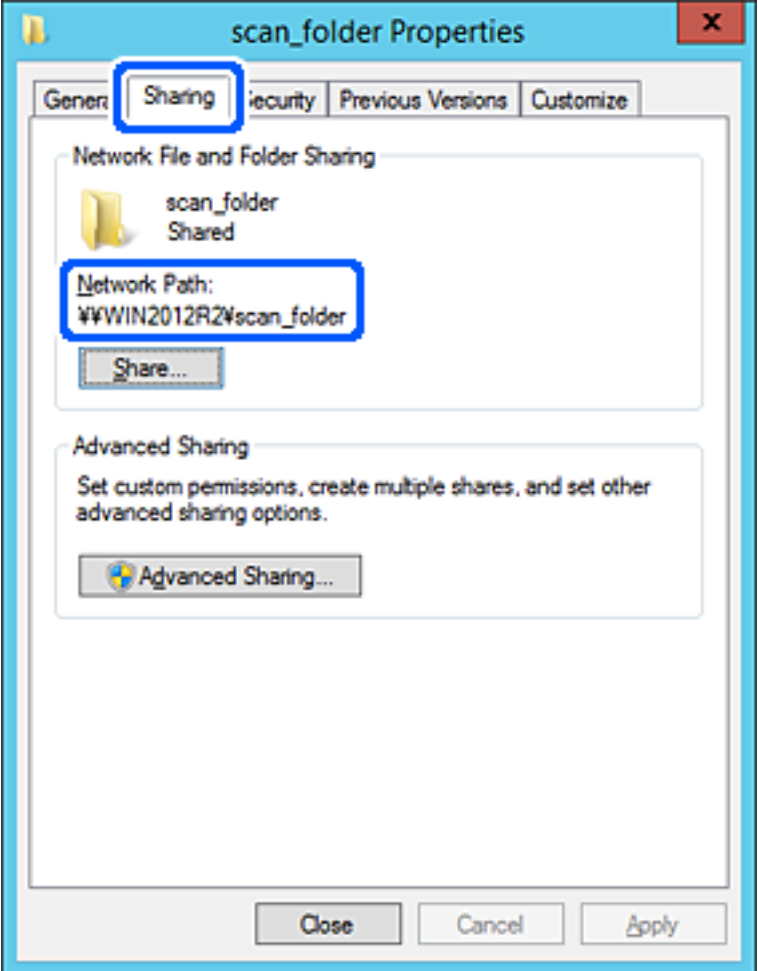

12. Feu clic a **OK** o **Tanca** per tancar la pantalla.

Comproveu si el fitxer es pot editar o llegir a la carpeta compartida des dels ordinadors del mateix domini.

## **Informació relacionada**

& ["Adició de grups o usuaris amb accés permès" a la pàgina 320](#page-319-0)

#### **Exemple de configuració per a un ordinador personal**

Aquesta explicació constitueix un exemple de creació d'una carpeta compartida a l'escriptori de l'usuari que tingui la sessió iniciada a l'ordinador en aquell moment.

L'usuari que iniciï sessió a l'ordinador i que té l'autoritat de l'administrador pot accedir a la carpeta de l'escriptori i a la de documents que es troben a la carpeta de l'usuari.

Establiu aquesta configuració quan NO doneu permisos de lectura i edició de la carpeta compartida a un altre usuari en un ordinador personal.

❏ Lloc de creació de la carpeta compartida: escriptori

❏ Camí de la carpeta: C:\Users\xxxx\Desktop\scan\_folder

- ❏ Permís d'accés a través de la xarxa (permisos per compartir): tothom
- ❏ Permís d'accés a un sistema de fitxers (seguretat): no afegiu, o afegiu noms d'usuaris o de grups per permetre'ls l'accés.
- 1. Inicieu sessió a l'ordinador on es crearà la carpeta compartida des del compte d'usuari de l'autoritat de l'administrador.
- 2. Inicieu l'explorador.
- 3. Creeu la carpeta a l'escriptori i, a continuació, anomeneu-la "scan\_folder".

Per al nom de la carpeta, introduïu entre 1 i 12 caràcters alfanumèrics. Si s'excedeix el límit de caràcters del nom de la carpeta, és possible que no pugueu accedir-hi amb normalitat per l'entorn divers.

4. Feu clic amb el botó dret a la carpeta i, a continuació, seleccioneu **Propietats**.

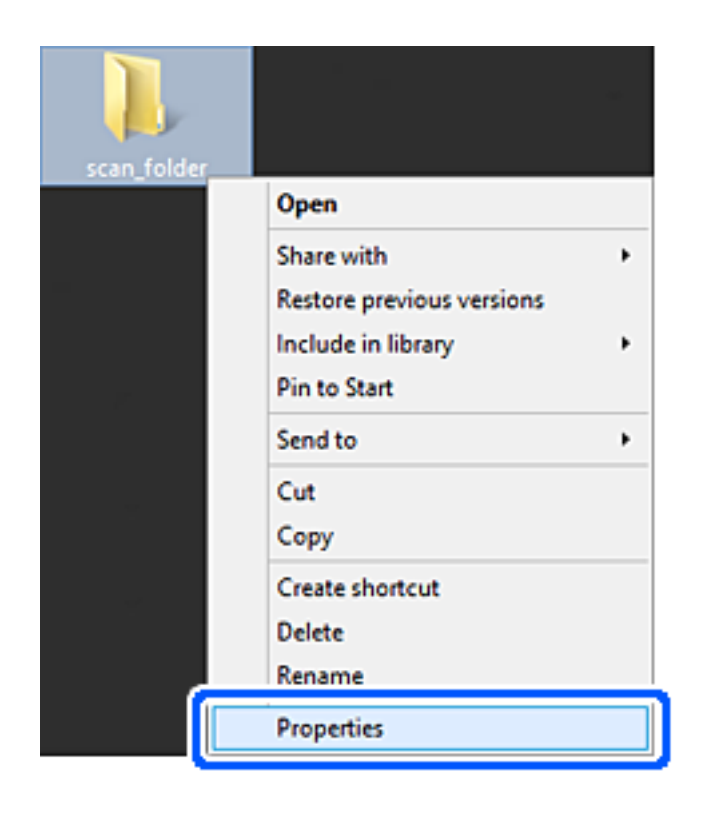

5. Feu clic a **Ús compartit avançat** a la pestanya **Ús compartit**.

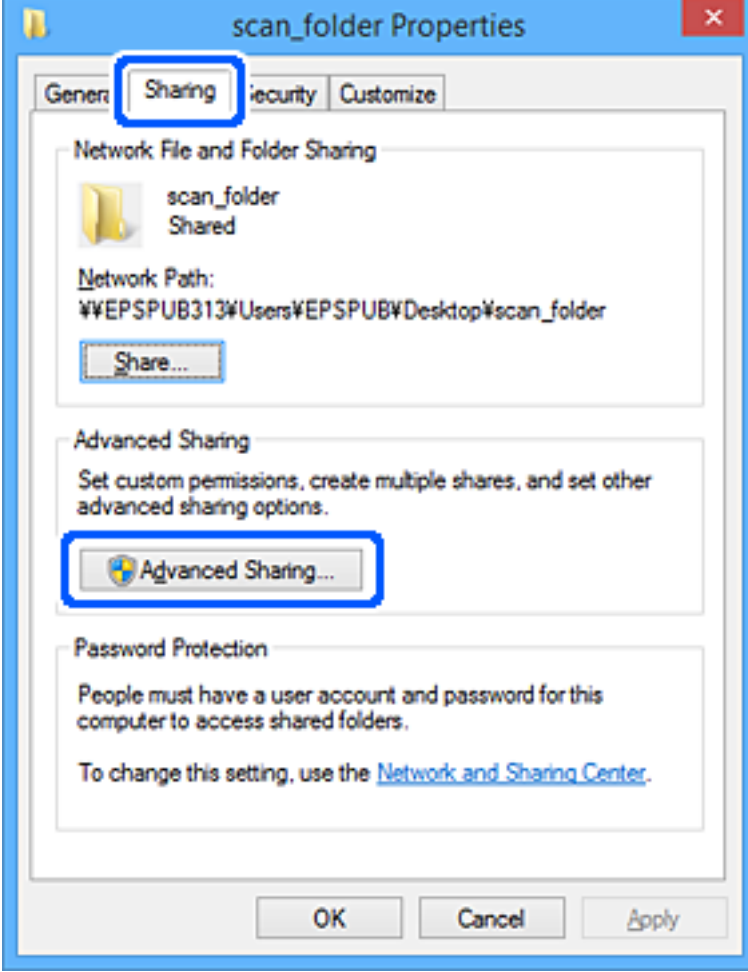

6. Seleccioneu **Comparteix aquesta carpeta** i, seguidament, feu clic a **Permisos**.

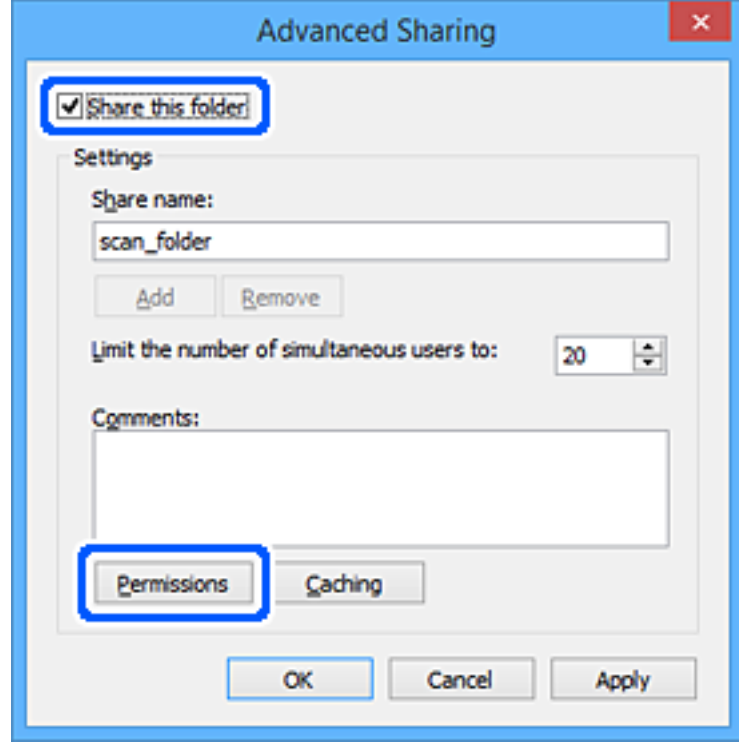

7. Seleccioneu el grup **Tothom** a **Noms d'usuari o de grup**, seleccioneu **Permetre** a **Canviar** i, a continuació, feu clic a **OK**.

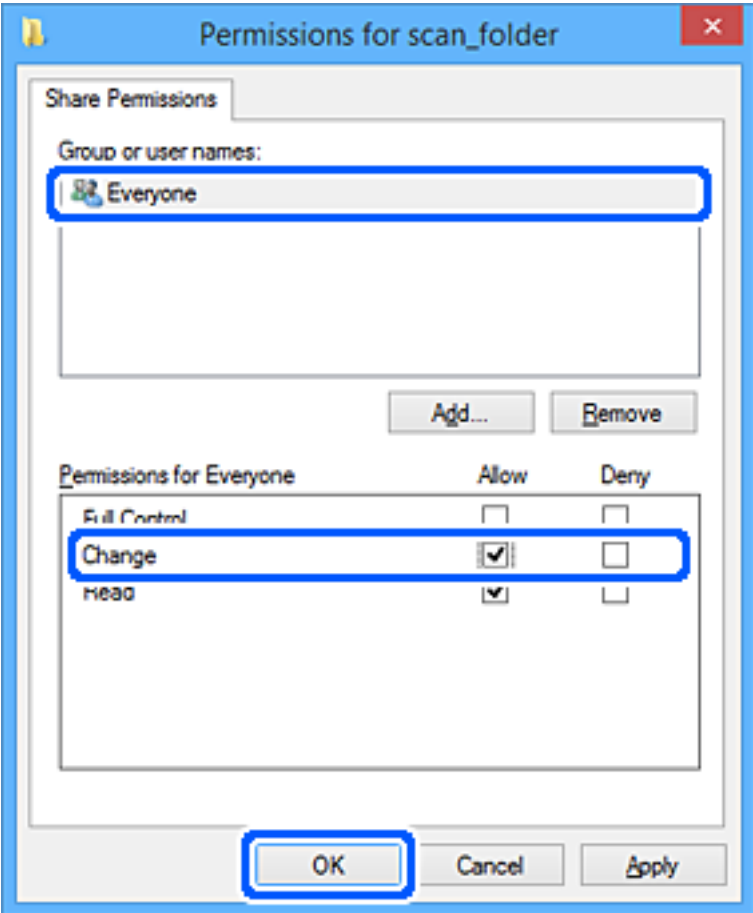

- 8. Feu clic a **OK**.
- 9. Seleccioneu la pestanya **Seguretat**.
- 10. Comproveu el grup o l'usuari a **Noms d'usuari o de grup**.

El grup o l'usuari que es mostri podrà accedir a la carpeta compartida.

En aquest cas, l'usuari que iniciï sessió a aquest ordinador, així com l'administrador, podran accedir a la carpeta compartida.

Afegiu permisos d'accés, si cal. Podeu afegir-los fent clic a **Editar**. Per obtenir més informació, consulteu la informació relacionada.

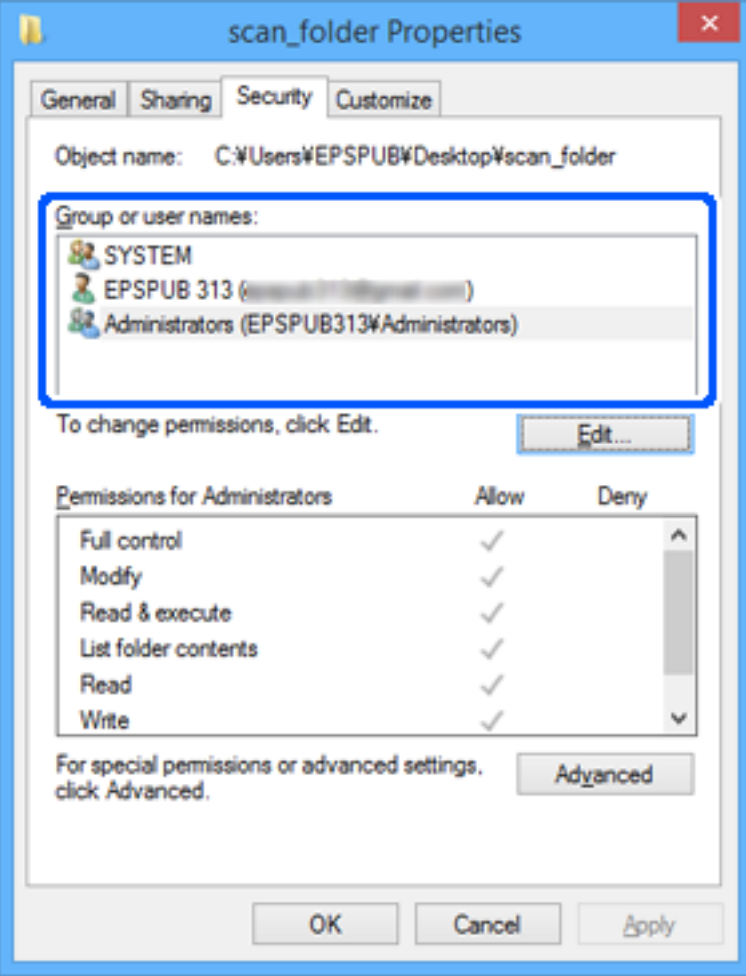

<span id="page-319-0"></span>11. Seleccioneu la pestanya **Ús compartit**.

Es mostra el camí de xarxa de la carpeta compartida. S'utilitza en el registre als contactes de la impressora. Anoteu-lo.

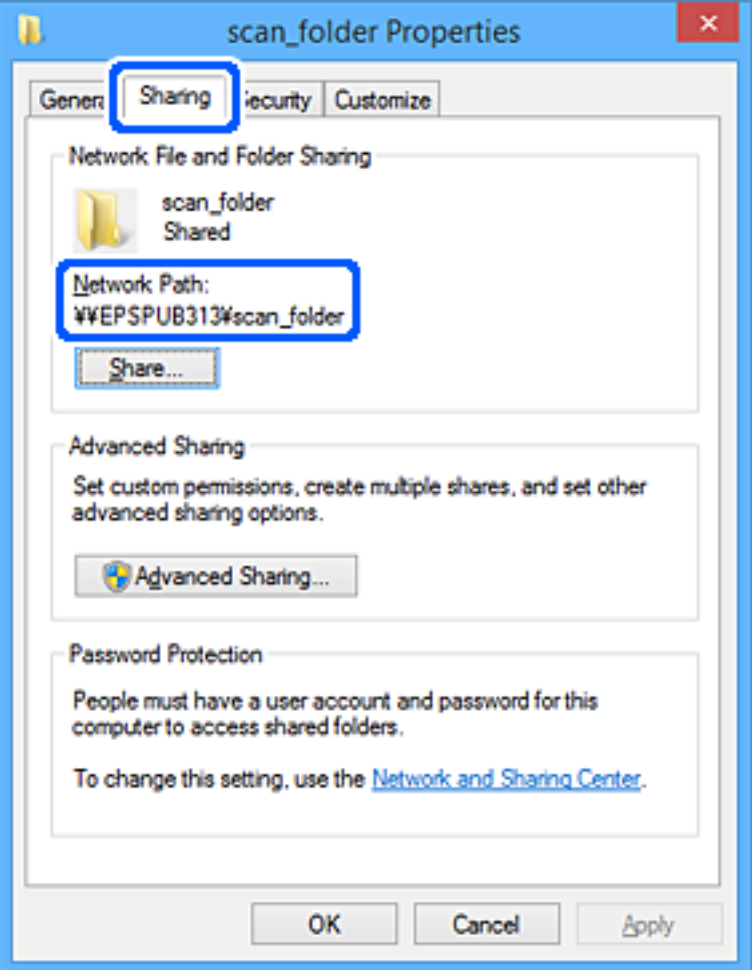

12. Feu clic a **OK** o **Tanca** per tancar la pantalla.

Comproveu si el fitxer es pot editar o llegir a la carpeta compartida des dels ordinadors dels usuaris o grups amb permisos d'accés.

## **Informació relacionada**

& "Adició de grups o usuaris amb accés permès" a la pàgina 320

## *Adició de grups o usuaris amb accés permès*

Podeu afegir grups o usuaris a qui permetre l'accés.

- 1. Feu clic amb el botó dret a la carpeta i seleccioneu **Propietats**.
- 2. Seleccioneu la pestanya **Seguretat**.

3. Feu clic a **Edita**.

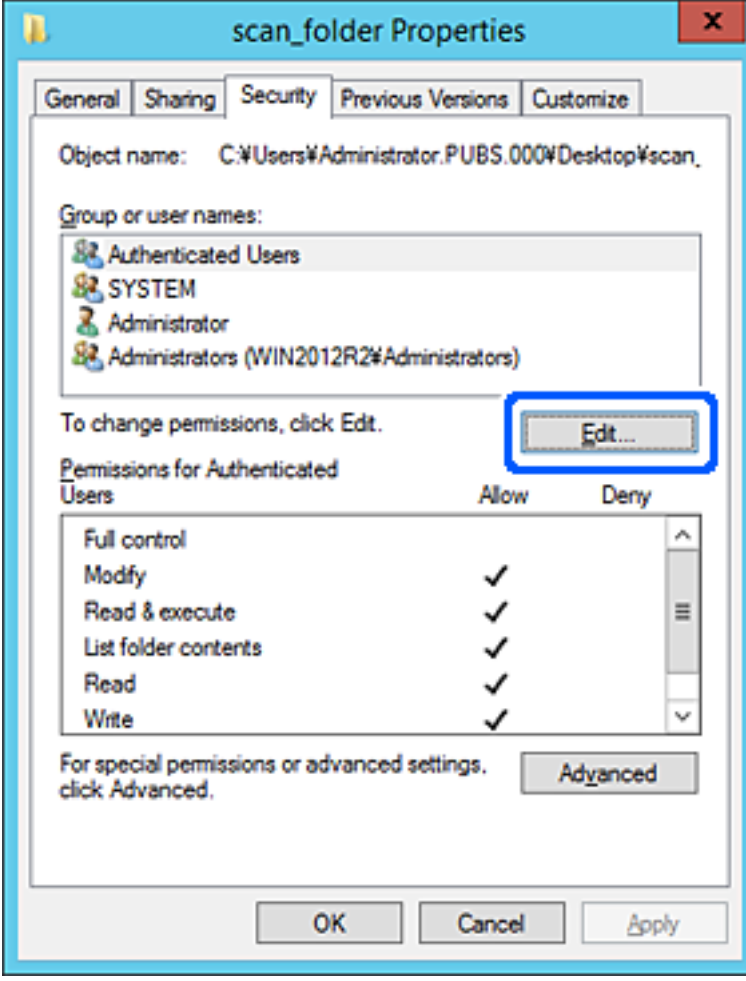

4. Feu clic a **Afegeix** a **Noms d'usuari o de grup**.

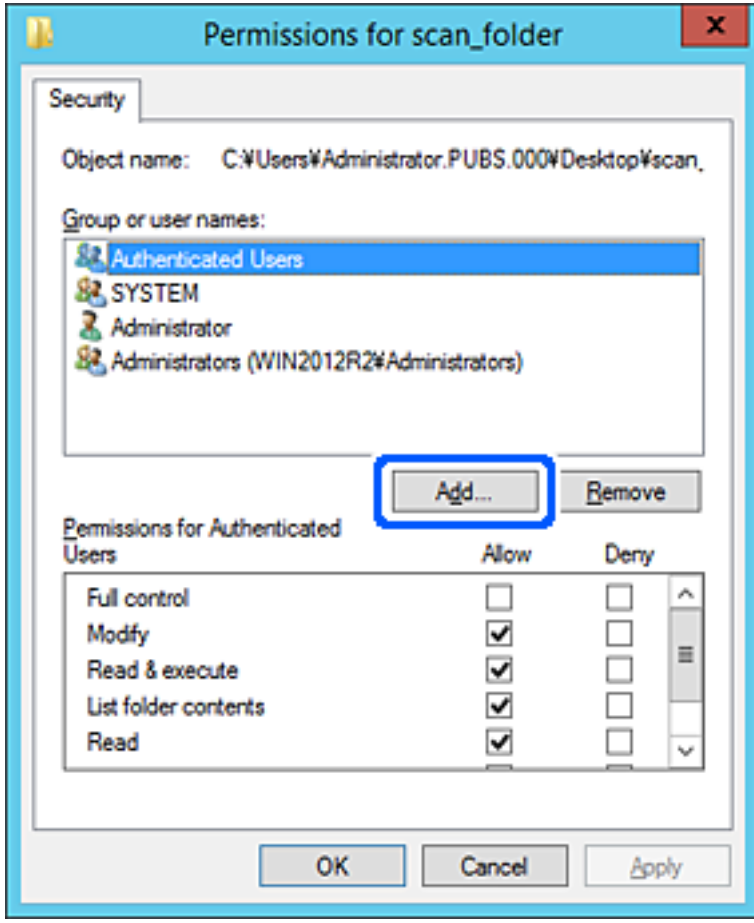

5. Introduïu el nom del grup o usuari al qual voleu permetre l'accés i, a continuació, feu clic a **Comprova els noms**.

Al nom se li afegeix un subratllat.

*Nota:*

Si no coneixeu el nom complet del grup o de l'usuari, introduïu-ne una part i, a continuació, feu clic a *Comprova els noms*. Apareixerà una llista dels noms de grup o d'usuari que coincideixin amb la part del nom introduïda. A continuació, seleccioneu el nom complet de la llista.

Si només hi ha un nom que encaixi coincideixi, es mostrarà el nom complet subratllat a *Introduïu el nom de l'objecte per seleccionar-lo*.

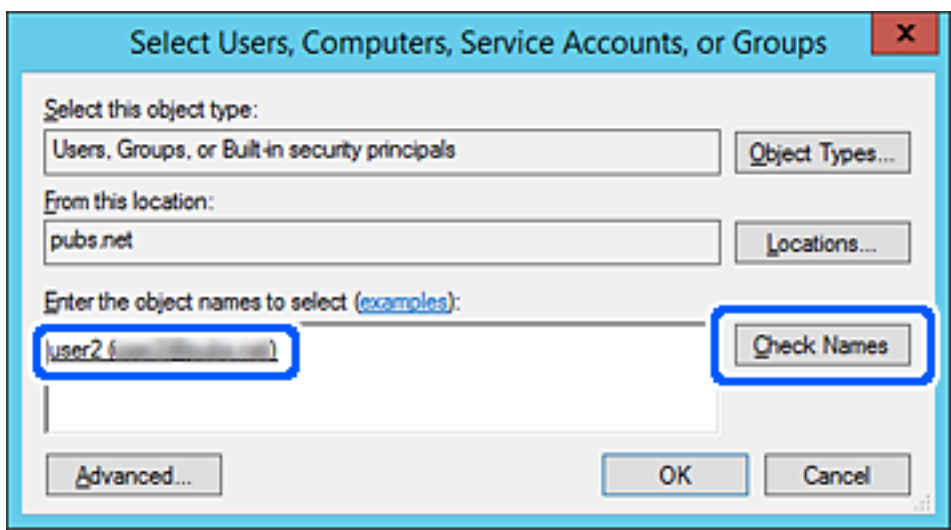

6. Feu clic a **D'acord**.

7. A la pestanya Permisos, seleccioneu el nom d'usuari que s'ha introduït a **Noms d'usuari o de grup**, seleccioneu el permís d'accés a **Modifica** i, a continuació, feu clic a **D'acord**.

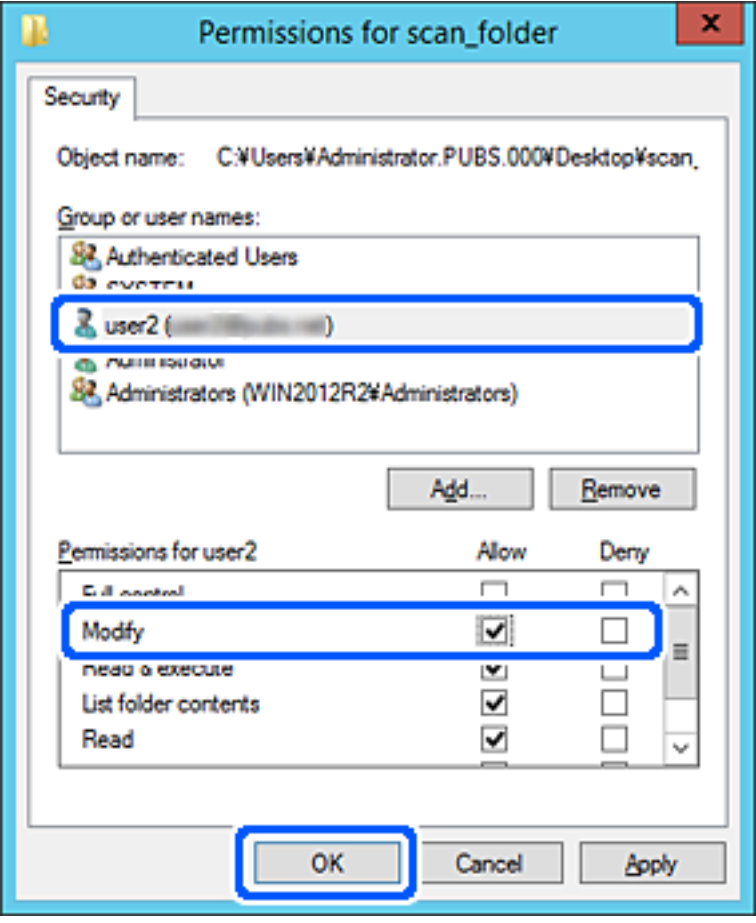

8. Feu clic a **D'acord** o **Tanca** per tancar la pantalla.

Comproveu si el fitxer es pot editar o llegir a la carpeta compartida des dels ordinadors dels usuaris o grups amb permisos d'accés.

## **Ús de la funció de compartició de xarxa de Microsoft**

Activeu aquesta funció per desar un fitxer en una carpeta compartida en xarxa des de la impressora.

- 1. Accediu a Web Config i seleccioneu la pestanya **Network** > **MS Network**.
- 2. Activeu **Use Microsoft network sharing**.
- 3. Si cal, configureu cada element.
- 4. Feu clic a **Next**.
- 5. Confirmeu la configuració i, a continuació, feu clic a **OK**.
## <span id="page-324-0"></span>**Com fer que els contactes estiguin disponibles**

Registrar destinacions en la llista de contactes de la impressora us permet introduir la destinació de manera fàcil en escanejar.

També podeu utilitzar el servidor LDAP (cerca LDAP) per introduir la destinació.

*Nota:*

❏ Podeu alternar entre la llista de contactes de la impressora i del LDAP mitjançant el tauler de control de la impressora.

❏ Podeu registrar els següents tipus de destinacions en la llista de contactes. Podeu registrar fins a 200 entrades en total.

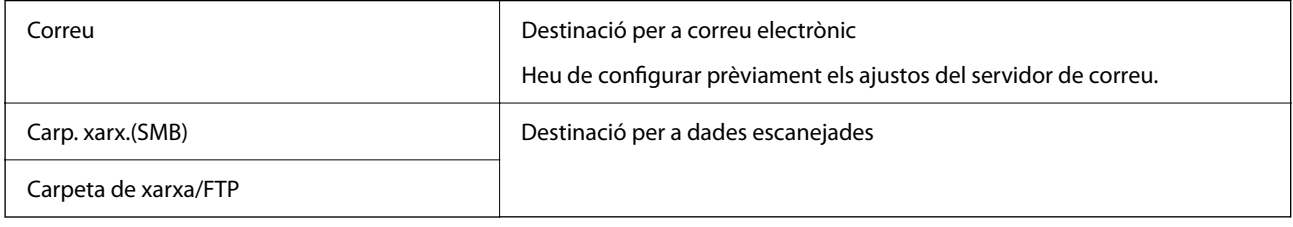

## **Comparació de configuració de contactes**

Hi ha tres eines per configurar els contactes de la impressora: Web Config, Epson Device Admin, i el tauler de control de la impressora. Les diferències entre les tres eines s'enumeren a la taula següent.

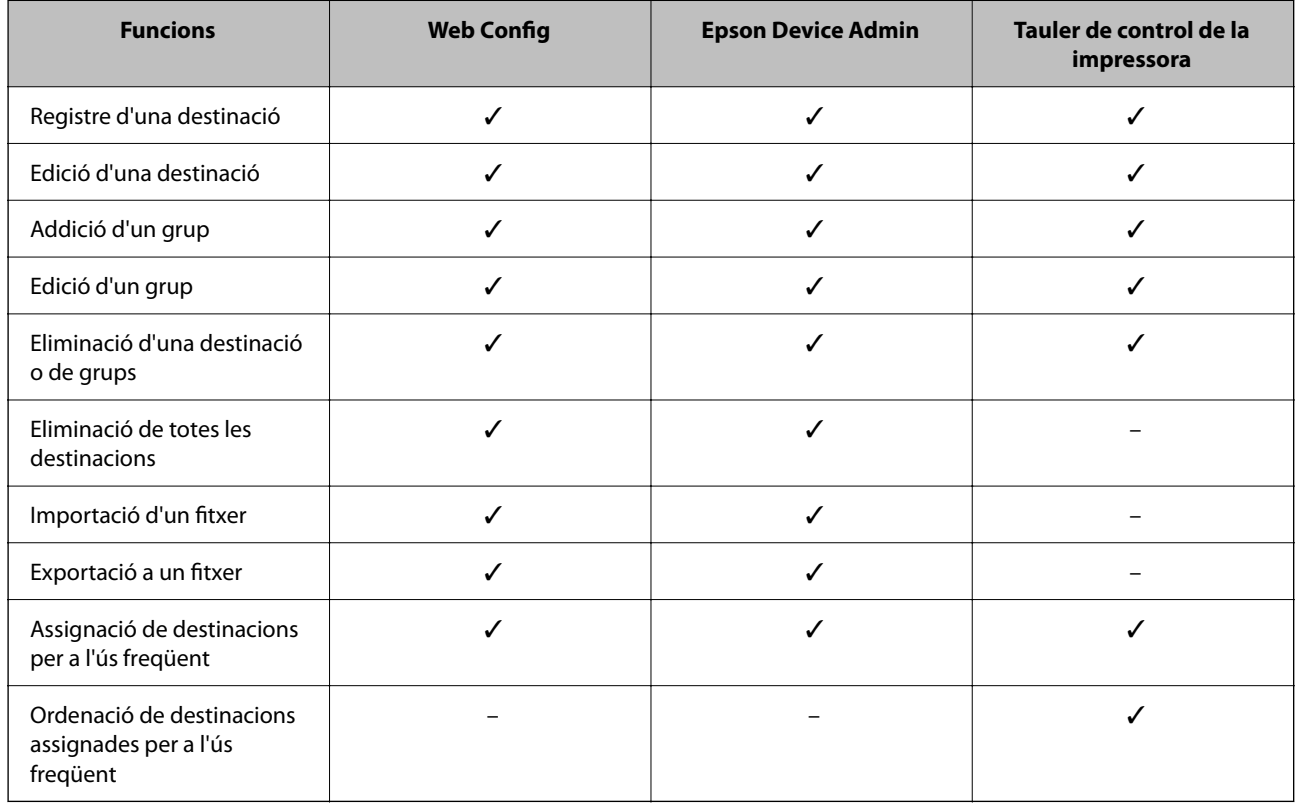

## **Registre d'una destinació a contactes mitjançant Web Config**

*Nota:*

També podeu registrar els contactes al tauler de control de la impressora.

- 1. Accedeix a Web Config i selecciona la pestanya **Scan/Copy** > **Contacts**.
- 2. Seleccioneu el nombre que vulgueu registrar i, a continuació, feu clic a **Edit**.
- 3. Introduïu un **Name** i **Index Word**.
- 4. Seleccioneu el tipus de destinació a l'opció **Type**.

#### *Nota:*

No podeu canviar l'opció *Type* després finalitzar el registre. Si voleu canviar el tipus, elimineu la destinació i torneu-la a registrar.

5. Introduïu un valor per a cada element i, a continuació, feu clic a **Apply**.

#### **Informació relacionada**

& ["Execució de Web Config en un navegador Web" a la pàgina 253](#page-252-0)

#### *Elements de configuració de destinacions*

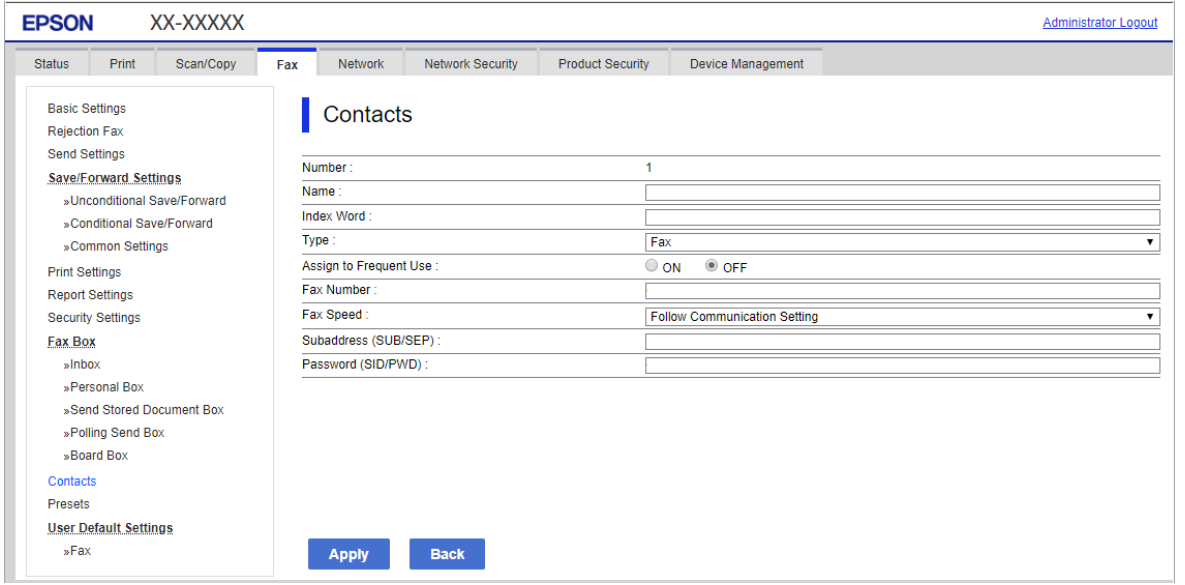

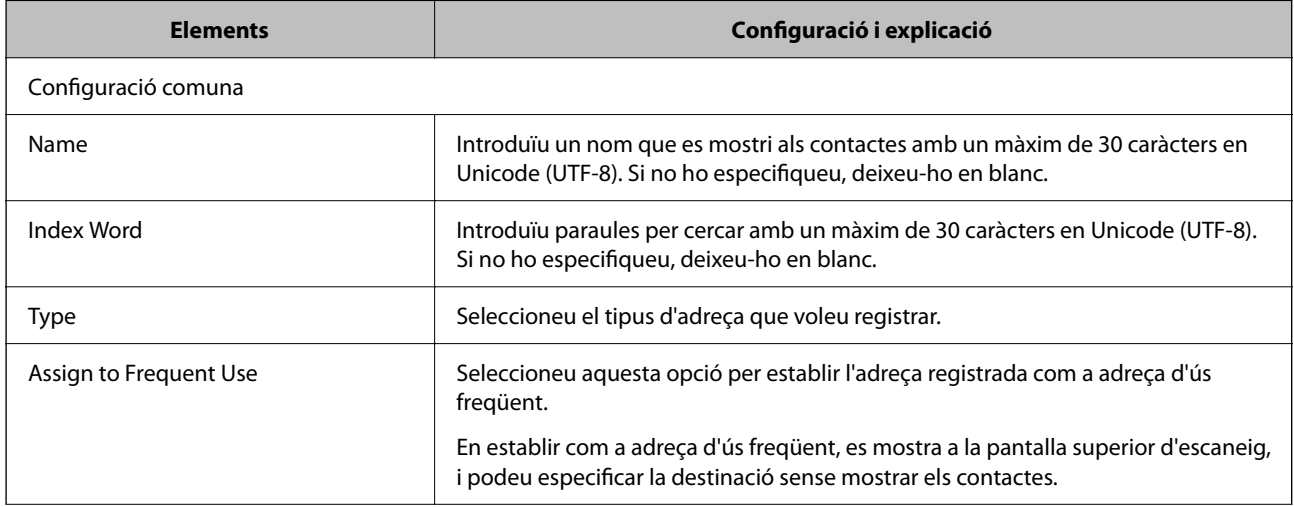

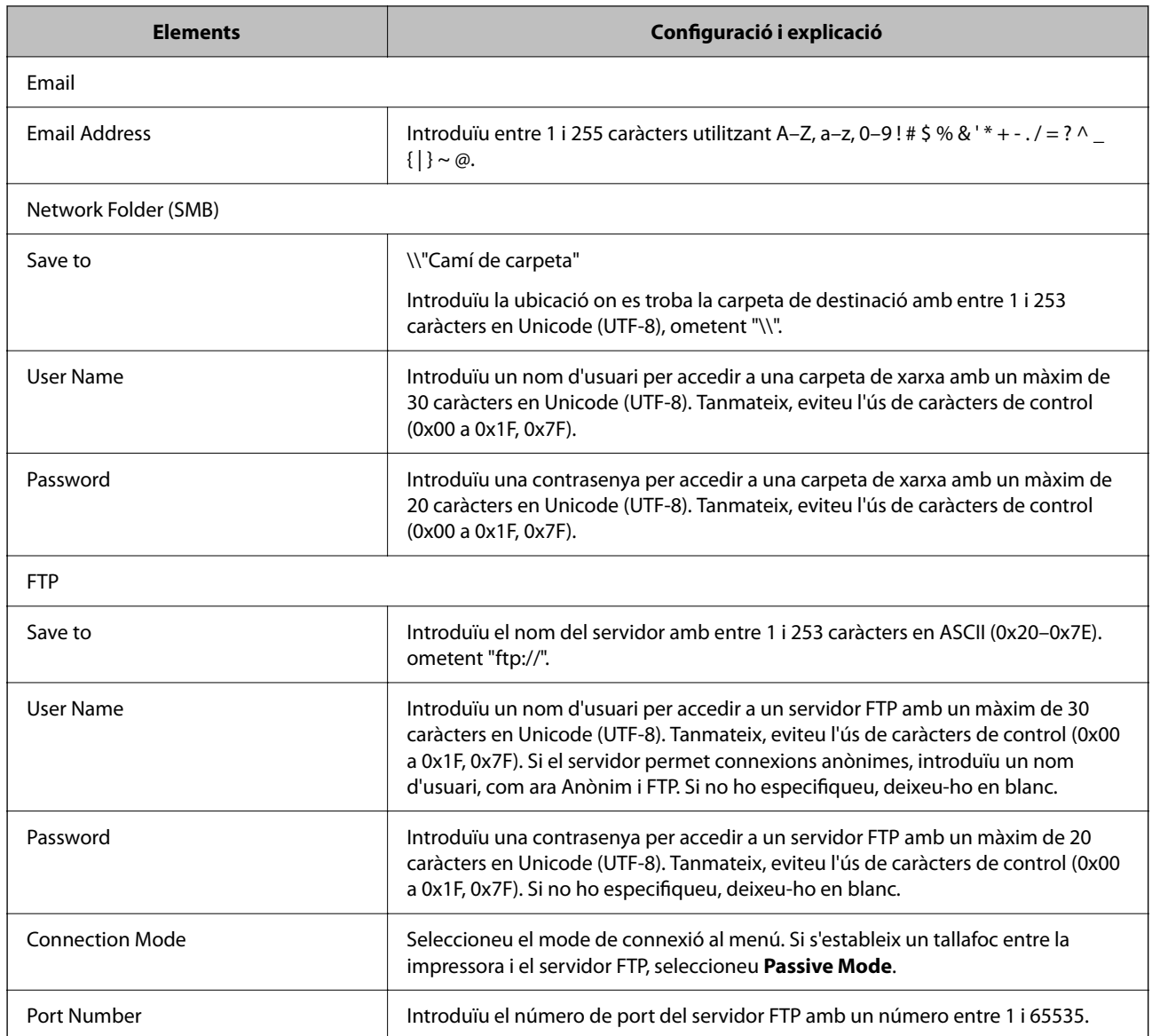

## **Registre de destinacions com a grup mitjançant Web Config**

Si el tipus de destinació s'estableix en **Email**, podeu registrar les destinacions com a grup.

- 1. Accediu a Web Config i seleccioneu la pestanya **Scan/Copy** > **Contacts**.
- 2. Seleccioneu el nombre que vulgueu registrar i, a continuació, feu clic a **Edit**.
- 3. Seleccioneu un grup a **Type**.
- 4. Feu clic a **Select** per a **Contact(s) for Group**.

Es mostren les destinacions disponibles.

5. Seleccioneu les destinacions que vulgueu registrar al grup, i després feu clic a **Select**.

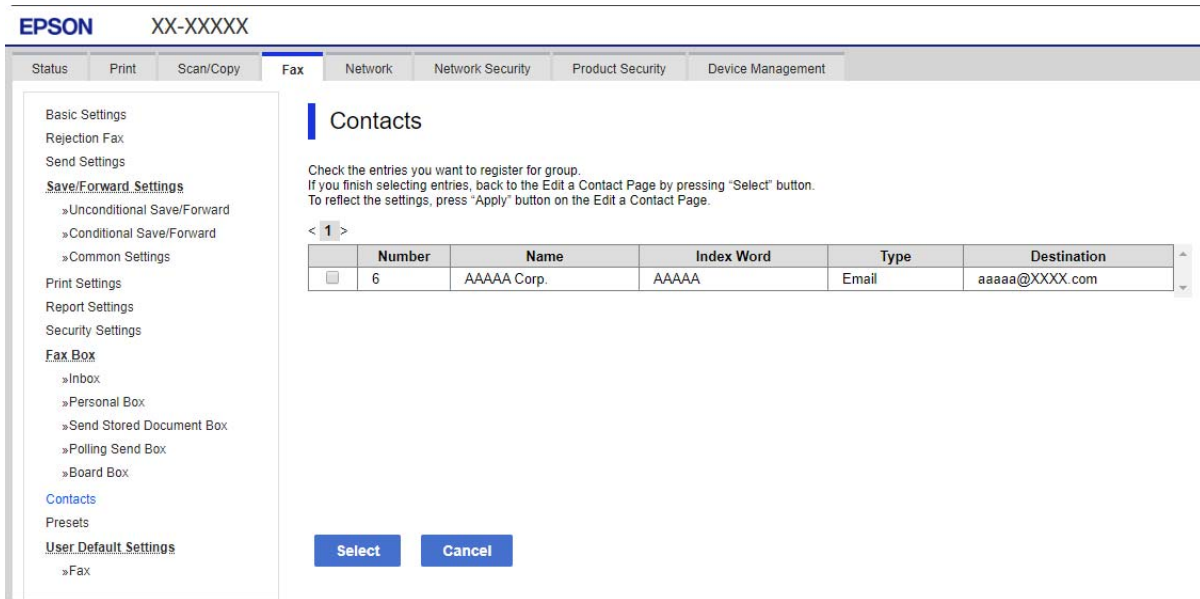

- 6. Introduïu un **Name** i **Index Word**.
- 7. Seleccioneu si voleu assignar o no el grup registrat al grup d'ús freqüent.

*Nota:* Les destinacions es poden registrar en diversos grups.

8. Feu clic a **Apply**.

#### **Informació relacionada**

& ["Execució de Web Config en un navegador Web" a la pàgina 253](#page-252-0)

### **Registre de contactes d'ús freqüent**

Quan es registren contactes d'ús freqüent, els contactes es mostren a la part superior de la pantalla on s'especifica la direcció.

- 1. Seleccioneu **Configurac.** a la pantalla d'inici.
- 2. Seleccioneu **Gestor de Contactes** i, a continuació, seleccioneu **Freqüent**.
- 3. Seleccioneu el tipus de contacte que voleu registrar.
- 4. Seleccioneu **Editar**.
	- *Nota:* Per editar l'ordre dels contactes, seleccioneu *Ordena*.

5. Seleccioneu els contactes d'ús freqüent que vulgueu registrar, i després seleccioneu **OK**.

*Nota:*

- ❏ Per desmarcar un contacte, torneu a tocar-lo.
- ❏ Podeu cercar les adreces a la llista de contactes. Introduïu la paraula de cerca al quadre a la part superior de la pantalla.
- 6. Seleccioneu **Tanca**.

### **Còpia de seguretat i importació de contactes**

Mitjançant Web Config i altres eines, podeu crear una còpia de seguretat i importar contactes.

Per Web Config, podeu crear una còpia de seguretat dels contactes mitjançant l'exportació de la configuració de la impressora que inclou els contactes. El fitxer exportat no es pot editar perquè s'exporta com a fitxer binari.

En importar la configuració d'impressora a la impressora, els contactes es sobreescriuen.

Per Epson Device Admin, només es poden exportar els contactes des de la pantalla de propietat del dispositiu. A més a més, si no exporteu elements relacionats amb la seguretat, podeu editar els contactes exportats i importarlos, ja que es poden desar en un fitxer SYLK o CSV.

#### *Importar contactes mitjançant Web Config*

Si teniu una impressora que permet la còpia de seguretat de contactes i és compatible amb aquesta impressora, podeu registrar els contactes fàcilment important un arxiu de còpia de seguretat.

#### *Nota:*

Per veure les instruccions sobre com fer una còpia de seguretat dels contactes de la impressora, consulteu el manual proporcionat amb la impressora.

Seguiu els passos següents per importar els contactes a la impressora.

- 1. Accediu a Web Config i seleccioneu **Device Management** > **Export and Import Setting Value** > **Import**.
- 2. Seleccioneu el fitxer de còpia de seguretat que heu creat a **File**, introduïu la contrasenya i, a continuació, feu clic a **Next**.
- 3. Seleccioneu la casella **Contacts** i, a continuació, feu clic a **Next**.

#### **Informació relacionada**

& ["Execució de Web Config en un navegador Web" a la pàgina 253](#page-252-0)

#### *Còpia de seguretat dels contactes amb Web Config*

Les dades dels contactes es poden perdre a causa d'un mal funcionament de la impressora. Recomanem que feu una còpia de seguretat de les dades cada cop que les actualitzeu. Fins i tot durant el període de garantia, Epson no es farà responsable de la pèrdua de dades, no farà còpies de seguretat ni recuperarà dades o opcions de configuració.

Amb Web Config, podeu fer còpies de seguretat de les dades de contacte emmagatzemades a la impressora a l'ordinador.

- 1. Accediu Web Config i, a continuació, seleccioneu la pestanya **Device Management** > **Export and Import Setting Value** > **Export**.
- 2. Seleccioneu la casella **Contacts** a la categoria **Scan/Copy**.
- 3. Introduïu una contrasenya per encriptar el fitxer exportat.

Heu d'introduir la contrasenya per importar el fitxer. Si no voleu encriptar el fitxer, deixeu-ho en blanc.

4. Feu clic a **Export**.

#### **Informació relacionada**

& ["Execució de Web Config en un navegador Web" a la pàgina 253](#page-252-0)

### **Exportació i registre en lot de contactes mitjançant l'eina**

Si utilitzeu Epson Device Admin, podeu fer una còpia de seguretat dels contactes, editar els fitxers exportats i, a continuació, registrar-los tots en una sola vegada.

És útil si voleu fer una còpia de seguretat únicament dels contactes o si substituïu la impressora i voleu transferir els contactes de l'antiga a la nova.

#### *Exportació de contactes*

Deseu la informació dels contactes al fitxer.

Podeu editar els arxius desats en format SYLK o CSV mitjançant una aplicació de full de càlcul o edició de text. Podeu registrar-ho tot alhora després d'esborrar o afegir la informació.

La informació que inclou elements de seguretat com ara contrasenyes i informació personal es pot desar en format binari amb una contrasenya. No podeu editar el fitxer. Es pot utilitzar com a fitxer de còpia de seguretat de la informació que inclogui elements de seguretat.

- 1. Inicieu l'Epson Device Admin.
- 2. Seleccioneu **Devices** al menú de tasques de la barra lateral.
- 3. Seleccioneu el dispositiu que voleu configurar a la llista de dispositius.
- 4. Feu clic a **Device Configuration** a la pestanya **Home** al menú de cinta. Si s'ha establert la contrasenya d'administrador, introduïu-la i feu clic a **OK**.
- 5. Feu clic a **Common** > **Contacts**.
- 6. Seleccioneu el format d'exportació a **Export** >**Export items**.
	- ❏ All Items

Exporteu el fitxer binari encriptat. Seleccioneu quan voleu que s'incloguin elements de seguretat com ara la contrasenya o la informació personal. No podeu editar el fitxer. Si ho seleccioneu, heu d'establir la contrasenya. Feu clic a **Configuration** i establiu una contrasenya que tingui entre 8 i 63 caràcters en ASCII. Aquesta contrasenya és necessària en importar el fitxer binari.

- ❏ Items except Security Information Exporteu els fitxers en format SYLK o CSV. Seleccioneu quan voleu editar la informació del fitxer exportat.
- 7. Feu clic a **Export**.
- 8. Especifiqueu la ubicació on voleu desar el fitxer i el tipus de fitxer i, a continuació, feu clic a **Save**. Es mostra el missatge de finalització.
- 9. Feu clic a **OK**.

Comproveu que el fitxer s'ha desat a la ubicació especificada.

#### *Importació de contactes*

Importeu la informació dels contactes des del fitxer.

Podeu importar els fitxers desats en format SYLK o CSV o el fitxer binari protegit que inclou els elements de seguretat.

- 1. Inicieu l'Epson Device Admin.
- 2. Seleccioneu **Devices** al menú de tasques de la barra lateral.
- 3. Seleccioneu el dispositiu que voleu configurar a la llista de dispositius.
- 4. Feu clic a **Device Configuration** a la pestanya **Home** al menú de cinta. Si s'ha establert la contrasenya d'administrador, introduïu-la i feu clic a **OK**.
- 5. Feu clic a **Common** > **Contacts**.
- 6. Feu clic a **Browse** a **Import**.
- 7. Seleccioneu el fitxer que vulgueu importar i, a continuació, feu clic a **Open**. Quan seleccioneu el fitxer binari, a **Password** introduïu la contrasenya que heu establert en exportar el fitxer.

#### 8. Feu clic a **Import**.

Es mostra la pantalla de confirmació.

### 9. Feu clic a **OK**.

Es mostra el resultat de la validació.

❏ Edit the information read

Feu clic quan vulgueu editar la informació de manera individual.

❏ Read more file

Feu clic quan vulgueu importar diversos fitxers.

10. Feu clic a **Import** i, a continuació, feu clic a **OK** a la pantalla de finalització de la importació. Torneu a la pantalla de propietat del dispositiu.

#### 11. Feu clic a **Transmit**.

- 12. Feu clic a **OK** al missatge de confirmació. La configuració s'envia a la impressora.
- 13. A la pantalla de finalització de l'enviament, feu clic a **OK**.

La informació de la impressora s'actualitza.

Obriu els contactes des de Web Config al tauler de control de la impressora i, a continuació, comproveu que el contacte estigui actualitzat.

### **Cooperació entre el servidor LDAP i usuaris**

En cooperar amb el servidor LDAP, podeu utilitzar la informació d'adreça registrada al servidor LDAP com a destinatari d'un correu electrònic.

#### *Configuració d'un servidor LDAP*

Per utilitzar la informació del servidor LDAP, registreu-lo a la impressora.

- 1. Accediu a Web Config i seleccioneu la pestanya **Network** > **LDAP Server** > **Basic**.
- 2. Introduïu un valor per a cada element.
- 3. Seleccioneu **OK**.

Es mostra la configuració que heu seleccionat.

#### **Informació relacionada**

& ["Execució de Web Config en un navegador Web" a la pàgina 253](#page-252-0)

#### **Elements de configuració del servidor LDAP**

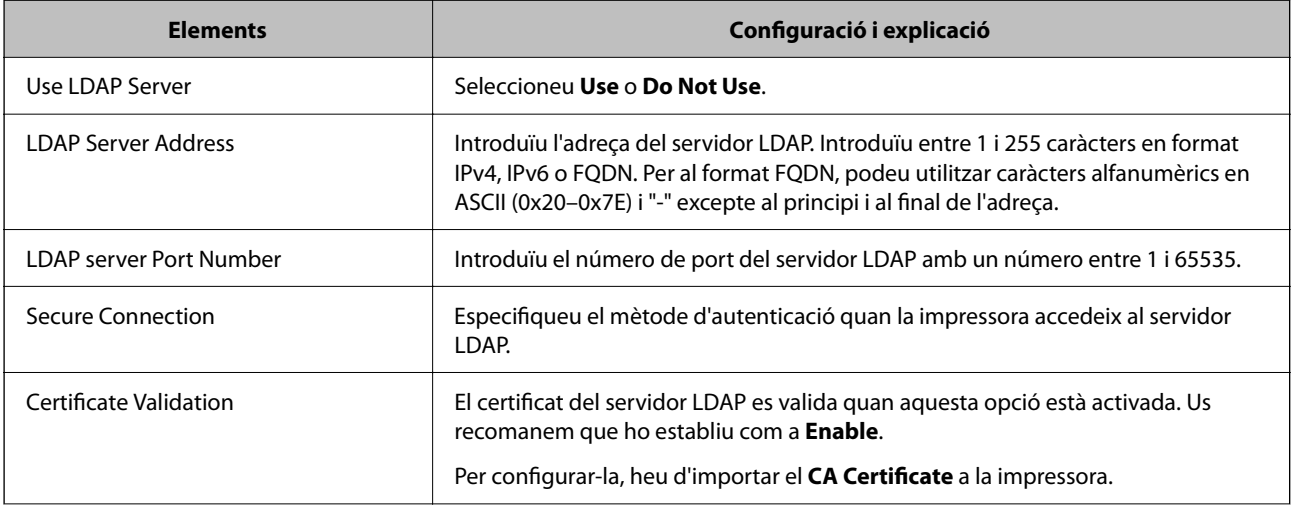

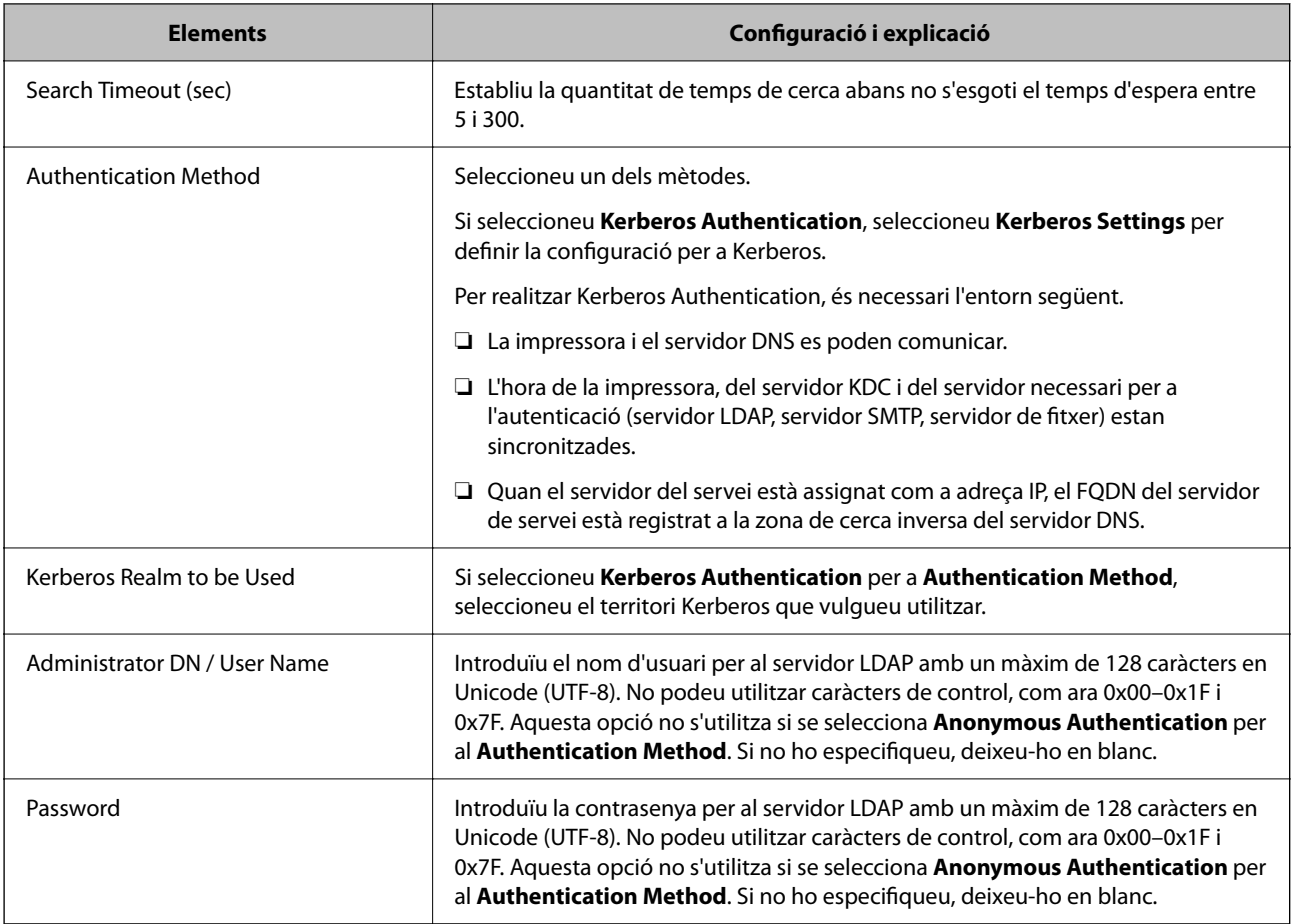

#### **Configuració de Kerberos**

Si seleccioneu **Kerberos Authentication** com a **Authentication Method** del **LDAP Server** > **Basic**, realitzeu la configuració de Kerberos següent a la pestanya **Network** > **Kerberos Settings**. Podeu registrar fins a 10 ajustos per a la configuració de Kerberos.

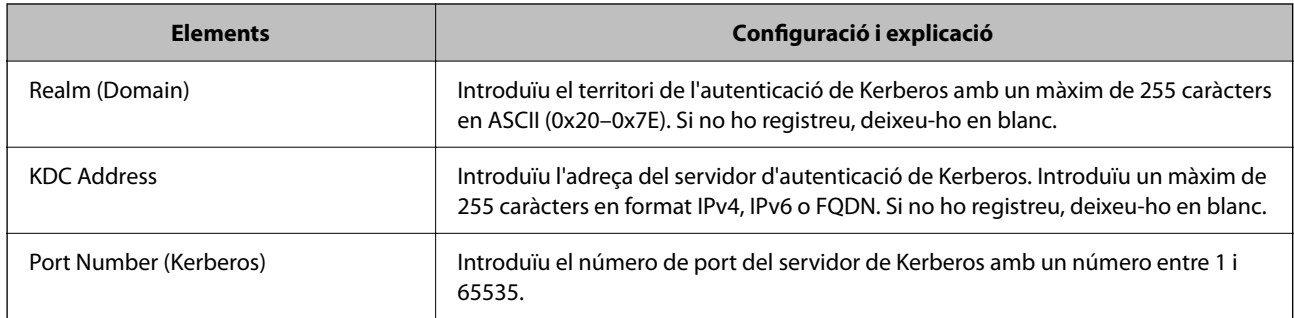

#### *Configuració dels ajustos de cerca de servidor LDAP*

Quan definiu els paràmetres de cerca, podeu utilitzar una adreça de correu electrònic registrada al servidor LDAP.

- 1. Accediu a Web Config i seleccioneu la pestanya **Network** > **LDAP Server** > **Search Settings**.
- 2. Introduïu un valor per a cada element.

3. Feu clic a **OK** per mostrar el resultat de la configuració.

Es mostra la configuració que heu seleccionat.

#### **Informació relacionada**

& ["Execució de Web Config en un navegador Web" a la pàgina 253](#page-252-0)

#### **Elements de configuració de cerca del servidor LDAP**

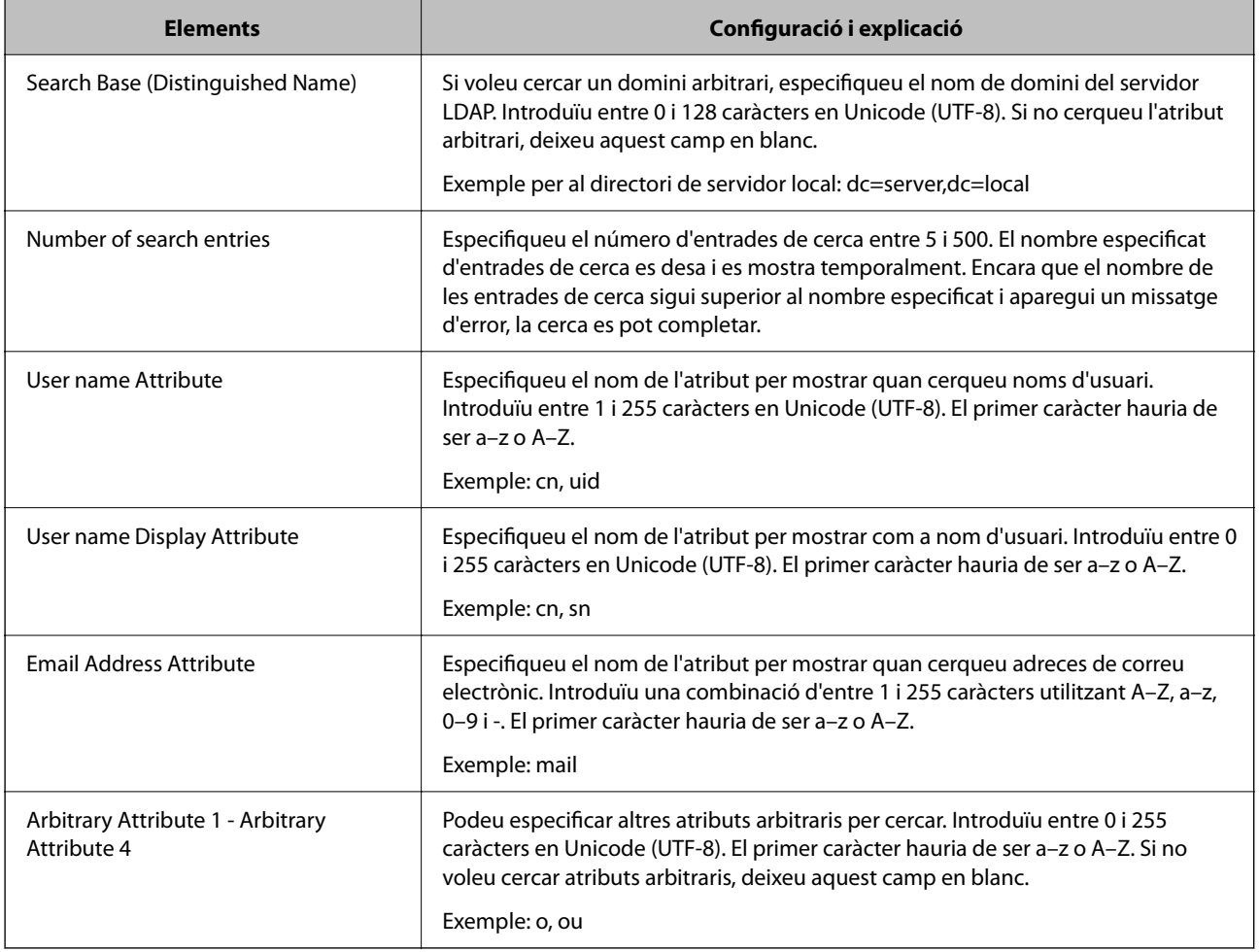

#### *Verificació de la connexió del servidor LDAP*

Duu a terme la prova de connexió amb el servidor LDAP mitjançant el paràmetre establert a **LDAP Server** > **Search Settings**.

- 1. Accediu a Web Config i seleccioneu la pestanya **Network** > **LDAP Server** > **Connection Test**.
- 2. Seleccioneu **Start**.

Comença la prova de connexió. Després de la prova, es mostra l'informa de comprovació.

#### **Informació relacionada**

& ["Execució de Web Config en un navegador Web" a la pàgina 253](#page-252-0)

#### <span id="page-334-0"></span>**Referències de prova de connexió del servidor LDAP**

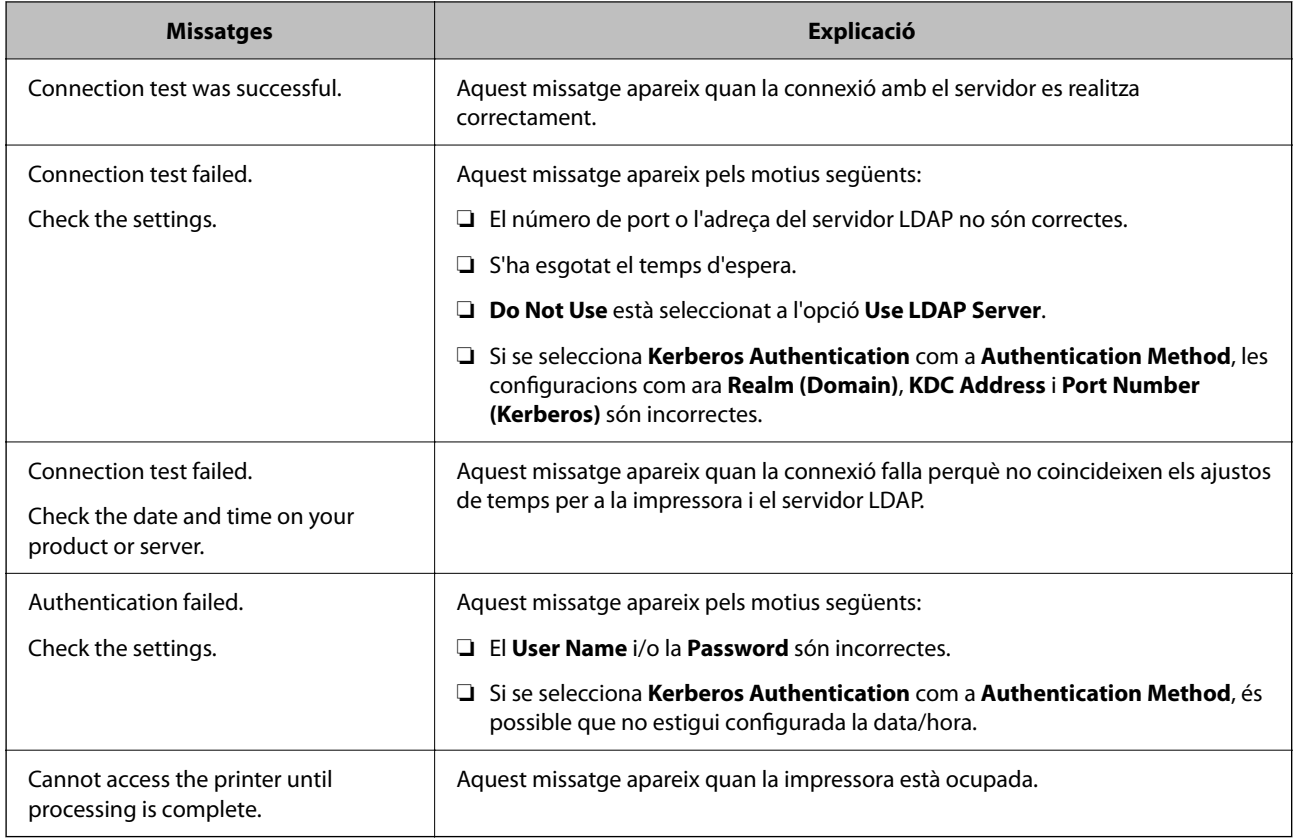

## **Preparació per escanejar**

## **Escaneig mitjançant el tauler de control**

La funció d'escaneig a la carpeta de xarxa i al correu electrònic mitjançant el tauler de control de la impressora, així com la transferència de resultats d'escaneig al correu, carpetes, etc. es realizen mitjançant l'execució d'un treball des de l'ordinador.

#### *Configuració de servidors i de carpetes*

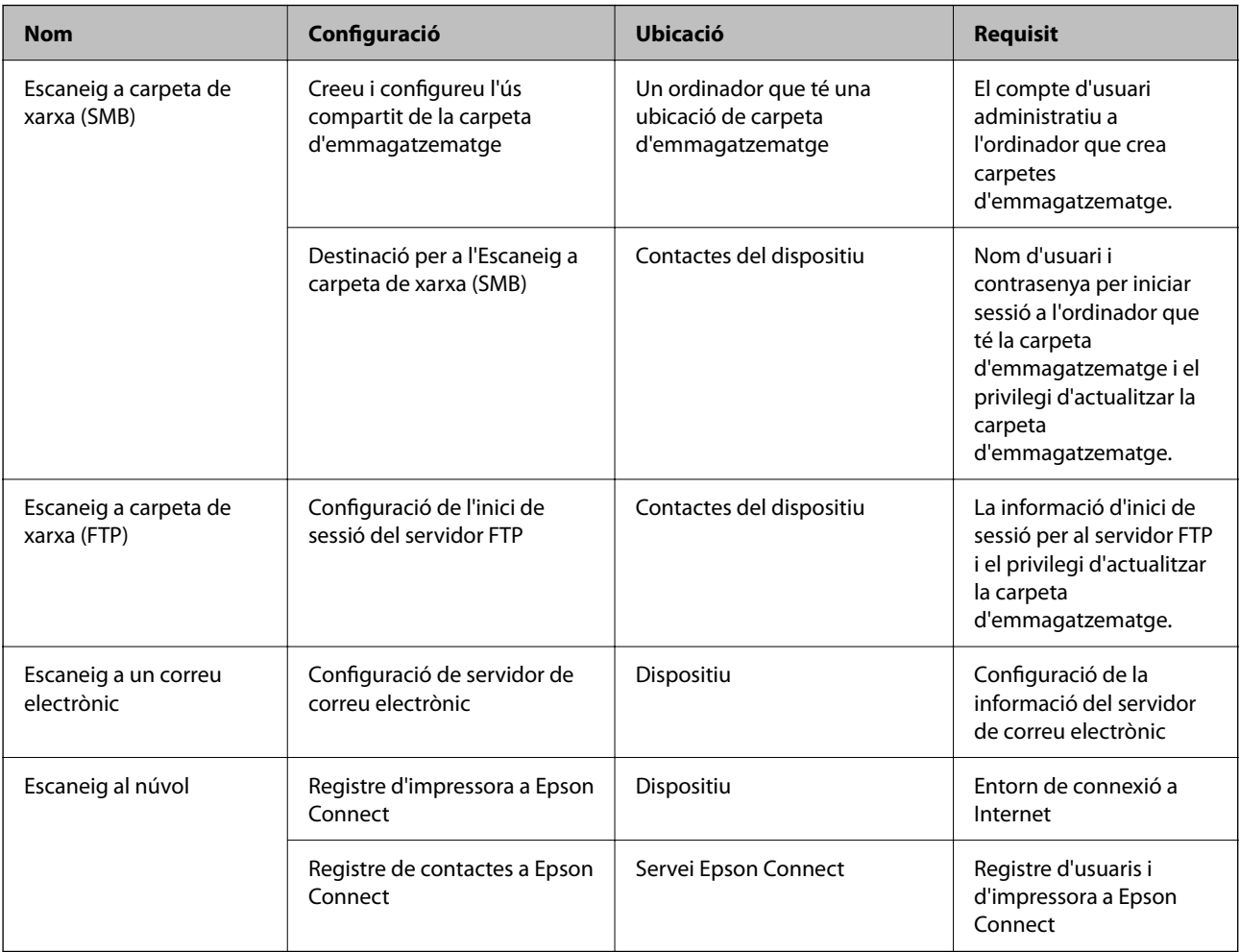

#### **Informació relacionada**

- & ["Configurar una carpeta compartida en xarxa" a la pàgina 306](#page-305-0)
- & ["Configuració d'un servidor de correu" a la pàgina 302](#page-301-0)

## **Escaneig des d'un ordinador**

Instal·leu el programari i comproveu que el servei d'escaneig de xarxa estigui activat per escanejar a través d'una xarxa des de l'ordinador.

#### *Programari a instal·lar*

- ❏ Epson ScanSmart
- ❏ Epson Scan 2 (aplicació necessària per utilitzar la funció d'escàner)

#### *Confirmació de l'activació de l'escaneig en xarxa*

Podeu configurar el servei d'escaneig en xarxa quan escanegeu des d'un ordinador client a través de la xarxa. La configuració predeterminada està activada.

- <span id="page-336-0"></span>1. Accediu a Web Config i seleccioneu la pestanya **Scan/Copy** > **Network Scan**.
- 2. Assegureu-vos que s'hagi seleccionat **Enable scanning** a **EPSON Scan**. Si està seleccionat, s'ha completat aquesta tasca. Tanqueu la Web Config. Si no està seleccionat, seleccioneu-lo i aneu al pas següent.
- 3. Feu clic a **Next**.
- 4. Feu clic a **OK**.

La xarxa es torna a connectar, i després s'activa la configuració.

#### **Informació relacionada**

& ["Execució de Web Config en un navegador Web" a la pàgina 253](#page-252-0)

## **Realitzar configuracions de funcions bàsiques per a la impressora**

### **Configuració del tauler de control**

Configuració per al tauler de control de la impressora. Podeu configurar el següent.

- 1. Accediu a Web Config i seleccioneu la pestanya **Device Management** > **Control Panel**.
- 2. Definiu els altres elements següents com convingui.
	- ❏ Language

Seleccioneu l'idioma que es mostra al tauler de control.

❏ Panel Lock

Si seleccioneu **ON**, no podreu seleccioneu elements que requereixin l'autoritat de l'administrador. Per seleccionar-los, inicieu sessió a la impressora com a administrador. Si la contrasenya d'administrador no està establerta, el bloqueig del tauler estarà desactivat.

❏ Operation Timeout

Si seleccioneu **ON**, en iniciar la sessió com a administrador o usuari de control d'accés, es tanca la sessió automàticament i es passa a la pantalla inicial si no hi ha activitat durant un determinat període de temps.

Podeu configurar un temps d'entre 10 segons i 240 minuts, amb intervals de segon a segon.

#### *Nota:*

També podeu configurar-ho des del tauler de control de la impressora.

- ❏ Language: *Configurac.* > *Configuració general* > *Conf. bàsica* > *Idioma/Language*
- ❏ Panel Lock: *Configurac.* > *Configuració general* > *Administració del sistema* > *Configuració de seguretat* > *Conf. administrador* > *Bloqueja configuració*
- ❏ Operation Timeout: *Configurac.* > *Configuració general* > *Conf. bàsica* > *Temps espera funcionament* (podeu especificar Encès o Apagat.)
- 3. Feu clic a **OK**.

## **Configuració d'estalvi d'energia durant períodes d'inactivitat**

Podeu establir el temps de canvi al mode d'estalvi d'energia o d'apagat quan el tauler de control de la impressora no es troba en funcionament durant un cert període de temps. Ajusteu el temps en funció del vostre entorn d'ús.

- 1. Accediu a Web Config i seleccioneu la pestanya **Device Management** > **Power Saving**.
- 2. Definiu els altres elements següents com convingui.

#### ❏ Sleep Timer

Introduïu l'hora per canviar al mode d'estalvi d'energia quan es produeix la inactivitat.

#### *Nota:*

També podeu configurar-ho des del tauler de control de la impressora.

*Configurac.* > *Configuració general* > *Conf. bàsica* > *Temp. aturada t.*

❏ Power Off Timer o Power Off If Inactive

Seleccioneu un temps per desconnectar la impressora de manera automàtica després d'un temps específic d'inactivitat.

*Nota:* També podeu configurar-ho des del tauler de control de la impressora.

#### *Configurac.* > *Configuració general* > *Conf. bàsica* > *Temp. apagada* o *Configuració d'apagada*

❏ Power Off If Disconnected

Seleccioneu aquesta configuració per apagar la impressora després de 30 minuts quan tots els ports, incloent-hi el port USB estiguin desconnectats.

Pot ser que aquesta funció no estigui disponible segons la vostra regió.

#### *Nota:*

També podeu configurar-ho des del tauler de control de la impressora.

#### **Configurac.** > **Configuració general** > **Conf. bàsica** > **Configuració d'apagada** > **Apaga si es desconnecta**

3. Feu clic a **OK**.

## **Configuració del so**

Establiu la configuració de so per quan s'utilitza el tauler de control, la impressió, etc.

#### *Nota:*

També podeu configurar-ho des del tauler de control de la impressora.

*Configurac.* > *Configuració general* > *Conf. bàsica* > *Sons*

- 1. Accediu a Web Config i seleccioneu la pestanya **Device Management** > **Sound**.
- 2. Definiu els altres elements següents com convingui.

#### ❏ Normal Mode

Definiu el so quan la impressora s'estableix en **Normal Mode**.

❏ Quiet Mode

Definiu el so quan la impressora s'estableix en **Quiet Mode**.

Aquesta opció és possible quan està activat el següent element.

Tauler de control de la impressora:

**Configurac.** > **Configuració general** > **Configuració d'impressora** > **Mode silenciós**

3. Feu clic a **OK**.

## **Sincronització de la data i l'hora amb el servidor d'hora**

En sincronitzar amb el servidor d'hora (servidor NTP), podeu sincronitzar l'hora de la impressora i de l'ordinador a la xarxa. L'hora del servidor es pot gestionar dins l'organització o es pot publicar a Internet.

En utilitzar el certificat AC o l'autenticació Kerberos, es poden evitar problemes relacionats amb l'hora sincronitzant-la amb el servidor d'hora.

- 1. Accediu a Web Config i seleccioneu la pestanya **Device Management** > **Date and Time** > **Time Server**.
- 2. Seleccioneu **Use** per **Use Time Server**.
- 3. Introduïu l'adreça del servidor de temps per a l'**Time Server Address**.

Podeu utilitzar el format IPv4, IPv6 o FQDN. Introduïu un màxim de 252 caràcters. Si no ho especifiqueu, deixeu-ho en blanc.

4. Introduïu el **Update Interval (min)**.

Podeu configurar un temps de fins a 10.080 minuts, amb intervals d'un minut.

5. Feu clic a **OK**.

*Nota:*

Podeu confirmar l'estat de la connexió amb el servidor horari a *Time Server Status*.

## **Configuració del valor predeterminar per a escanejar i copar (Configuració predeterminada d'usuari)**

Podeu establir el valor predeterminat de les funcions següents.

- ❏ Scan to Network Folder/FTP
- ❏ Scan to Email
- ❏ Scan to Memory Device
- ❏ Scan to Cloud
- ❏ Copy
- 1. Accediu a Web Config i seleccioneu les funcions per a les quals vulgueu establir el valor predeterminat per a la pestanya **Scan/Copy** > **User Default Settings**.
- 2. Configureu cada element.

3. Feu clic a **OK**.

Si la combinació del valor no és vàlida, es modifica automàticament i s'estableix un valor vàlid.

## **Problemes en realitzar configuracions**

### **Ajuda per solucionar problemes**

❏ Comprovació del missatge d'error

Quan succeeixi un problema, comproveu primer si hi ha cap missatge al tauler de control o a la pantalla del controlador de la impressora. Si teniu configurat l'adreça de correu de notificació quan succeeixin els esdeveniments, podeu conèixer-ne l'estat ràpidament.

❏ Informe de connexió de xarxa

Diagnostiqueu la xarxa i l'estat de la impressora i, a continuació, imprimiu el resultat.

Podeu trobar l'error diagnosticat al costat de la impressora.

❏ Comprovació de l'estat de comunicació

Comproveu l'estat de comunicació de l'ordinador del servidor o del client mitjançant ordres com ping i ipconfig.

❏ Prova de connexió

Per comprovar la connexió entre la impressora i el servidor de correu, realitzeu la prova de connexió des de la impressora. Comproveu també la connexió des de l'ordinador del client al servidor per comprovar l'estat de la comunicació.

❏ Inicialització de la configuració

Si l'estat de la configuració i de la comunicació no presenten cap problema, els problemes poden solucionar-se desactivant o inicialitzant la configuració de la xarxa de la impressora i, a continuació, configurant-ho de nou.

### **No es pot accedir a Web Config**

L'adreça IP no està assignada a la impressora.

Pot ser que no hi hagi una adreça IP vàlida assignada a la impressora. Configureu l'adreça IP mitjançant el tauler de control de la impressora. Podeu configurar la informació de configuració actual amb un full d'estat de la xarxa o des del tauler de control de la impressora.

El navegador web no admet la fortalesa de xifratge per a SSL/TLS.

L'SSL/TLS disposa de Encryption Strength. Podeu obrir Web Config amb un explorador web compatible amb xifratges en lot tal com s'explica a continuació. Comproveu que utilitzeu un navegador compatible.

- ❏ 80 bit: AES256/AES128/3DES
- ❏ 112 bit: AES256/AES128/3DES
- ❏ 128 bit: AES256/AES128
- ❏ 192 bit: AES256
- ❏ 256 bit: AES256

#### <span id="page-340-0"></span>El CA-signed Certificate ha caducat.

Si hi ha un problema amb la data de caducitat del certificat, el missatge "El certificat ha caducat" es mostrarà en connectar amb Web Config mitjançant la comunicació SSL/TLS (https). Si el missatge apareix abans de la data de caducitat, assegureu-vos que la data de la impressora estigui configurada correctament.

El nom comú del certificat i de la impressora no corresponen.

Si el nom comú del certificat i de la impressora no corresponen, el apareixerà el missatge "El nom del certificat de seguretat no correspon..." en accedir a Web Config mitjançant la comunicació SSL/TLS (https). Això succeeix perquè les següents adreces IP no corresponen.

- ❏ Adreça IP de la impressora introduïda al nom comú per a la creació de Self-signed Certificate o CSR.
- ❏ Adreça IP introduïda al navegador web en executar Web Config

Per a Self-signed Certificate, actualitzeu el certificat.

Per a CA-signed Certificate, utilitzeu de nou el certificat per a la impressora.

#### La configuració del servidor intermediari de l'adreça local no està definida al navegador web.

Quan la impressora no està configurada per utilitzar un servidor intermediari, configureu el navegador web perquè no connecti a l'adreça local a través del servidor intermediari.

❏ Windows:

Seleccioneu **Tauler de control** > **Xarxa i Internet** > **Opcions d'Internet** > **Connexions** > **Configuració de LAN** > **Servidor intermediari** i, a continuació, establiu que no s'utilitzi el servidor intermediari per a LAN (adreces locals).

❏ Mac OS:

Seleccioneu **Preferències del Sistema** > **Xarxa** > **Avançat** > **Servidors intermediaris** i, a continuació, registreu l'adreça local per a **Ometre la configuració del servidor intermediari per aquests servidors i dominis**.

Exemple:

192.168.1.\*: Adreça local 192.168.1.XXX, màscara de subxarxa 255.255.255.0 192.168.\*.\*: Adreça local 192.168.XXX.XXX, màscara de subxarxa 255.255.0.0

# **Administrar la impressora**

## **Introducció de les funcions de seguretat del producte**

Aquesta secció presenta la funció de seguretat dels dispositius Epson.

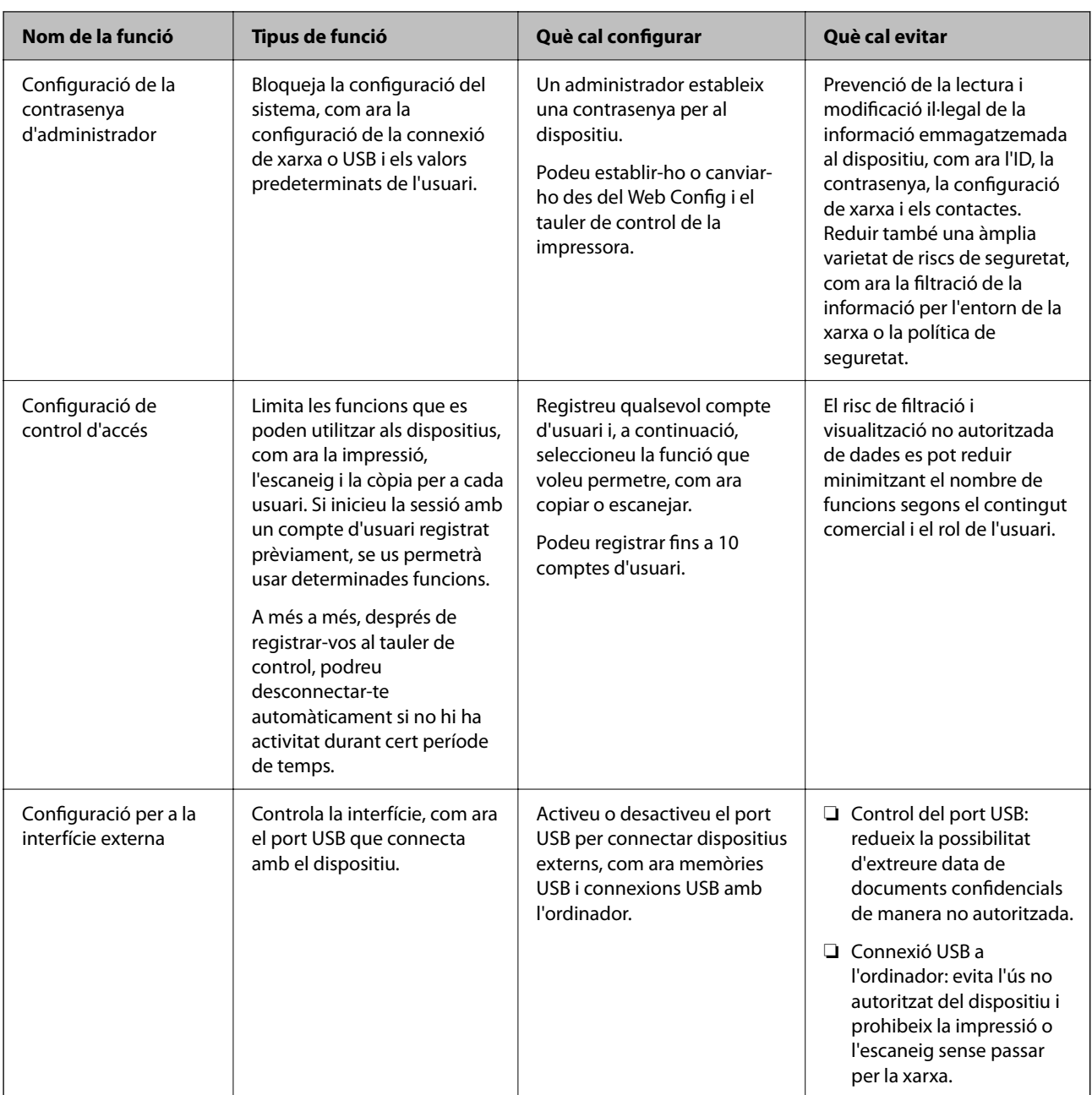

### **Informació relacionada**

- & ["Aplicació per a la configuració de funcions d'impressora \(Web Config\)" a la pàgina 252](#page-251-0)
- & ["Configuració de la contrasenya d'administrador" a la pàgina 343](#page-342-0)
- & ["Restricció de funcions disponibles" a la pàgina 351](#page-350-0)
- & ["Desactivació de la interfície externa" a la pàgina 353](#page-352-0)

## <span id="page-342-0"></span>**Configuració d'administrador**

## **Configuració de la contrasenya d'administrador**

Quan definiu una contrasenya d'administrador, podeu evitar que els usuaris canviïn la configuració de gestió del sistema. Podeu establir i canviar la contrasenya d'administrador mitjançant Web Config, el tauler de control de la impressora o Epson Device Admin. Si utilitzeu Epson Device Admin, consulteu l'ajuda o la guia Epson Device Admin.

#### **Informació relacionada**

- & ["Aplicació per a la configuració de funcions d'impressora \(Web Config\)" a la pàgina 252](#page-251-0)
- & ["Programari per administrar dispositius en una xarxa \(Epson Device Admin\)" a la pàgina 255](#page-254-0)

#### *Configuració de la contrasenya d'administrador des del tauler de control*

Podeu establir la contrasenya d'administrador des del tauler de control de la impressora.

- 1. Seleccioneu **Configurac.** al tauler de control de la impressora.
- 2. Seleccioneu **Configuració general** > **Administració del sistema** > **Configuració de seguretat** > **Conf. administrador**.
- 3. Seleccioneu **Contrasenya d'administrador** > **Registra**.
- 4. Introduïu la contrasenya nova.
- 5. Introduïu altre cop la contrasenya.

#### *Nota:*

Podeu canviar o eliminar la contrasenya d'administrador si seleccioneu *Canvia* o *Restaura configuració per defecte* a la pantalla *Contrasenya d'administrador* i introduïu la contrasenya d'administrador.

#### *Configuració de la contrasenya d'administrador des d'un ordinador*

Podeu establir la contrasenya d'administrador mitjançant Web Config.

- 1. Accediu a Web Config i seleccioneu la pestanya **Product Security** > **Change Administrator Password**.
- 2. Introduïu una contrasenya a **New Password** i **Confirm New Password**. Introduïu el nom d'usuari si és necessari.

Si voleu canviar la contrasenya per una de nova, introduïu la contrasenya actual.

3. Seleccioneu **OK**.

*Nota:*

- ❏ Per establir o canviar els elements del menú bloquejats, feu clic a *Administrator Login* i, a continuació, introduïu la contrasenya d'administrador.
- ❏ Per eliminar la contrasenya d'administrador, feu clic a la pestanya *Product Security* > *Delete Administrator Password* i, a continuació, introduïu la contrasenya d'administrador.

#### <span id="page-343-0"></span>**Informació relacionada**

& ["Aplicació per a la configuració de funcions d'impressora \(Web Config\)" a la pàgina 252](#page-251-0)

## **Control del tauler d'operacions**

Si establiu la contrasenya d'administrador i activeu el Bloqueja configuració, podeu bloquejar els elements relacionats amb la configuració del sistema de la impressora per tal que els usuaris no puguin canviar-la.

#### *Activeu el Bloqueja configuració*

Activeu el Bloqueja configuració per a la impressora en la qual s'ha establert la contrasenya. Primer especifiqueu una contrasenya d'administrador.

#### **Activació de Bloqueja configuració des del tauler de control**

- 1. Seleccioneu **Configurac.** al tauler de control de la impressora.
- 2. Seleccioneu **Configuració general** > **Administració del sistema** > **Configuració de seguretat** > **Conf. administrador**.
- 3. Seleccioneu **Eng.** a **Bloqueja configuració**.

Comproveu que  $\left\lfloor \frac{m}{n} \right\rfloor$  es mostra a la pantalla d'inici.

#### **Activar Bloqueja configuració des d'un ordinador**

- 1. Accediu a Web Config i feu clic a **Administrator Login**.
- 2. Introduïu el nom d'usuari i la contrasenya i, a continuació, feu clic a **OK**.
- 3. Seleccioneu la pestanya **Device Management** > **Control Panel**.
- 4. A **Panel Lock**, seleccioneu **ON**.
- 5. Feu clic a **OK**.
- 6. Comproveu que  $\Box$  es mostra a la pantalla d'inici del tauler de control de la impressora.

#### **Informació relacionada**

& ["Aplicació per a la configuració de funcions d'impressora \(Web Config\)" a la pàgina 252](#page-251-0)

#### *Elements Bloqueja configuració per al menú Configuració general*

Es tracta d'una llista d'elements Bloqueja configuració a **Configurac.** > **Configuració general** situat al tauler de control.

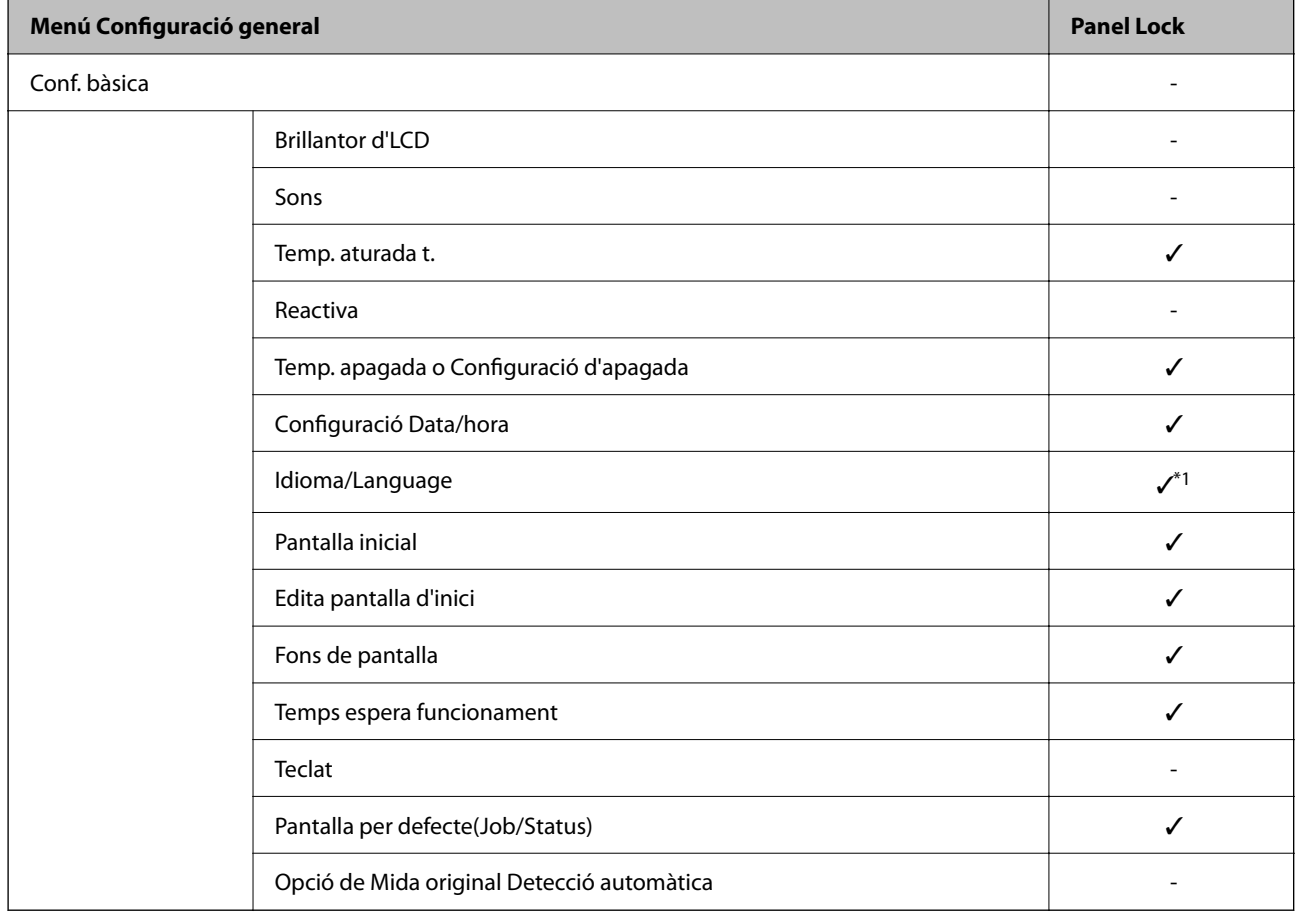

Algunes funcions poden activar o desactivar individualment.

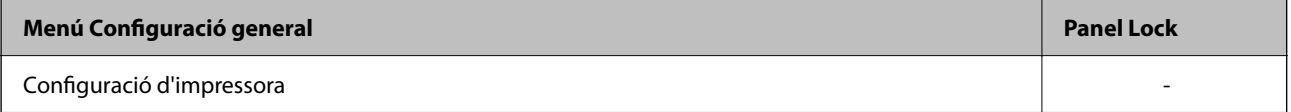

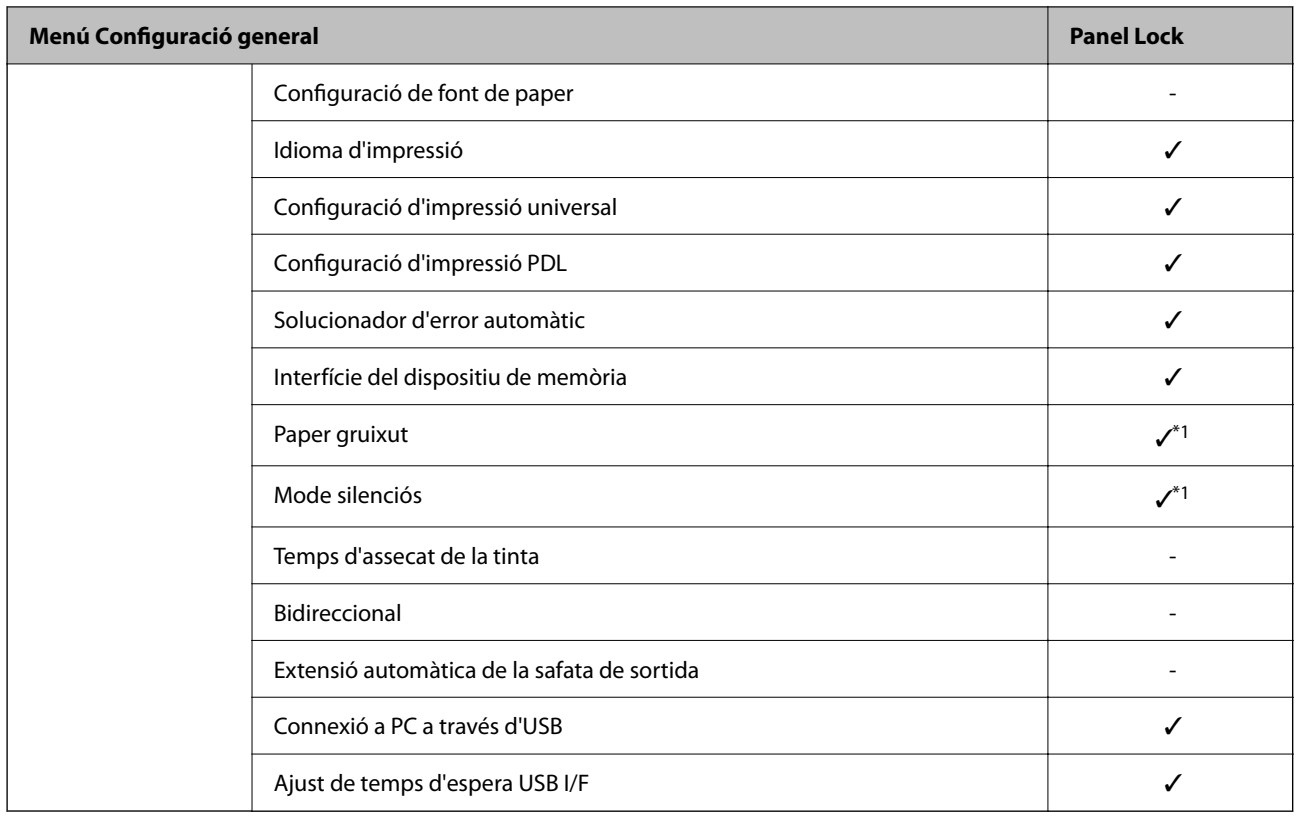

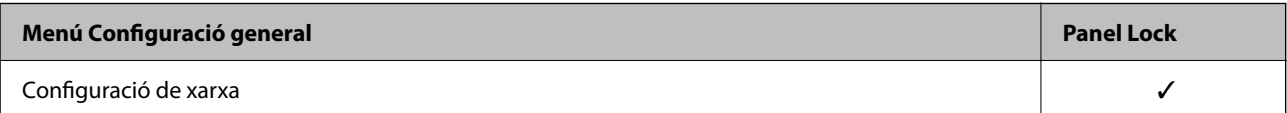

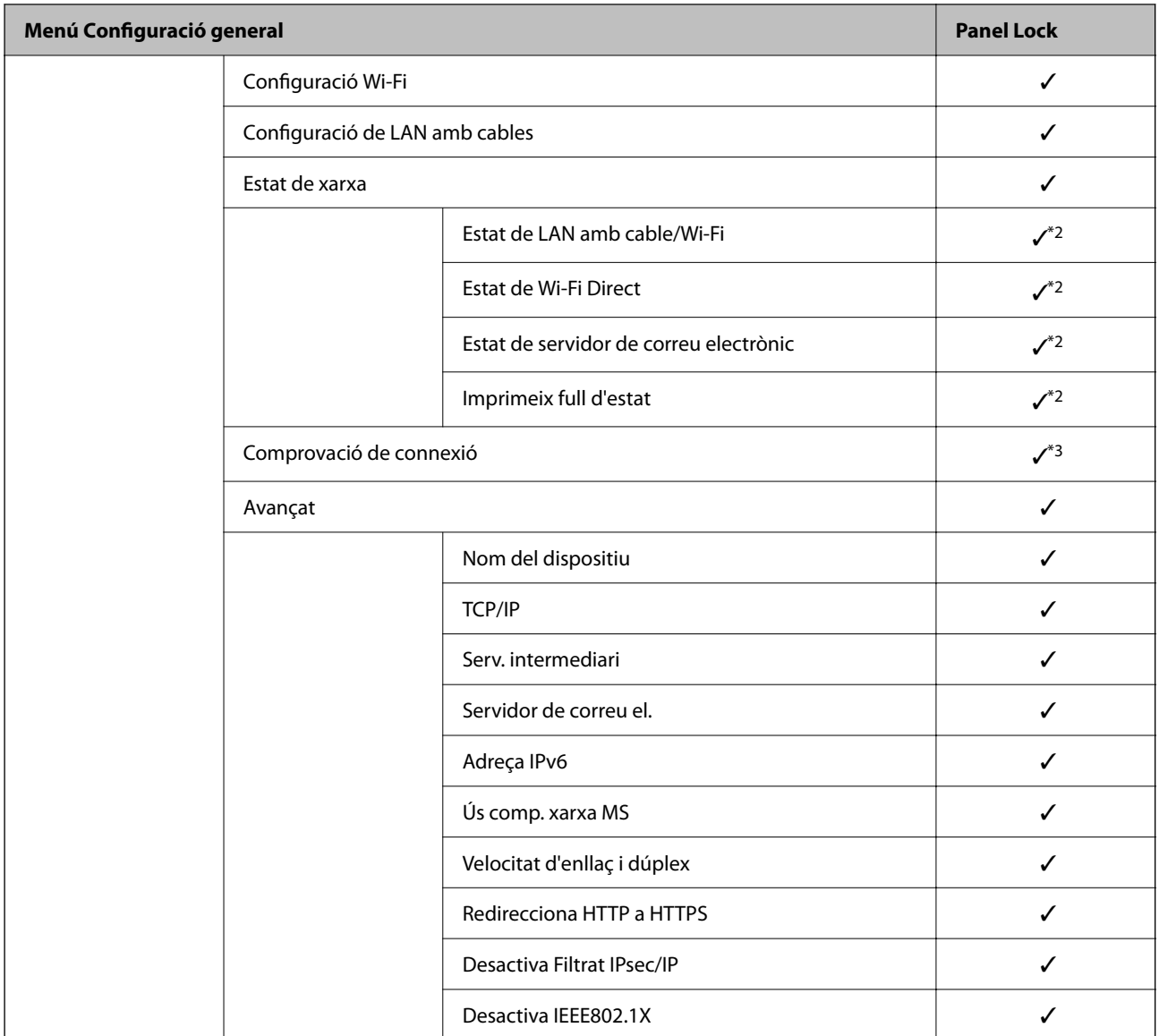

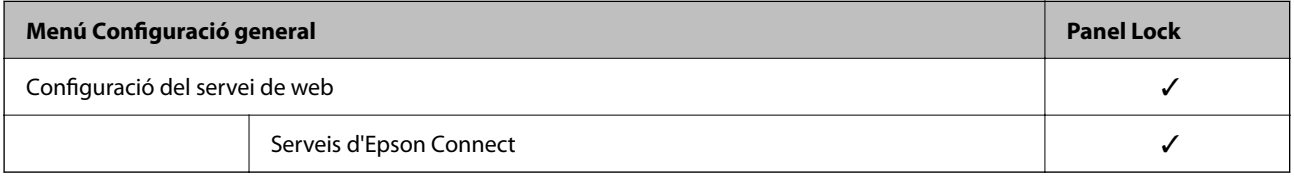

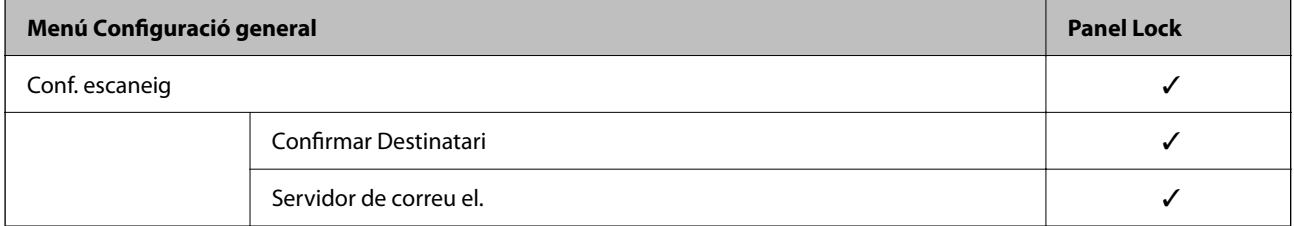

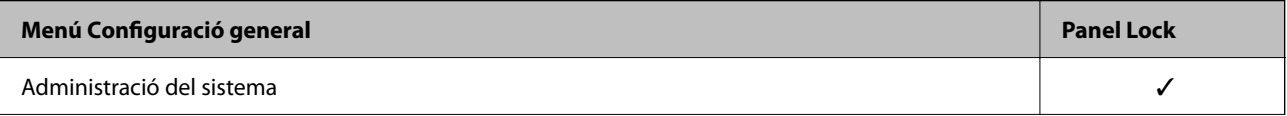

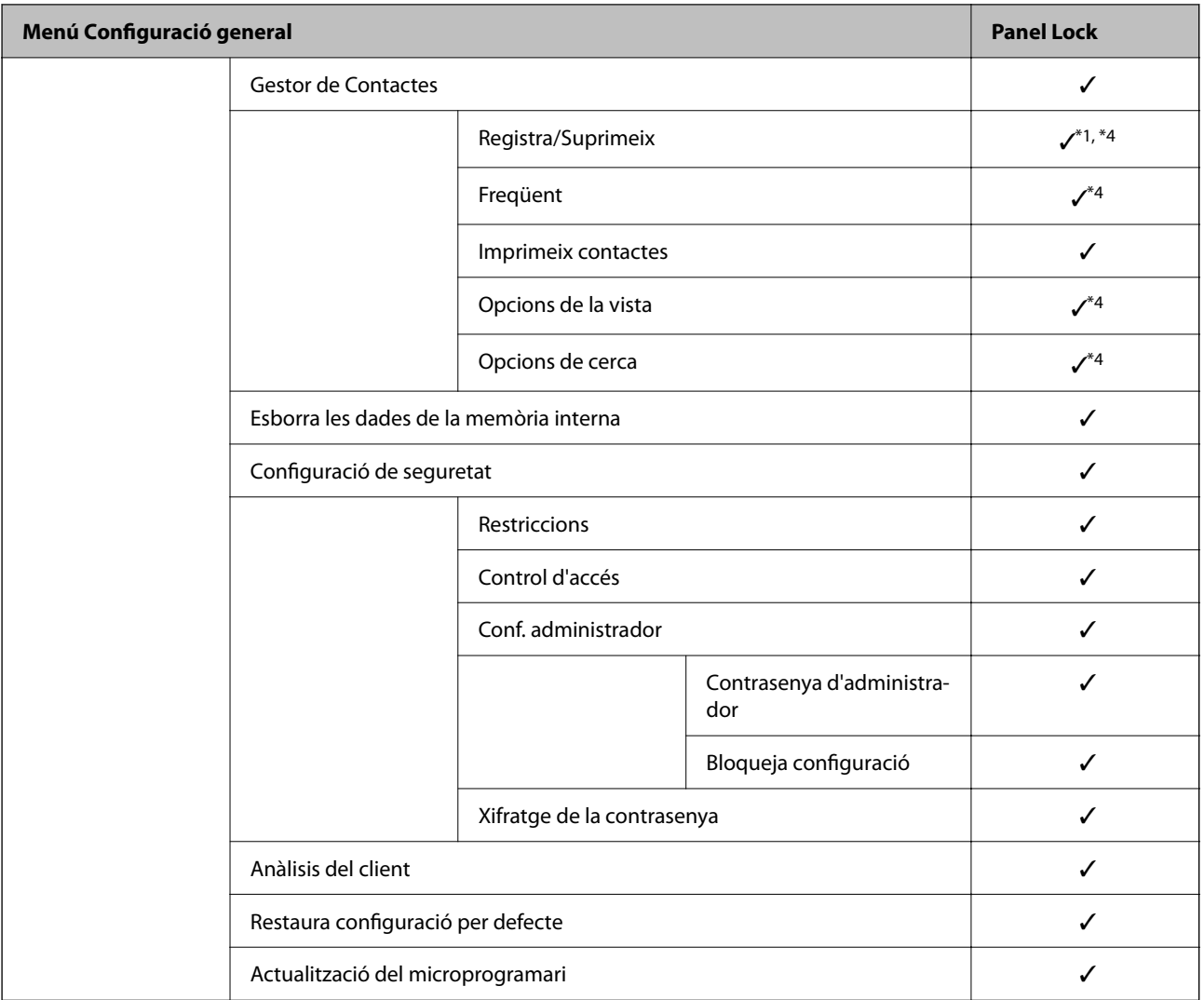

#### $\checkmark$  = per bloquejar.

- = no bloquejar.

- \*1 : Podeu activar o desactivar el bloqueig des de **Configuració general** > **Administració del sistema** > **Configuració de seguretat** > **Restriccions**.
- \*2 : Tot i que el bloqueig d'administrador pot bloquejar els elements del nivell superior, es poden seguir accedint des del menú amb el mateix nom de **Configurac.** > **Estat impressora/Imprimeix**.
- \*3 : Tot i que el bloqueig d'administrador pot bloquejar els elements del nivell superior, es poden seguir accedint des d'Inici >

#### > **Descripció** > **Quan no podeu connectar-vos a la xarxa**.

\*4 : Tot i que el bloqueig d'administrador pot bloquejar els elements del nivell superior, es poden seguir accedint des del menú amb el mateix nom de **Configurac.** > **Gestor de Contactes**.

#### **Informació relacionada**

- & ["Altres elements Bloqueja configuració" a la pàgina 349](#page-348-0)
- & ["Elements que es poden definir individualment" a la pàgina 349](#page-348-0)

#### <span id="page-348-0"></span>*Altres elements Bloqueja configuració*

A més del menú Configuració general, Bloqueja configuració estaria habilitat als elements que figuren a continuació.

- ❏ Predef.
	- ❏ Afegeix nou
	- ❏ Suprimir
	- ❏ Reanomenar
	- ❏ Afegiu o suprimiu a la pantalla d'inici
	- ❏ Canvi de configuració d'usuari
- ❏ **Configurac.** > **Configuració de l'usuari**.

#### **Informació relacionada**

- & ["Elements Bloqueja configuració per al menú Configuració general" a la pàgina 344](#page-343-0)
- & "Elements que es poden definir individualment" a la pàgina 349

#### *Funcionament individual de la configuració de funcions i pantalla*

Podeu configurar individualment si voleu que alguns elements de destí del Bloqueja configuració estiguin activats o desactivats.

Podeu configurar la disponibilitat de cada usuari com calgui, com, per exemple, registrar o editar contactes, mostrar l'historial de treballs, etc.

- 1. Seleccioneu **Configurac.** al tauler de control de la impressora.
- 2. Seleccioneu **Configuració general** > **Administració del sistema** > **Configuració de seguretat** > **Restriccions**.
- 3. Seleccioneu l'element de la funció de la qual vulgueu canviar la configuració i, seguidament, establiu-com a **Eng.** o **Apag**.

#### **Elements que es poden definir individualment**

L'administrador pot permetre mostrar i canviar la configuració de manera individual dels elements següents.

❏ Accés a registre tasques: **Job/Status** > **Registre**

Control de la visualització de l'historial de treballs de supervisió d'estat. Seleccionar **Eng.** per permetre que es mostri l'historial de treballs.

- ❏ Accedeix a registre/ Suprimeix Contactes: **Configurac.** > **Gestor de Contactes** > **Registra/Suprimeix** Controleu el registre i la modificació de contactes. Seleccioneu **Eng.** per registrar o modificar els contactes.
- ❏ Accés a Impr. historial desat d'Escaneja a carp. xarxa o FTP: **Escaneig** > **Carpeta de xarxa/FTP** > **Menú** > **Imprimeix l'historial d'emmagatzematge**

Controleu la impressió de l'historial desat de la funció d'escaneig a la carpeta de xarxa. Seleccioneu **Eng.** per permetre la impressió.

❏ Accés a Recent d'Escaneja al correu electrònic: **Escaneig** > **Correu** > **Destinatari** > **Historial** Controleu la visualització de l'historial per a la funció d'escaneig al correu electrònic. Seleccioneu **Eng.** per mostrar l'historial.

❏ Accés a Mostra historial d'enviats d'Escaneja al correu electrònic: **Escaneig** > **Correu** > **Menú** > **Mostra l'historial d'enviaments**

Controleu la visualització de l'historial d'enviament de correus per a la funció d'escaneig al correu electrònic. Seleccioneu **Eng.** per mostrar l'historial d'enviament de correus.

❏ Accés a Impr. historial enviats d'Escaneja al correu electrònic: **Escaneig** > **Correu** > **Menú** > **Imprimeix l'historial d'enviaments**

Controleu la impressió de l'historial d'enviament de correus per a la funció d'escaneig al correu. Seleccioneu **Eng.** per permetre la impressió.

❏ Accés a Idioma: **Configurac.** > **Idioma/Language**

Controleu el canvi d'idioma que es mostra al tauler de control. Seleccioneu **Eng.** per canviar l'idioma.

- ❏ Accés a Paper gruixut: **Configurac.** > **Configuració general** > **Configuració d'impressora** > **Paper gruixut** Controleu el canvi de configuració de la funció Paper gruixut. Seleccioneu **Eng.** per canviar la configuració.
- ❏ Accés a Mode silenciós: **Configurac.** > **Configuració general** > **Configuració d'impressora** > **Mode silenciós** Controleu el canvi de configuració de la funció Mode silenciós. Seleccioneu **Eng.** per canviar la configuració.
- ❏ Protecció de dades personals:

Controleu la visualització de la informació de destinació al registre de marcació ràpida. Seleccioneu **Eng.** per mostrar la destinació, com ara (\*\*\*).

#### **Informació relacionada**

- & ["Elements Bloqueja configuració per al menú Configuració general" a la pàgina 344](#page-343-0)
- & ["Altres elements Bloqueja configuració" a la pàgina 349](#page-348-0)

### **Inici de sessió a la impressora com a administrador**

Si la contrasenya d'administrador està establerta a la impressora, cal iniciar la sessió com a administrador per utilitzar els elements del menú bloquejat.

#### *Iniciar sessió a la impressora mitjançant el Tauler de control*

- 1. Toqueu  $\begin{bmatrix} 1 \end{bmatrix}$
- 2. Toqueu **Administrador**.
- 3. Introduïu la contrasenya de l'administrador i, seguidament, toqueu **D'acord**.

Es mostra  $\Box$  quan sou autenticats, aleshores podeu operar els elements de menú bloquejats.

Toqueu  $\Box$  per tancar la sessió.

#### *Nota:*

Quan se selecciona *Eng.* per a *Configurac.* > *Configuració general* > *Conf. bàsica* > *Temps espera funcionament*, es tanca la sessió automàticament després d'un període específic de temps si no hi ha activitat al tauler de control.

#### <span id="page-350-0"></span>*Inici de sessió a la impressora des d'un ordinador*

Quan inicieu sessió a Web Config com a administrador, podeu utilitzar elements establerts a Bloqueja configuració.

- 1. Introduïu l'adreça IP de la impressora en un navegador per executar Web Config.
- 2. Feu clic a **Administrator Login**.
- 3. Introduïu el nom d'usuari i la contrasenya a **User Name** i **Current password**.
- 4. Feu clic a **OK**.

Els elements bloquejats i **Administrator Logout** es mostren en ser autenticat.

Feu clic a **Administrator Logout** per tancar la sessió.

#### *Nota:*

Quan se selecciona *ON* per a la pestanya *Device Management* > *Control Panel* > *Operation Timeout*, es tanca la sessió automàticament després d'un període específic de temps si no hi ha activitat al tauler de control.

#### **Informació relacionada**

& ["Aplicació per a la configuració de funcions d'impressora \(Web Config\)" a la pàgina 252](#page-251-0)

## **Restricció de funcions disponibles**

Podeu registrar comptes d'usuari a la impressora, enllaçar-los amb funcions, i controlar les funcions que els usuaris poden utilitzar.

En permetre el control d'accés, l'usuari pot utilitzar funcions com ara la còpia, etc. introduint la contrasenya al tauler de control de la impressora i iniciant-hi sessió.

Les funcions no disponibles apareixeran en gris i no es podran seleccionar.

Quan registreu informació d'autenticació des de l'ordinador al controlador de la impressora o de l'escàner, podreu imprimir o escanejar. Per a més informació sobre la configuració del controlador, consulteu l'ajuda o manual del controlador.

## **Creació del compte d'usuari**

Creeu el compte d'usuari per al control d'accés.

- 1. Accediu a Web Config i seleccioneu la pestanya **Product Security** > **Access Control Settings** > **User Settings**.
- 2. Feu clic a **Add** per al número que voleu registrar.

#### c*Important:*

Quan utilitzeu la impressora amb el sistema d'autenticació d'Epson o d'altres companyies, registreu el nom d'usuari de la configuració restrictiva dels números 2 a 10.

El programari aplicatiu, com ara el sistema d'autenticació, utilitza el número u, per tal que el nom d'usuari no es mostri al tauler de control de la impressora.

- 3. Configureu cada element.
	- ❏ User Name:

Introduïu el nom que apareix a la llista de noms d'usuari, amb entre 1 i 14 caràcters utilitzant caràcters alfanumèrics.

❏ Password:

Introduïu una contrasenya que tingui entre 0 i 20 caràcters en ASCII (0x20–0x7E). Quan inicieu la contrasenya, deixeu-la en blanc.

- ❏ Select the check box to enable or disable each function. Seleccioneu la funció l'ús de la qual voleu permetre.
- 4. Feu clic a **Apply**.

Torneu a la llista de configuració d'usuari després d'un període de temps específic.

Comproveu que apareix el nom d'usuari que heu registrat a **User Name** que **Add** canvia a **Edit**.

#### **Informació relacionada**

& ["Aplicació per a la configuració de funcions d'impressora \(Web Config\)" a la pàgina 252](#page-251-0)

#### *Edició del compte d'usuari*

Editeu el compte registrat al control d'accés.

- 1. Accediu a Web Config i seleccioneu la pestanya **Product Security** > **Access Control Settings** > **User Settings**.
- 2. Feu clic a **Edit** per al número que voleu editar.
- 3. Modifiqueu cada element.
- 4. Feu clic a **Apply**. Torneu a la llista de configuració d'usuari després d'un període de temps específic.

#### **Informació relacionada**

& ["Aplicació per a la configuració de funcions d'impressora \(Web Config\)" a la pàgina 252](#page-251-0)

#### *Eliminació del compte d'usuari*

Elimineu el compte registrat al control d'accés.

- 1. Accediu a Web Config i seleccioneu la pestanya **Product Security** > **Access Control Settings** > **User Settings**.
- 2. Feu clic a **Edit** per al número que voleu eliminar.

<span id="page-352-0"></span>3. Feu clic a **Delete**.

#### c*Important:*

En fer clic a *Delete*, el compte d'usuari s'eliminarà sense missatge de confirmació. Aneu en compte en eliminar el compte.

Torneu a la llista de configuració d'usuari després d'un període de temps específic.

#### **Informació relacionada**

& ["Aplicació per a la configuració de funcions d'impressora \(Web Config\)" a la pàgina 252](#page-251-0)

## **Activació del control d'accés**

En activar el control d'accés, només podrà utilitzar la impressora l'usuari registrat.

- 1. Accediu a Web Config i seleccioneu la pestanya **Product Security** > **Access Control Settings** > **Basic**.
- 2. Seleccioneu **Enables Access Control**.

Si seleccioneu **Allows printing and scanning without authentication information**, podeu imprimir o escanejar des dels controladors que no estan establerts amb la informació d'autenticació. Establiu-ho quan vulgueu controlar el funcionament només des del tauler de control de la impressora i permetre la impressió i escaneig des dels ordinadors.

3. Feu clic a **OK**.

Després d'un cert període de temps, es mostra el missatge de finalització.

Confirmeu que les icones de còpia i escaneig, per exemple, estan en gris al tauler de control de la impressora.

#### **Informació relacionada**

& ["Aplicació per a la configuració de funcions d'impressora \(Web Config\)" a la pàgina 252](#page-251-0)

## **Desactivació de la interfície externa**

Podeu desactivar la interfície que s'utilitza per connectar el dispositiu a la impressora. Definiu la configuració de restricció per limitar la impressió i escaneig fora de la xarxa.

#### *Nota:*

També podeu definir els ajustos de restricció mitjançant el tauler de control de la impressora.

- ❏ Memory Device: *Configurac.* > *Configuració general* > *Configuració d'impressora* > *Interfície del dispositiu de memòria* > *Dispositiu de memòria*
- ❏ Connexió a PC a través d'USB: *Configurac.* > *Configuració general* > *Configuració d'impressora* > *Connexió a PC a través d'USB*
- 1. Accedeix a Web Config i selecciona la pestanya **Product Security** > **External Interface**.
- 2. Seleccioneu **Disable** a les funcions que voleu definir.

Seleccioneu **Enable** quan vulgueu cancel·lar el control.

<span id="page-353-0"></span>❏ Memory Device

Prohibiu desar la informació a una memòria externa mitjançant el port USB per a connexió de dispositius externs.

❏ Connexió a PC a través d'USB

Podeu restringir l'ús de la connexió USB des de l'ordinador. Si voleu restringir-ho, seleccioneu **Disable**.

- 3. Feu clic a **OK**.
- 4. Comproveu que el port deshabilitat no es pot utilitzar.
	- ❏ Memory Device

Confirmeu que no hi ha cap resposta en connectar un dispositiu d'emmagatzematge, com ara una memòria USB, al port USB de la interfície externa.

❏ Connexió a PC a través d'USB

Si el controlador estava instal·lat a l'ordinador

Connecteu la impressora a l'ordinador mitjançant un cable USB i, a continuació, confirmeu que la impressora no imprimeix ni escaneja.

Si el controlador no estava instal·lat a l'ordinador

Windows:

Obriu el gestor de dispositius i mantingueu-lo, connecteu la impressora a l'ordinador mitjançant un cable USB i, a continuació, confirmeu que els continguts de la pantalla del gestor de dispositius no canvien. Mac OS:

Connecteu la impressora a l'ordinador mitjançant un cable USB i, a continuació, confirmeu que la impressora no apareix a la llista en intentar afegir-la des de **Impressores i escàners**.

#### **Informació relacionada**

& ["Aplicació per a la configuració de funcions d'impressora \(Web Config\)" a la pàgina 252](#page-251-0)

## **Supervisar una impressora remota**

### **Comprovar la informació d'una impressora remota**

Podeu comprovar la següent informació de la impressora en funcionament des de l'opció **Status** mitjançant l'ús de Web Config.

❏ Product Status

Comproveu l'estat, el servei en el núvol, el número de producte, l'adreça MAC, etc.

❏ Network Status

Comproveu la informació de l'estat de connexió de la xarxa, l'adreça IP, el servidor DNS, etc.

❏ Usage Status

Comproveu el primer dia d'impressions, les pàgines impreses, el recompte d'impressions per a cada idioma, el recompte d'escanejos, etc.

❏ Hardware Status

Comproveu l'estat de cada funció de la impressora.

<span id="page-354-0"></span>❏ Job History

Comproveu el registre de treball dels treballs d'impressió, dels treballs de transmissió, etc.

#### **Informació relacionada**

& ["Aplicació per a la configuració de funcions d'impressora \(Web Config\)" a la pàgina 252](#page-251-0)

## **Recepció de notificacions de correu electrònic quan es produeixen esdeveniments**

#### *Quant a les notificacions per correu electrònic*

És la funció de notificació que envia un correu electrònic a l'adreça especificada quan hi ha esdeveniments com ara un error o aturada de la impressora.

Podeu registrar fins a cinc destinacions i establir les configuracions de notificació per a cada destinació.

Per utilitzar aquesta funció, heu de configurar el servidor de correu abans de configurar les notificacions.

#### **Informació relacionada**

& ["Configuració d'un servidor de correu" a la pàgina 302](#page-301-0)

#### *Configuració de les notificacions per correu electrònic*

Configureu les notificacions per correu electrònic mitjançant Web Config.

- 1. Accediu a Web Config i seleccioneu la pestanya **Device Management** > **Email Notification**.
- 2. Configureu l'assumpte de la notificació per correu electrònic.

Seleccioneu els continguts per mostrar a l'assumpte des dels dos menús desplegables.

- ❏ Els continguts seleccionats es mostren al costat de **Subject**.
- ❏ No es poden establir els mateixos continguts a dreta i a esquerra.
- ❏ Quan el nombre de caràcters a **Location** supera els 32 bytes, els caràcters que els sobrepassin s'ometran.
- 3. Introduïu l'adreça electrònica per a l'enviament de la notificació per correu electrònic. Utilitzeu caràcters de la A a la Z, la a a la z i del 0 al 9, així com ! # \$ % & ' \* + - . / = ? ^  $\{ | \} \sim \emptyset$ , i introduïu entre 1 i 255 caràcters.
- 4. Seleccioneu l'idioma per a les notificacions per correu electrònic.
- 5. Seleccioneu la casella de selecció a l'esdeveniment pel qual voleu rebre una notificació.

El nombre de **Notification Settings** està vinculat al número de destinació de **Email Address Settings**.

Exemple:

Si voleu enviar una notificació a l'adreça de correu electrònic definida per al número 1 a **Email Address Settings** quan la impressora es quedi sense paper, seleccioneu la columna **1** de la casella de selecció a la línia **Paper out**.

<span id="page-355-0"></span>6. Feu clic a **OK**.

Confirmeu que s'enviï una notificació per correu electrònic provocant un esdeveniment.

Exemple: imprimiu definint la Font del paper en què no hi ha paper.

#### **Informació relacionada**

- & ["Aplicació per a la configuració de funcions d'impressora \(Web Config\)" a la pàgina 252](#page-251-0)
- & ["Configuració d'un servidor de correu" a la pàgina 302](#page-301-0)

#### **Elements per a notificacions per correu electrònic**

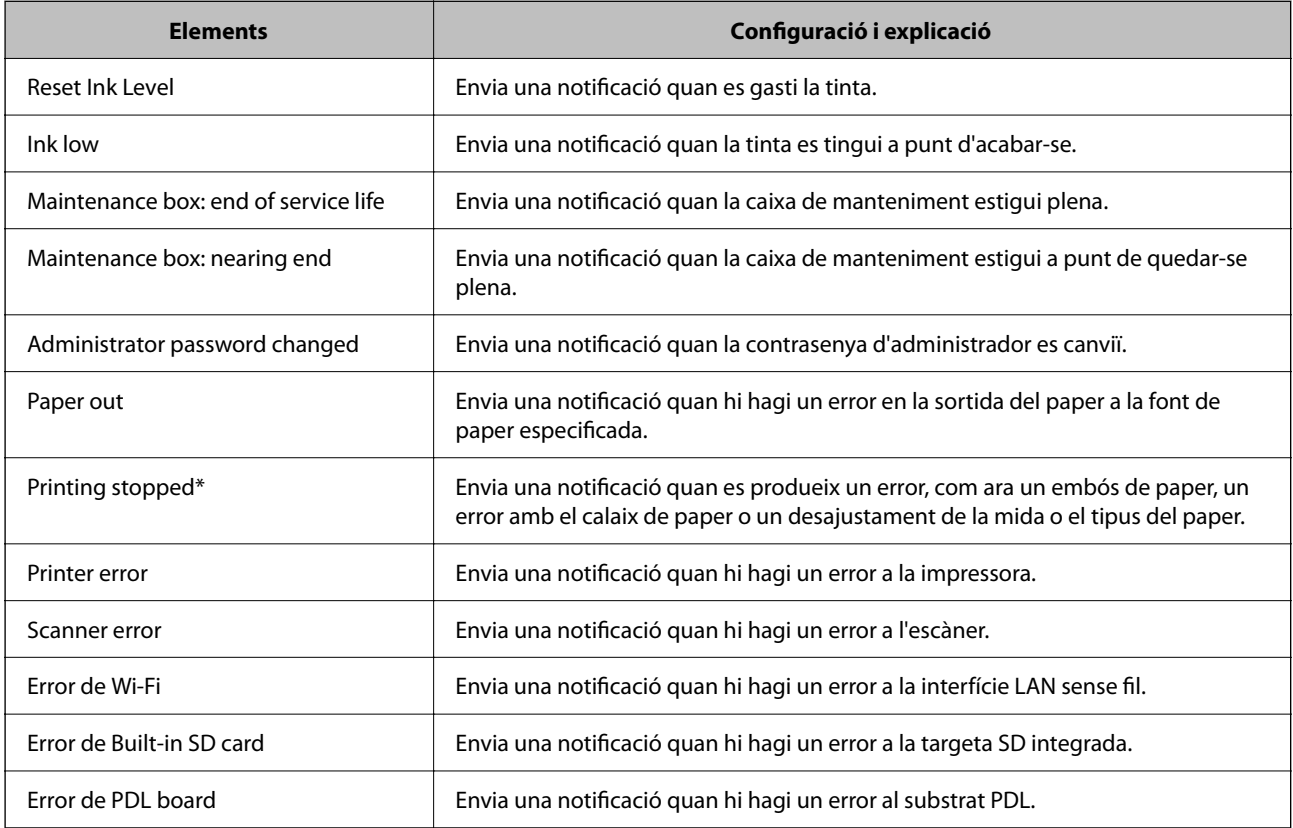

#### **Informació relacionada**

 $\rightarrow$  ["Configuració de les notificacions per correu electrònic" a la pàgina 355](#page-354-0)

## **Còpia de seguretat de la configuració**

Podeu exportar el valor de configuració establert des de Web Config al fitxer. Podeu utilitzar-lo per a fer una còpia de seguretat dels contactes, configurar valors, substituir la impressora, etc.

El fitxer exportat no es pot editar perquè s'exporta com a fitxer binari.

### **Exportació de la configuració**

Exporteu la configuració per a la impressora.

- 1. Accediu a Web Config i, a continuació, seleccioneu la pestanya **Device Management** > **Export and Import Setting Value** > **Export**.
- 2. Seleccioneu la configuració que voleu exportar.

Seleccioneu la configuració que voleu exportar. Si seleccioneu la categoria principal, també se seleccionen les subcategories. No obstant això, les subcategories que provoquen errors per la duplicació dins de la mateixa xarxa (com ara adreces IP, etc.) no es poden seleccionar.

3. Introduïu una contrasenya per xifrar el fitxer exportat.

Necessiteu la contrasenya per importar el fitxer. Deixeu-la en blanc si no voleu xifrar el fitxer.

4. Feu clic a **Export**.

#### c*Important:*

Si voleu exportar la configuració de xarxa de la impressora, com ara el nom del dispositiu i l'adreça IPv6, seleccioneu *Enable to select the individual settings of device* per seleccionar més elements. Utilitzeu només els valors seleccionats per a la impressora de substitució.

#### **Informació relacionada**

& ["Aplicació per a la configuració de funcions d'impressora \(Web Config\)" a la pàgina 252](#page-251-0)

## **Importeu la configuració**

Importeu el fitxer Web Config exportat a la impressora.

### c*Important:*

Si importeu valors que inclouen informació individual com ara el nom d'impressora o l'adreça IP, assegureu-vos que no existeix la mateixa adreça IP a la mateixa xarxa.

- 1. Accediu Web Config i, a continuació, seleccioneu la pestanya **Device Management** > **Export and Import Setting Value** > **Import**.
- 2. Seleccioneu el fitxer exportat i, a continuació, introduïu la contrasenya xifrada.
- 3. Feu clic a **Next**.
- 4. Seleccioneu el nombre que vulgueu importar i, a continuació, feu clic a **Next**.
- 5. Feu clic a **OK**.

La configuració s'aplica a la impressora.

#### **Informació relacionada**

& ["Aplicació per a la configuració de funcions d'impressora \(Web Config\)" a la pàgina 252](#page-251-0)

# <span id="page-357-0"></span>**Configuració de seguretat avançada**

Aquesta secció explica funcions avançades de seguretat.

# **Configuració de seguretat i prevenció de perills**

Quan una impressora està connectada a una xarxa, podeu accedir-hi des d'una ubicació remota. A més, moltes persones poden compartir la impressora, la qual cosa és útil per millorar l'eficiència operativa i la comoditat. No obstant això, s'incrementen els riscos, com ara l'accés il·legal, ús il·legal i la manipulació de les dades. Si utilitzeu la impressora en un entorn on es pot accedir a Internet, els riscos són encara més grans.

Per a les impressores que no disposen de protecció d'accés des de l'exterior, serà possible llegir els registres de treballs d'impressió que s'emmagatzemen a la impressora a través d'Internet.

Per tal d'evitar aquest risc, les impressores Epson comptem amb diverses tecnologies de seguretat.

Configureu la impressora com sigui necessari en funció de les condicions de l'entorn que s'hagi construït amb la informació de l'entorn del client.

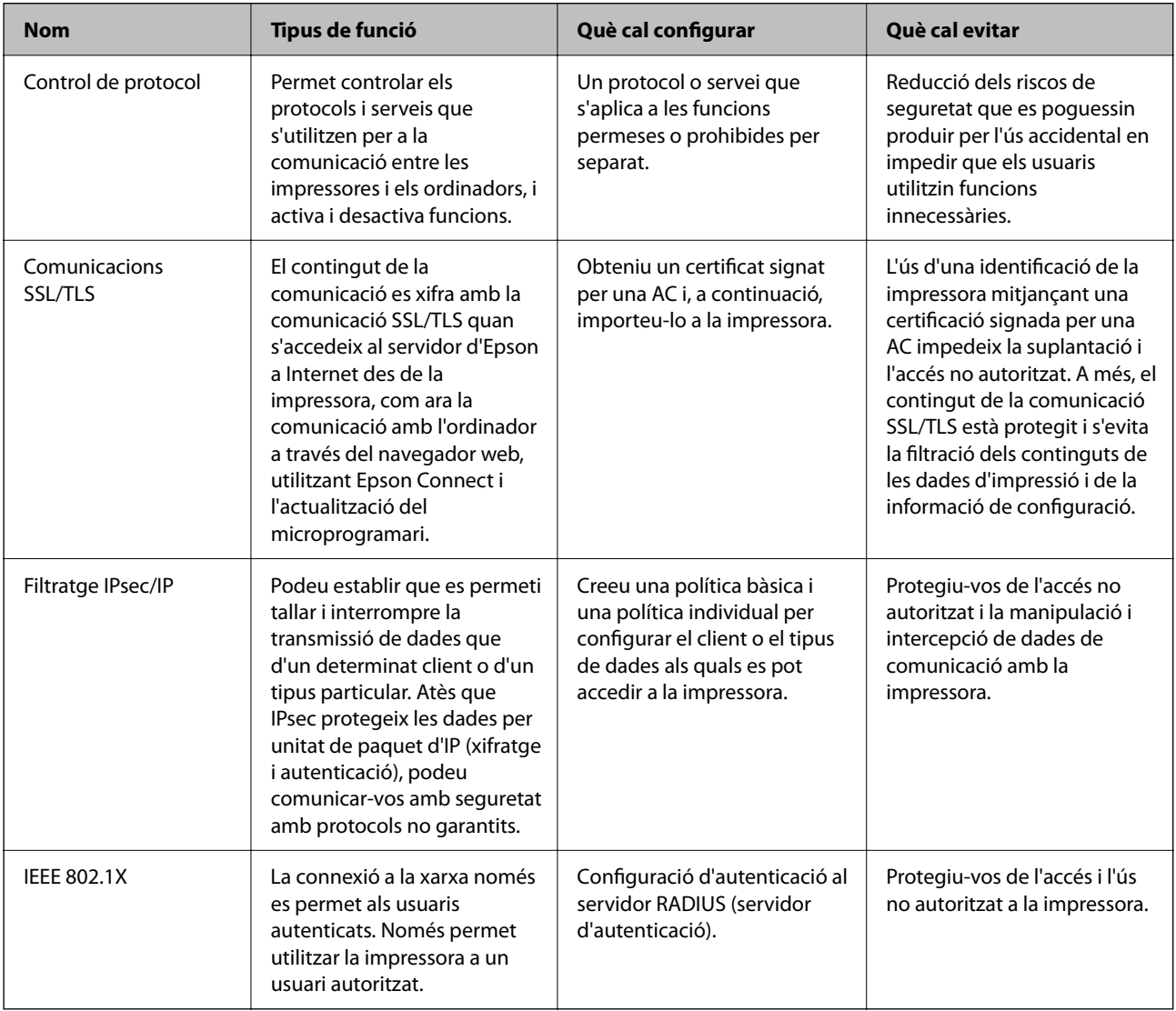

#### <span id="page-358-0"></span>**Informació relacionada**

- & "Control mitjançant els protocols" a la pàgina 359
- & ["Comunicació SSL/TLS amb la impressora" a la pàgina 369](#page-368-0)
- & ["Comunicació xifrada mitjançant el filtratge d'IPsec/IP" a la pàgina 370](#page-369-0)
- & ["Connexió de la impressora a una xarxa IEEE802.1X" a la pàgina 382](#page-381-0)

### **Configuració de les funcions de seguretat**

Quan establiu el filtratge IPsec/IP o IEEE 802.1X, es recomana que accediu a Web Config mitjançant SSL/TLS per comunicar la informació de configuració per tal de reduir els riscos de seguretat, com ara la manipulació o la intercepció de les dades.

Assegureu-vos de configurar la contrasenya d'administrador abans d'ajustar el Filtratge IPsec/IP o IEEE 802.1X.

A més, podeu utilitzar Web Config connectant la impressora directament a l'ordinador mitjançant un cable Ethernet i, a continuació introduint l'adreça IP en un navegador Web. La impressora es pot connectar en un entorn segur després que s'hagi completat la configuració de seguretat.

## **Control mitjançant els protocols**

Podeu imprimir utilitzant diverses rutes i protocols.

Si utilitzeu una impressora multifunció, podeu utilitzar l'escaneig de xarxa des d'un nombre no especificat d'ordinadors de la xarxa.

Podeu reduir els riscos de seguretat no desitjats si restringiu la impressió des de rutes específiques o mitjançant el control de les funcions disponibles.

## **Control de protocols**

Configureu els paràmetres dels protocols.

- 1. Accediu a Web Config i, a continuació, seleccioneu la pestanya **Network Security** > **Protocol**.
- 2. Configureu cada element.
- 3. Feu clic a **Next**.
- 4. Feu clic a **OK**.

La configuració s'aplica a la impressora.

#### **Informació relacionada**

- & ["Aplicació per a la configuració de funcions d'impressora \(Web Config\)" a la pàgina 252](#page-251-0)
- & ["Protocols que podeu Activar o Desactivar" a la pàgina 360](#page-359-0)
- & ["Elements de configuració de protocols" a la pàgina 360](#page-359-0)

## <span id="page-359-0"></span>**Protocols que podeu Activar o Desactivar**

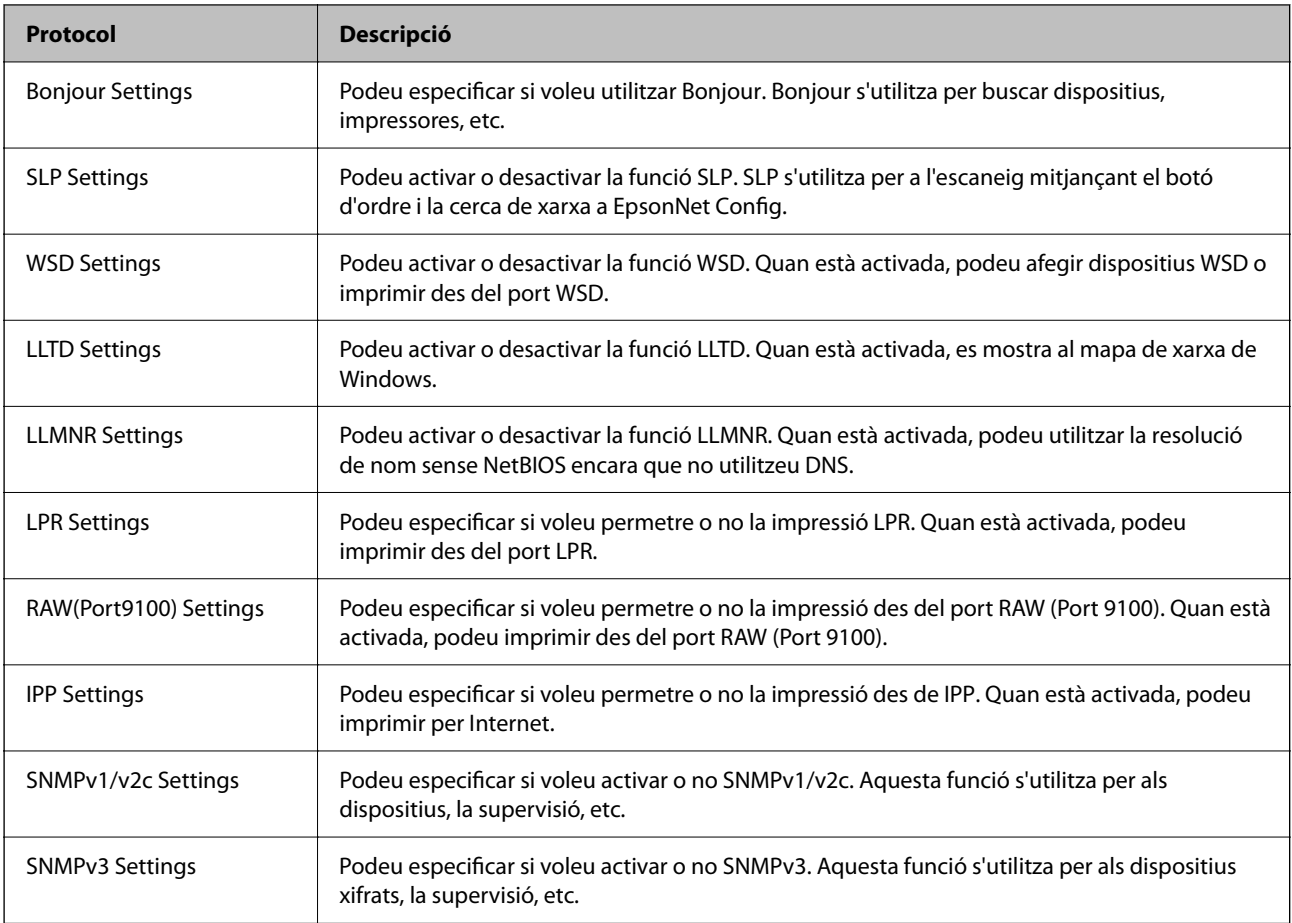

#### **Informació relacionada**

- & ["Control de protocols" a la pàgina 359](#page-358-0)
- & "Elements de configuració de protocols" a la pàgina 360

## **Elements de configuració de protocols**

#### Bonjour Settings

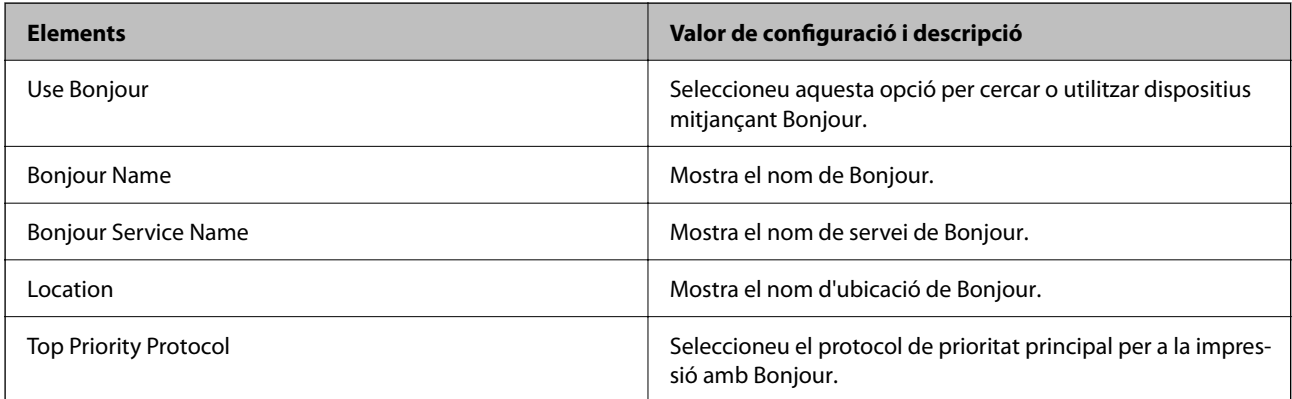

SLP Settings
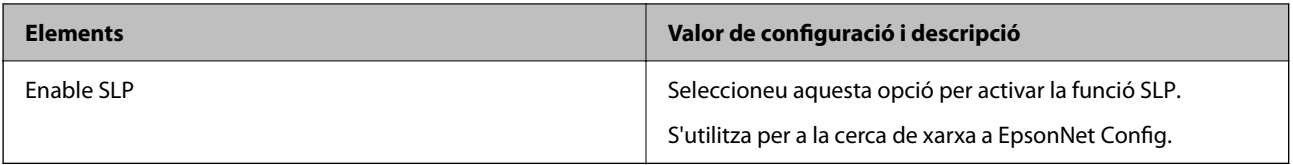

#### WSD Settings

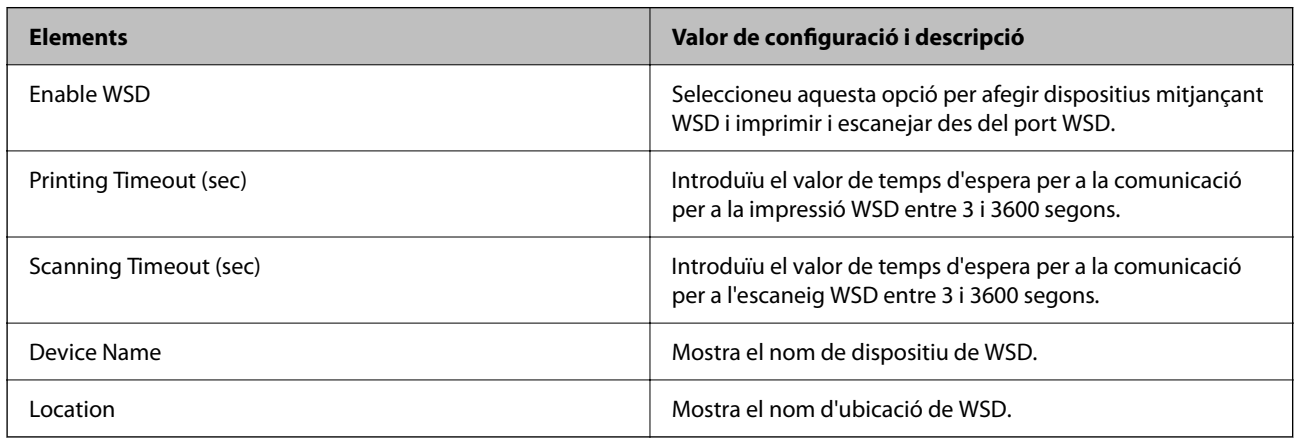

## LLTD Settings

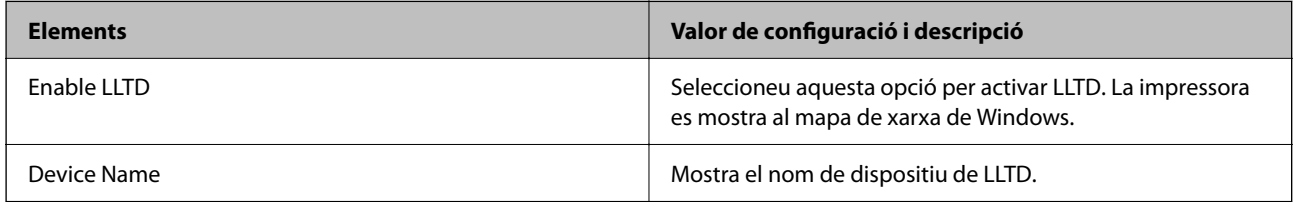

#### LLMNR Settings

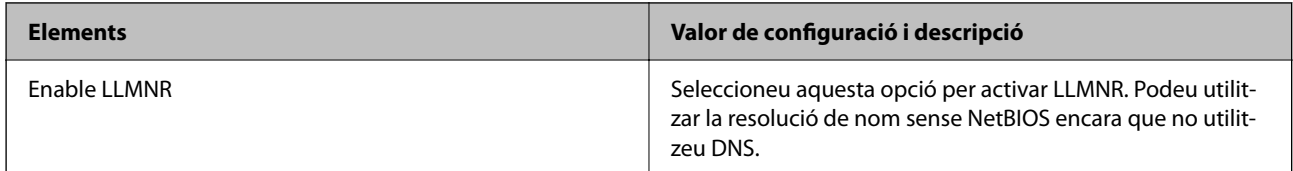

#### LPR Settings

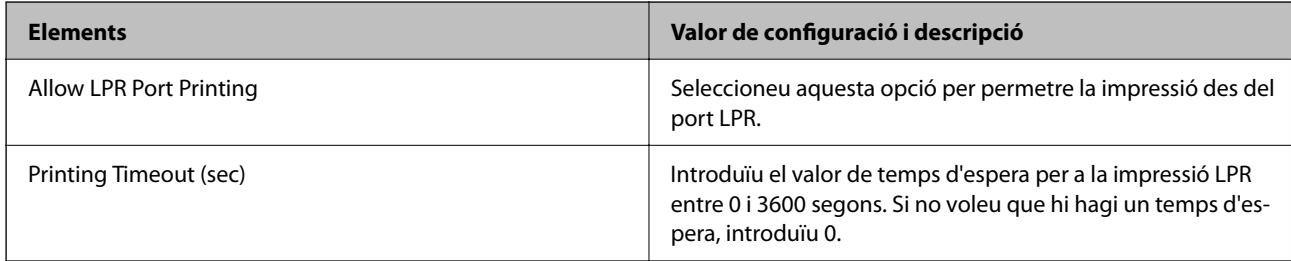

#### RAW(Port9100) Settings

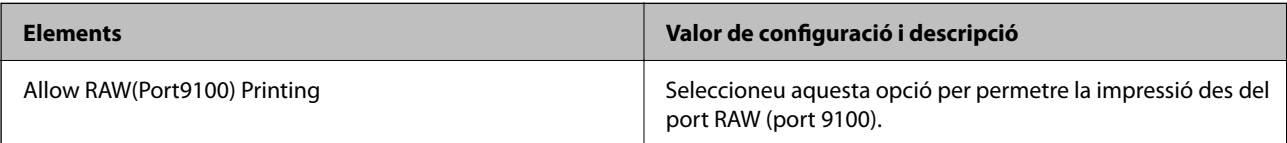

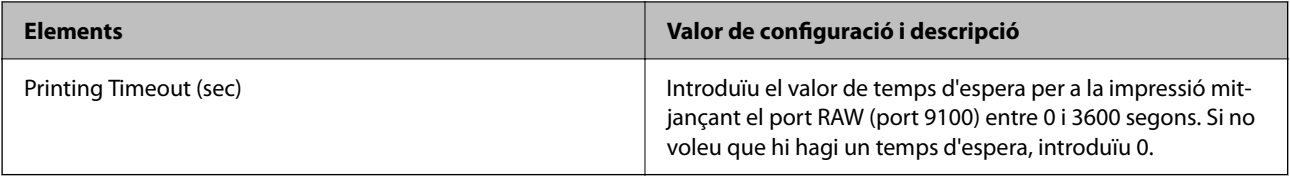

#### IPP Settings

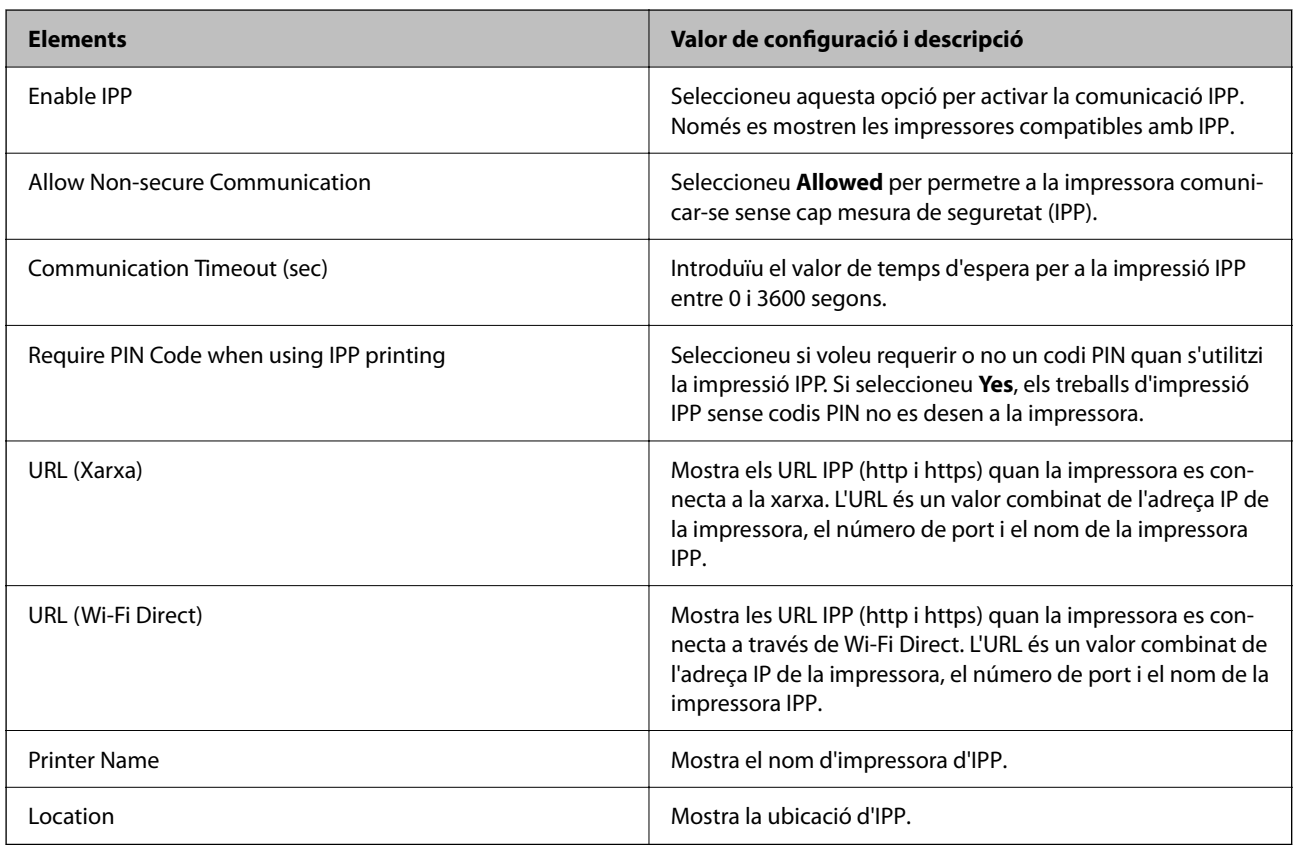

#### SNMPv1/v2c Settings

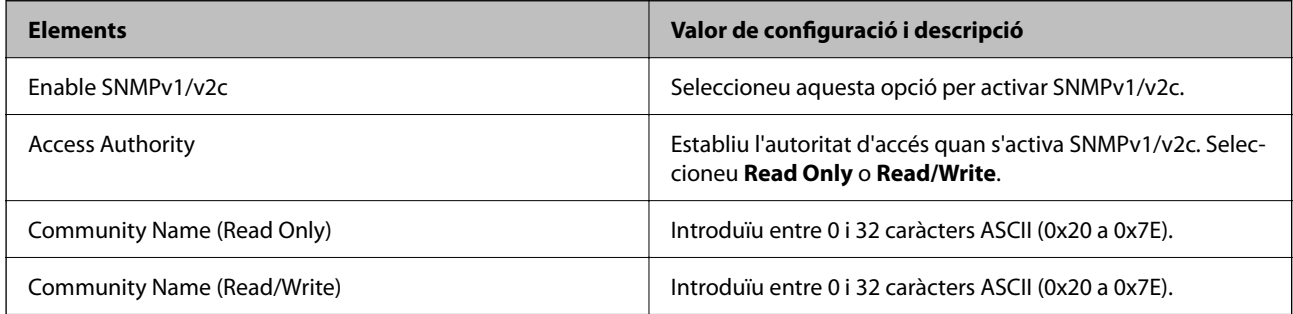

#### SNMPv3 Settings

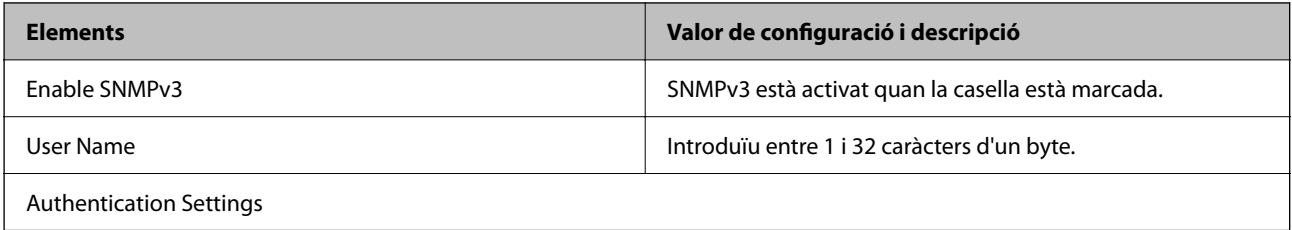

<span id="page-362-0"></span>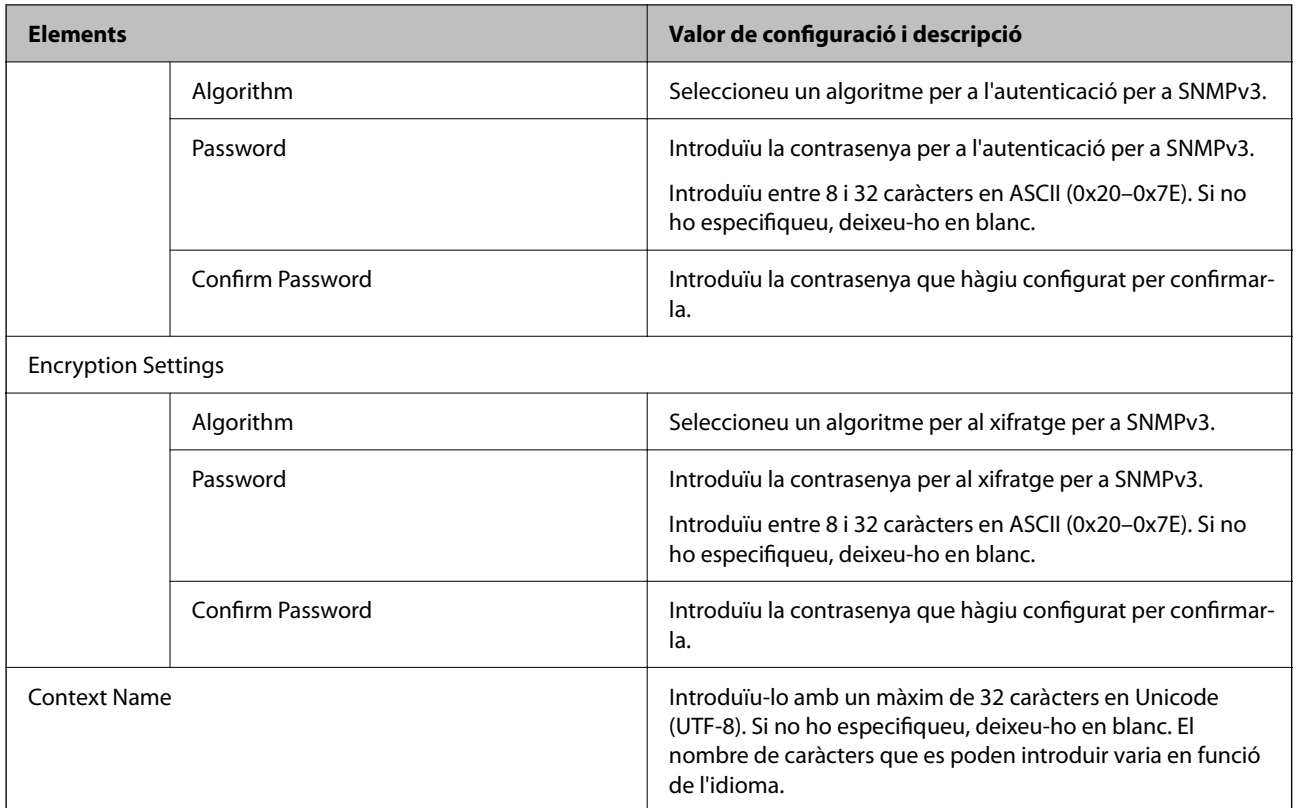

#### **Informació relacionada**

- & ["Control de protocols" a la pàgina 359](#page-358-0)
- & ["Protocols que podeu Activar o Desactivar" a la pàgina 360](#page-359-0)

## **Utilitzar un certificat digital**

## **Quant a la certificació digital**

❏ CA-signed Certificate

Aquest certificat està signat per una AC (autoritat de certificació). Podeu obtenir-ho per demanar una autoritat de certificació. Aquest certificat acredita la existència de la impressora i s'utilitza per a la comunicació SSL/TLS per tal de garantir la seguretat de la comunicació de dades.

Quan s'utilitza per a la comunicació SSL/TLS, s'utilitza com un certificat de servidor.

Quan està configurat per la comunicació de filtratge IPsec/IP o IEEE 802.1X, s'utilitza com un certificat client.

<span id="page-363-0"></span>❏ Certificat d'una AC

Aquest certificat és a la cadena de CA-signed Certificate, que es coneix també com a certificat AC intermedi. L'utilitza el navegador web per validar la ruta del certificat de la impressora en accedir al servidor d'una altra part o a Web Config.

Per al certificat AC, establiu quan s'ha de validar la ruta del certificat del servidor accedint-hi des de la impressora. Per a la impressora, establiu que es certifiqui la ruta de CA-signed Certificate per a la connexió SSL/ TLS.

Podeu obtenir el certificat AC de la impressora de la autoritat de certificació que hagi emès el certificat AC.

A més a més, podeu obtenir el certificat AC utilitzat per validar el servidor d'una altra part de l'autoritat de certificació que hagi emès el CA-signed Certificate de l'altre servidor.

#### ❏ Self-signed Certificate

És un certificat que signa i emet la impressora automàticament. Es coneix com a certificat arrel. Com que és l'emissor qui se'l certifica, no és fiable i no pot prevenir la suplantació.

Utilitzeu-lo quan establiu la configuració de seguretat i realitzeu comunicacions senzilles SSL/TLS sense el CAsigned Certificate.

Si s'utilitza aquest certificat per a una comunicació SSL/TLS, és possible que es mostri un avís de seguretat al navegador web ja que el certificat no està registrat en un navegador web. Podeu utilitzar el Self-signed Certificatenomés per a una comunicació SSL/TLS.

#### **Informació relacionada**

- & "Configurar un CA-signed Certificate" a la pàgina 364
- & ["Actualització d'un certificat autosignat" a la pàgina 367](#page-366-0)
- & ["Configurar un CA Certificate" a la pàgina 368](#page-367-0)

## **Configurar un CA-signed Certificate**

#### *Obtenció d'un certificat signat per una AC*

Per obtenir un certificat signat per una AC, creeu una CSR (sol·licitud de signatura de certificat) i apliqueu-la a l'autoritat de certificació. Podeu crear una CSR mitjançant Web Config i un ordinador.

Seguiu els passos per crear una CSR i obtenir un certificat signat per una AC mitjançant Web Config. Quan creeu una CSR amb Web Config, el certificat és en format PEM/DER.

1. Accediu a Web Config i, a continuació, seleccioneu la pestanya **Network Security**. Seguidament, seleccioneu **SSL/TLS** > **Certificate** o **IPsec/IP Filtering** > **Client Certificate** o **IEEE802.1X** > **Client Certificate**.

Escolliu el que escolliu, podeu obtenir el mateix certificat i utilitzar-lo de manera comuna.

2. Feu clic a **Generate** a **CSR**.

S'obre una pàgina de creació de CSR.

3. Introduïu un valor per a cada element.

#### *Nota:*

La longitud de claus i abreviatures disponibles varien en funció de l'autoritat de certificació. Creeu una sol·licitud segons les regles de cada autoritat de certificació.

4. Feu clic a **OK**.

Es mostra un missatge de finalització.

- 5. Seleccioneu la pestanya **Network Security**. Seguidament, seleccioneu **SSL/TLS** > **Certificate** o **IPsec/IP Filtering** > **Client Certificate** o **IEEE802.1X** > **Client Certificate**.
- 6. Feu clic a un dels botons de baixada de **CSR** segons el format especificat per cada autoritat de certificació per baixar una CSR a un ordinador.

#### c*Important:*

No torneu a generar una CSR. Si ho feu, és possible que no pugueu importar un CA-signed Certificate emès.

- 7. Envieu la CSR a l'autoritat de certificació i obteniu un CA-signed Certificate. Seguiu les regles de cada autoritat de certificació per al mètode i la forma d'enviament.
- 8. Deseu el CA-signed Certificate emès a l'ordinador connectat a la impressora. La obtenció del CA-signed Certificate es completa quan deseu el certificat a la destinació.

#### **Informació relacionada**

& ["Aplicació per a la configuració de funcions d'impressora \(Web Config\)" a la pàgina 252](#page-251-0)

#### **Elements de configuració de CSR**

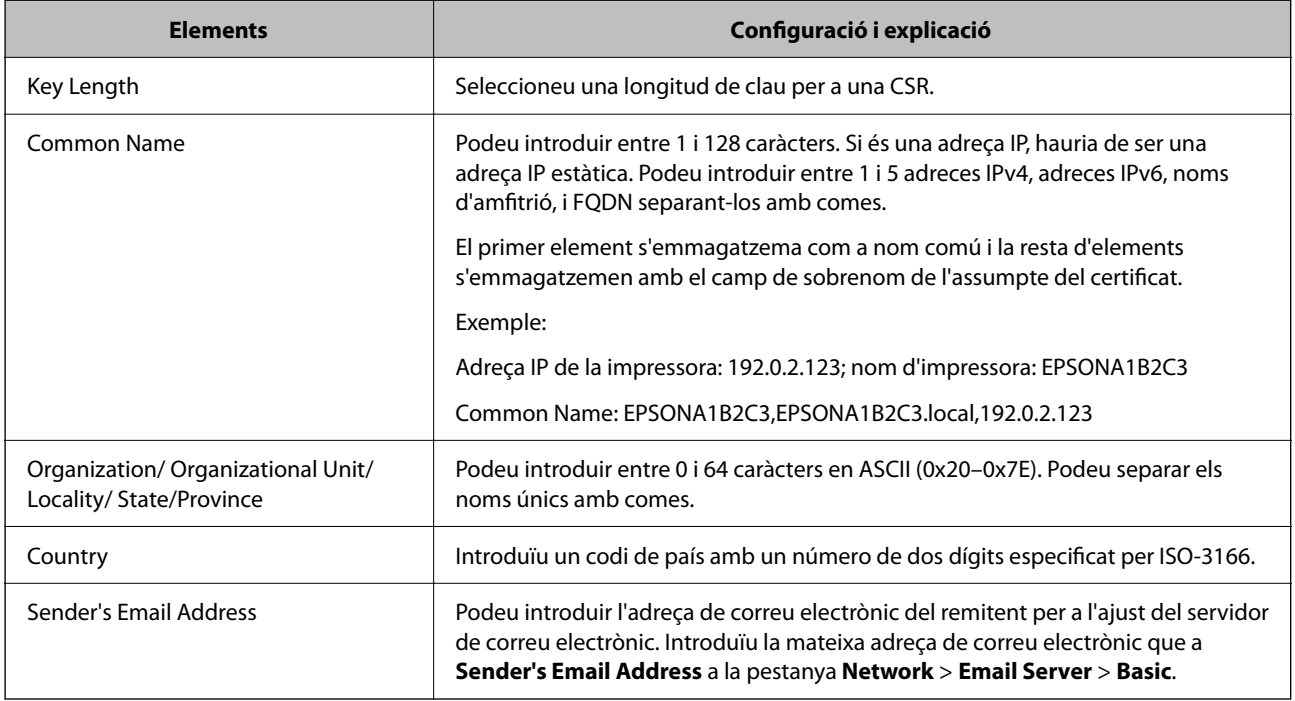

#### **Informació relacionada**

& ["Obtenció d'un certificat signat per una AC" a la pàgina 364](#page-363-0)

#### <span id="page-365-0"></span>*Importació d'un certificat signat per una AC*

Importeu el CA-signed Certificate obtingut a la impressora.

#### c*Important:*

- ❏ Assegureu-vos que l'hora i la data de la impressora s'hagin establert correctament. Pot ser que el certificat no sigui vàlid.
- ❏ Si obteniu un certificat mitjançant una CSR creada des de Web Config, podeu importar un certificat una vegada.
- 1. Accediu a Web Config i, a continuació, seleccioneu la pestanya **Network Security**. Seguidament, seleccioneu **SSL/TLS** > **Certificate** o **IPsec/IP Filtering** > **Client Certificate** o **IEEE802.1X** > **Client Certificate**.

2. Feu clic a **Import**

S'obre una pàgina d'importació del certificat.

3. Introduïu un valor per a cada element. Configureu **CA Certificate 1** i **CA Certificate 2** en comprovar la ruta del certificat al navegador al qual accedeix la impressora.

En funció del lloc on hàgiu creat la CSR i del format de fitxer del certificat, és possible que calgui fer ajustos. Introduïu els valors dels elements requerits en funció del següent.

❏ Un certificat de format PEM/DER obtingut des de Web Config

❏ **Private Key**: no la configureu ja que la impressora conté una clau privada.

- ❏ **Password**: no ho configureu.
- ❏ **CA Certificate 1**/**CA Certificate 2**: opcional

❏ Un certificat de format PEM/DER obtingut des d'un ordinador

- ❏ **Private Key**: cal que l'establiu.
- ❏ **Password**: no ho configureu.
- ❏ **CA Certificate 1**/**CA Certificate 2**: opcional
- ❏ Un certificat de format PKCS#12 obtingut des d'un ordinador
	- ❏ **Private Key**: no ho configureu.
	- ❏ **Password**: opcional
	- ❏ **CA Certificate 1**/**CA Certificate 2**: no ho configureu.
- 4. Feu clic a **OK**.

Es mostra un missatge de finalització.

#### *Nota:*

Feu clic a *Confirm* per verificar la informació del certificat.

#### **Informació relacionada**

& ["Aplicació per a la configuració de funcions d'impressora \(Web Config\)" a la pàgina 252](#page-251-0)

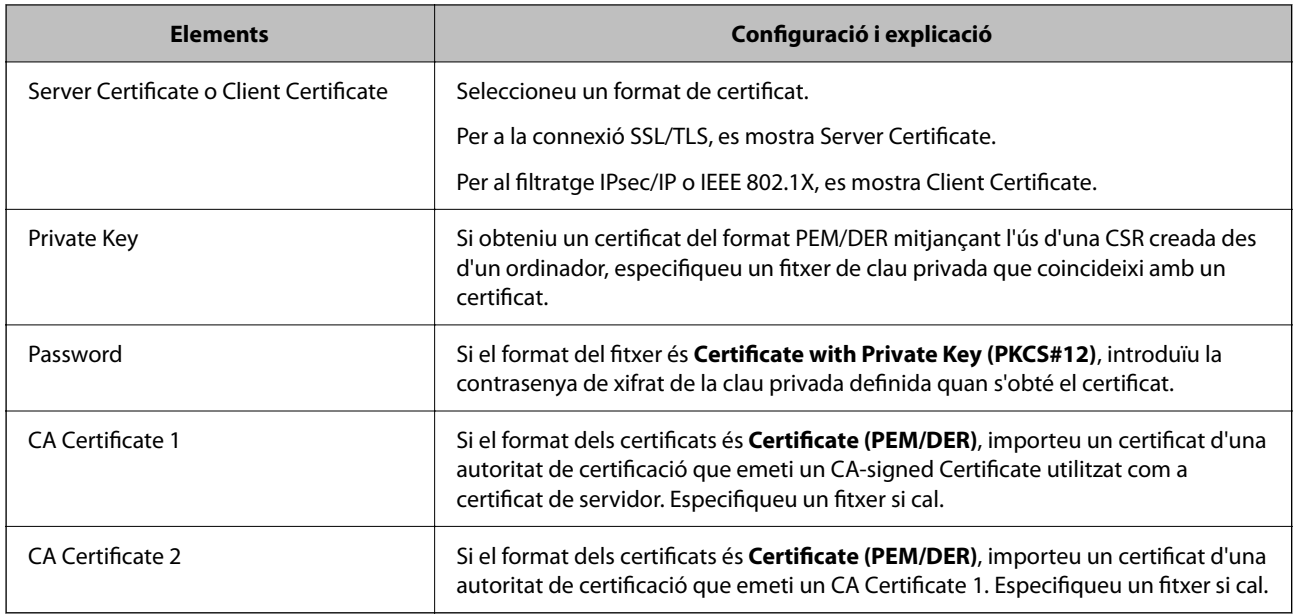

#### <span id="page-366-0"></span>**Elements de configuració d'importació d'un certificat signat per una AC**

#### **Informació relacionada**

& ["Importació d'un certificat signat per una AC" a la pàgina 366](#page-365-0)

#### *Eliminació d'un certificat signat per una AC*

Podeu eliminar un certificat importat si el certificat ha caducat o si ja no es necessita una connexió xifrada.

#### c*Important:*

Si obteniu un certificat mitjançant una CSR creada des de Web Config, no podeu tornar a importar un certificat eliminat. En aquest cas, torneu a crear una CSR i obtenir un certificat.

- 1. Accediu a Web Config i, a continuació, seleccioneu la pestanya **Network Security**. Seguidament, seleccioneu **SSL/TLS** > **Certificate** o **IPsec/IP Filtering** > **Client Certificate** o **IEEE802.1X** > **Client Certificate**.
- 2. Feu clic a **Delete**.
- 3. Confirmeu que voleu eliminar el certificat al missatge que es mostra.

#### **Informació relacionada**

& ["Aplicació per a la configuració de funcions d'impressora \(Web Config\)" a la pàgina 252](#page-251-0)

## **Actualització d'un certificat autosignat**

Com que la impressora emet el Self-signed Certificate, podeu actualitzar-lo quan hagi caducat o quan el contingut descrit es modifiqui.

1. Accediu a Web Config i seleccioneu la pestanya **Network Security** tab > **SSL/TLS** > **Certificate**.

- <span id="page-367-0"></span>2. Feu clic a **Update**.
- 3. Introduïu el **Common Name**.

Podeu introduir fins a 5 adreces IPv4, adreces IPv6, noms d'amfitrió, i FQDN d'entre 1 i 128 caràcters i separar-los amb comes. El primer paràmetre s'emmagatzema com a nom comú i la resta s'emmagatzemen amb el camp de sobrenom per a l'assumpte del certificat.

Exemple:

Adreça IP de la impressora: 192.0.2.123; nom d'impressora: EPSONA1B2C3

Nom comú: EPSONA1B2C3,EPSONA1B2C3.local,192.0.2.123

- 4. Especifiqueu un període de validesa per al certificat.
- 5. Feu clic a **Next**.

Es mostra un missatge de confirmació.

6. Feu clic a **OK**.

La impressora està actualitzada.

*Nota:*

Podeu comprovar la informació del certificat des de la pestanya *Network Security* > *SSL/TLS* > *Certificate* > *Self-signed Certificate* i fent clic a *Confirm*.

#### **Informació relacionada**

& ["Aplicació per a la configuració de funcions d'impressora \(Web Config\)" a la pàgina 252](#page-251-0)

## **Configurar un CA Certificate**

Quan configureu el CA Certificate, podeu validar la ruta al certificat AC del servidor al qual la impressora accedeix. Això pot evitar la suplantació.

Podeu obtenir el CA Certificate de la autoritat de certificació que hagi emès el CA-signed Certificate.

#### *Importació d'un CA Certificate*

Importeu el CA Certificate a la impressora.

- 1. Accediu a Web Config i, a continuació, seleccioneu la pestanya **Network Security** > **CA Certificate**.
- 2. Feu clic a **Import**.
- 3. Especifiqueu el CA Certificate que voleu importar.
- 4. Feu clic a **OK**.

Quan finalitza la importació, tornareu a la pantalla del **CA Certificate** i es mostra el CA Certificate importat.

#### **Informació relacionada**

& ["Aplicació per a la configuració de funcions d'impressora \(Web Config\)" a la pàgina 252](#page-251-0)

#### *Eliminació d'un CA Certificate*

Podeu eliminar el CA Certificate importat.

- 1. Accediu a Web Config i, a continuació, seleccioneu la pestanya **Network Security** > **CA Certificate**.
- 2. Feu clic a **Delete** al costat del CA Certificate que vulgueu eliminar.
- 3. Confirmeu que voleu eliminar el certificat al missatge que es mostra.
- 4. Feu clic a **Reboot Network** i, a continuació, comproveu que el certificat AC eliminat no apareix a la pantalla actualitzada.

#### **Informació relacionada**

& ["Aplicació per a la configuració de funcions d'impressora \(Web Config\)" a la pàgina 252](#page-251-0)

## **Comunicació SSL/TLS amb la impressora**

Quan el certificat de servidor s'estableix utilitzant la comunicació SSL/TLS (Secure Sockets Layer/Transport Layer Security) a la impressora, podeu xifrar el camí de comunicació entre ordinadors. Feu això si voleu evitar l'accés remot i no autoritzat.

## **Configurar els ajustos bàsics d'SSL/TLS**

Si la impressora admet la funció de servidor HTTPS, podeu utilitzar una comunicació SSL/TLS per encriptar comunicacions. Podeu configurar i administrar la impressora mitjançant Web Config alhora que garantiu la seguretat.

Configureu la fortalesa del xifratge i la funció de redireccionament.

- 1. Accediu a Web Config i seleccioneu la pestanya **Network Security** > **SSL/TLS** > **Basic**.
- 2. Seleccioneu un valor per a cada element.
	- ❏ Encryption Strength

Seleccioneu el nivell de fortalesa del xifratge.

❏ Redirect HTTP to HTTPS

Redirigiu a HTTPS quan HTTP tingui accés.

3. Feu clic a **Next**.

Es mostra un missatge de confirmació.

4. Feu clic a **OK**.

La impressora està actualitzada.

#### **Informació relacionada**

& ["Aplicació per a la configuració de funcions d'impressora \(Web Config\)" a la pàgina 252](#page-251-0)

## <span id="page-369-0"></span>**Configurar un certificat del servidor per a la impressora**

- 1. Accediu a Web Config i seleccioneu la pestanya **Network Security** > **SSL/TLS** > **Certificate**.
- 2. Especifiqueu un certificat a **Server Certificate** per utilitzar-lo.
	- ❏ Self-signed Certificate

La impressora ha generat un certificat autosignat. Si no obteniu un certificat signat per una AC, seleccioneu aquest.

❏ CA-signed Certificate

Si obteniu i importeu un certificat signat per una AC amb antelació, podeu especificar-lo.

3. Feu clic a **Next**.

Es mostra un missatge de confirmació.

4. Feu clic a **OK**.

La impressora està actualitzada.

#### **Informació relacionada**

- & ["Aplicació per a la configuració de funcions d'impressora \(Web Config\)" a la pàgina 252](#page-251-0)
- & ["Configurar un CA-signed Certificate" a la pàgina 364](#page-363-0)
- & ["Actualització d'un certificat autosignat" a la pàgina 367](#page-366-0)

## **Comunicació xifrada mitjançant el filtratge d'IPsec/IP**

## **Quant al IPsec/IP Filtering**

Mitjançant la funció de filtratge IPsec/IP, podeu filtrar el trànsit en funció de les adreces IP, els serveis i el port. Mitjançant la combinació del filtratge, podeu configurar la impressora per acceptar o bloquejar clients especificats i dades especificades. A més, podeu millorar el nivell de seguretat mitjançant l'ús d'un IPsec.

#### *Nota:*

Els equips que executen Windows Vista o posterior, o Windows Server 2008 o posterior són compatibles amb IPsec.

## **Configuració de la política predeterminada**

Per filtrar el trànsit, configureu la política predeterminada. La política predeterminada s'aplica a cada usuari o grup de connexió a la impressora. Per a un control més precís sobre els usuaris i grups d'usuaris, configureu les polítiques de grup.

- 1. Accediu a Web Config i, a continuació, seleccioneu la pestanya **Network Security** > **IPsec/IP Filtering** > **Basic**.
- 2. Introduïu un valor per a cada element.

3. Feu clic a **Next**.

Es mostra un missatge de confirmació.

4. Feu clic a **OK**.

S'actualitza la impressora.

#### **Informació relacionada**

& ["Aplicació per a la configuració de funcions d'impressora \(Web Config\)" a la pàgina 252](#page-251-0)

## *Elements de configuració de la Default Policy*

#### **Default Policy**

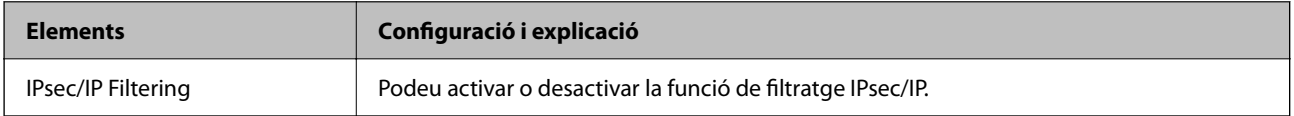

#### ❏ **Access Control**

Configureu un mètode de control per al trànsit de paquets d'IP.

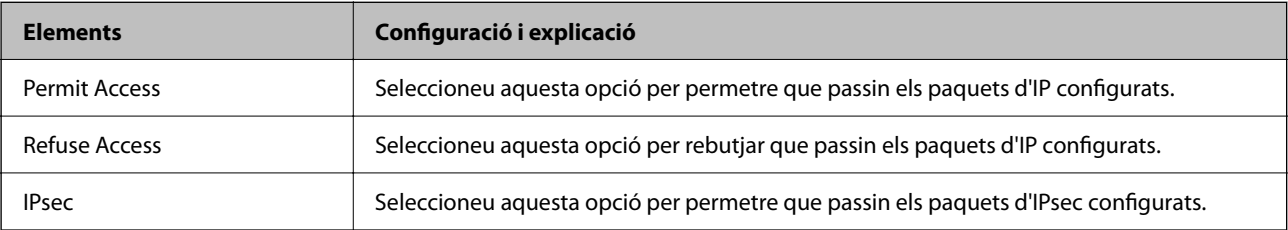

#### ❏ **IKE Version**

Seleccioneu **IKEv1** o **IKEv2** per a **IKE Version**. Seleccioneu-ne un d'acord amb el dispositiu que estigui connectat a la impressora.

#### ❏ IKEv1

Es mostren els elements següents quan seleccioneu **IKEv1** per a **IKE Version**.

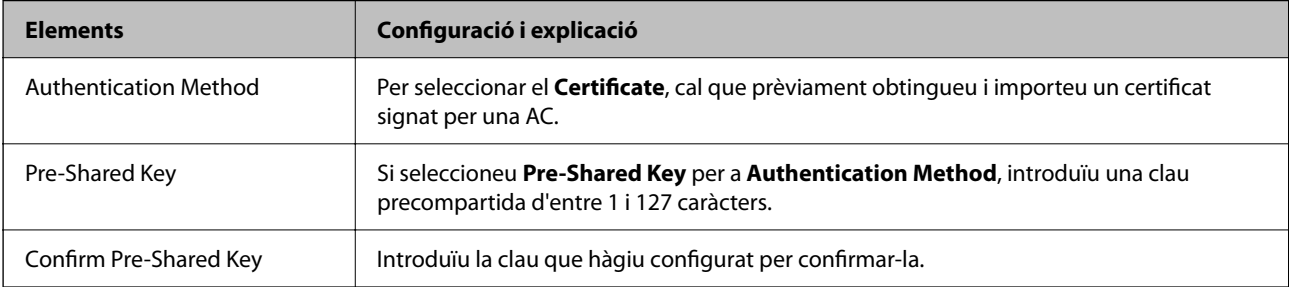

#### ❏ IKEv2

Es mostren els elements següents quan seleccioneu **IKEv2** per a **IKE Version**.

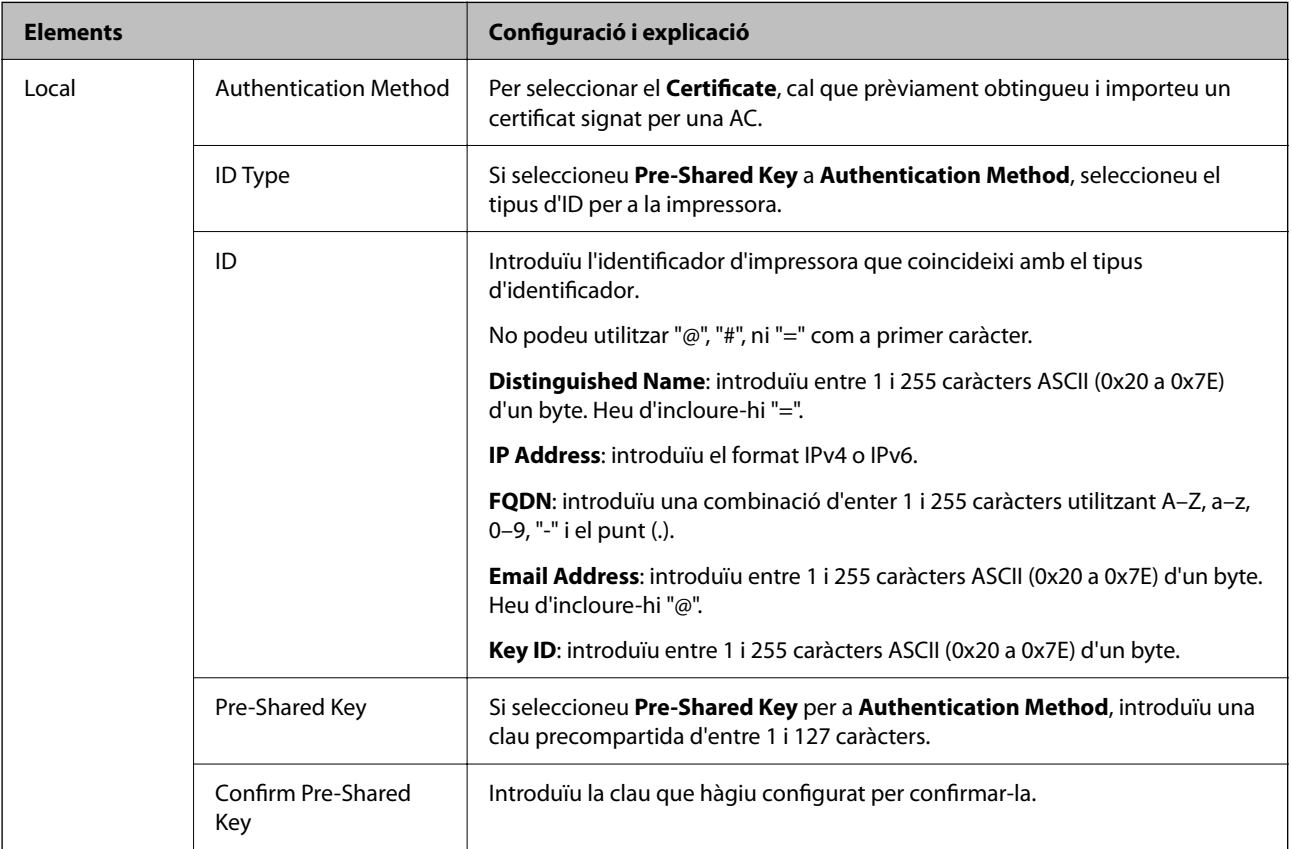

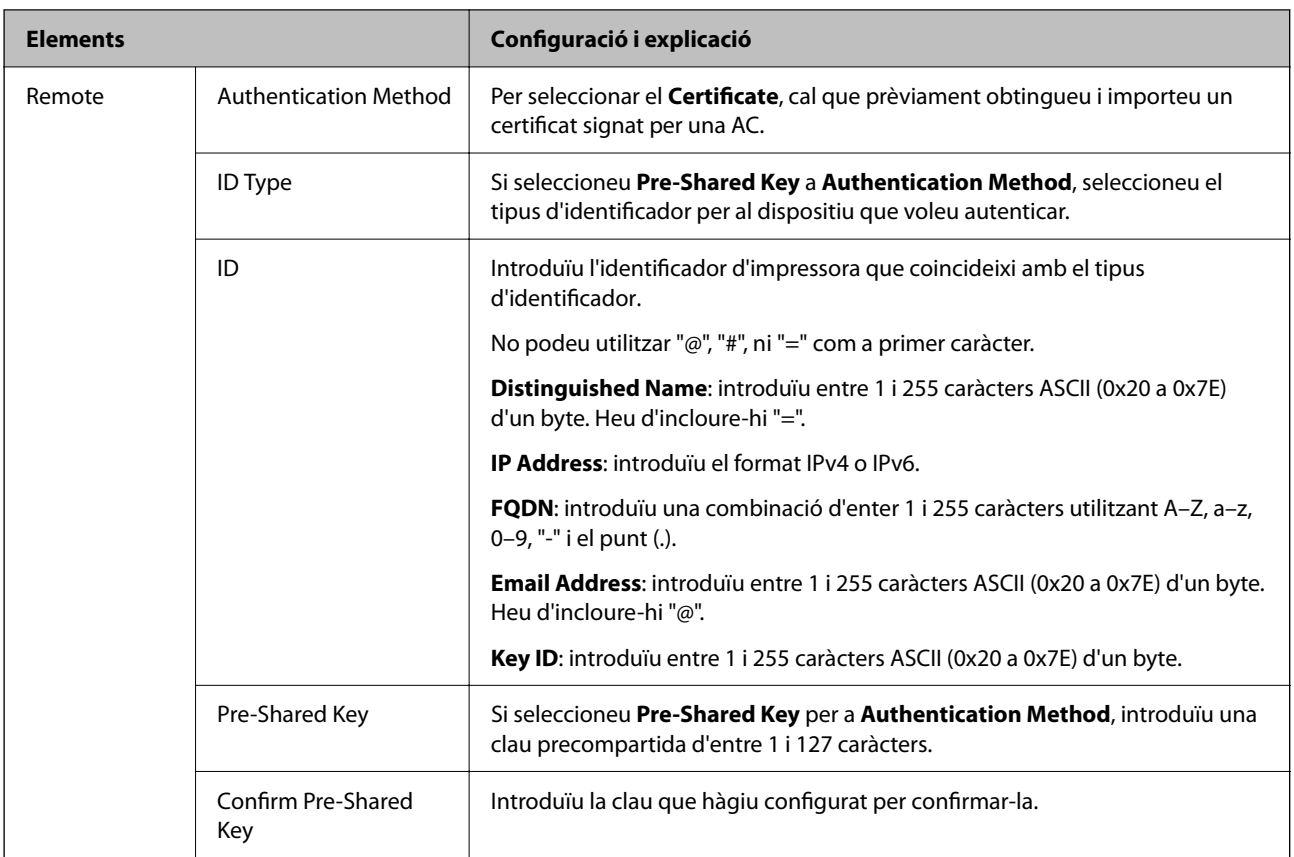

#### ❏ **Encapsulation**

Si seleccioneu **IPsec** per a **Access Control**, heu de configurar un mode d'encapsulació.

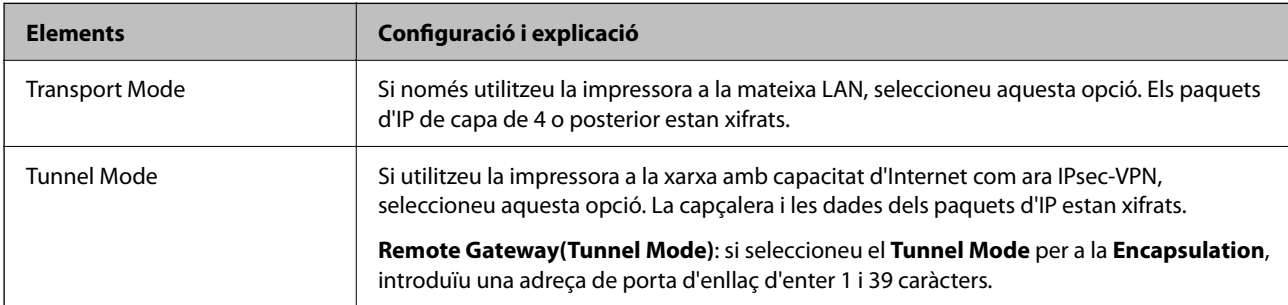

#### ❏ **Security Protocol**

Si seleccioneu **IPsec** per a **Access Control**, seleccioneu una opció.

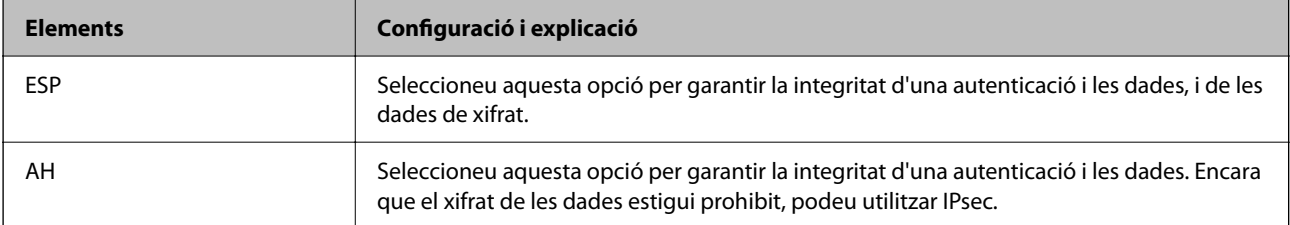

#### <span id="page-373-0"></span>❏ **Algorithm Settings**

Es recomana que seleccioneu **Any** per a tota la configuració o que seleccioneu un element diferent a **Any** per a cada ajust. Si seleccioneu **Any** per a alguns dels ajustos i seleccioneu un element que no sigui **Any** per als altres ajustos, és possible que el dispositiu no es pugui comunicar en funció de l'altre dispositiu que vulgueu autenticar.

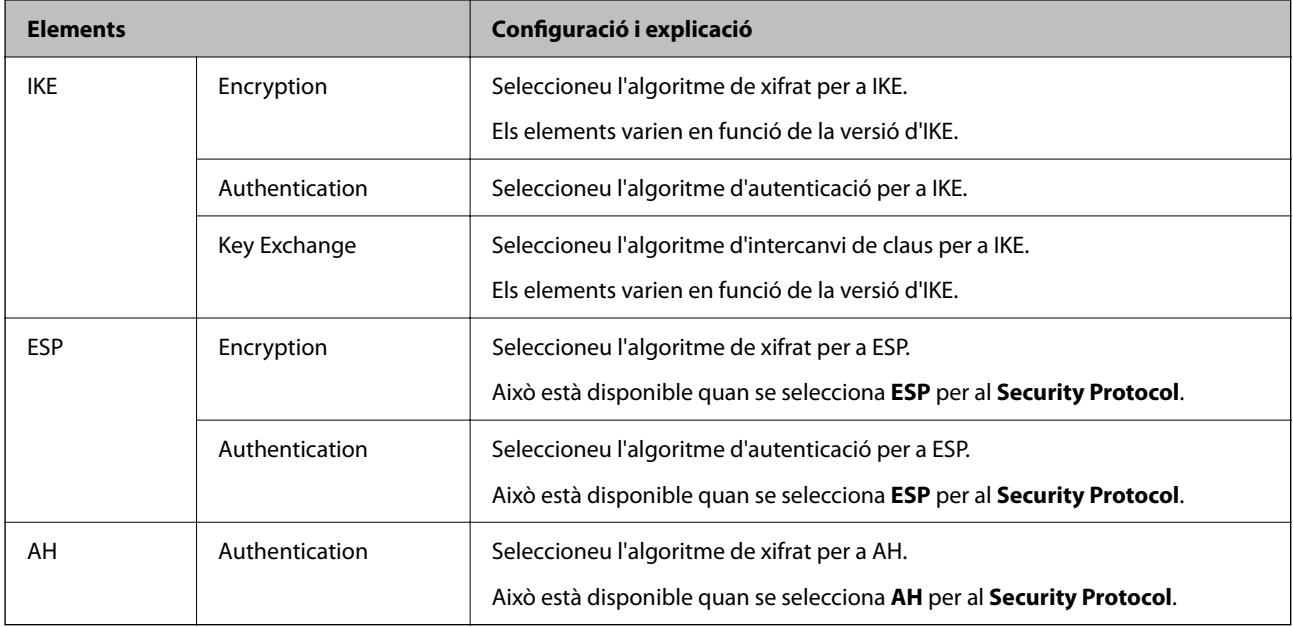

#### **Informació relacionada**

& ["Configuració de la política predeterminada" a la pàgina 370](#page-369-0)

## **Configuració de la política de grup**

Una política de grup és una o més regles aplicades a un usuari o grup d'usuaris. La impressora controla els paquets d'IP que coincideixin amb les polítiques configurades. Els paquets d'IP s'autentiquen en l'ordre d'una política de grup d'1 a 10 i després d'una política predeterminada.

- 1. Accediu a Web Config i, a continuació, seleccioneu la pestanya **Network Security** > **IPsec/IP Filtering** > **Basic**.
- 2. Feu clic en una pestanya que vulgueu configurar.
- 3. Introduïu un valor per a cada element.
- 4. Feu clic a **Next**.

Es mostra un missatge de confirmació.

5. Feu clic a **OK**.

S'actualitza la impressora.

#### **Informació relacionada**

& ["Aplicació per a la configuració de funcions d'impressora \(Web Config\)" a la pàgina 252](#page-251-0)

#### *Elements de configuració de la Group Policy*

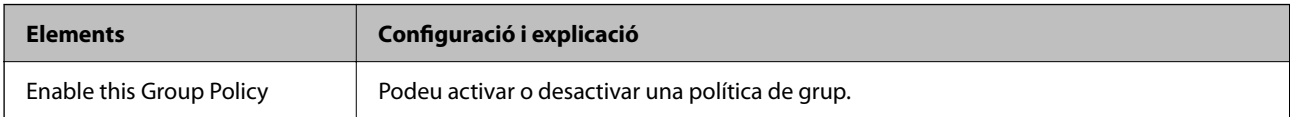

#### **Access Control**

Configureu un mètode de control per al trànsit de paquets d'IP.

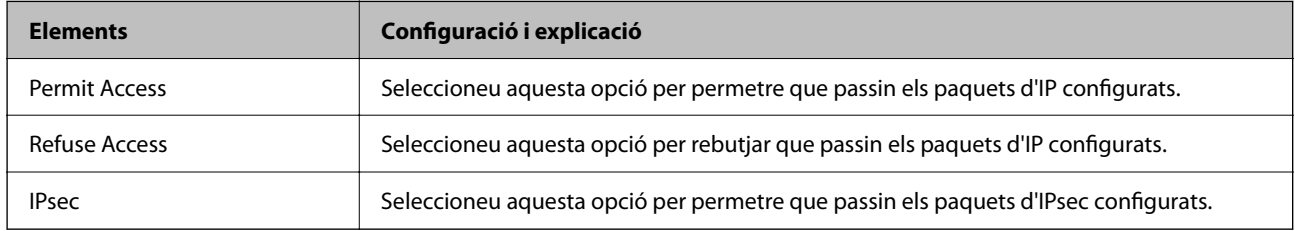

#### **Local Address(Printer)**

Seleccioneu una adreça IPv4 o IPv6 que coincideixi amb el vostre entorn de xarxa. Si s'assigna una adreça IP automàticament, podeu seleccionar **Use auto-obtained IPv4 address**.

#### *Nota:*

Si s'assigna una adreça IPv6 automàticament, és possible que no estigui disponible la connexió. Configureu una adreça IPv6 estàtica.

#### **Remote Address(Host)**

Introduïu l'adreça IP d'un dispositiu per controlar l'accés. L'adreça IP ha de tenir com a màxim 43 caràcters. Si no introduïu una adreça IP, es controlaran totes les adreces.

#### *Nota:*

Si s'assigna una adreça IP automàticament, (per exemple, assignada per DHCP), és possible que no estigui disponible la connexió. Configureu una adreça IP estàtica.

#### **Method of Choosing Port**

Seleccioneu un mètode per especificar els ports.

❏ Service Name

Si seleccioneu **Service Name** per a **Method of Choosing Port**, seleccioneu una opció.

❏ Transport Protocol

Si seleccioneu **Port Number** per a **Method of Choosing Port**, heu de configurar un mode d'encapsulació.

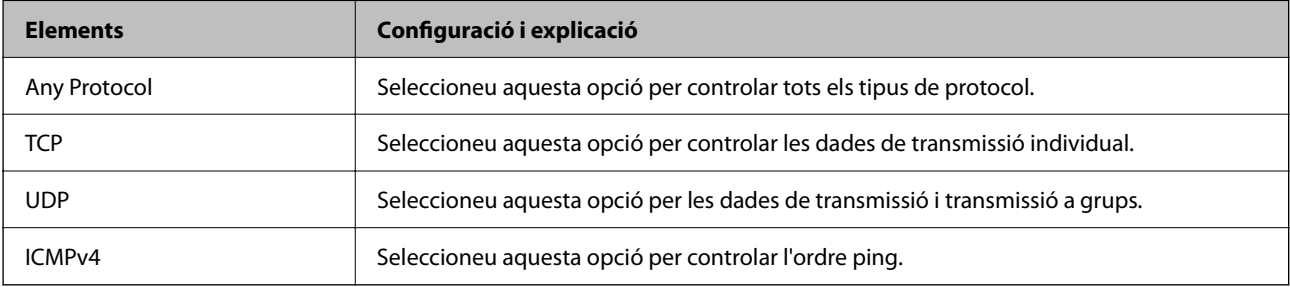

#### ❏ Local Port

Si seleccioneu **Port Number** per a **Method of Choosing Port** i seleccioneu **TCP** o **UDP** per a **Transport Protocol**, introduïu els números de port per controlar la recepció de paquets, separant-los amb comes. Podeu introduir 10 números de port com a màxim.

Exemple: 20,80,119,5220

Si no introduïu un número de port, es controlaran tots els ports.

❏ Remote Port

Si seleccioneu **Port Number** per a **Method of Choosing Port** i seleccioneu **TCP** o **UDP** per a **Transport Protocol**, introduïu els números de port per controlar l'enviament de paquets, separant-los amb comes. Podeu introduir 10 números de port com a màxim.

Exemple: 25,80,143,5220

Si no introduïu un número de port, es controlaran tots els ports.

#### **IKE Version**

Seleccioneu **IKEv1** o **IKEv2** per a **IKE Version**. Seleccioneu-ne un d'acord amb el dispositiu que estigui connectat a la impressora.

❏ IKEv1

Es mostren els elements següents quan seleccioneu **IKEv1** per a **IKE Version**.

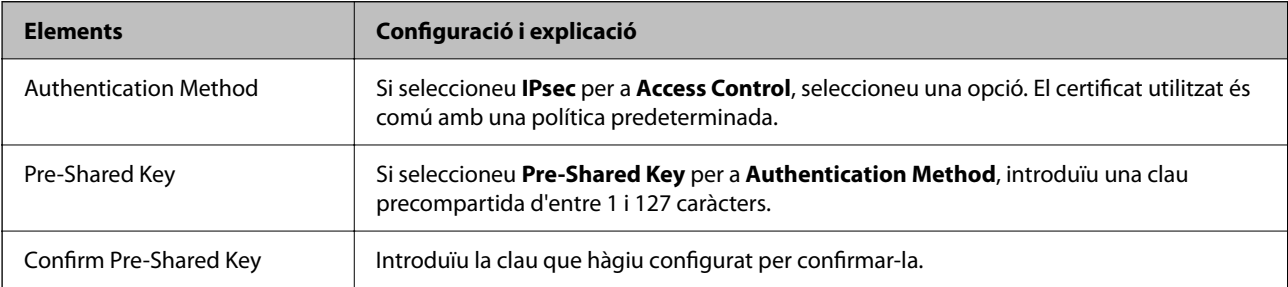

#### ❏ IKEv2

Es mostren els elements següents quan seleccioneu **IKEv2** per a **IKE Version**.

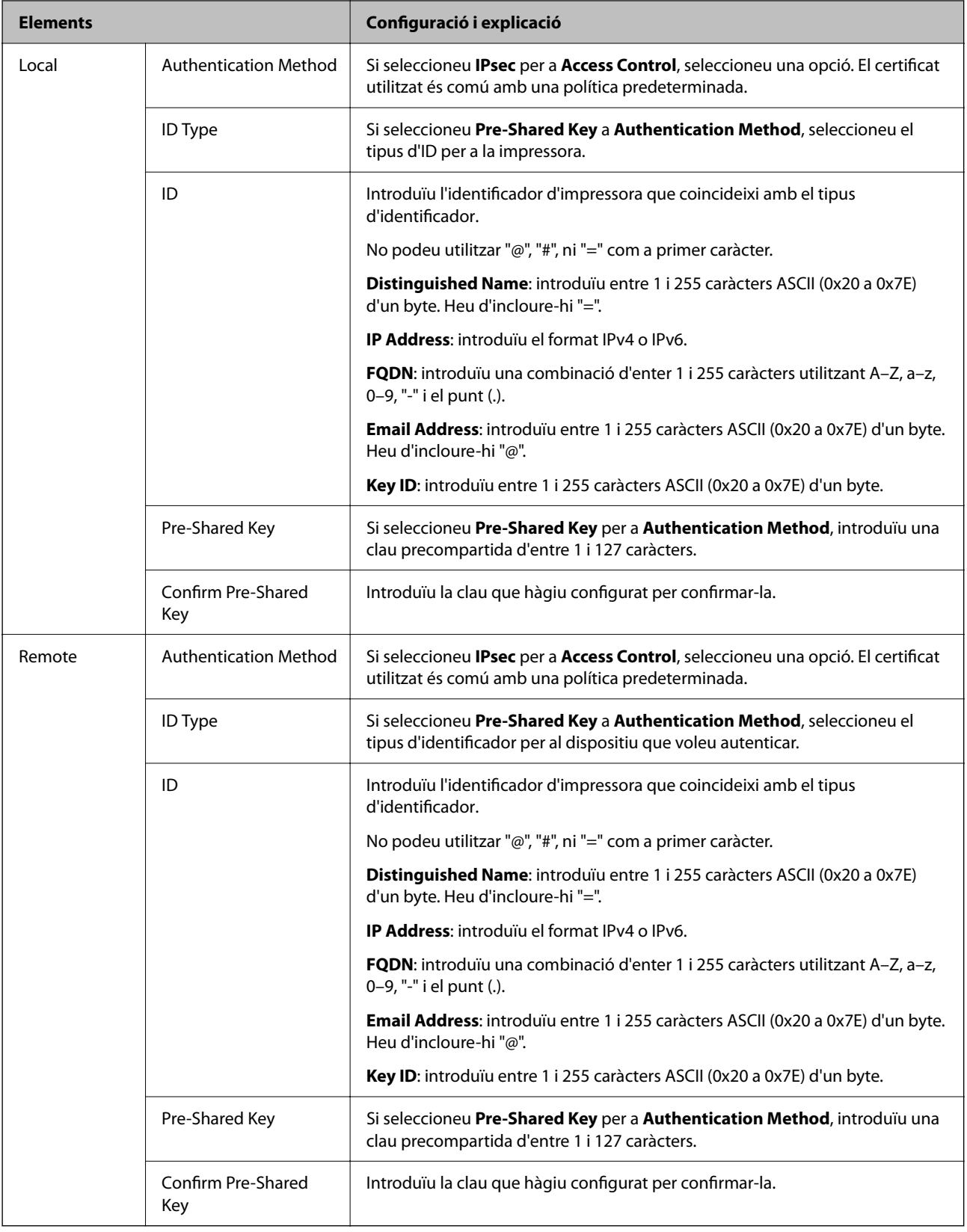

#### **Encapsulation**

Si seleccioneu **IPsec** per a **Access Control**, heu de configurar un mode d'encapsulació.

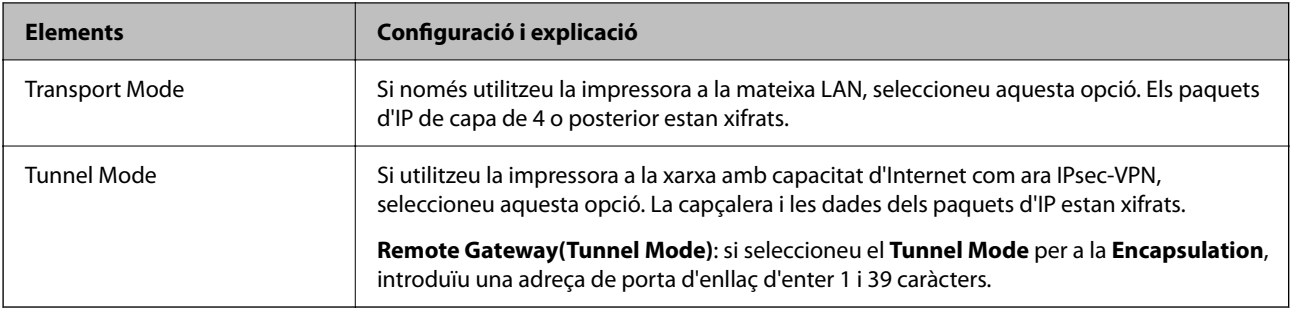

#### **Security Protocol**

Si seleccioneu **IPsec** per a **Access Control**, seleccioneu una opció.

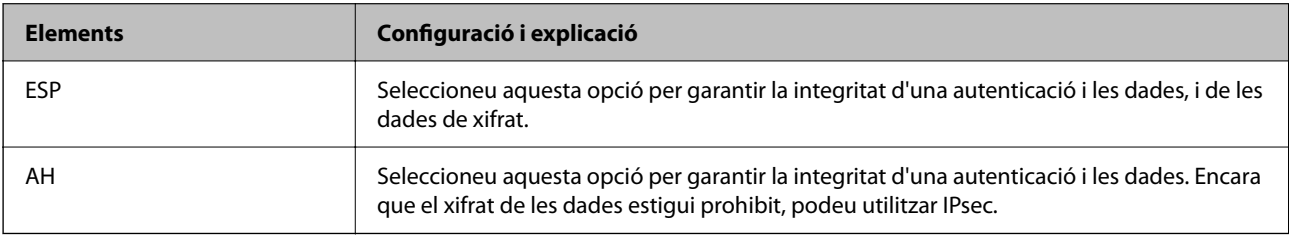

#### **Algorithm Settings**

Es recomana que seleccioneu **Any** per a tota la configuració o que seleccioneu un element diferent a **Any** per a cada ajust. Si seleccioneu **Any** per a alguns dels ajustos i seleccioneu un element que no sigui **Any** per als altres ajustos, és possible que el dispositiu no es pugui comunicar en funció de l'altre dispositiu que vulgueu autenticar.

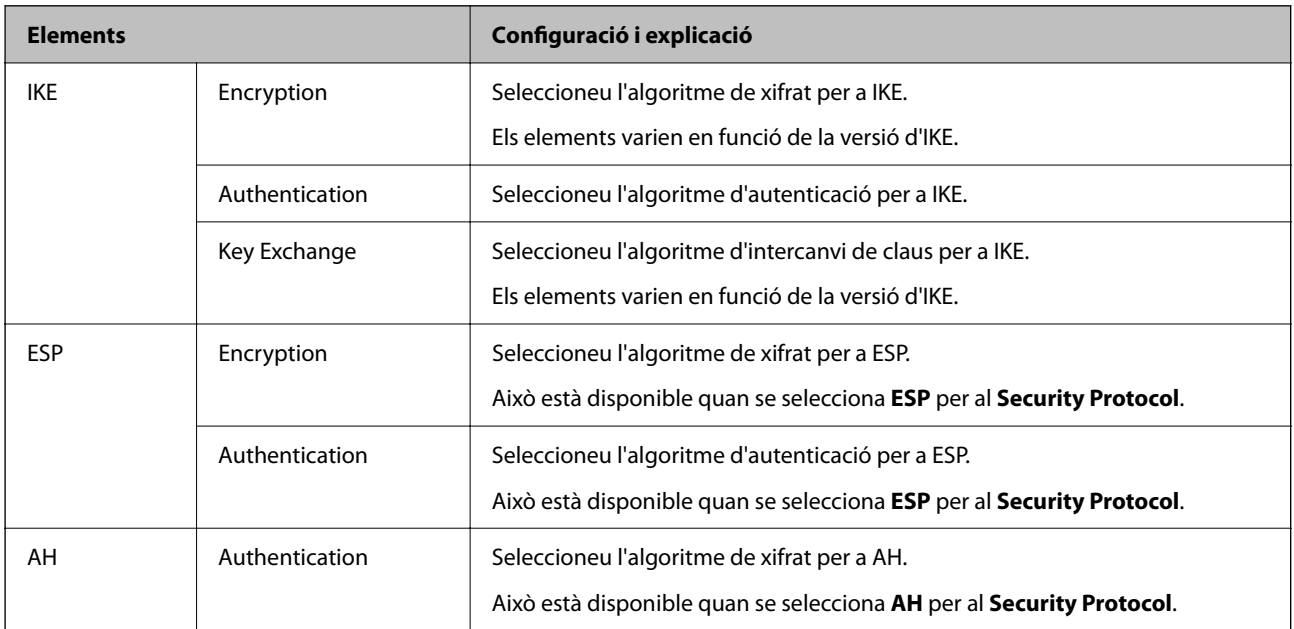

#### **Informació relacionada**

- & ["Configuració de la política de grup" a la pàgina 374](#page-373-0)
- & ["Combinació d'Local Address\(Printer\) i Remote Address\(Host\) a Group Policy" a la pàgina 379](#page-378-0)
- & ["Referències de nom de servei a la política de grup" a la pàgina 379](#page-378-0)

## <span id="page-378-0"></span>*Combinació d'Local Address(Printer) i Remote Address(Host) a Group Policy*

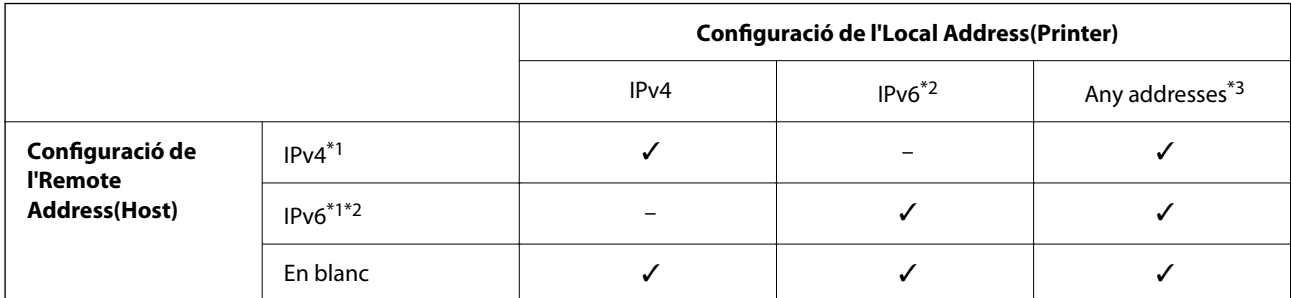

\*1 : si se selecciona **IPsec** per a **Access Control**, no es pot especificar la longitud del prefix.

\*2 : si se selecciona **IPsec** per a **Access Control**, podeu seleccionar una adreça d'enllaç local (fe80::) però es desactivarà la política de grup.

\*3 : excepte adreces d'enllaç local IPv6.

#### *Referències de nom de servei a la política de grup*

#### *Nota:*

Els serveis no disponibles es mostren però no es poden seleccionar.

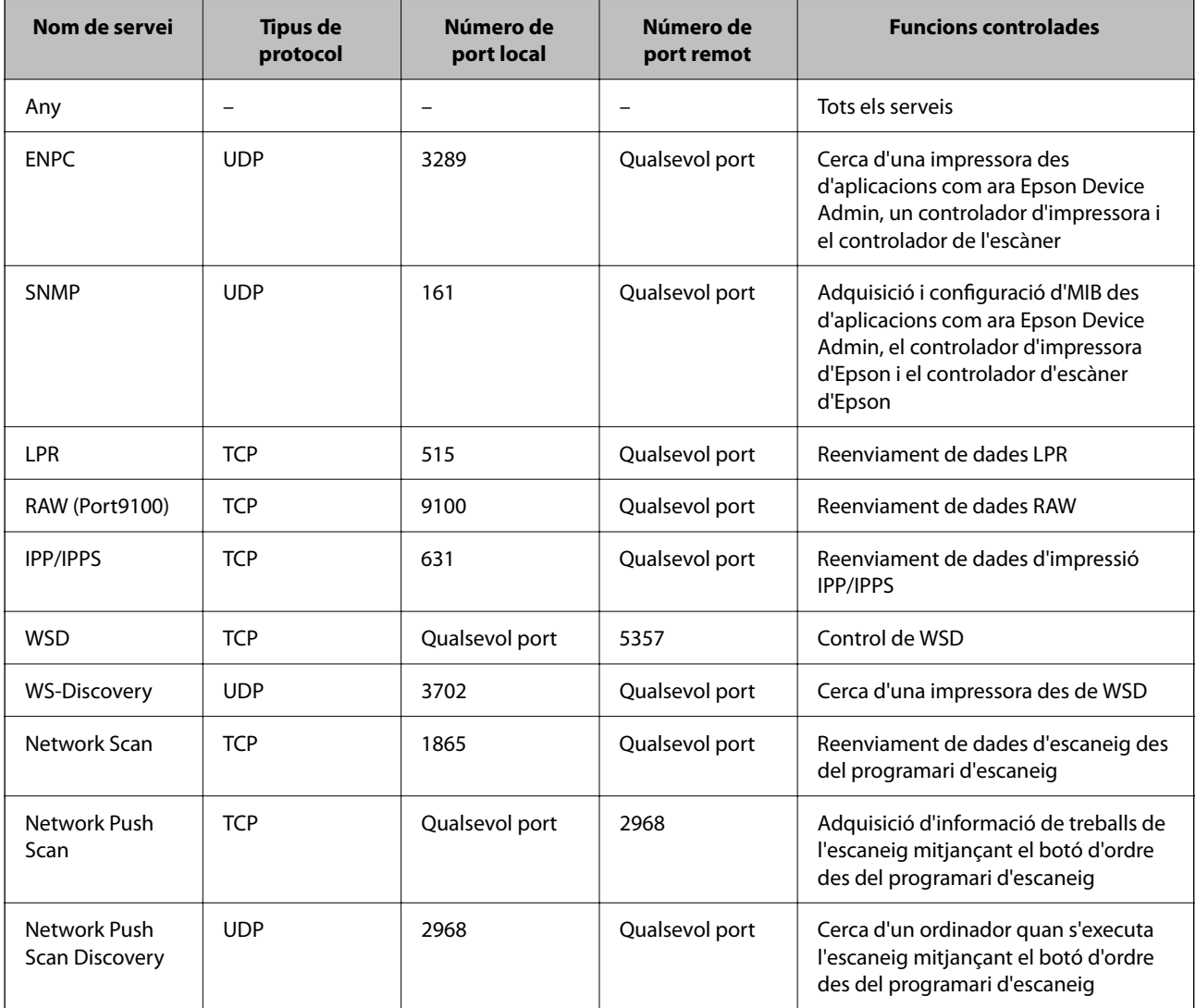

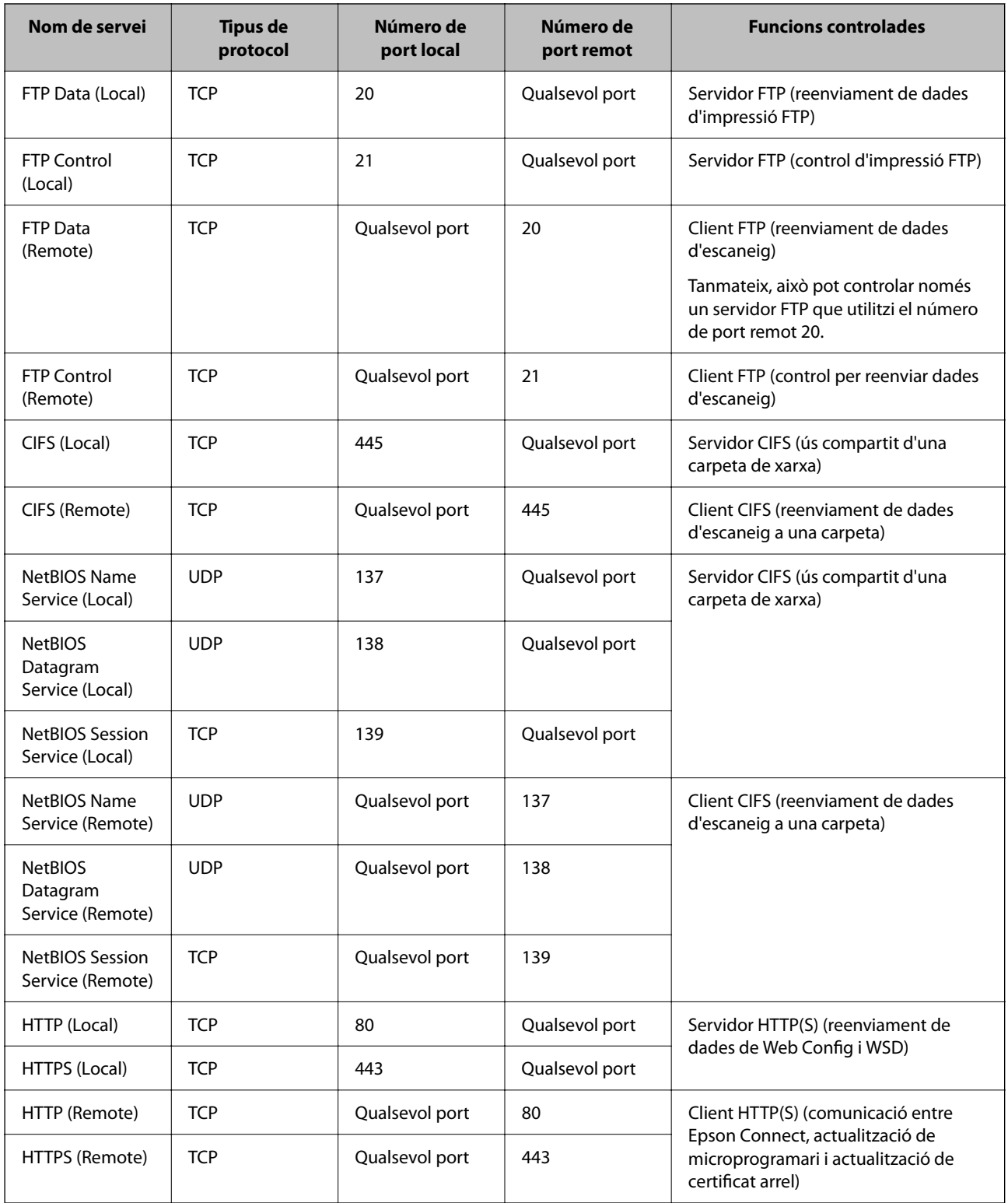

## **Exemples de configuració d'IPsec/IP Filtering**

#### **Rebre només paquets IPsec**

Aquest exemple és per a configurar només una política predeterminada.

#### **Default Policy**:

- ❏ **IPsec/IP Filtering**: **Enable**
- ❏ **Access Control**: **IPsec**
- ❏ **Authentication Method**: **Pre-Shared Key**
- ❏ **Pre-Shared Key**: introduïu com a màxim 127 caràcters.

**Group Policy**: no ho configureu.

#### **Rebre dades d'impressió i configuració de la impressora**

Aquest exemple permet la comunicació de les dades d'impressió i la configuració de la impressora des dels serveis especificats.

#### **Default Policy**:

- ❏ **IPsec/IP Filtering**: **Enable**
- ❏ **Access Control**: **Refuse Access**

#### **Group Policy**:

- ❏ **Enable this Group Policy**: seleccioneu la casella.
- ❏ **Access Control**: **Permit Access**
- ❏ **Remote Address(Host)**: adreça IP d'un client
- ❏ **Method of Choosing Port**: **Service Name**
- ❏ **Service Name**: seleccioneu la casella **ENPC**, **SNMP**, **HTTP (Local)**, **HTTPS (Local)** i **RAW (Port9100)**.

#### *Nota:*

Per evitar la recepció de HTTP (Local) i HTTPS (Local), desmarqueu les seves caselles a *Group Policy*. Si ho feu, desactiveu el filtratge IPsec/IP des del tauler de control de la impressora de manera temporal per modificar la configuració d'impressora.

#### **Rebre accés només des d'una adreça IP especificada**

Aquest exemple permet l'accés a la impressora a una adreça IP especificada.

**Default Policy**:

- ❏ **IPsec/IP Filtering**: **Enable**
- ❏ **Access Control**:**Refuse Access**

**Group Policy**:

- ❏ **Enable this Group Policy**: seleccioneu la casella.
- ❏ **Access Control**: **Permit Access**
- ❏ **Remote Address(Host)**: adreça IP del client d'un administrador

#### *Nota:*

Independentment de la configuració de la política, el client podrà accedir i configurar la impressora.

## **Configuració d'un per al filtratge IPsec/IP**

Configureu el certificat de client per al filtratge IPsec/IP. Una vegada definit, podeu utilitzar el certificat com a mètode d'autenticació per al filtratge IPsec/IP. Si voleu configurar l'autoritat de certificació, aneu a **CA Certificate**.

- <span id="page-381-0"></span>1. Accediu a Web Config i, a continuació, seleccioneu la pestanya **Network Security** > **IPsec/IP Filtering** > **Client Certificate**.
- 2. Importeu el certificat a **Client Certificate**.

Si ja heu importat un certificat publicat per una autoritat de certificació, podeu copiar el certificat i utilitzar-lo a filtratge IPsec/IP. Per copiar-lo, seleccioneu el certificat a **Copy From** i feu clic a **Copy**.

#### **Informació relacionada**

- & ["Aplicació per a la configuració de funcions d'impressora \(Web Config\)" a la pàgina 252](#page-251-0)
- & ["Configurar un CA-signed Certificate" a la pàgina 364](#page-363-0)
- & ["Configurar un CA Certificate" a la pàgina 368](#page-367-0)

## **Connexió de la impressora a una xarxa IEEE802.1X**

## **Configuració d'una xarxa de IEEE 802.1X**

Quan definiu IEEE 802.1X per a la impressora, podeu utilitzar-la en una xarxa connectada a un servidor RADIUS, un interruptor LAN amb funció d'autenticació, o un punt d'accés.

- 1. Accediu a Web Config i, a continuació, seleccioneu la pestanya **Network Security** > **IEEE802.1X** > **Basic**.
- 2. Introduïu un valor per a cada element.

Si voleu utilitzar la impressora en una xarxa Wi-Fi, feu clic a **Wi-Fi Setup** i seleccioneu o introduïu un SSID.

#### *Nota:*

Podeu compartir la configuració entre Ethernet i Wi-Fi.

3. Feu clic a **Next**.

Es mostra un missatge de confirmació.

4. Feu clic a **OK**.

S'actualitza la impressora.

#### **Informació relacionada**

& ["Aplicació per a la configuració de funcions d'impressora \(Web Config\)" a la pàgina 252](#page-251-0)

#### *Elements de configuració de xarxa IEEE 802.1X*

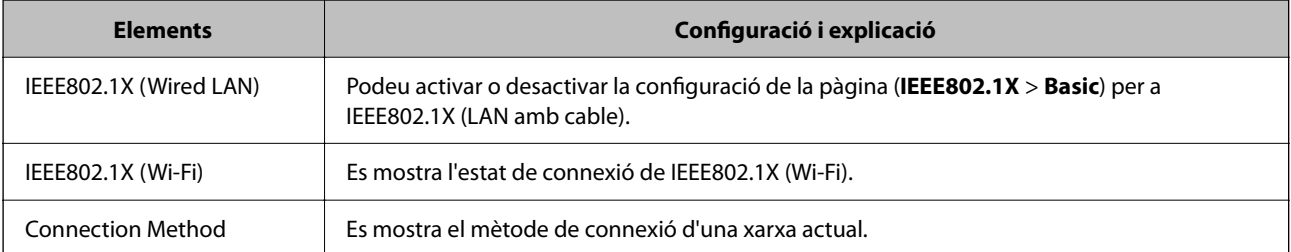

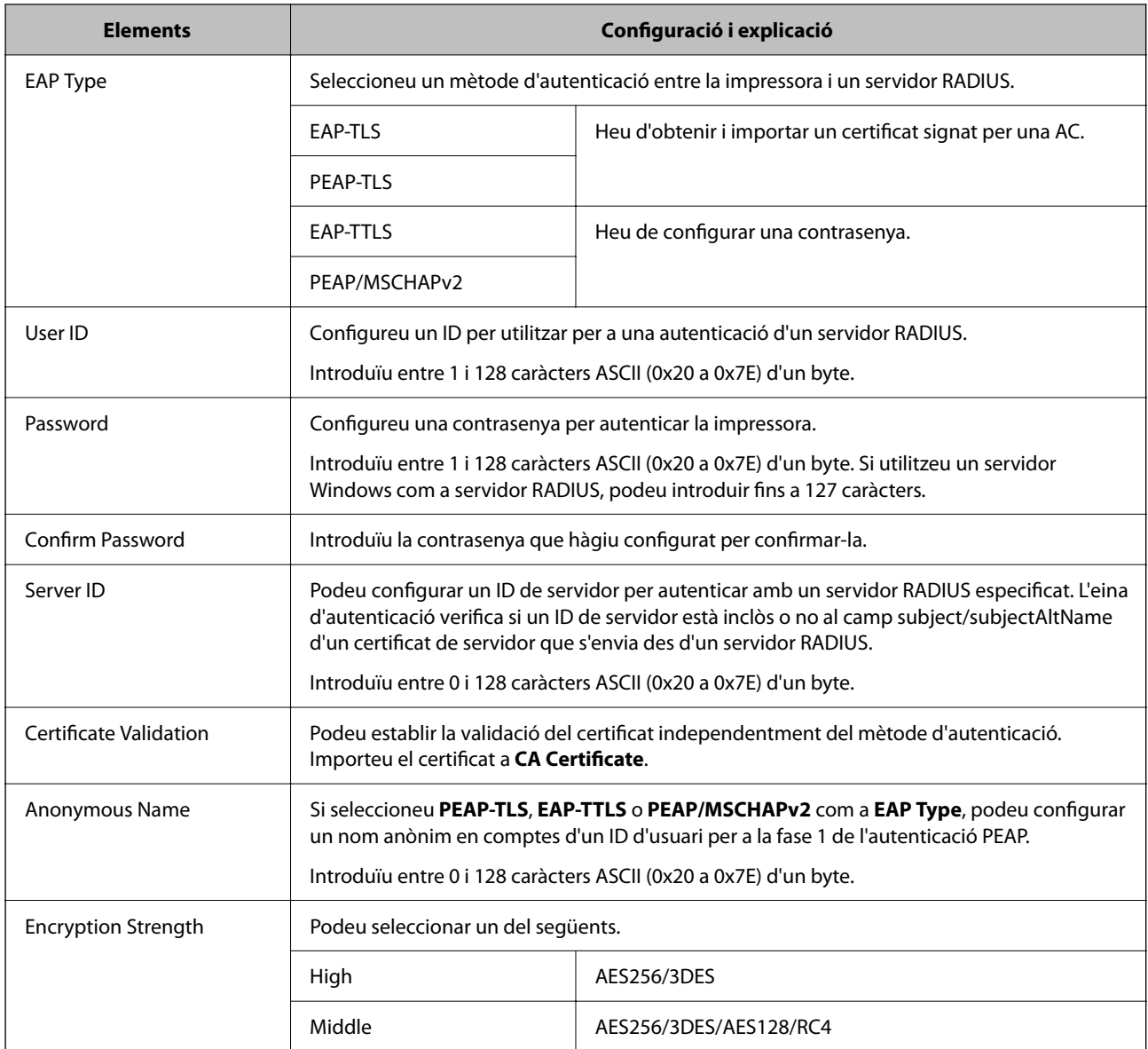

#### **Informació relacionada**

& ["Configuració d'una xarxa de IEEE 802.1X" a la pàgina 382](#page-381-0)

## **Configuració d'un certificat per a IEEE 802.1X**

Configureu el certificat de client per al IEEE802.1X. Quan ho configureu, podeu utilitzar **EAP-TLS** i **PEAP-TLS** com a mètode d'autenticació de IEEE 802.1X. Si voleu configurar el certificat de l'autoritat de certificació, aneu a **CA Certificate**.

- 1. Accediu a Web Config i, a continuació, seleccioneu la pestanya **Network Security** > **IEEE802.1X** > **Client Certificate**.
- 2. Introduïu un certificat a **Client Certificate**.

Si ja heu importat un certificat publicat per una autoritat de certificació, podeu copiar el certificat i utilitzar-lo a IEEE802.1X. Per copiar-lo, seleccioneu el certificat a **Copy From** i feu clic a **Copy**.

#### **Informació relacionada**

- & ["Aplicació per a la configuració de funcions d'impressora \(Web Config\)" a la pàgina 252](#page-251-0)
- & ["Configurar un CA-signed Certificate" a la pàgina 364](#page-363-0)
- & ["Configurar un CA Certificate" a la pàgina 368](#page-367-0)

## **Comprovació de l'estat de xarxa IEEE 802.1X**

Podeu comprovar l'estat de xarxa IEEE 802.1X imprimint un full d'estat de la xarxa.

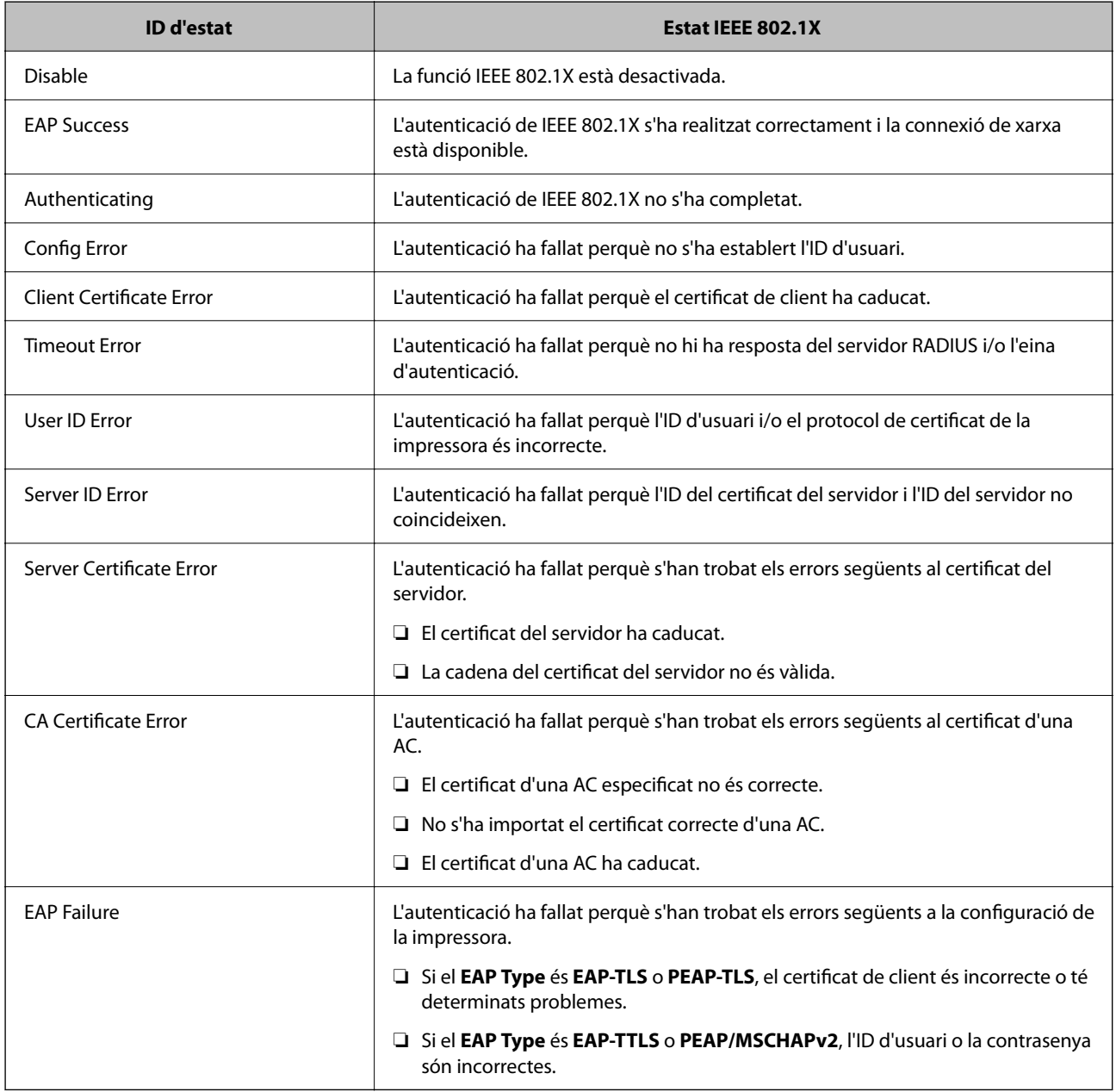

#### **Informació relacionada**

& ["Impressió d'un full d'estat de xarxa" a la pàgina 239](#page-238-0)

## <span id="page-384-0"></span>**Resolució de problemes de seguretat avançada**

## **Restabliment a la configuració de seguretat**

Quan s'estableix un entorn d'alta seguretat com ara el filtratge IPsec/IP o IEEE802.1X, és possible que pugueu comunicar-vos amb els dispositius a causa d'una configuració incorrecta o per problemes amb el dispositiu o servidor. En aquest cas, restabliu la configuració de seguretat per tal de tornar a realitzar els ajustos per al dispositiu o per permetre'n l'ús temporal.

#### *Desactivació de la funció de seguretat des del tauler de control*

Podeu desactivar el filtratge IPsec/IP o IEEE 802.1X des del tauler de control de la impressora.

- 1. Seleccioneu **Configurac.** > **Configuració general** > **Configuració de xarxa**.
- 2. Seleccioneu **Avançat**.
- 3. Seleccioneu els elements següents que vulgueu desactivar.
	- ❏ **Desactiva Filtrat IPsec/IP**
	- ❏ **Desactiva IEEE802.1X**
- 4. Seleccioneu **Inicia la configuració** a la pantalla de confirmació.

## **Problemes en utilitzar les funcions de seguretat de xarxa**

#### *Heu oblidat una clau precompartida*

#### **Torneu a configurar una clau precompartida.**

Per canviar la clau, accediu a Web Config i seleccioneu la pestanya **Network Security** > **IPsec/IP Filtering** > **Basic** > **Default Policy** o **Group Policy**.

Quan canvieu la clau precompartida, configureu la clau precompartida per als ordinadors.

#### **Informació relacionada**

- & ["Aplicació per a la configuració de funcions d'impressora \(Web Config\)" a la pàgina 252](#page-251-0)
- & ["Comunicació xifrada mitjançant el filtratge d'IPsec/IP" a la pàgina 370](#page-369-0)

#### *No es pot comunicar amb la comunicació IPsec*

#### **Especifiqueu l'algoritme amb el qual la impressora o l'ordinador no són compatibles.**

La impressora admet els algoritmes següents. Comproveu la configuració de l'ordinador.

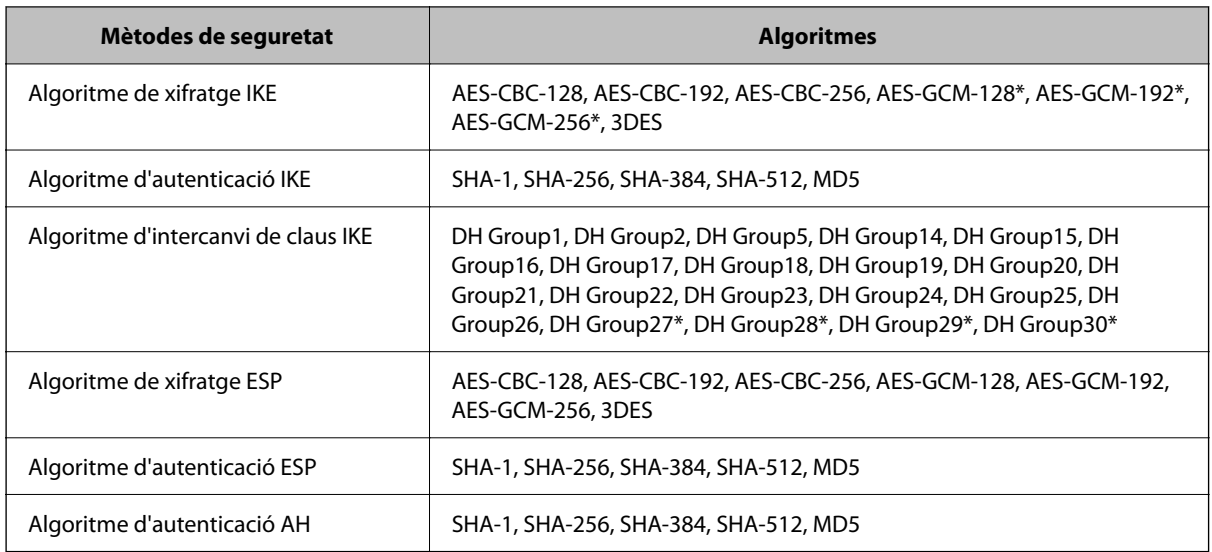

\* disponible només per a IKEv2

#### **Informació relacionada**

& ["Comunicació xifrada mitjançant el filtratge d'IPsec/IP" a la pàgina 370](#page-369-0)

#### *De sobte no es pot comunicar*

#### **L'adreça IP de la impressora s'ha modificat o no es pot utilitzar.**

Quan l'adreça IP registrada a l'adreça local a Group Policy s'ha modificat o no es pot utilitzar, la comunicació IPsec no es pot establir. Desactiveu IPsec mitjançant el tauler de control de la impressora.

Si el DHCP ha caducat, està reiniciant o l'adreça IPv6 no està actualitzada o no s'ha obtingut, llavors, és possible que no es pugui trobar l'adreça registrada a Web Config (**Network Security** > **IPsec/IP Filtering** > **Basic** > **Group Policy** > **Local Address(Printer)**) de la impressora.

Utilitzeu una adreça IP estàtica.

#### **L'adreça IP de l'ordinador s'ha modificat o no es pot utilitzar.**

Quan l'adreça IP registrada a l'adreça remota a Group Policy s'ha modificat o no es pot utilitzar, la comunicació IPsec no es pot establir.

Desactiveu IPsec mitjançant el tauler de control de la impressora.

Si el DHCP ha caducat, està reiniciant o l'adreça IPv6 no està actualitzada o no s'ha obtingut, llavors, és possible que no es pugui trobar l'adreça registrada a Web Config (**Network Security** > **IPsec/IP Filtering** > **Basic** > **Group Policy** > **Remote Address(Host)**) de la impressora.

Utilitzeu una adreça IP estàtica.

#### **Informació relacionada**

- & ["Aplicació per a la configuració de funcions d'impressora \(Web Config\)" a la pàgina 252](#page-251-0)
- & ["Comunicació xifrada mitjançant el filtratge d'IPsec/IP" a la pàgina 370](#page-369-0)

#### *No es pot crear el port d'impressió IPP segur*

#### **El certificat correcte no està especificat com a certificat de servidor per a la comunicació SSL/TLS.**

Si el certificat especificat no és correcte, la creació d'un port pot fallar. Assegureu-vos que estigueu utilitzant el certificat correcte.

#### **El certificat AC no està importat a l'ordinador que vol accedir a la impressora.**

Si no hi ha un certificat d'una AC importat a l'ordinador, pot fallar la creació d'un port. Assegureu-vos que s'hagi importat un certificat d'una AC.

#### **Informació relacionada**

& ["Configurar un certificat del servidor per a la impressora" a la pàgina 370](#page-369-0)

#### *No es pot connectar després de la configuració de filtratge IPsec/IP*

#### **La configuració de filtratge IPsec/IP és incorrecta.**

Desactiveu el filtratge IPsec/IP des del tauler de control de la impressora. Connecteu la impressora i l'ordinador i torneu a establir la configuració del filtratge IPsec/IP.

#### **Informació relacionada**

& ["Comunicació xifrada mitjançant el filtratge d'IPsec/IP" a la pàgina 370](#page-369-0)

#### *No es pot accedir a la impressora o a l'escàner des de la configuració IEEE 802.1X*

#### **La configuració de IEEE 802.1X és incorrecta.**

Desactiveu IEEE 802.1X i Wi-Fi des del tauler de control de la impressora. Connecteu la impressora i un ordinador, i després torneu a configurar IEEE 802.1X.

#### **Informació relacionada**

& ["Configuració d'una xarxa de IEEE 802.1X" a la pàgina 382](#page-381-0)

## **Problemes amb l'ús d'un certificat digital**

#### *No es pot importar un CA-signed Certificate*

#### **CA-signed Certificate i la informació de la CSR no coincideixen.**

Si el CA-signed Certificate i la CSR no tenen la mateixa informació, no es pot importar la CSR. Comproveu el següent:

❏ Esteu intentant importar el certificat a un dispositiu que no té la mateixa informació?

Comproveu la informació de la CSR i després importeu el certificat a un dispositiu que tingui la mateixa informació.

❏ Heu sobreescrit la CSR desada a la impressora després d'enviar la CSR a una autoritat de certificació? Torneu a obtenir el certificat signat per una AC amb la CSR.

#### **CA-signed Certificate és superior a de 5 KB.**

No es pot importar un CA-signed Certificate que tingui més de 5 KB.

#### **La contrasenya per importar el certificat es incorrecta.**

Introduïu la contrasenya correcta. Si oblideu la contrasenya, no podeu importar el certificat. Recupereu CA-signed Certificate.

#### **Informació relacionada**

 $\rightarrow$  ["Importació d'un certificat signat per una AC" a la pàgina 366](#page-365-0)

#### *No es pot actualitzar un certificat autosignat*

#### **Common Name no s'ha introduït.**

S'ha d'introduir el **Common Name**.

#### **S'han introduït caràcters no compatibles amb Common Name.**

Introduïu entre 1 i 128 caràcters en format IPv4, IPv6, de nom d'amfitrió o FQDN en ASCII (0x20–0x7E).

#### **Hi ha una coma o un espai inclòs al nom comú.**

Si s'introdueix una coma, el **Common Name** es divideix en aquest punt. Si només s'ha introduït un espai abans o després d'una coma, es produeix un error.

#### **Informació relacionada**

& ["Actualització d'un certificat autosignat" a la pàgina 367](#page-366-0)

#### *No es pot crear una CSR*

#### **Common Name no s'ha introduït.**

S'ha d'introduir el **Common Name**.

#### **S'han introduït caràcters no compatibles amb Common Name, Organization, Organizational Unit, Locality i State/Province.**

Introduïu els caràcters en format IPv4, IPv6, de nom d'amfitrió o FQDN en ASCII (0x20–0x7E).

#### **Hi ha una coma o un espai inclòs al Common Name.**

Si s'introdueix una coma, el **Common Name** es divideix en aquest punt. Si només s'ha introduït un espai abans o després d'una coma, es produeix un error.

#### **Informació relacionada**

& ["Obtenció d'un certificat signat per una AC" a la pàgina 364](#page-363-0)

## *Apareix una advertència relacionada amb un certificat digital*

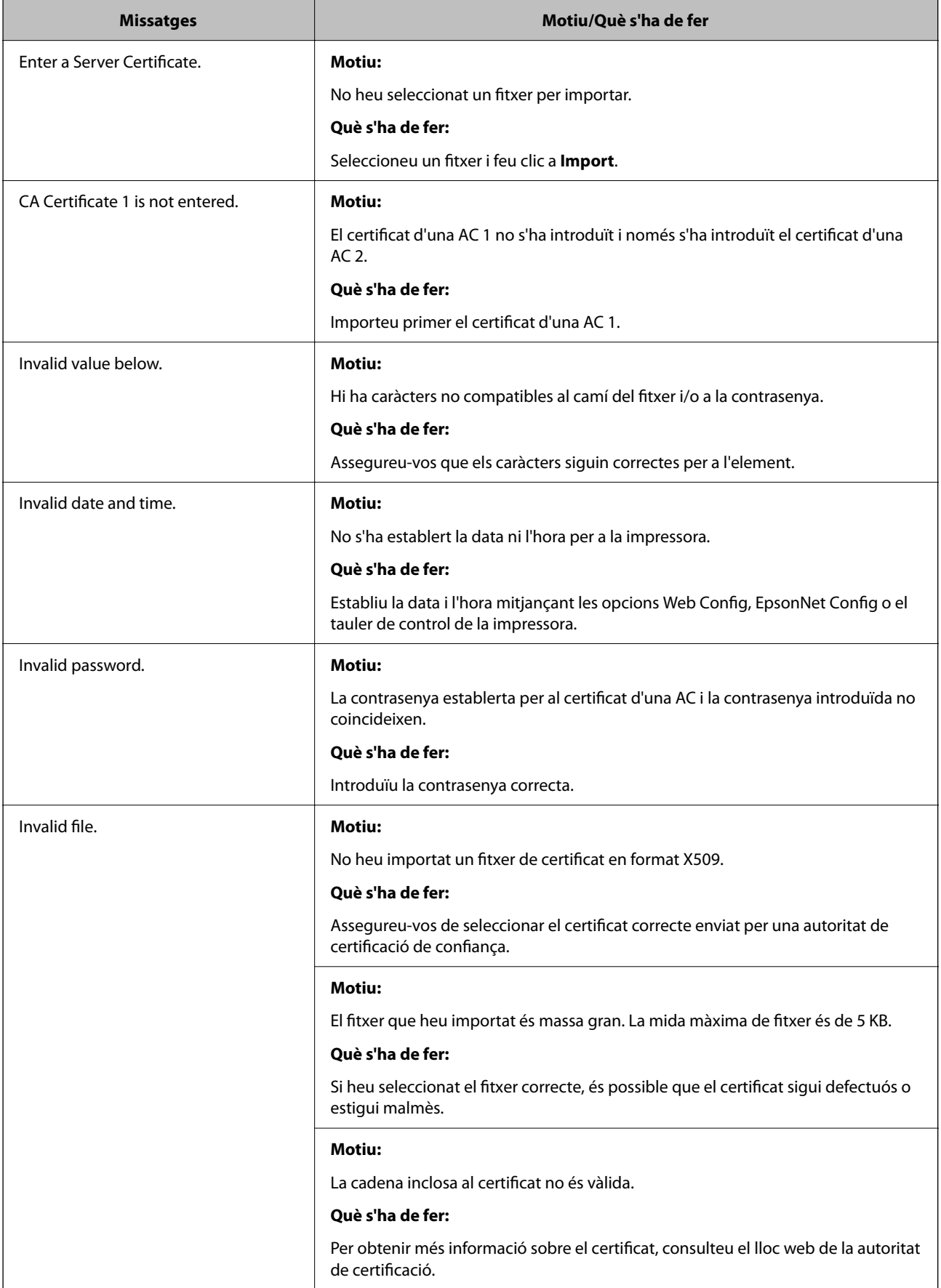

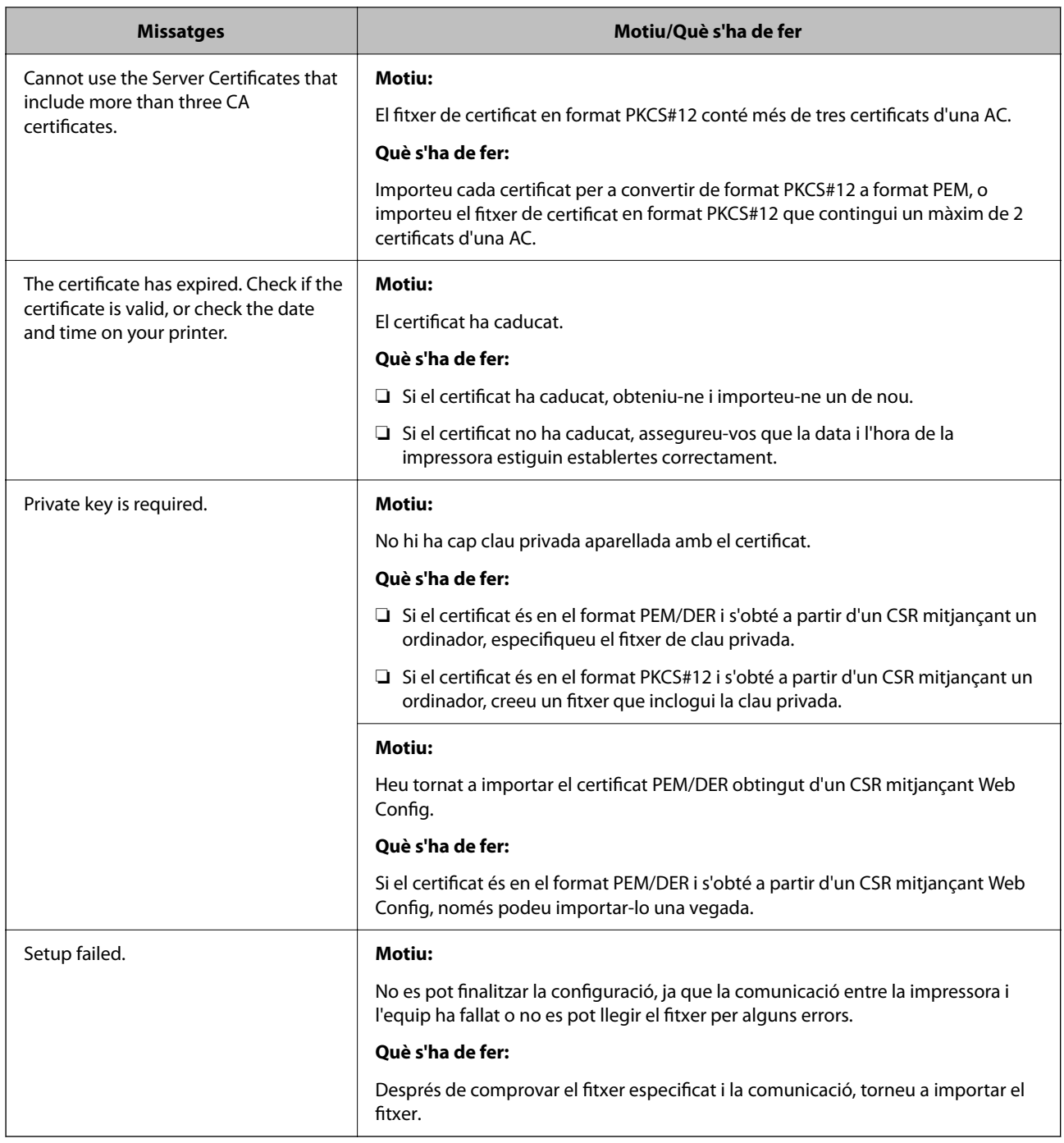

#### **Informació relacionada**

& ["Quant a la certificació digital" a la pàgina 363](#page-362-0)

#### *Eliminació d'un certificat signat per una AC per error*

#### **No hi ha cap fitxer de còpia de seguretat per al certificat signat per una AC.**

Si teniu el fitxer de còpia de seguretat, torneu a importar el certificat.

Si obteniu un certificat mitjançant una CSR creada des de Web Config, no podeu tornar a importar un certificat eliminat. Creeu una CSR i obteniu un certificat nou.

#### <span id="page-390-0"></span>**Informació relacionada**

- & ["Importació d'un certificat signat per una AC" a la pàgina 366](#page-365-0)
- & ["Eliminació d'un certificat signat per una AC" a la pàgina 367](#page-366-0)

## **Ús de l'Epson Open Platform**

## **Descripció general d'Epson Open Platform**

Epson Open Platform és una plataforma que permet utilitzar impressores Epson amb la funció proporcionada pel servidor del sistema d'autenticació.

Podeu adquirir els registres de cada dispositiu i usuari en cooperació amb el servidor i configurar les restriccions sobre el dispositiu i les funcions que es poden utilitzar per a cada usuari i grup. Es pot utilitzar amb Epson Print Admin (Sistema d'autenticació d'Epson) o un sistema d'autenticació de tercers.

Si connecteu un dispositiu d'autenticació, també podeu realitzar l'autenticació d'usuaris mitjançant la targeta d'identificació.

## **Configuració d'Epson Open Platform**

Activeu Epson Open Platform perquè pugueu utilitzar el dispositiu des del sistema d'autenticació.

- 1. Accediu a Web Config i, a continuació, seleccioneu la pestanya **Epson Open Platform** > **Product Key or License Key**.
- 2. Introduïu un valor per a cada element.
	- ❏ Serial Number

Es mostra el número del dispositiu.

❏ Epson Open Platform Version

Seleccioneu la versió d'Epson Open Platform. La versió corresponent varia en funció del sistema d'autenticació.

❏ Product Key or License Key

Introduïu la clau del producte obtinguda del lloc web dedicat. Consulteu el manual d'Epson Open Platform per obtenir informació sobre com obtenir la clau del producte.

3. Feu clic a **Next**.

Es mostra un missatge de confirmació.

4. Feu clic a **OK**.

La impressora està actualitzada.

## **Configuració del dispositiu d'autenticació**

Podeu configurar el dispositiu d'autenticació utilitzat al sistema d'autenticació a la pestanya **Device Management** > **Card Reader**.

Per obtenir més informació, consulteu la guia del sistema d'autenticació.

# <span id="page-392-0"></span>**On obtenir ajuda**

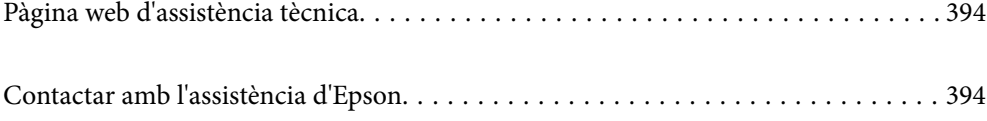

# <span id="page-393-0"></span>**Pàgina web d'assistència tècnica**

Si us cal més ajuda, visiteu el lloc web de suport d'Epson que s'indica a sota. Seleccioneu el vostre país o la vostra regió, i adreceu-vos a la secció d'assistència del vostre lloc web de suport local d'Epson. En aquest lloc també hi trobareu els controladors més actuals, les preguntes freqüents i materials varis que podeu baixar.

#### <http://support.epson.net/>

#### <http://www.epson.eu/support> (Europa)

Si el vostre producte Epson no funciona correctament i no podeu resoldre el problema, poseu-vos en contacte amb el servei d'assistència al client per obtenir ajuda.

## **Contactar amb l'assistència d'Epson**

## **Abans de contactar amb Epson**

Si el vostre producte Epson no funciona correctament i no podeu resoldre el problema mitjançant la informació de solució de problemes inclosa a la documentació del producte, poseu-vos en contacte amb el servei d'assistència al client per obtenir ajuda. Si a continuació no es mostra el suport tècnic d'Epson corresponent a la vostra zona, poseu-vos en contacte amb el distribuïdor que us ha venut el producte.

Al suport tècnic d'Epson us podran ajudar molt més ràpidament si els faciliteu la informació següent:

❏ Número de sèrie del producte

(L'etiqueta amb el número es troba habitualment a la part posterior del producte.)

- ❏ Model del producte
- ❏ Versió del programari del producte

(Feu clic a **About**, **Version Info** o en un botó semblant al programari del producte.)

- ❏ Marca i model de l'ordinador
- ❏ Nom i versió del sistema operatiu de l'ordinador
- ❏ Noms i versions de les aplicacions de programari que utilitzeu normalment amb el producte

#### *Nota:*

Segons el producte, la configuració de la xarxa es podrà desar a la memòria del producte. Si el producte s'espatlla o s'ha de reparar, es podria perdre la configuració. Fins i tot durant el període de garantia, Epson no es farà responsable de la pèrdua de dades, no farà còpies de seguretat ni recuperarà dades o opcions de configuració. Recomanem que feu les vostres còpies de seguretat o preneu notes.

## **Ajuda per als usuaris d'Europa**

Consulteu Pan-European Warranty Document (Document de garantia paneuropea) per obtenir informació sobre com posar-vos en contacte amb el servei d'assistència d'Epson.

## **Ajuda per a usuaris de Singapur**

Les fonts d'informació, l'assistència i els serveis que trobareu disponibles a Epson Singapur són:

#### **World Wide Web**

#### [http://www.epson.com.sg](http://www.epson.com.sg/)

Aquest lloc web ofereix informació sobre especificacions del producte, controladors per baixar, preguntes més freqüents (PMF), consultes de vendes i assistència tècnica mitjançant correu electrònic.

#### **Epson HelpDesk**

Telèfon gratuït: 800-120-5564

- El nostre equip de HelpDesk us pot ajudar telefònicament sobre aquestes qüestions:
- ❏ Consultes de vendes i informació de productes
- ❏ Preguntes o resolució de problemes referents a l'ús dels productes
- ❏ Consultes sobre el servei de reparacions i la garantia

## **Ajuda per a usuaris de Tailàndia**

Els contactes d'informació, assistència i servei tècnic són:

#### **World Wide Web**

#### [http://www.epson.co.th](http://www.epson.co.th/)

Aquest lloc web ofereix informació sobre especificacions del producte, controladors per baixar, preguntes més freqüents (PMF) i consultes per correu electrònic.

#### **Centre de trucades Epson**

Telèfon: 66-2685-9899

Correu electrònic: support@eth.epson.co.th

- El nostre centre d'atenció al client us pot ajudar telefònicament sobre aquestes qüestions:
- ❏ Consultes de vendes i informació de productes
- ❏ Preguntes o problemes referents a l'ús dels productes
- ❏ Consultes sobre el servei de reparacions i la garantia

## **Ajuda per a usuaris de Vietnam**

Els contactes d'informació, assistència i servei tècnic són:

#### **Centre de servei tècnic d'Epson**

65 Truong Dinh Street, District 1, Ho Chi Minh City, Vietnam. Telèfon (ciutat de Ho Chi Minh): 84-8-3823-9239, 84-8-3825-6234 29 Tue Tinh, Quan Hai Ba Trung, Hanoi City, Vietnam Telèfon (ciutat de Hanoi): 84-4-3978-4785, 84-4-3978-4775

## **Ajuda per als usuaris d'Indonèsia**

Els contactes d'informació, assistència i servei tècnic són:

#### **World Wide Web**

[http://www.epson.co.id](http://www.epson.co.id/)

❏ Informació sobre especificacions del producte i controladors per baixar

❏ Preguntes més freqüents (PMF), consultes de vendes i preguntes per correu electrònic

#### **Epson Hotline**

Telèfon: +62-1500-766

Fax: +62-21-808-66-799

El nostre equip de Hotline us pot ajudar per telèfon o fax en aquestes qüestions:

❏ Consultes de vendes i informació de productes

❏ Assistència tècnica

#### **Centre de servei tècnic d'Epson**

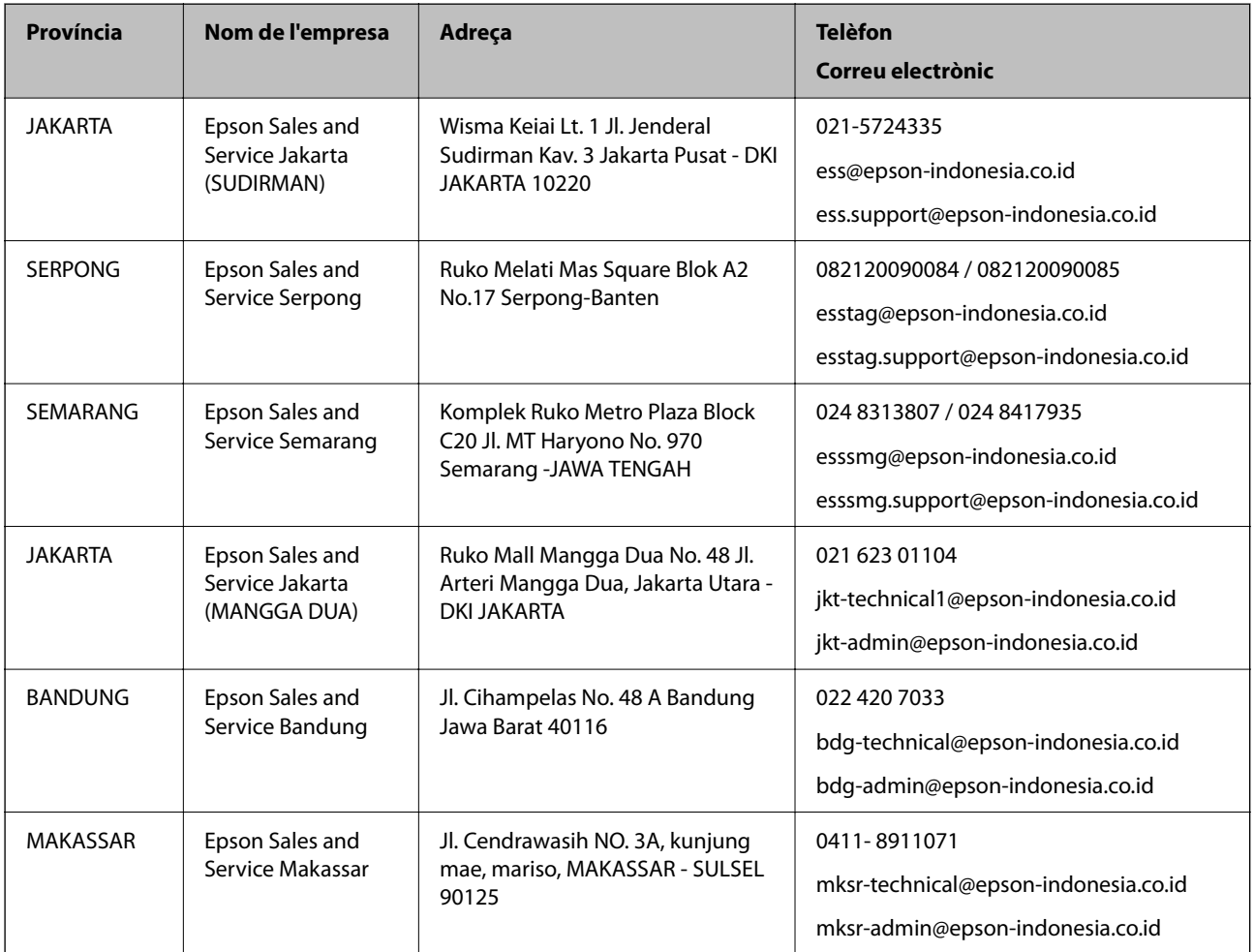
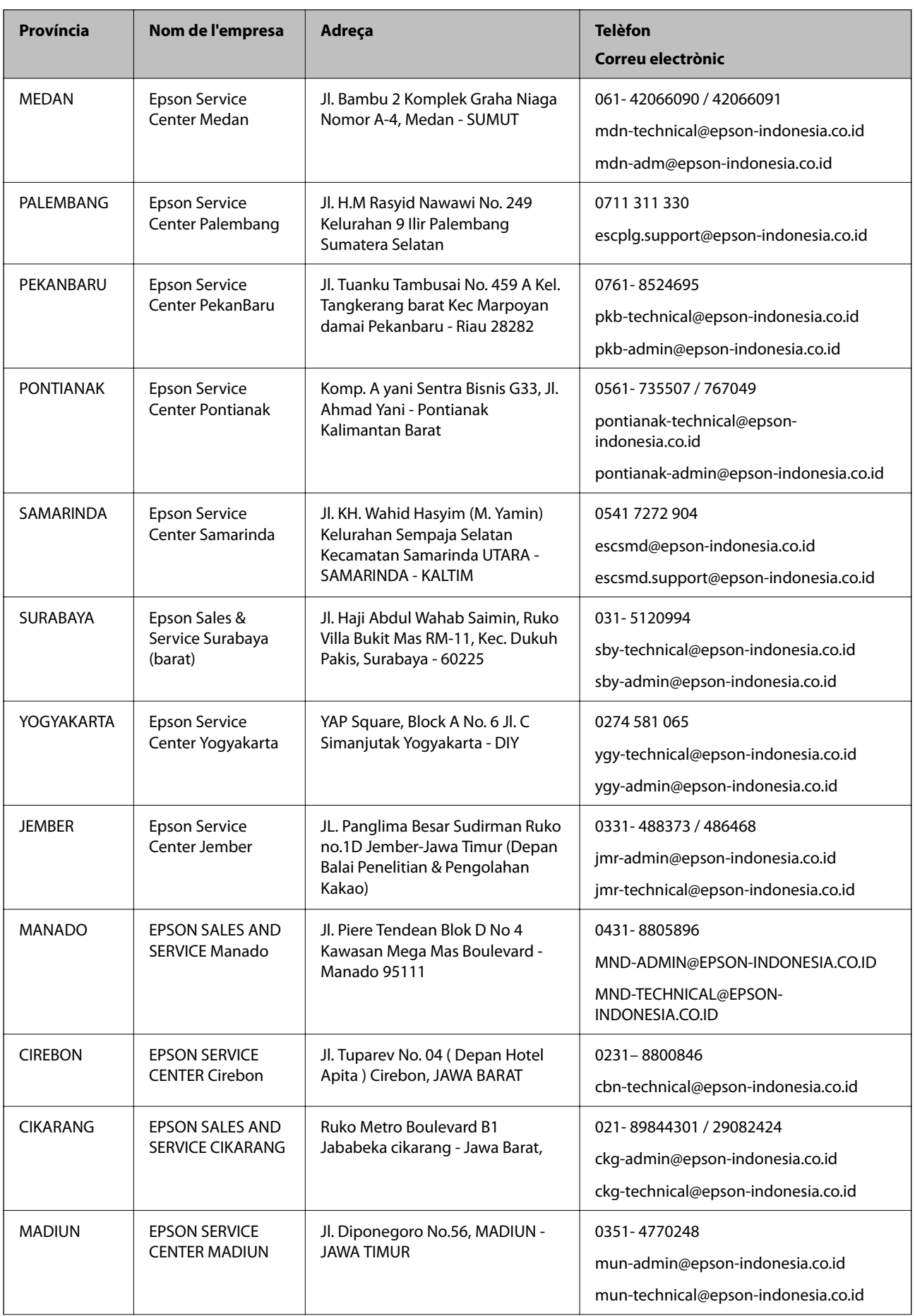

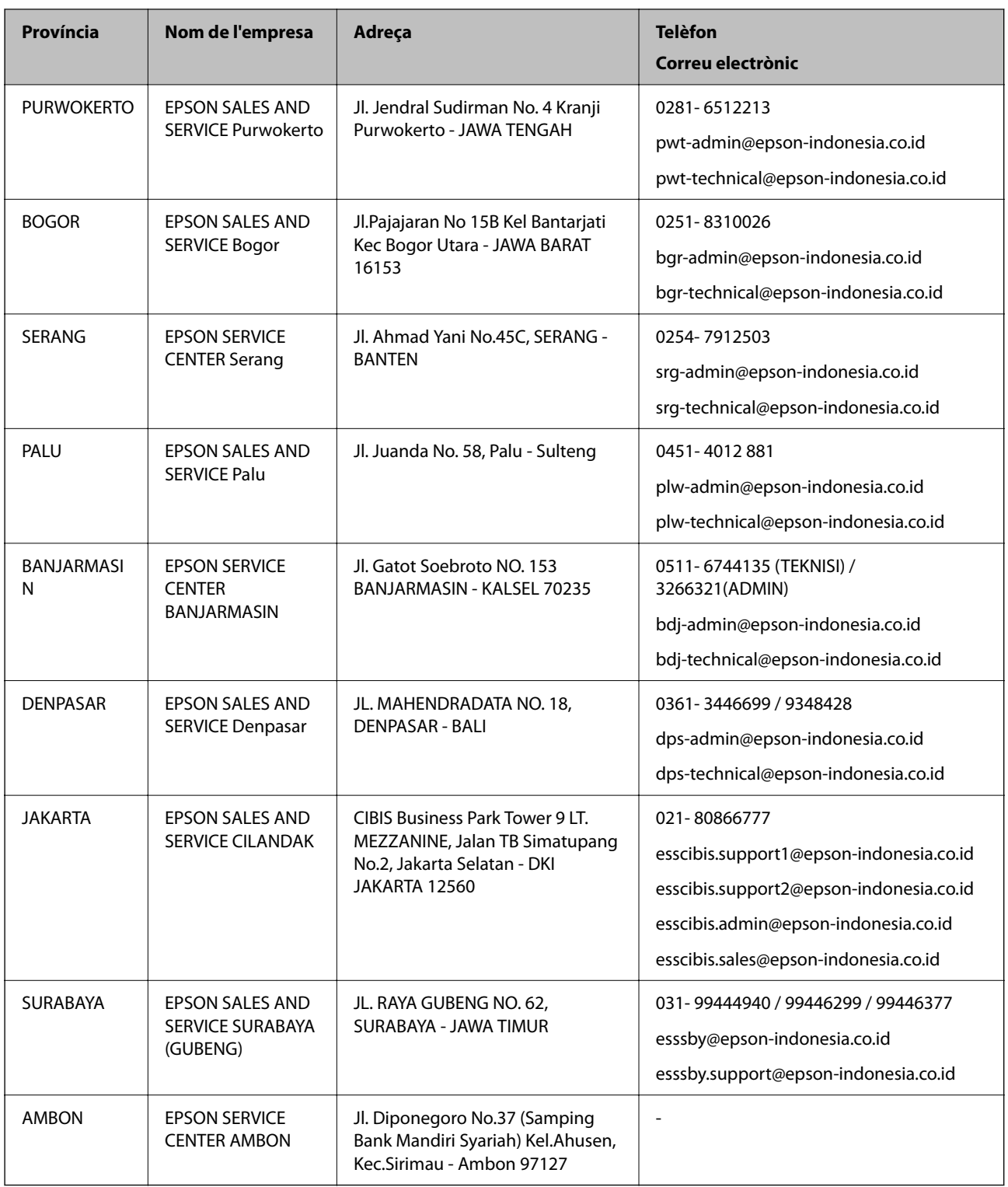

Per a altres ciutats no enumerades aquí, truqueu al telèfon gratuït: 08071137766.

# **Ajuda per a usuaris de Malàisia**

Els contactes d'informació, assistència i servei tècnic són:

### <span id="page-398-0"></span>**World Wide Web**

[http://www.epson.com.my](http://www.epson.com.my/)

- ❏ Informació sobre especificacions del producte i controladors per baixar
- ❏ Preguntes més freqüents (PMF), consultes de vendes i preguntes per correu electrònic

#### **Centre de trucades Epson**

Telèfon: 1800-81-7349 (gratuït)

Correu electrònic: websupport@emsb.epson.com.my

- ❏ Consultes de vendes i informació de productes
- ❏ Preguntes o problemes referents a l'ús dels productes
- ❏ Consultes sobre els serveis de reparacions i la garantia

#### **Oficina central**

Telèfon: 603-56288288 Fax: 603-5628 8388/603-5621 2088

# **Ajuda per als usuaris de l'Índia**

Els contactes d'informació, assistència i servei tècnic són:

### **World Wide Web**

#### [http://www.epson.co.in](http://www.epson.co.in/)

Hi ha disponible informació sobre les especificacions del producte, controladors per descarregar i preguntes sobre el producte.

### **Línia d'ajuda**

❏ Servei, informació del producte, i comanda de consumibles (Línies BSNL)

Número gratuït: 18004250011

Accessible de 9am a 6pm, de dilluns a dissabte (excepte festius)

❏ Servei (CDMA i usuaris mòbils)

Número gratuït: 186030001600

Accessible de 9am a 6pm, de dilluns a dissabte (excepte festius)

# **Ajuda per als usuaris de les Filipines**

Per obtenir assistència tècnica i altres serveis postvenda, podeu posar-vos en contacte amb Epson Philippines Corporation mitjançant els números de telèfon i fax i l'adreça de correu electrònic següents:

### **World Wide Web**

#### [http://www.epson.com.ph](http://www.epson.com.ph/)

Aquest lloc web ofereix informació sobre especificacions del producte, controladors per baixar, preguntes més freqüents (PMF) i consultes per correu electrònic.

## **Atenció al client d'Epson Filipines**

Telèfon gratuït: (PLDT) 1-800-1069-37766

Telèfon gratuït: (Digital) 1-800-3-0037766

Telèfon de l'àrea metropolitana de Manila: (632) 8441 9030

Lloc web: <https://www.epson.com.ph/contact>

Correu electrònic: customercare@epc.epson.com.ph

Accessible de 9am a 6pm, de dilluns a dissabte (excepte festius)

El nostre equip d'Atenció al client us pot ajudar telefònicament sobre aquestes qüestions:

❏ Consultes de vendes i informació de productes

❏ Preguntes o problemes referents a l'ús dels productes

❏ Consultes sobre el servei de reparacions i la garantia

# **Epson Philippines Corporation**

Línia troncal: +632-706-2609 Fax: +632-706-2663